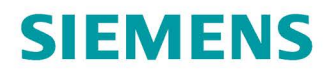

Inbetriebnahmehandbuch

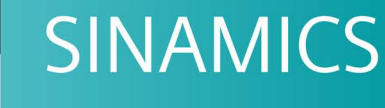

**S120** 

Mit Startdrive

Ausgabe

12/2018

www.siemens.com/drives

# **SIEMENS**

# SINAMICS

# S120 Inbetriebnahmehandbuch mit **Startdrive**

Inbetriebnahmehandbuch

# [\\_\\_\\_\\_\\_\\_\\_\\_\\_\\_\\_\\_\\_\\_\\_\\_\\_\\_\\_](#page-4-0) Vorwort

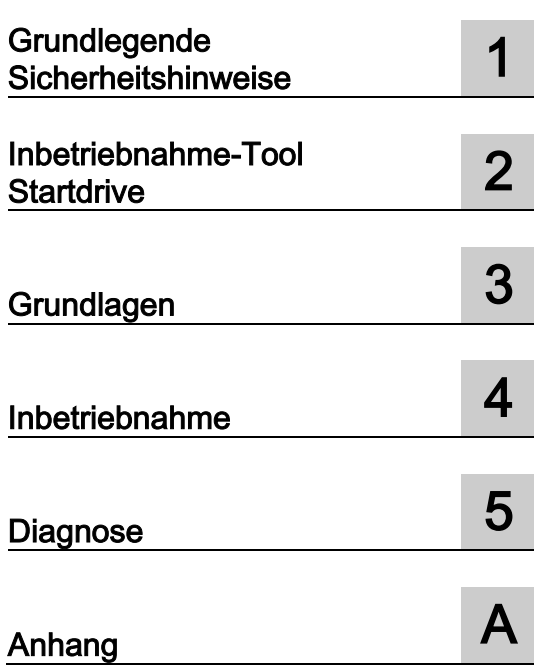

Gültig für: Firmware-Version 5.2, Startdrive V15.1

### Rechtliche Hinweise

### Warnhinweiskonzept

Dieses Handbuch enthält Hinweise, die Sie zu Ihrer persönlichen Sicherheit sowie zur Vermeidung von Sachschäden beachten müssen. Die Hinweise zu Ihrer persönlichen Sicherheit sind durch ein Warndreieck hervorgehoben, Hinweise zu alleinigen Sachschäden stehen ohne Warndreieck. Je nach Gefährdungsstufe werden die Warnhinweise in abnehmender Reihenfolge wie folgt dargestellt.

### AGEFAHR

bedeutet, dass Tod oder schwere Körperverletzung eintreten wird, wenn die entsprechenden Vorsichtsmaßnahmen nicht getroffen werden.

### WARNUNG

bedeutet, dass Tod oder schwere Körperverletzung eintreten kann, wenn die entsprechenden Vorsichtsmaßnahmen nicht getroffen werden.

### **AVORSICHT**

bedeutet, dass eine leichte Körperverletzung eintreten kann, wenn die entsprechenden Vorsichtsmaßnahmen nicht getroffen werden.

### ACHTUNG

bedeutet, dass Sachschaden eintreten kann, wenn die entsprechenden Vorsichtsmaßnahmen nicht getroffen werden.

Beim Auftreten mehrerer Gefährdungsstufen wird immer der Warnhinweis zur jeweils höchsten Stufe verwendet. Wenn in einem Warnhinweis mit dem Warndreieck vor Personenschäden gewarnt wird, dann kann im selben Warnhinweis zusätzlich eine Warnung vor Sachschäden angefügt sein.

### Qualifiziertes Personal

Das zu dieser Dokumentation zugehörige Produkt/System darf nur von für die jeweilige Aufgabenstellung qualifiziertem Personal gehandhabt werden unter Beachtung der für die jeweilige Aufgabenstellung zugehörigen Dokumentation, insbesondere der darin enthaltenen Sicherheits- und Warnhinweise. Qualifiziertes Personal ist auf Grund seiner Ausbildung und Erfahrung befähigt, im Umgang mit diesen Produkten/Systemen Risiken zu erkennen und mögliche Gefährdungen zu vermeiden.

### Bestimmungsgemäßer Gebrauch von Siemens-Produkten

Beachten Sie Folgendes:

### WARNUNG

Siemens-Produkte dürfen nur für die im Katalog und in der zugehörigen technischen Dokumentation vorgesehenen Einsatzfälle verwendet werden. Falls Fremdprodukte und -komponenten zum Einsatz kommen, müssen diese von Siemens empfohlen bzw. zugelassen sein. Der einwandfreie und sichere Betrieb der Produkte setzt sachgemäßen Transport, sachgemäße Lagerung, Aufstellung, Montage, Installation, Inbetriebnahme, Bedienung und Instandhaltung voraus. Die zulässigen Umgebungsbedingungen müssen eingehalten werden. Hinweise in den zugehörigen Dokumentationen müssen beachtet werden.

### Marken

Alle mit dem Schutzrechtsvermerk ® gekennzeichneten Bezeichnungen sind eingetragene Marken der Siemens AG. Die übrigen Bezeichnungen in dieser Schrift können Marken sein, deren Benutzung durch Dritte für deren Zwecke die Rechte der Inhaber verletzen kann.

### **Haftungsausschluss**

Wir haben den Inhalt der Druckschrift auf Übereinstimmung mit der beschriebenen Hard- und Software geprüft. Dennoch können Abweichungen nicht ausgeschlossen werden, so dass wir für die vollständige Übereinstimmung keine Gewähr übernehmen. Die Angaben in dieser Druckschrift werden regelmäßig überprüft, notwendige Korrekturen sind in den nachfolgenden Auflagen enthalten.

# <span id="page-4-0"></span>Vorwort

### SINAMICS-Dokumentation

Die SINAMICS-Dokumentation ist in folgende Kategorien gegliedert:

- Allgemeine Dokumentation/Kataloge
- Anwender-Dokumentation
- Hersteller-/Service-Dokumentation

### Weiterführende Informationen

Unter folgender Adresse [\(http://w3.siemens.com/mcms/mc-solutions/de/motion](http://w3.siemens.com/mcms/mc-solutions/de/motion-control/support/technische-dokumentation/Seiten/technische-dokumentation.aspx)[control/support/technische-dokumentation/Seiten/technische-dokumentation.aspx\)](http://w3.siemens.com/mcms/mc-solutions/de/motion-control/support/technische-dokumentation/Seiten/technische-dokumentation.aspx) finden Sie Informationen zu den Themen:

- Dokumentation bestellen/Druckschriftenübersicht
- Weiterführende Links für den Download von Dokumenten
- Dokumentation online nutzen (Handbücher/Informationen finden und durchsuchen)

Bei Fragen zur technischen Dokumentation (z. B. Anregungen, Korrekturen) senden Sie eine E-Mail an folgende Adresse [\(mailto:docu.motioncontrol@siemens.com\)](mailto:docu.motioncontrol@siemens.com).

### Siemens MySupport/Dokumentation

Unter folgender Adresse [\(http://www.siemens.de/mdm\)](http://www.siemens.de/mdm) finden Sie Informationen, wie Sie Ihre Dokumentation auf Basis der Siemens Inhalte individuell zusammenstellen und für die eigene Maschinendokumentation anpassen.

### **Training**

Unter folgender Adresse [\(http://www.siemens.de/sitrain\)](http://www.siemens.de/sitrain) finden Sie Informationen zu SITRAIN - dem Training von Siemens für Produkte, Systeme und Lösungen der Antriebsund Automatisierungstechnik.

### FAQs

Frequently Asked Questions finden Sie in den Service&Support-Seiten unter Produkt Support [\(https://support.industry.siemens.com/cs/de/de/ps/faq\)](https://support.industry.siemens.com/cs/de/de/ps/faq).

### SINAMICS

Informationen zu SINAMICS finden Sie unter folgender Adresse [\(http://www.siemens.de/sinamics\)](http://www.siemens.de/sinamics).

# Nutzungsphasen und ihre Dokumente/Tools (beispielhaft)

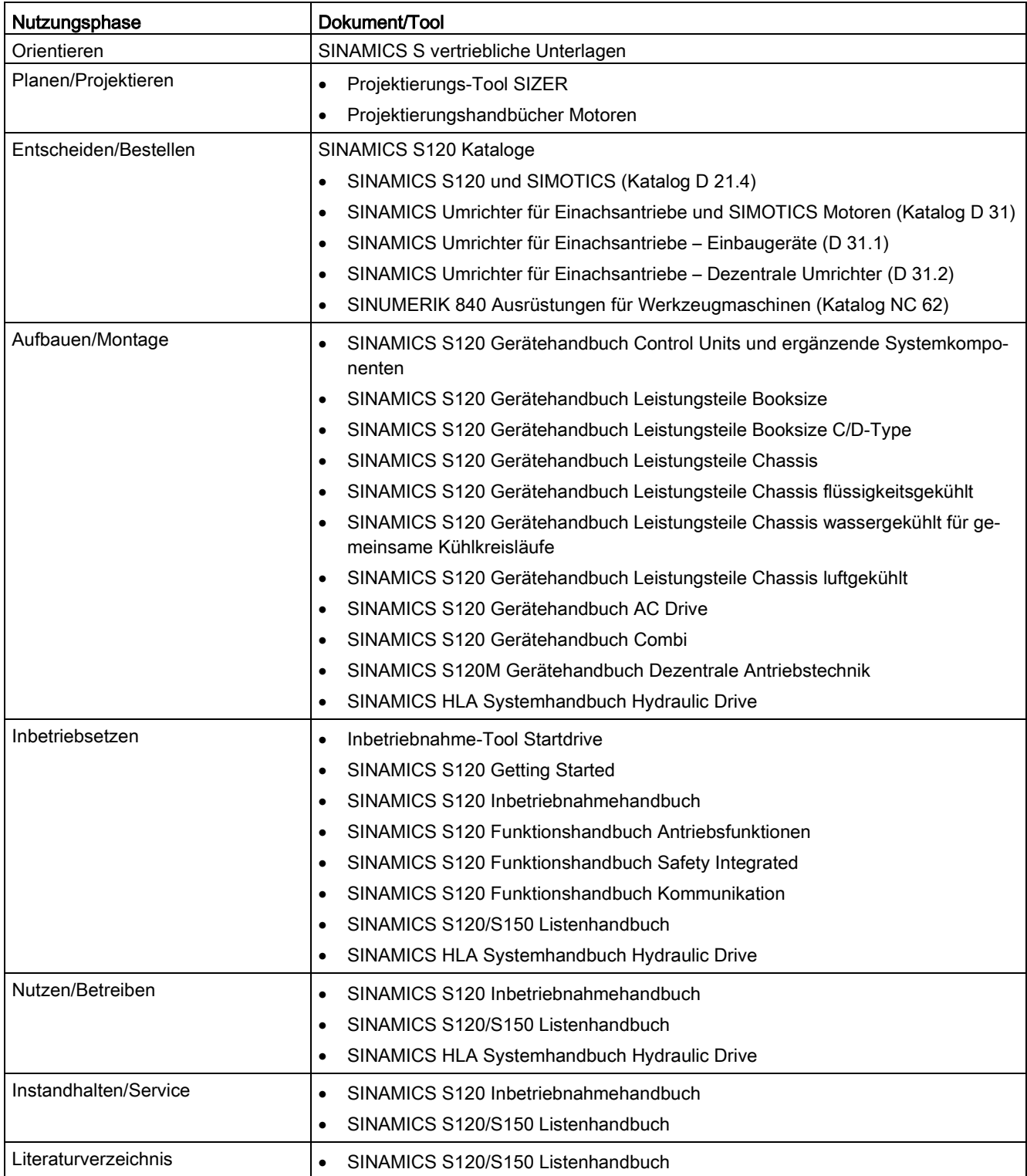

# Welche Themen sind wo zu finden?

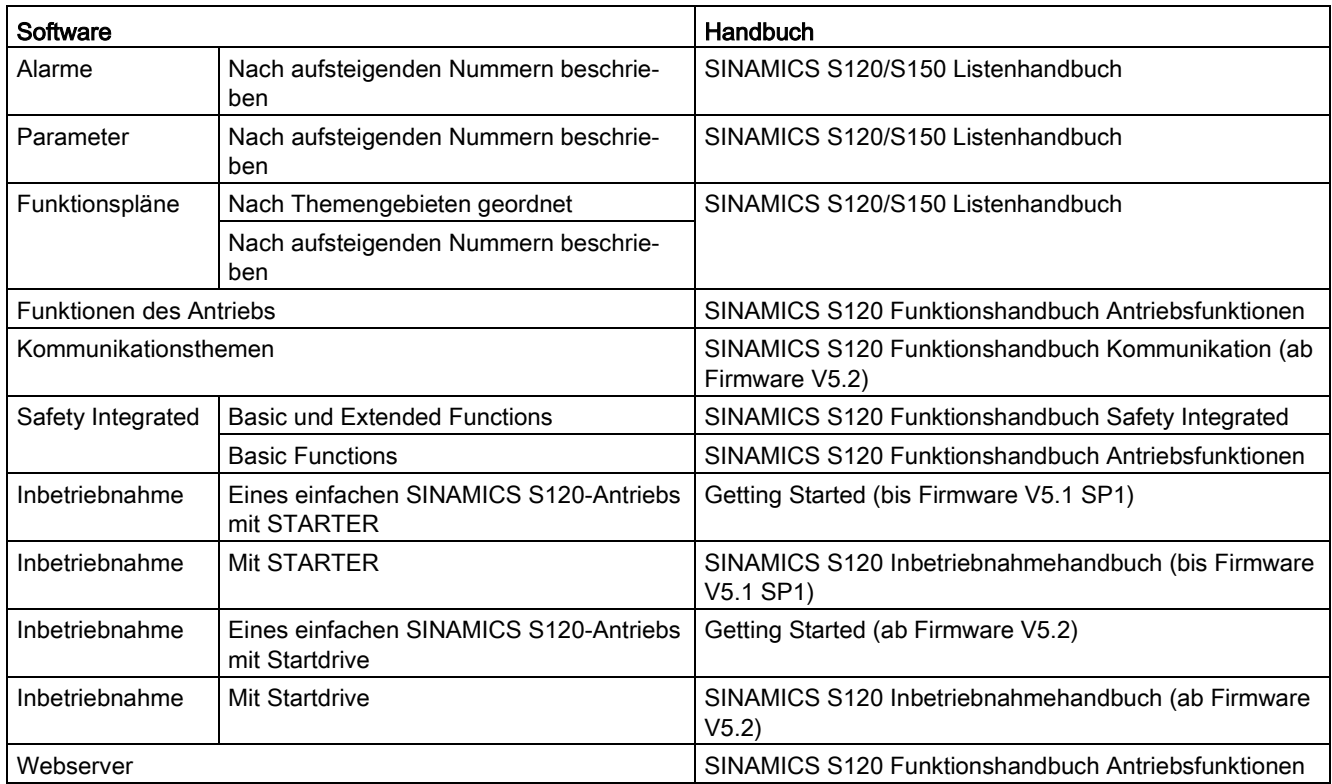

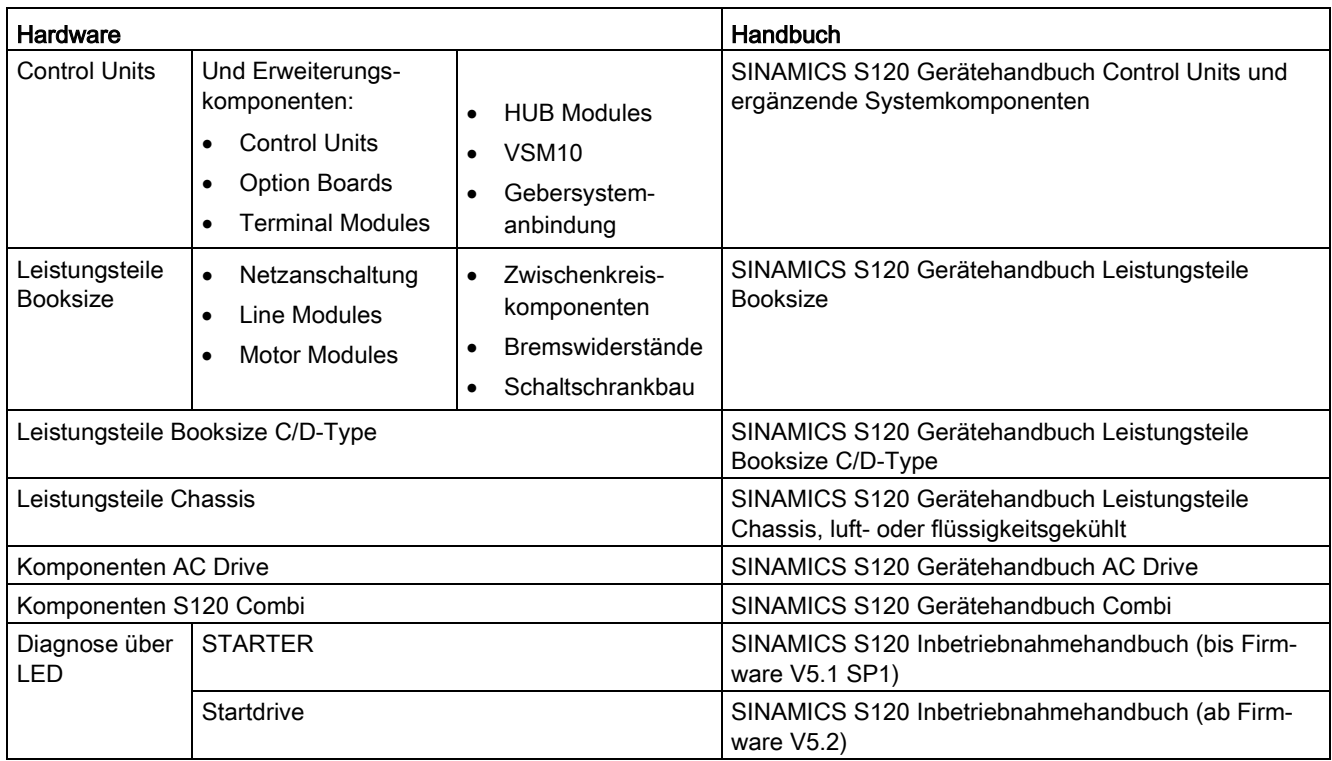

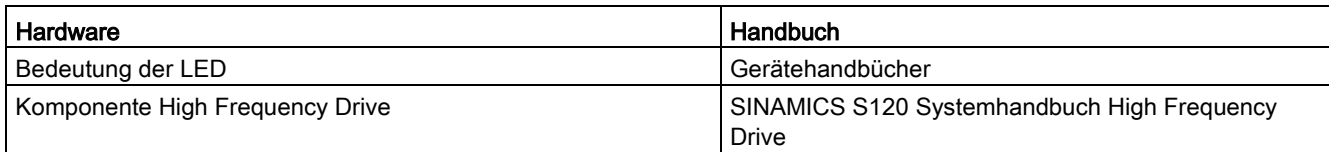

### **Zielgruppe**

Die vorliegende Dokumentation wendet sich an Maschinenhersteller, Inbetriebnehmer und Servicepersonal, die das Antriebssystem SINAMICS einsetzen.

### Nutzen

Dieses Handbuch vermittelt die für die jeweilige Nutzungsphase benötigten Informationen, Vorgehensweisen und/oder Bedienhandlungen.

### Standardumfang

Der Umfang der in der vorliegenden Dokumentation beschriebenen Funktionalitäten kann vom Umfang der Funktionalitäten des gelieferten Antriebssystems abweichen.

- Im Antriebssystem können weitere, in dieser Dokumentation nicht erläuterte Funktionen ablauffähig sein. Jedoch besteht kein Anspruch auf diese Funktionen bei der Neulieferung bzw. im Servicefall.
- In der Dokumentation können Funktionen beschrieben sein, die in einer Produktausprägung des Antriebssystems nicht verfügbar sind. Die Funktionalitäten des gelieferten Antriebssystems entnehmen Sie ausschließlich den Bestellunterlagen.
- Ergänzungen oder Änderungen, die durch den Maschinenhersteller vorgenommen werden, müssen auch vom Maschinenhersteller dokumentiert werden.

Ebenso enthält diese Dokumentation aus Gründen der Übersichtlichkeit nicht sämtliche Detailinformationen zu allen Typen des Produkts. Diese Dokumentation kann auch nicht jeden denkbaren Fall der Aufstellung, des Betriebs und der Instandhaltung berücksichtigen.

### Technical Support

Landesspezifische Telefonnummern für technische Beratung finden Sie im Internet unter folgender Adresse [\(https://support.industry.siemens.com/sc/ww/de/sc/2090\)](https://support.industry.siemens.com/sc/ww/de/sc/2090) im Bereich "Kontakt".

### Einhaltung der Datenschutz-Grundverordnung

Siemens beachtet die Grundsätze des Datenschutzes, insbesondere die Gebote der Datenminimierung (privacy by design).

Für das Produkt SINAMICS Startdrive einschließlich des installierten Optionspakets SINAMICS DCC bedeutet das:

Das Produkt sendet nur dann personenbezogene Daten an die SIEMENS AG, wenn der Anwender dies explizit veranlasst. Dies geschieht in den folgenden Fällen:

- Wenn es zu einem unvorhergesehenen Programmende von SINAMICS Startdrive und dem Optionspaket SINAMICS DCC kommt, wird dem Anwender die Möglichkeit geboten, Diagnoseinformationen zur Analyse an die SIEMENS AG zu senden. Nutzt der Anwender diese Möglichkeit, wird dabei die E-Mail-Adresse des Anwenders erhoben, übermittelt und gespeichert, um bei Rückfragen Kontakt aufnehmen zu können.
- Der Totally Integrated Automation UPDATER bietet die Möglichkeit, zu überprüfen, ob Updates für SINAMICS Startdrive und das Optionspaket SINAMICS DCC verfügbar sind und diese installiert werden können. Die Überprüfung auf verfügbare Updates kann manuell durch den Anwender gestartet werden oder diese erfolgt automatisch nach Aktivierung der entsprechenden Einstellung im TIA UPDATER. Wird für die Überprüfung oder Installation der TIA Automation Update Server genutzt, wird technisch bedingt die IP-Adresse des verwendeten Geräts übermittelt.

Über die zuvor genannten Informationen hinaus speichert das Produkt personenbezogene Daten nur im Projekt. Somit obliegt es dem Anwender, die datenschutzrechtlichen Vorgaben sicherzustellen. Dies gilt insbesondere bei der Weitergabe von Projekten.

Folgende Daten sind zu berücksichtigen:

● Windows-Login

In der Standardkonfiguration speichert das Produkt den Login des verwendeten Windows-Benutzers und technische Funktionsdaten (z. B. Zeitstempel) im Projekt. Das Speichern der genannten Daten dient der Nachvollziehbarkeit von Änderungen in großen Konfigurationen.

Bei SINAMICS Startdrive und dem Optionspaket SINAMICS DCC kann ein Personenbezug über das Projekt und alle darin enthaltenen Elemente (z. B. Geräte und Pläne) hergestellt werden.

Die genannten Daten können in den Eigenschaften des Projekts und der Elemente in SINAMICS Startdrive und dem Optionspaket SINAMICS DCC eingesehen (Eigenschaft "Autor") und mit Ausnahme der letzten Änderung des Projekts nachträglich geändert werden.

Benutzernamen in der Benutzerverwaltung

Das Produkt verarbeitet und speichert weitere personenbezogene Daten nur dann, wenn der Anwender eine der folgenden Funktionen explizit aktiviert.

Benutzernamen, die durch den Anwender angelegt werden, werden bei der Benutzerverwaltung (Security-Einstellungen) gespeichert, um diese bei einer folgenden Authentifizierung prüfen zu können.

● Login bei Multiuser Engineering Beim Multiuser Engineering werden verschiedene technische Funktionsdaten (z. B. Zeitstempel) zusammen mit dem Login des verwendeten Windows-Benutzers gespeichert, um Änderungen am Projekt nachvollziehen zu können.

Für die drei zuvor genannten Punkte sind die Details zu den genannten Funktionen im jeweiligen Kapitel im Informationssystem des SINAMICS Startdrive und des Optionspakets SINAMICS DCC zu beachten.

Bei den Funktionen können durch die Wahl des Logins bzw. Benutzernamens die personenbeziehbaren Daten pseudonymisiert werden. Durch Löschen des Projekts werden auch die darin gespeicherten personenbezogenen Daten gelöscht. Dabei gilt es, die Besonderheiten des Multiuser Engineering zu beachten (z. B., dass das Projekt sowohl lokal beim Anwender als auch auf dem verwendeten Server gelöscht werden muss).

 $\epsilon$ 

### Relevante Richtlinien und Normen

Eine Liste der jeweils aktuell zertifizierten Komponenten erhalten Sie auf Anfrage auch in Ihrer Siemens-Niederlassung. Bei Fragen zu noch nicht abgeschlossenen Zertifizierungen wenden Sie sich bitte an Ihren Siemens-Ansprechpartner.

### Zertifikate zum Download

Zertifikate sind im Internet zum Download verfügbar:

Zertifikate [\(https://support.industry.siemens.com/cs/ww/de/ps/13206/cert\)](https://support.industry.siemens.com/cs/ww/de/ps/13206/cert)

### EG-Konformitätserklärung

Die EG-Konformitätserklärungen zu den relevanten Richtlinien sowie die relevanten Zertifikate, Baumusterprüfbescheinigungen, Herstellererklärungen und Prüfbescheinigungen für Funktionen der funktionalen Sicherheit ("Safety Integrated") finden Sie im Internet unter folgender Adresse [\(https://support.industry.siemens.com/cs/ww/de/ps/13231/cert\)](https://support.industry.siemens.com/cs/ww/de/ps/13231/cert).

### Für SINAMICS S-Geräte sind nachfolgende Richtlinien und Normen relevant:

### ● Europäische Niederspannungsrichtlinie

SINAMICS S-Geräte erfüllen die Anforderungen der Niederspannungsrichtlinie 2014/35/EU, soweit sie in den Anwendungsbereich dieser Richtlinie fallen.

### ● Europäische Maschinenrichtlinie

SINAMICS S-Geräte erfüllen die Anforderungen der Maschinenrichtlinie 2006/42/EG, soweit sie in den Anwendungsbereich dieser Richtlinie fallen.

SINAMICS S-Geräte wurden jedoch vollständig auf Einhaltung der wesentlichen Bestimmungen für Gesundheit und Sicherheit dieser Richtlinie bei Einsatz in einer typischen Maschinenanwendung bewertet.

### ● Richtlinie 2011/65/EU

SINAMICS S-Geräte erfüllen die Anforderungen der Richtlinie 2011/65/EU zur Beschränkung der Verwendung bestimmter gefährlicher Stoffe in Elektro- und Elektronikgeräten (RoHS II).

### Europäische EMV-Richtlinie

SINAMICS S-Geräte erfüllen die EMV-Richtlinie 2014/30/EU.

### ● EMV-Anforderungen für Südkorea

SINAMICS S-Geräte mit dem KC-Kennzeichen auf dem Typenschild erfüllen die EMV-Anforderungen für Südkorea.

### ● Eurasian Conformity

SINAMICS S-Geräte erfüllen die Anforderungen der Zollunion Russland/Belarus/Kasachstan (EAC).

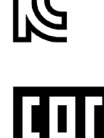

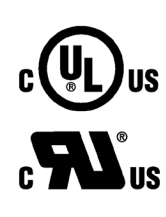

### Nordamerikanischer Markt

SINAMICS S-Geräte mit einem der abgebildeten Prüfzeichen erfüllen die Anforderungen für den nordamerikanischen Markt als Komponente von Antriebsanwendungen.

Zertifikate finden Sie auf den Internet-Seiten des Zertifizierers [\(http://database.ul.com/cgi](http://database.ul.com/cgi-bin/XYV/template/LISEXT/1FRAME/index.html)[bin/XYV/template/LISEXT/1FRAME/index.html\)](http://database.ul.com/cgi-bin/XYV/template/LISEXT/1FRAME/index.html).

● Spezifikation für Beständigkeit gegen Spannungsabfall von Halbleiter-Prozessausrüstung SINAMICS S-Geräte erfüllen die Anforderungen der Norm SEMI F47-0706.

### Australien und Neuseeland (RCM vormals C-Tick)

SINAMICS S-Geräte mit dem abgebildeten Zeichen erfüllen die Anforderungen an EMV für Australien und Neuseeland.

### Qualitätssysteme

Die Siemens AG setzt ein Qualitätsmanagementsystem ein, das die Anforderungen von ISO 9001 und ISO 14001 erfüllt.

### Nicht relevante Normen

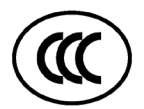

### China Compulsory Certification

SINAMICS S-Geräte fallen nicht in den Anwendungsbereich der China Compulsory Certification (CCC).

### EMV-Grenzwerte in Südkorea

이 기기는 업무용(A급) 전자파적합기기로서 판매자 또는 사용자는 이 점을 주의하시기 바라며, 가정외의 지역에서 사용하는 것을 목적으로 합니다.

For sellers or other users, please bear in mind that this device is an A-grade electromagnetic wave device. This device is intended to be used in areas other than at home.

Die für Korea einzuhaltenden EMV-Grenzwerte entsprechen den Grenzwerten der EMV-Produktnorm für drehzahlveränderbare elektrische Antriebe EN 61800-3 der Kategorie C2 bzw. der Grenzwertklasse A, Gruppe 1 nach KN11. Mit geeigneten Zusatzmaßnahmen werden die Grenzwerte nach Kategorie C2 bzw. nach Grenzwertklasse A, Gruppe 1 eingehalten. Dazu können zusätzliche Maßnahmen wie z. B. der Einsatz eines zusätzlichen Funk-Entstörfilters (EMV-Filter) notwendig sein.

Darüber hinaus sind Maßnahmen für einen ordnungsgemäßen EMV-gerechten Aufbau der Anlage ausführlich in diesem Handbuch bzw. im Projektierungshandbuch EMV-Aufbaurichtlinie beschrieben.

Letztendlich ist immer das am Gerät vorhandene Label für eine Aussage zur Normeneinhaltung ausschlaggebend.

### Einhaltung eines zuverlässigen Betriebs

Dieses Handbuch beschreibt einen Sollzustand, dessen Einhaltung den gewünschten zuverlässigen Betrieb und die Einhaltung von EMV-Grenzwerten sicherstellt.

Bei Abweichungen von den Anforderungen des Gerätehandbuchs ist durch geeignete Maßnahmen wie z. B. Messungen sicherzustellen bzw. nachzuweisen, dass der gewünschte zuverlässige Betrieb und die Einhaltung von EMV-Grenzwerten sichergestellt sind.

### Ersatzteile

Ersatzteile finden Sie im Internet unter folgender Adresse [\(https://www.automation.siemens.com/sow?sap-language=DE\)](https://www.automation.siemens.com/sow?sap-language=DE).

### Produktpflege

Im Rahmen der Produktpflege (Robustheitsverbesserungen, Bauteilabkündigungen, etc.) werden die Komponenten ständig weiterentwickelt.

Diese Weiterentwicklungen erfolgen "ersatzteilkompatibel" ohne Änderung der Artikelnummer.

Bei diesen ersatzteilkompatiblen Weiterentwicklungen können sich manchmal Stecker- /Anschlusspositionen geringfügig verändern, die bei einem bestimmungsgemäßen Gebrauch der Komponente keine Probleme verursachen. In besonderen Einbausituationen ist dieser Umstand zu berücksichtigen (z. B. ausreichend Spiel bei der Leitungslänge).

#### Verwendung von Fremderzeugnissen

Dieses Dokument enthält Empfehlungen von Fremderzeugnissen. Siemens kennt die grundsätzliche Eignung dieser Fremderzeugnisse.

Sie können gleichwertige Erzeugnisse anderer Hersteller verwenden.

Siemens übernimmt keine Gewährleistung für die Verwendung von Fremderzeugnissen.

### Erdungssymbole

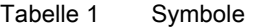

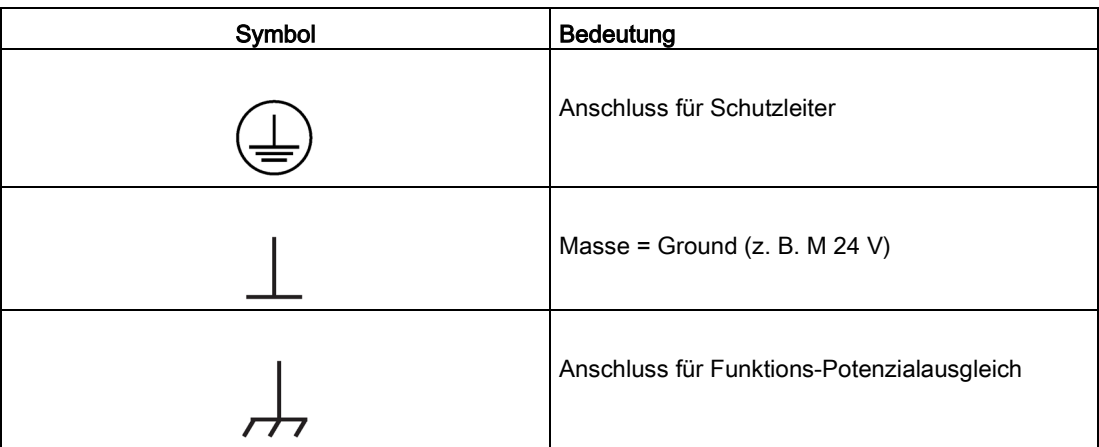

### Schreibweisen

In dieser Dokumentation gelten folgende Schreibweisen und Abkürzungen:

### Schreibweisen bei Störungen und Warnungen (Beispiele):

- F12345 Störung 12345 (englisch: Fault)
- A67890 Warnung 67890 (englisch: Alarm)
- C23456 Safety-Meldung

### Schreibweisen bei Parametern (Beispiele):

- p0918 Einstellparameter 918
- r1024 Beobachtungsparameter 1024
- p1070[1] Einstellparameter 1070 Index 1
- p2098[1].3 Einstellparameter 2098 Index 1 Bit 3
- p0099[0...3] Einstellparameter 99 Index 0 bis 3
- r0945[2](3) Beobachtungsparameter 945 Index 2 von Antriebsobjekt 3
- p0795.4 Einstellparameter 795 Bit 4

### Verwendung von OpenSSL

Dieses Produkt enthält Software [\(https://www.openssl.org/\)](https://www.openssl.org/), die durch das OpenSSL-Projekt für die Nutzung innerhalb des OpenSSL-Toolkits entwickelt wurde.

Dieses Produkt enthält von Eric Young erstellte kryptografische Software [\(mailto:eay@cryptsoft.com\)](mailto:eay@cryptsoft.com).

Dieses Produkt enthält von Eric Young entwickelte Software [\(mailto:eay@cryptsoft.com\)](mailto:eay@cryptsoft.com).

### Geltungsbereich des Dokuments

In der vorliegenden Dokumentation wird die Inbetriebname mit Startdrive für ein SINAMICS S120-Antriebssystem in allen notwendigen Schritten ausführlich erläutert. Die Inbetriebnahme anderer Antriebssysteme, die ebenfalls auf der CU320-2 basieren, unterscheidet sich nicht wesentlich von einem S120-Antriebssystem. Deshalb kann das vorliegende Inbetriebnahmehandbuch auch für die Inbetriebnahme der folgenden SINAMICS-Antriebssysteme benutzt werden:

- SINAMICS S150
- SINAMICS G130
- SINAMICS G150
- SINAMICS MV
- SINAMICS GL150
- SINAMICS SL150
- SINAMICS GM150
- SINAMICS SM150
- SINAMICS SM120 CM
- SINAMICS GH150

Darüber hinaus finden Sie in der sehr umfangreichen Startdrive-Onlinehilfe noch weitergehende Informationen zur Inbetriebnahme und Parametrierung verschiedener SINAMICS-Antriebsysteme und zu Meldungen und Parametern der verschiedenen SINAMICS-Funktionen.

# Inhaltsverzeichnis

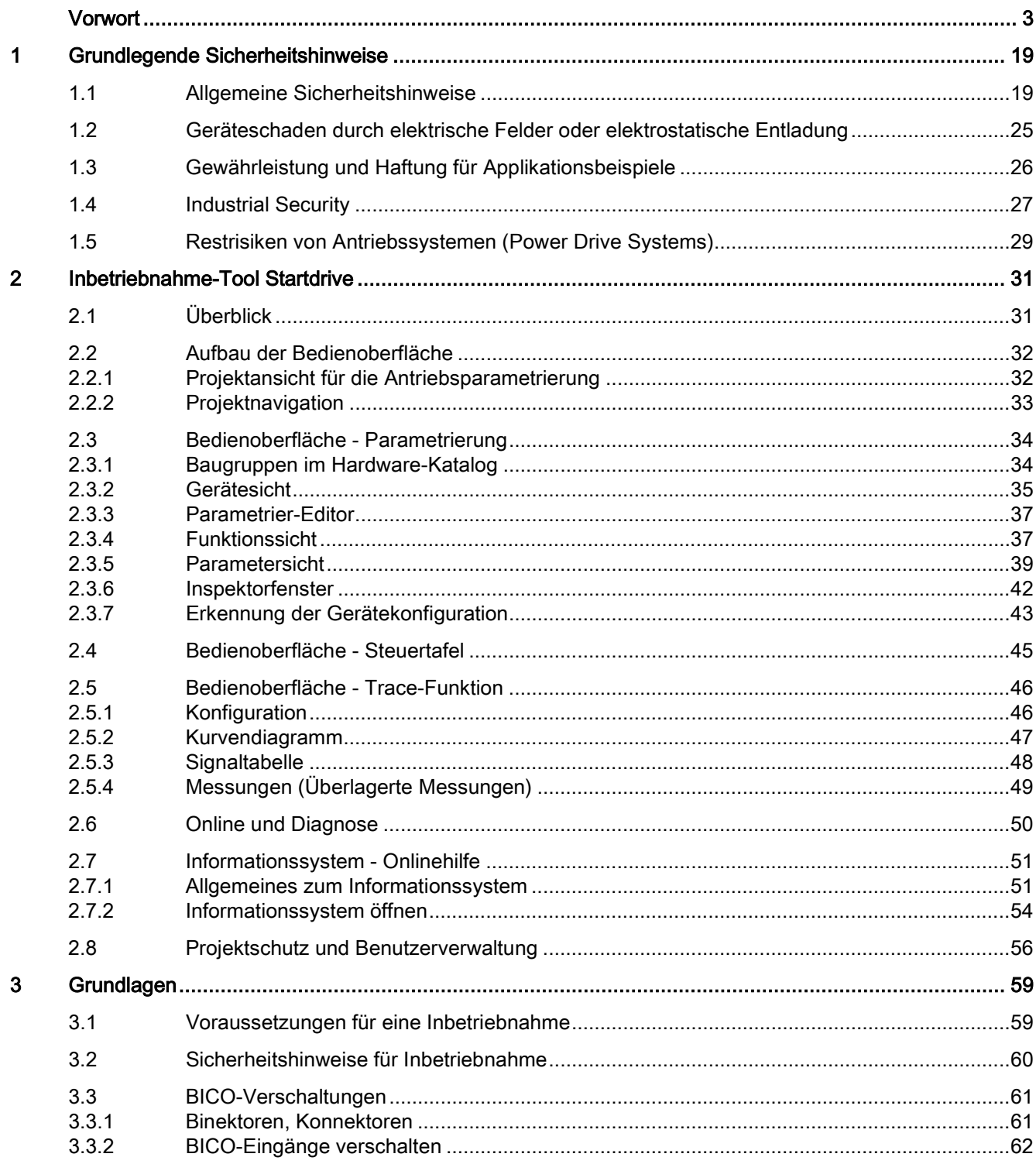

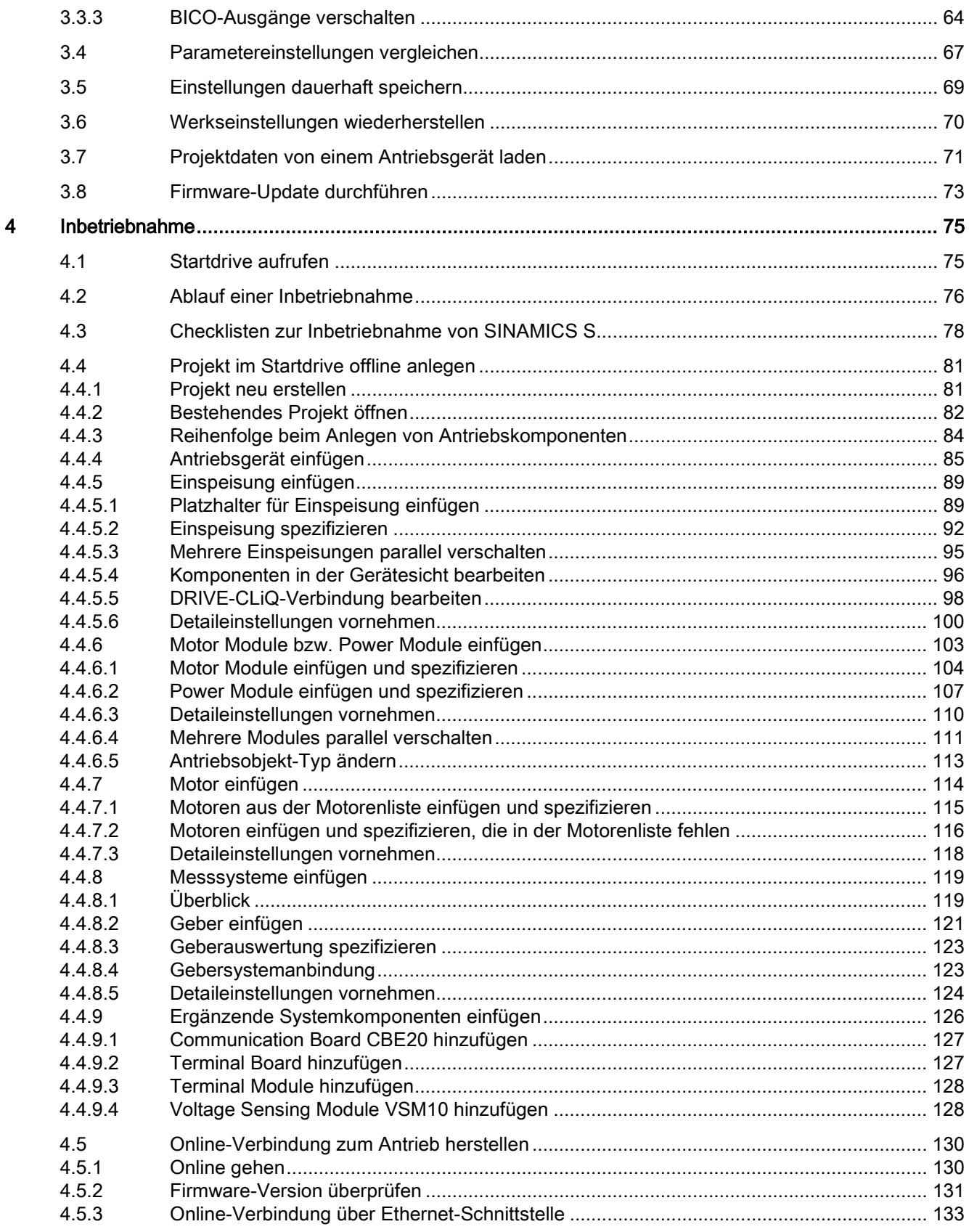

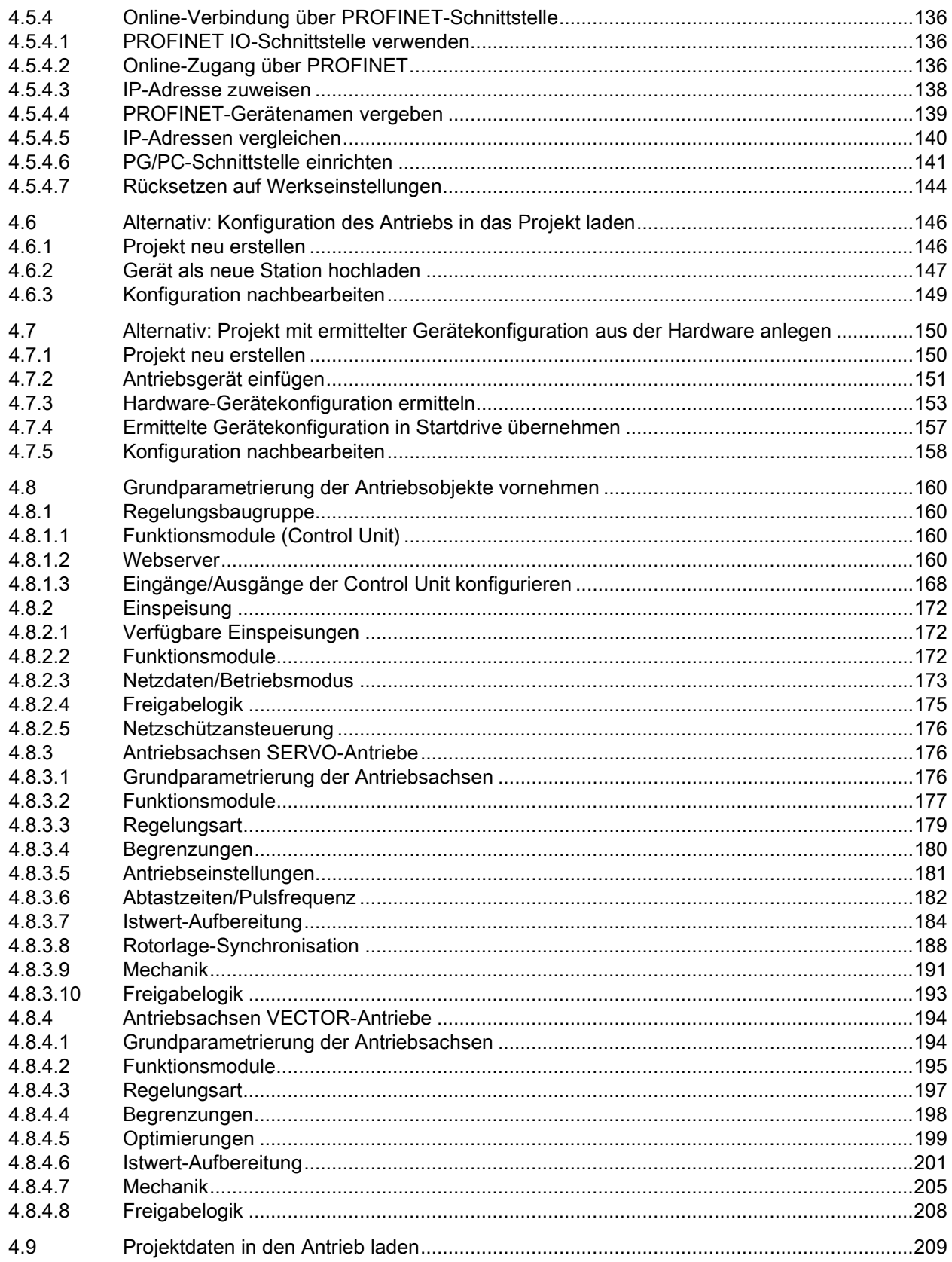

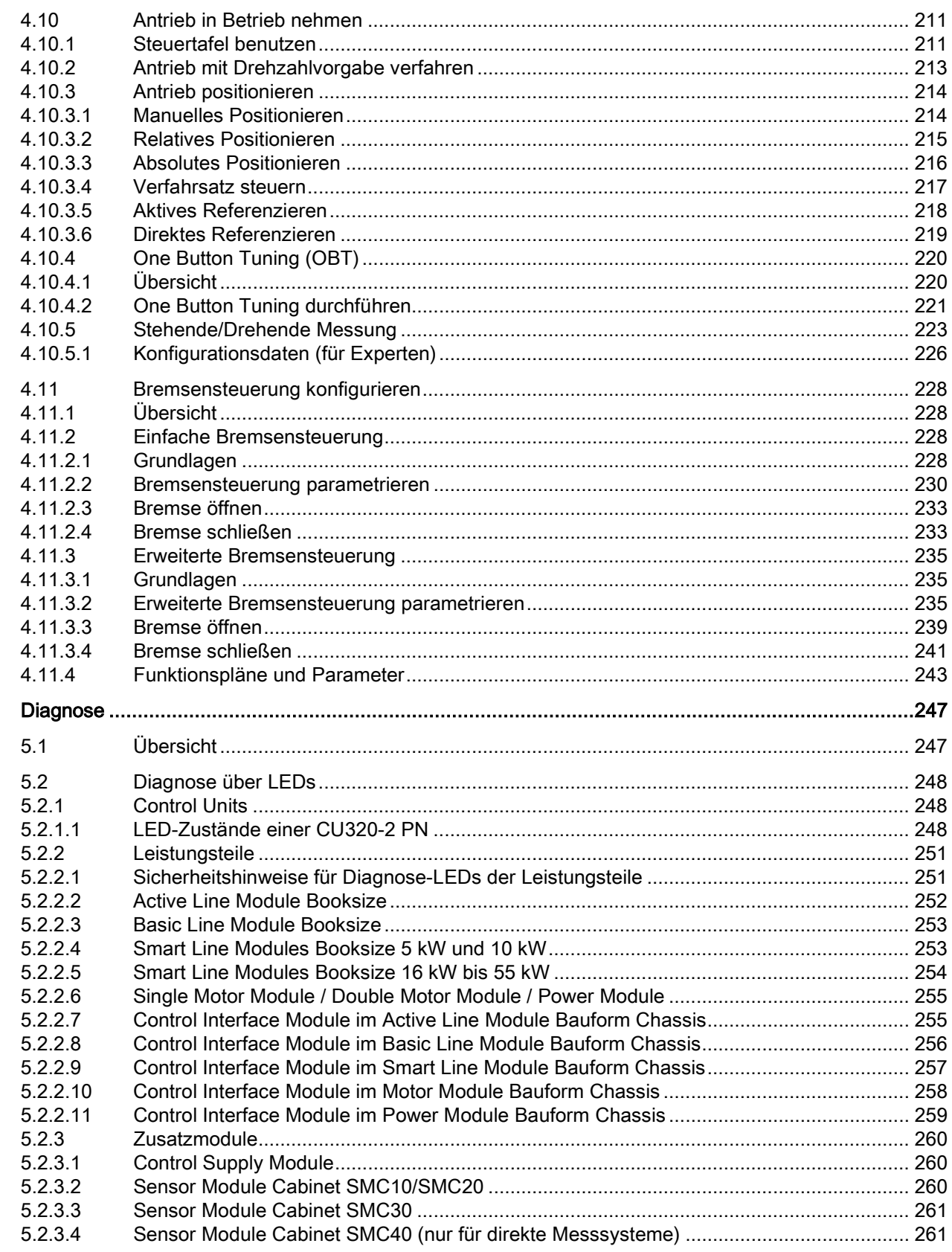

 $\overline{5}$ 

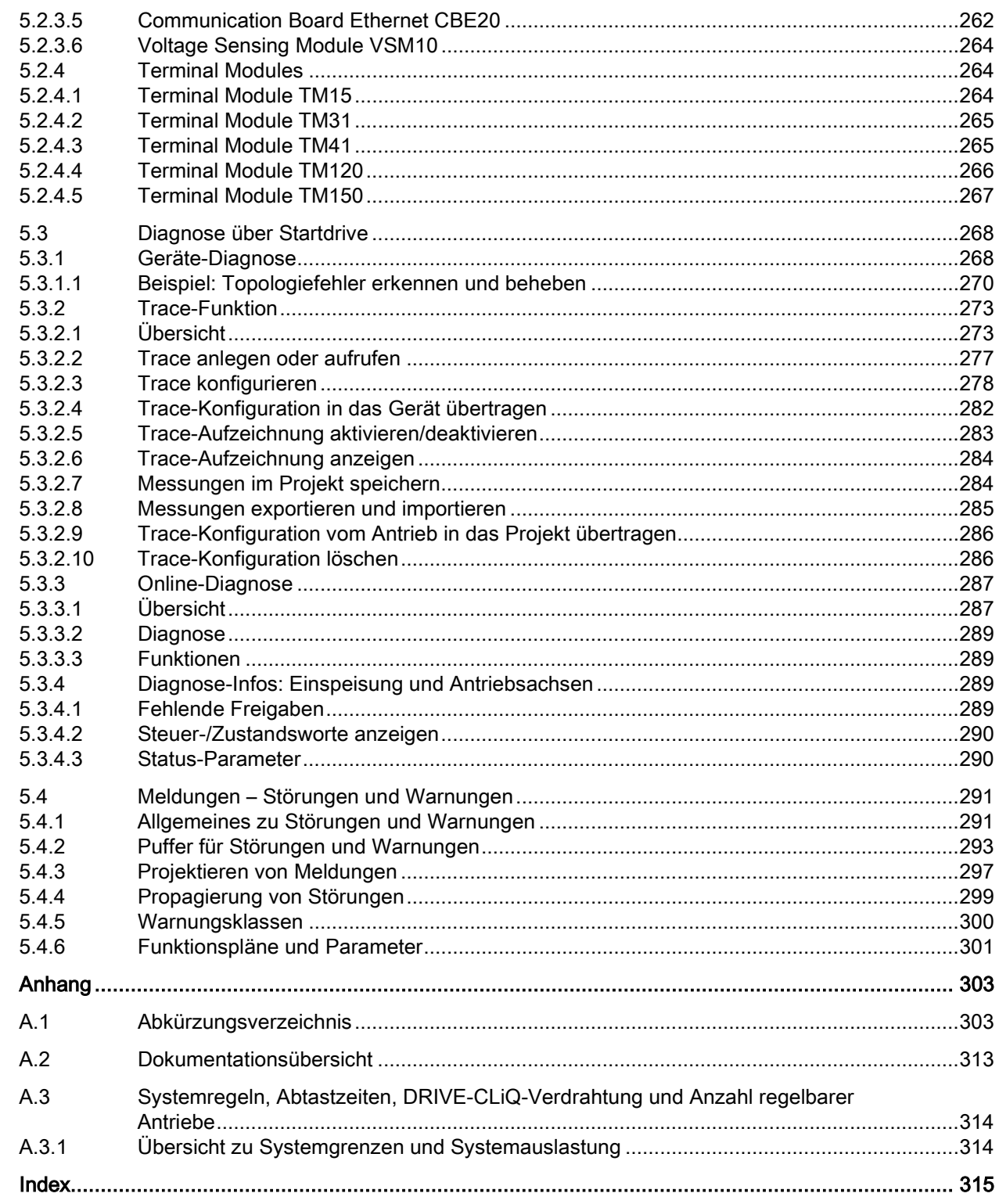

 $\overline{\mathsf{A}}$ 

# <span id="page-20-1"></span><span id="page-20-0"></span>Grundlegende Sicherheitshinweise 1

# 1.1 Allgemeine Sicherheitshinweise

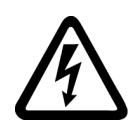

### WARNUNG

### Elektrischer Schlag und Lebensgefahr durch weitere Energiequellen

Beim Berühren unter Spannung stehender Teile können Sie Tod oder schwere Verletzungen erleiden.

- Arbeiten Sie an elektrischen Geräten nur, wenn Sie dafür qualifiziert sind.
- Halten Sie bei allen Arbeiten die landesspezifischen Sicherheitsregeln ein.

Generell gelten die folgenden Schritte zum Herstellen von Sicherheit:

- 1. Bereiten Sie das Abschalten vor. Informieren Sie alle Beteiligten, die von dem Vorgang betroffen sind.
- 2. Schalten Sie das Antriebssystem spannungsfrei und sichern Sie gegen Wiedereinschalten.
- 3. Warten Sie die Entladezeit ab, die auf den Warnschildern genannt ist.
- 4. Prüfen Sie die Spannungsfreiheit aller Leistungsanschlüsse gegeneinander und gegen den Schutzleiteranschluss.
- 5. Prüfen Sie, ob vorhandene Hilfsspannungskreise spannungsfrei sind.
- 6. Stellen Sie sicher, dass sich Motoren nicht bewegen können.
- 7. Identifizieren Sie alle weiteren gefährlichen Energiequellen, z. B. Druckluft, Hydraulik oder Wasser. Bringen Sie die Energiequellen in einen sicheren Zustand.
- 8. Vergewissern Sie sich, dass das richtige Antriebssystem völlig verriegelt ist.

Nach Abschluss der Arbeiten stellen Sie die Betriebsbereitschaft in umgekehrter Reihenfolge wieder her.

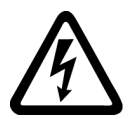

### WARNUNG

### Elektrischer Schlag sowie Brandgefahr bei Versorgungsnetzen mit zu hoher Impedanz

Zu kleine Kurzschluss-Ströme können dazu führen, dass die Schutzeinrichtungen nicht oder zu spät auslösen und dadurch elektrischen Schlag oder Brand verursachen.

- Stellen Sie sicher, dass im Falle eines Kurzschlusses Leiter-Leiter oder Leiter-Erde der Kurzschlussstrom am Netzanschlusspunkt des Umrichters mindestens den Anforderungen zum Ansprechen der verwendeten Schutzeinrichtung entspricht.
- Wenn bei einem Kurzschluss Leiter-Erde der erforderliche Kurzschluss-Strom zum Ansprechen der Schutzeinrichtung nicht erreicht wird, müssen Sie zusätzlich eine Fehlerstrom-Schutzeinrichtung (RCD) verwenden. Der erforderliche Kurzschluss-Strom kann insbesondere bei TT-Netzen zu gering sein.

1.1 Allgemeine Sicherheitshinweise

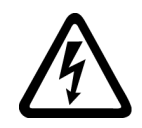

### WARNUNG

Elektrischer Schlag sowie Brandgefahr bei Versorgungsnetzen mit zu niedriger Impedanz

Zu große Kurzschluss-Ströme können dazu führen, dass die Schutzeinrichtungen diese Kurzschluss-Ströme nicht unterbrechen können und zerstört werden und dadurch elektrischen Schlag oder Brand verursachen.

• Stellen Sie sicher, dass der unbeeinflusste Kurzschluss-Strom am Netzanschlusspunkt des Umrichters das Ausschaltvermögen (SCCR bzw. Icc) der verwendeten Schutzeinrichtung nicht übersteigt.

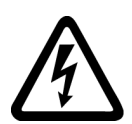

# WARNUNG

### Elektrischer Schlag bei fehlender Erdung

Bei fehlendem oder fehlerhaft ausgeführtem Schutzleiteranschluss von Geräten mit Schutzklasse I können hohe Spannungen an offen liegenden Teilen anliegen, die bei Berühren zu schweren Verletzungen oder Tod führen können.

• Erden Sie das Gerät vorschriftsmäßig.

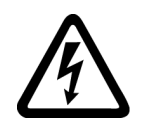

# WARNUNG

### Elektrischer Schlag beim Anschluss einer ungeeigneten Stromversorgung

Durch den Anschluss einer ungeeigneten Stromversorgung können berührbare Teile unter gefährlicher Spannung stehen, die zu schweren Verletzungen oder Tod führen können.

• Verwenden Sie für alle Anschlüsse und Klemmen der Elektronikbaugruppen nur Stromversorgungen, die SELV- (Safety Extra Low Voltage) oder PELV- (Protective Extra Low Voltage) Ausgangsspannungen zur Verfügung stellen.

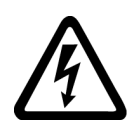

### WARNUNG

### Elektrischer Schlag bei beschädigten Geräten

Unsachgemäße Behandlung kann zur Beschädigung von Geräten führen. Bei beschädigten Geräten können gefährliche Spannungen am Gehäuse oder an freiliegenden Bauteilen anliegen, die bei Berührung zu schweren Verletzungen oder Tod führen können.

- Halten Sie bei Transport, Lagerung und Betrieb die in den technischen Daten angegebenen Grenzwerte ein.
- Verwenden Sie keine beschädigten Geräte.

# WARNUNG

### Elektrischer Schlag bei nicht aufgelegtem Leitungsschirm

Durch kapazitive Überkopplung können lebensgefährliche Berührspannungen bei nicht aufgelegten Leitungsschirmen entstehen.

• Legen Sie Leitungsschirme und nicht benutzte Adern von Leistungsleitungen (z. B. Bremsadern) mindestens einseitig auf geerdetes Gehäusepotenzial auf.

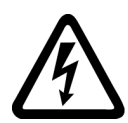

# WARNUNG

### Lichtbogen beim Trennen einer Steckverbindung im Betrieb

Beim Trennen einer Steckverbindung im Betrieb kann ein Lichtbogen entstehen, der zu schweren Verletzungen oder Tod führen kann.

• Öffnen Sie Steckverbindungen nur im spannungsfreien Zustand, sofern sie nicht ausdrücklich zum Trennen im Betrieb freigegeben sind.

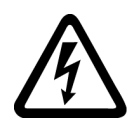

# WARNUNG

### Elektrischer Schlag durch Restladungen in Leistungskomponenten

Durch die Kondensatoren steht noch für bis zu 5 Minuten nach dem Abschalten der Versorgung gefährliche Spannung an. Das Berühren spannungsführender Teile kann zum Tod oder schweren Verletzungen führen.

• Warten Sie 5 Minuten, bevor Sie die Spannungsfreiheit feststellen und mit den Arbeiten beginnen.

# ACHTUNG

### Sachschaden durch lockere Leistungsanschlüsse

Ungenügende Anziehdrehmomente oder Vibrationen können zu lockeren Leistungsanschlüssen führen. Dadurch können Brandschäden, Defekte am Gerät oder Funktionsstörungen entstehen.

- Ziehen Sie alle Leistungsanschlüsse mit dem vorgeschriebenen Anziehdrehmoment an.
- Überprüfen Sie in regelmäßigen Abständen alle Leistungsanschlüsse, insbesondere nach einem Transport.

1.1 Allgemeine Sicherheitshinweise

## WARNUNG

### Brandausbreitung bei Einbaugeräten

Im Falle eines Brands können die Gehäuse der Einbaugeräte nicht verhindern, dass Feuer und Rauch austreten. Schwere Personen- oder Sachschäden können die Folge sein.

- Bauen Sie Einbaugeräte in einen geeigneten Metallschaltschrank ein, sodass Personen vor Feuer und Rauch geschützt sind, oder schützen Sie Personen durch eine andere geeignete Maßnahme.
- Stellen Sie sicher, dass Rauch nur über kontrollierte Wege entweicht.

# WARNUNG

### Beeinflussung von aktiven Implantaten durch elektromagnetische Felder

Umrichter erzeugen beim Betrieb elektromagnetische Felder (EMF). Dadurch sind insbesondere Personen mit aktiven Implantaten in unmittelbarer Nähe der Anlagen gefährdet.

- Beurteilen Sie als Betreiber einer EMF emittierenden Anlage die individuelle Gefährdung von Personen mit aktiven Implantaten. Im Allgemeinen reichen folgende Abstände aus:
	- Kein Abstand zu geschlossenen Schaltschränken und geschirmten Anschlussleitung MOTION-CONNECT
	- Unterarmlänge (ca. 35 cm Abstand) zu dezentralen Antriebssystemen und offenen Schaltschränken

# WARNUNG

### Unerwartete Bewegung von Maschinen durch Funkgeräte oder Mobiltelefone

Bei Einsatz von Funkgeräten oder Mobiltelefonen mit einer Sendeleistung > 1 W in unmittelbarer Nähe der Komponenten können Funktionsstörungen der Geräte auftreten. Die Funktionsstörungen können die funktionale Sicherheit von Maschinen beeinflussen und somit Menschen gefährden oder Sachschäden verursachen.

- Wenn Sie den Komponenten näher als ca. 2 m kommen, schalten Sie Funkgeräte oder Mobiltelefone aus.
- Benutzen Sie die "SIEMENS Industry Online Support App" nur am ausgeschalteten Gerät.

### ACHTUNG

### Schädigung der Motorisolation durch zu hohe Spannungen

Bei Betrieb an Netzen mit geerdetem Außenleiter oder im Falle eines Erdschlusses im IT-Netz kann die Motorisolation durch die höhere Spannung gegen Erde geschädigt werden. Falls Sie Motoren verwenden, deren Isolation nicht für den Betrieb mit geerdetem Außenleiter ausgelegt ist, müssen Sie folgende Maßnahmen treffen:

- IT-Netz: Verwenden Sie einen Erdschlusswächter und beseitigen den Fehler so schnell wie möglich.
- TN- oder TT-Netz mit geerdetem Außenleiter: Verwenden Sie netzseitig einen Trenntransformator.

# WARNUNG

### Brand wegen unzureichender Lüftungsfreiräume

Unzureichende Lüftungsfreiräume können zu Überhitzung von Komponenten und nachfolgendem Brand mit Rauchentwicklung führen. Dies kann die Ursache für schwere Körperverletzungen oder Tod sein. Weiterhin können erhöhte Ausfälle und verkürzte Lebensdauer von Geräten/Systemen auftreten.

• Halten Sie die für die jeweilige Komponente angegebenen Mindestabstände als Lüftungsfreiräume ein.

# WARNUNG

### Unerkannte Gefahren durch fehlende oder unleserliche Warnschilder

Fehlende oder unleserliche Warnschilder können dazu führen, dass Gefahren unerkannt bleiben. Unerkannte Gefahren können Unfälle mit schwerer Körperverletzung oder Tod zur Folge haben.

- Überprüfen Sie die Vollständigkeit der Warnschilder anhand der Dokumentation.
- Befestigen Sie fehlende Warnschilder auf den Komponenten, gegebenenfalls in der jeweiligen Landessprache.
- Ersetzen Sie unleserliche Warnschilder.

### ACHTUNG

### Geräteschaden durch unsachgemäße Spannungs-/Isolationsprüfungen

Unsachgemäße Spannungs-/Isolationsprüfungen können zu Geräteschäden führen.

• Klemmen Sie die Geräte vor einer Spannungs-/Isolationsprüfung der Maschine/Anlage ab, da alle Umrichter und Motoren herstellerseitig hochspannungsgeprüft sind und eine weitere Prüfung innerhalb der Maschine/Anlage deshalb nicht notwendig ist.

### 1.1 Allgemeine Sicherheitshinweise

### WARNUNG

### Unerwartete Bewegung von Maschinen durch inaktive Sicherheitsfunktionen

Inaktive oder nicht angepasste Sicherheitsfunktionen können unerwartete Bewegungen an Maschinen auslösen, die zu schweren Verletzungen oder Tod führen können.

- Beachten Sie vor der Inbetriebnahme die Informationen in der zugehörigen Produktdokumentation.
- Führen Sie für sicherheitsrelevante Funktionen eine Sicherheitsbetrachtung des Gesamtsystems inklusive aller sicherheitsrelevanten Komponenten durch.
- Stellen Sie durch entsprechende Parametrierung sicher, dass die angewendeten Sicherheitsfunktionen an Ihre Antriebs- und Automatisierungsaufgabe angepasst und aktiviert sind.
- Führen Sie einen Funktionstest durch.
- Setzen Sie Ihre Anlage erst dann produktiv ein, nachdem Sie den korrekten Ablauf der sicherheitsrelevanten Funktionen sichergestellt haben.

### Hinweis

### Wichtige Sicherheitshinweise zu Safety Integrated Funktionen

Sofern Sie Safety Integrated Funktionen nutzen wollen, beachten Sie die Sicherheitshinweise in den Safety Integrated Handbüchern.

### WARNUNG

### Fehlfunktionen der Maschine infolge fehlerhafter oder veränderter Parametrierung

Durch fehlerhafte oder veränderte Parametrierung können Fehlfunktionen an Maschinen auftreten, die zu Körperverletzungen oder Tod führen können.

- Schützen Sie die Parametrierungen vor unbefugtem Zugriff.
- Beherrschen Sie mögliche Fehlfunktionen durch geeignete Maßnahmen, z. B. NOT-HALT oder NOT-AUS.

# <span id="page-26-0"></span>1.2 Geräteschaden durch elektrische Felder oder elektrostatische Entladung

Elektrostatisch gefährdete Bauelemente (EGB) sind Einzelbauteile, integrierte Schaltungen, Baugruppen oder Geräte, die durch elektrostatische Felder oder elektrostatische Entladungen beschädigt werden können.

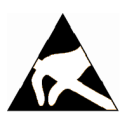

### **ACHTUNG**

### Geräteschaden durch elektrische Felder oder elektrostatische Entladung

Elektrische Felder oder elektrostatische Entladung können Funktionsstörungen durch geschädigte Einzelbauteile, integrierte Schaltungen, Baugruppen oder Geräte verursachen.

- Verpacken, lagern, transportieren und versenden Sie elektronische Bauteile, Baugruppen oder Geräte nur in der Original-Produktverpackung oder in anderen geeigneten Materialien, z. B. leitfähigem Schaumgummi oder Aluminiumfolie.
- Berühren Sie Bauteile, Baugruppen und Geräte nur dann, wenn Sie durch eine der folgenden Maßnahmen geerdet sind:
	- Tragen eines EGB-Armbands
	- Tragen von EGB-Schuhen oder EGB-Erdungsstreifen in EGB-Bereichen mit leitfähigem Fußboden
- Legen Sie elektronische Bauteile, Baugruppen oder Geräte nur auf leitfähigen Unterlagen ab (Tisch mit EGB-Auflage, leitfähigem EGB-Schaumstoff, EGB-Verpackungsbeutel, EGB-Transportbehälter).

1.3 Gewährleistung und Haftung für Applikationsbeispiele

# <span id="page-27-0"></span>1.3 Gewährleistung und Haftung für Applikationsbeispiele

Applikationsbeispiele sind unverbindlich und erheben keinen Anspruch auf Vollständigkeit hinsichtlich Konfiguration und Ausstattung sowie jeglicher Eventualitäten. Applikationsbeispiele stellen keine kundenspezifischen Lösungen dar, sondern sollen lediglich Hilfestellung bieten bei typischen Aufgabenstellungen.

Als Anwender sind Sie für den sachgemäßen Betrieb der beschriebenen Produkte selbst verantwortlich. Applikationsbeispiele entheben Sie nicht der Verpflichtung zu sicherem Umgang bei Anwendung, Installation, Betrieb und Wartung.

# <span id="page-28-0"></span>1.4 Industrial Security

### **Hinweis** Industrial Security

Siemens bietet Produkte und Lösungen mit Industrial Security-Funktionen an, die den sicheren Betrieb von Anlagen, Systemen, Maschinen und Netzwerken unterstützen.

Um Anlagen, Systeme, Maschinen und Netzwerke gegen Cyber-Bedrohungen zu sichern, ist es erforderlich, ein ganzheitliches Industrial Security-Konzept zu implementieren (und kontinuierlich aufrechtzuerhalten), das dem aktuellen Stand der Technik entspricht. Die Produkte und Lösungen von Siemens formen nur einen Bestandteil eines solchen Konzepts.

Der Kunde ist dafür verantwortlich, unbefugten Zugriff auf seine Anlagen, Systeme, Maschinen und Netzwerke zu verhindern. Systeme, Maschinen und Komponenten sollten nur mit dem Unternehmensnetzwerk oder dem Internet verbunden werden, wenn und soweit dies notwendig ist und entsprechende Schutzmaßnahmen (z. B. Nutzung von Firewalls und Netzwerksegmentierung) ergriffen wurden.

Zusätzlich sollten die Empfehlungen von Siemens zu entsprechenden Schutzmaßnahmen beachtet werden. Weiterführende Informationen über Industrial Security finden Sie unter:

Industrial Security [\(http://www.siemens.com/industrialsecurity\)](http://www.siemens.com/industrialsecurity)

Die Produkte und Lösungen von Siemens werden ständig weiterentwickelt, um sie noch sicherer zu machen. Siemens empfiehlt ausdrücklich, Aktualisierungen durchzuführen, sobald die entsprechenden Updates zur Verfügung stehen und immer nur die aktuellen Produktversionen zu verwenden. Die Verwendung veralteter oder nicht mehr unterstützter Versionen kann das Risiko von Cyber-Bedrohungen erhöhen.

Um stets über Produkt-Updates informiert zu sein, abonnieren Sie den Siemens Industrial Security RSS Feed unter:

Industrial Security [\(http://www.siemens.com/industrialsecurity\)](http://www.siemens.com/industrialsecurity)

Weitere Informationen finden Sie im Internet:

Projektierungshandbuch Industrial Security [\(https://support.industry.siemens.com/cs/ww/de/view/108862708\)](https://support.industry.siemens.com/cs/ww/de/view/108862708)

# WARNUNG

### Unsichere Betriebszustände durch Manipulation der Software

Manipulationen der Software, z. B. Viren, Trojaner, Malware oder Würmer, können unsichere Betriebszustände in Ihrer Anlage verursachen, die zu Tod, schwerer Körperverletzung und zu Sachschäden führen können.

- Halten Sie die Software aktuell.
- Integrieren Sie die Automatisierungs- und Antriebskomponenten in ein ganzheitliches Industrial Security-Konzept der Anlage oder Maschine nach dem aktuellen Stand der Technik.
- Berücksichtigen Sie bei Ihrem ganzheitlichen Industrial Security-Konzept alle eingesetzten Produkte.
- Schützen Sie die Dateien in Wechselspeichermedien vor Schadsoftware durch entsprechende Schutzmaßnahmen, z. B. Virenscanner.
- Schützen Sie den Antrieb vor unberechtigten Änderungen, indem Sie die Umrichterfunktion "Know-How-Schutz" aktivieren.

1.5 Restrisiken von Antriebssystemen (Power Drive Systems)

# <span id="page-30-0"></span>1.5 Restrisiken von Antriebssystemen (Power Drive Systems)

Der Maschinenhersteller oder Anlagenerrichter muss bei der gemäß entsprechenden lokalen Vorschriften (z. B. EG-Maschinenrichtlinie) durchzuführenden Beurteilung des Risikos seiner Maschine bzw. Anlage folgende von den Komponenten für Steuerung und Antrieb eines Antriebssystems ausgehende Restrisiken berücksichtigen:

- 1. Unkontrollierte Bewegungen angetriebener Maschinen- oder Anlagenteile bei Inbetriebnahme, Betrieb, Instandhaltung und Reparatur z. B. durch:
	- HW- und/oder SW-Fehler in Sensorik, Steuerung, Aktorik und Verbindungstechnik
	- Reaktionszeiten der Steuerung und des Antriebs
	- Betrieb und/oder Umgebungsbedingungen außerhalb der Spezifikation
	- Betauung/leitfähige Verschmutzung
	- Fehler bei der Parametrierung, Programmierung, Verdrahtung und Montage
	- Benutzung von Funkgeräten/Mobiltelefonen in unmittelbarer Nähe der elektronischen Komponenten
	- Fremdeinwirkungen/Beschädigungen
	- Röntgen-, ionisierende und Höhenstrahlung
- 2. Im Fehlerfall kann es innerhalb und außerhalb der Komponenten zu außergewöhnlich hohen Temperaturen kommen, einschließlich eines offenen Feuers, sowie Emissionen von Licht, Geräuschen, Partikeln, Gasen etc., z. B. durch:
	- Bauelementeversagen
	- Softwarefehler
	- Betrieb und/oder Umgebungsbedingungen außerhalb der Spezifikation
	- Fremdeinwirkungen/Beschädigungen
- 3. Gefährliche Berührspannungen z. B. durch:
	- Bauelementeversagen
	- Influenz bei elektrostatischen Aufladungen
	- Induktion von Spannungen bei bewegten Motoren
	- Betrieb und/oder Umgebungsbedingungen außerhalb der Spezifikation
	- Betauung/leitfähige Verschmutzung
	- Fremdeinwirkungen/Beschädigungen
- 4. Betriebsmäßige elektrische, magnetische und elektromagnetische Felder, die z. B. für Träger von Herzschrittmachern, Implantaten oder metallischen Gegenständen bei unzureichendem Abstand gefährlich sein können
- 5. Freisetzung umweltbelastender Stoffe und Emissionen bei unsachgemäßem Betrieb und/oder bei unsachgemäßer Entsorgung von Komponenten
- 6. Beeinflussung von netzgebundenen Kommunikationssystemen, z. B. Rundsteuersendern oder Datenkommunikation über das Netz

1.5 Restrisiken von Antriebssystemen (Power Drive Systems)

Weitergehende Informationen zu den Restrisiken, die von den Komponenten eines Antriebssystems ausgehen, finden Sie in den zutreffenden Kapiteln der technischen Anwenderdokumentation.

# <span id="page-32-0"></span> $\blacksquare$ Inbetriebnahme-Tool Startdrive

# <span id="page-32-1"></span>2.1 Überblick

Für die Konfiguration und Parametrierung von Antrieben im TIA-Portal steht Ihnen das integrierte Engineering Tool Startdrive zur Verfügung.

Mit Startdrive bearbeiten Sie z. B. die folgenden Aufgaben:

- Sie legen Projekte für antriebsspezifische Lösungen an.
- Sie fügen Antriebe in die Projekte als Einzelantriebe ein oder Sie vernetzen die Antriebe mit übergeordneten Steuerungen.
- Sie konfigurieren Antriebe, indem Sie die verwendeten Leistungsteile, Motoren und Geber eingeben.
- Sie parametrieren Antriebe, indem Sie die Befehlsquellen, Sollwertquellen und Regelungsart festlegen.
- Sie erweitern die Parametrierung mit antriebsspezifischen Funktionen wie den Freien Funktionsblöcken und einen Technologieregler.
- Sie gehen auf den Antrieb online und testen die Parametrierung über die Antriebssteuertafel.
- Sie führen im Fehlerfall eine Diagnose durch.

### Benutzeroberfläche

Startdrive integriert sich nahtlos in das TIA-Portal. Die grafische Oberfläche unterstützt Sie bei der Konfiguration und Parametrierung:

- In der Hardware-Konfiguration wählen Sie Regelungsbaugruppe, Einspeisung, Motor Modules (Power Modules), Motoren, Messsysteme (Geber) und Ergänzende Systemkomponenten aus.
- Mit dem "Parametrier-Editor" passen Sie den Antrieb optimal entsprechend der Antriebsaufgabe an.
- In der "Gerätekonfiguration" fügen Sie spezifische Komponenten wie Power Modules ein.
- In der "Netzsicht" vernetzen Sie den Antrieb mit einer übergeordneten Steuerung und parametrieren die Kommunikation.
- Im Online-Modus testen Sie den Antrieb mit der Antriebssteuertafel und laden die Parametrierung in den Antrieb.

# <span id="page-33-1"></span><span id="page-33-0"></span>2.2 Aufbau der Bedienoberfläche

## 2.2.1 Projektansicht für die Antriebsparametrierung

Das folgende Bild zeigt beispielhaft die Komponenten der Projektansicht:

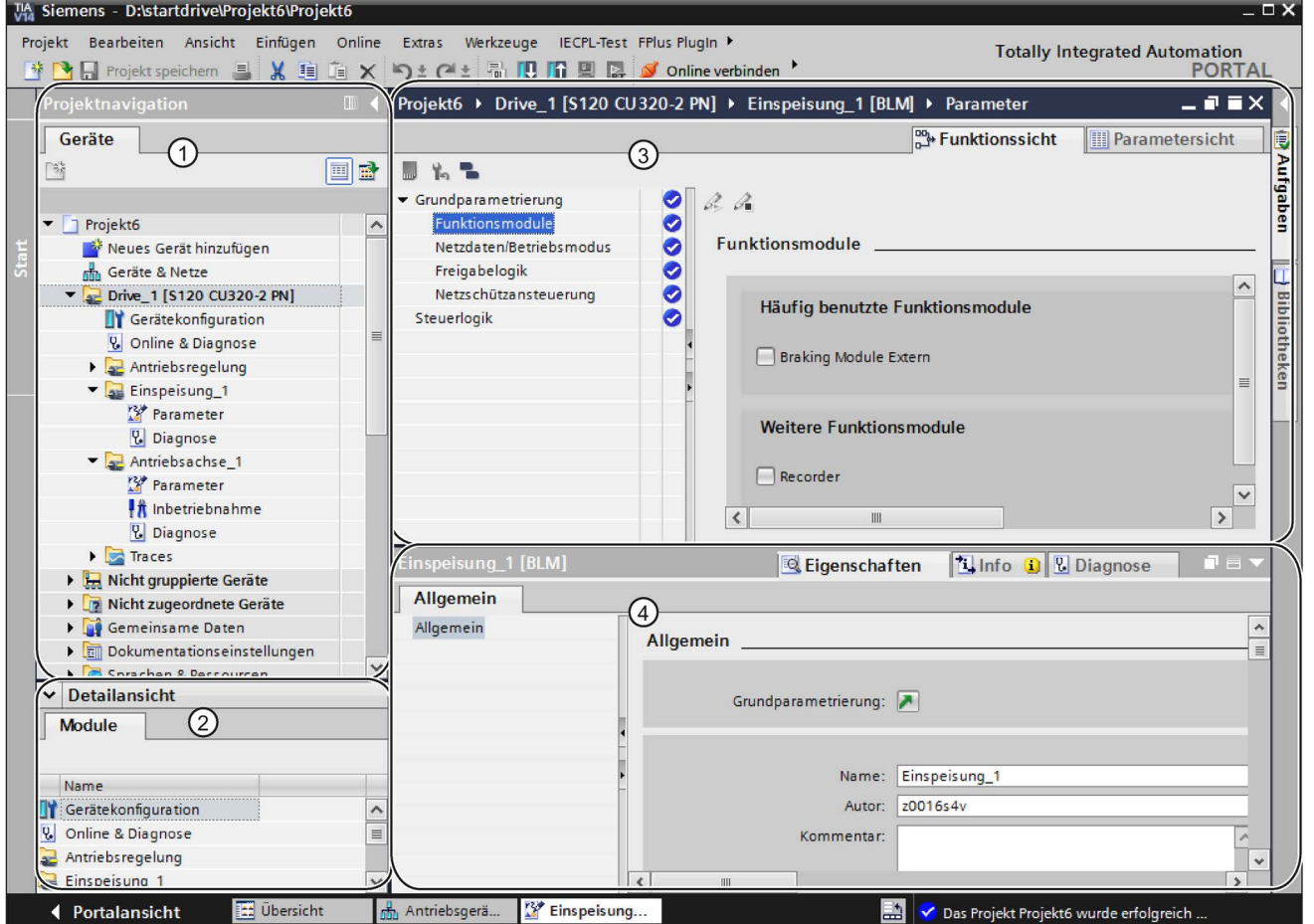

① Projektnavigation (Zeigt die Komponenten und Projektdaten in einer hierarchischen Struktur an.)

② Detailansicht (Zeigt Details eines in der Projektnavigation ausgewählten Elements.)

③ Arbeitsbereich (Dient der Zusammenstellung und Parametrierung eines Antriebs.)

- ④ Inspektorfenster (Zeigt Eigenschaften und Parameter eines im Arbeitsbereich ausgewählten Objekts.)
- Bild 2-1 Übersicht über die Startdrive-Benutzeroberfläche

## <span id="page-34-0"></span>2.2.2 Projektnavigation

### Beschreibung

Die Projektnavigation dient zum Darstellen und Bearbeiten von Komponenten und Projektdaten.

Antriebe werden nach dem Einfügen folgendermaßen in der Projektnavigation in hierarchischer Struktur angezeigt:

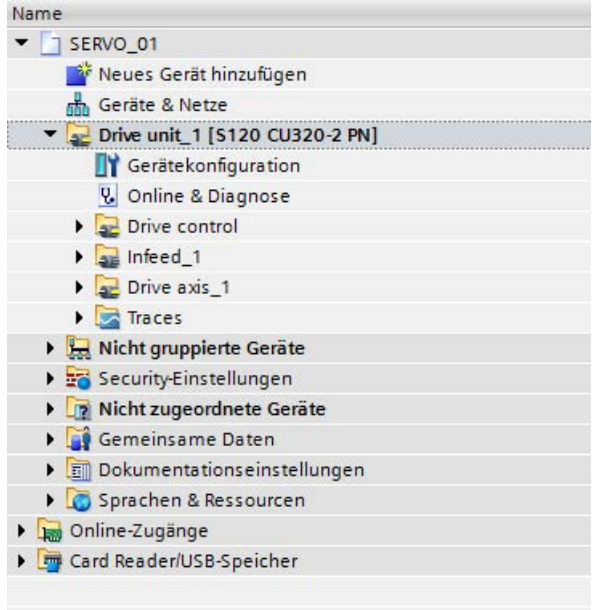

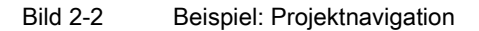

Die wichtigsten Informationen eines Projektes sind folgende:

- Projektname
- Name der angelegten Antriebe
- Gerätekonfiguration eines angelegten Antriebs
- Angelegte Antriebsobjekte eines Antriebs (Antriebsregelung, Einspeisung, Antriebsachse...)
- Trace-Aufzeichnung des Antriebs

2.3 Bedienoberfläche - Parametrierung

# <span id="page-35-1"></span><span id="page-35-0"></span>2.3 Bedienoberfläche - Parametrierung

### 2.3.1 Baugruppen im Hardware-Katalog

Sobald die Gerätekonfiguration aktiv ist, kann ein Hardware-Katalog am rechten Rand des Programmfensters ein- bzw. ausgeblendet werden. Die Gerätekonfiguration wird automatisch aktiv, sobald ein Antriebsgerät eingefügt wurde. Aus dem Hardware-Katalog können die gewünschten SINAMICS-Baugruppen in ein Projekt übernommen und spezifiziert werden.

Beispielsweise können Sie über den Hardware-Katalog eine Einspeisung einfügen (siehe Kapitel ["Platzhalter für Einspeisung einfügen](#page-90-1) (Seite [89\)](#page-90-1)").

Im Hardware-Katalog sind die SINAMICS-Baugruppen folgendermaßen abgelegt:
2.3 Bedienoberfläche - Parametrierung

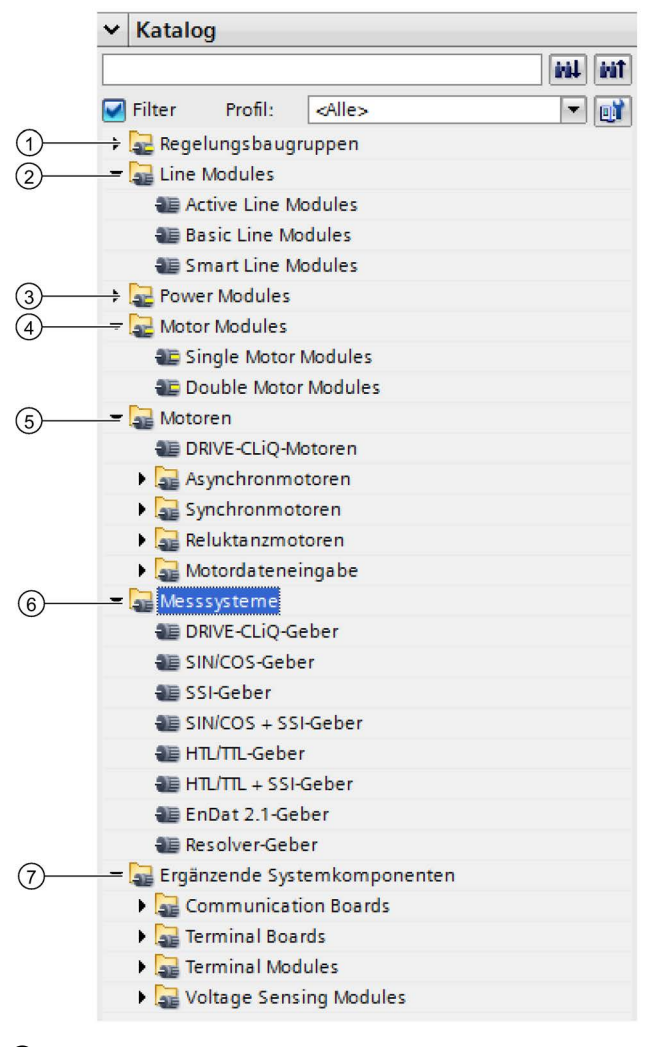

- ① Regelungsbaugruppen vom Typ SINAMICS CU320-2
- ② Line Modules
- ③ Power Modules (Bauform Chassis)
- ④ Motor Modules
- ⑤ Motoren (Die Motoren sind nach Motortyp und Artikelnummer sortiert und werden mit einer Rumpfartikelnummer angezeigt.)
- ⑥ Messsysteme (Gebertypen)
- ⑦ Ergänzende Systemkomponenten

Bild 2-3 SINAMICS Hardware-Komponenten

#### 2.3.2 Gerätesicht

In der "Gerätesicht" konfigurieren Sie den Antriebsverband. Sie fügen Komponenten ein und bearbeiten die DRIVE-CLiQ-Verbindungen. Die Gerätesicht rufen Sie über einen Doppelklick auf den Eintrag "Gerätekonfiguration" in der Projektnavigation auf.

2.3 Bedienoberfläche - Parametrierung

Die Geräteübersicht liefert eine tabellarische Übersicht aller konfigurierten Baugruppen mit deren Daten.

Die folgende Abbildung zeigt eine Übersicht über die Gerätesicht.

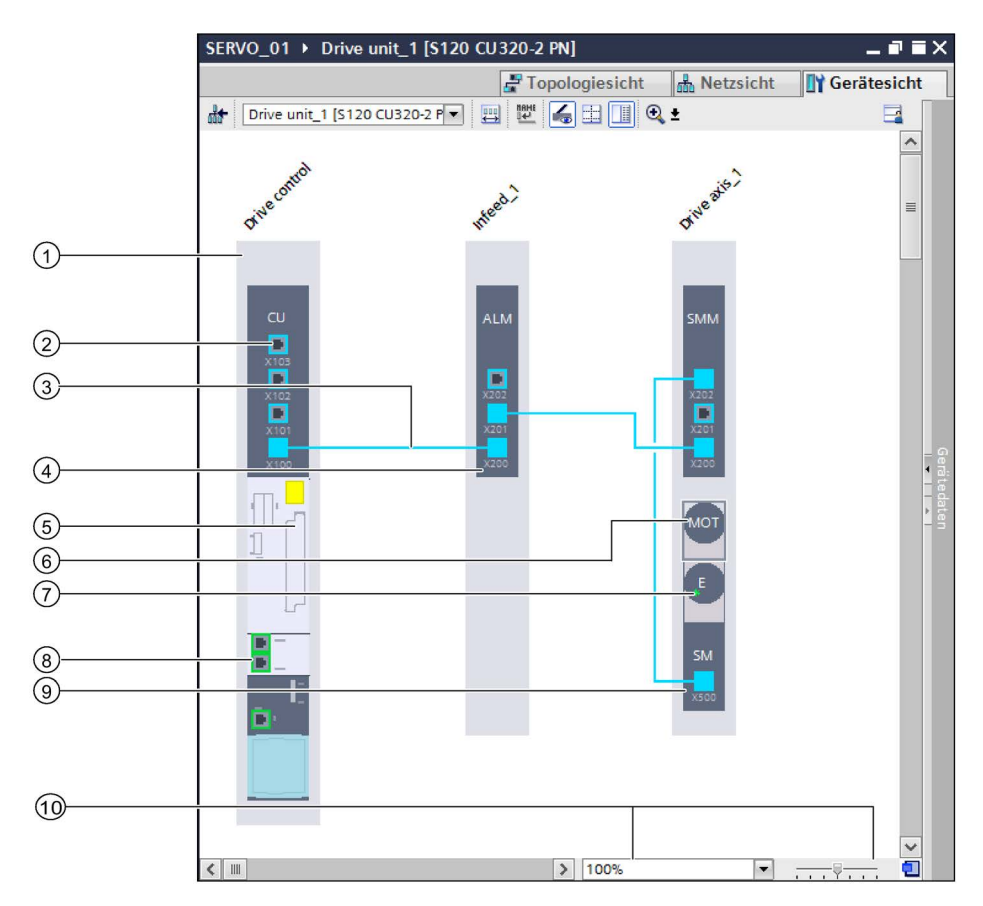

- Regelungsbaugruppe
- DRIVE-CLiQ-Schnittstelle
- DRIVE-CLiQ-Verbindung
- Einspeisung
- Einschub für Optionsbaugruppen
- Motor
- Geber (Encoder)
- Busschnittstelle (z. B. PROFINET)
- Motor Module, Power Module
- Zoom

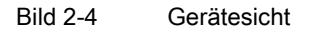

### 2.3.3 Parametrier-Editor

Der Parametrier-Editor ist aus 2 Registern aufgebaut, in denen Sie den Antrieb parametrieren:

- In der Funktionssicht parametrieren Sie den Antrieb mittels einer grafischen Oberfläche. Die einzelnen Masken sind Funktionsplänen nachempfunden und enthalten die erforderlichen Parameter.
- In der Parametersicht sind alle Parameter des Antriebs aufgelistet, sodass Sie dort den Antrieb umfassend parametrieren können.

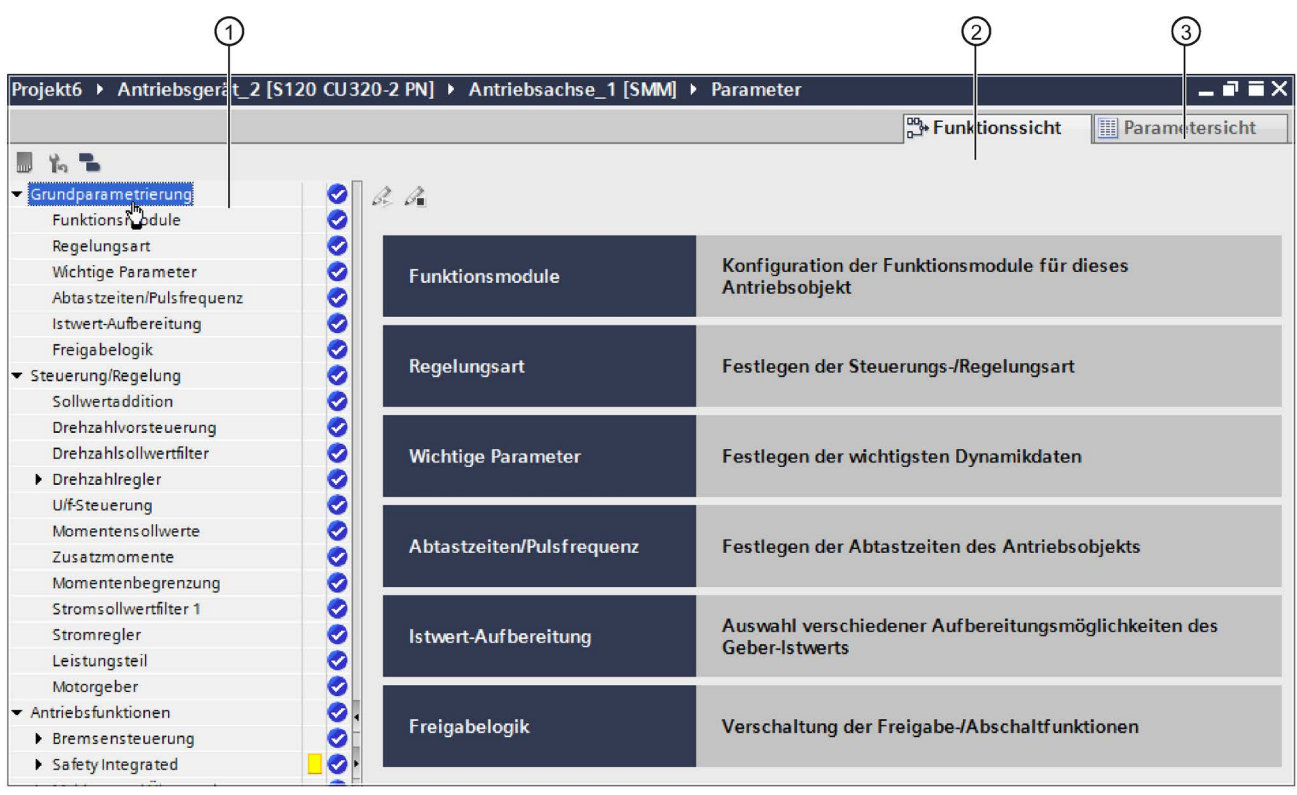

Das folgende Bild zeigt den Aufbau des Parametrier-Editors:

- ① Sekundärnavigation (Hier navigieren Sie für das ausgewählte Register thematisch sortiert durch die einzelnen Themenbereiche.)
- ② Register Funktionssicht (Hier parametrieren Sie mit einer grafischen Oberfläche den Antrieb. Antriebsspezifisch werden verschiedene Masken dargestellt, die eine Parametrierung erleichtern.)
- ③ Register Parametersicht (Hier parametrieren Sie den Antrieb direkt über die Parameter der Parameterliste.)
- Bild 2-5 Parametrier-Editor

#### 2.3.4 Funktionssicht

In der "Funktionssicht" parametrieren Sie den Antrieb mittels einer grafischen Oberfläche. Die einzelnen Masken sind Funktionsplänen nachempfunden und enthalten die erforderlichen Parameter.

#### Hinweis

#### Vorbelegung

Wenn Sie Verschaltungsmasken in der Funktionssicht aufrufen, sind eine Reihe von Parametern bereits mit Werten vorbelegt. Wir empfehlen den weniger erfahrenen Anwendern, zunächst mit den Vorbelegungen zu arbeiten. Experten, die über Erfahrungswerte für bestimmte Parameter verfügen, können i.d.R. schnell und zielgerichtet Änderungen an der Parametrierung durchführen. In der Parametersicht können umfassende Einstellungen, die maskenübergreifend wirken, vorgenommen werden (siehe Kapitel ["Parametersicht](#page-40-0) (Seite [39\)](#page-40-0)").

Das folgende Bild zeigt beispielhaft den Aufbau einer Maske:

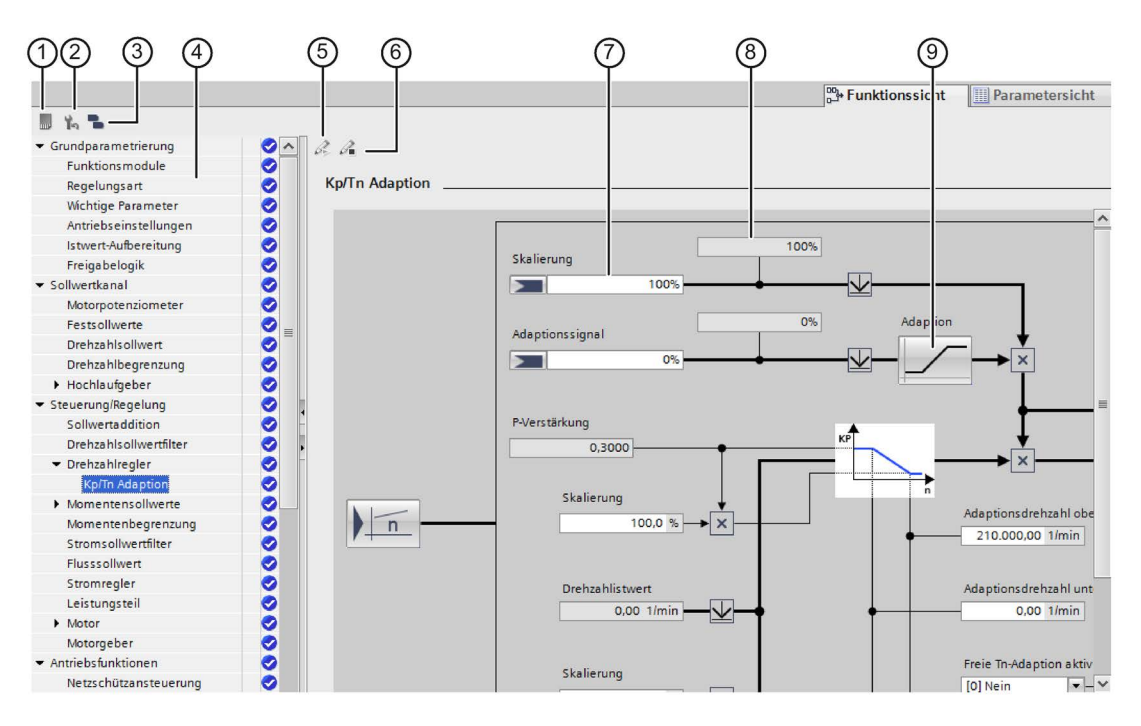

- ① Symbol, um Daten netzausfallsicher zu speichern.
- ② Symbol, um die Werkseinstellungen wieder herzustellen.
- ③ Symbol, um ungültige BICO-Verschaltungen anzuzeigen.
- ④ Sekundärnavigation
- ⑤ Symbol, um die Safety-Bearbeitung zu aktivieren.
- ⑥ Symbol, um die Safety-Bearbeitung zu speichern.
- ⑦ Felder, um Parameter / Verschaltungen von BICO-Signalen einzugeben.
- ⑧ Anzeigeparameter
- ⑨ Schaltfläche, um Dialoge oder untergeordnete Masken zum Parametrieren anzuzeigen.
- Bild 2-6 Funktionssicht

### <span id="page-40-0"></span>2.3.5 Parametersicht

Die "Parametersicht" (Expertenliste) zeigt eine übersichtliche Darstellung der für das Gerät verfügbaren Parameter.

#### Hinweis

#### Gesperrte Parameter

Parameter mit Schloss-Symbol können OFFLINE nicht editiert bzw. geändert werden. Um diese Parameter OFFLINE einzutragen, verwenden Sie die entsprechenden Masken und Dialoge in der Hardware-Projektierung, die Sie in der Gerätesicht finden.

#### Parameterdarstellung

Die Felder der einzelnen Parameter werden in der Liste farblich wie folgt angezeigt:

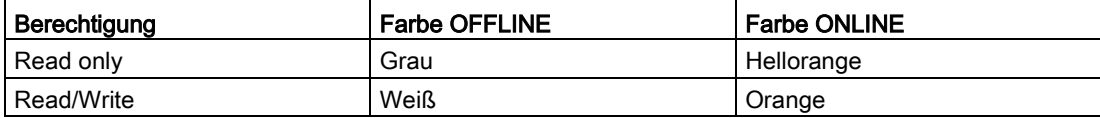

2.3 Bedienoberfläche - Parametrierung

#### Aufbau der Parametersicht

Das folgende Bild zeigt den Aufbau der Parametersicht:

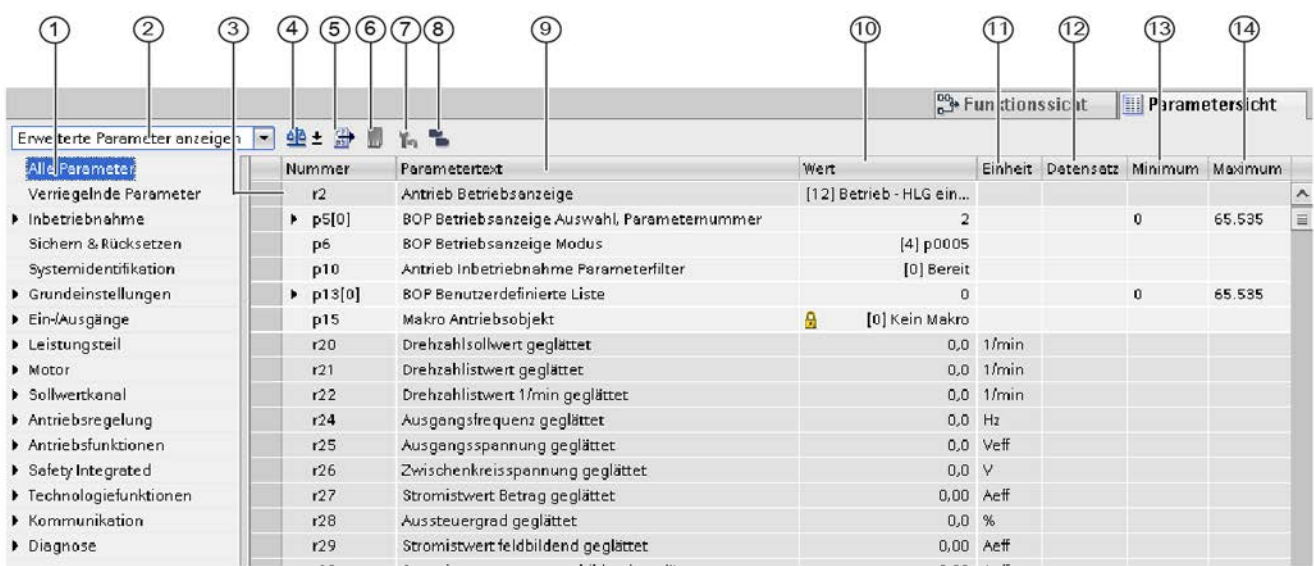

① Sekundärnavigation: Grenzt die Parametersicht auf auf die gewünschte Parametergruppe ein. Gilt für S120, S150, G150 und G130.

Ausnahme: MV-Antriebsgeräte verwenden keine Sekundärnavigation in der Parametersicht.

- ② Klappliste, um die Parametersichten einzuschränken:
	- Standard-Parameter anzeigen
	- Erweiterte Parameter anzeigen
	- Service-Parameter anzeigen
- ③ Parameternummer
- ④ Schaltfläche, um die Parameter des Antriebsobjektes mit einem anderen Parametersatz zu vergleichen.
	- Im Offline-Modus werden die Parameter standardmäßig mit den Werkseinstellungen verglichen.
	- Im Online-Modus werden die Parameter standardmäßig mit den Offline-Einstellungen verglichen.
	- Der Vergleich kann auch wieder deaktiviert werden.
- ⑤ Schaltfläche, zum Start eines CSV-Export:
	- Alle angezeigten Parameter in eine CSV-Datei speichern.
	- Alle Parameter des Antriebsobjektes in eine CSV-Datei speichern.
- ⑥ Schaltfläche, um die Parameter netzausfallsicher zu speichern (RAM nach ROM kopieren).
- ⑦ Schaltfläche, um die Werkseinstellungen wieder herzustellen.
- ⑧ Schaltfläche, um offene BICO-Verschaltungen an allen Antriebsobjekten im Offline-Projekt anzuzeigen.
- ⑨ Parameterbezeichnung
- ⑩ Wert des Parameters
- ⑪ Einheit
- ⑫ Datensatz: Zeigt an, zu welchem Datensatz (MDS, DDS, ...) der Parameter gehört.
- ⑬ Minimalwert
- ⑭ Maximalwert
- Bild 2-7 Parameterliste

#### Gesperrte Parameter

In der Parametersicht können Parameter gegen Änderung gesperrt sein. In diesem Fall sind sie mit dem Symbol g gekennzeichnet. Eine Sperre von Parametern erfolgt immer dann:

- Wenn der Parameter durch eine vorherige Grundparametrierung (etwa in der Gerätekonfiguration) eingestellt wurde und wenn eine Änderung des Parameters sich nachträglich Struktur-verändert auswirken würde.
- Bei Parametern, die vom Anwender generell nicht manuell geändert werden sollen, weil sie beispielsweise von anderen Programmen parametriert werden (beispielsweise einer Steuerung).
- Bei Parametern, die in Startdrive generell nur über Masken konfiguriert werden sollen. Die Anzeige in der Parametersicht dient dann nur zur übersichtlichen Anzeige.

2.3 Bedienoberfläche - Parametrierung

#### 2.3.6 Inspektorfenster

Im Inspektorfenster werden Eigenschaften und Parameter eines ausgewählten Objekts angezeigt. Diese Eigenschaften und Parameter können bearbeitet werden. Beispielsweise können so die neu in die Gerätesicht eingefügten nicht spezifizierten S120-Antriebsobjekte spezifiziert werden.

#### Aufbau

Die Informationen und Parameter im Inspektorfenster sind in verschiedene Informationstypen aufgeteilt, die als Haupt-Register ① im Inspektorfenster angezeigt werden:

- Eigenschaften
- Info
- Diagnose

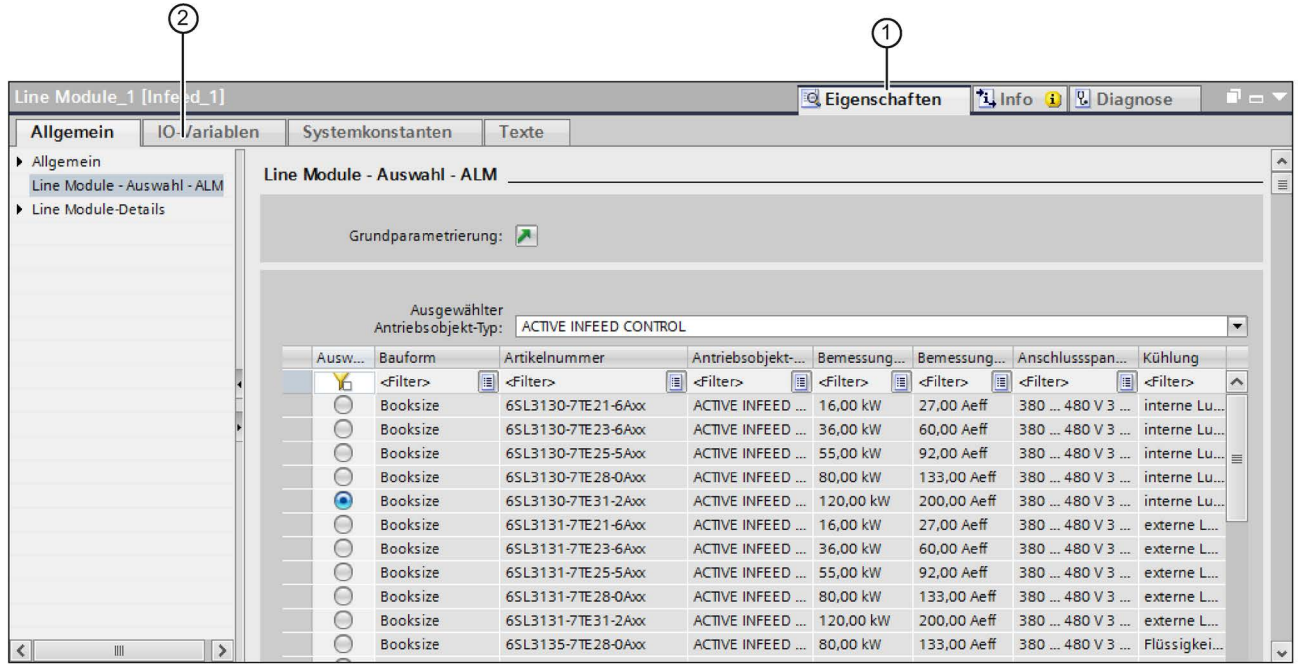

Bild 2-8 Inspektorfenster

#### Inspektorfenster einblenden oder vergrößern

Sie haben mehrere Möglichkeiten, das Inspektorfenster einzublenden (ausblenden):

1. Verwenden Sie die bekannten Fenstersymbole (rechts oben in der Kopfzeile des Fensters).

ODER

2. Selektieren Sie eine nicht spezifizierte Komponente in der Gerätesicht und rufen Sie das Kontextmenü "Eigenschaften" auf.

Das Inspektorfenster wird beim Aufruf aus Platzgründen nur teilweise im Startdrive angezeigt. Zum Spezifizieren der Komponenten können Sie die Anzeige des Inspektorfensters maximieren (minimieren):

1. Doppelklicken Sie dazu auf die Kopfzeile des Inspektorfensters (grauer Balken).

#### Unterteilung des Bereichs "Eigenschaften"

Für jeden Informationstyp existieren jeweils weitere Teilbereiche, die über Sekundär-Register ② dargestellt werden.

Der für SINAMICS S120-Antriebe wichtigste Informationstyp ist der Bereich "Eigenschaften". In diesem Bereich werden folgende Sekundär-Register angezeigt:

● Allgemein

Anzeige der Eigenschaften und Einstellungen des Antriebsgeräts, Antriebsobjekts oder der Hardwarekomponente. Hier können Sie die Einstellungen und Parameter bearbeiten. Im linken Teil des Inspektorfensters befindet sich die Sekundärnavigation. Informationen und Parameter sind dort in Gruppen angeordnet. Wenn Sie auf das Pfeilsymbol links neben dem Gruppennamen klicken, können Sie die Gruppe bei vorhandenen Untergruppen aufklappen. Wenn Sie eine Gruppe oder eine Untergruppe auswählen, werden die entsprechenden Informationen und Parameter im rechten Teil des Inspektorfensters angezeigt und können dort auch bearbeitet werden.

Bei S120-Antrieben werden über diesen Teil-Bereich hauptsächlich die verwendeten Antriebsobjekte (z. B. eine Einspeisung) spezifiziert.

● IO-Variablen

Anzeige der IO-Variablen der PLC. Sie können für die Variablen Namen vergeben, die Variablen über eine Klappliste den anwenderdefinierten Variablentabellen zuweisen und die Variablen mit Kommentaren versehen. Die IO-Variablen werden auch in der PLC-Variablentabelle dargestellt.

● Systemkonstanten

Anzeige der vom System benötigten Konstanten mit den HW-Kennungen der Module. Die Systemkonstanten werden auch in der PLC-Variablentabelle dargestellt.

**Texte** 

Anzeige der Referenzsprache und Angabe der Textquelle für die Projekttexte.

#### 2.3.7 Erkennung der Gerätekonfiguration

Im Dialog "Erkennung Gerätekonfiguration" werden die Ergebnisse eines Erkennungslaufs aufgelistet. Die Komponenten werden folgendermaßen zugeordnet:

- Komponenten werden Antriebsobjekten zugeordnet.
- Antriebsobjekte werden Antriebsgeräten zugeordnet.

Alle Komponenten, die keiner Baugruppe zugeordnet werden konnten, werden im Ordner "Nicht zuordenbare Komponenten" gesammelt (siehe Kapitel ["Hardware-Gerätekonfiguration](#page-154-0)  [ermitteln](#page-154-0) (Seite [153\)](#page-154-0)").

#### 2.3 Bedienoberfläche - Parametrierung

#### Der Dialog ist folgendermaßen aufgebaut:

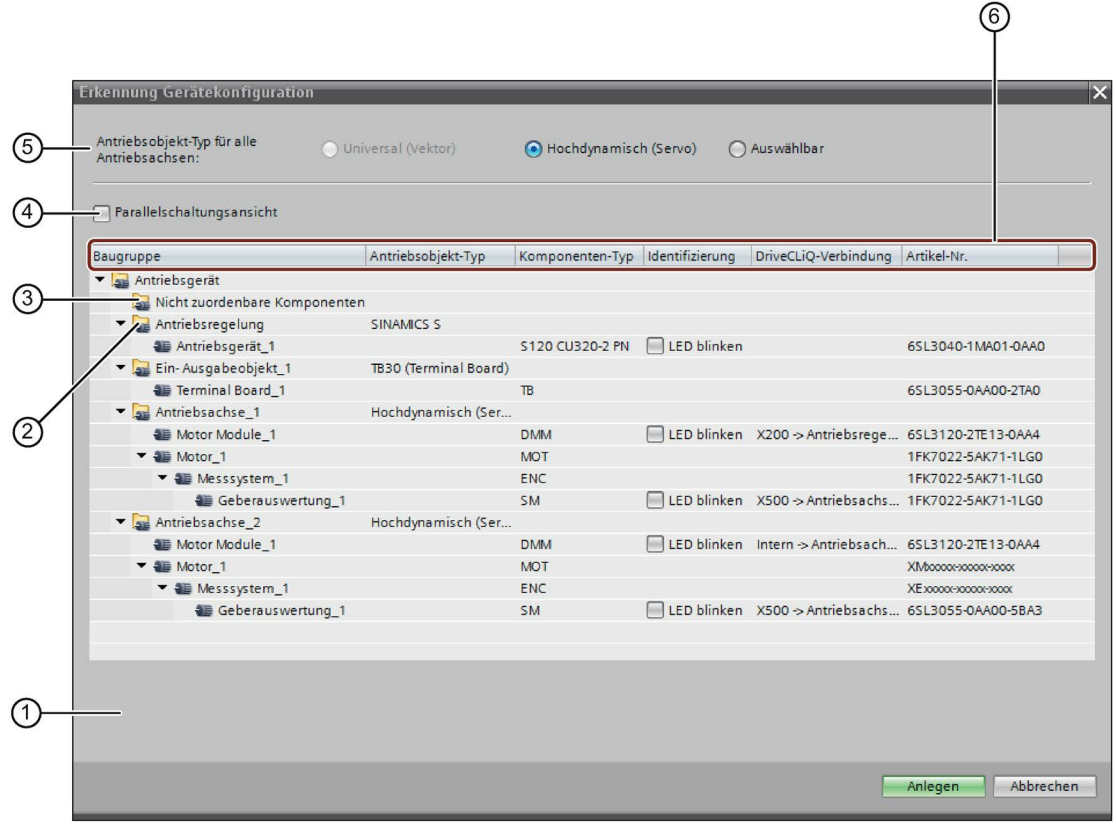

- ① Anlegehinweis (optional)
- ② Den Baugruppen bzw. Hauptkomponenten zugeordnete Komponenten
- ③ Nicht zuordenbare Komponenten
- ④ Aktiviert Parallelschaltungsansicht. In der Parallelschaltungsansicht werden nur die parallelschaltfähigen Komponenten angezeigt.
- ⑤ Antriebsobjekttyp der Motorregelungen
- ⑥ Antriebsobjekt-Typ
	- Komponenten-Typ
	- Identifizierung über LED. Wird an der Control Unit über die Parameter p9210 bzw. p9211 gesteuert.
	- DRIVE CLiQ-Verbindung der Komponente
	- Artikel-Nummer der Komponente
- Bild 2-9 Erkennung Gerätekonfiguration

## 2.4 Bedienoberfläche - Steuertafel

Die Antriebssteuertafel (siehe Kapitel ["Steuertafel benutzen](#page-212-0) (Seite [211\)](#page-212-0)") dient der Steuerung und Beobachtung einzelner Antriebe. Mit der Steuertafel verfahren Sie Antriebe, indem Sie Werte vorgeben. Je nach Betriebsart sind das beispielsweise Drehzahlsollwerte.

Das folgende Bild zeigt die verschiedenen Bestandteile der Steuertafel:

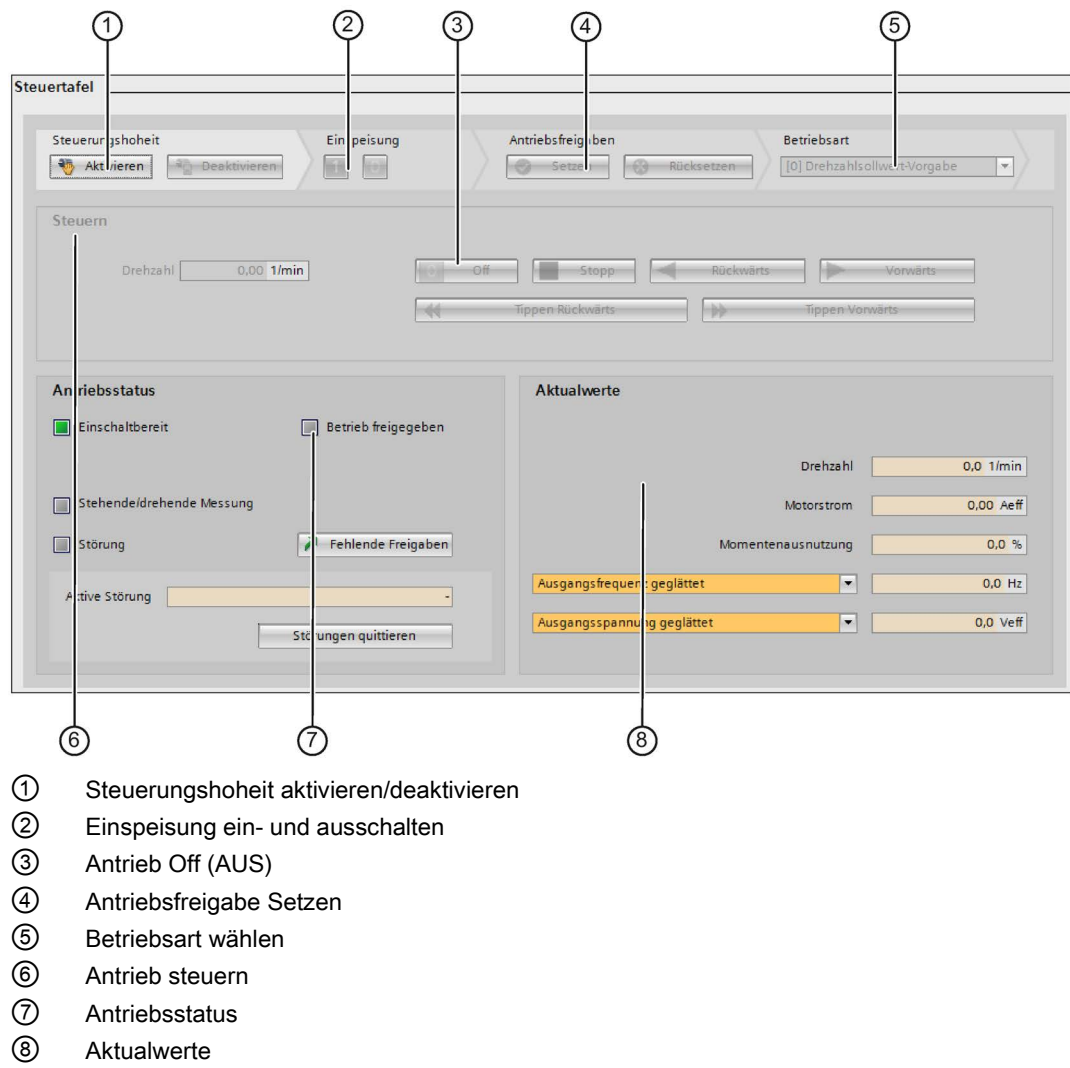

Bild 2-10 Steuertafel

## 2.5 Bedienoberfläche - Trace-Funktion

## 2.5.1 Konfiguration

Die Benutzeroberfläche der Trace-Funktion setzt sich aus mehreren Bereichen zusammen. Das folgende Bild zeigt beispielhaft die Aufteilung der Trace-Oberfläche im Startdrive:

#### 2.5 Bedienoberfläche - Trace-Funktion

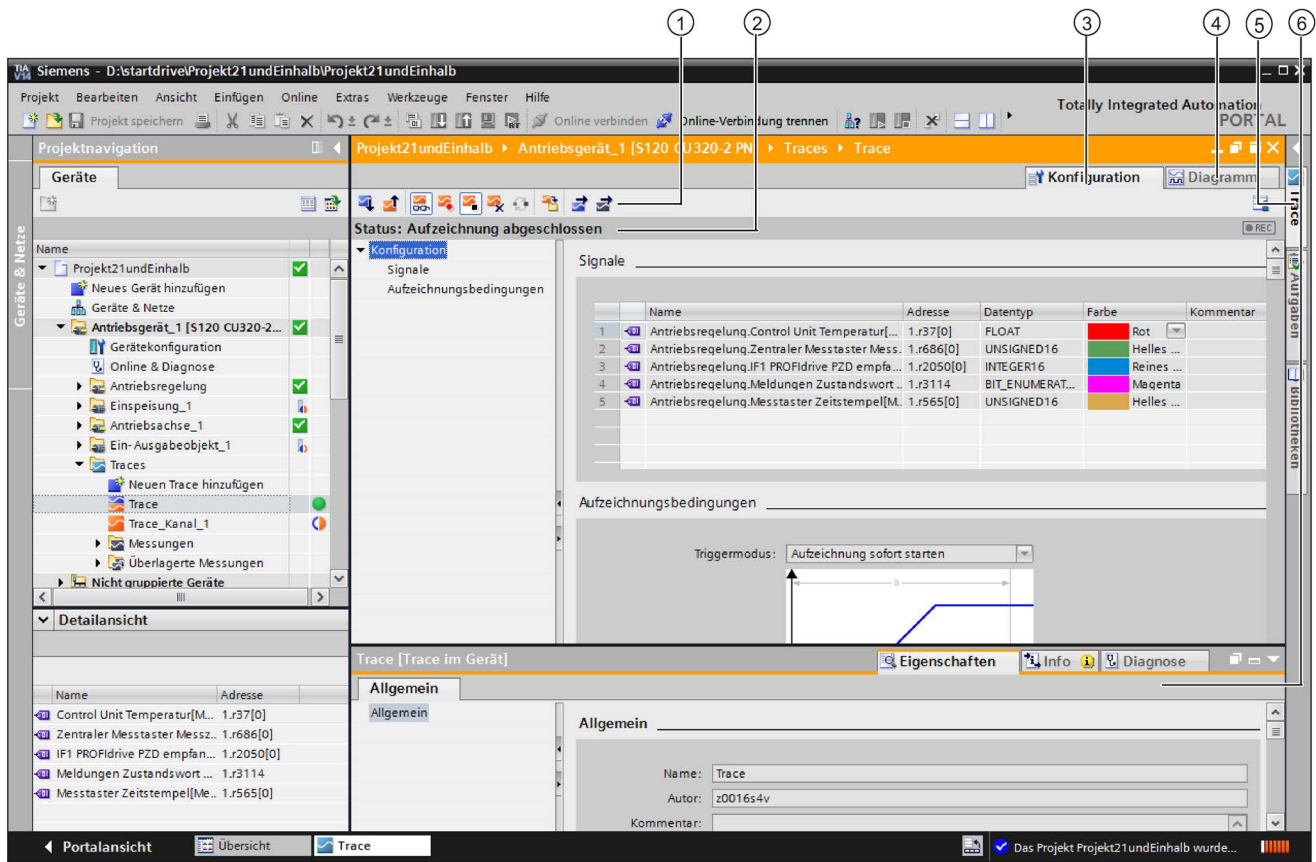

Projektnavigator Verwalten und Anlegen der Traces und Messungen direkt in der Projektnavigation und über Kontextmenübefehle.

#### Arbeitsbereich

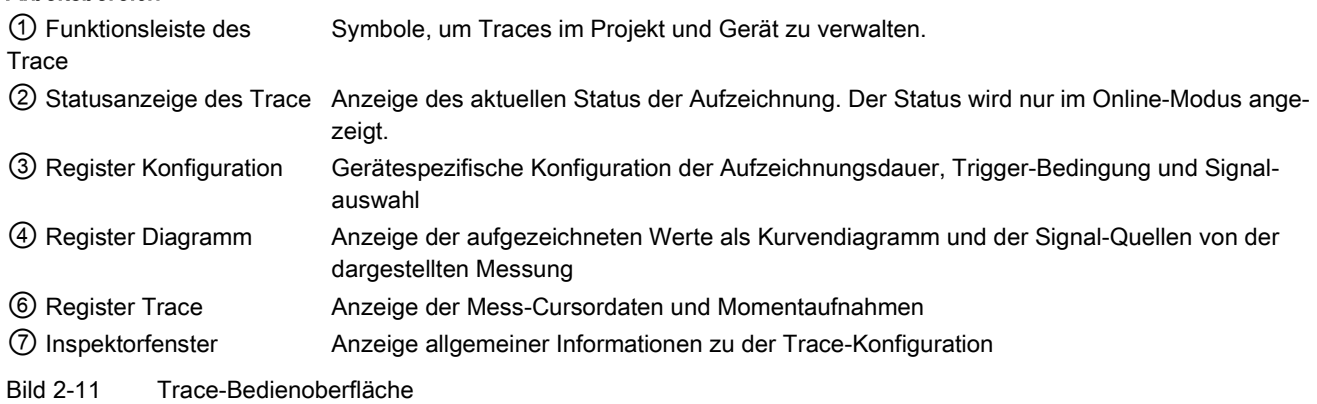

### 2.5.2 Kurvendiagramm

Das Kurvendiagramm zeigt die ausgewählten Signale einer Aufzeichnung an. Binär-Signale werden im unteren Diagramm als Bit-Spur dargestellt. Die Darstellung der Signale passen Sie in der Signaltabelle und mithilfe der Funktionsleiste des Kurvendiagramms an.

2.5 Bedienoberfläche - Trace-Funktion

#### Einstellmöglichkeiten und Anzeigen im Kurvendiagramm

Das folgende Bild zeigt exemplarisch die Darstellung im Startdrive:

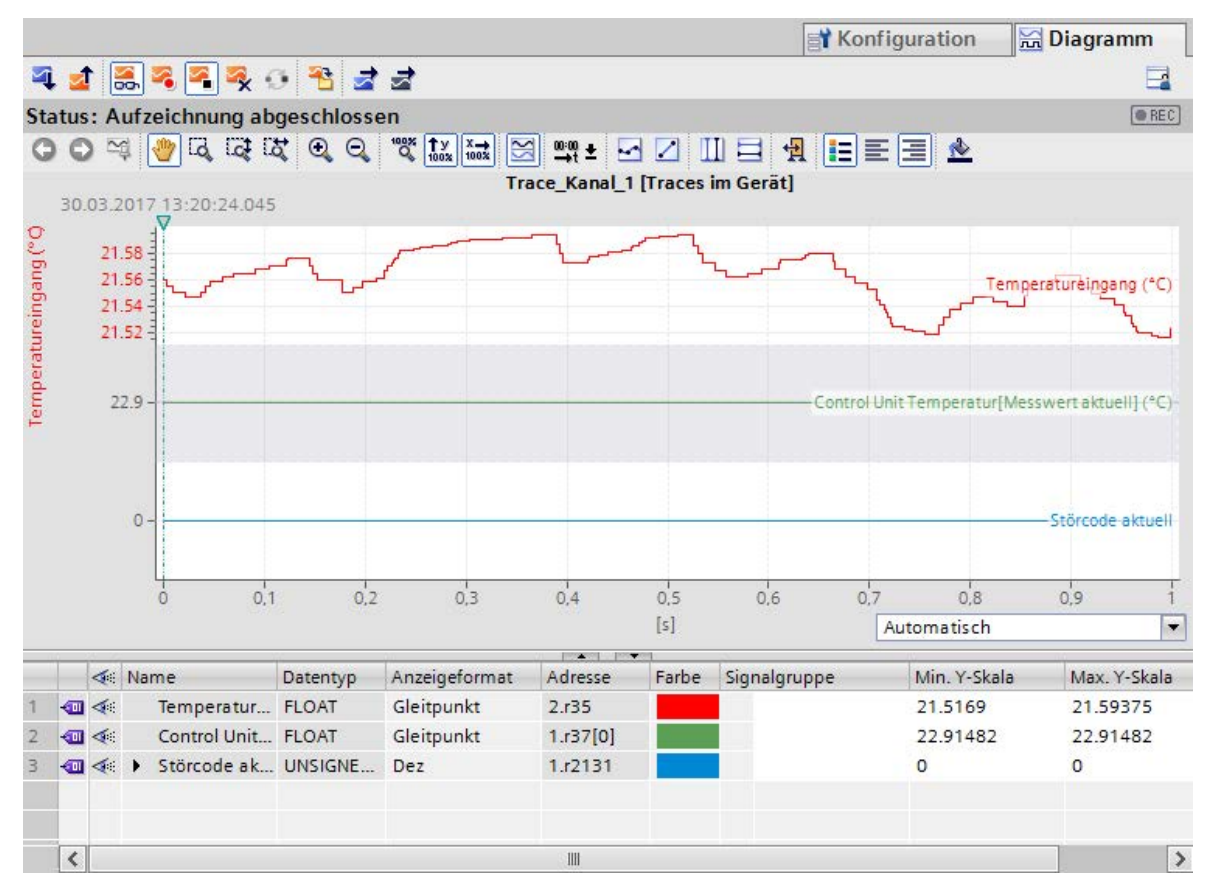

Bild 2-12 Übersicht Kurvendiagramm

#### 2.5.3 Signaltabelle

Die Signaltabelle listet die Signale der ausgewählten Messung auf und bietet Einstellmöglichkeiten für einige Eigenschaften. Wenn Aufzeichnungsdaten von Traces im Gerät angezeigt werden und die Einstellungen in der Signaltabelle verändert werden, bleiben diese Einstellungen nur so lange erhalten, bis in den Offline-Modus gewechselt wird. Beim Hinzufügen des Trace im Gerät zu den Messungen werden die aktuellen Einstellungen der Signaltabelle in der Messung gespeichert.

Die Sortierung der Signale ist per Drag & Drop möglich. Die Bits eines Signals können innerhalb eines Signals umsortiert werden.

#### Einstellmöglichkeiten und Anzeigen

Das folgende Bild zeigt exemplarisch die Darstellung in Startdrive:

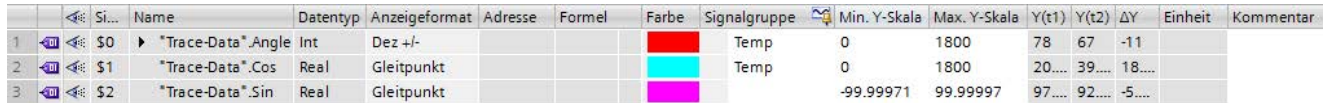

#### Weiterführende Informationen

Weiterführende Informationen zur Signaltabelle finden Sie in der Onlinehilfe des Startdrive im TIA-Portal.

#### 2.5.4 Messungen (Überlagerte Messungen)

Das Register "Messungen" zeigt die einzelnen Messungen an und bietet u. a. Einstellmöglichkeiten für die Synchronisation.

#### Einstellmöglichkeiten und Anzeigen im Register "Messungen"

Das folgende Bild zeigt exemplarisch die Darstellung im Startdrive:

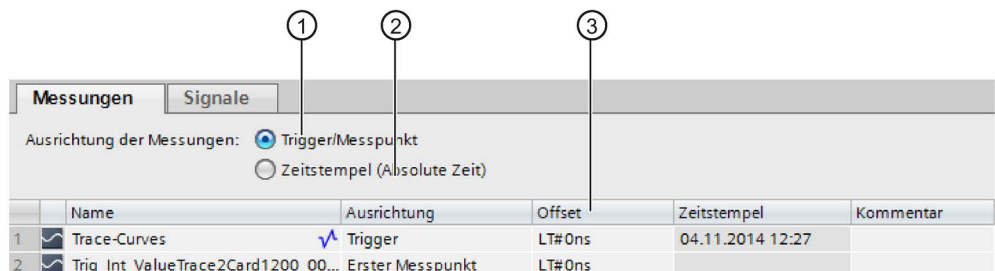

① Trigger/Messpunkt

Ausrichtung der Messungen nach dem Trigger bzw. Messpunkt. Der individuelle Nullpunkt der Messung wird in der Tabelle unter der Spalte "Ausrichtung" festgelegt.

#### ② Zeitstempel (Absolute Zeit)

Ausrichtung der Messungen nach ihrem Zeitstempel. Die Signale werden nach der Zeit aus dem absoluten Zeitstempel ausgerichtet.

- ③ Folgende Tabellenspalten werden angezeigt:
	- Name

Anzeige und Änderungsmöglichkeit des Messungsnamen.

• Ausrichtung

Legt den individuellen Nullpunkt einer Messung fest. Alle Signale der Messung werden auf diesen Nullpunkt bezogen angezeigt.

• Offset

Verschiebt die Messung um den angegebenen Offset auf der Zeitachse nach links oder rechts.

• Zeitstempel

Anzeige des Triggerzeitpunkts

• Kommentar

Anzeige und Eingabemöglichkeit eines Kommentars zu dem Signal

Bild 2-13 Register Messungen

## 2.6 Online und Diagnose

Im Arbeitsbereich "Online & Diagnose" (siehe Kapitel ["Online-Diagnose](#page-288-0) (Seite [287\)](#page-288-0)") können Sie den Status der Online-Zugänge kontrollieren und ggf. eine Online-Verbindung herstellen oder trennen.

#### Aufbau der Online-Diagnose

Das folgende Bild zeigt den Aufbau des Arbeitsbereichs:

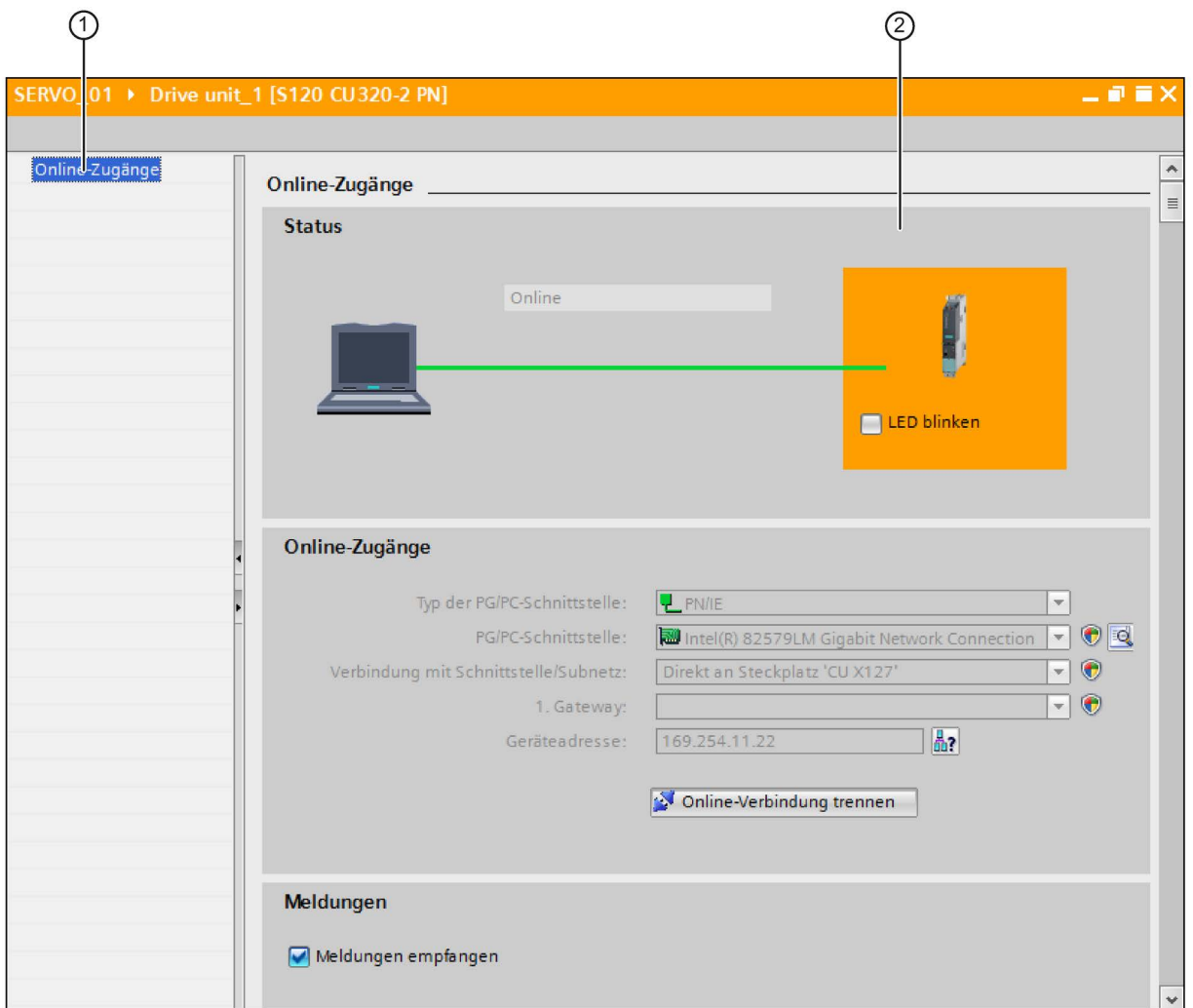

① Online-Zugänge

② Arbeitsbereich für die Online-Zugänge und Diagnose

Bild 2-14 Online-Zugänge in SINAMICS S120

## 2.7 Informationssystem - Onlinehilfe

#### 2.7.1 Allgemeines zum Informationssystem

Das Informationssystem des Startdrive im TIA-Portal unterstützt Sie bei der Lösung Ihrer Aufgaben und bietet Ihnen bei jedem Projektierungsschritt die benötigten Hilfethemen an.

Während der Arbeit mit dem Programm erhalten Sie folgende Unterstützung:

- Informationssystem mit Hintergrundinformationen, Schritt-für-Schritt-Anleitungen und Beispielen, die Sie beim Arbeiten mit dem Startdrive benötigen.
- Tooltips für die Informationen zu Oberflächenelementen (z. B. Eingabefeldern, Schaltflächen und Symbolen). Tooltips werden stellenweise durch Kaskaden mit genaueren Informationen ergänzt.
- Hilfe zum aktuellen Kontext (z. B. zu Menübefehlen über die Taste <F1>)
- Hilfe zu Meldungen oder Diagnosen

Nachfolgend finden Sie die wichtigsten Informationen zum Startdrive-Informationssystem. Weitergehende Informationen erhalten Sie direkt in der Startdrive-Onlinehilfe unter dem Suchbegriff "Hilfe zum Informationssystem".

2.7 Informationssystem - Onlinehilfe

#### Informationssystem

Das Informationssystem wird in einem eigenen Fenster geöffnet. Das folgende Bild zeigt das Informationssystem zum Startdrive im TIA-Portal:

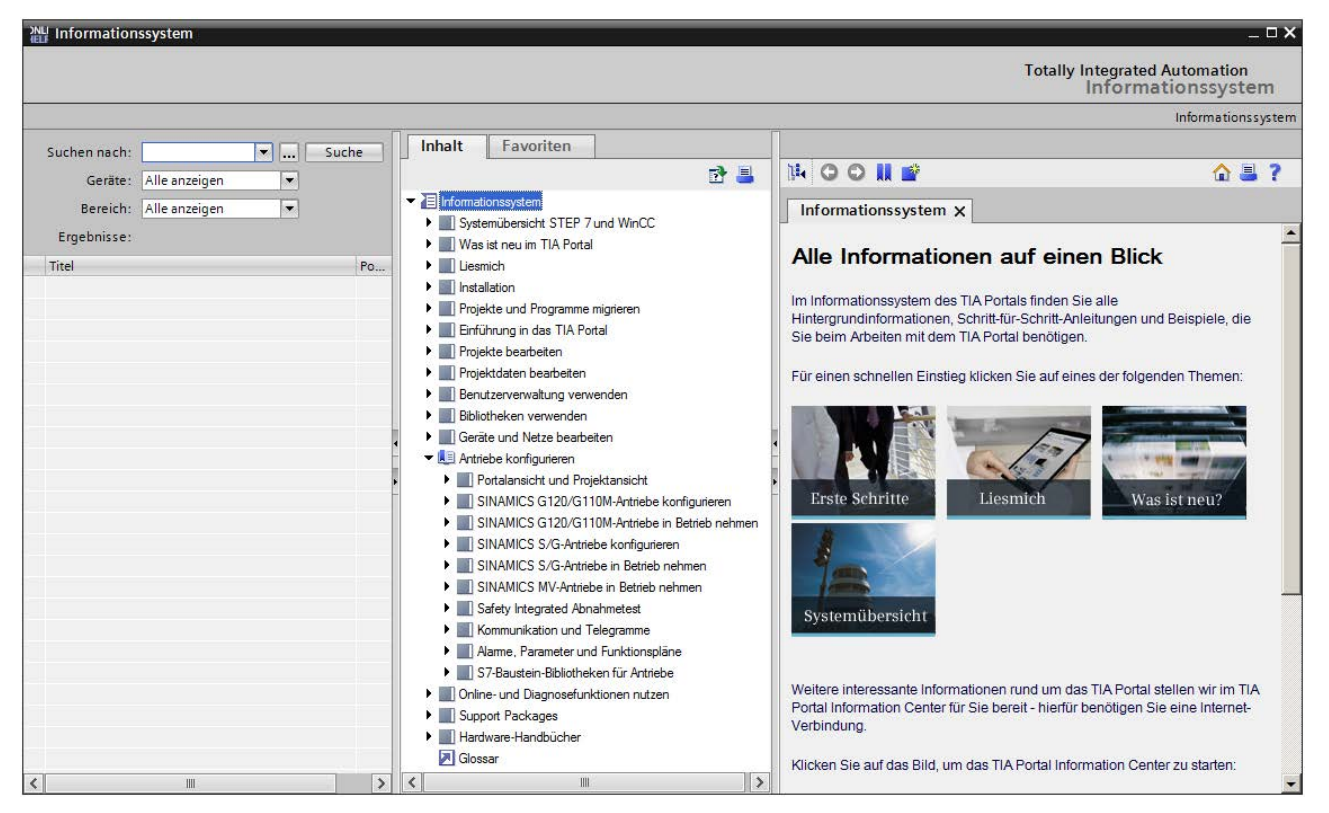

Das Informationssystem unterteilt sich in die folgenden Bereiche:

#### Suchbereich

Im Suchbereich können Sie eine Volltextsuche über alle Hilfethemen durchführen.

#### ● Navigationsbereich

Im Navigationsbereich finden Sie das Inhaltsverzeichnis und die Favoriten.

#### ● Inhaltsbereich

Im Inhaltsbereich werden die Hilfeseiten angezeigt. Sie können mehrere Register öffnen, um verschiedene Hilfeseiten gleichzeitig anzuzeigen.

Mit den Pfeilen auf den Fensterteilern lassen sich die einzelnen Bereiche ein- und ausblenden. So können Sie sowohl den Suchbereich als auch den Navigationsbereich zuklappen, um den Inhaltsbereich bei Bedarf zu vergrößern.

#### **Tooltip**

Oberflächenelemente bieten Ihnen Kurzinformationen in Form eines Tooltips an.

Tooltips, die links ein Pfeilsymbol haben, enthalten zusätzliche Informationen. Um diese anzeigen zu lassen, gehen Sie wie folgt vor:

1. Klicken Sie auf das Pfeilsymbol.

ODER

2. Verweilen Sie länger mit dem Mauszeiger über dem Tooltip.

#### Hinweis

Die automatische Anzeige von Tooltip-Kaskaden kann deaktiviert werden.

Sind weiterführende Informationen vorhanden, erscheint ein Link zum entsprechenden Hilfethema im unteren Bereich des Tooltip-Dialogs. Wenn Sie auf den Link klicken, wird das passende Thema im Informationssystem geöffnet.

Das folgende Bild zeigt einen Tooltip mit vollständigem Inhalt:

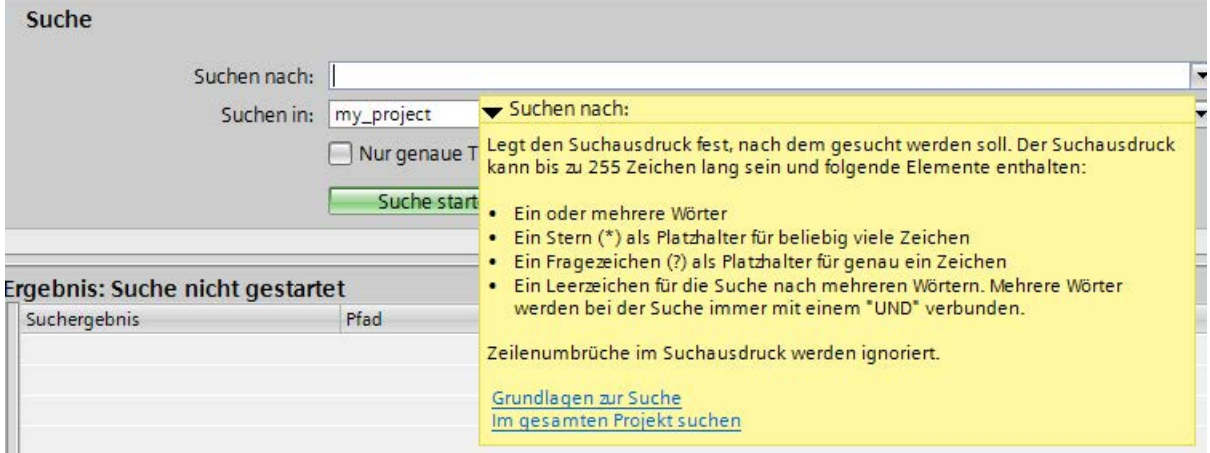

#### Hilfe zu Meldungen und Diagnosen

Zahlreiche Aktionen werden im Startdrive von Meldungen im Inspektorfenster begleitet. Die Meldungen geben Aufschluss darüber, ob eine Aktion erfolgreich war oder nicht. Außerdem sehen Sie, welche Änderungen im Projekt vorgenommen wurden. Zu einigen Meldungen existieren weiterführende Hilfen. Wenn eine weiterführende Hilfe zu einer Meldung vorhanden ist, dann erreichen Sie die Hilfe mit einem Klick auf das Fragezeichensymbol. In gleicher Weise rufen Sie die weiterführenden Hilfen zu aufgelisteten Meldungen im Register "Diagnose" auf.

Das folgende Bild zeigt das Register "Info" im Inspektorfenster mit einigen Meldungen und einem Fragezeichensymbol:

#### Inbetriebnahme-Tool Startdrive

#### 2.7 Informationssystem - Onlinehilfe

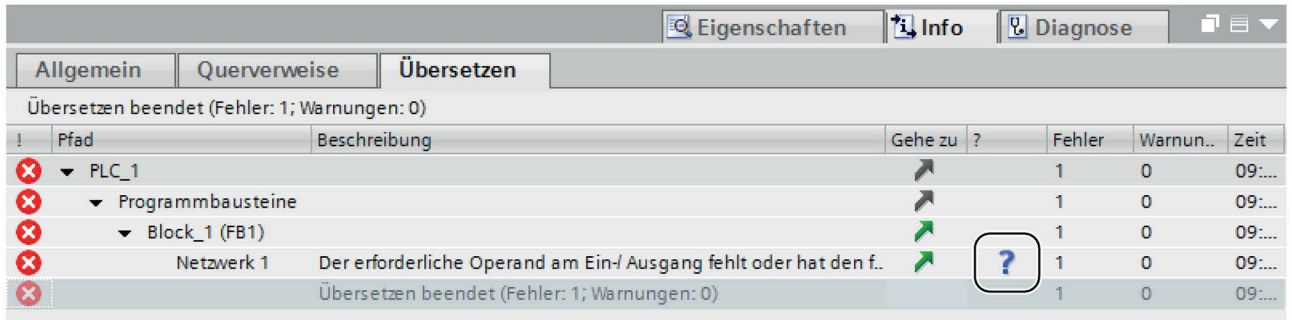

#### 2.7.2 Informationssystem öffnen

#### Informationssystem über das Menü öffnen

Um das Informationssystem auf der Startseite zu öffnen, gehen Sie folgendermaßen vor:

1. Wählen Sie im Menü "Hilfe" den Befehl "Hilfe anzeigen".

Die Startseite des Informationssystems wird geöffnet.

#### Informationssystem mit <F1> öffnen

Um das Informationssystem zu öffnen und Hilfe zum aktuellen Kontext anzuzeigen, gehen Sie folgendermaßen vor:

- 1. Markieren Sie ein Objekt, zu dem Sie Hilfe anzeigen möchten, z. B. einen Menübefehl oder ein Programmelement.
- 2. Drücken Sie <F1>.

Das Informationssystem wird geöffnet. Falls Informationen zum aktuellen Kontext vorhanden sind, wird das passende Thema angezeigt. Wenn keine Informationen zum aktuellen Kontext vorhanden sind, wird die Startseite des Informationssystems angezeigt.

#### Informationssystem über Tooltip-Kaskaden öffnen

Um das Informationssystem aus einer Tooltip-Kaskade heraus zu öffnen, gehen Sie folgendermaßen vor:

1. Bewegen Sie den Mauszeiger über ein Objekt mit einer Tooltip-Kaskade.

Die Tooltip-Kaskade wird geöffnet. Wenn weiterführende Informationen vorhanden sind, enthält die Tooltip-Kaskade Links zu den entsprechenden Hilfethemen.

2. Klicken Sie auf einen Link.

Das Informationssystem wird geöffnet und das weiterführende Hilfethema wird angezeigt.

#### Hilfe zu Fehlermeldungen öffnen

Zahlreiche Aktionen werden im Startdrive von Meldungen im Inspektorfenster begleitet. Wenn Hilfe zu einer solchen Meldung vorhanden ist, wird hinter der Meldung ein blaues Fragezeichen angezeigt.

Um Hilfe zu einer Meldung anzuzeigen, gehen Sie folgendermaßen vor:

- 1. Zeigen Sie das Inspektorfenster an.
- 2. Klicken Sie auf das blaue Fragezeichen hinter einer Meldung.

Das Informationssystem wird geöffnet und die Hilfe zur Fehlermeldung wird angezeigt. Sie enthält eine genaue Beschreibung der Fehlerursache und Hinweise zur Fehlerbehebung.

2.8 Projektschutz und Benutzerverwaltung

## 2.8 Projektschutz und Benutzerverwaltung

Die Benutzerverwaltung im TIA-Portal können Sie auch für Startdrive-Projekte verwenden. Dadurch kann z. B. ein Projekt vor unbeabsichtigtem oder unberechtigtem Ändern geschützt werden. Um die Benutzerverwaltung zu aktivieren, richtet ein Benutzer den Projektschutz ein. Dieser Benutzer wird dadurch als Projekt-Administrator angelegt. Nach dem Aktivieren des Projektschutzes kann das Projekt nur noch von berechtigten Benutzern geöffnet und bearbeitet werden.

#### Hinweis

#### Projektschutz aufheben

Ein einmal eingerichteter Projektschutz kann nicht wieder aufgehoben werden.

#### Benutzer

Benutzer und Benutzergruppen müssen durch einen Projekt-Administrator hinzugefügt werden. Folgende Benutzer und Benutzergruppen sind zulässig:

● Lokale Projektbenutzer

Benutzer, die in einem TIA-Portal-Projekt definiert und verwaltet werden. Diese Benutzerkonten sind exklusiv für ein TIA-Portal-Projekt gültig. Die Verwendung von Projektbenutzerkonten ist sinnvoll, wenn die gesamte Automatisierungslösung in einem Projekt entwickelt wird.

● Globale Benutzer und Benutzergruppen

Diese Benutzerkonten werden außerhalb des TIA-Portals in UMC (User Management Component) definiert und verwaltet. Die globalen Benutzer und Benutzergruppen können Sie in die verschiedenen TIA-Portal-Projekte importieren, mit denen diese Benutzer arbeiten sollen. Für das Hinzufügen von Benutzern und Benutzergruppen aus UMC sind die entsprechenden Rechte in UMC notwendig.

Den Benutzern oder Benutzergruppen können Sie bestimmte Rollen zuweisen, mit denen wiederum verschiedene Funktionsrechte verknüpft sein können.

#### Funktionsrechte

Es gibt die folgenden allgemeinen Funktionsrechte, die einer Rolle zugewiesen werden können:

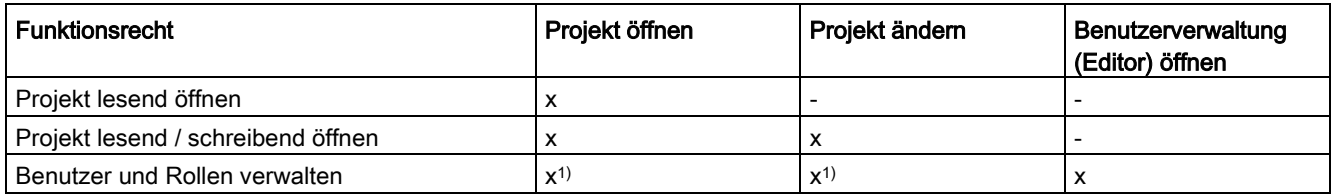

1) Um die Benutzer und Rollen des Projekts verwalten zu können, benötigt der Benutzer das Funktionsrecht "Projekt lesend / schreibend öffnen".

> Zusätzlich zu diesen allgemeinen Funktionsrechten können weitere Engineering- und Runtime-Rechte vergeben werden. Die Beschreibungen dieser spezifischen Funktionsrechte finden Sie in den entsprechenden Bereichen der Hilfe. Einer Rolle können mehrere Funktionsrechte zugewiesen werden.

#### Rollen

Das System legt beim Aktivieren der Benutzerverwaltung die folgenden beiden Rollen an:

● ES Administrator

Diese Rolle wird dem zuerst angelegten Projektbenutzer zugewiesen und verfügt standardmäßig über alle drei Funktionsrechte. Jedes Projekt benötigt mindestens einen Administrator, der das Projekt und die Security-Einstellungen bearbeiten darf. Zusätzlich können weitere Benutzer das Recht erhalten, Benutzer und Rollen zu verwalten.

● ES Standard

Benutzer mit dieser Rolle verfügen über die Rechte "Projekt lesend öffnen" und "Projekt lesend / schreibend" öffnen.

Diese Systemrollen können Sie nicht ändern oder löschen. Sie können weitere Rollen anlegen und diesen die benötigten Funktionsrechte zuweisen.

#### **Hinweis**

#### Zusätzliche lokale Benutzerverwaltungen

Neben der Benutzerverwaltung für Projekte gibt es in bestimmten Bereichen des TIA-Portals zusätzliche Benutzerverwaltungen, z. B. für WinCC Panels.

#### Weiterführende Informationen

Weiterführende Informationen zur Benutzerverwaltung (z. B. Benutzerverwaltung aktivieren, Projektbenutzer verwalten, Passwort-Richtlinien festlegen, usw.) finden Sie in der Onlinehilfe des Startdrive im TIA-Portal.

2.8 Projektschutz und Benutzerverwaltung

# Grundlagen 3 3 Stephen 3 Stephen 3 Stephen 3 Stephen 3 Stephen 3 Stephen 3 Stephen 3 Stephen 3 Stephen 3 Stephen 3 Stephen 3 Stephen 3 Stephen 3 Stephen 3 Stephen 3 Stephen 3 Stephen 3 Stephen 3 Stephen 3 Stephen 3 Stephen

## 3.1 Voraussetzungen für eine Inbetriebnahme

Zur Inbetriebnahme des Antriebssystems SINAMICS S sind erforderlich:

- Ein Programmiergerät (PG/PC)
- Inbetriebnahme-Tool Startdrive
- Eine Kommunikationsschnittstelle, z. B. PROFINET, Ethernet
- Vollständig verdrahteter Antriebsverband (siehe SINAMICS S120 Gerätehandbücher)

Das folgende Bild zeigt ein Aufbaubeispiel mit Booksize-Komponenten mit PROFINET-Kommunikation:

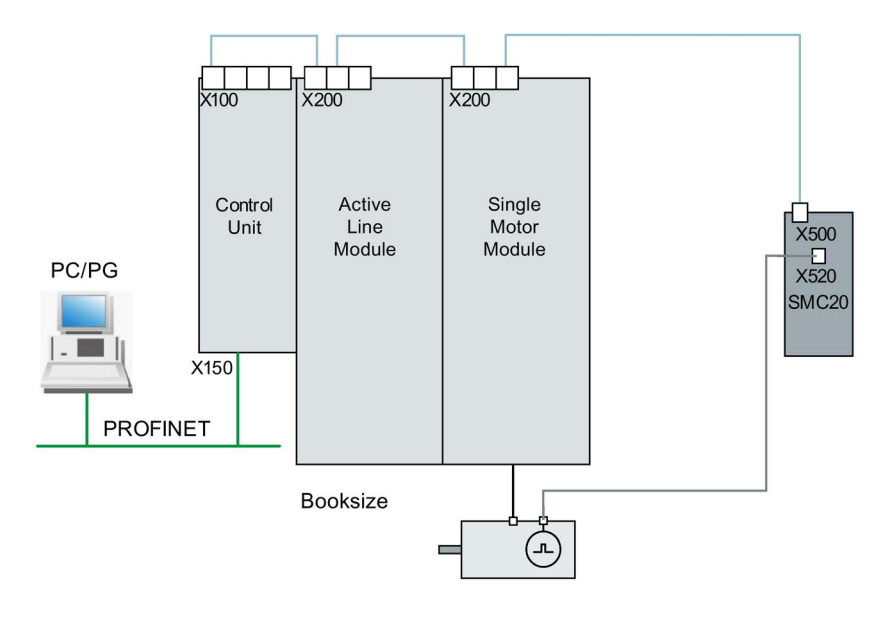

Bild 3-1 Aufbau der Komponenten (Beispiel)

3.2 Sicherheitshinweise für Inbetriebnahme

## 3.2 Sicherheitshinweise für Inbetriebnahme

### WARNUNG

#### Nichtbeachtung der Grundlegenden Sicherheitshinweise und Restrisiken

Bei Nichtbeachtung der Grundlegenden Sicherheitshinweise und Restrisiken in Kapitel 1 können Unfälle mit schweren Verletzungen oder Tod auftreten.

- Halten Sie die Grundlegenden Sicherheitshinweise ein.
- Berücksichtigen Sie bei der Risikobeurteilung die Restrisiken.

## WARNUNG

#### Unerwartete Bewegung des Motors bei Motordatenidentifikation

Die Motordatenidentifikation verursacht Bewegungen des Antriebs, die zu Tod, schwerer Verletzung oder Sachschäden führen können.

- Stellen Sie sicher, dass sich keine Personen im Gefahrenbereich aufhalten und sich die Mechanik frei bewegen kann.
- Beherrschen Sie mögliche Fehlfunktionen durch geeignete Maßnahmen (z. B. NOTHALT oder NOT-AUS).

## WARNUNG

#### Nichtbeachtung von Sicherheitshinweisen und Restrisiken

Durch Nichtbeachtung der Sicherheitshinweise und Restrisiken in der zugehörigen Hardware-Dokumentation können Unfälle mit schweren Verletzungen oder Tod auftreten.

- Halten Sie die Sicherheitshinweise der Hardware-Dokumentation ein.
- Berücksichtigen Sie bei der Risikobeurteilung die Restrisiken.

#### Hinweis

Beachten Sie auch die Aufbaurichtlinien und Sicherheitshinweise in den SINAMICS S120 Gerätehandbüchern.

## 3.3 BICO-Verschaltungen

#### 3.3.1 Binektoren, Konnektoren

#### Beschreibung

In jedem Antriebsgerät gibt es eine Vielzahl von verschaltbaren Ein- und Ausgangsgrößen sowie regelungsinternen Größen.

Mit der BICO-Technik (Binector Connector Technology) ist eine Anpassung des Antriebsgerätes an die unterschiedlichsten Anforderungen möglich.

Diese Parameter werden in der Parameterliste oder in den Funktionsplänen entsprechend gekennzeichnet.

#### Hinweis

#### Weiterführende Informationen

Ausführliche Informationen zu BICO-Technik und -Verschaltungen finden Sie im Kapitel "Grundlagen des Antriebssystems" im SINAMICS S120 Funktionshandbuch Antriebsfunktionen.

Im Startdrive für S120 ist die Parametrierung möglich über:

- Parametersicht
- Funktionssicht einer Maske

#### Binektoren, BI: Binektoreingang, BO: Binektorausgang

Ein Binektor ist ein digitales (binäres) Signal ohne Einheit und kann den Wert 0 oder 1 annehmen.

Binektoren werden unterteilt in Binektoreingänge (Signalsenke) und Binektorausgänge (Signalquelle).

#### Binektoren

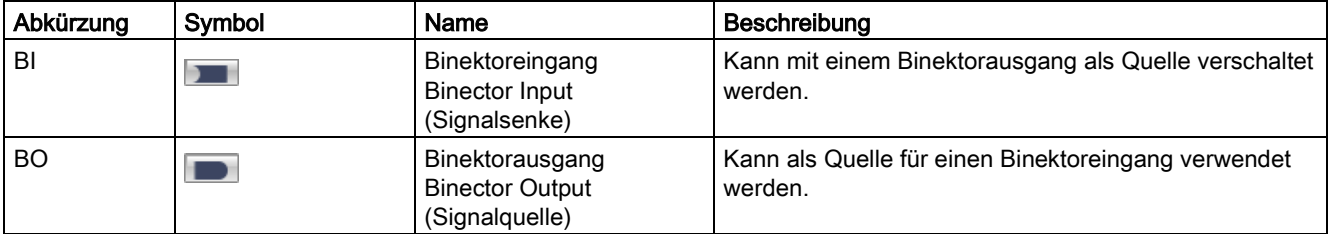

#### Konnektoren, CI: Konnektoreingang, CO: Konnektorausgang

Ein Konnektor ist ein digitales Signal z. B. im 32-Bit-Format. Es kann zur Abbildung von Wörtern (16 Bit), Doppelwörtern (32 Bit) oder analogen Signalen benutzt werden.

Konnektoren werden unterteilt in Konnektoreingänge (Signalsenke) und Konnektorausgänge (Signalquelle).

#### Konnektoren

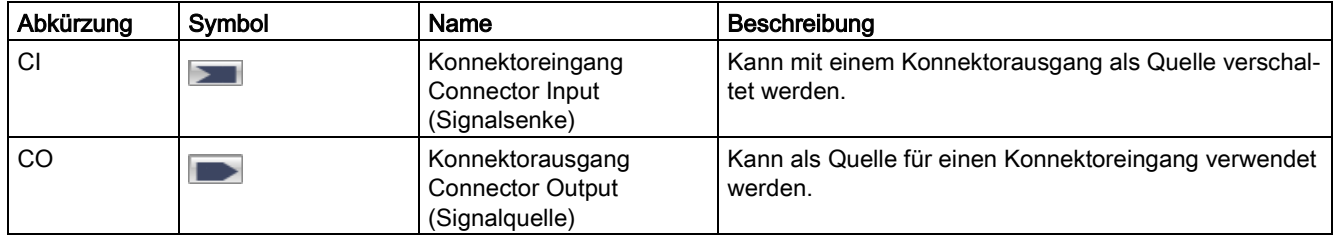

#### Ungültige BICO-Verschaltungen

Durch Mausklick auf das Symbol **Deutscheint die Meldung "Ungültige BICO-**Verdrahtungen", die Sie darauf hinweist, dass es ungültige BICO-Verdrahtungen in den Antriebsmasken gibt. Dieses Symbol können Sie über die Symbolleiste der Funktionssicht und der Parametersicht aufrufen.

#### 3.3.2 BICO-Eingänge verschalten

Für eine Verschaltung von Binektor- oder Konnektor-Eingängen verwenden Sie den Verschaltungsdialog.

#### Signal verschalten

Um eine Verschaltung durchzuführen, gehen Sie folgendermaßen vor:

1. Klicken Sie auf das Binektor- bzw. Konnektor-Symbol des Signals, das Sie verschalten wollen  $($  oder  $\overline{\phantom{)}\phantom{1}}$ .

Ein Verschaltungsdialog zur Auswahl der möglichen Parameter wird aufgeblendet. Rechts in der Klappliste "Antriebsobjekt" wird automatisch das Antriebsobjekt angezeigt, für das Sie eine Verschaltung durchführen wollen.

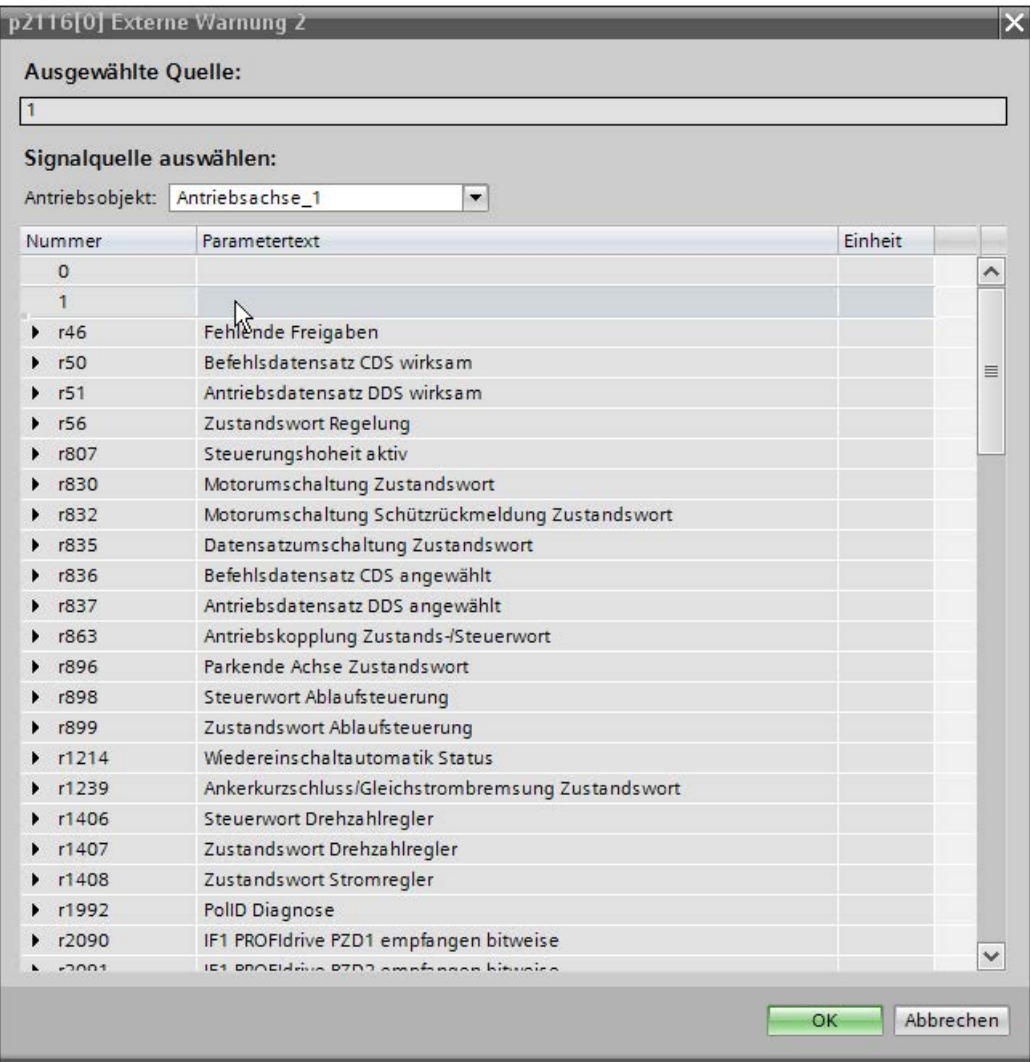

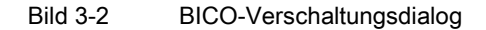

Im Feld "Ausgewählte Quelle" wird die zuletzt eingestellte Signalquelle angezeigt. Falls vorher noch keine Verschaltung vorhanden war, so wird der Wert 0 angezeigt.

2. Wählen Sie den Parameter an, den Sie verschalten wollen.

Falls verschaltbare Bits des Parameters vorhanden sind, so werden diese in einer Liste aufgeklappt.

#### Grundlagen

3.3 BICO-Verschaltungen

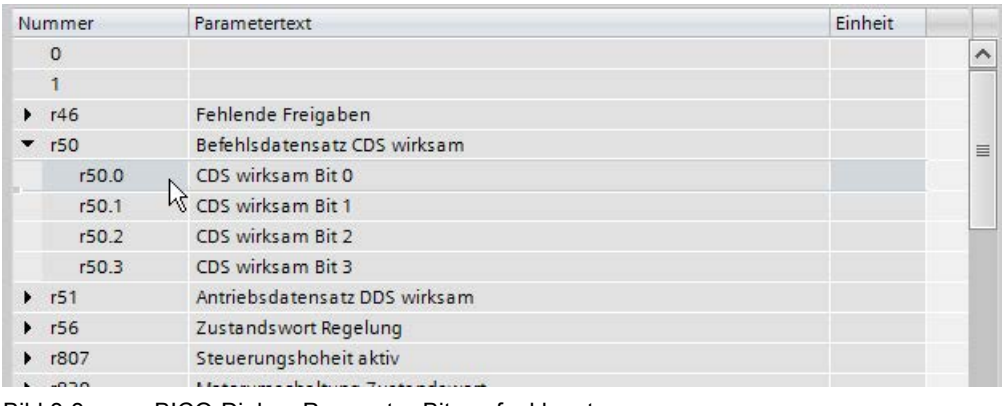

Bild 3-3 BICO-Dialog: Parameter-Bits aufgeklappt

- 3. Wählen Sie das Parameter-Bit an, das Sie verschalten wollen.
- 4. Bestätigen Sie mit OK.

Der Verschaltungsdialog wird geschlossen.

#### Ergebnis

Der Binektor- bzw. Konnektor-Eingang wird mit dem ausgewählten Parameter(-Bit) verschaltet.

#### 3.3.3 BICO-Ausgänge verschalten

Für eine Verschaltung von Binektor- oder Konnektor-Ausgängen verwenden Sie den Verschaltungsdialog.

#### Signal verschalten

Um eine Verschaltung durchzuführen, gehen Sie folgendermaßen vor:

1. Klicken Sie auf das Binektor- bzw. Konnektor-Symbol des Signals, das Sie verschalten wollen  $($  oder  $)$ .

Ein Verschaltungsdialog zur Auswahl der möglichen Parameter wird aufgeblendet. Rechts in der Klappliste "Antriebsobjekt" wird automatisch das Antriebsobjekt angezeigt, für das Sie eine Verschaltung durchführen wollen.

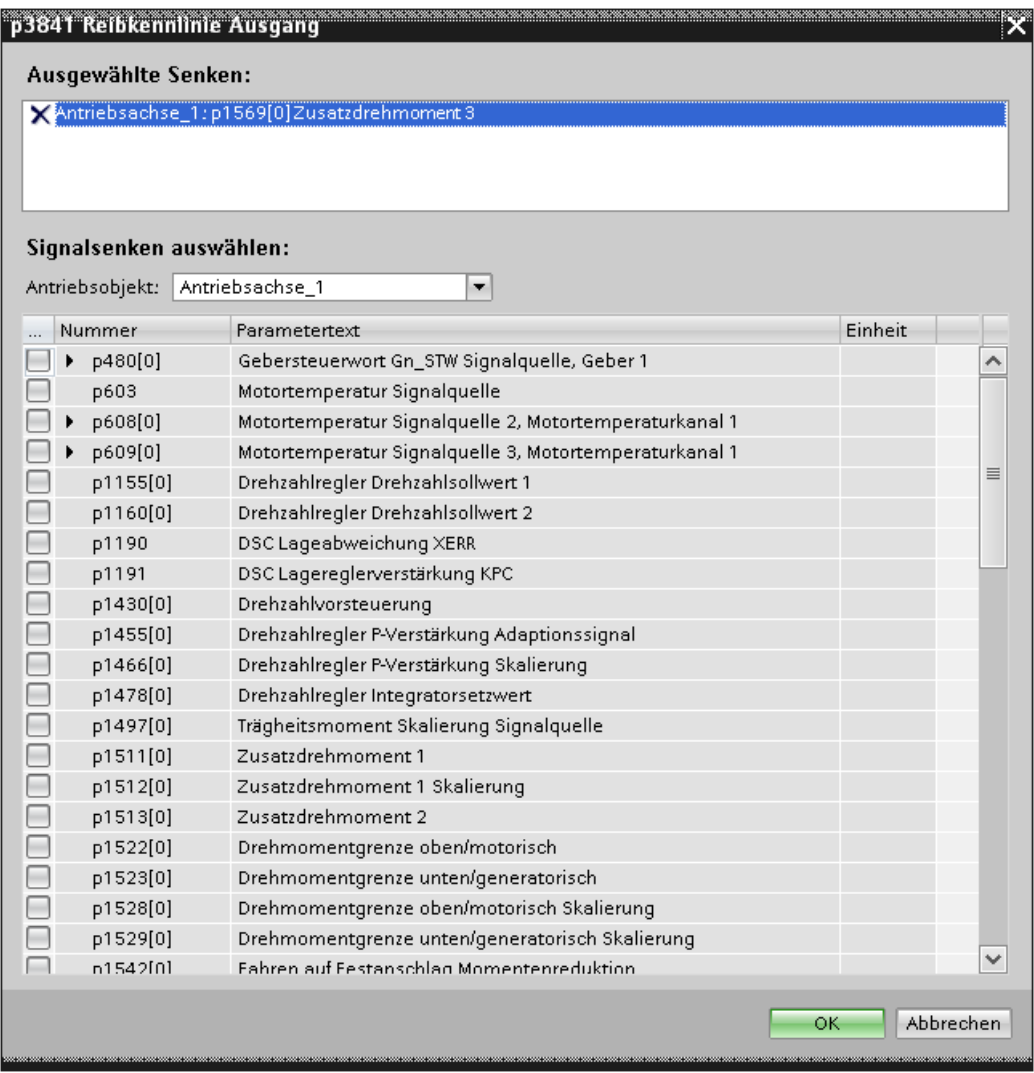

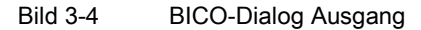

Im Feld "Ausgewählte Senken" wird die zuletzt eingestellte Signalsenke angezeigt. Falls vorher noch keine Verschaltung vorhanden war, so wird der Text "Keine Senke ausgewählt" angezeigt.

2. Aktivieren Sie die Optionskästchen für die Parameter, die Sie verschalten wollen.

Falls verschaltbare Bits des Parameters vorhanden sind, so werden diese in einer Liste aufgeklappt.

| Drive control: p608[0] Motortemperaturkanal 1<br>X Drive control: p1569[0] Zusatzdrehmoment 3<br>Signalsenken auswählen: |          |                               |                                                        |         |   |
|----------------------------------------------------------------------------------------------------|----------|-------------------------------|--------------------------------------------------------|---------|---|
|                                                                                                    |          |                               |                                                        |         |   |
|                                                                                                    | Nummer   | Parametertext                 |                                                        | Einheit |   |
|                                                                                                    | p480[0]  |                               | Gebersteuerwort Gn_STW Signalquelle, Geber 1           |         |   |
|                                                                                                    | p603     |                               | Motortemperatur Signalquelle                           |         |   |
|                                                                                                    | p608     |                               | Motortemperatur Signalquelle 2                         |         |   |
|                                                                                                    | p608[0]  |                               | Motortemperaturkanal 1                                 |         |   |
|                                                                                                    | p608[1]  |                               | Motortemperaturkanal 2<br>Motortemperaturkanal 3       |         | ≣ |
|                                                                                                    | p608[2]  |                               |                                                        |         |   |
| G                                                                                                    | p608[3]  | Motortemperaturkanal 4        |                                                        |         |   |
|                                                                                                    | p609[0]  |                               | Motortemperatur Signalquelle 3, Motortemperaturkanal 1 |         |   |
| $\Box$                                                                                                    | p1155[0] |                               | Drehzahlregler Drehzahlsollwert 1                      |         |   |
| ŵ.                                                                                                    | p1160[0] |                               | Drehzahlregler Drehzahlsollwert 2                      |         |   |
| ▄                                                                                                    | p1190    | DSC Lageabweichung XERR       |                                                        |         |   |
| m                                                                                                    | p1191    | DSC Lagereglerverstärkung KPC |                                                        |         |   |
| $\langle \cdot \rangle$                                                                                                  | p1430[0] | Drehzahlvorsteuerung          |                                                        |         |   |
| □                                                                                                    | p1455[0] |                               | Drehzahlregler P-Verstärkung Adaptionssignal           |         |   |
| $\mathcal{C}$                                                                                                    | p1466[0] |                               | Drehzahlregler P-Verstärkung Skalierung                |         |   |
| Ξ                                                                                                    | p1478[0] |                               | Drehzahlregler Integratorsetzwert                      |         |   |
| □                                                                                                    | p1497[0] |                               | Trägheitsmoment Skalierung Signalquelle                |         |   |
| o                                                                                                    | p1511[0] | Zusatzdrehmoment 1            |                                                        |         |   |
| □                                                                                                    | p1512[0] |                               | Zusatzdrehmoment 1 Skalierung                          |         |   |
| Œ                                                                                                    | p1513[0] | Zusatzdrehmoment 2            |                                                        |         |   |
| $\Box$                                                                                                    | n1522[0] |                               | Drehmomentarenze oben/motorisch                        |         |   |

Bild 3-5 BICO-Dialog Ausgang: Parameter-Bits aufgeklappt

- 3. Aktivieren Sie die Optionskästchen für die Parameter-Bits, die Sie verschalten wollen.
- 4. Bestätigen Sie mit OK.

Der Verschaltungsdialog wird geschlossen.

#### Ergebnis

Der Binektor- bzw. Konnektor-Ausgang wird mit dem ausgewählten Parameter(-Bit) verschaltet.

#### Mehrere Verschaltungen bei Ausgängen

Für einen Parameter können mehrere Verschaltungen gleichzeitig eingestellt sein, die aber aus Platzgründen im Verschaltungsfeld nicht dargestellt werden können. Durch Mausklick auf das Symbol neben dem Verschaltungsfeld wird eine Liste geöffnet, die alle aktiven Verschaltungen des Parameters anzeigt.

## 3.4 Parametereinstellungen vergleichen

Über die Vergleichsfunktion in der Parametersicht können Sie die aktuellen Parameter eines Antriebsobjekts mit einem anderen Parametersatz vergleichen.

Sie können folgende Werte eines Parameters vergleichen:

- Vergleich deaktivieren
- Offline Werkseinstellung
- Online Offline
- Online Werkseinstellung

#### Parameter vergleichen

Um die Parameter des Antriebsobjekts mit einem anderen Parametersatz zu vergleichen, gehen Sie wie folgt vor:

- 1. Öffnen Sie die Parametersicht für das Gerät, dessen Parameter Sie vergleichen möchten.
- 2. Klicken Sie auf das schwarze Pfeilsymbol der Schaltfläche 42 · "Aktuelle Parameter" dieses Antriebsobjekts mit einem anderen Datensatz vergleichen".

Eine Auswahlliste mit den Vergleichsoptionen wird geöffnet:

- Vergleich deaktivieren
- Offline Werkseinstellung (Default-Einstellung im Offline-Modus)
- Online Offline (Default-Einstellung im Online-Modus)
- Online Werkseinstellung
- 3. Wählen Sie die gewünschte Vergleichsoption.

Die gewählte Vergleichsoption wird wie folgt ausgeführt:

- Die Spalte "Vergleich" wird angezeigt.
- In der Spalte "Vergleich" wird das Vergleichsergebnis der gewählten Vergleichsoption durch Symbole angezeigt.

#### Optional:

Wenn Sie auf das Waagensymbol der Schaltfläche **klicken**, wird der gewählte Parameter je nach aktivem Parametriermodus verglichen:

- Offline-Modus: Die Parameter werden standardmäßig mit den Werkseinstellungen verglichen.
- Online-Modus: Die Parameter werden standardmäßig mit den Offline-Einstellungen verglichen.

3.4 Parametereinstellungen vergleichen

## Symbole in Spalte "Vergleich"

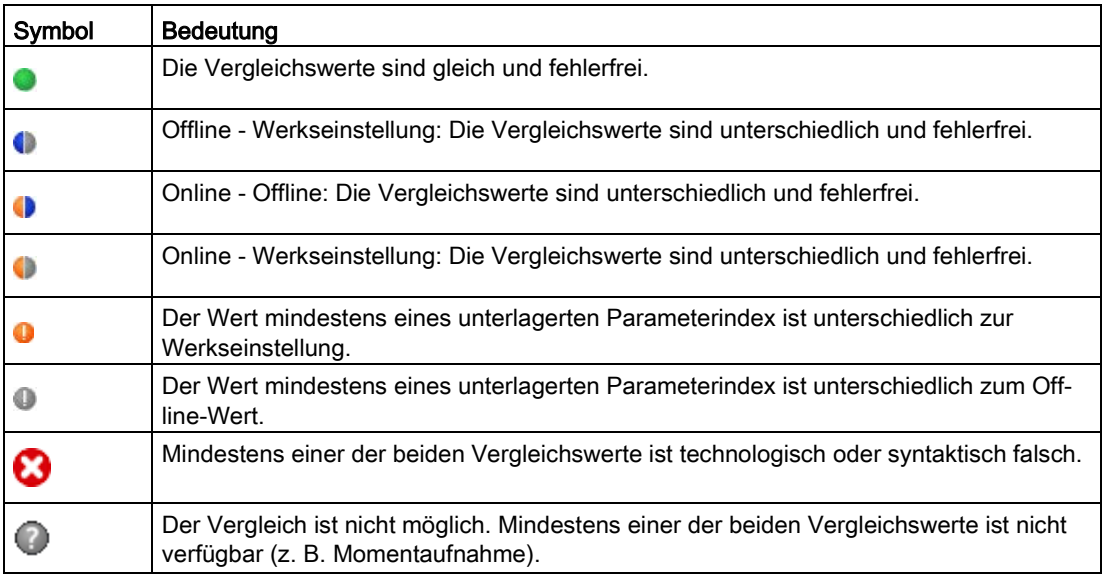

## 3.5 Einstellungen dauerhaft speichern

#### Konfigurationen im Projekt speichern

In Startdrive werden Einstellungen hauptsächlich über Masken vorgenommen. Damit die vorgenommenen Einstellungen dauerhaft wirken, ist es notwendig, das gesamte Projekt zu speichern.

1. Klicken Sie in der Symbolleiste auf die Schaltfläche "Projekt speichern".

ODER

Wählen Sie das Menü "Projekt > Speichern" oder "Projekt > Speichern unter" aus.

#### Nicht flüchtig auf Speicherkarte speichern

Die Einstellungen beim Parametrieren werden nur flüchtig gespeichert. Sie gehen beim Ausschalten des Antriebsgeräts verloren.

#### Online-Daten speichern:

Klicken Sie in der Funktionssicht des aktiven Startdrive-Projektes auf das Symbol ...

Die aktuellen Projekteinstellungen werden nicht flüchtig auf die Speicherkarte des Antriebsgerätes gespeichert.

#### Offline-Daten speichern:

Für das netzausfallsichere Speichern ist es wichtig, dass die vorgenommenen Einstellungen nicht nur auf dem PC im Projekt gespeichert werden, sondern auch noch dauerhaft auf der Speicherkarte des Antriebsgeräts abgelegt werden (auch unter der Bezeichnung "RAM nach ROM" bekannt). Dafür muss eine physikalische LAN-Verbindung zwischen Ihrem PG/PC und Ihrem Antrieb bestehen.

- 1. Stellen Sie eine physikalische LAN-Verbindung zwischen Ihrem PG/PC und Ihrem Antrieb her (siehe Kapitel ["Online-Verbindung zum Antrieb herstellen](#page-131-0) (Seite [130\)](#page-131-0)").
- 2. Laden Sie die Projektdaten in Ihr(e) Antriebsgerät(e).

Gehen Sie dazu vor, wie in Kapitel ["Projektdaten in den Antrieb laden](#page-210-0) (Seite [209\)](#page-210-0)" beschrieben.

3. Klicken Sie in der Funktionssicht des aktiven Startdrive-Projektes auf das Symbol ...

Die aktuellen Projekteinstellungen werden nicht flüchtig auf die Speicherkarte des Antriebsgerätes gespeichert.

## 3.6 Werkseinstellungen wiederherstellen

Im Online-Betrieb können Sie für die Antriebsregelung die Werkseinstellungen wieder herstellen.

- 1. Stellen Sie eine [Online-Verbindung](#page-131-0) (Seite [130\)](#page-131-0) zu Ihrem Antriebsgerät her.
- 2. Klicken Sie in der Funktionssicht des aktiven Startdrive-Projektes auf das Symbol i.

Die Werkseinstellungen werden wieder hergestellt.
# 3.7 Projektdaten von einem Antriebsgerät laden

# Voraussetzungen

- Ein Proiekt ist geöffnet.
- Die zu ladende Hardware-Konfiguration und Software muss mit dem Startdrive kompatibel sein. Stellen Sie die Kompatibilität insbesondere dann sicher, wenn die Daten auf dem Gerät mit einer früheren Programmversion oder mit einer anderen Projektierungssoftware erstellt wurden.

# Projektdaten eines Geräts laden

Um die Projektdaten von einem Antriebsgerät in Ihr Startdrive-Projekt zu laden, gehen Sie folgendermaßen vor:

1. Rufen Sie das Kontextmenü "Laden von Gerät (Software)" auf oder klicken Sie auf das Symbol **Ii** (Laden von Gerät) in der Symbolleiste.

Der Dialog "Vorschau für das Laden von Gerät" wird geöffnet. Startdrive prüft, ob alle Voraussetzungen für das Laden gegeben sind. Falls es Hinderungsgründe gibt, werden diese als Meldungen im Dialog angezeigt.

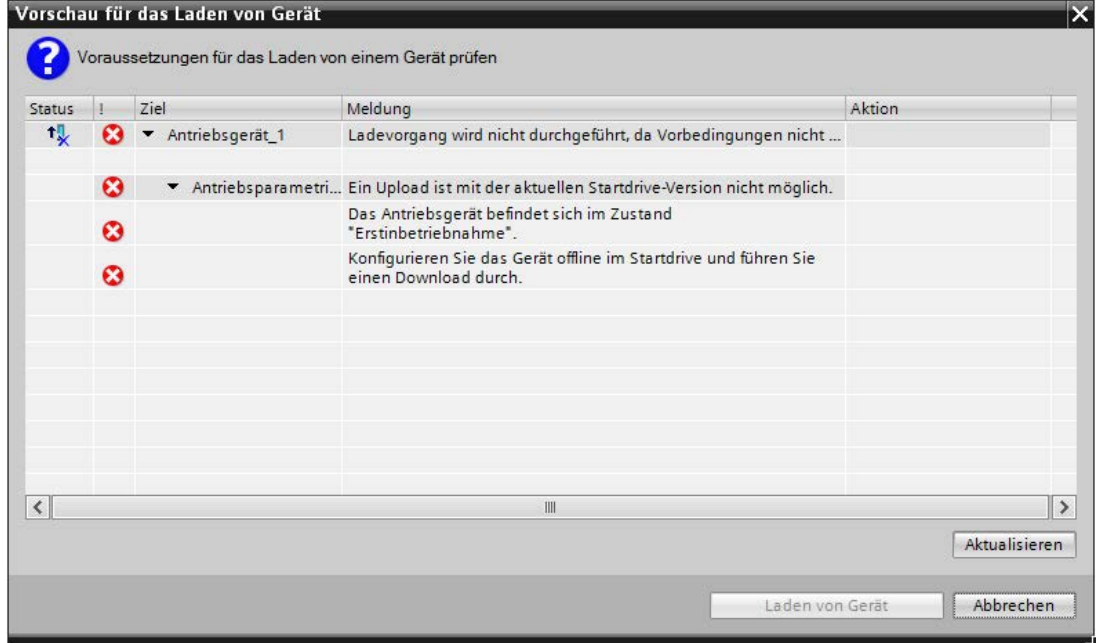

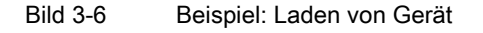

2. Kontrollieren Sie die Meldungen im Dialog "Vorschau für das Laden von Gerät" und aktivieren Sie gegebenenfalls die Aktionen in der Spalte "Aktion".

Sobald das Laden möglich ist, wird die Schaltfläche "Laden von Gerät" aktiv.

3. Klicken Sie auf die Schaltfläche "Laden von Gerät".

Der Ladevorgang wird durchgeführt.

#### Grundlagen

3.7 Projektdaten von einem Antriebsgerät laden

# Ergebnis

Die Projektdaten wurden vom Antriebsgerät in Ihr Startdrive-Projekt am PC geladen.

# 3.8 Firmware-Update durchführen

# Beschreibung

Die Firmware des Antriebssystems SINAMICS S120 liegt verteilt im System. Sie befindet sich auf der Control Unit und in jeder einzelnen DRIVE-CLiQ-Komponente.

Ein Firmware-Update ist erforderlich, wenn Sie eine neue Firmware-Version mit erweitertem Funktionsumfang nutzen wollen.

Die verfügbaren SINAMICS S120 Firmware-Versionen finden Sie auf dieser Internet-Seite [\(https://support.industry.siemens.com/cs/ww/de/view/109753109\)](https://support.industry.siemens.com/cs/ww/de/view/109753109):

#### Hinweis

#### Firmware-Version in Antriebsgerät und Startdrive identisch?

ONLINE-Verbindungen zwischen Startdrive-Projekt und Antriebsgerät sind nur dann möglich, wenn die Firmware-Versionen beider Kommunikationspartner identisch sind (siehe ["Firmware-Version überprüfen](#page-132-0) (Seite [131\)](#page-132-0)").

- Falls Ihr aktuelles Startdrive-Projekt mit einer älteren Firmware-Version als das Antriebsgerät arbeitet, legen Sie ein neues Projekt an.
- Stellen Sie die Firmware-Version des Startdrive-Projekts auf die aktuell hochgerüstete Version des Antriebsgeräts ein und übernehmen Sie alle anderen Einstellungen aus dem alten Projekt.

Falls Sie noch eine alte Startdrive-Version verwenden, kann es u. U. auch notwendig sein, eine neue Startdrive-Version zu installieren, die die Firmware-Version unterstützt.

#### Hinweis

#### Webserver-Daten speichern

Die auf der Speicherkarte gesicherten Webserver-Einstellungen werden beim Überschreiben der Speicherkarte mit der neuen Firmware überschrieben und gehen damit verloren. Sichern Sie deshalb diese Daten und spielen Sie sie nach dem Hochrüsten der Firmware wieder auf die Speicherkarte.

# Voraussetzung

● PG/PC ist über LAN mit dem Antriebsgerät verbunden (physikalisch ONLINE).

#### Update von Speicherkarte durchführen

- 1. Sichern Sie vor dem Firmware-Update die Projektierungs-Daten aus dem Verzeichnis "\OEM\SINAMICS\HMI\" der Speicherkarte.
- 2. Schalten Sie Ihre Control Unit spannungsfrei.
- 3. Entfernen Sie die Speicherkarte mit der alten Firmware-Version.
- 4. Überschreiben Sie die Speicherkarte mit der neuen Firmware-Version.

3.8 Firmware-Update durchführen

- 5. Überschreiben Sie mit den gesicherten Daten von der Speicherkarte mit alter Firmware das folgende Verzeichnis der aktuellen Speicherkarte: \OEM\SINAMICS\HMI\
- 6. Stecken Sie die Speicherkarte mit der neuen Firmware-Version ein.
- 7. Schalten Sie Ihre Control Unit wieder ein.

Das Antriebsgerät beginnt nun mit einer Selbstkonfiguration und lädt dabei die Daten der Firmware von der Speicherkarte in die Control Unit.

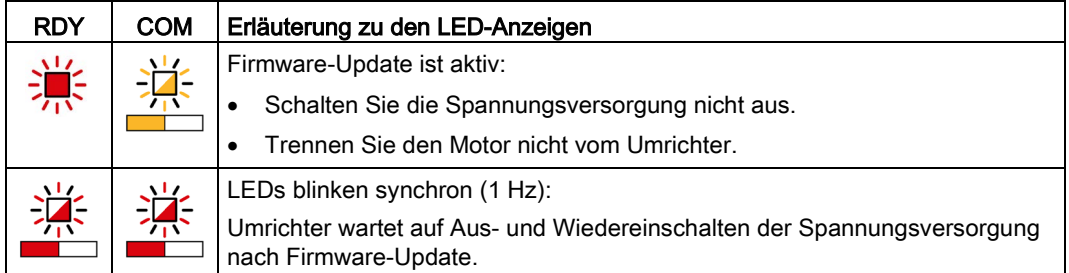

Warten Sie ab, bis die Control Unit die Übertragung der neuen Firmware beendet hat.

8. Laden Sie anschließend die aktuellen Startdrive-Projektdaten in das Antriebsgerät.

Siehe hierfür Kapitel ["Projektdaten in den Antrieb laden](#page-210-0) (Seite [209\)](#page-210-0)".

9. Schalten Sie das Antriebsgerät aus und wieder ein.

Die Firmware der angeschlossenen DRIVE-CLiQ-Komponenten wird aktualisiert. Dazu kann ein Neustart erforderlich werden (siehe Startdrive-Alarmmeldungen).

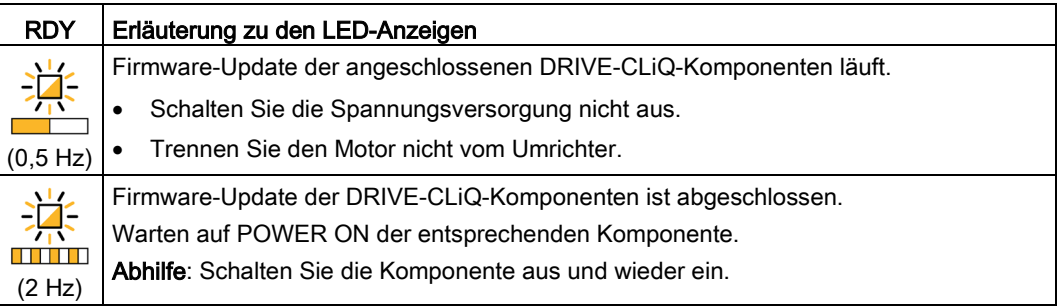

# Inbetriebnahme  $\overline{\mathbf{4}}$

# <span id="page-76-0"></span>4.1 Startdrive aufrufen

#### Hinweis

Die nachfolgende Vorgehensweise bezieht sich auf das Betriebssystem Windows 7. Bei anderen Betriebssystemen kann die Bedienung leicht abweichen.

#### Vorgehensweise

- 1. Klicken Sie auf das TIA-Portal-Symbol **TA** Ihrer Benutzeroberfläche. ODER
- 2. Rufen Sie Startdrive/TIA-Portal über das Startmenü Ihres PC auf. Startdrive wird im TIA-Portal geöffnet.

# 4.2 Ablauf einer Inbetriebnahme

Die Inbetriebnahme eines Antriebs kann auf folgende Arten durchgeführt werden:

● Projekt in Startdrive OFFLINE anlegen.

Dabei werden die Komponenten des Antriebs OFFLINE in Startdrive zusammengestellt.

● Konfiguration des Antriebs OFFLINE in das Projekt laden.

Dabei werden die Komponenten des Antriebs OFFLINE in das Projekt geladen und bei Bedarf vervollständigt.

● Projekt durch Auslesen einer Gerätekonfiguration anlegen.

Dabei werden die Komponenten des Antriebs ONLINE ausgelesen und bei Bedarf OFFLINE vervollständigt.

# Projekt in Startdrive OFFLINE anlegen

Für die Inbetriebnahme eines Antriebs sind folgende Schritte erforderlich:

- 1. [Projekt mit Startdrive erstellen](#page-82-0) (Seite [81\)](#page-82-0).
- 2. [Grundparametrierung der Antriebsgeräte vornehmen.](#page-161-0) (Seite [160\)](#page-161-0)
- 3. [Online-Verbindung zum Antrieb herstellen.](#page-131-0) (Seite [130\)](#page-131-0)
- 4. [Projekt ins Zielgerät laden](#page-210-0) (Seite [209\)](#page-210-0).
- 5. [Antrieb über Steuertafel in Betrieb nehmen.](#page-212-0) (Seite [211\)](#page-212-0)
- 6. Ergebnis: Motor dreht.

#### Konfiguration des Antriebs OFFLINE in das Projekt laden

Für die Inbetriebnahme eines Antriebs durch Hochladen der Antriebskonfiguration in das Projekt sind folgende Schritte erforderlich:

- 1. [Projekt mit Startdrive erstellen](#page-151-0) (Seite [150\)](#page-151-0).
- 2. [Online-Verbindung zum Antrieb herstellen.](#page-131-0) (Seite [130\)](#page-131-0)
- 3. [Konfiguration des Antriebs in das Projekt laden](#page-148-0) (Seite [147\)](#page-148-0).
- 4. [Ermittelte Gerätekonfiguration in Startdrive nachbearbeiten.](#page-159-0) (Seite [158\)](#page-159-0)
- 5. [Grundparametrierung der Antriebsgeräte vornehmen.](#page-161-0) (Seite [160\)](#page-161-0)
- 6. [Projekt ins Zielgerät laden](#page-210-0) (Seite [209\)](#page-210-0).
- 7. [Antrieb über Steuertafel in Betrieb nehmen.](#page-212-0) (Seite [211\)](#page-212-0)
- 8. Ergebnis: Motor dreht.

## Projekt durch Auslesen einer Gerätekonfiguration anlegen

Für die Inbetriebnahme eines Antriebs durch Auslesen einer Gerätekonfiguration sind folgende Schritte erforderlich:

- 1. [Projekt mit Startdrive erstellen](#page-151-0) (Seite [150\)](#page-151-0).
- 2. Optional: [Online-Verbindung zum Antrieb herstellen.](#page-131-0) (Seite [130\)](#page-131-0)
- 3. [Hardware-Gerätekonfiguration ermitteln](#page-154-0) (Seite [153\)](#page-154-0).
- 4. [Ermittelte Gerätekonfiguration in Startdrive nachbearbeiten.](#page-159-0) (Seite [158\)](#page-159-0)
- 5. [Grundparametrierung der Antriebsgeräte vornehmen.](#page-161-0) (Seite [160\)](#page-161-0)
- 6. [Projekt ins Zielgerät laden](#page-210-0) (Seite [209\)](#page-210-0).
- 7. [Antrieb über Steuertafel in Betrieb nehmen.](#page-212-0) (Seite [211\)](#page-212-0)
- 8. Ergebnis: Motor dreht.

4.3 Checklisten zur Inbetriebnahme von SINAMICS S

# 4.3 Checklisten zur Inbetriebnahme von SINAMICS S

# Checkliste zur Inbetriebnahme von Booksize-Leistungsteilen

Beachten Sie die folgende Checkliste und lesen Sie die Sicherheitshinweise in den Gerätehandbüchern, bevor Sie mit den Arbeiten beginnen.

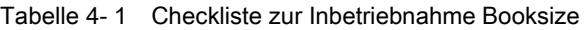

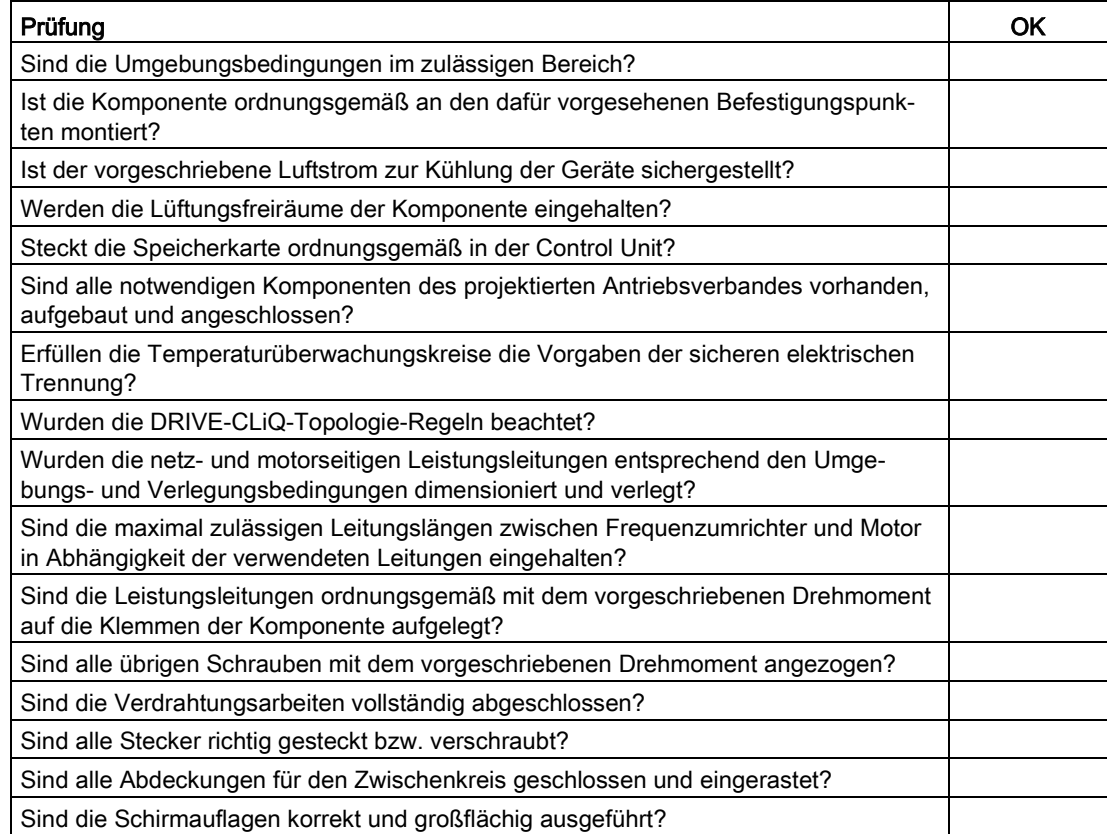

# Checkliste zur Inbetriebnahme von Chassis-Leistungsteilen

Beachten Sie die folgende Checkliste und lesen Sie die Sicherheitshinweise in den Gerätehandbüchern, bevor Sie mit den Arbeiten beginnen.

| Tätigkeit                                                                                                    | OK |
|----------------------------------------------------------------------------------------------------|----|
| Sind die Umgebungsbedingungen im zulässigen Bereich?                                                                                |    |
| Sind die Komponenten ordnungsgemäß in Schaltschränke eingebaut?                                                                     |    |
| Ist der vorgeschriebene Luftstrom zur Kühlung der Geräte sichergestellt?                                                            |    |
| Ist ein Luftkurzschluss zwischen Luftein- und Luftaustritt bei den Chassis-<br>Komponenten durch Einbaumaßnahmen verhindert worden? |    |

Tabelle 4- 2 Checkliste zur Inbetriebnahme Chassis

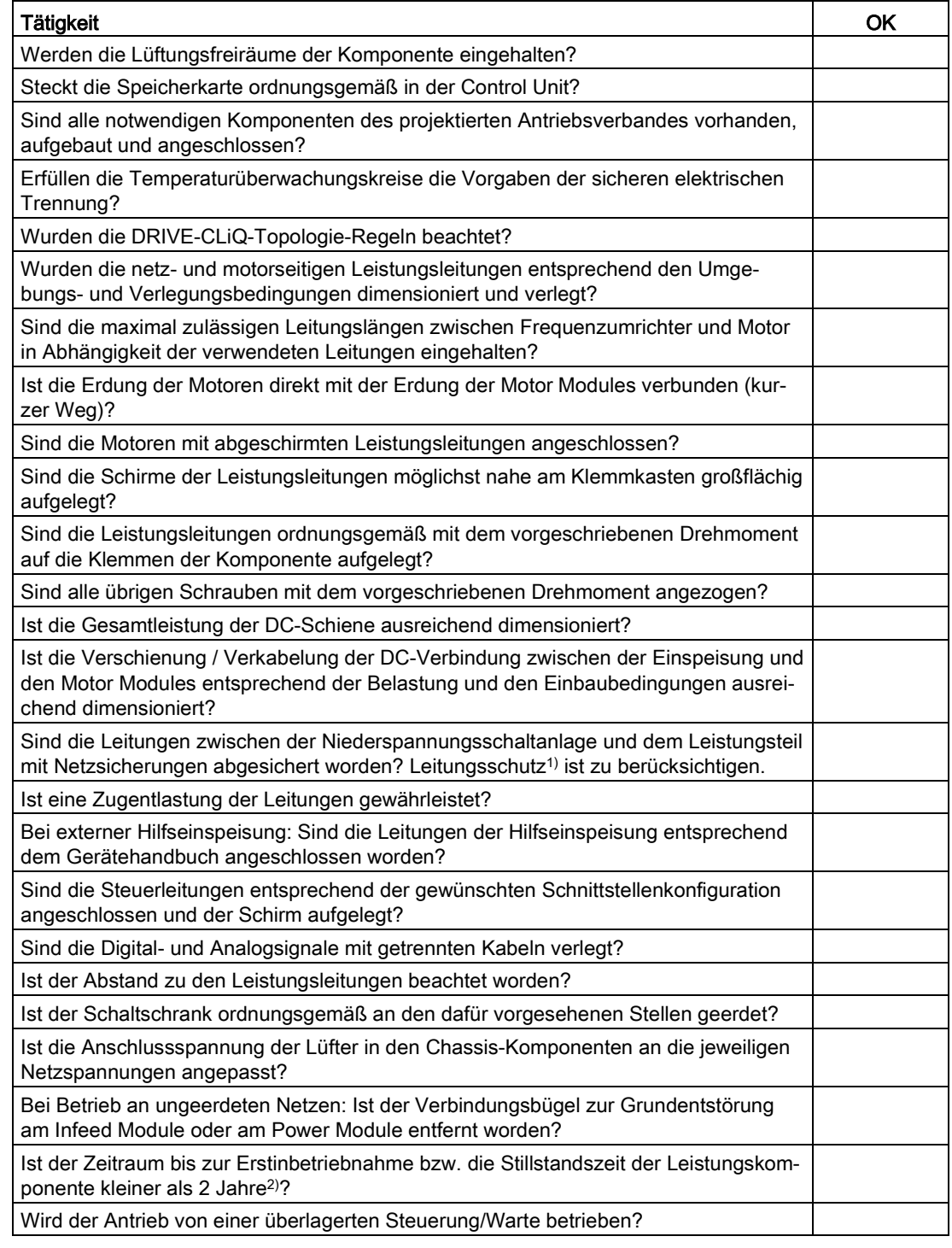

- 1) Wir empfehlen Ihnen, kombinierte Sicherungen für den Leitungsschutz und für den Halbleiterschutz (VDE 636, Teil 10 und Teil 40 / EN 60269-4) einzusetzen. Die entsprechenden Sicherungen sind dem Katalog zu entnehmen.
- 2) Wenn der Zeitraum des Stillstandes mehr als 2 Jahre beträgt, so muss eine Formierung der Zwischenkreiskondensatoren durchgeführt werden (Siehe Gerätehandbuch Kapitel "Wartung und Instandhaltung"). Anhand des Typenschildes kann das Herstellungsdatum ermittelt werden.

4.3 Checklisten zur Inbetriebnahme von SINAMICS S

<span id="page-82-0"></span>Bei Projekten haben Sie die Wahl:

- Sie legen ein neues Projekt an (siehe ["Projekt neu erstellen](#page-82-1) (Seite [81\)](#page-82-1)").
- Sie öffnen ein bestehendes Projekt und ändern nachfolgend die Konfiguration des Projekts (siehe ["Bestehendes Projekt öffnen](#page-83-0) (Seite [82\)](#page-83-0)").

# <span id="page-82-1"></span>4.4.1 Projekt neu erstellen

Um ein neues Projekt anzulegen, gehen Sie wie folgt vor.

#### Voraussetzung

Sie haben die Anwendung Startdrive im TIA-Portal geöffnet (siehe Kapitel "Startdrive aufrufen").

#### Vorgehensweise

Nachdem Sie die Anwendung Startdrive im TIA-Portal geöffnet haben, können Sie neue Projekte anlegen.

1. Klicken Sie in der Portalansicht des Startdrive in der Sekundärnavigation auf den Eintrag "Neues Projekt erstellen".

Rechts in der Detailansicht werden die Eingabefelder für die grundlegenden Projektdaten angezeigt.

- 2. Erfassen Sie hier die Projektdaten:
	- Projektname:

Startdrive zählt automatisch für jedes neue Projekt weiter.

– Pfad:

Je einfacher der Ablagepfad für das Projekt ist, desto schneller lässt sich das Projekt laden.

– Autor:

Vorbelegt ist hier das Login-Kürzel des erfassenden Mitarbeiters.

– Kommentar:

Hier können Kurzinfos zum Projekt abgelegt werden.

3. Um die grundlegenden Projektdaten zu speichern, klicken Sie auf die Schaltfläche "Erstellen".

#### Ergebnis

Das neue Projekt wird angelegt und gleichzeitig geöffnet. In der Detailansicht werden nun die nächsten möglichen Schritte angezeigt.

#### Inbetriebnahme

4.4 Projekt im Startdrive offline anlegen

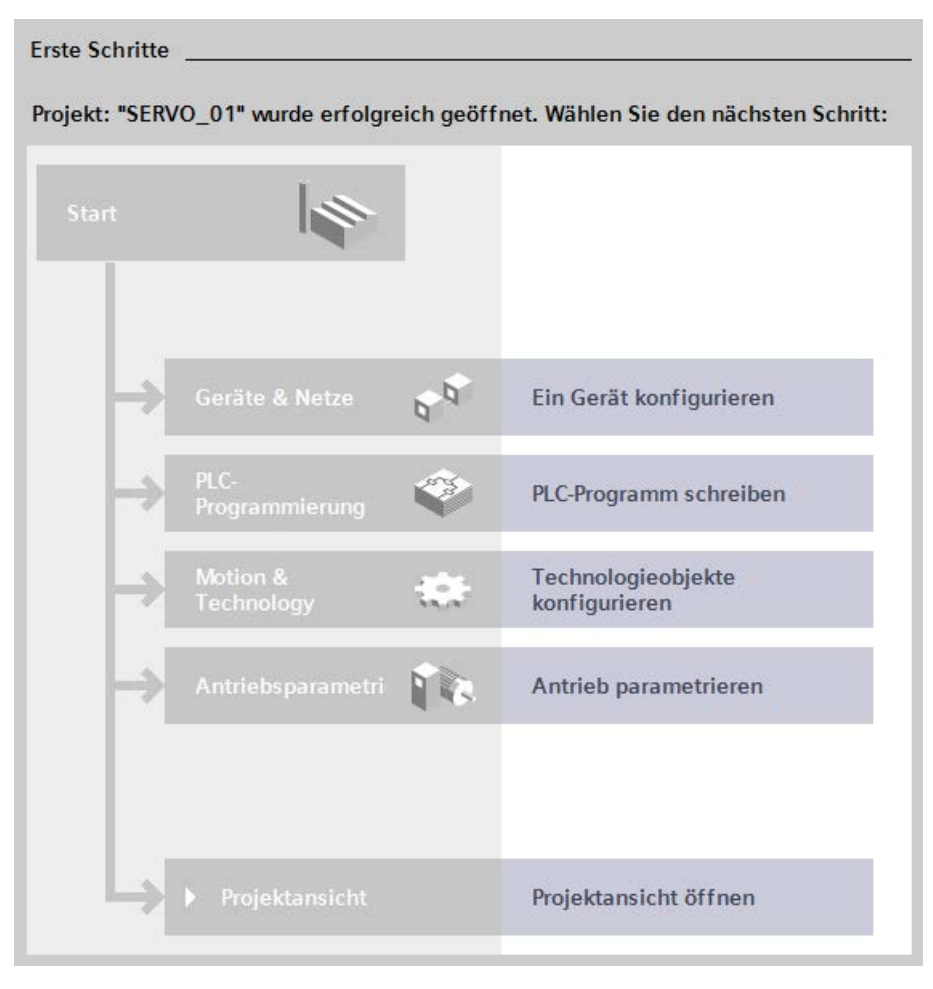

Bild 4-1 Erste Schritte

# <span id="page-83-0"></span>4.4.2 Bestehendes Projekt öffnen

Um ein bestehendes Projekt zu öffnen und die Konfiguration des Projekts zu ändern, gehen Sie wie folgt vor.

#### Voraussetzung

Sie haben die Anwendung Startdrive im TIA-Portal (siehe Kapitel ["Startdrive aufrufen](#page-76-0) (Seite [75\)](#page-76-0)") geöffnet.

## Vorgehensweise

Sie können ein bestehendes Projekt öffnen, um die darin gespeicherten Daten zu ändern oder zu erweitern. Um ein bestehendes Projekt zu öffnen, gehen Sie wie folgt vor.

1. Klicken Sie in der Portalansicht des Startdrive in der Sekundärnavigation auf den Eintrag "Bestehendes Projekt öffnen".

Rechts in der Detailansicht wird nun eine Auswahl der zuletzt verwendeten Projekte angezeigt.

2. Wählen Sie das von Ihnen angelegte und benannte Projekt aus und klicken Sie anschließend auf die Schaltfläche "Öffnen".

#### ODER

Klicken Sie auf die Schaltfläche "Durchsuchen" und doppelklicken Sie das von Ihnen angelegte und benannte Projekt in Ihrer Verzeichnisstruktur.

#### Hinweis

#### Versionierung beachten

In Startdrive erkennen Sie an der Endung, mit welcher Startdrive-Version ein Projekt zuletzt bearbeitet wurde. Die Endung "\*.ap15" weist z. B. auf die ältere Version V15 hin.

Im Gegensatz zu G120-Projekten können S120-Projekte der Version V14 SP1 nicht mit einer neueren Startdrive-Version (V15 oder höher) geöffnet werden. Falls Sie S120- Projekte der Version V14 SP1 auf die Version V15 oder höher hochrüsten möchten, gehen Sie, wie im folgenden Dokument beschrieben, vor:

"Migration von SINAMICS S120-Projekten in Startdrive von V14 nach V15 [\(https://support.industry.siemens.com/cs/ww/de/view/109755173\)](https://support.industry.siemens.com/cs/ww/de/view/109755173)"

Klicken Sie anschließend auf die Schaltfläche "Öffnen".

#### Ergebnis

Das ausgewählte Projekt wird geöffnet. Falls vorher ein anderes Projekt angezeigt wurde, wird dieses Projekt jetzt geschlossen.

- Falls Sie ein neues Projekt angelegt haben, werden Ihnen in der Detailansicht die nächsten möglichen Schritte für das geöffnete Projekt angezeigt (siehe Beschreibung in den nachfolgenden Kapiteln).
- Falls Sie ein bestehendes Projekt geöffnet haben, werden die verschalteten Baugruppen dieses bestehenden Projekts in der Gerätesicht angezeigt. Die verschalteten Baugruppen können Sie folgendermaßen verändern:
	- Baugruppe/-n neu spezifizieren.
	- Baugruppe/-n entfernen.
	- Neue Baugruppe/-n einfügen und spezifizieren.

#### Projektschutz

Im TIA-Portal können Sie neu angelegte oder bereits bestehende Startdrive-Projekte mit einem Projektschutz versehen. Ist ein Startdrive-Projekt geschützt, erscheint beim Öffnen eines Projektes eine Passwortabfrage. Zum Öffnen des Projektes benötigen Sie folgende Informationen:

- Benutzername mit der Berechtigung für dieses Projekt
- Passwort

Diese Informationen werden über die Benutzerverwaltung des TIA-Portals angelegt und verwaltet. Ausführliche Informationen zum Projektschutz finden Sie in der Startdrive-Onlinehilfe unter dem Stichwort "Benutzerverwaltung verwenden".

# 4.4.3 Reihenfolge beim Anlegen von Antriebskomponenten

Nach dem Anlegen eines neuen Projekts müssen die benötigten Komponenten in die Gerätekonfiguration eingefügt und in den meisten Fällen spezifiziert werden. Wenn die empfohlene Reihenfolge beim Einfügen der Komponenten eingehalten wird, werden die eingefügten Komponenten automatisch verdrahtet.

#### Empfohlene Reihenfolge:

- 1. Regelungsbaugruppe
- 2. Einspeisung
- 3. Motor Module (bzw. Power Module)
- 4. Motor
- 5. Geber (Messsysteme)
- 6. Ergänzende Systemkomponenten (Terminal Module, Terminal Board, Communication Board, Voltage Sensing Module)

Wird diese Reihenfolge nicht eingehalten (z. B. weil die Einspeisung erst nachträglich hinzugefügt wird), so kann es vorkommen, dass Startdrive keine automatische Verdrahtung der Komponenten erzeugt. In diesem Fall müssen Sie die Verdrahtung in der Gerätesicht manuell vornehmen (siehe Kapitel ["DRIVE-CLiQ-Verbindung bearbeiten](#page-99-0) (Seite [98\)](#page-99-0)").

#### Hinweis

Bei einigen Motoren wird mit dem Anlegen und Spezifizieren eines Motors gleichzeitig ein passender Geber in der Gerätesicht angelegt. Mit dem Motor wird auch der passende Geber spezifiziert.

#### Hinweis

Bei Verwendung von Power Modules kann in der Regel auf eine Einspeisung verzichtet werden. Punkt 2 in der obigen Auflistung entfällt dann.

# 4.4.4 Antriebsgerät einfügen

# Voraussetzung

Sie haben ein [Projekt angelegt](#page-82-1) (Seite [81\)](#page-82-1) oder ein bestehendes Projekt geöffnet.

# Antriebsgerät über die Projektansicht einfügen

Um neue Antriebsgeräte in der Projektansicht einzufügen, gehen Sie folgendermaßen vor:

1. Doppelklicken Sie in der Projektnavigation auf "Neues Gerät hinzufügen".

Der gleichnamige Dialog öffnet sich.

2. Um die zur Verfügung stehenden Antriebe einzublenden, klicken Sie auf die Schaltfläche "Antriebe".

3. Wählen Sie das gewünschte S120-Antriebsgerät in der Liste aus.

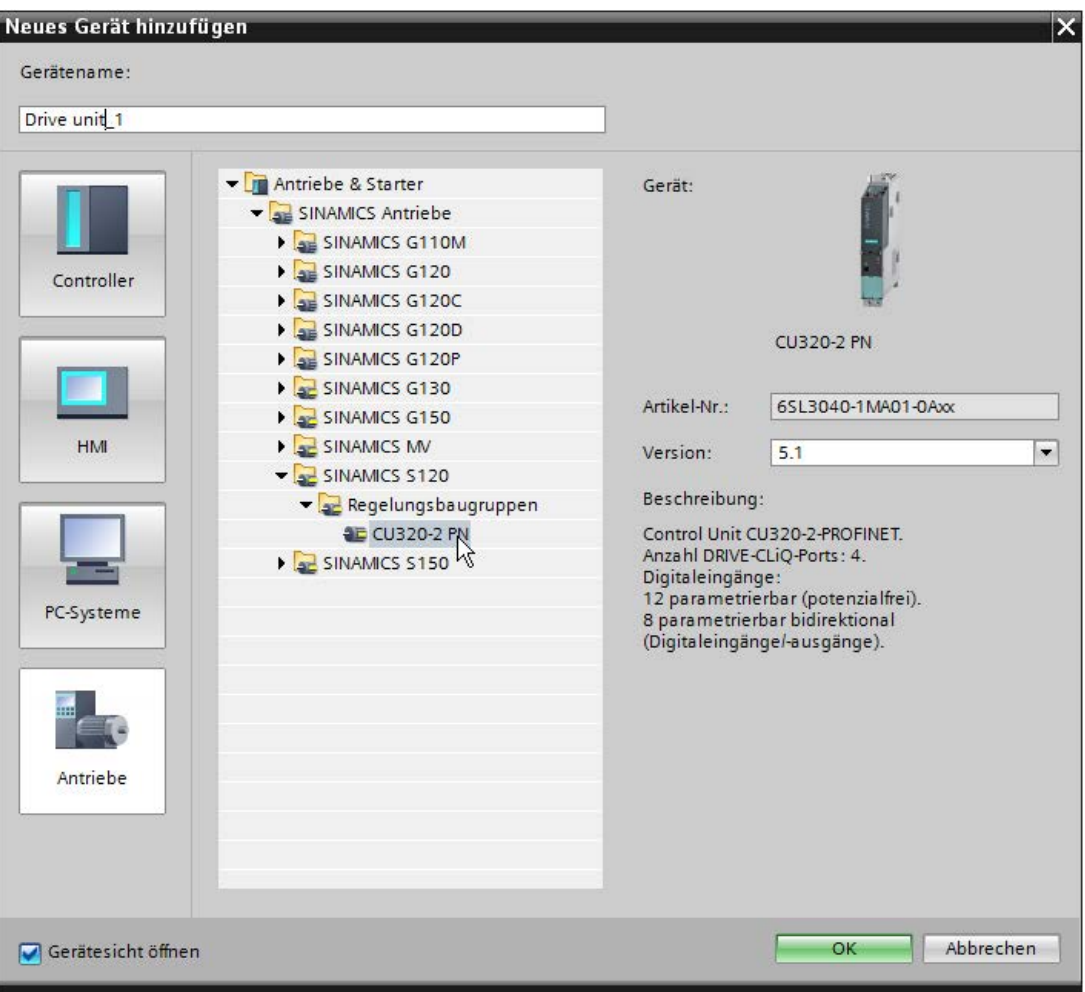

Bild 4-2 Dialog: Neues Antriebsgerät hinzufügen

#### Hinweis

#### Versionsnummern vergleichen und ggf. ändern

Beim Anlegen eines Antriebsgeräts wird stets die aktuelle Firmware-Version vorgeschlagen. Die vorgeschlagene Firmware-Version stimmt u. U. nicht mit der Versionsnummer Ihrer Speicherkarte am Antriebsgerät überein. Stimmen die Versionsnummern nicht überein, ist ein späteres ONLINE-Gehen nicht möglich. Beachten Sie deshalb die folgenden Hinweise:

- Achten Sie auf die angezeigte Versionsnummer in der Klappliste "Version" (rechts im Dialog) und stellen Sie sicher, dass die angezeigte Versionsnummer mit der Versionsnummer Ihrer Speicherkarte am Antriebsgerät übereinstimmt.
- Ändern Sie bei Bedarf die Versionsnummer über die Klappliste "Version".
- 4. Vergeben Sie bei Bedarf im Eingabefeld links oben einen anderen Gerätenamen und klicken Sie auf "OK".

Ist die Option "Gerätesicht öffnen" aktiviert, wird mit dem Anlegen des Antriebsgeräts automatisch die Gerätesicht in Startdrive geöffnet.

#### Ergebnis

Das Antriebsgerät ist eingefügt.

#### Antriebsgerät über die Portalansicht einfügen

Neue Antriebsgeräte fügen Sie wahlweise in der Portal- oder der Projektansicht ein.

Um Geräte in der Portalansicht einzufügen, gehen Sie folgendermaßen vor:

- 1. Klicken Sie in der Navigation auf "Geräte & Netze".
- 2. Klicken Sie in der Sekundärnavigation auf "Neues Gerät hinzufügen".

Die Detailansicht öffnet sich und die Daten für das Hinzufügen neuer Geräte werden angezeigt.

3. Um die zur Verfügung stehenden Antriebe einzublenden, klicken Sie auf die Schaltfläche "Antriebe".

4. Wählen Sie das gewünschte Antriebsgerät in der Liste aus und vergeben Sie bei Bedarf im Eingabefeld "Gerätename" (links oben) einen anderen Gerätenamen (Standard: "Antriebsgerät\_x").

#### Hinweis

#### Versionsnummern vergleichen und ggf. ändern

Beim Anlegen eines Antriebsgeräts wird stets die aktuelle Firmware-Version vorgeschlagen. Die vorgeschlagene Firmware-Version stimmt u. U. nicht mit der Versionsnummer Ihrer Speicherkarte am Antriebsgerät überein. Stimmen die Versionsnummern nicht überein, ist ein späteres ONLINE-Gehen nicht möglich. Beachten Sie deshalb die folgenden Hinweise:

- Achten Sie auf die angezeigte Versionsnummer in der Klappliste "Version" (rechts im Dialog) und stellen Sie sicher, dass die angezeigte Versionsnummer mit der Versionsnummer Ihrer Speicherkarte am Antriebsgerät übereinstimmt.
- Ändern Sie bei Bedarf die Versionsnummer über die Klappliste "Version".
- 5. Doppelklicken Sie auf das gewünschte Antriebsgerät.

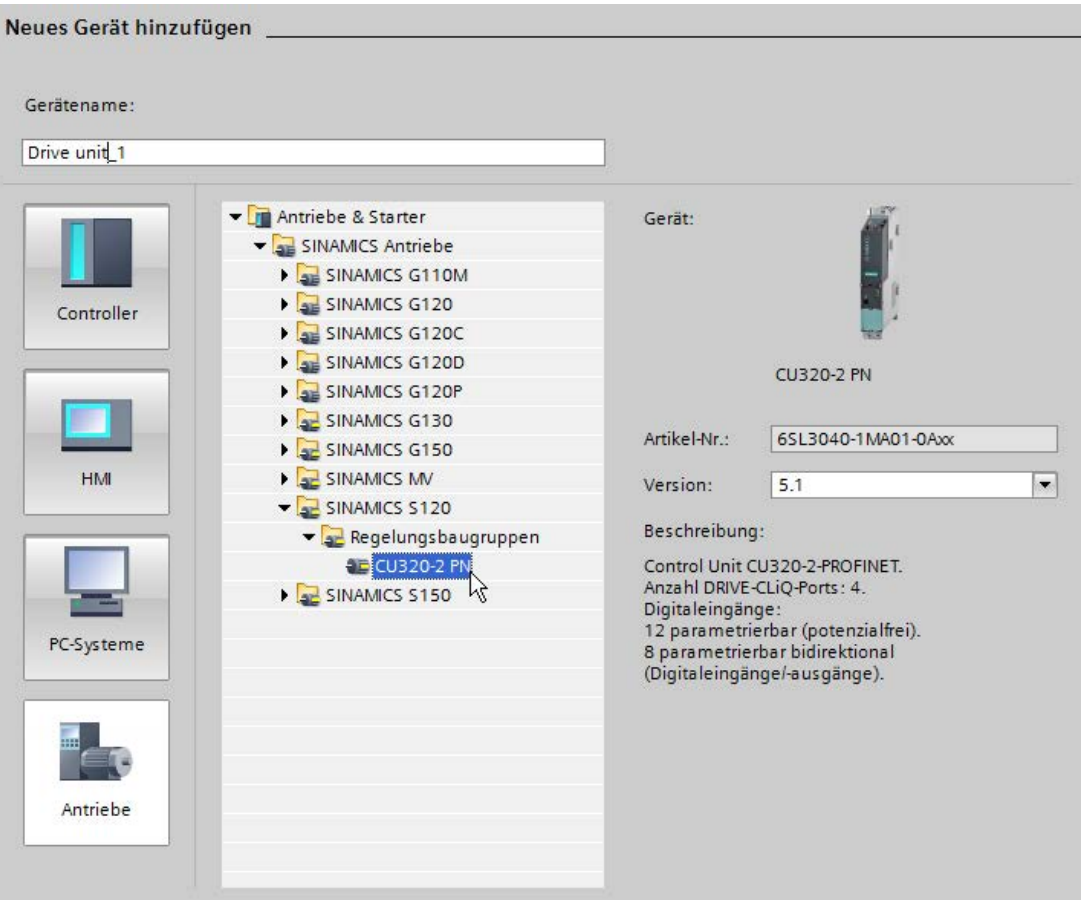

Bild 4-3 Antriebsgerät hinzufügen

Ist die Option "Gerätesicht öffnen" aktiviert, wird das Antriebsgerät anschließend sofort in der Gerätesicht angelegt.

| Projektnavigation                                                          | ▥<br>и            |   |                   |  | SERVO_01 ▶ Drive unit_1 [S120 CU320-2 PN] |
|----------------------------------------------------------------------------|-------------------|---|-------------------|--|-------------------------------------------|
| Geräte                                                                     |                   |   |                   |  |                                           |
| 鹽                                                                          | $\mathbb{E}$<br>画 | 曲 |                   |  | $ \triangleleft $                         |
| Name                                                                       |                   |   |                   |  |                                           |
| T SERVO 01                                                                 |                   |   |                   |  |                                           |
| <b>RE</b> Neues Gerät hinzufügen                                           |                   |   | CU                |  |                                           |
| om Geräte & Netze                                                          |                   |   |                   |  |                                           |
| $\sqrt{2}$ Drive unit_1 [S120 CU320-2 PN]<br><b>TY</b> Gerätekonfiguration |                   |   | X103<br>D<br>X102 |  |                                           |
| <b>V.</b> Online & Diagnose                                                |                   |   | 鳳                 |  |                                           |
| Drive control                                                              |                   |   | в                 |  |                                           |
| Traces                                                                     |                   |   | X100              |  |                                           |
| Nicht gruppierte Geräte                                                    |                   |   |                   |  |                                           |
| Security-Einstellungen                                                     |                   |   |                   |  |                                           |
| Nicht zugeordnete Geräte                                                   |                   |   |                   |  |                                           |
| Gemeinsame Daten                                                           |                   |   |                   |  |                                           |
| Dokumentationseinstellungen                                                |                   |   |                   |  |                                           |
| Sprachen & Ressourcen                                                      |                   |   |                   |  |                                           |
| Online-Zugänge                                                             |                   |   |                   |  |                                           |
| Card Reader/USB-Speicher                                                   |                   |   |                   |  |                                           |
|                                                                            |                   |   |                   |  |                                           |
|                                                                            |                   |   |                   |  |                                           |
|                                                                            |                   |   |                   |  |                                           |
|                                                                            |                   |   |                   |  |                                           |
|                                                                            |                   |   |                   |  |                                           |
|                                                                            |                   |   |                   |  |                                           |
|                                                                            |                   |   |                   |  |                                           |
|                                                                            |                   |   |                   |  |                                           |

Bild 4-4 Antriebsgerät eingefügt

#### Gerät über die Netzsicht einfügen

Alternativ fügen Sie ein Antriebsgerät über die Netzsicht ein.

- 1. Öffnen Sie in der Projektansicht die Netzsicht.
- 2. Ziehen Sie das Gerät per Drag&Drop aus dem Hardware-Katalog in die Netzsicht.

# 4.4.5 Einspeisung einfügen

# 4.4.5.1 Platzhalter für Einspeisung einfügen

#### Voraussetzungen

- Ein Projekt ist angelegt.
- Eine Regelungsbaugruppe ist in die Gerätekonfiguration eingefügt.

#### Hinweise für das Einfügen einer Einspeisung

In der Regel wird die Einspeisung während der Konfiguration direkt nach dem Antrieb in die Gerätesicht eingefügt. In diesem Fall wird die Einspeisung automatisch mit dem Antrieb (X100) verdrahtet.

Wenn Sie die Einspeisung zu einem späteren Zeitpunkt einfügen (z. B. nach dem Motor Module), wird die Einspeisung nicht automatisch mit dem Antrieb verdrahtet. Die für die Einspeisung vorgesehene Standard-Schnittstelle X100 ist in diesem Fall schon belegt (z. B. mit dem Motor Module). Deshalb ist eine manuelle Änderung der Gerätekonfiguration notwendig.

Für die manuelle Änderung der Gerätekonfiguration stehen Ihnen folgende Möglichkeiten zur Verfügung.

- Sie können die Einspeisung manuell mit einer freien Schnittstelle verdrahten (siehe Kapitel ["DRIVE-CLiQ-Verbindung bearbeiten](#page-99-0) (Seite [98\)](#page-99-0)").
- Sie können die Verdrahtung des Antriebsobjekts, das aktuell mit der X100 des Antriebs verknüpft ist, auf eine andere Schnittstelle ändern. X100 wäre dann am Antrieb wieder frei und beim Einfügen der Einspeisung wird diese automatisch wieder mit X100 verknüpft.

#### Hinweis

Der Umgang mit den Komponenten in der Gerätesicht wird nachfolgend am Beispiel einer Einspeisung erläutert. Die Vorgehensweise ist bei allen anderen Komponenten identisch.

#### Vorgehensweise

Eine Einspeisung fügen Sie über den Hardware-Katalog ein.

1. Öffnen Sie im Hardware-Katalog den Eintrag "Line Modules".

Zur Auswahl stehen die Active Line Modules, Basic Line Modules und Smart Line Modules.

2. Wählen Sie die nicht spezifizierte Einspeisung im Hardware-Katalog aus.

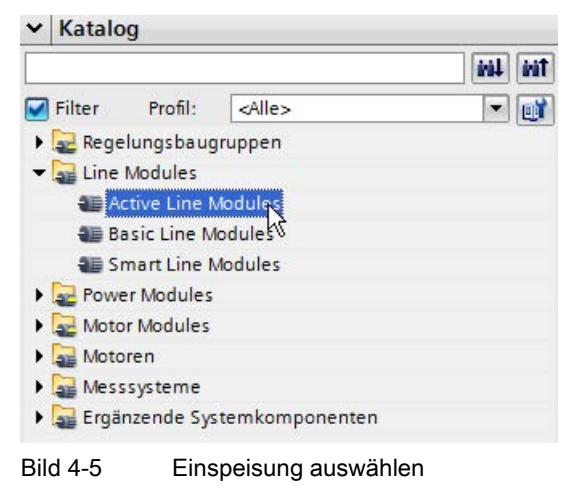

3. Ziehen Sie die nicht spezifizierte Einspeisung in die Gerätesicht.

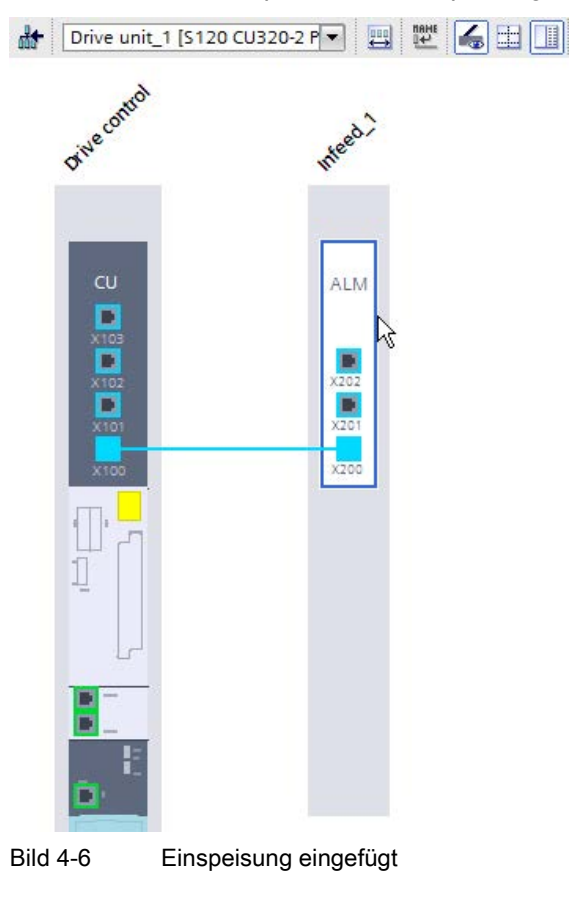

#### Ergebnis

Die DRIVE-CLiQ-Verbindung wird automatisch hergestellt. Die nicht spezifizierte Einspeisung muss nun genauer spezifiziert werden.

## <span id="page-93-0"></span>4.4.5.2 Einspeisung spezifizieren

Nach dem Anlegen einer Einspeisung in der Konfiguration ist zunächst nur ein nicht spezifizierter Platzhalter vorhanden. Dieser Platzhalter muss mithilfe einer Artikelnummer genauer spezifiziert werden. Dadurch stellen Sie sicher, dass die Komponenten in der Gerätesicht den Komponenten entsprechen, die Sie in Ihrem Antriebssystem verbaut haben.

Ob eine Komponente spezifiziert oder nicht spezifiziert ist, können Sie an der Farbe des Platzhalters erkennen:

- Weiß = Komponente ist nicht spezifiziert
- Dunkelgrau = Komponente ist spezifiziert

# Vorgehensweise

Zum Spezifizieren gehen Sie wie folgt vor:

1. Klicken Sie in den inneren weißen Bereich des nicht spezifizierten Platzhalters.

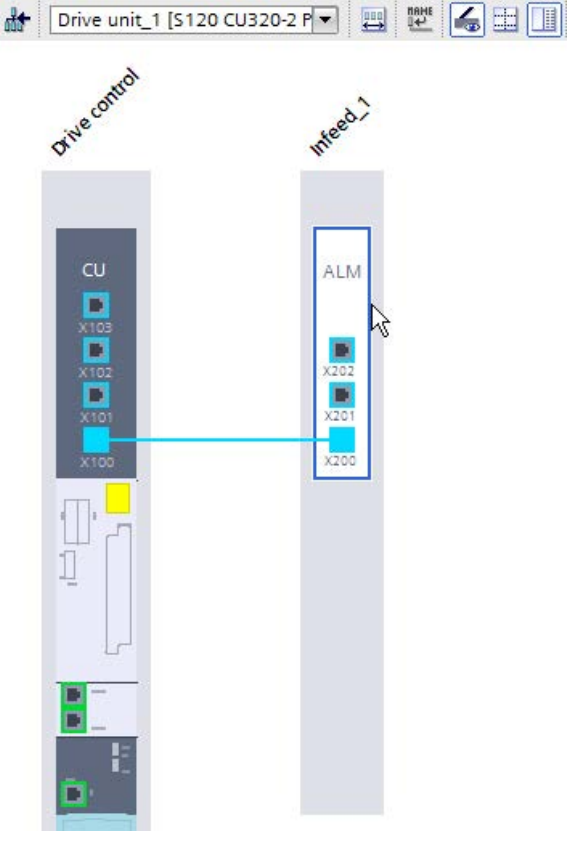

Bild 4-7 Nicht spezifizierte Baugruppe

Der Bereich erscheint ausgewählt.

2. Öffnen Sie das Inspektorfenster, falls dieses noch nicht geöffnet oder eingeblendet ist.

3. Wählen Sie in der Sekundärnavigation des Inspektorfensters den Eintrag "Line Module - Auswahl".

Rechts in der "Line Module - Auswahl" wird eine Auswahl der zur Verfügung stehenden Line Modules eingeblendet.

| Line Module 1 [Infeed 1]                 | <b>C</b> Eigenschaften |                                                             | <b>Linfo D L</b> Diagnose            |                    | n.                                             |                   |                 |                             |          |  |  |  |
|------------------------------------------|------------------------|-------------------------------------------------------------|--------------------------------------|--------------------|------------------------------------------------|-------------------|-----------------|-----------------------------|----------|--|--|--|
| Allgemein                                | IO-Variablen           | Systemkonstanten                                            |                                      | Texte              |                                                |                   |                 |                             |          |  |  |  |
| Allgemein<br>Line Module - Auswahl - ALM |                        |                                                             | Line Module - Auswahl - ALM          |                    |                                                |                   |                 |                             |          |  |  |  |
| Line Module-Details                      |                        |                                                             | Grundparametrierung:<br>Ausgewählter |                    |                                                |                   |                 |                             |          |  |  |  |
|                                          |                        |                                                             | Antriebsobjekt-Typ:                  |                    | $\overline{ }$<br><b>ACTIVE INFEED CONTROL</b> |                   |                 |                             |          |  |  |  |
|                                          |                        | Ausw                                                        | Bauform                              | Artikelnummer      | Antriebsobjekt- Bemessung                      |                   |                 | Bemessung Anschlusss        |          |  |  |  |
|                                          |                        | ъ                                                           | <filter></filter>                    | dil dilter>        | Filter>                                        | dil dilter><br>FI | H<br>$-$ Filter | <filter></filter>           | $\wedge$ |  |  |  |
|                                          |                        | $\bigcirc$                                                  | <b>Booksize</b>                      | 65L3130-7TE21-6Axx | ACTIVE INFEED  16,00 kW                        |                   | 27,00 Aeff      | 380  480                    |          |  |  |  |
|                                          |                        | $\scriptstyle\big(\;\;\big)$                                | <b>Booksize</b>                      | 6SL3130-7TE23-6Axx | ACTIVE INFEED  36,00 kW                        |                   | 60.00 Aeff      | 380  480                    |          |  |  |  |
|                                          |                        | $\left(\begin{array}{c}\right)$                             | <b>Booksize</b>                      | 6SL3130-7TE25-5Axx | ACTIVE INFEED  55.00 kW                        |                   | 92,00 Aeff      | $380 - 480 - \frac{1}{100}$ |          |  |  |  |
|                                          |                        | $\begin{array}{c} \begin{array}{c} \end{array} \end{array}$ | <b>Booksize</b>                      | 6SL3130-7TE28-0Axx | ACTIVE INFEED  80,00 kW                        |                   | 133,00 Aeff     | 380  480                    |          |  |  |  |
|                                          |                        | $\left( \begin{array}{c} \end{array} \right)$               | <b>Booksize</b>                      | 65L3130-7TE31-2Axx | ACTIVE INFEED  120.00 kW                       |                   | 200,00 Aeff     | 380  480                    |          |  |  |  |
|                                          |                        | $\bullet$                                                   | <b>Booksize</b>                      | 6SL3131-7TE21-6Axx | ACTIVE INFEED  16,00 kW                        |                   | 27.00 Aeff      | 380  480                    |          |  |  |  |
|                                          |                        |                                                             | <b>Booksize</b>                      | 6SL3131-7TE23-6Axx | ACTIVE INFEED  36,00 kW                        |                   | 60.00 Aeff      | 380  480                    |          |  |  |  |
|                                          |                        | 0                                                           | <b>Booksize</b>                      | 6SL3131-7TE25-5Axx | ACTIVE INFEED  55,00 kW                        |                   | 92.00 Aeff      | 380  480                    |          |  |  |  |
|                                          |                        | 0                                                           | <b>Booksize</b>                      | 65L3131-7TE28-0Axx | ACTIVE INFEED  80.00 kW                        |                   | 133,00 Aeff     | 380  480                    |          |  |  |  |

Bild 4-8 Line-Module-Auswahl

4. Wählen Sie das Line Module anhand der Artikelnummer aus.

In der Gerätesicht erscheint die Einspeisung als spezifiziert (der Bereich ist nun dunkel eingefärbt). Die Daten werden entsprechend in der Geräteübersicht angezeigt.

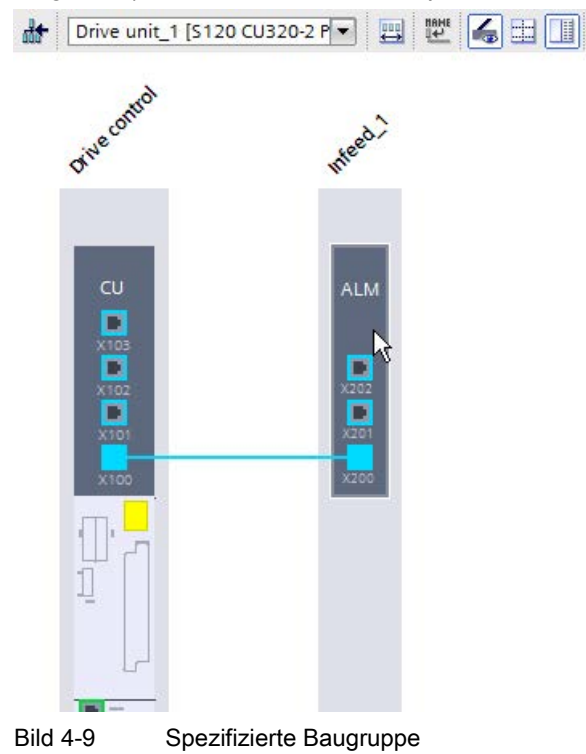

Der nicht spezifizierten Einspeisung werden die Daten der ausgewählten Einspeisung zugewiesen.

Der weiße Bereich wird dunkelgrau.

Als Voreinstellung wird die DRIVE-CLiQ-Verbindung zwischen den Schnittstellen X100 und X200 hergestellt.

#### Ergebnis

Die Einspeisung ist eingefügt und spezifiziert.

#### **Hinweis**

Wurde ein Active Line Module oder ein Smart Line Module der Bauform Chassis eingefügt, wird automatisch ein Voltage Sensing Module hinzugefügt und verdrahtet.

## 4.4.5.3 Mehrere Einspeisungen parallel verschalten

In Startdrive können mehrere Einspeisungen (Line Modules) parallel verschaltet werden. Parallelgeschaltete Leistungsteile werden während der Inbetriebnahme wie ein Leistungsteil auf Netz- bzw. Motorseite behandelt. Die Parametersicht der Istwerte ändert sich im Falle der Parallelschaltung nur minimal, es werden aus den Einzelwerten der Leistungsteile geeignete "Summenwerte" gebildet.

Für den Betrieb eines "Active Line Module" (ALM) wird ein "Active Interface Module" (AIM) mit integriertem Netzfilter benötigt. Für den Betrieb eines "Basic Line Module" (BLM) und "Smart Line Module" (SLM) sind externe Netzfilter empfehlenswert. Netzfilter können Sie über die Grundparametrierung einstellen.

#### Weiterführende Informationen

Weiterführende Informationen zu Regeln, Voraussetzungen und Einschränkungen bei de Parallelschaltung von Line Modules und Motor Modules finden Sie im SINAMICS S120 Funktionshandbuch Antriebsfunktionen.

#### Vorgehensweise

Um Einspeisungen zu bereits hinzugefügten Modulen parallel zu schalten, gehen Sie folgendermaßen vor:

- 1. Öffnen Sie im Hardware-Katalog den Eintrag "Line Modules".
- 2. Falls Sie bisher keine Einspeisung eingefügt haben, ziehen Sie die gewünschte nicht spezifizierte Einspeisung in die Gerätesicht und spezifizieren Sie diese Einspeisung (siehe Kapitel ["Einspeisung spezifizieren](#page-93-0) (Seite [92\)](#page-93-0)").

- **Manufacturer N** Gerätesicht Topologiesicht Optionen É Drive unit 1 [\$120 CU320-2 P - $A +$  $\Box$ Geräteübersicht  $\vee$  Katalog Modul ₩. Orive control • Drive control <Suchen> sal sat Drive unit 1  $\equiv$ Filter Profil: <Alle>  $\blacksquare$  $\blacktriangleright$  Infeed 1 Regelungsbaugruppen Line Module 1 **SE Line Modules ED** Active Line Modules **Basic Line Modules** cu AT N Smart Line Modules D ¥ Power Modules  $\overline{\mathbf{D}}$ Motor Modules г Motoren Е г Messsysteme Ergänzende Systemkomponenten **AB**  $\frac{1}{\beta^2}$
- 3. Ziehen Sie eine nicht spezifizierte Einspeisung aus dem Hardware-Katalog in die Gerätesicht in den hellgrauen Bereich der schon vorhandenen Einspeisung.

Bild 4-10 Einspeisung parallel schalten

Spezifizieren Sie anschließend die parallel geschaltete Einspeisung (siehe Kapitel ["Einspeisung spezifizieren](#page-93-0) (Seite [92\)](#page-93-0)").

4. Wiederholen Sie Schritt 3, um weitere Einspeisungen parallel zu schalten.

#### Ergebnis

Die parallel geschaltete Einspeisung ist eingefügt und spezifiziert. Der weiße Bereich wird grau. Die Einspeisungen sind über die Schnittstellen X201 und X200 miteinander verknüpft.

#### Hinweis

Bei Bedarf können Sie über das Inspektorfenster (Line Module\_xx/Klappliste "Komponente Aktivierung") einzelne Einspeisungen einer Parallelschaltung aktivieren oder deaktivieren.

Trennen Sie einzelne Einspeisungen vom Netz (z. B. mit Hilfe eines Schützes), um diese zu deaktivieren. Motorzuleitungen sind zu öffnen.

#### 4.4.5.4 Komponenten in der Gerätesicht bearbeiten

#### Komponenten bearbeiten

Die verschiedenen Komponenten sind grafisch in der Gerätesicht dargestellt.

Die Gerätesicht bietet folgende Bearbeitungsmöglichkeiten:

- Komponente verschieben
- Komponente löschen

Die Bearbeitungsmöglichkeiten werden nachfolgend am Beispiel einer Einspeisung gezeigt. Sie sind aber genauso mit anderen Komponenten möglich.

#### Komponente verschieben

Verschieben Sie Komponenten nach links oder rechts, um Platz für eine weitere Komponente zu schaffen.

- 1. Klicken Sie dazu in den grauen Rahmen.
- 2. Ziehen Sie die Baugruppe mit gedrückter linker Maustaste nach links oder rechts.

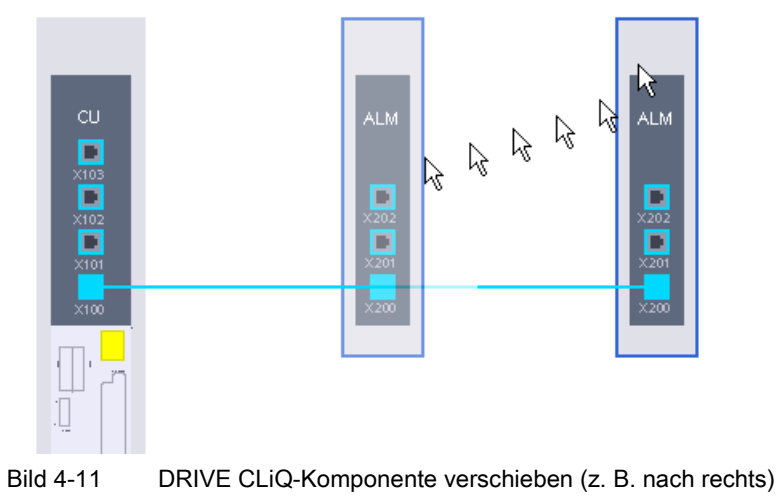

#### Inbetriebnahme

4.4 Projekt im Startdrive offline anlegen

#### Komponente löschen

Löschen Sie Komponenten, die Sie nicht mehr benötigen.

1. Klicken Sie dazu mit der rechten Maustaste in den grauen Rahmen.

Ein Kontextmenü öffnet sich.

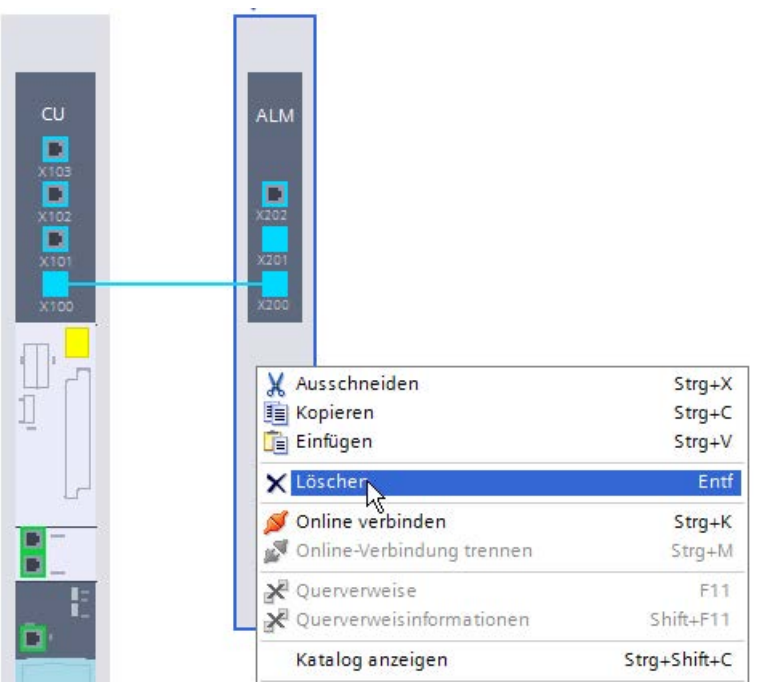

Bild 4-12 DRIVE-CLiQ Komponente löschen

2. Wählen Sie aus dem Kontextmenü "Löschen" aus, um die DRIVE-CLiQ-Komponente zu löschen.

Die Komponente wird aus dem Editor gelöscht.

#### Hinweis

Über die Tastenkombination <Strg>+<Z> können Sie das Löschen wieder rückgängig machen.

# <span id="page-99-0"></span>4.4.5.5 DRIVE-CLiQ-Verbindung bearbeiten

#### DRIVE-CLiQ-Verbindungen

Die DRIVE-CLiQ-Verbindungen zwischen den Komponenten werden durch blaue Linien angezeigt. Im OFFLINE-Projekt müssen die Verbindungen entsprechend der realen Verdrahtung angelegt sein.

Beim Anlegen einer Komponente werden die Verbindungen mit den Standardeinstellungen gezogen. Falls Ihre reale Verdrahtung davon abweicht, müssen Sie die Verbindungen in der Gerätesicht manuell korrigieren.

Das Arbeiten mit DRIVE-CLiQ-Verbindungen wird nachfolgend beispielhaft anhand einer Einspeisung erläutert. Bei anderen Komponenten ist die Vorgehensweise identisch.

# DRIVE-CLiQ-Verbindung löschen

Falls Sie eine DRIVE-CLiQ-Verbindung nicht mehr benötigen, löschen Sie diese.

1. Klicken Sie mit der rechten Maustaste auf die DRIVE-CLiQ-Verbindung. Ein Kontextmenü wird angezeigt.

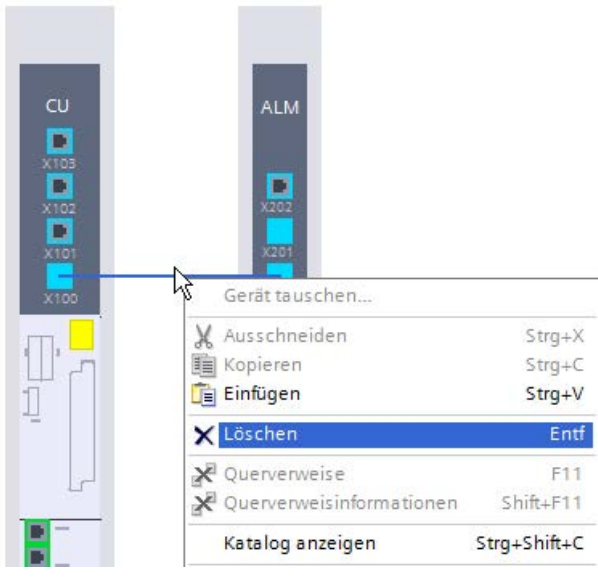

Bild 4-13 DRIVE-CLiQ-Verbindung löschen

2. Wählen Sie aus dem Kontextmenü "Löschen", um die DRIVE-CLiQ-Verbindung zu entfernen.

Die Verbindung wird gelöscht.

#### Inbetriebnahme

4.4 Projekt im Startdrive offline anlegen

## DRIVE-CLiQ-Verbindung ziehen

Eine DRIVE-CLiQ-Verbindung ziehen Sie zwischen zwei DRIVE-CLiQ-Ports.

1. Klicken Sie mit der linken Maustaste in den Ausgangsport und halten die Maustaste gedrückt.

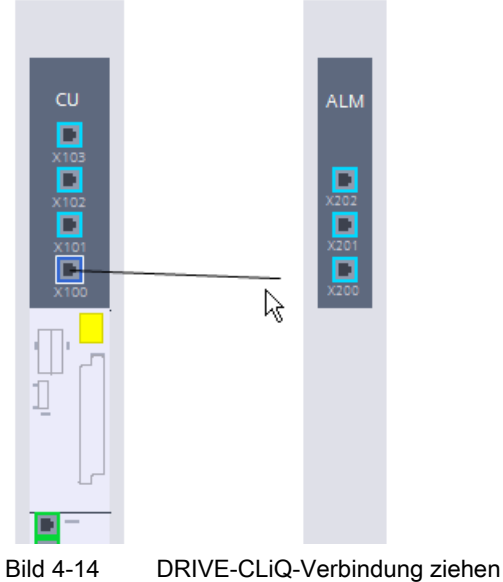

- 
- 2. Ziehen Sie die angezeigte Linie auf den Zielport.

Es wird eine Verbindung zwischen den beiden Ports hergestellt. Die Verbindung wird durch eine blaue Linie angezeigt.

#### 4.4.5.6 Detaileinstellungen vornehmen

Bei der Inbetriebnahme können generell die Geräte-Anschlussspannung und bei Verwendung von ALM zusätzlich die verwendeten Netzfilter parametriert werden.

Als Netzfilter ist nach der automatischen Inbetriebnahme das entsprechende Filter für das passende Active Interface Module voreingestellt. Sollte der Antriebsverband anders aufgebaut sein, muss der Netzfilter-Typ angepasst werden.

Beim ersten Einschalten an ein neues/verändertes Netz muss eine automatische Reglereinstellung durch die Netz- und Zwischenkreisidentifikation (p3410) durchgeführt werden. Während einer laufenden Identifizierung dürfen keine weiteren Verbraucher zu- /abgeschaltet werden.

# Vorgehensweise

- 1. Markieren Sie die Einspeisung in der Gerätesicht und öffnen Sie das Inspektorfenster.
- 2. Wählen Sie im Inspektorfenster das Menü "Line Module-Details > Line Module Einstellungen".

In der Maske werden folgende Einstellmöglichkeiten angezeigt:

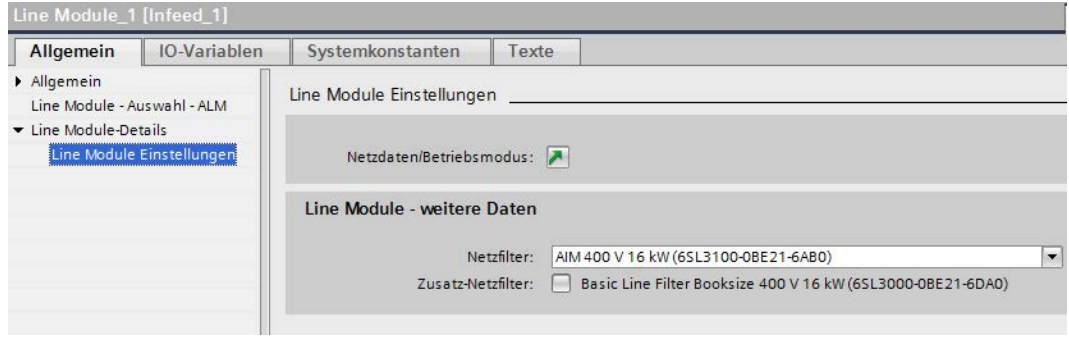

Bild 4-15 Beispiel: Detaileinstellungen für Einspeisung bei ALM

3. Um die Geräte-Anschlussspannung zu parametrieren, klicken Sie neben dem Eintrag "Netzdaten/Betriebsmodus" auf das Symbol .

Die Maske "Netzdaten/Betriebsmodus" wird geöffnet:

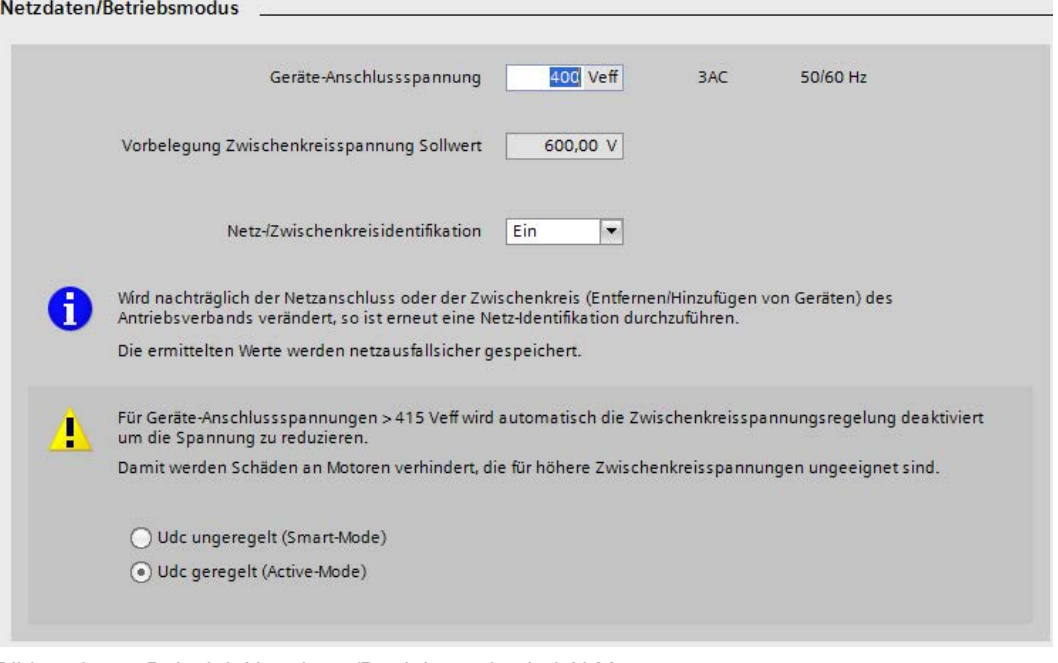

Bild 4-16 Beispiel: Netzdaten/Betriebsmodus bei ALM

Stellen Sie hier die gewünschte Geräte-Anschlussspannung ein (siehe Kapitel ["Netzdaten/Betriebsmodus](#page-174-0) (Seite [173\)](#page-174-0)").

Nehmen Sie je nach Typ der Einspeisung die weiteren Eingaben vor.

Haben Sie als Einspeisung ein Basic Line Module (BLM) oder Smart Line Module (SLM) verwendet, ist an dieser Stelle die Detaileinstellung beendet. Verwenden Sie dagegen ein ALM, gehen Sie weiter wie folgt vor:

- 4. Verwenden Sie ein anderes als das voreingestellte Netzfilter, wählen Sie das gewünschte Netzfilter in der gleichnamigen Klappliste (p0220[0]) aus.
- 5. Verwenden Sie bei Booksize-Bauform ein AIM-Netzfilter, so können Sie zusätzlich ein vorgegebenes Basic Line Filter aktivieren.

Aktivieren Sie in diesem Fall die Option "Basic Line Filter Booksize ..." (p0220[1]).

#### Ergebnis

Sie haben die Detaileinstellungen für die Einspeisung Ihrer Gerätekonfiguration vorgenommen.

# 4.4.6 Motor Module bzw. Power Module einfügen

Beim Anlegen eines Power Modules oder Motor Modules ist standardmäßig der Antriebsobjekt-Typ "Hochdynamisch (Servo)" aktiv. Falls Sie in Ihrer Hardware-Gerätekonfiguration dagegen den Antriebsobjekt-Typ "Universal (Vector)" verwenden, können Sie im Startdrive den Typ des Modules ändern. Vom eingestellten Antriebsobjekt-Typ sind viele der nachfolgenden Einstellungen abhängig. Die Einstellung des korrekten Typs ist deshalb Voraussetzung für alle weiteren Einstellungen bei der Inbetriebnahme und der weiteren Parametrierung des Power Modules oder Motor Modules.

## Hinweis

## Nacharbeit bei der Gerätekonfiguration bei nachträglicher Änderung des Antriebsobjekt-Typs

Achten Sie darauf, dass Sie in der Gerätekonfiguration zuerst den Antriebsobjekt-Typ einstellen und erst danach Motor, Messsysteme bzw. ergänzende Systemkomponenten hinzufügen und spezifizieren.

Ändern Sie den Antriebobjekt-Typ nachträglich, besteht die Gefahr, dass die Konfiguration einiger Komponenten verloren geht und wiederholt werden muss.

## Voraussetzungen

- Ein Projekt ist angelegt.
- Eine Regelungsbaugruppe ist in die Gerätekonfiguration eingefügt.
- Eine Einspeisung ist eingefügt.

Im Zweifelsfall können Sie die Einspeisung zu einem späteren Zeitpunkt hinzufügen. In diesem Fall müssen Sie allerdings die Komponente "Einspeisung" manuell mit den anderen Komponenten verdrahten.

#### Hinweis

Bei Verwendung von Power Modules kann in der Regel auf eine Einspeisung verzichtet werden.

# **Allgemeines**

Das Anlegen und Konfigurieren in der Gerätekonfiguration des Startdrive ist für Motor Modules und Power Modules fast identisch. Die Gerätekonfiguration des Antriebs benötigt mindestens eines dieser Modules.

Beide Modularten unterscheiden sich hauptsächlich in Ihren Einsatzgebieten:

- Motor Module: Einachs- und Mehrachsachsanwendungen
- Power Module: Einachsanwendungen

# 4.4.6.1 Motor Module einfügen und spezifizieren

#### Vorgehensweise

Um ein Motor Module in Ihre Gerätekonfiguration einzufügen und zu spezifizieren, gehen Sie wie folgt vor:

1. Öffnen Sie im Hardware-Katalog den Eintrag "Motor Modules".

Folgende Motor Modules stehen zur Auswahl:

- Single Motor Modules
- Double Motor Modules
- 2. Wählen Sie das gewünschte nicht spezifizierte Motor Module in der Geräteübersicht aus.

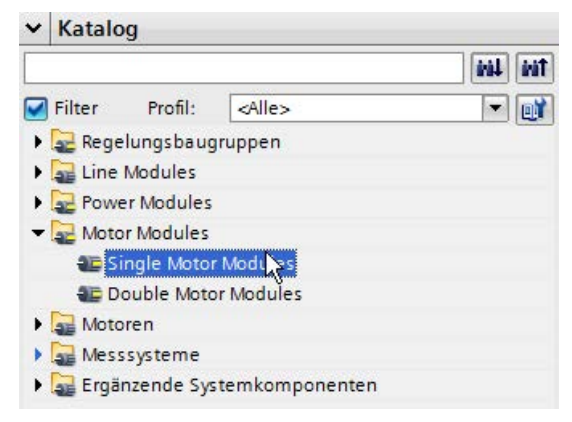

Bild 4-17 Motor Module ausgewählt

3. Ziehen Sie das nicht spezifizierte Motor Module in die Gerätesicht.

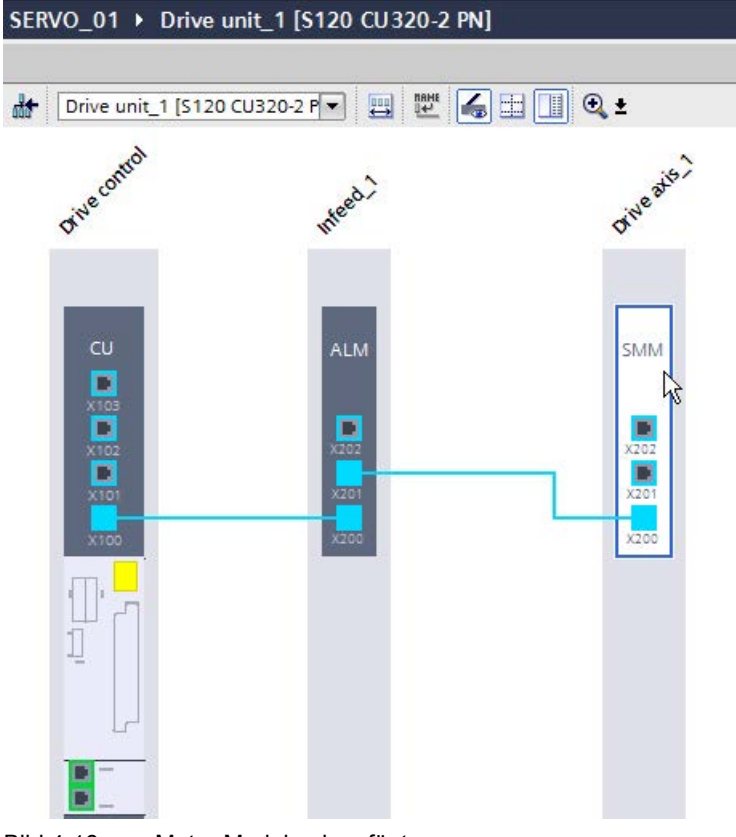

Bild 4-18 Motor Module eingefügt

Die DRIVE-CLiQ-Verbindung wird automatisch gezogen.

- 4. Klicken Sie in der Gerätesicht auf das Motor Module. Achten Sie darauf, dass Sie in den weißen Bereich des Motor Module klicken.
- 5. Öffnen Sie das Inspektorfenster, falls es noch nicht geöffnet oder eingeblendet ist.

6. Wählen Sie im Inspektorfenster den Eintrag "Motor Module - Auswahl - xxx".

| Motor Module 1 [Drive axis 1]             |              |                              | <b>C</b> Eigenschaften               |                                   | <b>Linfo Q L</b> Diagnose |   | $\Box$                  |                   |                          |
|-------------------------------------------|--------------|------------------------------|--------------------------------------|-----------------------------------|---------------------------|---|-------------------------|-------------------|--------------------------|
| Allgemein                                 | IO-Variablen |                              | Systemkonstanten<br>Texte            |                                   |                           |   |                         |                   |                          |
| Allgemein<br>Motor Module - Auswahl - SMM |              | Motor Module - Auswahl - SMM |                                      |                                   |                           |   |                         |                   |                          |
| Motor Module Details                      |              |                              | Ausgewählter<br>Antriebsobjekt-Typ:  | Grundparametrierung:              | Hochdynamisch (Servo)     |   |                         |                   | $\overline{\phantom{a}}$ |
|                                           |              | Auswahl                      | Bauform                              | Artikelnummer                     | Antriebsobjekt-Typ        |   | Bemessungsleistung      | Beme              |                          |
|                                           |              | ۱б                           | <filt <filter="" dil=""  =""></filt> |                                   | E<br><filter></filter>    | E | <filter><br/>H</filter> | <filter></filter> | $\land$                  |
|                                           |              | 66                           |                                      | Booksize 6SL3120-1TE13-0Axx SERVO |                           |   | 1,60 kW                 | 3,00A             |                          |
|                                           |              |                              |                                      | Booksize 6SL3120-1TE15-0Axx SERVO |                           |   | 2,70 kW                 | 5,00A             |                          |
|                                           |              |                              |                                      | Booksize 6SL3120-1TE21-0Axx SERVO |                           |   | 4,80 kW                 | 9,00A             |                          |
|                                           |              | $\circ$                      |                                      | Booksize 6SL3120-1TE21-8Axx SERVO |                           |   | 9,70 kW                 | 18,00             |                          |
|                                           |              | $\bullet$                    |                                      | Booksize 6SL3120-1TE23-0Axx SERVO |                           |   | 16,10 kW                | 30,00             |                          |
|                                           |              | ෙ)                           |                                      | Booksize 6SL3120-1TE24-5Axx SERVO |                           |   | 24,10 kW                | 45,00             |                          |
|                                           |              |                              |                                      | Booksize 6SL3120-1TE26-0Axx SERVO |                           |   | 32,20 kW                | 60,00             |                          |
|                                           |              |                              | <b>Booksize</b>                      | 6SL3120-1TE28-5Axx SERVO          |                           |   | 45,60 kw                | 85,00             |                          |

Bild 4-19 Motor Module spezifiziert

In der Liste werden alle Motor Modules für den Antriebsobjekt-Typ "Hochdynamisch (Servo)" (Standardeinstellung beim 1. Aufruf) angezeigt. Falls Sie Antriebsobjekte vom Typ "Universal (Vector)" verwenden wollen, müssen Sie die Anzeige der Liste umschalten.

7. Falls Sie Antriebsobjekte vom Typ "Universal (Vector)" verwenden, wählen Sie in der Klappliste "Ausgewählter Antriebsobjekt-Typ" die Option "Universal (Vector)" aus.

Es erscheint eine Sicherheitsabfrage, ob Sie wirklich den Antriebsobjekt-Typ ändern wollen.

8. Um die Abfrage zu bestätigen, klicken Sie auf "Ja".

Die Liste der Motor Modules wird nun neu aufgebaut. Zur Auswahl stehen nun ausschließlich Motor Modules vom Typ "Universal (Vector)". In gleicher Weise kann die Liste wieder für Modules vom Typ "Hochdynamisch (Servo)" umgeschaltet werden.

9. Wählen Sie in der Liste anhand der Artikelnummer Ihr Motor Module aus.

Dem nicht spezifizierten Motor Module werden die Daten des ausgewählten Motor Module zugewiesen. Der weiße Bereich wird dunkelgrau.

#### Ergebnis

Das Motor Module ist eingefügt und spezifiziert.
# 4.4.6.2 Power Module einfügen und spezifizieren

#### Vorgehensweise

Um ein Power Module in Ihre Gerätekonfiguration einzufügen und zu spezifizieren, gehen Sie wie folgt vor:

1. Öffnen Sie im Hardware-Katalog den Eintrag "Power Modules".

Es stehen folgende Power Modules zur Auswahl:

- AC-Power Module
- 2. Wählen Sie das gewünschte nicht spezifizierte Power Module in der Geräteübersicht aus.

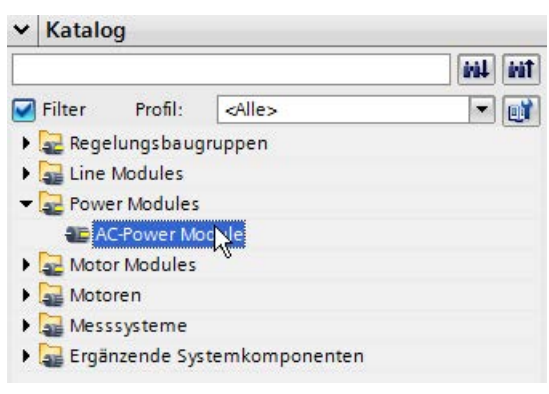

Bild 4-20 Power Module ausgewählt

3. Ziehen Sie das nicht spezifizierte Power Module in die Gerätesicht.

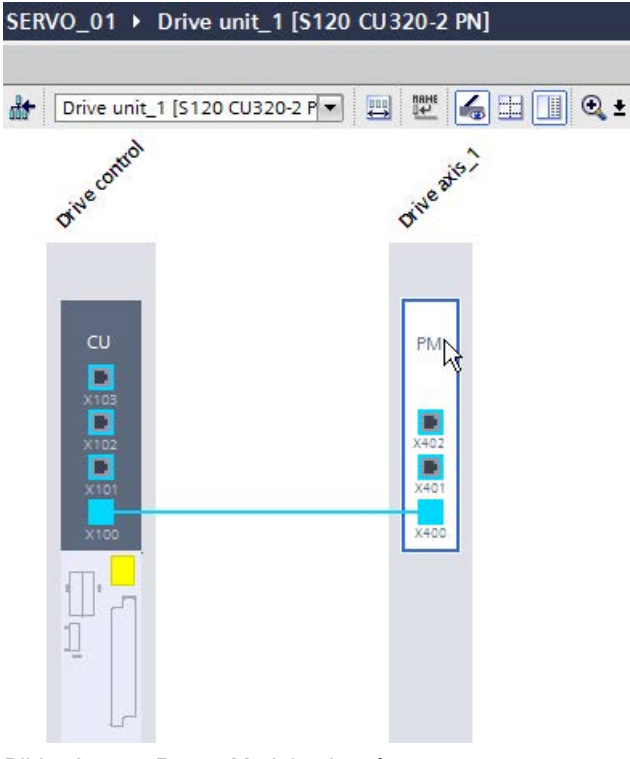

Bild 4-21 Power Module eingefügt

Die DRIVE-CLiQ-Verbindung wird automatisch gezogen.

- 4. Klicken Sie in der Gerätesicht auf das Power Module. Achten Sie darauf, dass Sie in den weißen Bereich des Power Module klicken.
- 5. Öffnen Sie das Inspektorfenster, falls es noch nicht geöffnet oder eingeblendet ist.

6. Wählen Sie im Inspektorfenster den Eintrag "Power Module - Auswahl - xxx".

|                                          | Power Module 1 [Drive axis 1] |                             | <b>C</b> Eigenschaften                                                                                                    |                                                               | $\ $ info iii                                                                                                    | <b>&amp; Diagnose</b>          |              |                 |  |  |  |
|------------------------------------------|-------------------------------|-----------------------------|----------------------------------------------------------------------------------------------------|---------------------------------------------------------------|----------------------------------------------------------------------------------------------------|--------------------------------|--------------|-----------------|--|--|--|
| Allgemein                                | <b>IO-Variablen</b>           | Systemkonstanten            |                                                                                                    | Texte                                                         |                                                                                                    |                                |              |                 |  |  |  |
| Allgemein<br>Power Module - Auswahl - PM |                               | Power Module - Auswahl - PM |                                                                                                    |                                                               |                                                                                                    |                                |              |                 |  |  |  |
| Power Module Details                     |                               |                             | Antriebsobjekt-Typ:                                                                                                    | Grundparametrierung:<br>Ausgewählter<br>Hochdynamisch (Servo) |                                                                                                    |                                |              |                 |  |  |  |
|                                          |                               | Auswahl                     | Anschlussspan<br>Bemessungs                                                                                                    |                                                               |                                                                                                    |                                |              |                 |  |  |  |
|                                          |                               | ъ                           | Bauform<br><filt td=""  =""    <=""><td>Artikelnummer<br/><filter></filter></td><td>Antriebs<br/><b>I</b> <filte ii<="" td=""><td>Bemessung<br/><filter></filter></td><td><math>  </math> -Filter</td><td>Filter&gt;<br/>E</td></filte></td></filt> | Artikelnummer<br><filter></filter>                            | Antriebs<br><b>I</b> <filte ii<="" td=""><td>Bemessung<br/><filter></filter></td><td><math>  </math> -Filter</td><td>Filter&gt;<br/>E</td></filte> | Bemessung<br><filter></filter> | $  $ -Filter | Filter><br>E    |  |  |  |
|                                          |                               | $\bigcirc$                  | Chassis                                                                                                    | 6SL3310-1TE32-1AAx SERVO                                      |                                                                                                    | 110,00 kw                      | 210,00 Aeff  | 380  480 V 3 AC |  |  |  |
|                                          |                               | $\bigcirc$                  | Chassis                                                                                                    | 6SL3310-1TE32-6AAx SERVO                                      |                                                                                                    | 132,00 kw                      | 260.00 Aeff  | 380  480 V 3 AC |  |  |  |
|                                          |                               | $\bigcirc$                  | Chassis                                                                                                    | 6SL3310-1TE33-1AAx SERVO                                      |                                                                                                    | 160,00 kw                      | 310.00 Aeff  | 380  480 V 3 AC |  |  |  |
|                                          |                               | $\mathbb{R}$                | Chassis                                                                                                    | 6SL3310-1TE33-8AAx SERVO                                      |                                                                                                    | 200,00 kw                      | 380,00 Aeff  | 380  480 V 3 AC |  |  |  |
|                                          |                               |                             | Chassis                                                                                                    | 6SL3310-1TE35-0AAx SERVO                                      |                                                                                                    | 250,00 kW                      | 490,00 Aeff  | 380  480 V 3 AC |  |  |  |
|                                          |                               | 60                          | Chassis                                                                                                    | 6SL3310-1TE37-5AAx SERVO                                      |                                                                                                    | 400,00 kW                      | 745,00 Aeff  | 380  480 V 3 AC |  |  |  |
|                                          |                               | $(\omega)$                  | Chassis                                                                                                    | 6SL3315-1TE32-1AAx SERVO                                      |                                                                                                    | 110.00 kw                      | 210.00 Aeff  | 380  480 V 3 AC |  |  |  |
|                                          |                               | 60                          | Chassis                                                                                                    | 6SL3315-1TE32-6AAx SERVO                                      |                                                                                                    | 132.00 kw                      | 260.00 Aeff  | 380  480 V 3 AC |  |  |  |

Bild 4-22 Power Module spezifiziert

In der Liste werden alle Power Modules für den Antriebsobjekt-Typ "Hochdynamisch (Servo)" (Standardeinstellung beim 1. Aufruf) angezeigt. Falls Sie Antriebsobjekte vom Typ "VECTOR" verwenden wollen, müssen Sie die Anzeige der Liste umschalten.

7. Falls Sie Antriebsobjekte vom Typ "Universal (Vector)" verwenden, wählen Sie in der Klappliste "Ausgewählter Antriebsobjekt-Typ" die Option "Universal (Vector)" aus.

Es erscheint eine Sicherheitsabfrage, ob Sie wirklich den Antriebsobjekt-Typ ändern wollen.

8. Um die Abfrage zu bestätigen, klicken Sie auf "Ja".

Die Liste der Power Modules wird nun neu aufgebaut. Zur Auswahl stehen nun ausschließlich Power Modules vom Typ "Universal (Vector)". In gleicher Weise kann die Liste wieder für Modules vom Typ "Hochdynamisch (Servo)" umgeschaltet werden.

9. Wählen Sie in der Liste anhand der Artikelnummer Ihr Power Module aus.

Dem nicht spezifizierten Power Module werden die Daten des ausgewählten Power Module zugewiesen. Der weiße Bereich wird dunkelgrau.

#### Ergebnis

Das Power Module ist eingefügt und spezifiziert.

#### Inbetriebnahme

4.4 Projekt im Startdrive offline anlegen

### 4.4.6.3 Detaileinstellungen vornehmen

Für Motor Modules und Power Modules können weitere Detaileinstellungen im Inspektorfenster vorgenommen werden:

● Motor Module Einstellungen / Power Module Einstellungen

Ermöglicht die Änderung der vorbelegten Anschlussspannung.

Zeigt die Norm der Leistungseinstellungen von Umrichter und Motor an.

● Motor Module Zusatzdaten / Power Module Zusatzdaten

Ermöglicht Filtereinstellungen bei Modules des Antriebsobjekt-Typs "VECTOR".

Die Vorgehensweise bei den Detaileinstellungen ist für Motor Modules und Power Modules identisch.

### Vorgehensweise

Nachfolgend werden die Detaileinstellungen am Beispiel eines Power Modules aufgezeigt.

- 1. Markieren Sie das gewünschte Power Module in der Gerätesicht und öffnen Sie das Inspektorfenster.
- 2. Wählen Sie im Inspektorfenster das Menü "Power Module Details > Power Module Einstellungen".

In der Maske wird die vorbelegte Anschlussspannung angezeigt:

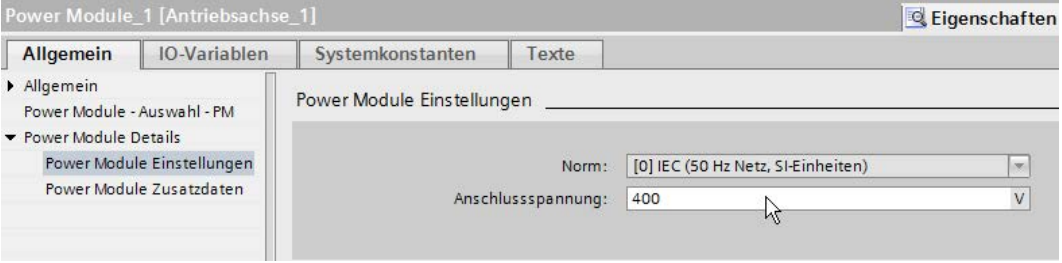

Bild 4-23 Beispiel: Power Module Einstellungen

- 3. Geben Sie bei Bedarf eine neue Anschlussspannung ein.
- 4. Falls Sie den Antriebsobjekt-Typ "VECTOR" verwenden, können Sie weitere Zusatzdaten einstellen.

Wählen Sie im Inspektorfenster das Menü "Power Module Details > Power Module Zusatzdaten".

5. Wählen Sie in der Klappliste "Ausgangsfilter" einen gewünschten Filter aus.

### ACHTUNG

#### Beschädigung eines Sinusfilters durch fehlerhafte Parametrierung

Ist in Ihrer Hardware-Konfiguration ein Sinusfilter verbaut, so kann es zur Zerstörung des Sinusfilters kommen, wenn er nicht in den Zusatzdaten des Motor Modules oder Power Modules eingestellt ist.

• Stellen Sie den verbauten Sinusfilter in der Klappliste "Ausgangsfilter" ein und ergänzen Sie die erforderlichen Parameterdaten des Filters.

Je nach ausgewähltem Filter werden nun weitere Anzeige- oder Eingabefelder eingeblendet.

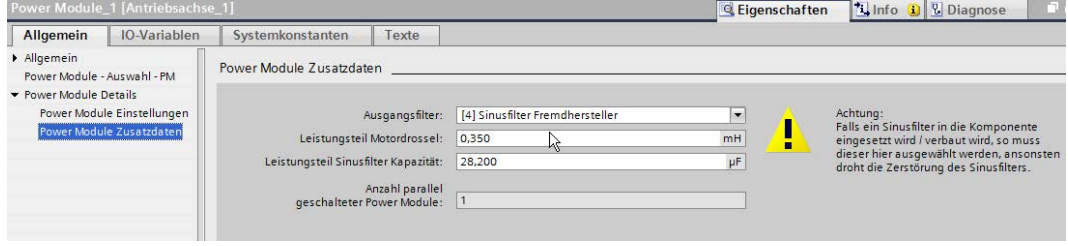

Bild 4-24 Beispiel: Power Module Zusatzdaten

6. Parametrieren Sie nun die zugehörigen Detaileinstellungen für den ausgewählten Filter.

#### Ergebnis

Sie haben die Detaileinstellungen für ein ausgewähltes Power oder Motor Module vorgenommen.

#### 4.4.6.4 Mehrere Modules parallel verschalten

In Startdrive können jeweils mehrere Power Modules oder mehrere Motor Modules in Vektorregelung parallel geschaltet werden. Parallelgeschaltete Leistungsteile werden während der Inbetriebnahme wie ein Leistungsteil auf Netz- bzw. Motorseite behandelt. Die Parametersicht der Istwerte ändert sich im Falle der Parallelschaltung nur minimal, es werden aus den Einzelwerten der Leistungsteile geeignete "Summenwerte" gebildet.

Die Funktionsweise des Parallelschaltens ist bei Motor Modules und Power Modules identisch.

#### Inbetriebnahme

4.4 Projekt im Startdrive offline anlegen

### Vorgehensweise

Nachfolgend wird das Parallelschalten am Beispiel eines Motor Modules aufgezeigt.

- 1. Öffnen Sie im Hardware-Katalog den Eintrag "Motor Modules".
- 2. Falls Sie noch kein Motor Module in die Gerätekonfiguration eingefügt hatten, ziehen Sie das gewünschte nicht spezifizierte Motor Module in die Gerätesicht und spezifizieren Sie diese (siehe Kapitel ["Motor Module einfügen und spezifizieren](#page-105-0) (Seite [104\)](#page-105-0)").
- 3. Ziehen Sie ein nicht spezifiziertes Motor Module in die Gerätesicht in den hellgrauen Bereich des schon vorhandenen Motor Modules.

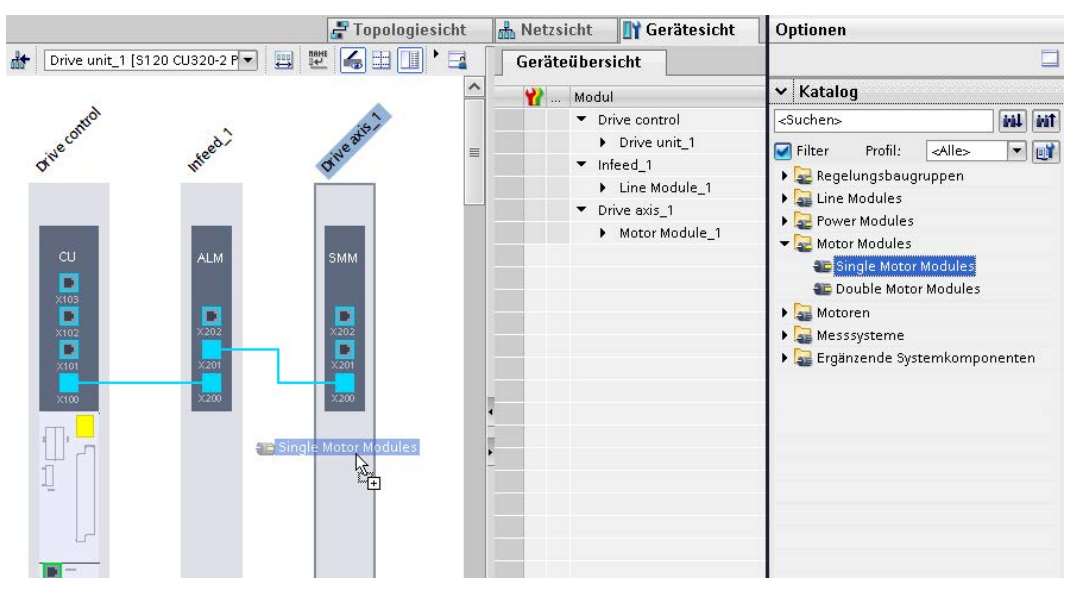

Bild 4-25 Motor Module parallel schalten

Spezifizieren Sie anschließend auch das parallel geschaltete Motor Module (siehe Kapitel ["Motor Module einfügen und spezifizieren](#page-105-0) (Seite [104\)](#page-105-0)").

In gleicher Weise können Sie weitere Motor Modules parallel schalten.

#### Ergebnis

Das parallel geschaltete Motor Module ist eingefügt und spezifiziert. Der weiße Bereich wird grau. Die Motor Modules sind über die Schnittstellen X401 und X400 miteinander verknüpft.

#### Hinweis

Bei Bedarf können Sie über das Inspektorfenster (Motor Module\_xxx / Klappliste "Komponente Aktivierung") einzelne Motor Modules einer Parallelschaltung aktivieren oder deaktivieren.

Zum Deaktivieren muss das jeweilige Motor Module vom Netz getrennt werden (z. B. mit Hilfe eines Schützes). Motorzuleitungen sind zu öffnen.

# 4.4.6.5 Antriebsobjekt-Typ ändern

Der Antriebsobjekt-Typ kann sowohl in der Auswahlliste der Motor Modules oder Power Modules, als auch in der Projektinformation der Antriebsachse geändert werden.

### Voraussetzung

Ein Power Module oder ein Motor Module ist in Startdrive in der Gerätekonfiguration angelegt und ggf. spezifiziert.

### Antriebsobjekt-Typ in der Liste der Motor oder Power Modules einstellen

- 1. Falls die Gerätekonfiguration in Ihrem Startdrive-Projekt nicht aktiv ist, rufen Sie diese über die Projektnavigation auf.
- 2. Selektieren Sie in der Gerätekonfiguration die gewünschte Antriebsachse.
- 3. Öffnen Sie das Inspektorfenster, falls es noch nicht geöffnet oder eingeblendet ist.
- 4. Wählen Sie im Inspektorfenster den Eintrag "Motor Module Auswahl xxx" oder "Power Module - Auswahl - xxx".

Die Liste der entsprechenden Modules wird geöffnet:

| Allgemein                  |                              |                                              |                                   |                    |                |          |  |  |  |  |
|----------------------------|------------------------------|----------------------------------------------|-----------------------------------|--------------------|----------------|----------|--|--|--|--|
| Allgemein                  | Motor Module - Auswahl - SMM |                                              |                                   |                    |                |          |  |  |  |  |
| Motor Module 1 [SMM]       |                              |                                              |                                   |                    |                |          |  |  |  |  |
| Allgemein                  |                              |                                              |                                   |                    |                |          |  |  |  |  |
| Motor Module - Auswahl - S |                              |                                              | Grundparametrierung:              |                    |                |          |  |  |  |  |
| Motor Module Details       |                              |                                              |                                   |                    |                |          |  |  |  |  |
|                            |                              |                                              |                                   |                    |                |          |  |  |  |  |
|                            | Ausgewählter                 |                                              |                                   |                    |                |          |  |  |  |  |
|                            |                              | Hochdynamiskh (Servo)<br>Antriebsobjekt-Typ: |                                   |                    |                |          |  |  |  |  |
|                            | Auswahl                      |                                              | Bauform Artikelnummer             | Antriebsobjekt-Typ | Bemessungsleis |          |  |  |  |  |
|                            | ۱б                           | <filt defilter=""  =""></filt>               |                                   | Filter>            | Filter>        | ∧        |  |  |  |  |
|                            |                              |                                              | Booksize 6SL3120-1TE13-0Axx SERVO |                    | 1,60 kW        |          |  |  |  |  |
|                            |                              |                                              | Booksize 6SL3120-1TE15-0Axx SERVO |                    | 2,70 kW        | $\equiv$ |  |  |  |  |
|                            |                              |                                              | Booksize 6SL3120-1TE21-0Axx SERVO |                    | 4.80 kW        |          |  |  |  |  |
|                            | 60                           |                                              | Booksize 6SL3120-1TE21-8Axx SERVO |                    | 9,70 kW        |          |  |  |  |  |
|                            | $\bullet$                    |                                              | Booksize 6SL3120-1TE23-0Axx SERVO |                    | 16,10 kW       |          |  |  |  |  |
|                            |                              |                                              | Booksize 6SL3120-1TE24-5Axx SERVO |                    | 24,10 kw       |          |  |  |  |  |
|                            | 60                           |                                              | Booksize 6SL3120-1TE26-0Axx SERVO |                    | 32,20 kW       |          |  |  |  |  |
|                            |                              |                                              | Booksize 6SL3120-1TE28-5Axx SERVO |                    | 45.60 kw       |          |  |  |  |  |

Bild 4-26 Antriebsobjekt-Typ in Module-Liste ändern

5. Wählen Sie in der Klappliste "Ausgewählter Antriebsobjekt-Typ" den gewünschten Typ aus ("Hochdynamisch (Servo)" oder "Universal (Vector)").

Es erscheint eine Sicherheitsabfrage, ob Sie wirklich den Antriebsobjekt-Typ ändern wollen.

6. Um die Abfrage zu bestätigen, klicken Sie auf "Ja".

Die Auswahlliste der Motor/Power Modules wird nun neu aufgebaut. Zur Auswahl stehen nun ausschließlich Motor/Power Modules des ausgewählten Typs.

7. Speichern Sie die Änderungen im Projekt.

### Antriebsobjekt-Typ in der Projektinformation einstellen

- 1. Falls die Gerätekonfiguration in Ihrem Startdrive-Projekt nicht aktiv ist, rufen Sie diese über die Projektnavigation auf.
- 2. Selektieren Sie in der Gerätekonfiguration die gewünschte Antriebsachse.
- 3. Öffnen Sie das Inspektorfenster, falls es noch nicht geöffnet oder eingeblendet ist.
- 4. Wählen Sie im Inspektorfenster das Menü "Allgemein".

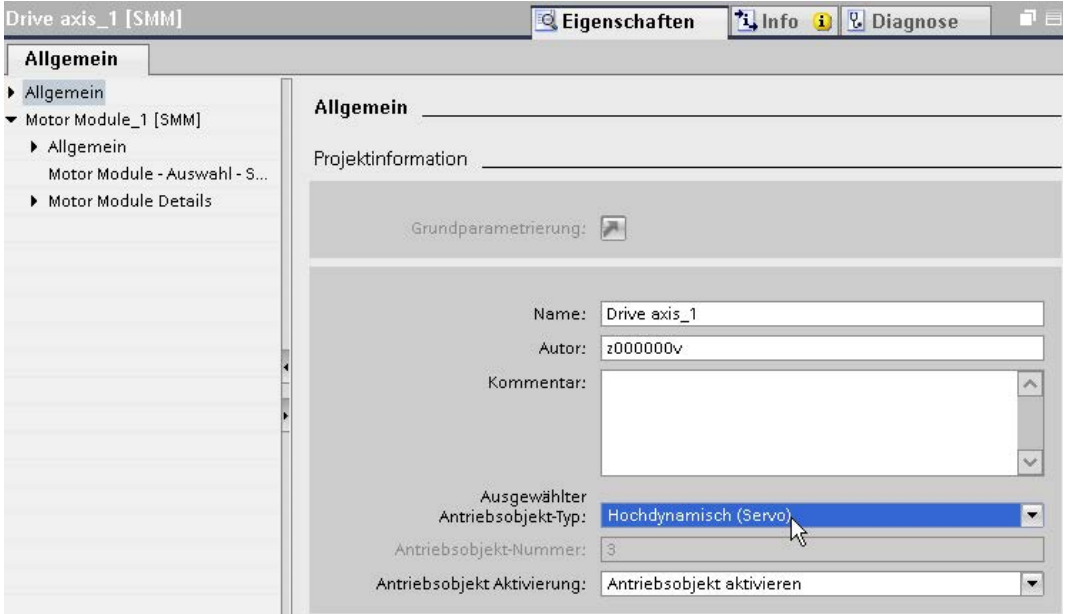

Bild 4-27 Antriebsobjekt-Typ ändern; Beispiel Motor Module

5. Wählen Sie in der Klappliste "Antriebsobjekt-Typ" den gewünschten Typ aus (in der Regel "Universal (Vector)", da "Hochdynamisch (Servo)" über das Motor Module standardmäßig eingestellt wird).

Es erscheint eine Sicherheitsabfrage, ob Sie wirklich den Antriebsobjekt-Typ ändern wollen.

6. Um die Abfrage zu bestätigen, klicken Sie auf "Ja".

Der gewünschte Antriebsobjekt-Typ wird eingestellt.

7. Speichern Sie die Änderungen im Projekt.

# 4.4.7 Motor einfügen

Startdrive verwaltet die Motordaten einer Vielzahl von Motoren in einer Motorenliste. Dadurch können Motoren über das Inspektorfenster zügig spezifiziert werden. Motoren, die nicht in der Motorenliste enthalten sind, werden über die manuelle Eingabe der Motordaten (z. B. Typenschildwerte) im Inspektorfenster spezifiziert (siehe ["Motoren einfügen und](#page-117-0)  [spezifizieren, die in der Motorenliste fehlen](#page-117-0) (Seite [116\)](#page-117-0)").

### Voraussetzungen

- Ein Projekt ist angelegt.
- Ein Regelungsbaugruppe ist in die Gerätekonfiguration eingefügt.
- Ein Motor Module oder ein Power Module ist eingefügt.
- Eine Einspeisung ist eingefügt.

#### Hinweis

Wenn Sie die Einspeisung zu einem späteren Zeitpunkt hinzufügen, müssen Sie die Komponente "Einspeisung" manuell mit den anderen Komponenten verdrahten.

● Ein Geber ist eingefügt (optional).

# <span id="page-116-0"></span>4.4.7.1 Motoren aus der Motorenliste einfügen und spezifizieren

### Vorgehensweise

Um Motoren in Ihre Gerätekonfiguration einzufügen und zu spezifizieren, gehen Sie wie folgt vor:

1. Öffnen Sie im Hardware-Katalog den Eintrag "Motoren".

Zur Auswahl stehen Ihnen Motoren folgender Motorentypen:

– DRIVE-CLiQ-Motoren

#### Hinweis

Bei DRIVE-CLiQ-Motoren werden die Motor- und Geberdaten beim Laden der Projektdaten (siehe ["Projektdaten in den Antrieb laden](#page-210-0) (Seite [209\)](#page-210-0)") ins Antriebsgerät automatisch aus der verwendeten Hardware gelesen. Ein Spezifizieren der Motordaten ist an dieser Stelle nicht möglich und nötig. Achten Sie aus Konsistenzgründen aber darauf, dass die Projektdaten nach dem Laden ins Antriebsgerät und dem Auslesen aus der Hardware auch wieder in das Startdrive-Projekt übertragen werden (siehe ["Projektdaten von einem Antriebsgerät laden](#page-72-0) (Seite [71\)](#page-72-0)").

- Asynchronmotoren
- Synchronmotoren
- Reluktanzmotoren
- Motordateneingabe (manuelle Erfassung der Motordaten notwendig, siehe Kapitel ["Motoren einfügen und spezifizieren, die in der Motorenliste fehlen](#page-117-0) (Seite [116\)](#page-117-0)").
- 2. Wählen Sie den nicht spezifizierten Motor in der Geräteübersicht aus.
- 3. Ziehen Sie den nicht spezifizierten Motor in den unteren Bereich des Motor Module.
- 4. Klicken Sie in der Gerätesicht auf den nicht spezifizierten Motor.
- 5. Öffnen Sie das Inspektorfenster, falls es noch nicht geöffnet oder eingeblendet ist.

- 6. Wählen Sie im Inspektorfenster den Eintrag "Motor Auswahl ...".
- 7. Wählen Sie in der Liste anhand der Artikelnummer Ihren Motor mit dem entsprechenden Motorgeber aus.

Dem nicht spezifizierten Motor werden die Daten des ausgewählten Motors zugewiesen. Der weiße Bereich wird dunkelgrau.

Falls Sie einen Motor mit Geber ausgewählt haben, wird der Geber und die Geberauswertung automatisch mit hinzugefügt.

#### Ergebnis

Der Motor ist eingefügt und spezifiziert. Falls Sie einen Motor ohne Geber ausgewählt haben, fügen Sie im nächsten Schritt einen Geber und eine Geberauswertung hinzu.

#### <span id="page-117-0"></span>4.4.7.2 Motoren einfügen und spezifizieren, die in der Motorenliste fehlen

Wenn Sie in Ihrer Gerätekonfiguration Motoren einfügen, spezifizieren und verwalten wollen, die nicht in der Motorenliste enthalten sind, so können Sie die wichtigsten Motordaten wie z. B. die Typenschildwerte des Motors manuell im Inspektorfenster eingeben.

#### Hinweis

Pflichteingabefelder sind für die manuelle Eingabe von Motordaten in den entsprechneden Masken rosa gekennzeichnet. Ohne die Eingabe der entsprechenden Werte in diesen Feldern kann die Gerätekonfiguration nicht abgeschlossen werden.

#### Vorgehensweise

Um Motoren in Ihre Gerätekonfiguration einzufügen und zu spezifizieren, gehen Sie wie folgt vor:

1. Öffnen Sie im Hardware-Katalog den Eintrag "Motoren" und anschließend den Untereintrag "Motordateneingabe".

Die Motoren sind nach Motortyp vorsortiert. Zur Grobauswahl stehen Ihnen eine Reihe von Asynchronmotoren, Synchronmotoren und Reluktanzmotoren zur Verfügung.

- 2. Wählen Sie den nicht spezifizierten Motor in der Geräteübersicht aus.
- 3. Ziehen Sie den nicht spezifizierten Motor in den unteren Bereich des Motor Module.
- 4. Klicken Sie in der Gerätesicht auf den nicht spezifizierten Motor.
- 5. Öffnen Sie das Inspektorfenster, falls es noch nicht geöffnet oder eingeblendet ist.
- 6. Wählen Sie im Inspektorfenster das Menü "Motordetails".

Die Eingabemaske "Motordetails" besteht aus den Teilbereichen:

- Typenschildwerte
- Motorbremse (siehe Kapitel ["Standardmotor einfügen](#page-116-0) (Seite [115\)](#page-116-0)")
- Optionale Motordaten (zusätzlich aktivierbar)
- Ersatzschaltbilddaten (zusätzlich aktivierbar)

7. Falls Sie auch die Teilbereiche "Optionale Motordaten" und "Ersatzschaltbilddaten" erfassen wollen, aktivieren Sie in der Maske "Typenschildwerte" die Optionen "Anzeige der optionalen Motordaten aktivieren" und "Anzeige der optionalen Ersatzschaltbilddaten aktivieren".

Die zusätzlich aktivierten Teilbereiche werden im Inspektorfenster unter "Motordetails" angezeigt.

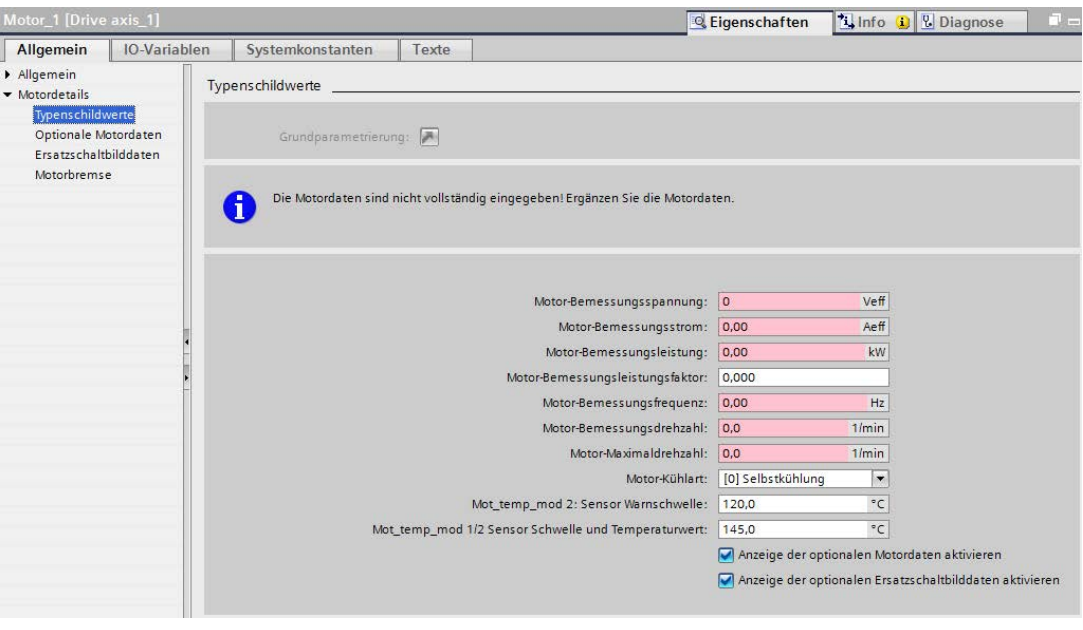

Bild 4-28 Motor spezifiziert

8. Erfassen Sie die erforderlichen Motordaten des eingefügten Motors.

#### **Hinweis**

Die rosa markierten Eingabefelder sind Pflichteingabefelder. Ohne die Eingabe der entsprechenden Werte in diesen Feldern kann die Gerätekonfiguration nicht abgeschlossen werden.

#### Hinweis

Wir empfehlen, die Eingabe der Werte im Inspektorfenster unter "Motordetails" durchzuführen. Einzelne Parameter sind ggf. in der Parametersicht gesperrt und können nicht editiert werden.

#### Ergebnis

Der Motor wird mit den manuell erfassten Motordaten spezifiziert. Der weiße Bereich wird dunkelgrau.

Falls Sie einen Motor mit Geber ausgewählt haben, wird der Geber und die Geberauswertung automatisch mit hinzugefügt.

Inbetriebnahme

4.4 Projekt im Startdrive offline anlegen

### 4.4.7.3 Detaileinstellungen vornehmen

Für Motoren können Sie bei der Inbetriebnahme folgende Motordetails konfigurieren:

- Grundparametrierung
- Typenschildwerte
- Motorbremse

#### Vorgehensweise

- 1. Markieren Sie den Motor in der Gerätesicht und öffnen Sie das Inspektorfenster.
- 2. Wählen Sie im Inspektorfenster das Menü "Motordetails > Typenschildwerte".

In der Maske werden folgende Einstellmöglichkeiten angezeigt:

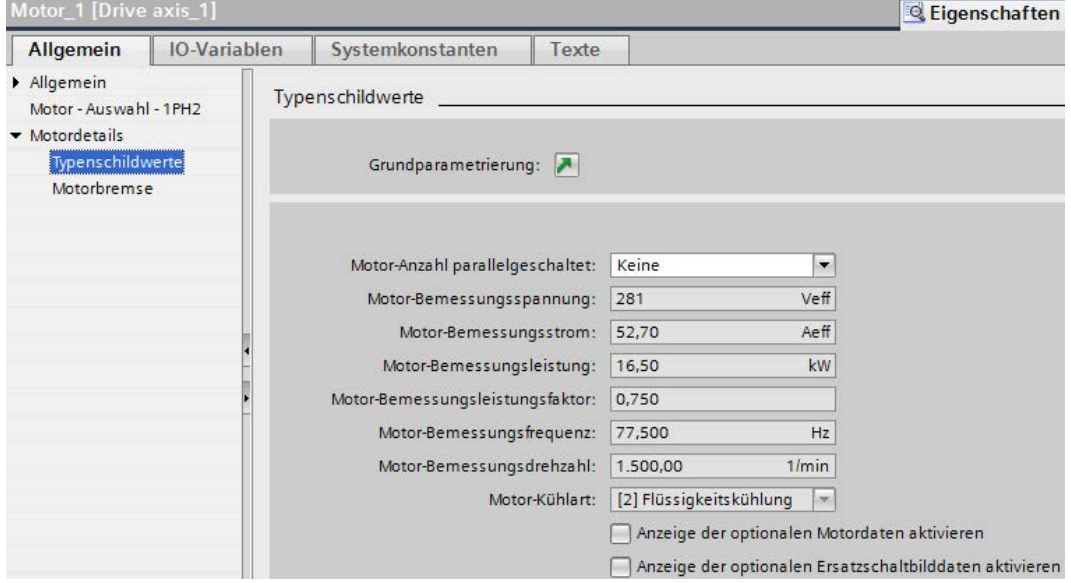

Bild 4-29 Motordetails Typenschildwerte

3. Um die Grundparametrierung für den Motor vorzunehmen, klicken Sie neben dem Eintrag "Grundparametrierung" auf das Symbol

Die Funktionssicht der Antriebsachse wird geöffnet:

Nehmen Sie hier die gewünschten Einstellungen vor (siehe Kapitel ["Grundparametrierung](#page-161-0) (Seite [160\)](#page-161-0)").

- 4. Wählen Sie im Inspektorfenster erneut das Menü "Motordetails > Typenschildwerte".
- 5. Nehmen Sie in den weiß hinterlegten Feldern die Einstellungen vor.

Die grau hinterlegten Felder werden entsprechend Ihren Einstellungen automatisch aktualisiert.

6. Wählen Sie im Inspektorfenster das Menü "Motordetails > Motorbremse".

In der Maske wird die aktuelle Konfiguration der Motorhaltebremse angezeigt:

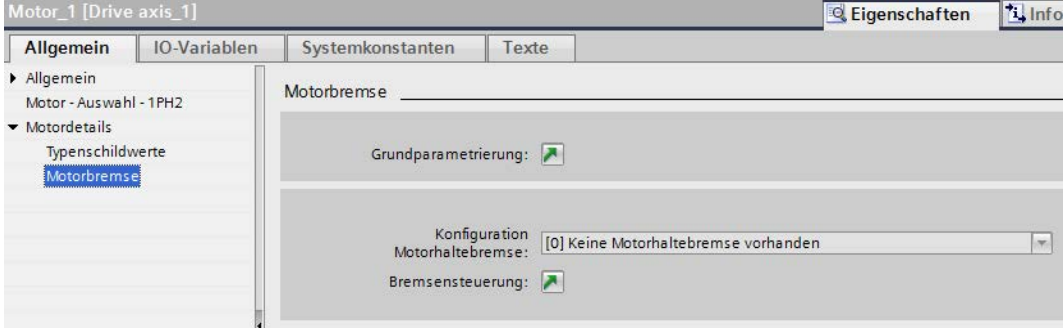

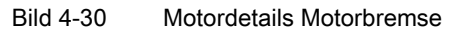

7. Um die Konfiguration der Motorhaltebremse zu ändern, klicken Sie neben dem Eintrag "Bremsensteuerung" auf das Symbol

Die Maske "Bremsensteuerung" wird geöffnet:

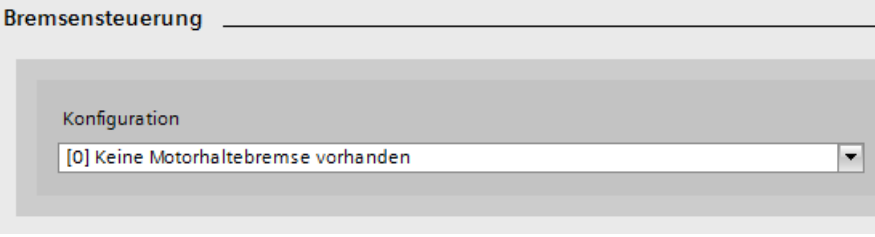

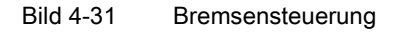

8. Wählen Sie hier in der Klappliste "Konfiguration" die gewünschte Bremsensteuerung aus und nehmen Sie die erforderlichen Detaileinstellungen vor (siehe Kapitel ["Bremsensteuerung](#page-229-0) (Seite [228\)](#page-229-0)").

Die gewählte Bremsensteuerung wird in den Motordetails angezeigt.

#### Ergebnis

Sie haben die Detaileinstellungen für den ausgewählten Motor in Ihrer Gerätekonfiguration vorgenommen.

# 4.4.8 Messsysteme einfügen

4.4.8.1 Überblick

#### **Definition**

Bei Gebern unterscheidet man zwischen 2 grundsätzlichen Typen von Messsystemen:

● Motorgeber werden normalerweise auf der Motorwelle angebracht, sodass die Bewegung des Motors (Drehwinkel, Rotorlage etc.) direkt gemessen werden kann. Motorgeber

liefern den Drehzahlistwert der in die Regelung (Drehzahl- und Stromregelung) einfließt, sodass bei schnellen Reglern auch der Drehzahlistwert schnell genug geliefert werden muss. Deshalb sollten als Motorgeber qualitativ hochwertige Geber verwendet werden.

- Fertig konfigurierte Siemens-Motoren werden bereits mit dem passenden Geber und der Geberauswertung in der Gerätesicht angelegt.
- DRIVE-CLiQ-Motoren werden zusammen mit einem Geber eingefügt. Wenn Sie die Konfiguration dann in den Antrieb laden (Download) werden die Antriebs- und Geberparameter übernommen. Nach einem Upload steht dann die korrekte Motorund Geberkonfiguration offline im Projekt zur Verfügung.
- Maschinengeber sind in der Maschine verbaut. Mit Maschinengebern synchronisieren Sie beispielsweise die Drehzahl eines Bandes auf ein anderes Band oder Sie bestimmen die Position eines Werksstücks. Da diese Werte normalerweise nicht im schnellen Drehzahlregler- oder Stromreglertakt vorliegen müssen, können auch einfacher aufgebaute Geber verwendet werden.

### Verfügbare Messsysteme (Geber)

Im Startdrive werden die folgenden Gebertypen unterstützt:

● DRIVE-CLiQ-Geber

Diese Geber werden bei einem Download parametriert und nach einem Upload korrekt angezeigt.

● SIN/COS-Geber

Inkrementalgeber, die ein sinus-/cosinus-artiges Signal liefern, sind auch mit SSI-Protokoll verfügbar.

● HTL-/TTL-Geber

Inkrementalgeber, die ein Rechteck-Muster liefern; sind auch mit SSI-Protokoll verfügbar

● Resolver

Rotatorischer Lagegeber.

● EnDat 2.1

Absolutwertgeber, der über das ENDAT 2.1-Protokoll angesteuert wird.

● SSI-Geber

Absolutwertgeber, der über das SSI-Protokoll angesteuert wird.

● Abstandskodierte Nullmarken Nullmarken werden eingesetzt, wenn Referenzpunktfahrt nicht möglich oder akzeptiert wird.

#### Hinweis

### Geber aus Hardware-Katalog

SIEMENS-eigene Geber, die im Hardware-Katalog gelistet sind, müssen nicht mehr parametriert werden, da sie bereits mit den passenden Einstellungen vorbelegt sind.

Fremdgeber müssen dagegen wie nachfolgend beschrieben parametriert werden.

Ausführlichere Informationen zu den Gebern erhalten Sie im Kapitel "Wichtige Messsysteme/Geber" des SINAMICS S120 Inbetriebnahmehandbuchs mit STARTER.

#### 4.4.8.2 Geber einfügen

#### Voraussetzungen

- Ein Projekt ist angelegt.
- Ein Regelungsbaugruppe ist in die Gerätekonfiguration eingefügt.
- Eine Einspeisung ist eingefügt.

Im Zweifelsfall können Sie die Einspeisung zu einem späteren Zeitpunkt hinzufügen. In diesem Fall müssen Sie allerdings die Komponente "Einspeisung" manuell mit den anderen Komponenten verdrahten.

- Ein Motor Module ist eingefügt.
- Ein Motor ist eingefügt (optional).

Den Geber fügen Sie in dieser Vorgehensweise nach dem Motor ein (siehe Kapitel ["Reihenfolge beim Anlegen von Antriebskomponenten](#page-85-0) (Seite [84\)](#page-85-0)").

#### Inbetriebnahme

4.4 Projekt im Startdrive offline anlegen

### Vorgehensweise

Um einen Geber in Ihre Gerätekonfiguration einzufügen und zu spezifizieren, gehen Sie wie folgt vor:

1. Öffnen Sie im Hardware-Katalog den Eintrag "Messsysteme".

Folgende Messsysteme stehen zur Auswahl:

2. Wählen Sie den nicht spezifizierten Geber in der Geräteübersicht aus.

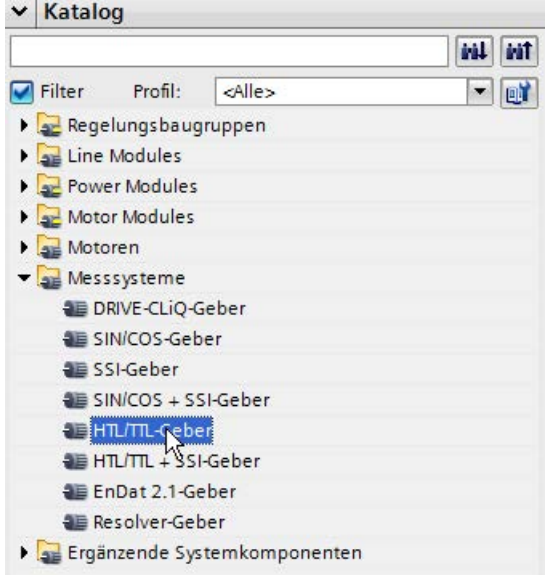

Bild 4-32 Geber ausgewählt

3. Ziehen Sie den nicht spezifizierten Geber in den unteren Bereich des Motor Modules.

Es wird ein Geber und ein Sensor Module angelegt.

- 4. Klicken Sie in der Gerätesicht auf den nicht spezifizierten Geber.
- 5. Öffnen Sie das Inspektorfenster, falls es noch nicht geöffnet oder eingeblendet ist.
- 6. Wählen Sie im Inspektorfenster den Eintrag "Messsystem Auswahl ...".
- 7. Wählen Sie in der Liste "Messsystem Auswahl ..." den gewünschten Geber aus.

Dem nicht spezifizierten Geber werden die Daten des ausgewählten Gebers zugewiesen. Der weiße Bereich wird dunkelgrau.

Außerdem wird ein Sensor Module - Geberauswertung eingefügt.

### Ergebnis

Der Geber ist eingefügt und spezifiziert.

### Weitere Geber hinzufügen

Wenn Sie für Ihre Gerätekonfiguration weitere Geber benötigen, projektieren Sie diese auf dieselbe Art und Weise. Diese Geber werden dann normalerweise als Maschinengeber verwendet.

# 4.4.8.3 Geberauswertung spezifizieren

### Voraussetzung

Sie haben bereits einen Geber spezifiziert. Die nicht spezifizierte Geberauswertung wird angezeigt.

#### Vorgehensweise

Zur Geberauswertung stehen Ihnen die verschiedenen Sensor Modules zur Verfügung. Je nach Geber werden verschiedene Typen zur Auswahl angeboten.

1. Klicken Sie auf die nicht spezifizierte Geberauswertung.

Die zur Verfügung stehenden Sensor Modules werden im Inspektorfenster angezeigt.

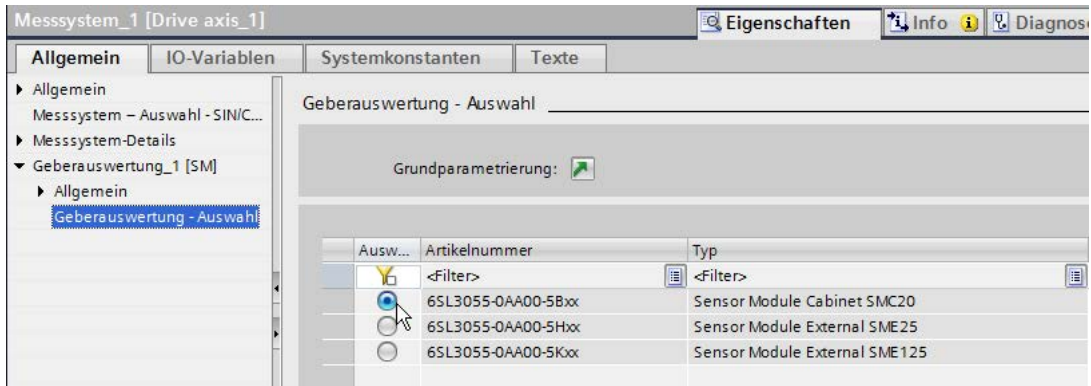

Bild 4-33 Geberauswertung spezifiziert

2. Wählen Sie Ihr Sensor Module aus.

#### Ergebnis

Das Sensor Module ist spezifiziert.

# 4.4.8.4 Gebersystemanbindung

### Beschreibung

Die Sensor Modules werten die Signale der angeschlossenen Motorgeber oder externen Geber aus und setzen sie in für die Control Unit verwertbare Signale um. Die Gebersystemanbindung an SINAMICS erfolgt ausschließlich über DRIVE-CLiQ. Dazu gilt folgende Vorzugsregel: Motorgeber werden an das dazugehörende Motor Module angeschlossen, externe Geber werden an die Control Unit angeschlossen. In Verbindung mit Motorgebern kann zusätzlich die Motortemperatur mittels Sensor Modules ausgewertet werden.

Sensor Modules Cabinet (SMC) sind für den schaltschrank-internen Aufbau vorgesehen.

#### Inbetriebnahme

4.4 Projekt im Startdrive offline anlegen

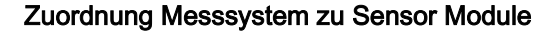

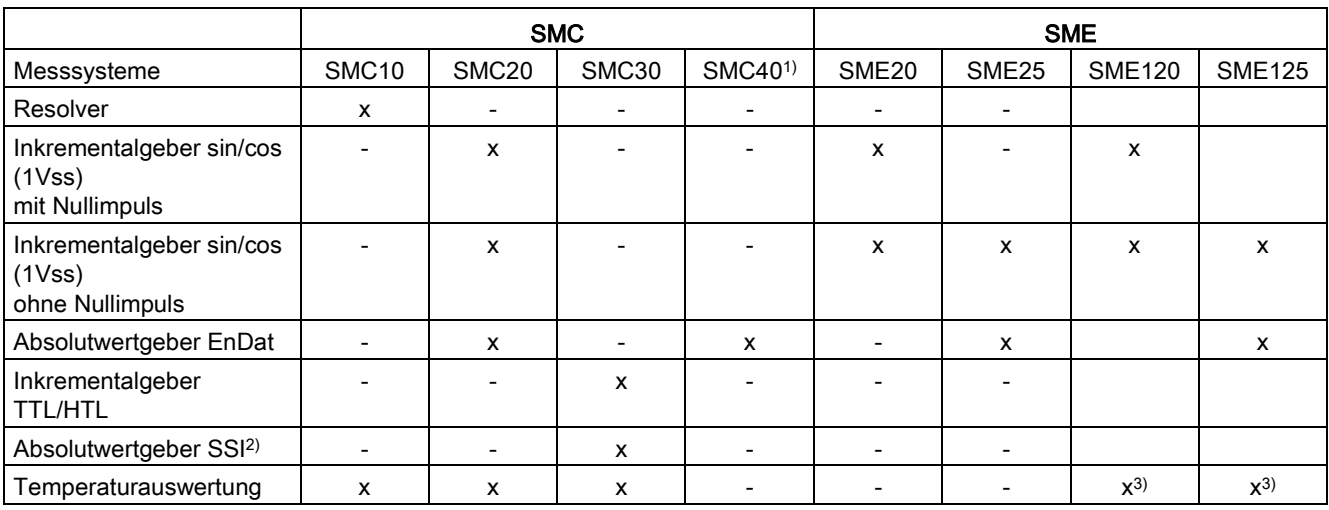

1) Nur für direkte Messsysteme.

2) Erst ab Artikelnummer 6SL3055-0AA00-5CA1.

3) Sicher elektrisch getrennt.

### Weiterführende Information

Weitergehende Informationen zu den Sensor Modules erhalten Sie im Gerätehandbuch "Control Units und ergänzende Systemkomponenten" und in der Startdrive-Onlinehilfe.

### 4.4.8.5 Detaileinstellungen vornehmen

Für Messsysteme können bei der Inbetriebnahme folgende Geberdetails konfigurieren:

- Istwert-Aufbereitung
- Geberdetails wie Gebertyp, Inkrementalspuren, Getriebefaktor etc.

### Vorgehensweise

- 1. Markieren Sie den Geber in der Gerätesicht und öffnen Sie das Inspektorfenster.
- 2. Wählen Sie im Inspektorfenster das Menü "Messsystem-Details".

3. Um die Konfiguration der Istwert-Aufbereitung vorzunehmen, klicken Sie neben dem Eintrag "Istwert-Aufbereitung" auf das Symbol 7.

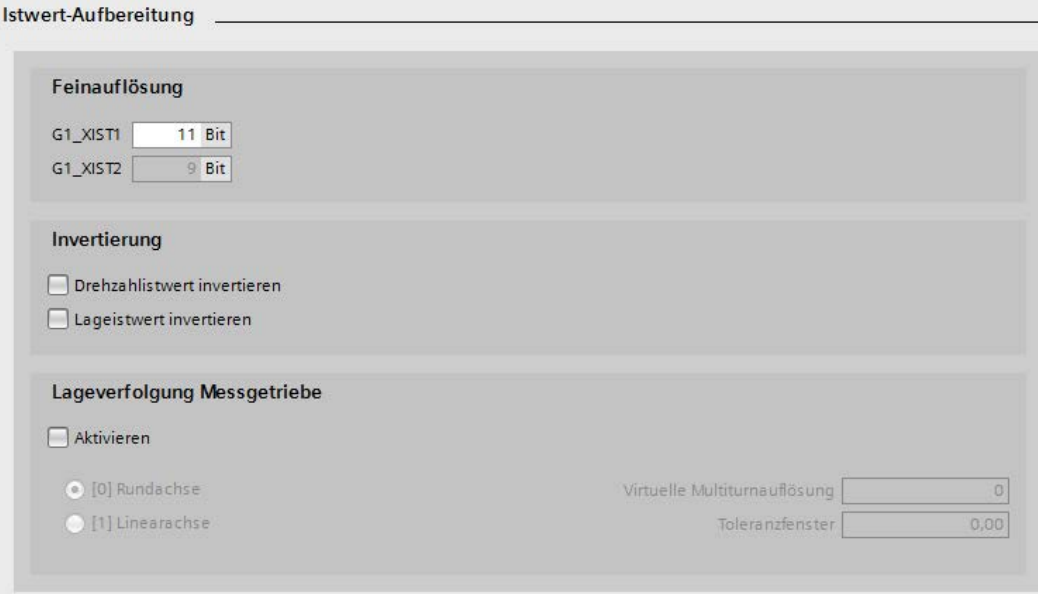

Die Maske "Istwert-Aufbereitung" wird geöffnet:

Bild 4-34 Istwert-Aufbereitung

Nehmen Sie hier die gewünschten Einstellungen vor (siehe Kapitel ["Istwert-Aufbereitung](#page-185-0) (Seite [184\)](#page-185-0)").

4. Wählen Sie im Inspektorfenster erneut das Menü "Messsystem-Details".

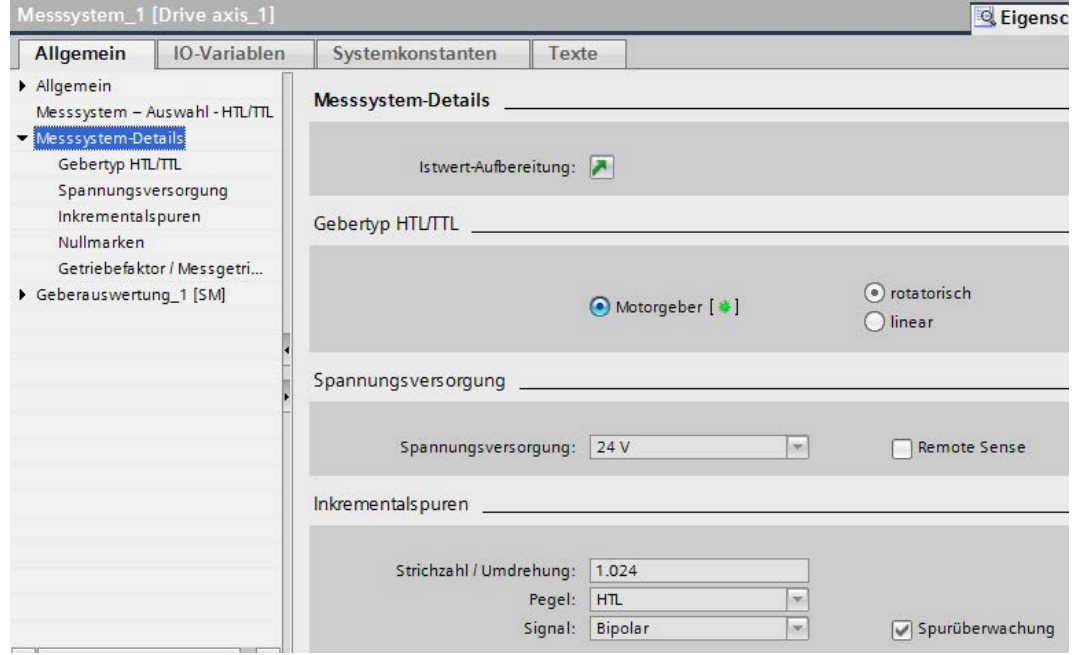

#### In der Maske werden folgende Einstellmöglichkeiten angezeigt:

Bild 4-35 Geberdetails

5. Nehmen Sie in den weiß hinterlegten Feldern die Detaileinstellungen des Gebers vor.

Die grau hinterlegten Felder werden entsprechend Ihren Einstellungen automatisch korrigiert.

#### Ergebnis

Sie haben die Detaileinstellungen des ausgewählten Gebers in Ihrer Gerätekonfiguration vorgenommen.

### 4.4.9 Ergänzende Systemkomponenten einfügen

Verschieden Systemkomponenten können (ergänzend) in die Gerätekonfiguration Ihres Antriebs eingefügt werden:

- Communication Board CBE 20
- Terminal Module
- Terminal Board
- Voltage Sensing Module VSM10

Da sich die Handhabung dieser Systemkomponenten beim Einfügen unterscheidet, sind nachfolgend die Einfügevorgänge für jede Systemkomponente separat beschrieben.

# 4.4.9.1 Communication Board CBE20 hinzufügen

### Voraussetzungen

- Ein Projekt ist angelegt.
- Eine Regelungsbaugruppe ist in der Gerätekonfiguration enthalten.
- Kein Terminal Board TB30 ist in der Gerätekonfiguration enthalten.

TB30 und CBE20 können nicht gleichzeitig in der Gerätekonfiguration angelegt sein.

### Vorgehensweise

Die CBE20 ist ein flexibel einsetzbares Communication Board, das in Startdrive mit dem Kommunikationsprofil "SINAMICS-Link" betrieben werden kann.

- 1. Öffnen Sie im Hardware-Katalog den Eintrag "Ergänzende Systemkomponenten > Communication Boards".
- 2. Wählen Sie das "Communication Board CBE20" in der Geräteübersicht aus.
- 3. Ziehen Sie das "Communication Board CBE20" in die Gerätesicht in den hellgrauen Rahmenbereich der Regelungsbaugruppe.

### Ergebnis

Die CBE20 wird in den Antrieb eingefügt und muss nicht weiter spezifiziert werden.

# 4.4.9.2 Terminal Board hinzufügen

Das Terminal Board TB30 ist eine Klemmenbaugruppe mit der Sie die Schnittstellen der Regelungsbaugruppe erweitern können. Das Terminal Board wird in den Option Slot der Control Unit gesteckt. Das Terminal Board muss nicht weiter spezifiziert werden.

# Voraussetzungen

- Ein Projekt ist angelegt.
- Eine Regelungsbaugruppe ist in der Gerätekonfiguration enthalten.
- Kein Communication Board CBE20 ist in der Gerätekonfiguration enthalten.

TB30 und CBE20 können nicht gleichzeitig in der Gerätekonfiguration angelegt sein.

# Vorgehensweise

1. Öffnen Sie im Hardware-Katalog den Eintrag "Ergänzende Systemkomponenten > Terminal Boards".

Der Eintrag "Terminal Board TB30" wird angezeigt.

- 2. Wählen Sie das Terminal Board TB30 in der Geräteübersicht aus.
- 3. Ziehen Sie das Terminal Board in die Gerätesicht.

# 4.4.9.3 Terminal Module hinzufügen

Terminal Modules sind Klemmenbaugruppen mit denen Sie die Schnittstellen der Regelungsbaugruppe erweitern können. Sie werden über DRIVE-CLiQ an die Control Unit angeschlossen. Terminal Modules müssen nicht weiter spezifiziert werden.

### Voraussetzungen

- Ein Projekt ist angelegt.
- Eine Regelungsbaugruppe ist in der Gerätekonfiguration enthalten.

### Vorgehensweise

1. Öffnen Sie im Hardware-Katalog den Eintrag "Ergänzende Systemkomponenten > Terminal Modules".

Folgende Terminal Modules steht zur Auswahl:

- Terminal Module TM15
- Terminal Module TM31
- Terminal Module TM41
- Terminal Module TM120
- Terminal Module TM150
- 2. Wählen Sie das Terminal Module in der Geräteübersicht aus.
- 3. Ziehen Sie das Terminal Module in die Gerätesicht.

Die DRIVE-CLiQ-Verbindungen werden automatisch gezogen.

### 4.4.9.4 Voltage Sensing Module VSM10 hinzufügen

Voltage Sensing Modules (VSM) können bei 2 verschiedenen Antriebsobjekten verwendet werden:

● Einspeisung

Dient zur Spannungsmessung z. B. für die Funktion "Netztransformator".

Ein VSM10 ermöglicht eine exakte Erfassung des Netzspannungsverlaufs und unterstützt den störungsfreien Betrieb der Line Modules bei ungünstigen Netzverhältnissen.

● Motor Modules vom Typ VECTOR

Wird hier für die Funktionen "Synchronisieren" und "Fangen" benötigt.

#### Hinweis

Voltage Sensing Modules werden automatisch mit Active Line Modules oder Smart Line Modules der Bauform Chassis eingefügt.

### Voraussetzungen

- Ein Projekt ist angelegt.
- Ein Regelungsbaugruppe ist in die Gerätekonfiguration eingefügt.
- Eine Einspeisung ist in der Gerätekonfiguration eingefügt.

Alternativ: Ein Motor Module vom Antriebsobjekt-Typ VECTOR ist vorhanden.

### Vorgehensweise

- 1. Öffnen Sie im Hardware-Katalog den Eintrag "Ergänzende Systemkomponenten > Voltage Sensing Modules".
- 2. Wählen Sie das "Voltage Sensing Module VSM10" in der Geräteübersicht aus.
- 3. Ziehen Sie das "Voltage Sensing Module VSM10" in die Gerätesicht auf die Einspeisung oder alternativ auf ein Motor Module vom Typ VECTOR.

### Ergebnis

Die VSM10 wird im gewählten Antriebsobjekt eingefügt. Dabei werden die notwendigen DRIVE-CLiQ-Verbindungen automatisch gezogen.

Die VSM10 muss nicht weiter spezifiziert werden.

# Betrieb mehrerer VSM pro Line Module

Abhängig von Typ und Bauform können einem Line Module maximal 3 VSM (z. B. Active Line Module der Bauform Chassis) per Drag & Drop hinzugefügt werden. Weiterführende Informationen zu den Regeln beim Betrieb mehrerer VSM pro Line Module finden Sie im SINAMICS S120 Funktionshandbuch Antriebsfunktionen.

#### Hinweis

#### Funktionsmodul "Netztransformator" aktivieren

Wenn Sie mehrere VSM an einem Line Module betreiben, müssen Sie in der Grundparametrierung des Line Modules das Funktionsmodul "Netztransformator" aktivieren.

### Hinweis

### Löschen zusätzlicher Voltage Sensing Modules

Wenn Sie zusätzliche VSM löschen, müssen Sie das Funktionsmodul "Netztransformator" in der Grundparametrierung deaktivieren. Ansonsten kann die Rechenleistung der Control Unit beeinträchtigt werden.

# 4.5.1 Online gehen

Für die meisten Regelungsbaugruppen / Control Units (CUs) wie z. B. Typ CU320-2 PN sind 2 Schnittstellen vorhanden, über die Sie auf das Antriebsgerät ONLINE gehen können.

# Schnittstellen auswählen

#### Hinweis

### Aufbau und Industrial Security-Richtlinien einhalten - Zellenschutzkonzept

- Ethernet-Inbetriebnahme-Schnittstelle X127: Für diese Schnittstelle ist nur der lokale Zugriff (Punkt-zu-Punkt-Verbindung) zulässig.
- PROFINET-Schnittstelle X150: PROFINET muss nach dem "Defense in Depth"-Konzept vom übrigen Anlagennetz getrennt werden. Manueller / Händischer Zugriff auf die Leitungen und eventuelle offene Anschlüsse sind geschützt - wie in einem Schaltschrank - auszuführen.

### IP-Adressen der Control Unit (Hardware)

### ● Ethernet-Inbetriebnahme-Schnittstelle X127

Für die Schnittstelle X127 ist bereits ab Werk auf der Control Unit eine IP-Adresse und Subnetzmaske vergeben.

- IP-Adresse: 169.254.11.22
- Subnetzmaske: 255.255.0.0

### ● PROFINET-Schnittstelle X150

Für die Schnittstelle X150 ist ab Werk auf der Control Unit keine IP-Adresse und Subnetzmaske vergeben.

- IP-Adresse: 0.0.0.0
- Subnetzmaske: 0.0.0.0

### IP-Adressen im Projekt

Eine CU320-2 PN wird mit folgenden IP-Adressen in einem Projekt im TIA-Portal angelegt:

- Ethernet-Inbetriebnahme-Schnittstelle X127: Die Adressen entsprechen den Adressen, die bereits im Antriebsgerät vergeben sind.
	- IP-Adresse: 169.254.11.22
	- Subnetzmaske: 255.255.0.0
- PROFINET-Schnittstelle X150: Für X150 werden folgende Adressen vergeben:
	- IP-Adresse: 192.168.1.2
	- Subnetzmaske: 255.255.255.0

Die PROFINET-Adressen liegen im Bereich des PROFINET-Subnetzes einer SIMATIC S7- Steuerung, so dass Sie das Antriebsgerät ohne Anpassung von Subnetz-Maske und IP-Adresse mit einer Steuerung vernetzen können.

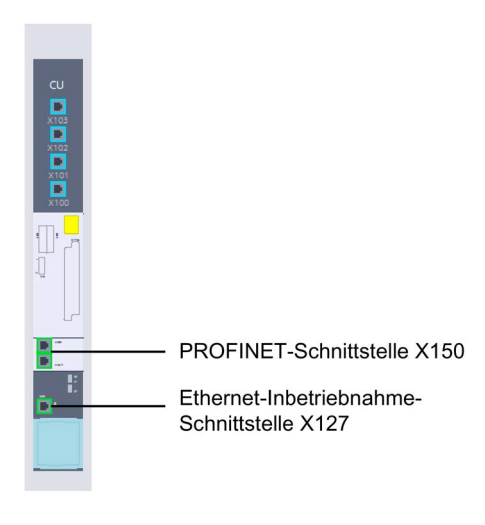

Bild 4-36 Schnittstellen CU320-2 PN

#### Bevorzugte PG/PC-Schnittstelle auswählen

Wenn Sie bevorzugt eine bestimmte Netzwerkschnittstelle Ihres PG/PCs verwenden, um eine Online-Verbindung herzustellen, dann können Sie diese voreinstellen.

#### Vorgehensweise

1. Wählen Sie das Menü "Extras > Einstellungen".

Die Einstellungen des TIA-Portals werden geöffnet.

- 2. Wählen Sie in der Bereichsnavigation den Eintrag "Online und Diagnose".
- 3. Legen Sie im Abschnitt "Voreingestellter Verbindungsweg für den Online-Zugriff" den Typ der PG/PC-Schnittstelle sowie die Schnittstelle selbst fest.
- 4. Aktivieren Sie die Option "Dialog für die Einstellung des voreingestellten Verbindungsweg für den Online-Zugriff anzeigen".

# 4.5.2 Firmware-Version überprüfen

Eine Online-Verbindung zwischen PG/PC und Antriebsgerät ist nur dann möglich, wenn PG/PC und Antriebsgerät die gleiche Firmware-Version verwenden.

Unterschiedliche Firmware-Versionen treten oft in folgenden Fällen auf:

- Für das Antriebsgerät wurde aktuell ein Firmware-Update durchgeführt. Die im Startdrive-Projekt gespeicherte Firmware ist aber älter.
- Es wurde eine neue Startdrive-Version installiert. Beim Anlegen eines neuen Projektes wurde automatisch die neueste Firmware-Version eingestellt. Ihr Antriebgerät verwendet aber noch eine ältere Version.

#### Firmware-Konsistenz prüfen:

- 1. Überprüfen Sie die Firmware-Version auf Ihrer Speicherkarte über die Diagnose-Maske "Allgemein".
	- Verbinden Sie Ihren PG/PC über ein LAN-Kabel mit dem Antriebsgerät und schalten Sie das Antriebsgerät ein.
	- Öffnen Sie in Ihrem Startdrive-Projekt den Eintrag "Online-Zugänge" in der Projektnavigation.
	- Wählen Sie die Netzwerk-Schnittstelle Ihres PG/PC aus.
	- Doppelklicken Sie auf "Erreichbare Teilnehmer aktualisieren".

Der erreichbare Teilnehmer wird mit IP-Adresse in der Projektnavigation angezeigt.

– Rufen Sie in der Projektnavigation für den angezeigten Teilnehmer die Funktion "Online & Diagnose" auf.

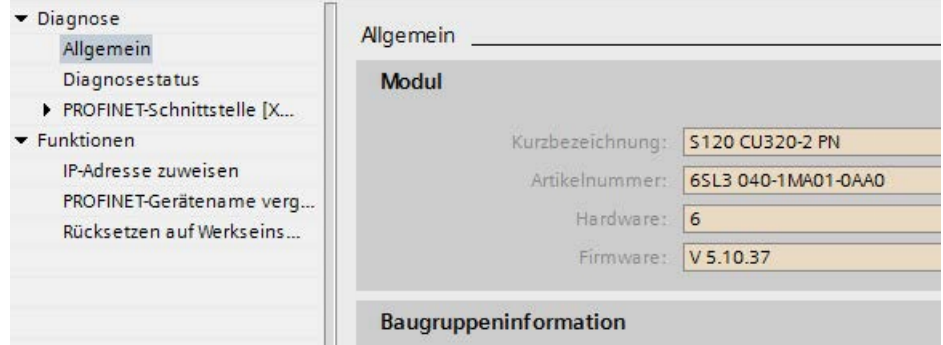

Bild 4-37 Firmware-Version der Hardware

- 2. Überprüfen Sie die Firmware-Version in der Kataloginformation der Control Unit in Ihrem aktuellen Startdrive-Projekt.
	- Rufen Sie dazu folgendes Menü auf: "Control Unit > Inspektorfenster > Allgemein > Kataloginformation".

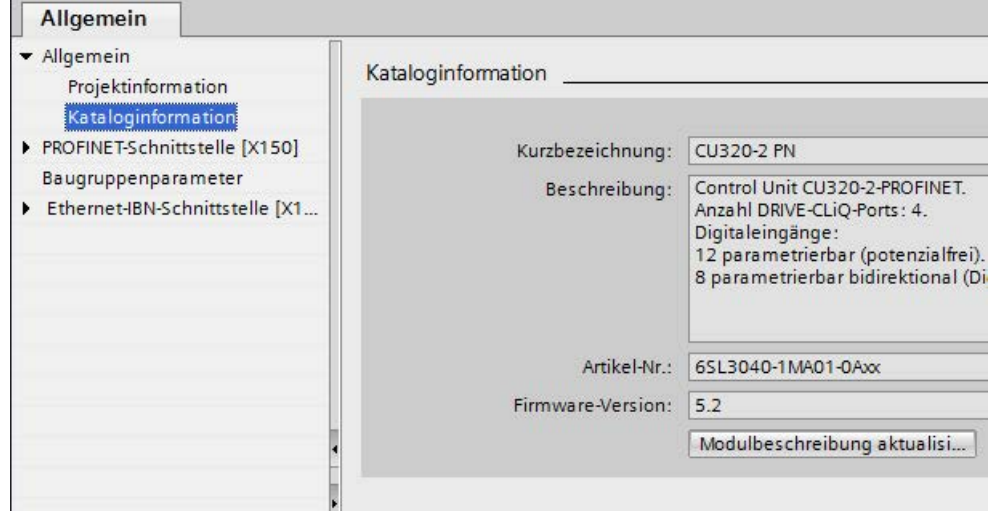

Bild 4-38 Firmware-Version der Software

#### Ergebnis:

Sind die Firmware-Versionen identisch, ist eine Online-Verbindung möglich.

Sind die Firmware-Versionen nicht identisch (siehe Beispielbilder oben), müssen die Versionen angeglichen werden, um eine Online-Verbindung herstellen zu können. Wir empfehlen dafür, die die jeweils ältere Version hochzurüsten.

#### Abhilfe:

● Führen Sie ein Firmware-Update an Ihrem Antriebsgerät durch (siehe ["Firmware-Update](#page-74-0)  [durchführen](#page-74-0) (Seite [73\)](#page-74-0)").

ODER

● Erstellen Sie in Startdrive ein neues Startdrive-Projekt für Ihr Antriebsgerät und stellen Sie dort für die Control Unit eine neuere Firmware-Version ein (siehe ["Antriebsgerät](#page-86-0)  [einfügen](#page-86-0) (Seite [85\)](#page-86-0)"). Falls Sie eine ältere Startdrive-Version verwenden, kann es notwendig sein, vorher eine aktuelle Startdrive-Version zu installieren.

# 4.5.3 Online-Verbindung über Ethernet-Schnittstelle

#### Voraussetzung

Sie haben im Startdrive ein Projekt angelegt und eine CU320-2 PN eingefügt. Die Geräte sind über die Ethernet-Inbetriebnahme-Schnittstelle X127 verbunden.

Da der Ethernet-Inbetriebnahme-Schnittstelle bereits eine IP-Adresse zugewiesen ist, können Sie direkt online gehen.

Falls Sie kein neues Projekt verwenden und bereits Geräte angelegt sind, überprüfen Sie im Projekt die IP-Adresse der Schnittstelle im Inspektorfenster unter "Eigenschaften > Allgemein > Ethernet-Adressen" und die IP-Adresse, die dem Gerät zugewiesen ist. Adressen und Subnetzmasken müssen identisch sein.

# Schnelle Suche über "Online-Zugänge"

Für einen schnellen Überblick können Sie in "Online-Zugänge" unter der gewünschten Schnittstelle eine Suche starten. Falls die Verkabelung zu Ihrem Antrieb fehlerfrei ist und Sie den richtigen Antrieb verkabelt haben (LED-Blinken zum Überprüfen), wird der Antrieb mit der entsprechenden IP-Adresse angezeigt.

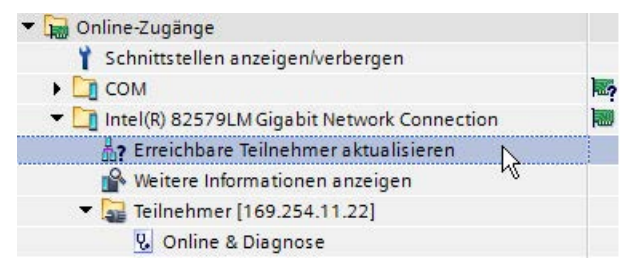

Bild 4-39 Online-Zugänge

#### Online gehen

- 1. Selektieren Sie in der Projektnavigation (oder in der Gerätesicht) das Antriebsgerät mit dem Sie online gehen wollen.
- 2. Klicken Sie auf die Schaltfläche & online verbinden.

Der Dialog "Online verbinden" wird geöffnet.

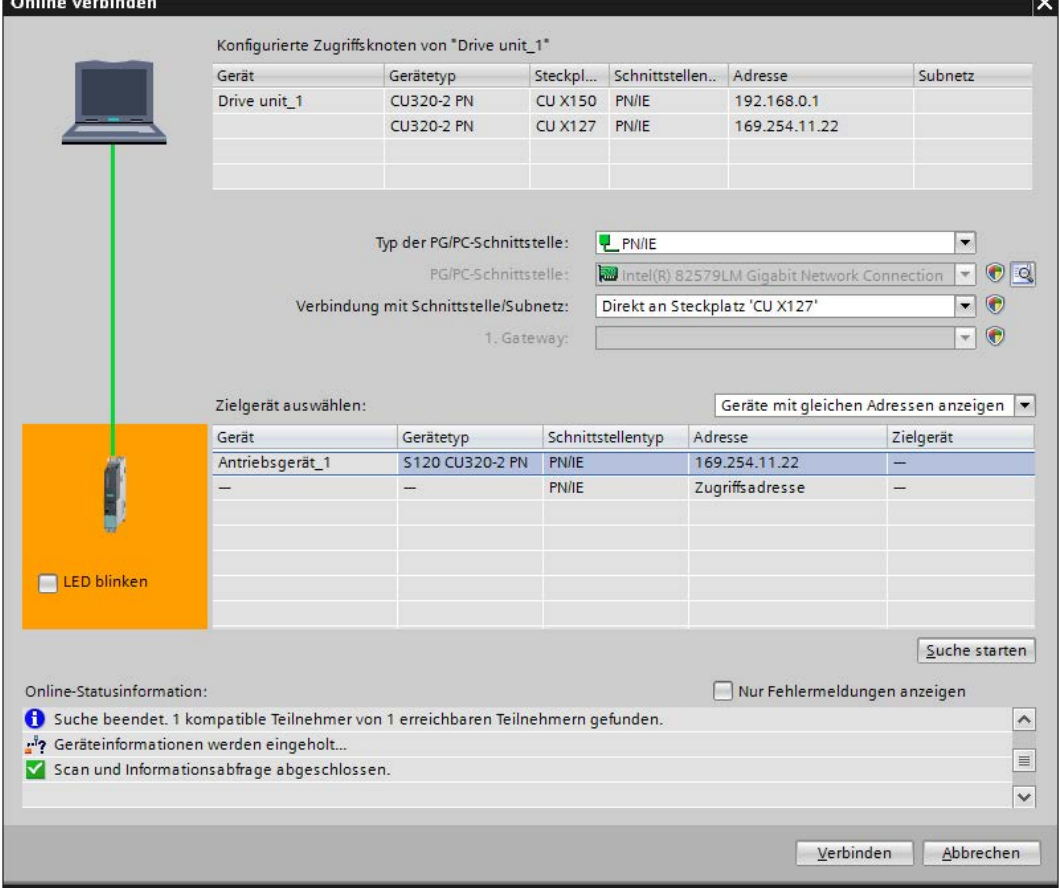

Bild 4-40 Online verbinden

- 3. Falls noch keine korrekt konfigurierte Schnittstelle eingestellt ist, wählen Sie den "Typ der PG/PC-Schnittstelle" in der Klappliste aus.
- 4. Falls noch keine Schnittstelle voreingestellt ist, wählen Sie die "PG/PC-Schnittstelle" Ihres PC in der Klappliste aus.
- 5. Wählen Sie die erforderliche "Verbindung mit Schnittstelle/Subnetz" aus der Klappliste aus.

Für Ethernet/IE ist das die X127 der CU320-2 PN.

- 6. Wählen Sie in der Klappliste "Zielgerät auswählen" eine der folgenden Suchoptionen aus:
	- Geräte mit gleichen Adressen anzeigen
	- Alle kompatiblen Teilnehmer anzeigen
	- Erreichbare Teilnehmer anzeigen

7. Um mit den eingestellten Parametern nach dem Antriebsgerät zu suchen, klicken Sie anschließend auf die Schaltfläche "Suche starten".

Die gefundenen Geräte werden in der Ergebnistabelle angezeigt.

- 8. Wählen Sie Ihr Antriebsgerät in der Tabelle aus.
- 9. Um eine Online-Verbindung zum Antriebsgerät herzustellen, klicken Sie auf die Schaltfläche "Verbinden".

### Ergebnis

Es besteht eine Online-Verbindung zwischen PG/PC und dem Antriebsgerät. Wenn Sie das nächste Mal online gehen, werden automatisch die Einstellungen verwendet und der Dialog "Online verbinden" wird nicht mehr eingeblendet.

# 4.5.4 Online-Verbindung über PROFINET-Schnittstelle

#### 4.5.4.1 PROFINET IO-Schnittstelle verwenden

#### Online-Verbindung zwischen PG/PC und Antriebsgerät über eine PROFINET-Schnittstelle herstellen

Die PROFINET-Schnittstelle der CU320-2 PN ist die X150. Damit eine Online-Verbindung möglich ist, müssen Antrieb und PG/PC im selben Subnetz liegen. Entsprechend müssen Sie die IP-Adresse und Subnetz-Maske wählen.

Um eine Online-Verbindung zwischen einem PG/PC und einem Einzelantrieb herzustellen, gehen Sie folgendermaßen vor:

- 1. Suchen Sie ein Gerät über die Online-Zugänge.
- 2. Weisen Sie dem Gerät IP-Adresse und Gerätenamen zu.
- 3. Passen Sie IP-Adresse und Subnetz-Maske des projektierten Geräts im Projekt an.
- 4. Vergleichen Sie die zugewiesenen Schnittstellendaten mit den projektierten Schnittstellendaten.

### 4.5.4.2 Online-Zugang über PROFINET

#### Online-Zugänge verwenden

Über die Online-Zugänge Ihres Rechners lassen Sie das TIA-Portal nach dem Antrieb suchen.

#### Voraussetzungen

- Sie haben ein Antriebsgerät CU320-2 PN eingefügt.
- Es besteht eine Verbindung zwischen Ethernet-Schnittstelle Ihres PG/PCs und der PROFINET-Schnittstelle Ihres Antriebs (X150).

#### Vorgehensweise über "Online-Zugänge"

Um einen Antrieb zu suchen, gehen Sie folgendermaßen vor:

- 1. Öffnen Sie den Eintrag "Online-Zugänge" in der Projektnavigation.
- 2. Wählen Sie die Netzwerk-Schnittstelle Ihres Rechners aus.
- 3. Doppelklicken Sie auf den Eintrag "Erreichbare Teilnehmer aktualisieren".

Der Antrieb wird in der Projektnavigation angezeigt.

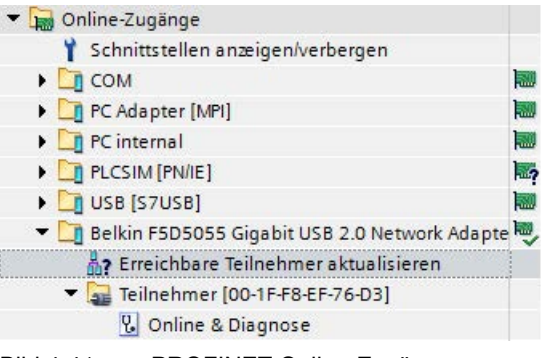

Bild 4-41 PROFINET Online-Zugänge

Wenn die Kommunikationsparameter auf Werkseinstellungen stehen (IP-Adresse 0.0.0.0 und kein Gerätename), dann sehen Sie den Default-Gerätenamen des TIA-Portals (hier "Teilnehmer") und die MAC-Adresse angezeigt.

Wenn Sie auf den Antrieb online gehen möchten, müssen Sie eine IP-Adresse und einen Gerätenamen zuweisen.

4. Wählen Sie den Antrieb aus, und weisen Sie ggf. IP-Adresse und Gerätenamen zu, siehe auch die Kapitel ["IP-Adresse zuweisen](#page-139-0) (Seite [138\)](#page-139-0)" und ["PROFINET-Gerätenamen](#page-140-0)  [vergeben](#page-140-0) (Seite [139\)](#page-140-0)".

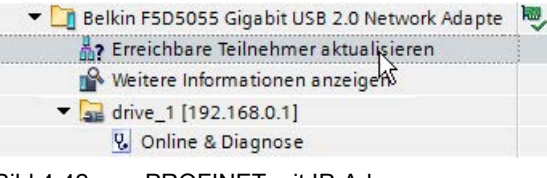

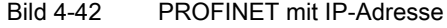

Sie sehen den Antrieb mit Gerätenamen (hier drive\_1) und IP-Adresse angezeigt.

Falls Sie keine IP-Adresse und Gerätenamen zuweisen können, müssen Sie eventuell die IP-Adresse Ihres PG/PCs überprüfen. Diese muss im selben Adressband liegen wie die Adresse des Antriebs, siehe auch Kapitel ["PG/PC-Schnittstelle einrichten](#page-142-0) (Seite [141\)](#page-142-0)".

# Ergebnis

Sie haben das Gerät im PROFINET-Subnetz gefunden und eine IP-Adresse und Gerätenamen zugewiesen.

Stellen Sie nun eine Online-Verbindung her.

### <span id="page-139-0"></span>4.5.4.3 IP-Adresse zuweisen

#### IP-Adresse im Antrieb anpassen

Bevor Sie auf einen Antrieb über PROFINET online gehen können, müssen Sie der PROFINET-Schnittstelle des Antriebs eine passende IP-Adresse zuweisen.

- Im Auslieferungszustand hat die PROFINET-Schnittstelle des Antriebs keine IP-Adresse.
- Sollte von SINAMICS bereits eine zyklische Verbindung zum Controller bestehen, ist eine Zuweisung einer IP-Adresse nicht mehr möglich.

Im Projekt ist der PROFINET-Schnittstelle bereits eine IP-Adresse und Subnetz-Maske zugeordnet:

- IP-Adresse: 192.168.0.1
- Subnetzmaske: 255.255.255.0

Die IP-Adresse und Subnetz-Maske liegt im Subnetz einer S71500-Steuerung, was das Vernetzen von Steuerung und Antrieb vereinfacht.

### Voraussetzung

Es besteht eine Online-Verbindung zum Antrieb und Sie haben das Gerät bereits unter Online-Zugänge in der entsprechenden Schnittstelle mit "Erreichbare Teilnehmer aktualisieren" gesucht.

Das Gerät wird angezeigt.

### Vorgehensweise

Um eine IP-Adresse zu vergeben, gehen Sie folgendermaßen vor:

- 1. Doppelklicken Sie in der Projektnavigation unter "Online-Zugänge" auf "Online & Diagnose".
- 2. Doppelklicken Sie in der Sekundärnavigation des Arbeitsbereichs auf den Eintrag "Funktionen".

3. Doppelklicken Sie auf den Eintrag "IP-Adresse zuweisen".

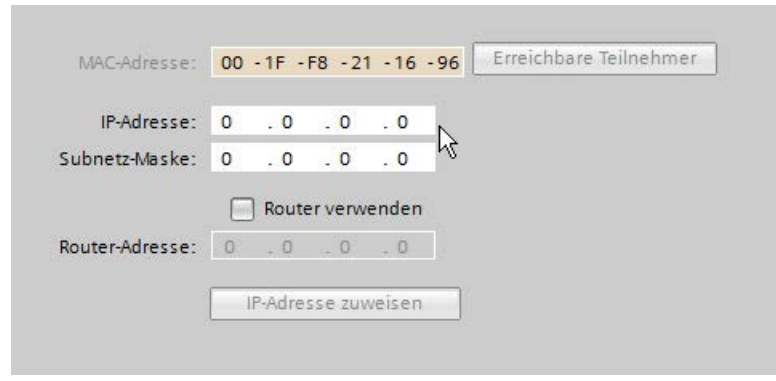

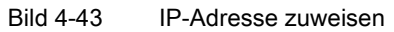

- 4. Geben Sie eine zu Ihrem Projekt passende IP-Adresse ein.
- 5. Geben Sie eine passende Subnetz-Maske ein.
- 6. Klicken Sie auf die Schaltfläche "IP-Adresse zuweisen".
- 7. Aktualisieren Sie die Anzeige unter "Online Zugänge" Jetzt wird die IP-Adresse angezeigt.

Die MAC-Adresse wird automatisch ausgelesen.

#### Ergebnis

Die IP-Adresse wurde dem Antrieb zugewiesen.

## <span id="page-140-0"></span>4.5.4.4 PROFINET-Gerätenamen vergeben

#### Namen vergeben

Um einen Antrieb in einem PROFINET-Subnetz betreiben zu können, müssen Sie dem Antrieb einen Gerätenamen zuweisen.

Der Name muss den DNS-Namenskonventionen genügen. Für detaillierte Informationen schlagen Sie in der TIA-Portal-Onlinehilfe nach.

- Im Auslieferungszustand hat der Antrieb keinen Gerätenamen.
- Trägt der Antrieb bereits einen Namen, führen Sie "Rücksetzen auf Werkseinstellungen" aus. Der Name wird gelöscht.

#### Voraussetzung

Es besteht eine Online-Verbindung zum Gerät.

### Vorgehensweise "Online-Zugänge"

Um einen Namen zu vergeben, gehen Sie folgendermaßen vor:

- 1. Wählen Sie die Netzwerk-Schnittstelle Ihres Rechners aus.
- 2. Doppelklicken Sie auf den Eintrag "Erreichbare Teilnehmer aktualisieren". Der erreichbare Teilnehmer wird unterhalb der Schnittstelle angezeigt.
- 3. Doppelklicken Sie in der Projektnavigation unter diesem Teilnehmer auf "Online & Diagnose".
- 4. Klicken Sie in der Sekundärnavigation des Arbeitsbereichs auf den Eintrag "Funktionen".
- 5. Klicken Sie in der Sekundärnavigation auf den Eintrag "PROFINET-Gerätename vergeben".

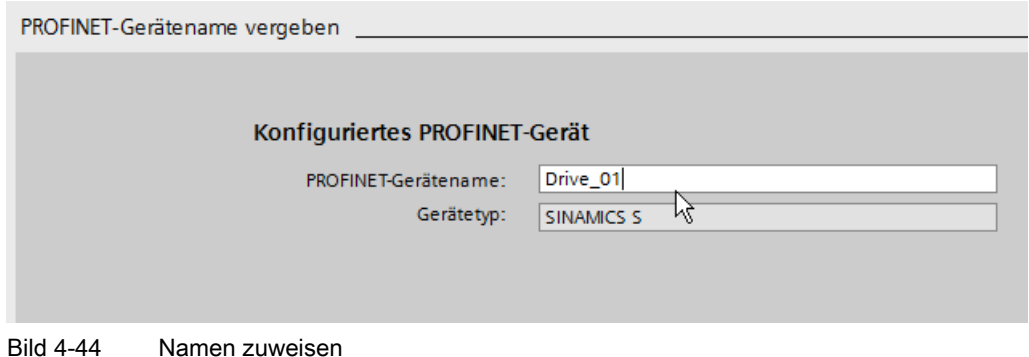

- 
- 6. Geben Sie im Feld "PROFINET-Gerätename" einen Gerätenamen ein.
- 7. Um dem Antrieb den Namen zuzuweisen, klicken Sie auf die Schaltfläche "Name zuweisen".
- 8. Doppelklicken Sie auf den Eintrag "Erreichbare Teilnehmer aktualisieren".

Der Name des Teilnehmers wird anschließend in der Projektnavigation aktualisiert.

#### Ergebnis

Der Name wurde dem Antrieb zugewiesen.

# 4.5.4.5 IP-Adressen vergleichen

### IP-Adresse und Subnetz-Maske im Projekt

Nachdem Sie die IP-Adresse dem Antrieb zugewiesen haben, überprüfen Sie die im Projekt eingestellte IP-Adresse und Subnetz-Maske. Nur wenn die Einstellungen im Projekt und im Gerät identisch sind, kann eine Online-Verbindung hergestellt werden.

Um die Adresse zu vergleichen, gehen Sie folgendermaßen vor:

1. Suchen Sie den Antrieb unter "Online Zugänge" und "Erreichbare Teilnehmer aktualisieren".

Der Antrieb wird mit IP-Adresse und Subnetzmaske angezeigt.

- 2. Wechseln Sie in die Gerätesicht.
- 3. Wählen Sie die PROFINET-Schnittstelle aus.
- 4. Wählen Sie im Inspektorfenster "Eigenschaften > Allgemein" aus.
- 5. Klicken Sie auf "Ethernet-Adressen".

Die Eigenschaften der Schnittstelle werden angezeigt.

6. Vergleichen Sie die IP-Adresse und Subnetz-Maske mit den Einstellungen unter "Online-Zugänge".

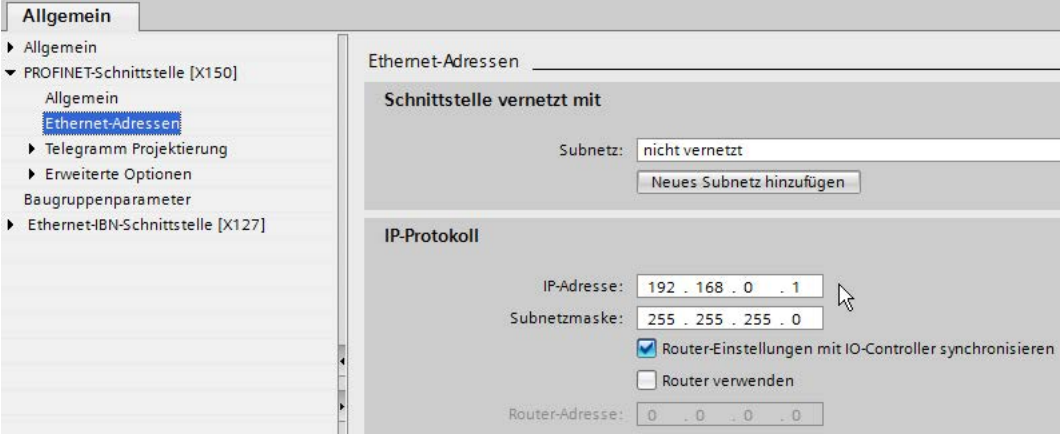

Bild 4-45 IP-Adresse im Projekt

Wenn beide Einstellungen gleich sind, können Sie eine Online-Verbindung herstellen.

### <span id="page-142-0"></span>4.5.4.6 PG/PC-Schnittstelle einrichten

Die PROFINET-Kommunikation zwischen Antrieb und PG/PC wird über eine Ethernet-Schnittstelle durchgeführt. Für PROFINET-Kommunikation müssen die IP-Adresse und Subnetzmaske der PG/PC-Schnittstelle im Nummernband des PROFINET-Subnetzes liegen. Falls Sie die IP-Adresse und Subnetzmaske der PG/PC-Schnittstelle noch nicht angepasst haben, dann können Sie folgende Vorgehensweise anwenden.

#### Hinweis

#### Temporäre IP-Adresse zuweisen

Wenn Sie das Gerät über "Erreichbare Teilnehmer" suchen oder zum ersten Mal online gehen, kann dem PG/PC automatisch eine temporäre IP-Adresse im Subnetz zugewiesen werden.

# PG/PC-Schnittstelle zuordnen

Die nachfolgende Vorgehensweise beschreibt den Vorgang für den Schnittstellentyp "Ethernet" mithilfe der Funktion "Online-Zugänge".

Um die Schnittstellen zuzuordnen, gehen Sie folgendermaßen vor:

- 1. Navigieren Sie in der Projektnavigation unter "Online-Zugänge" zur entsprechenden Schnittstelle.
- 2. Wählen Sie das Kontextmenü "Eigenschaften" aus.
- 3. Wählen Sie im nächsten Schritt ggf. das Subnetz aus und übernehmen Sie die Einstellung mit "OK".

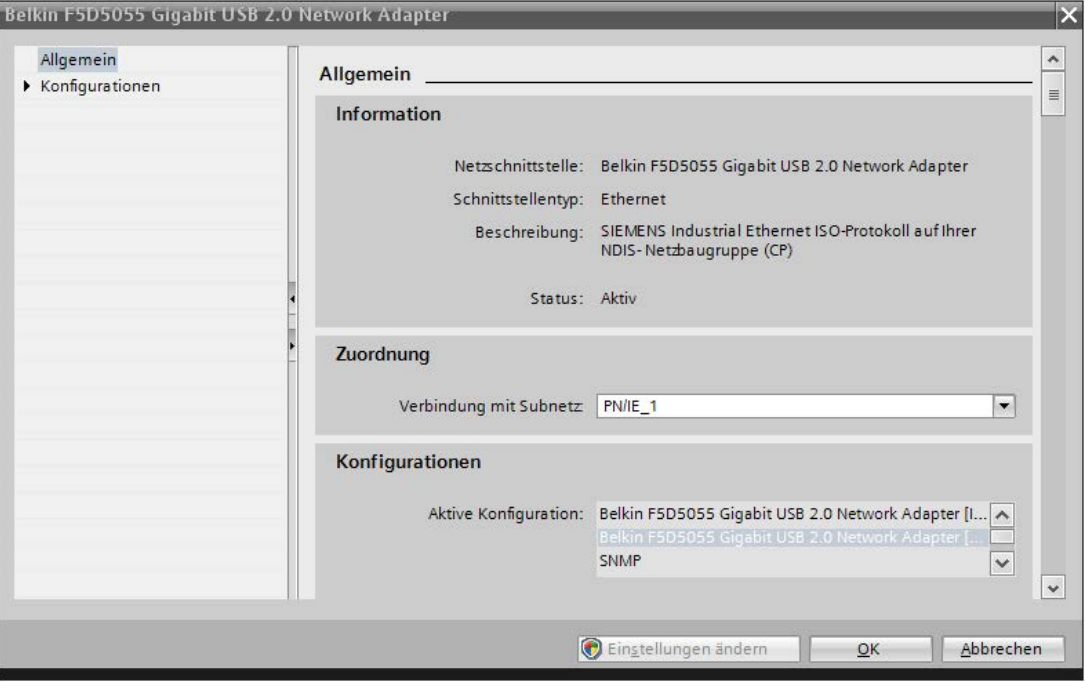

Bild 4-46 Subnetz zuordnen

#### IP-Adresse im Subnetz hinzufügen

1. Klicken Sie in der Funktionsleiste auf die Schaltfläche Gonline verbinden.

Der Dialog "Online verbinden" wird geöffnet.

2. Wählen Sie das Gerät aus und klicken Sie zur Bestätigung auf die Schaltfläche "Verbinden".
3. Weisen Sie dem PG/PC eine IP-Adresse zu, die sich im Subnetz des Antriebs-Geräts befindet.

Sofern Sie dies noch nicht über die Windows-Systemsteuerung getan haben, bekommen Sie an dieser Stelle angeboten, jetzt temporär eine passende IP-Adresse aus dem Subnetz des Geräts zuzuweisen.

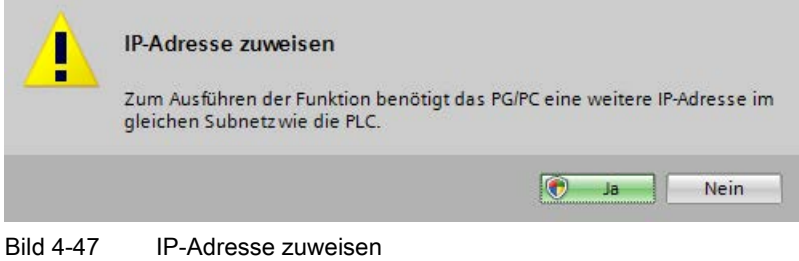

4. Klicken Sie auf "Ja", um die IP-Adresse zuzuweisen.

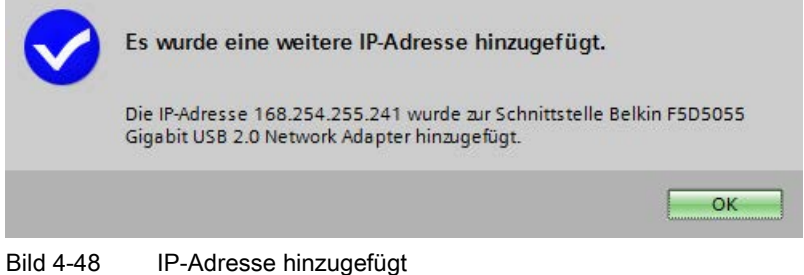

5. Bestätigen Sie mit "Ja". Der verwendeten Schnittstelle wurde die IP-Adresse innerhalb des PROFINET-Subnetzes zugewiesen.

### Ergebnis

- Sie haben die PG/PC-Schnittstelle zugeordnet.
- Das TIA-Portal hat projektintern eine IP-Adresse vergeben.
- Die Online-Verbindung wurde hergestellt.

4.5 Online-Verbindung zum Antrieb herstellen

#### Temporäre IP-Adressen anzeigen und löschen

Sie können sich alle temporär zugewiesenen Adressen anzeigen lassen und diese auch wieder löschen.

- 1. Navigieren Sie im Projektnavigator unter Online-Zugänge zur entsprechenden Schnittstelle.
- 2. Klicken Sie im Kontextmenü "Eigenschaften" an.
- 3. Wählen Sie unter Konfiguration den Eintrag "IE-PG-Zugang".

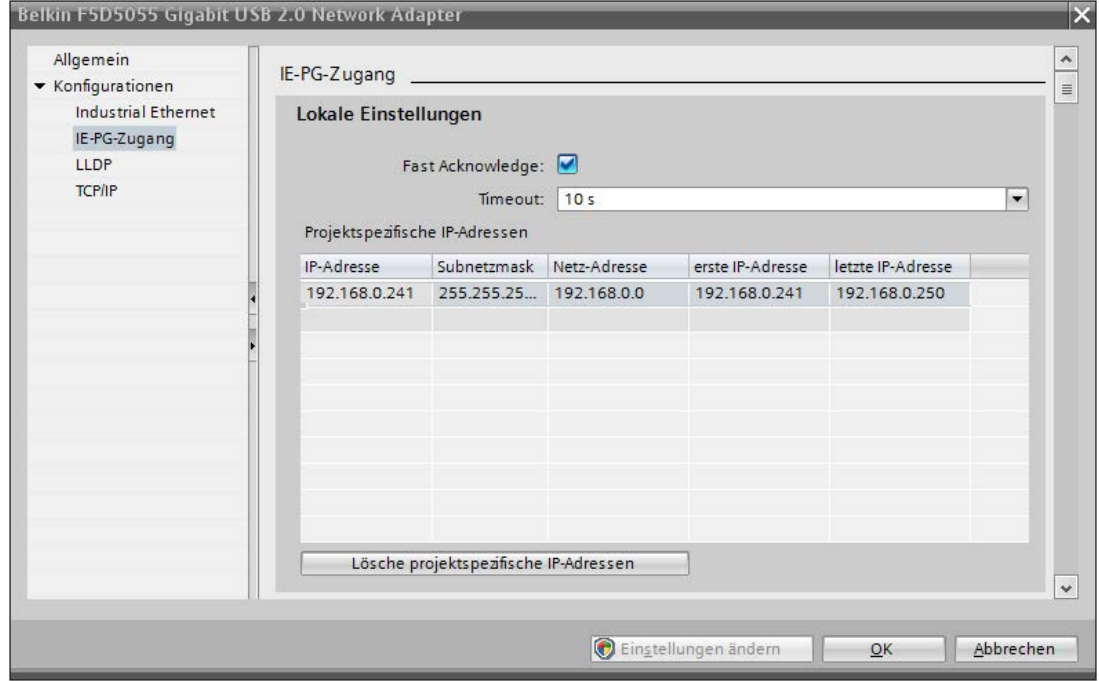

Bild 4-49 Temporäre IP-Adressen anzeigen und löschen

### 4.5.4.7 Rücksetzen auf Werkseinstellungen

#### Werkseinstellungen wiederherstellen

Wenn bei der Inbetriebnahme über PROFINET Probleme auftreten, ist es empfehlenswert die IP-Einstellungen des Antriebs auf die Werkseinstellungen zurückzusetzen. Damit haben Sie eine definierte Grundlage für eine fehlerfreie Inbetriebnahme.

#### Voraussetzung

● Es besteht eine Online-Verbindung zum Antriebsgerät.

#### Vorgehensweise

Um die Werkseinstellungen wiederherzustellen, gehen Sie folgendermaßen vor:

- 1. Öffnen Sie unter "Online Zugänge" den Eintrag "Online & Diagnose".
- 2. Öffnen Sie den Eintrag "Funktionen" in der Sekundärnavigation.
- 3. Doppelklicken Sie in der Sekundärnavigation auf den Eintrag "Rücksetzen auf Werkseinstellungen".

Der Dialog mit den aktuellen Einstellungen wird eingeblendet.

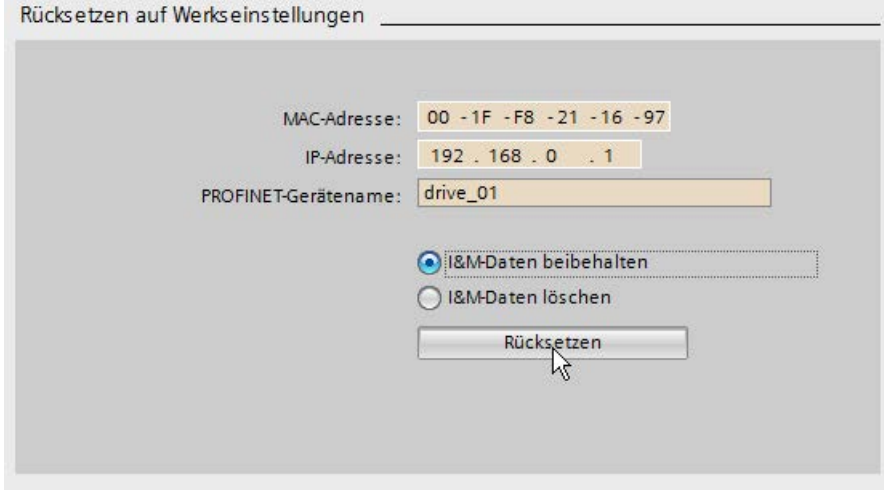

Bild 4-50 Rücksetzen auf Werkseinstellungen

4. Klicken Sie auf die Schaltfläche "Rücksetzen".

Die Kommunikationseinstellungen des Antriebs werden auf die Werkseinstellungen zurückgesetzt.

5. Gehen Sie offline und stellen dann erneut eine Online-Verbindung her. Jetzt werden die Werkseinstellungen der IP-Adresse und des Gerätenamens unter "Online Zugänge" angezeigt.

### Ergebnis

Die Kommunikationseinstellungen zeigen wieder die Werkseinstellungen.

#### Hinweis

Nach dem Rücksetzen ist es sinnvoll, dem Antrieb dann eine IP-Adresse und einen Gerätenamen zuzuweisen, siehe auch Kapitel ["IP-Adresse zuweisen](#page-139-0) (Seite [138\)](#page-139-0)" und ["PROFINET-Gerätenamen vergeben](#page-140-0) (Seite [139\)](#page-140-0)".

4.6 Alternativ: Konfiguration des Antriebs in das Projekt laden

# 4.6 Alternativ: Konfiguration des Antriebs in das Projekt laden

## 4.6.1 Projekt neu erstellen

Um ein neues Projekt anzulegen, gehen Sie wie folgt vor.

### Voraussetzung

Sie haben die Anwendung Startdrive im TIA-Portal geöffnet (siehe Kapitel ["Startdrive](#page-76-0)  [aufrufen](#page-76-0) (Seite [75\)](#page-76-0)").

### Vorgehensweise

Nachdem Sie die Anwendung Startdrive im TIA-Portal geöffnet haben, können Sie neue Projekte anlegen.

1. Klicken Sie in der Portalansicht des Startdrive in der Sekundärnavigation auf den Eintrag "Neues Projekt erstellen".

Rechts in der Detailansicht werden die Eingabefelder für die grundlegenden Projektdaten angezeigt.

- 2. Erfassen Sie hier die Projektdaten:
	- Projektname:

Startdrive zählt automatisch für jedes neue Projekt weiter.

– Pfad:

Je einfacher der Ablagepfad für das Projekt ist, desto schneller lässt sich das Projekt laden.

– Autor:

Vorbelegt ist hier das Login-Kürzel des erfassenden Mitarbeiters.

– Kommentar:

Hier können Kurzinfos zum Projekt abgelegt werden.

3. Um die grundlegenden Projektdaten zu speichern, klicken Sie auf die Schaltfläche "Erstellen".

#### Ergebnis

Das neue Projekt wird angelegt und gleichzeitig geöffnet. In der Detailansicht werden nun die nächsten möglichen Schritte angezeigt.

4.6 Alternativ: Konfiguration des Antriebs in das Projekt laden

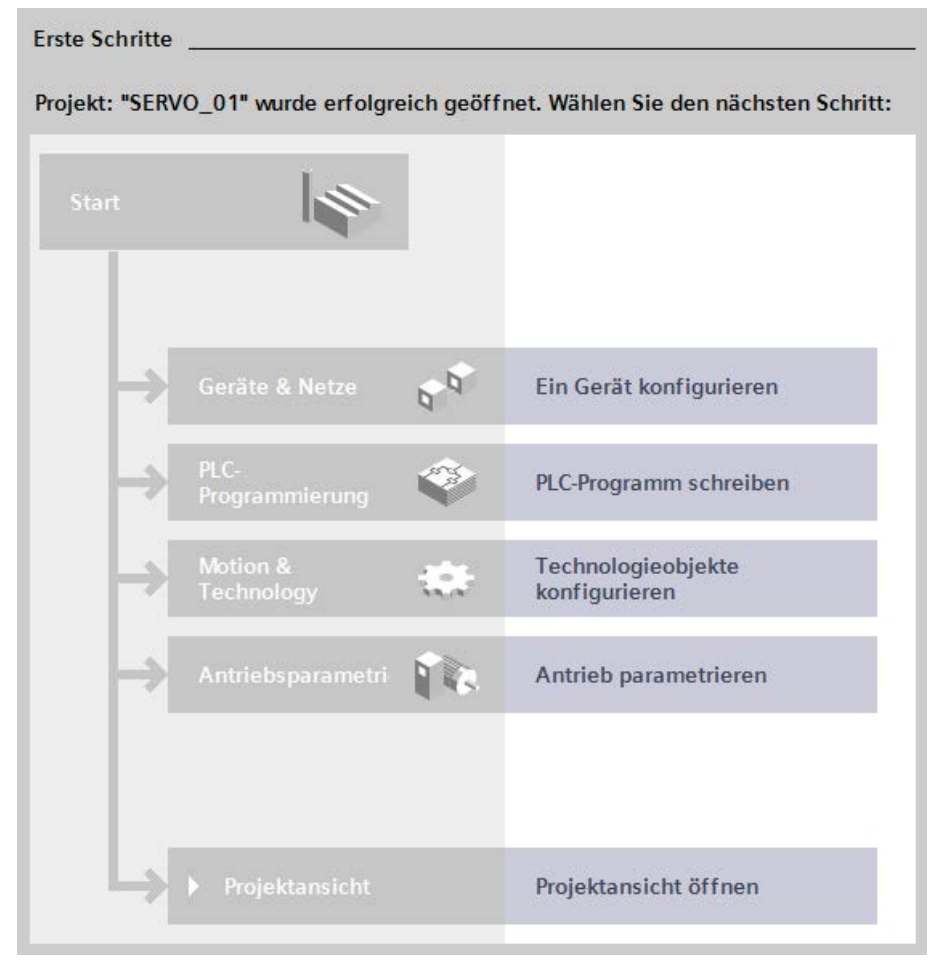

Bild 4-51 Erste Schritte

### 4.6.2 Gerät als neue Station hochladen

#### Voraussetzung

- Es besteht eine physikalische LAN-Verbindung zwischen Antrieb und PG/PC.
- Sie haben ein Projekt angelegt oder ein bestehendes Projekt geöffnet.

4.6 Alternativ: Konfiguration des Antriebs in das Projekt laden

#### Vorgehensweise

Um ein Gerät als neue Station hochzuladen, gehen Sie wie folgt vor:

1. Klicken Sie in der Projektnavigation auf das Pfeilsymbol ▶ neben der Funktion "Online-Zugänge".

Folgende Befehle / Optionen werden daraufhin angezeigt:

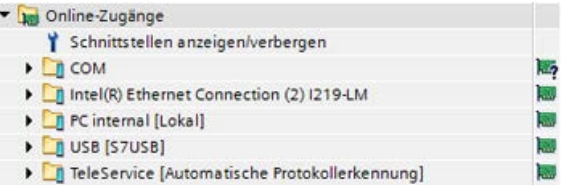

2. Klicken Sie auf das Pfeilsymbol  $\triangleright$  neben der Option "Intel(R) Ethernet Connection (2) I219-LM".

Folgende Befehle / Optionen werden daraufhin angezeigt:

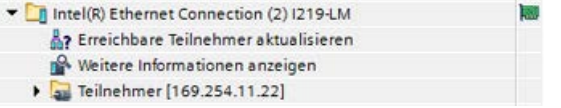

3. Falls der Eintrag "Teilnehmer [169.254.11.22]" nicht angezeigt wird, doppelklicken Sie die Funktion "Erreichbare Teilnehmer aktualisieren".

Der "Teilnehmer [169.254.11.22]" wird daraufhin in der Liste angezeigt.

4. Wählen Sie den Eintrag "Teilnehmer [169.254.11.22]" aus und klicken Sie mit der rechten Maustaste in die ausgewählte Zeile.

Die Liste der möglichen Optionen / Befehle wird eingeblendet.

5. Wählen Sie den Befehl "Gerät als neue Station hochladen".

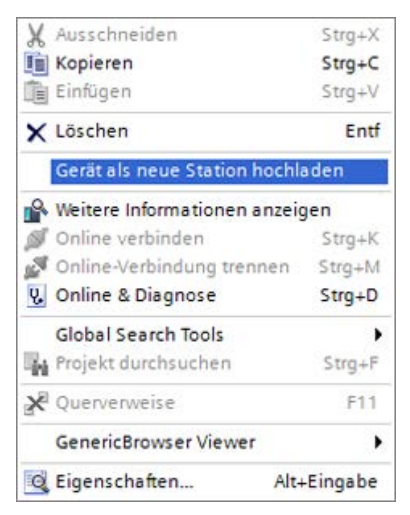

#### Ergebnis

Die Konfiguration wird vom Antrieb in das Projekt geladen.

# 4.6.3 Konfiguration nachbearbeiten

Im Optimalfall werden bei einer automatischen Konfiguration alle Komponenten spezifiziert in die Gerätekonfiguration übertragen und müssen anschließend nicht mehr spezifiziert oder ergänzt werden. Wenn dies der Fall ist, wird in der Meldungsanzeige eine Meldung sichtbar, dass die automatische Gerätekonfiguration ohne Fehler durchgeführt wurde.

Konnten dagegen nicht alle Komponenten des Antriebs durch die automatische Konfiguration ausgelesen werden, obwohl sie physisch existieren, so werden die Komponenten nicht spezifiziert in der Gerätesicht angelegt. Die fehlende Spezifikation muss deshalb in der Gerätekonfiguration ergänzt werden.

### Nicht spezifizierte Komponenten spezifizieren

Zum Spezifizieren gehen Sie so vor:

1. Klicken Sie in den inneren weißen Bereich der nicht spezifizierten Komponentenhülle.

Der Bereich erscheint ausgewählt.

- 2. Öffnen Sie das Inspektorfenster, falls es noch nicht geöffnet oder eingeblendet ist.
- 3. Wählen Sie in der Sekundärnavigation des Inspektorfensters den Eintrag "... Auswahl".

Rechts in der "... - Auswahl" wird eine Auswahl der zur Verfügung stehenden Komponenten eingeblendet.

4. Wählen Sie die Komponente aus.

### Ergebnis

- In der Gerätesicht erscheint die Komponente als spezifiziert (der Bereich ist nun dunkel eingefärbt). Die Daten werden entsprechend in der Geräteübersicht angezeigt.
- Der nicht spezifizierten Komponente wurden die Daten der ausgewählten Komponente zugewiesen.

# 4.7 Alternativ: Projekt mit ermittelter Gerätekonfiguration aus der Hardware anlegen

### <span id="page-151-0"></span>4.7.1 Projekt neu erstellen

Um ein neues Projekt anzulegen, gehen Sie wie folgt vor.

### Voraussetzung

Sie haben die Anwendung Startdrive im TIA-Portal geöffnet (siehe Kapitel ["Startdrive](#page-76-0)  [aufrufen](#page-76-0) (Seite [75\)](#page-76-0)").

#### Vorgehensweise

Nachdem Sie die Anwendung Startdrive im TIA-Portal geöffnet haben, können Sie neue Projekte anlegen.

1. Klicken Sie in der Portalansicht des Startdrive in der Sekundärnavigation auf den Eintrag "Neues Projekt erstellen".

Rechts in der Detailansicht werden die Eingabefelder für die grundlegenden Projektdaten angezeigt.

- 2. Erfassen Sie hier die Projektdaten:
	- Projektname:

Startdrive zählt automatisch für jedes neue Projekt weiter.

– Pfad:

Je einfacher der Ablagepfad für das Projekt ist, desto schneller lässt sich das Projekt laden.

– Autor:

Vorbelegt ist hier das Login-Kürzel des erfassenden Mitarbeiters.

– Kommentar:

Hier können Kurzinfos zum Projekt abgelegt werden.

3. Um die grundlegenden Projektdaten zu speichern, klicken Sie auf die Schaltfläche "Erstellen".

#### Ergebnis

Das neue Projekt wird angelegt und gleichzeitig geöffnet. In der Detailansicht werden nun die nächsten möglichen Schritte angezeigt.

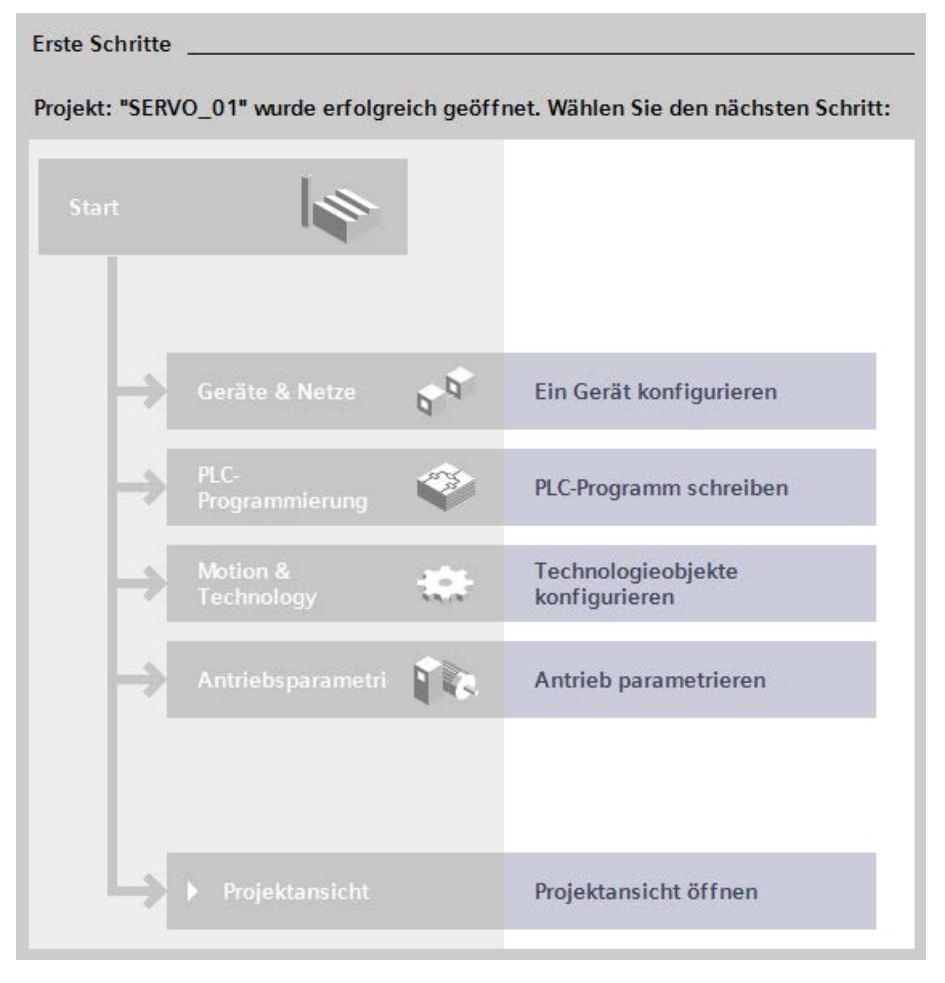

Bild 4-52 Erste Schritte

### 4.7.2 Antriebsgerät einfügen

### Voraussetzung

Sie haben ein [Projekt angelegt](#page-151-0) (Seite [150\)](#page-151-0) oder ein bestehendes Projekt geöffnet.

#### Antriebsgerät über die Projektansicht einfügen

Um neue Antriebsgeräte in der Projektansicht einzufügen, gehen Sie folgendermaßen vor:

- 1. Doppelklicken Sie in der Projektnavigation auf "Neues Gerät hinzufügen". Der gleichnamige Dialog öffnet sich.
- 2. Um die zur Verfügung stehenden Antriebe einzublenden, klicken Sie auf die Schaltfläche "Antriebe".

3. Wählen Sie das gewünschte S120-Antriebsgerät in der Liste aus.

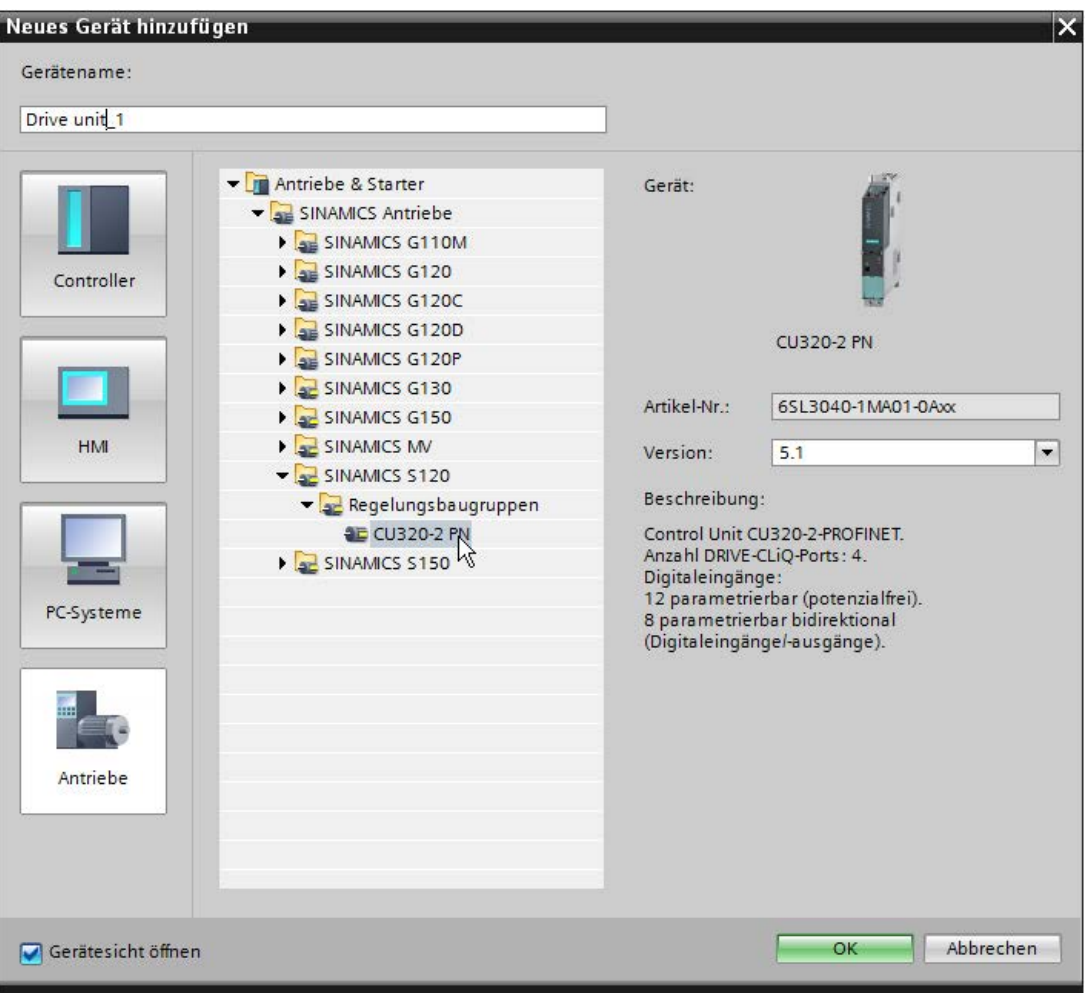

Bild 4-53 Dialog: Neues Antriebsgerät hinzufügen

#### Hinweis

#### Versionsnummern vergleichen und ggf. ändern

Beim Anlegen eines Antriebsgeräts wird stets die aktuelle Firmware-Version vorgeschlagen. Die vorgeschlagene Firmware-Version stimmt u. U. nicht mit der Versionsnummer Ihrer Speicherkarte am Antriebsgerät überein. Stimmen die Versionsnummern nicht überein, ist ein späteres ONLINE-Gehen nicht möglich. Beachten Sie deshalb die folgenden Hinweise:

- Achten Sie auf die angezeigte Versionsnummer in der Klappliste "Version" (rechts im Dialog) und stellen Sie sicher, dass die angezeigte Versionsnummer mit der Versionsnummer Ihrer Speicherkarte am Antriebsgerät übereinstimmt.
- Ändern Sie bei Bedarf die Versionsnummer über die Klappliste "Version".
- 4. Vergeben Sie bei Bedarf im Eingabefeld links oben einen anderen Gerätenamen und klicken Sie auf "OK".

Ist die Option "Gerätesicht öffnen" aktiviert, wird mit dem Anlegen des Antriebsgeräts automatisch die Gerätesicht in Startdrive geöffnet.

### Ergebnis

Das Antriebsgerät ist eingefügt.

# 4.7.3 Hardware-Gerätekonfiguration ermitteln

### Voraussetzungen

- Ein Projekt ist angelegt.
- Ein Regelungsbaugruppe ist in die Gerätekonfiguration eingefügt.
- Es besteht eine Online-Verbindung zum Antriebsgerät.

### Erkennung Gerätekonfiguration durchführen

- 1. Selektieren Sie in der Projektnavigation oder in der Gerätekonfiguration das gewünschte Antriebsgerät.
- 2. Rufen Sie das Kontextmenü "Erkennung Gerätekonfiguration" auf.

Falls bislang noch keine Online-Verbindung zum Zielgerät besteht, öffnet sich der Dialog "Online verbinden". Eine Online-Verbindung ist Voraussetzung für die automatische Konfiguration.

3. Falls noch keine Online-Verbindung besteht, stellen Sie eine Online-Verbindung (siehe Kapitel ["Online-Verbindung zum Antrieb herstellen](#page-131-0) (Seite [130\)](#page-131-0)") her.

### Ergebnis

Die Topologie des Antriebsgeräts wird ausgelesen. Vorhandene DRIVE-CLiQ-Verschaltungen werden direkt aus der Isttopologie des Antriebsgeräts übernommen. Der Dialog "Erkennung Gerätekonfiguration" wird geöffnet.

#### Inbetriebnahme

4.7 Alternativ: Projekt mit ermittelter Gerätekonfiguration aus der Hardware anlegen

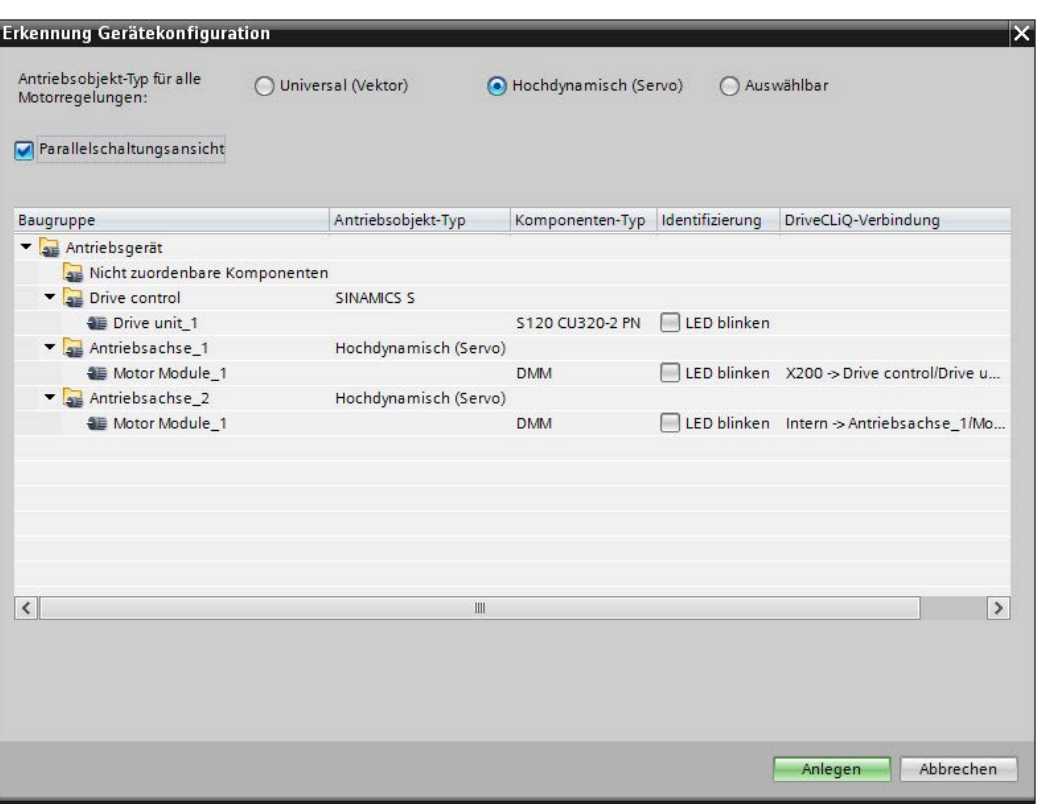

Bild 4-54 Beispiel: Erkennung Gerätekonfiguration - alle Komponenten zugeordnet

Alle in der Isttopologie des Antriebsgeräts gefundenen Komponenten werden in einer Übersicht (Details siehe Kapitel ["Erkennung der Gerätekonfiguration](#page-44-0) (Seite [43\)](#page-44-0)") angezeigt. Die Liste zeigt alle Komponenten, die einer Hauptkomponente (z. B. einer Einspeisung) zugeordnet werden konnten.

Komponenten, die bei der Erkennung der Gerätekonfiguration nicht automatisch einer Hauptkomponente zugeordnet werden können, werden unter "Nicht zuordenbare Komponenten" gelistet. Diese Komponenten können manuell per Drag & Drop oder über das Kontextmenü einer Hauptkomponente zugewiesen werden.

### Antriebsobjekt-Typ der Motorregelungen auswählen

Nach dem Auslesen der Gerätekonfiguration wird der Antriebsobjekt-Typ in der Kopfzeile des Dialogs automatisch auf "Hochdynamisch (Servo)" gesetzt.

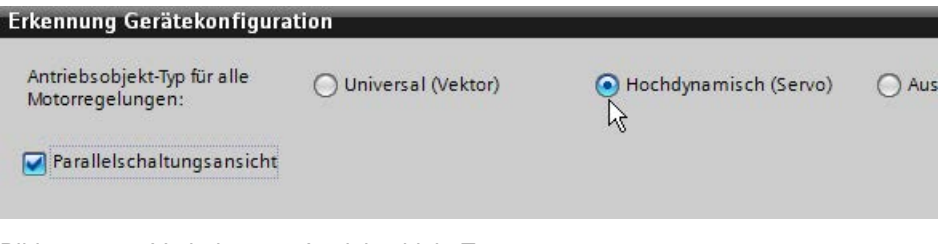

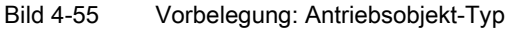

Falls Sie eine andere Motorregelung einstellen wollen, gehen Sie wie folgt vor:

- 1. Aktivieren Sie die Option des gewünschten Antriebsobjekt-Typs in der Kopfzeile des Dialogs.
	- Universal (Vektor) = Antriebsobjekt-Typ VECTOR
	- Hochdynamisch (Servo) = Antriebsobjekt-Typ SERVO
	- Auswählbar = Antriebsobjekt-Typ für jede erkannte Antriebsachse in der Tabelle einzeln zuweisbar
- 2. Falls Sie die Option "Auswählbar" gewählt haben, wählen Sie für jede Antriebsachse den gewünschten Antriebsobjekt-Typ in der gleichnamigen Spalte über eine Klappliste separat aus.

#### Topologie konfigurieren

Sind alle in der Isttopologie gefundenen Komponenten zugeordnet, müssen im Dialog "Erkennung Gerätekonfiguration" keine weiteren

Anpassungsarbeiten vorgenommen werden. Die Schaltfläche "Anlegen" ist dann selektierbar.

Ist die Schaltfläche "Anlegen" nicht selektierbar (also abgegraut) sind noch Anpassungen der Topologie der Komponenten nötig:

#### Zuordnung von Komponenten ändern

- 1. Selektieren Sie in der Liste eine Komponente, die Sie einer anderen Hauptkomponente zuordnen wollen.
- 2. Verschieben Sie diese Komponente per Drag & Drop zu der gewünschten Hauptkomponente.

#### Nicht zugeordnete Komponente einer Hauptkomponente zuordnen

- 1. Selektieren Sie eine noch nicht zugeordnete Komponente im Order "Nicht zuordenbare Komponenten".
- 2. Rufen Sie das Kontextmenü "Zuordnen an/Hauptkomponente xy" auf. "Hauptkomponente xy" steht für alle in der Liste verwendeten Hauptkomponenten. Die Komponente wird der gewünschten Hauptkomponente in der Liste zugeordnet.

#### Komponente löschen

- 1. Selektieren Sie die Komponente, die Sie löschen wollen.
- 2. Rufen Sie das Kontextmenü "Löschen" auf. Die Komponente wird gelöscht.

#### **Hinweis**

Alle im Order "Nicht zuordenbare Komponenten" aufgeführten Komponenten verhindern das Anlegen dieser ausgelesenen Isttopologie des Antriebsgeräts in der Gerätekonfiguration.

Falls Sie einzelne nicht zugeordnete Komponenten keiner Hauptkomponente zuordnen können, löschen Sie die entsprechenden Listeneinträge im Order "Nicht zuordenbare Komponenten", damit die restlichen Komponenten in die Gerätekonfiguration übernommen werden können.

#### Komponente umbenennen

- 1. Selektieren Sie die Komponente, die Sie umbenennen wollen.
- 2. Rufen Sie das Kontextmenü "Umbenennen" auf.
- 3. Geben Sie einen neuen Namen für die Komponente ein.

#### Komponenten parallel verschalten

Die Parallelschaltungsansicht unterstützt Sie bei der Parallelschaltung von Komponenten.

1. Aktivieren Sie die Option "Parallelschaltungsansicht".

Das Kontextmenü "Parallel schalten zu" wird nun verfügbar (siehe Schritt 2).

- 2. Sie haben folgende Möglichkeiten, um Komponenten parallel zu schalten:
	- Drag & Drop:

Ziehen Sie parallelschaltfähige Komponenten per Drag & Drop zusammen, um sie parallel miteinander zu verschalten.

– Kontextmenü:

Klicken Sie mit der rechten Maustaste auf die parallel zu schaltende Komponente. Im Kontextmenü erscheinen unter dem Menüeintrag "Parallel schalten zu" alle Antriebsobjekte, zu den die selektierte Komponente parallel geschaltet werden kann. Der Eintrag "Alle" schaltet das selektierte Leistungsteil zu allen verschaltbaren Komponenten parallel.

#### Parallelschaltung aufheben

Eine bestehende Parallelschaltung können Sie folgendermaßen aufheben:

1. Ziehen Sie Komponenten per Drag & Drop auf das übergeordnete Antriebsgerät.

ODER

2. Selektieren Sie eine parallelgeschaltete Komponente und wählen Sie das Kontextmenü "Parallelschaltung auftrennen".

# 4.7.4 Ermittelte Gerätekonfiguration in Startdrive übernehmen

### Hinweis

### Überschreiben vorhandener Daten in der Gerätekonfiguration

Sollten in der Gerätekonfiguration des Antriebsgeräts, von dem aus Sie die Ermittlung der Gerätekonfiguration gestartet haben, schon Komponenten vorhanden sein, so werden diese beim Anlegen der Daten aus der automatischen Konfiguration gelöscht bzw. überschrieben.

### Komponenten-Topologie in Startdrive anlegen

Nachdem Sie die durch die in der Gerätekonfiguration ermittelte Topologie geprüft und ggf. korrigiert haben, können Sie diese Topologie in ein Startdrive-Projekt übernehmen.

1. Stellen Sie sicher, dass im Dialog "Erkennung Gerätekonfiguration" keine nicht zuordenbare Komponenten vorhanden sind.

Erst wenn keine nicht zuordenbare Komponenten vorhanden sind, ist die Schaltfläche "Anlegen" aktiv.

2. Klicken Sie auf die Schaltfläche "Anlegen".

#### Ergebnis

Die Topologie wird in der Gerätekonfiguration des selektierten Antriebsgeräts angelegt.

#### Inbetriebnahme

4.7 Alternativ: Projekt mit ermittelter Gerätekonfiguration aus der Hardware anlegen

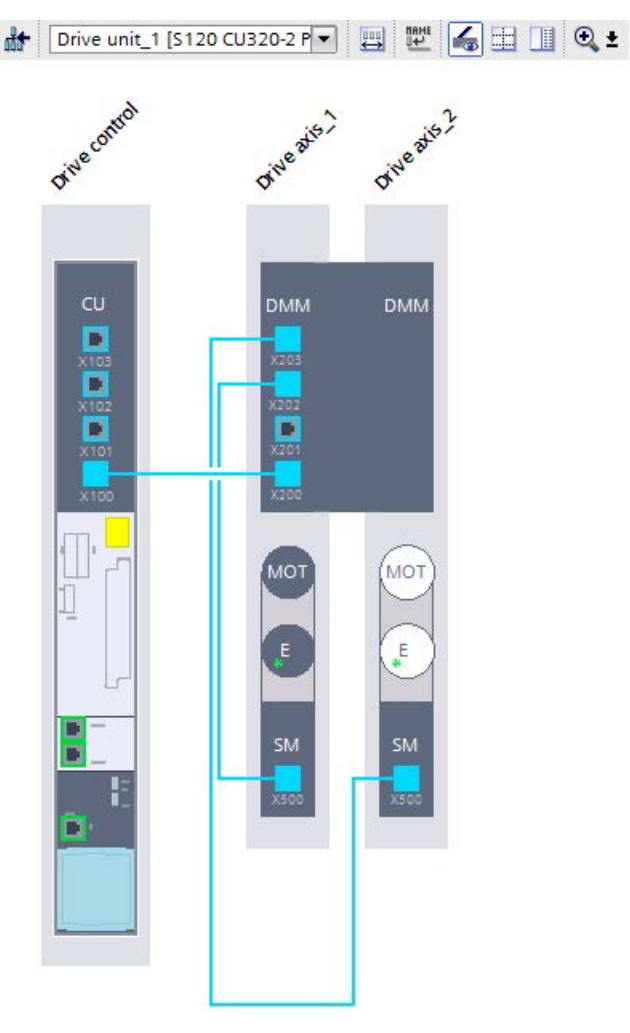

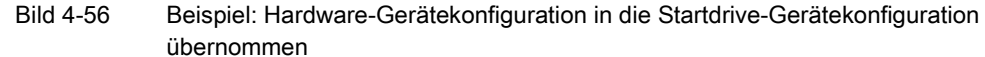

# 4.7.5 Konfiguration nachbearbeiten

Im Optimalfall werden bei einer automatischen Konfiguration alle Komponenten spezifiziert in die Gerätekonfiguration übertragen und müssen anschließend nicht mehr spezifiziert oder ergänzt werden. Wenn dies der Fall ist, wird in der Meldungsanzeige eine Meldung sichtbar, dass die automatische Gerätekonfiguration ohne Fehler durchgeführt wurde.

Konnten dagegen nicht alle Komponenten des Antriebs durch die automatische Konfiguration ausgelesen werden, obwohl sie physisch existieren, so werden die Komponenten nicht spezifiziert in der Gerätesicht angelegt. Die fehlende Spezifikation muss deshalb in der Gerätekonfiguration ergänzt werden.

### Nicht spezifizierte Komponenten spezifizieren

Zum Spezifizieren gehen Sie so vor:

- 1. Klicken Sie in den inneren weißen Bereich der nicht spezifizierten Komponentenhülle. Der Bereich erscheint ausgewählt.
- 2. Öffnen Sie das Inspektorfenster, falls es noch nicht geöffnet oder eingeblendet ist.
- 3. Wählen Sie in der Sekundärnavigation des Inspektorfensters den Eintrag "... Auswahl". Rechts in der "... - Auswahl" wird eine Auswahl der zur Verfügung stehenden Komponenten eingeblendet.
- 4. Wählen Sie die Komponente aus.

#### Ergebnis

- In der Gerätesicht erscheint die Komponente als spezifiziert (der Bereich ist nun dunkel eingefärbt). Die Daten werden entsprechend in der Geräteübersicht angezeigt.
- Der nicht spezifizierten Komponente wurden die Daten der ausgewählten Komponente zugewiesen.

# 4.8 Grundparametrierung der Antriebsobjekte vornehmen

# 4.8.1 Regelungsbaugruppe

### 4.8.1.1 Funktionsmodule (Control Unit)

Für die verwendete Control Unit können Sie das Funktionsmodul "Freie Funktionsblöcke" zuschalten.

#### Hinweis

Funktionsmodule können Sie nur OFFLINE aktivieren bzw. deaktivieren.

### Funktionsmodul aktivieren

- 1. Aktivieren Sie das Funktionsmodul "Freie Funktionsblöcke" durch Mausklick auf die Option.
- 2. Speichern Sie das Projekt, um die Einstellungen zu sichern.

### 4.8.1.2 Webserver

### Webserver aktivieren und konfigurieren

☐ "Antriebsregelung > Parameter > Grundparametrierung > Webserver"

Der Webserver liefert über seine Web-Seiten Informationen zu einem SINAMICS-Gerät. Der Zugriff erfolgt über einen Internet-Browser (siehe Kapitel ["Unterstützte Browser](#page-164-0) (Seite [163\)](#page-164-0)"). Weiterführende Informationen zum Zugriff auf den Webserver und den Funktionen des Webservers finden Sie im Kapitel "Webserver" des SINAMICS S120 Funktionshandbuchs Antriebsfunktionen.

Die Konfiguration des Webservers führen Sie im Inbetriebnahme-Tool Startdrive in der Maske "Webserver" durch. Grundsätzlich können Sie die Konfiguration sowohl im ONLINE-, als auch im OFFLINE-Modus des Startdrive durchführen. Wir empfehlen Ihnen, die Konfiguration des Webservers OFFLINE durchzuführen.

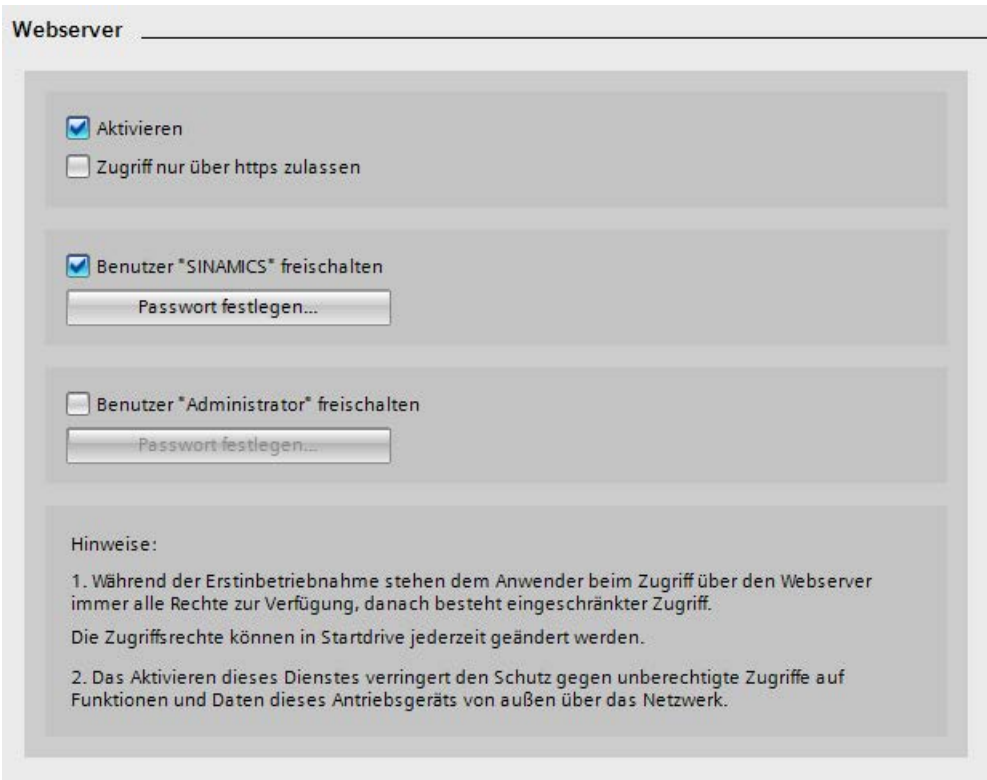

Bild 4-57 Webserver-Konfiguration mit Standard-Einstellungen

Die Folgende Tabelle bietet einen Überblick über die Konfigurationen, die Sie OFFLINE und / oder ONLINE durchführen können.

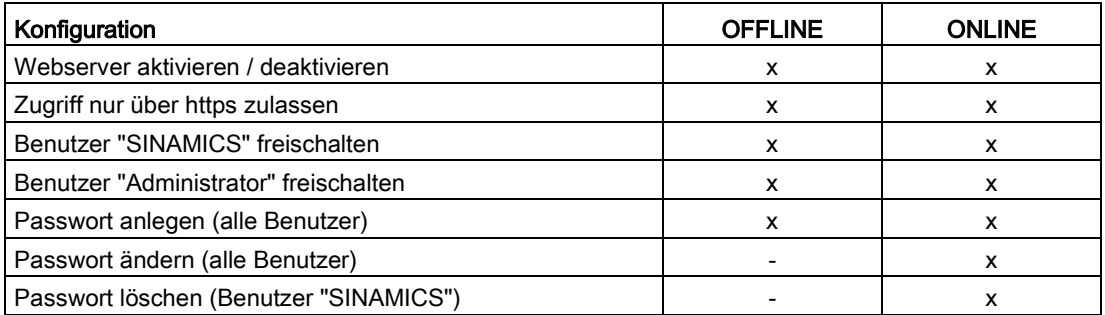

#### Hinweis

#### OFFLINE angelegte Passwörter in den Antrieb übertragen

OFFLINE festgelegte Passwörter müssen vor dem Zugriff auf den Webserver in den Antrieb übertragen werden. Um OFFLINE festgelegte Passwörter auf den Antrieb zu übertragen, gehen Sie wie folgt vor:

- 1. Verbinden Sie sich ONLINE mit Ihrem Antrieb.
- Siehe hierfür Kapitel ["Online-Verbindung zum Antrieb herstellen](#page-131-0) (Seite [130\)](#page-131-0)".
- 2. Laden Sie die eingestellten Projektdaten in Ihren Antrieb.
	- Siehe hierfür Kapitel ["Projektdaten in den Antrieb laden](#page-210-0) (Seite [209\)](#page-210-0)".

#### Webserver deaktivieren

Im Auslieferungszustand Ihres Umrichters ist der Webserver standardmäßig aktiviert. Im Bedarfsfall können Sie den Webserver wie folgt deaktivieren:

- 1. Deaktivieren Sie im Konfigurationsdialog die Option "Aktivieren".
- 2. Speichern Sie das Projekt anschließend ab, um die Einstellungen zu übernehmen.

#### Zugriff des Webservers auf sichere Verbindung einschränken

Mit der Standardkonfiguration des Webservers können Sie über eine HTTP-Verbindung oder über eine verschlüsselte HTTPS-Verbindung auf den SINAMICS S120-Umrichter zugreifen. Über die Konfiguration kann der Zugriff so eingeschränkt werden, dass nur noch die sichere HTTPS-Verbindung möglich ist. Um Angriffen und Datenmanipulationen vorzubeugen, empfehlen wir Ihnen, den Zugriff auf die sichere HTTPS-Verbindung einzuschränken.

#### ACHTUNG

#### Verwendung von nicht verschlüsselten Verbindungen (HTTP)

Bei der Verwendung des HTTP-Protokolls werden auch die Login-Daten unverschlüsselt übertragen. Die Verwendung des HTTP-Protokolls erleichtert u. a. Angriffe zum Passwortdiebstahl und kann bei Datenmanipulationen durch Unbefugte zu Schäden führen.

• Damit alle Daten verschlüsselt übertragen werden, schränken Sie den Zugriff auf sichere HTTPS-Verbindungen ein.

Die Konfigurationsoption zum Einschränken auf HTTPS-Verbindungen ist nur bei aktiviertem Webserver änderbar:

- Im Startdrive-Konfigurationsdialog
- Im Webserver vor der Erstinbetriebnahme
- Über den Parameter p8986

#### Hinweis

### Zugriff auf den Webserver über PROFINET-Schnittstelle X150

Mithilfe der Parameter p8986.1, p8984 und p8985 können Sie in der Parametersicht den HTTP- oder HTTPS-Zugriff auf den Webserver über eine PROFINET-Schnittstelle konfigurieren. Voraussetzung dafür ist die Aktivierung des Webserver-Zugriffs mit p8986.0 = 1 oder über die Maske "Webserver".

#### Vorgehensweise:

1. Aktivieren Sie im Konfigurationsdialog die Option "Zugriff nur über https zulassen".

### <span id="page-164-0"></span>Unterstützte Browser

Sie können sich die Inhalte des Webservers wahlweise auf einen PC-/Laptop-Bildschirm, einen Tablet-PC oder einem Smartphone anzeigen lassen. Dafür unterstützt der im SINAMICS S120-Umrichter integrierte Webserver folgende Browser:

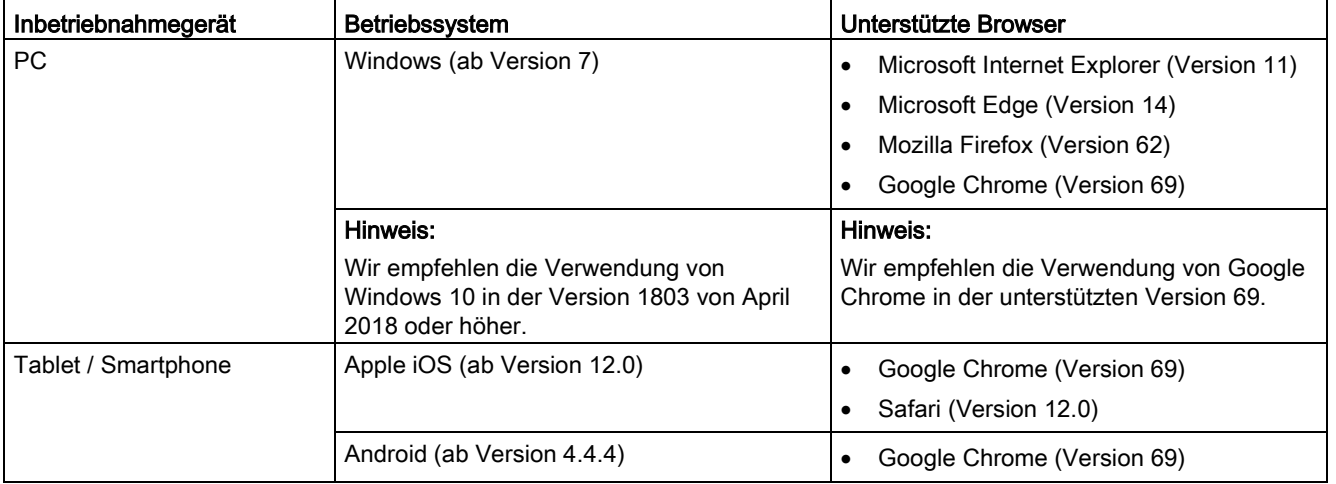

Wenn der Webserver nicht reagiert oder wenn Schaltflächen inaktiv oder nicht beschriftet sind, obwohl der Umrichter nicht mit internen Berechnungen ausgelastet ist, laden Sie die Seiten des Webservers wie folgt neu:

- Mit dem PC über <F5>
- $\bullet$  Mit dem Smartphone oder Tablet über  $\mathbf C$

### Webserver-Benutzerkonten einstellen oder ändern

☐ "Antriebsregelung > Parameter > Grundparametrierung > Webserver"

Beim SINAMICS S120 sind die Rechte der beiden Benutzerkonten "SINAMICS" und "Administrator" fest vordefiniert und vom Benutzer nicht änderbar.

Der Benutzer "Administrator" hat standardmäßig volle Zugriffsrechte. Für den Standard-Benutzer "SINAMICS" gelten dagegen nur eingeschränkte Zugriffsrechte.

Für die Webserver-Benutzerkonten können Sie in Startdrive folgende Einstellungen vornehmen:

- Benutzer "SINAMICS" bzw. "Administrator" freischalten oder sperren.
- Passwort der Benutzer "SINAMICS" bzw. "Administrator" anlegen.
- Passwort der Benutzer "SINAMICS" bzw. "Administrator" ändern.
- Passwort des Benutzers "SINAMICS" löschen.

#### Passwort-Standardeinstellungen

● Benutzer "SINAMICS": Kein Passwort voreingestellt.

Für diesen Benutzer empfehlen wir die Vergabe eines Passworts. Das Passwort muss aus mindestens 8 Zeichen bestehen.

Mit einem Passwort verhindern Sie, dass ein Angreifer ein Passwort vergibt und damit andere Inbetriebnehmer aussperren kann.

● Benutzer "Administrator": Kein Passwort voreingestellt.

Für diesen Benutzer muss zwingend ein Passwort vergeben werden. Das Passwort muss aus mindestens 8 Zeichen bestehen. Falls kein Passwort vergeben wurde, erscheint beim Login die Warnung "A09000: Webserver Sicherheit: Administrator Passwort nicht gesetzt".

#### Hinweis

#### Sichere Passwörter

Um Schutz gegen unberechtigten Zugriff z. B. durch einen Angreifer zu erzeugen, muss das Passwort aus folgenden Bestandteilen zusammengesetzt sein:

- Mindestens 8 Zeichen
- Groß- und Kleinbuchstaben
- Ziffern und Sonderzeichen (z. B.: ?!%+)

Das Passwort darf nicht an anderer Stelle verwendet werden.

### Benutzer "SINAMICS" und / oder "Administrator" freischalten

Die Benutzer "SINAMICS" und "Administrator" können Sie mit ihren spezifischen Rechten freischalten. Nachfolgend können Sie auch festlegen, ob für den Benutzer "SINAMICS" ein Passwortschutz aktiv sein soll.

Um einen Benutzer freizuschalten und ein Passwort zu aktivieren, gehen Sie wie folgt vor:

1. Aktivieren Sie die Option "Benutzer SINAMICS freischalten".

UND / ODER

2. Aktivieren Sie die Option "Benutzer Administrator freischalten".

### Passwort für Benutzer "SINAMICS" und / oder "Administrator" anlegen

Diese Funktion können Sie sowohl ONLINE als auch OFFLINE nutzen. Für die Benutzer "SINAMICS" und "Administrator" können Sie das jeweilige Passwort wie folgt anlegen:

1. Klicken Sie auf die Schaltfläche "Passwort festlegen".

Der Dialog "Passwort festlegen" wird geöffnet.

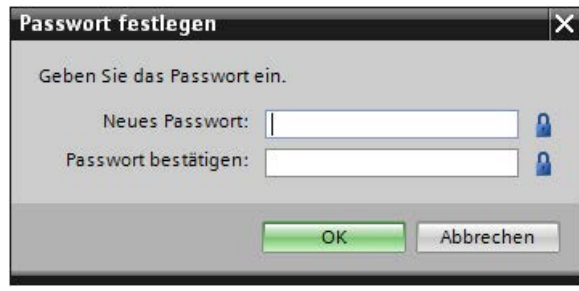

Bild 4-58 Passwort festlegen

- 2. Geben Sie im Eingabefeld "Neues Passwort" das neue Passwort ein. Achten Sie auf Groß- und Kleinschreibung.
- 3. Wiederholen Sie die Eingabe im Feld "Passwort bestätigen".

Aus Sicherheitsgründen werden die Passworteingaben in den Eingabefeldern verschlüsselt dargestellt.

4. Klicken Sie auf "OK", um die Eingabe im Passwortdialog zu bestätigen.

Stimmen beide Passworteingaben überein, wird der Eingabedialog geschlossen. Stimmen beide Eingaben nicht überein, bleibt der Eingabedialog geöffnet und es erscheint eine Fehlermeldung. Gleichzeitig werden die beiden Eingaben im Eingabedialog gelöscht. In diesem Fall müssen Sie das Passwort erneut in die Eingabefelder eingeben.

5. Speichern Sie das Projekt ab, um die Einstellungen zu übernehmen.

### Passwort für Benutzer "SINAMICS" löschen

Diese Funktion können Sie nur ONLINE nutzen. Für den Benutzer "SINAMICS" können Sie ein angelegtes Passwort wie folgt löschen:

1. Klicken Sie auf die Schaltfläche "Passwort löschen".

Der Dialog "Passwort löschen" wird geöffnet.

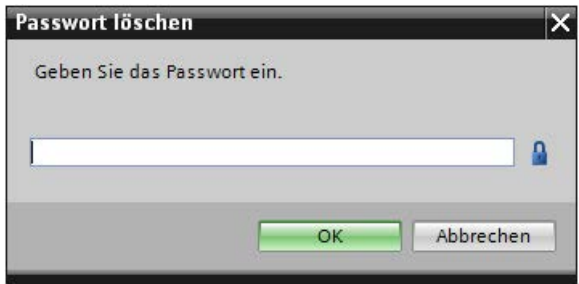

Bild 4-59 Passwort löschen

2. Geben Sie das Passwort für den Benutzer "SINAMICS" ein.

Die Eingabe wird geprüft. Bei korrekter Eingabe erscheint die Meldung "Das Passwort wurde gelöscht".

3. Speichern Sie das Projekt ab, um die Einstellungen zu übernehmen.

#### Hinweis

Der Anwender "Administrator" benötigt zwingend ein Passwort. Falls dieser Benutzer für den Webserver freigeschaltet bleiben soll, muss nach dem Löschen ein neues Passwort angelegt werden.

### Passwort für Benutzer "SINAMICS" und / oder "Administrator" ändern

Diese Funktion können Sie nur ONLINE nutzen. Vorhandene Passwörter für die Benutzer "SINAMICS" und "Administrator" können geändert werden, solange der jeweilige Benutzer freigeschaltet ist.

1. Klicken Sie auf die Schaltfläche "Passwort ändern".

Der Dialog "Passwort ändern" wird geöffnet.

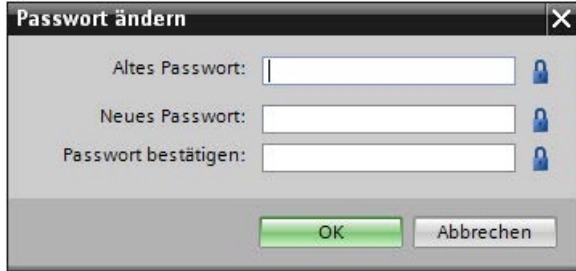

Bild 4-60 Passwort ändern

### Passwort für Benutzer "SINAMICS" und / oder "Administrator" ändern

Diese Funktion können Sie nur ONLINE nutzen. Vorhandene Passwörter für die Benutzer "SINAMICS" und "Administrator" können geändert werden, solange der jeweilige Benutzer freigeschaltet ist.

2. Klicken Sie auf die Schaltfläche "Passwort ändern".

Der Dialog "Passwort ändern" wird geöffnet.

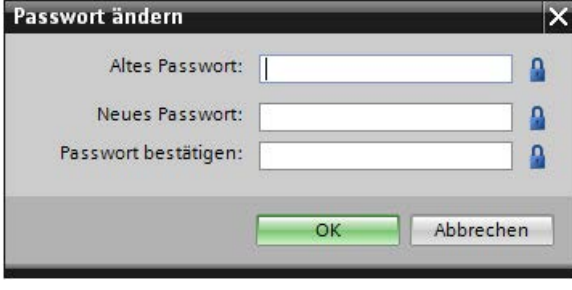

Bild 4-61 Passwort ändern

- 3. Geben Sie im Eingabefeld "Altes Passwort" das bestehende Passwort für den Benutzer ein.
- 4. Geben Sie im Eingabefeld "Neues Passwort" das neue Passwort ein. Achten Sie auf Groß- und Kleinschreibung.
- 5. Wiederholen Sie die Eingabe im Feld "Passwort bestätigen".

Aus Sicherheitsgründen werden die Passworteingaben in den Eingabefeldern verschlüsselt dargestellt.

Die Eingabe wird geprüft. Bei korrekter Eingabe erscheint die Meldung "Das Passwort wurde geändert".

6. Speichern Sie das Projekt ab, um die Einstellungen zu übernehmen.

#### Passwort vergessen?

Ein vergessenes Passwort führt dazu, dass Sie über den Webserver nicht mehr auf die Ihnen vorher zugänglichen SINAMICS-Daten und -Funktionen zugreifen können. Mit folgender Vorgehensweise können Sie ein neues Passwort vergeben:

1. Sichern Sie die aktuelle Konfiguration des Antriebsgeräts in Startdrive.

Laden Sie dazu die Projektdaten vom Antriebsgerät auf Ihren PC ("Laden von Gerät").

- 2. Setzen Sie das Antriebsgerät auf Werkseinstellungen zurück.
- 3. Laden Sie die gesicherte Konfiguration wieder in das Antriebsgerät ("Laden in Gerät").
- 4. Konfigurieren Sie das Webserver-Login des Benutzers neu.

# 4.8.1.3 Eingänge/Ausgänge der Control Unit konfigurieren

### Digitaleingänge potentialgetrennt

☐ "Antriebsregelung > Parameter > Ein-/Ausgänge > Digitaleingänge potentialgetrennt"

In der Maske "Digitaleingänge potentialgetrennt" können Sie die Verschaltung der Digitaleingänge 0 bis 7, 16, 17, 20 und 21 auf der Regelungsbaugruppe CU320-2 verändern.

- Digitaleingänge dienen der Erfassung digitaler Signale. Hier können z. B. Antriebsfreigaben von extern gesteuert werden. Die Verschaltung der Digitaleingänge erfolgt über BICO-Verschaltungen.
- Zusätzlich steht zu jedem der digitalen Eingangssignale auch das invertierte Signal zur Verschaltung bereit.

### Simulationsmodus

Die Auswahlbox für die Umschaltung Klemmenauswertung/Simulation ist nur online sichtbar.

## Digitaleingänge 0…7, 16, 17 und 20, 21 verschalten (r0722 und r0723)

1. Verschalten Sie die Signalquellen der Digitaleingänge 0 bis 7, 16, 17, 20 und 21. Es sind mehrere Verschaltungen möglich.

### Bidirektionale digitale Eingänge/Ausgänge

☐ "Antriebsregelung > Parameter > Ein-/Ausgänge > Bidirektionale digitale Eingänge/Ausgänge"

Die bidirektionalen Ein-/Ausgänge der Klemme X122 und X132 an der CU (DO1) können sowohl von einem Antriebsobjekt als auch von einer übergeordneten Steuerung verwendet werden (Ressourcen Sharing). Die Zuordnung einer Klemme wird dadurch definiert, dass BICO-Verbindungen entweder über das DO1-Telegramm p0922 = 39x zu einer Steuerung oder auf ein Antriebsobjekt verschaltet sind.

Sie können die Verschaltung der bidirektionalen Digitalein-/ausgänge auf der Ein-/Ausgabe-Komponente verändern.

- Bidirektionale Digitalein-/ausgänge können Sie in der Funktion zuordnen. Dadurch haben Sie die Möglichkeit, einen Eingang oder einen Ausgang zu parametrieren.
- Digitaleingänge dienen der Erfassung digitaler Signale. Hier können z. B. Antriebsfreigaben von extern gesteuert werden.
- Zusätzlich steht zu jedem der digitalen Eingangssignale auch das invertierte Signal zur Verschaltung bereit.
- Digitalausgänge dienen der Rückmeldung von Signalen, wie z. B. Freigaben.

### Ansicht der Maske ändern

Die Ansicht dieser Maske kann über ein Kontrollkästchen auf das Wesentliche reduziert werden. Eine Änderung der Funktion der bidirektionalen Digitalein-/ausgänge ist in der optimierten Ansicht nicht möglich. Die Ansicht der Maske kann zudem in einen Simulationsmodus umgeschaltet werden. Diese Umschaltung wirkt allerdings nur im Online-Modus.

- 1. Falls Sie die Ansicht optimieren wollen, aktivieren Sie die Option "Ansicht optimieren".
- 2. Falls Sie von der Klemmenauswertung auf eine Simulation umschalten wollen, wählen Sie in der Klappliste eines Digitaleingangs den Eintrag "Simulation".

### Digitaleingänge 8 bis 15 bzw. Digitalausgänge 8 bis 15 parametrieren

Jeden der bidirektionalen Digitalein-/ausgänge können Sie über den Umschalter als Eingang oder Ausgang parametrieren.

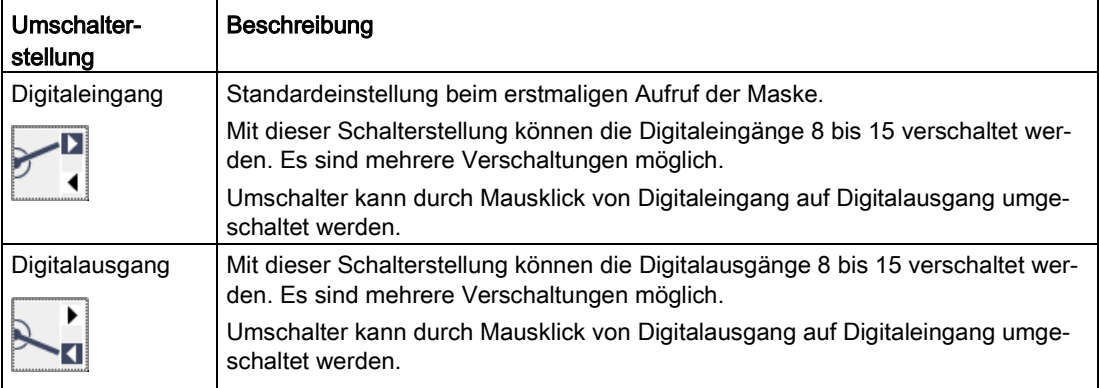

- 1. Wählen Sie den digitalen Ein-/Ausgang an der gewünschten Klemme.
- 2. Verschalten Sie die Signalquelle des Digitaleingangs (8 bis 15). ODER
- 3. Um den Digitaleingang in einen Digitalausgang zu ändern, gehen Sie wie folgt vor:
	- Klicken Sie auf den Umschalter.
	- Verschalten Sie anschließend die Signalsenke des Digitalausgangs (8 bis 15).
	- $-$  Falls Sie den Digitalausgang invertieren wollen, klicken Sie auf dieses Symbol  $\Box$ Bei Invertierung hat das Symbol folgendes Aussehen .
- 4. Wiederholen Sie die Schritte 2 oder 3 für alle digitalen Ein-/Ausgänge der gewünschten Klemme.

### Messbuchsen

☐ "Antriebsregelung > Parameter > Ein-/Ausgänge > Messbuchsen"

Die Messbuchsen dienen zur Ausgabe von analogen Signalen. Auf jede Messbuchse der Control Unit kann ein beliebiges frei verschaltbares Signal ausgegeben werden. Über eine

Messbuchse können Sie beispielsweise den Drehzahlistwert (r0063) an einem an die Messbuchse angeschlossenen Messgerät ausgeben.

# **Hinweis**

## Nur für Inbetriebnahme und Service

Die Verwendung der Messbuchsen ist ausschließlich für Inbetriebnahme und Servicezwecke erlaubt. Die Messungen dürfen nur von entsprechend geschultem Fachpersonal ausgeführt werden.

Folgende Einstellungen können Sie vornehmen:

- Begrenzung auf Kennlinie aktivieren.
- Signalquellen verschalten.
- Kennlinie parametrieren.
- Offset definieren.

#### Vorgehensweise

- 1. Wählen Sie in der Klappliste "Begrenzung" einer Messbuchse eine der beiden Einstellungen aus:
	- Begrenzung ein

Die Ausgabe von Signalen außerhalb des zugelassenen Messbereichs führt zur Begrenzung des Signals auf 4,98 V bzw. auf 0 V.

– Begrenzung aus

Die Ausgabe von Signalen außerhalb des zugelassenen Messbereichs führt zum Überlauf des Signals. Beim Überlauf springt das Signal von 0 V auf 4,98 V oder von 4,98 V auf 0 V.

2. Verschalten Sie jeweils für die Messbuchsen T0, T1 und T2 die Signalquellen (p0771[0...2]) deren Signal über die Messbuchse ausgegeben werden soll.

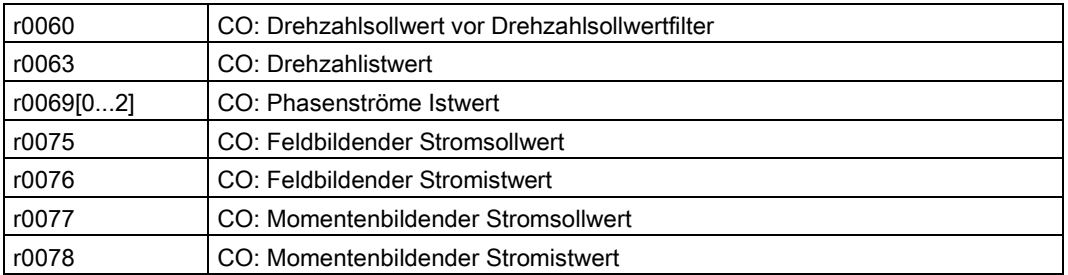

3. Mit der Skalierung wird die Verarbeitung des Messsignals festgelegt. Dazu muss eine Gerade mit 2 Punkten definiert werden.

Klicken Sie im Einstellbereich einer Messbuchse auf die Schaltfläche "Skalierung".

Der Dialog "Skalierung CU320 Messbuchse Tx" wird geöffnet. In diesem Dialog können Sie die Werte einer Kennlinie definieren.

- 4. Wählen Sie im Dialog die einzelnen Werte unter Beachtung der Grenzwerte, die über die jeweiligen Tooltipps angezeigt werden.
	- Kennlinienwert x2 (p0779)
	- Kennlinienwert y2 (p0780)
	- Kennlinienwert y1 (p0778)
	- Kennlinienwert x1 (p0777)

Beispiel: x1/y1 = 0%/2,49V x2/y2 = 100%/4,98V

- 0,0 % wird zu 2,49 V abgebildet.
- $-$  100,0 % wird zu 4,98 V abgebildet.
- $-$  -100,0 % wird zu 0,00 V abgebildet.
- 5. Bestätigen Sie die Eingaben mit "OK".
- 6. Geben Sie für die gewünschte Messbuche in das Feld "Offset" den gewünschten Offsetwert ein.

Der Offset wirkt additiv auf das auszugebende Signal. Damit kann das auszugebende Signal innerhalb des Messbereichs zur Anzeige gebracht werden.

### Funktionspläne (siehe SINAMICS S120/S150 Listenhandbuch)

• 8134 Diagnose - Messbuchsen (T0, T1, T2)

# Übersicht wichtiger Parameter (siehe SINAMICS S120/S150 Listenhandbuch)

### **Einstellparameter**

- p0771[0...2] CI: Messbuchsen Signalquelle
- p0777[0...2] Messbuchsen Kennlinie Wert x1
- p0778[0...2] Messbuchsen Kennlinie Wert y1
- p0779[0...2] Messbuchsen Kennlinie Wert x2
- p0780[0...2] Messbuchsen Kennlinie Wert y2
- p0783[0...2] Messbuchsen Offset
- p0784[0...2] Messbuchsen Begrenzung ein/aus

### Beobachtungsparameter

- r0772[0...2] Messbuchsen Auszugebendes Signal
- r0774[0...2] Messbuchsen Ausgangsspannung
- r0786[0...2] Messbuchsen Normierung pro Volt

# 4.8.2 Einspeisung

### 4.8.2.1 Verfügbare Einspeisungen

Einspeisungen (Line Modules) enthalten die zentrale Netzeinspeisung für den Gleichspannungszwischenkreis. Für unterschiedliche Einsatzprofile stehen verschiedene Einspeisungen zur Auswahl:

### Grundparametrierung der Einspeisungen

In der Grundparametrierung der Einspeisung legen sie folgende Daten fest:

- Funktionsmodule
- Netzdaten/Betriebsmodus
- Freigabelogik
- Netzschützansteuerung

## 4.8.2.2 Funktionsmodule

☐ "Einspeisung > Parameter > Grundparametrierung > Funktionsmodule"

Im Rahmen der Grundparametrierung können Sie bei Bedarf verschiedene Funktionsmodule zur gewählten Einspeisung zuschalten.

#### Hinweis

Funktionsmodule können Sie nur OFFLINE aktivieren bzw. deaktivieren.

#### Hinweis

Die Anzeige der aktivierbaren Funktionsmodule ist dynamisch und abhängig von der gewählten Einspeisung und der Konfiguration dieser Einspeisung.

Die folgende Tabelle gibt einen Überblick über die nutzbaren Funktionsmodule. Neben den einzelnen Funktionsmodulen enthält die Tabelle Erläuterungen zum jeweiligen Verwendungszweck der Funktionsmodule.

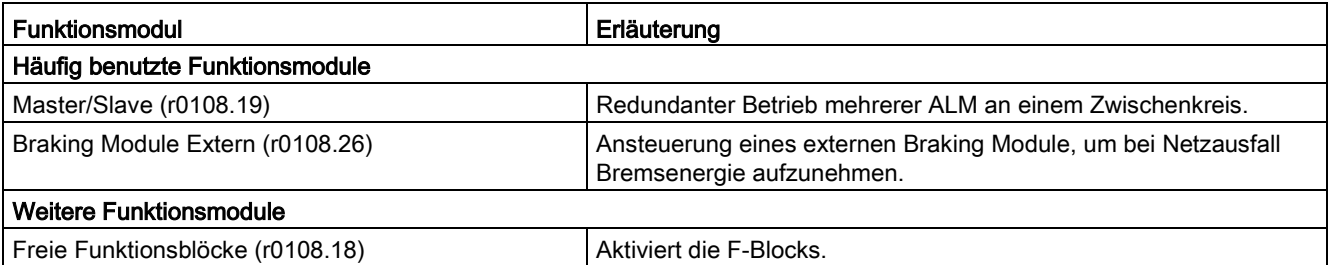

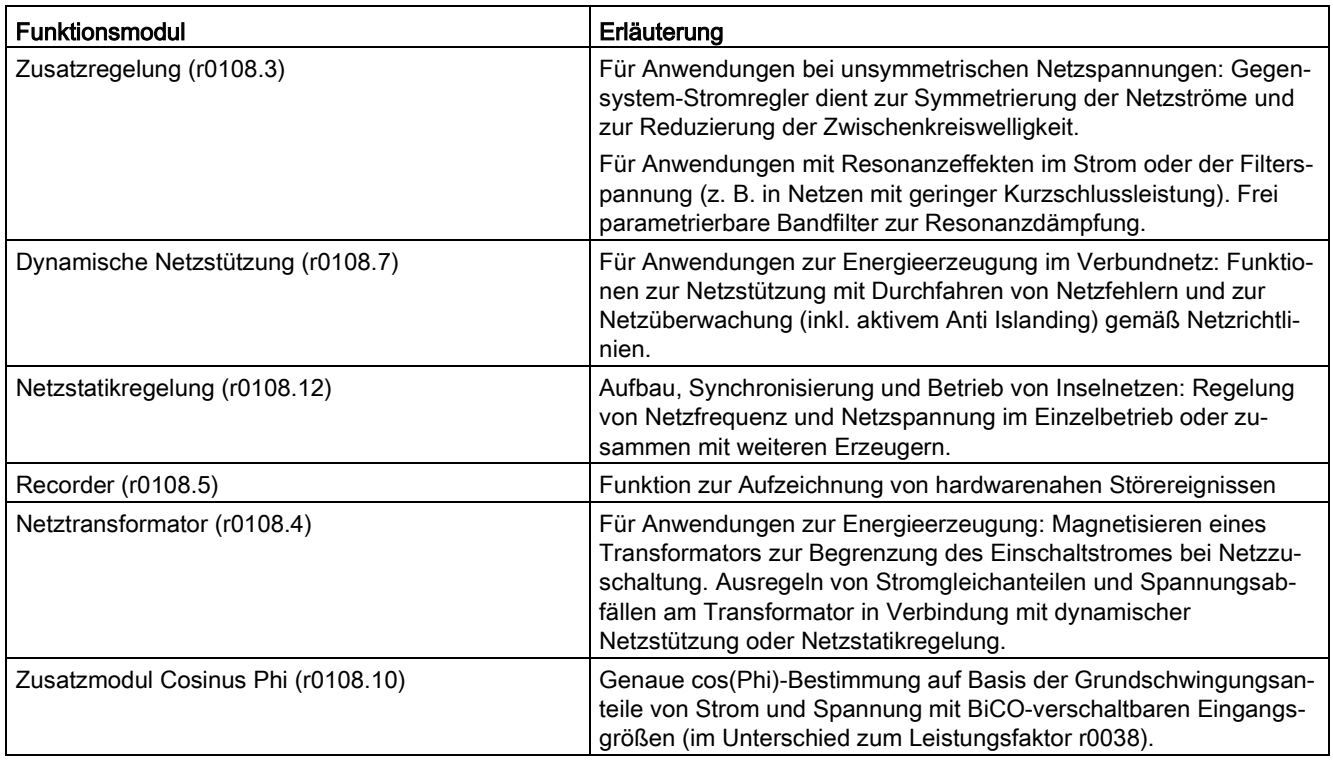

### Funktionsmodul aktivieren

1. Um ein Funktionsmodul zu aktivieren, klicken Sie auf das gewünschte Funktionsmodul (z. B. Master/Slave).

Wiederholen Sie diesen Schritt für alle weiteren Funktionsmodule, die Sie aktivieren wollen.

2. Speichern Sie das Projekt, um die Einstellungen zu sichern.

# 4.8.2.3 Netzdaten/Betriebsmodus

☐ "Einspeisung > Parameter > Grundparametrierung > Netzdaten/Betriebsmodus"

In der Funktionssicht der Maske "Netzdaten/Betriebsmodus" stellen Sie die wichtigsten Parameter für den Betrieb einer Einspeisung ein. Je nach Einspeisungsart werden die entsprechenden Parameter angezeigt.

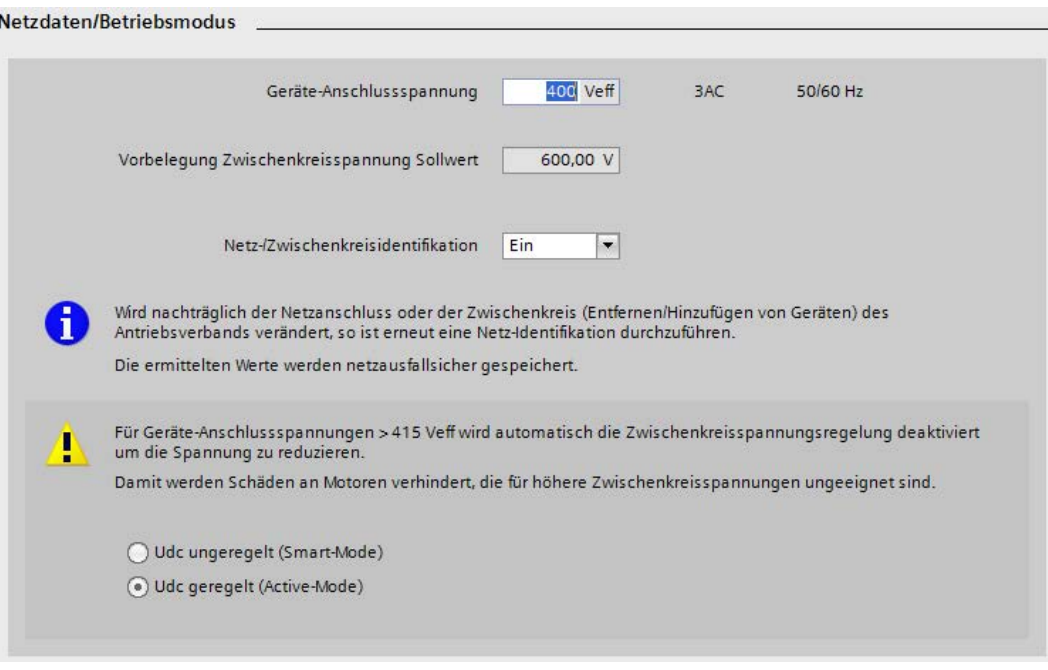

#### Bild 4-62 Beispiel: Netzdaten/Betriebsmodus bei einem Active Line Module

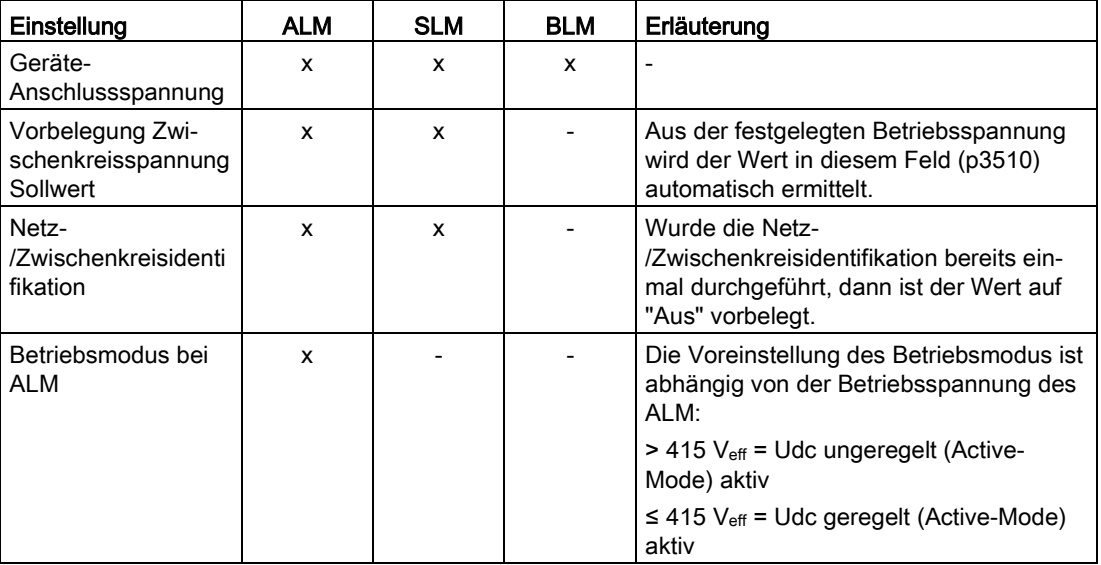

Die Darstellung dieser Maske ist vom verwendeten Line Module abhängig:

#### Netzdaten und Betriebsmodus einstellen

Die Parameter in dieser Maske werden beim Anlegen des Geräts mit Standardwerten vorbelegt.

- 1. Geben Sie im Feld "Geräte-Anschlussspannung" (p0210) einen Wert für die Geräte-Anschlussspannung ein.
- 2. Um die Netz-/Zwischenkreisidentifikation zu aktivieren, wählen Sie in der Klappliste "Netz/Zwischenkreisidentifikation" die Option "Ein".

### Betriebsmodus bei ALM wählen

Der Betriebsmodus ist abhängig von der Motorspannung.

Beispiel: In den USA muss die Zwischenkreisspannung niedriger sein. Daher können Sie den Modus eines Active Line Moduls umschalten, um es wie ein SLM (Smart-Mode) zu nutzen. Bei einer Betriebsspannung größer 415 Veff (ALM) können Sie den Betriebsmodus auf dieser Maske einstellen.

- 1. Stellen Sie einen der beiden Betriebsmodi ein:
	- "Udc ungeregelt (Smart Mode)"

Im Smart Mode bleibt die Rückspeisefähigkeit erhalten, im Vergleich zum Active Mode ergibt sich jedoch eine kleinere Zwischenkreisspannung. Die Zwischenkreisspannung ist abhängig von der aktuellen Netzspannung.

– "Udc geregelt (Active Mode)"

Im Active Mode wird die Zwischenkreisspannung auf einen einstellbaren Sollwert (p3510) geregelt und ein sinusförmiger Netzstrom realisiert (cos φ = 1). Die Höhe des Blindstroms wird auch geregelt und kann gezielt vorgegeben werden.

### 4.8.2.4 Freigabelogik

☐ "Einspeisung > Parameter > Grundparametrierung > Freigabelogik"

In der Funktionssicht der Maske "Freigabelogik" können Sie mehrere Signalquellen für die Freigaben verschalten.

#### Vorgehensweise

- 1. Verschalten Sie die Signalquelle über "p0840" für "AUS1 (Low-aktiv)".
- 2. Verschalten Sie die 1. Signalquelle über "p0844" für "Unverzögertes Aus (AUS2) Signalquelle 1".
- 3. Verschalten Sie die 2. Signalquelle über "p0845" für "Unverzögertes Aus (AUS2) Signalquelle 2".
- 4. Verschalten Sie die Signalquelle über "p0852" für "Betrieb freigeben".

### 4.8.2.5 Netzschützansteuerung

☐ "Einspeisung > Parameter > Grundparametrierung > Netzschützansteuerung"

Mit dieser Funktion kann ein externes Netzschütz angesteuert werden. Das Schließen und Öffnen des Netzschützes kann durch die Auswertung des Rückmeldekontakts des Netzschützes überwacht werden.

Mit folgenden Antriebsobjekten kann das Netzschütz über r0863.1 angesteuert werden:

- Beim Antriebsobjekt Einspeisung
- Bei den Antriebsobjekten SERVO und VECTOR

#### Einschaltverzögerung und Überwachungszeit parametrieren

In diesem Dialog ist die Freigabe-Verschaltung des Netzschützes dargestellt.

- 1. Geben Sie im Feld "Leistungsteil/Einschaltverzögerung" (p0862) die Einschaltverzögerung ein.
- 2. Geben Sie im Feld "Netzschütz/Überwachungszeit" (p0861) die Überwachungszeit des Netzschützes ein. Die Überwachungszeit startet bei jedem Schaltvorgang des Netzschützes (r0863.1). Wird innerhalb der Zeit keine Rückmeldung vom Netzschütz erkannt, so erfolgt eine Meldung.
- 3. Verschalten Sie den Binektor-Eingang für "Netzschütz Rückmeldung" (p0860).

Verwenden Sie bei aktivierter Überwachung (BI: p0860 ungleich r0863.1) die Ansteuerung des Netzschützes das Signal BO: r0863.1 des eigenen Antriebsobjektes.

4. Verschalten Sie den Binektor-Ausgang für "Schütz ansteuern (r0963.1)".

## 4.8.3 Antriebsachsen SERVO-Antriebe

### 4.8.3.1 Grundparametrierung der Antriebsachsen

Während der Grundkonfiguration werden in der aufgeklappten Liste "Grundparametrierung" nicht alle verfügbaren Optionen angezeigt. Optionen werden entweder gar nicht angezeigt (z. B. Mechanik) oder erscheinen ausgegraut. Ausgeraute Optionen stehen in diesem Fall für die weitere Parametrierung nicht zur Verfügung. Die folgende Tabelle zeigt die verfügbaren Optionen für die Grundparametrierung von SERVO-Antriebsachse/-n und die Abhängigkeiten bzgl. Anzeige und Wählbarkeit der Optionen während der Grundparametrierung.

#### Hinweis

#### Dynamische Anzeige und Wählbarkeit von Optionen

Die Anzeige und/oder Wählbarkeit bestimmter Optionen ist dynamisch und hängt mit Einstellungen zusammen, die innerhalb einer anderen als der gewünschten Option durchgeführt werden.

Die folgende Tabelle bietet einen Überblick über die maximale Anzahl der Optionen der Grundparametrierung und nennt die Bedingungen, unter denen einzelne Optionen angezeigt und ausgewählt werden können.

| Option                                  | Liste "Grundparametrierung" |             |
|-----------------------------------------|-----------------------------|-------------|
|                                         | Wird angezeigt              | Ist wählbar |
| Funktionsmodule                         | x                           | x           |
| Regelungsart                            | x                           | x           |
| Begrenzungen                            | x                           | x           |
| Abtastzeiten/Pulsfrequenz               | x                           | x           |
| Istwert-Aufbereitung <sup>1)</sup>      | x                           |             |
| Rotorlage-Synchronisation <sup>1)</sup> | x                           |             |
| Mechanik <sup>2)</sup>                  |                             |             |
| Freigabelogik                           | x                           | x           |

Tabelle 4- 3 Grundparametrierung: wählbare Optionen

1) Ist wählbar, wenn ein SERVO-Motor mit Geber konfiguriert wurde.

2) Wird angezeigt und ist wählbar, wenn entweder das Funktionsmodul "Einfachpositionierer" oder "Lageregelung" aktiviert wurde (siehe Kapitel ["Funktionsmodule](#page-178-0) (Seite [177\)](#page-178-0)").

### Voraussetzung

● Die SERVO-Antriebsachse ist OFFLINE.

### <span id="page-178-0"></span>4.8.3.2 Funktionsmodule

☐ "Antriebsachse > Parameter > Grundparametrierung > Funktionsmodule"

Im Rahmen der Grundparametrierung können Sie bei Bedarf verschiedene Funktionsmodule zur gewählten Antriebsachse zuschalten.

#### Hinweis

Funktionsmodule können Sie nur OFFLINE aktivieren bzw. deaktivieren.

#### Hinweis

Die Anzeige der aktivierbaren Funktionsmodule ist dynamisch und abhängig von der gewählten Antriebsachse und der Konfiguration dieser Antriebsachse.

Die folgende Tabelle gibt einen Überblick über die nutzbaren Funktionsmodule. Neben den einzelnen Funktionsmodulen enthält die Tabelle Erläuterungen zum jeweiligen Verwendungszweck der Funktionsmodule.

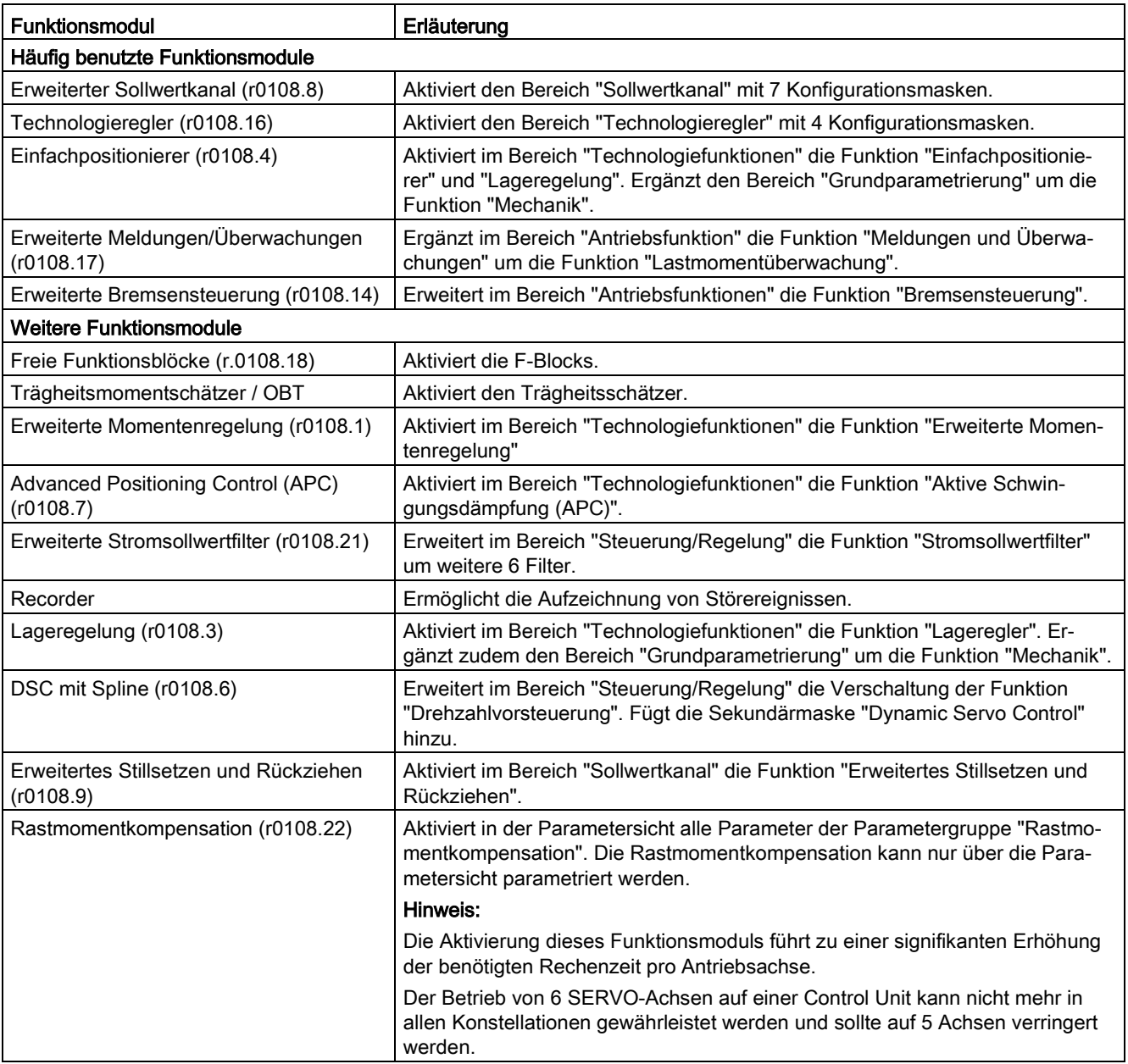
## Voraussetzung

Die Antriebsachse ist OFFLINE.

#### Hinweis

Die Grundparametrierung kann für die gewählte Antriebsachse nur OFFLINE durchgeführt werden.

## Funktionsmodul aktivieren

1. Um ein Funktionsmodul zu aktivieren, klicken Sie auf das gewünschte Funktionsmodul (z. B. Technologieregler).

Wiederholen Sie diesen Schritt für alle weiteren Funktionsmodule, die Sie aktivieren wollen.

#### Hinweis

Bei der Aktivierung des Funktionsmoduls "Einfachpositionierer" wird automatisch das Funktionsmodul "Lageregelung" mit aktiviert.

2. Speichern Sie das Projekt, um die Einstellungen zu sichern.

## 4.8.3.3 Regelungsart

☐ "Antriebsachse > Parameter > Grundparametrierung > Regelungsart"

Für SERVO-Antriebe stehen Ihnen die Drehzahlregelung (mit und ohne Geber) und die Drehmomentregelung zur Verfügung.

#### Drehzahlregelung

Die Drehzahlregelung eines drehzahlveränderbaren Antriebs hat die Aufgabe, die Drehzahl entsprechend einem vorgegebenen Sollwert (der Führungsgröße) möglichst genau und überschwingungsfrei nachzuführen.

#### Drehmomentregelung

Die Drehmomentregelung hat die Aufgabe, den Drehmomentistwert möglichst genau, d.h. verzögerungsfrei und mit geringer Welligkeit, dem Drehmomentsollwert nachzuführen. Bei dieser Regelungsart ist das Drehmoment die Führungsgröße.

#### Inbetriebnahme

4.8 Grundparametrierung der Antriebsobjekte vornehmen

## Voraussetzung

● Sie haben den in der Gerätekonfiguration der Antriebsachse verwendeten Motor vollständig spezifiziert und konfiguriert.

#### Hinweis

Ohne vollständige Konfiguration kann diese Grundparametrierung nicht durchgeführt werden.

## Regelungsart auswählen

- 1. Wählen Sie in der Klappliste eine der folgenden Regelungsarten (p1300) aus:
	- Drehzahlregelung mit Geber
	- Drehzahlregelung ohne Geber
	- Drehmomentregelung mit Geber

Wenn Sie eine Regelungsart mit Geber gewählt haben, wird der Geber im Plan angezeigt.

## 4.8.3.4 Begrenzungen

## Übersicht

☐ "Antriebsachse > Parameter > Grundparametrierung > Begrenzungen"

Mit der Funktion "Begrenzungen" legen Sie Grundeigenschaften der Antriebsregelung fest.

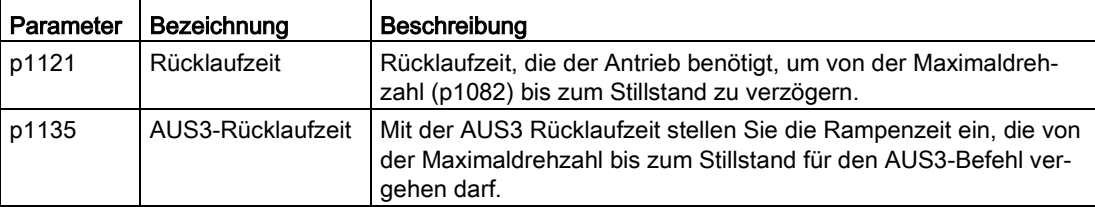

## Voraussetzung

● Sie haben den in der Gerätekonfiguration der Antriebsachse verwendeten Motor vollständig spezifiziert und konfiguriert.

#### Hinweis

Ohne vollständige Konfiguration kann diese Grundparametrierung nicht durchgeführt werden.

## 4.8.3.5 Antriebseinstellungen

☐ "Antriebsachse > Parameter > Grundparametrierung > Antriebseinstellungen"

Bei Motoren mit DRIVE-CLiQ-Schnittstelle oder Motoren der Motorendatenbank sind auf dieser Seite keine Eingaben notwendig.

## Voraussetzung

Sie haben den in der Gerätekonfiguration der Antriebsachse verwendeten Motor vollständig spezifiziert und konfiguriert.

#### Hinweis

Ohne vollständige Konfiguration kann diese Grundparametrierung nicht durchgeführt werden.

#### Berechnung der Antriebsfunktionen einstellen

- 1. Wählen Sie in der Klappliste "Technologische Anwendung (Applikation)" (p0500) eine der folgenden Applikationen aus:
	- [100] Standardantrieb (SERVO)
	- [101] Vorschubantrieb (Grenzstrom-Begrenzung)
	- [102] Spindelantrieb (Bemessungsstrom-Begrenzung)
	- [103] Vorschubantrieb (Leistungsbegrenzung maximal)
- 2. Wählen Sie in der Klappliste "Motordatenidentifikation stehend" (p1910) aus, wie die Motordatenidentifikation bei stehendem Motor ausgeführt werden soll:
	- [-3] Identifizierte Parameter übernehmen
	- [-2] Geber Invertierung Istwert (F07993)
	- [-1] Motordatenidentifikation ohne Übernahme starten
	- [0] Inaktiv/Sperren
	- [1] Motordatenidentifikation mit Übernahme starten

## Berechnung der Reglerdaten einstellen

- 1. Wählen Sie in der Klappliste "Berechnung Reglerdaten" (p3940) eine der folgenden Optionen für die Berechnung der Reglerdaten:
	- [0] Keine Berechnung

Die Motordaten werden nicht berechnet. Dies ist die Standardeinstellung.

– [1] Berechnung vollständig

Auch die Ersatzschaltbilddaten werden mit den Motordaten berechnet.

– [2] Berechnung ohne Ersatzschaltbilddaten

Die eingegebenen Ersatzschaltbilddaten bei der Parametrierung des Motors werden nicht verändert. Die Ersatzschaltbilddaten werden nicht mit berechnet.

2. Nachdem Sie die Berechnungsart eingestellt haben (Ausnahme: "Keine Berechnung") können Sie die Berechnung bestätigen, falls dies noch nicht geschehen ist (rotes Status-Symbol).

Klicken Sie dazu auf die Schaltfläche "Berechnung bestätigen".

Anschließend wird die Option "Technologische Anwendung (Applikation)" bei den Antriebsfunktionen gesperrt und die eingestellte Applikation kann nicht mehr geändert werden. Die Sperre kann über die Schaltfläche "Entsperren" wieder aufgehoben werden. Wenn Sie die Sperre aufgehoben haben, müssen Sie anschließend die Berechnungsart erneut bestätigen.

## 4.8.3.6 Abtastzeiten/Pulsfrequenz

☐ "Antriebsachse > Parameter > Grundparametrierung > Abtastzeiten/Pulsfrequenz"

Ab einer Pulsfrequenz von 800 Hz empfehlen wir, die Abtastzeiten und die Pulsfrequenz für den Antrieb einzugeben. Die Einstellung erfolgt über die folgende Maske:

#### Hinweis

Die Funktion "Abtastzeiten/Pulsfrequenz" können Sie nur OFFLINE aktivieren bzw. deaktivieren.

## Voreinstellung durchführen

Die Abtastzeiten werden über den Parameter p0112 vorbelegt.

- 1. Wählen Sie über die Klappliste (p0112) eine der folgenden Voreinstellungen:
	- [0] Experte
	- [1] xLow
	- [2] Low
	- [3] Standard
	- [4] High
	- [5] xHigh

Die Bezeichnung der Voreinstellungen bezieht sich auf die gewünschte Ausgangsfrequenz und Regelungsdynamik. Ist also eine besonders hohe Ausgangsfrequenz bzw. Regelungsdynamik erwünscht, wäre "xHigh" die richtige Voreinstellung. Die gewählte Voreinstellung wirkt sich auf folgende Regelkreise aus:

- p0115[0]: Abtastzeiten für interne Regelkreise, Stromregler
- p0115[1]: Abtastzeiten für interne Regelkreise, Drehzahlregler
- p0115[2]: Abtastzeiten für interne Regelkreise, Flussregler
- p0115[3]: Abtastzeiten für interne Regelkreise, Sollwertkanal
- p0115[4]: Abtastzeiten für interne Regelkreise, Lageregler
- p0115[5]: Abtastzeiten für interne Regelkreise, Positionieren
- p0115[6]: Abtastzeiten für interne Regelkreise, Technologieregler

Die Anzeige der eingestellten Parameterwerte für p0115 ändert sich entsprechend der vorgenommenen Voreinstellung.

## Hinweis

Mit Änderung der Abtastzeiten von Strom- und Drehzahlregler (siehe auch p0115) empfiehlt sich nach Verlassen der Inbetriebnahme (p0010 = 0) eine Neuberechnung der Reglereinstellungen über p0340 = 4.

## Abtastzeiten manuell eingeben

Haben Sie in p0112 die Einstellung "Experte" vorgenommen, können Sie jede der folgenden Abtastzeiten für folgende Regelkreise (p0115) manuell konfigurieren:

- p0115[0]: Abtastzeiten für interne Regelkreise, Stromregler
- p0115[1]: Abtastzeiten für interne Regelkreise, Drehzahlregler
- p0115[2]: Abtastzeiten für interne Regelkreise, Flussregler
- p0115[3]: Abtastzeiten für interne Regelkreise, Sollwertkanal
- p0115[4]: Abtastzeiten für interne Regelkreise, Lageregler
- p0115[5]: Abtastzeiten für interne Regelkreise, Positionieren
- p0115[6]: Abtastzeiten für interne Regelkreise, Technologieregler

#### Hinweis

Die Werte können Sie nicht beliebig einstellen. Die Regeln zum Einstellen der Abtastzeiten finden Sie im Kapitel "Systemregeln, Abtastzeiten und DRIVE-CLiQ-Verdrahtung" des SINAMICS S120 Funktionshandbuchs Antriebsfunktionen.

Geben Sie die Abtastzeiten für die internen Regelkreise ein.

#### Pulsfrequenz einstellen

Stellen Sie die Pulsfrequenz über p1800 ein.

## 4.8.3.7 Istwert-Aufbereitung

Die Istwert-Aufbereitung dient der Ermittlung des zyklischen und absoluten Istwerts des Gebers und der Übertragung der Geberposition vom Antrieb an eine Steuerung / Lageregelung.

#### Istwerte aufbereiten

Zur Übertragung der Geberposition vom Antrieb an eine Steuerung / Lageregelung werden in einem Telegramm die Daten "Zyklischer Istwert" = Gn\_XIST1 und "Absoluter Istwert" = Gn\_XIST2 (n = 1 oder 2, Nummer des Gebers) verwendet. Die Werte können nur bei Absolutwertgebern eingestellt werden.

- Im "Zyklischen Istwert" Gn\_XIST\_1 wird die inkrementelle Positionsänderung des Gebers an die Steuerung übertragen. Der Antrieb wertet dazu lediglich die Zählimpulse des Gebers aus und bildet daraus den "Zyklischen Istwert".
- Im "Absoluten Istwert" Gn\_XIST\_2 werden nicht zyklische Werte des Gebers übertragen, die von der Steuerung vor der Übertragung angefordert werden müssen.

Folgende Informationen sind in Gn\_XIST\_1 und Gn\_XIST\_2 enthalten:

- Geberstrichzahl (Gn\_XIST\_1)
- Feinauflösung (Gn\_XIST\_1)
- Multiturninformation (Gn\_XIST\_2)

## Feinauflösung p0419 (XIST\_1)

Geber liefern über ihren Abtastmechanismus wesentlich genauere Informationen als mit den Strichzahlen ermittelt werden. Diese können von der Antriebseinheit ausgewertet und als Feinauflösung an die Steuerung übertragen werden. Die Feinauflösung verändern Sie z. B. dann, wenn Sie eine höhere Genauigkeit für die Bearbeitung eines Werkstücks benötigen.

#### Feinauflösung bei inkrementellen Gebern

Bei inkrementellen Gebern werden die analogen Signale der C- und D-Spur ausgewertet. Ein Postionswert wird über die zwei analogen Spannungswerte in allen vier Quadranten der Umdrehung eindeutig bestimmt. Die analogen Spannungswerte erlauben eine große

Feinauflösung wie z.B. 11 Bit = 2048. Zusammen mit einer Auflösung von 11 Bit = 2048 Geberstrichen pro Umdrehung ergeben sich dann 22 Bit Auflösung.

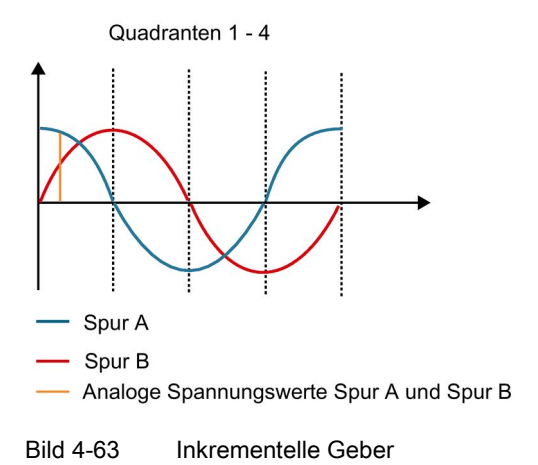

# Feinauflösung bei TTL-/HTL-Gebern

TTL-/HTL-Impulsgeber arbeiten mit digitalen Signalen deren Feinauflösung ungenauer als die von inkrementellen Gebern sind. Die digitalen Signale erlauben nur eine Feinauflösung von 2 Bit = 4, da hier nur die Signalflanken gezählt werden können.

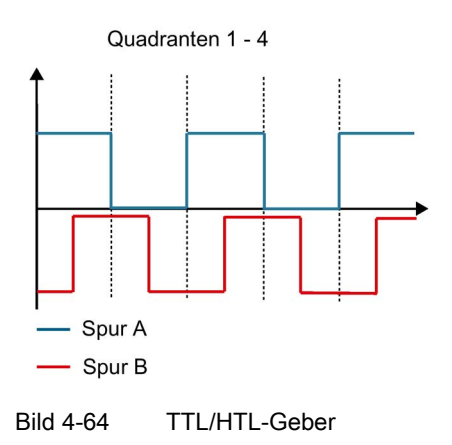

## Multiturnauflösung XIST\_2 (p0421)

Bei Multiturn-Gebern wird über die Auflösung die Anzahl der auflösbaren Umdrehungen angezeigt bzw. eingestellt. Über die Anzahl der Umdrehungen legen Sie gleichzeitig den Messbereich (bei einer Spindel z. B. den Verfahrweg) fest. Typische Werte sind z. B. 9 Bit = 512 Umdrehungen oder 12 Bit = 4096 Umdrehungen.

Der Wert von p0421 wirkt auf p0483 (Lageistwert) und wird einmalig benötigt, wenn beim Start die Geberlage (Absolutlage) ausgelesen wird.

## Zusammenhang zwischen Multiturnauflösung und Feinauflösung

Die vom Antrieb an die Steuerung übertragbaren Geberistwerte sind auf 32 Bit begrenzt. Wird beispielsweise ein Standard-Multiturngeber mit einer Multiturnauflösung von 12 Bit (4096) und einer Geberauflösung von 11 Bit (2048) verwendet, bleiben im Geberistwert nur 32-12-11=9 Bit (512) für die Übertragung der Feinauflösung übrig.

Soll eine höhere Feinauflösung im Geberistwert übertragen werden, muss die Multiturnauflösung des Geberistwerts reduziert werden, wodurch die Genauigkeit des Gebers zwar erhöht, der absolute Messbereich des Gebers jedoch reduziert wird.

- 1. Geben Sie hier die Feinauflösung des verwendeten Gebers in Bit ein. Die Vorabeinstellung beträgt 11 Bit und ist für alle Siemens Motorgeber ausreichend.
- 2. Die Multiturnauflösung ist auf 9 Bit für alle Siemens Motorgeber eingestellt und braucht nicht angepasst zu werden.

Falls Sie dennoch eine höhere Feinauflösung benötigen, beachten Sie, dass die Positionswerte der Multiturnauflösung bei Inkrementalgebern noch innerhalb eines der Quadranten liegen (siehe Grafik oben). Die folgende Grafik zeigt den Zusammenhang zwischen Multiturninformation und Feinauflösung. Eine Vergrößerung der Feinauflösung schiebt den Wert der Multiturninformation nach links.

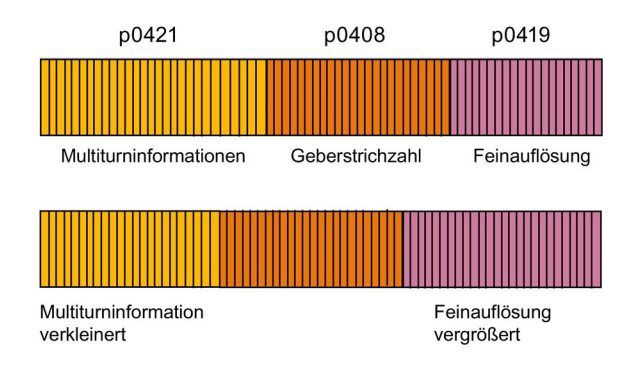

Bild 4-65 Geberistwerte X\_IST1

Wichtig ist, dass die Multiturninformation noch ausreicht alle Umdrehungen aufzuzeichnen, die für die Positionsbestimmung beim Start wichtig sind. Wenn die Werte außerhalb der Quadranten liegen, kann es zu unkontrollierten Bewegungen der Achse kommen.

#### Istwert-Aufbereitung parametrieren

☐ "Antriebsachse > Parameter > Grundparametrierung > Istwert-Aufbereitung"

## Voraussetzung

Sie haben den in der Gerätekonfiguration der Antriebsachse verwendeten Motor vollständig spezifiziert und konfiguriert.

#### Hinweis

Ohne vollständige Konfiguration kann diese Grundparametrierung nicht durchgeführt werden.

#### Positionswerte extrapolieren

Dieser Parameter wird nur bei reinen SSI-Gebern eingeblendet, also bei Gebern ohne HTL/TTL- oder SIN/COS-Spuren. Die serielle Übertragung ist im Vergleich zum Drehzahlreglertakt des SINAMICS relativ langsam, sodass die Daten beim Eintreffen im Sensor Module bereits veraltet sein können. Falls die Datenübertragung nicht schnell genug abläuft, müssen Sie eventuell auf Geber mit schnellerer Datenübertragungsrate wechseln.

- 1. Aktivieren Sie "Positionswerte extrapolieren", um die SSI-Daten für den nächsten Drehzahlreglertakt hochzurechnen.
	- Vorteil: Die Totzeit zwischen zwei Drehzahlreglertakten verkleinert sich und der Regler wird dynamischer.
	- Nachteil: Bei wechselnden Geschwindigkeiten kann der extrapolierte Wert mehr oder weniger genau sein.
- 2. Wägen Sie die Vor- und Nachteile sorgfältig ab.
- 3. Überprüfen Sie auch die verwendete Baudrate. Eventuell können Sie über eine höhere Baudrate erreichen, dass die Datenübertragung schnell genug abläuft.

#### Werte invertieren

Da die Anbaurichtung des Gebers (rechts oder links) nicht festgelegt werden kann, sondern sich an den Gegebenheiten der Maschine (Linearmotor, Torquemotor, etc.) orientiert, invertieren Sie gegebenenfalls Position und Drehzahl um so eine Richtungsumkehr durchführen.

- 1. Wählen Sie die Option "Drehzahlistwert invertieren" (p0410.0) aus.
- 2. Wählen Sie die Option "Lageistwert invertieren" (p0410.1) aus.

#### Lageverfolgung Messgetriebe parametrieren

Die Lageverfolgung dient zur Reproduzierbarkeit der Lastlage bei Einsatz von Getrieben. Sie kann auch genutzt werden, um den Lagebereich zu erweitern.

- 1. Aktivieren Sie die Lageverfolgung für Messgetriebe.
- 2. Wählen Sie aus, ob die Lageverfolgung für eine Rundachse oder Linearachse (p0411) erfolgen soll.

Unter einer Rundachse versteht man hier eine Modulo-Achse (Modulokorrektur kann durch übergeordnete Steuerung bzw. EPOS aktiviert werden). Bei einer Linearachse wird die Lageverfolgung hauptsächlich benutzt, um den Lagebereich zu erweitern (siehe "Virtuelle Multiturnauflösung)

## Virtuelle Multiturnauflösung

Über die virtuelle Multiturnauflösung (p0412) kann bei einem rotatorischen Absolutwertgeber (p0404.1 = 1) mit aktivierter Lageverfolgung (p0411.0 = 1) eine virtuelle Multiturn-Auflösung eingegeben werden. Dadurch ist es möglich, aus einem Single-Turn-Geber einen virtuellen Multi-Turn-Geberwert (r0483) zu erzeugen. Der virtuelle Geberbereich muss über r0483 darstellbar sein.

Bei fehlendem Messgetriebe (n = 1) ersetzt die tatsächliche Anzahl der gespeicherten Umdrehungen eines rotatorischen Absolutwertgebers den Wert in p0421. Durch die Vergrößerung dieses Wertes kann der Lagebereich erweitert werden (siehe Linearachse). Bei vorhandenem Messgetriebe stellt dieser Wert die auflösbaren Motorumdrehungen ein, die im r0483 dargestellt werden.

## Toleranzfenster

Nach dem Einschalten wird die Differenz zwischen der gespeicherten Position und der aktuellen Position ermittelt und abhängig davon Folgendes ausgelöst:

- Differenz innerhalb Toleranzfenster: Die Position wird aufgrund des aktuellen Geberistwerts reproduziert.
- Differenz außerhalb Toleranzfenster: Es wird die Meldung F07449 ausgegeben.
- Das Toleranzfenster wird auf das Viertel des Geberbereichs vorbelegt und kann verändert werden.

## 4.8.3.8 Rotorlage-Synchronisation

☐ "Antriebsachse > Parameter > Grundparametrierung > Rotorlage-Synchronisation"

Die Pollageidentifikation (PolID) ermittelt bei Synchronmotoren die elektrische Pollage, die für die feldorientierte Regelung benötigt wird. In der Regel wird die elektrische Pollage von einem mechanisch justierten Geber mit Absolutinformation bereitgestellt.

#### Hinweis

Der Inhalt der Maske "Rotorlage-Synchronisation" ist vom verwendeten Geber abhängig.

Bei folgenden Gebereigenschaften ist keine PolID erforderlich:

- Absolutwertgeber (z. B. EnDat, DRIVE-CLiQ-Geber)
- Geber mit C/D-Spur und Polpaarzahl ≤ 8
- Hall-Sensor
- Resolver mit ganzzahligem Verhältnis aus Motorpolpaarzahl zu Geberpolpaarzahl
- Inkrementalgeber mit ganzzahligem Verhältnis aus Motorpolpaarzahl zu Geberstrichzahl

#### Hinweis

## Funktionshandbuch verwenden

Beachten Sie auch die Beschreibungen zur Pollageidentifikation im "SINAMICS S120 Funktionshandbuch Antriebsfunktionen". Im entsprechenden Kapitel sind auch die Randbedingungen zur Verwendung der einzelnen Verfahren beschrieben.

#### Bestimmung des geeigneten Verfahrens zur Pollageidentifikation

## WARNUNG

## Lebensgefahr durch Bewegung des Motors bei Messung an ungebremsten Motoren

Die Messung kann bei ungebremsten Motoren über den vorgegebenen Strom eine Bewegung des Motors auslösen, die zu Tod oder schweren Verletzungen führen kann.

• Stellen Sie sicher, dass sich keine Personen im Gefahrenbereich aufhalten und sich die Mechanik frei bewegen kann.

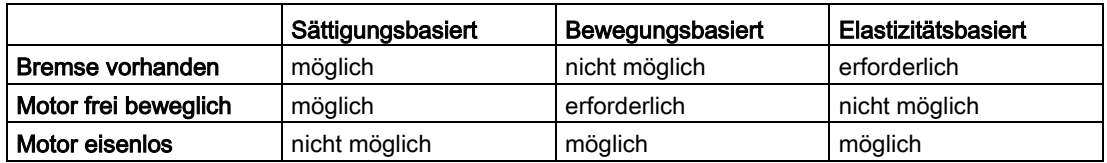

#### Pollageidentifikation parametrieren

Die PolID unterscheidet sich je nach Motorart:

- Für SIEMENS-Motoren
- Für Motoren, die in der Motorenauswahl nicht gelistet sind.

#### Voraussetzung

● Sie haben den in der Gerätekonfiguration der Antriebsachse verwendeten Motor vollständig spezifiziert und konfiguriert.

#### Hinweis

Ohne vollständige Konfiguration kann diese Grundparametrierung nicht durchgeführt werden.

#### Vorgehensweise bei SIEMENS-Motoren

Verwenden Sie beim Einsatz von SIEMENS-Standardmotoren die automatische Voreinstellung für die PolID.

#### Vorgehensweise bei Motoren, die nicht in der Motorenauswahl vorhanden sind

Bei diesen Motoren müssen Sie die PolID selbst parametrieren.

- 1. Wählen Sie in der Klappliste "Verfahren" (p1980) ein geeignetes Verfahren für den verwendeten Motor aus.
	- [0] Sättigungsbasiert 1. + 2. Harmonische

Die sättigungsbasierte PolID ist das bevorzugte Verfahren, wenn eine Motorbewegung nicht möglich ist.

Die sättigungsbasierte PolID funktioniert ausschließlich bei Motoren mit Eisenkern. Dabei wird aufgrund der Eisensättigung die Induktivität des Motors abhängig von der Läuferlage in verschiedene Raumzeigerrichtungen verändert.

## WARNUNG

#### Lebensgefahr durch unkontrollierte Bewegung des Motors

Während der sättigungsbasierten Pollageidentifikation kann es bei ungebremsten Motoren zu unkontrollierten Bewegungen kommen, die zu Tod oder schweren Verletzungen führen können.

- Stellen Sie sicher, dass sich keine Personen im Gefahrenbereich aufhalten und sich die Mechanik frei bewegen kann.
- Stellen Sie sicher, dass das Verfahren nur von erfahrenem Fachpersonal durchgeführt wird.

#### **Hinweis**

Kontaktieren Sie den SIEMENS-Service, wenn Sie mit diesem Verfahren nicht vertraut sind.

- [1] Sättigungsbasiert 1. Harmonische
- [4] Sättigungsbasiert zweistufig
- [10] Bewegungsbasiert

Die bewegungsbasierte PolID ist das bevorzugte Verfahren, wenn sich der Motor bewegen kann.

Der Motor wird dabei um eine definierte Strecke nach links und rechts verfahren. Wenn beide Strecken gleich sind, war die PolID erfolgreich.

- [20] Elastizitätsbasiert
- [99] Kein Verfahren ausgewählt
- 2. Wählen Sie die Option "Pol-Lageidentifikation", um das Verfahren zu aktivieren.

#### Ergebnis

Warum war die Synchronisation nicht erfolgreich?

- Der Motor liefert zu wenig oder überhaupt kein Drehmoment.
- Der Motor wird zu schnell warm.

## Feinsynchronisation

Die PolID liefert eine Grobsynchronisation. Falls Nullmarken vorhanden sind, kann nach Überfahren der Nullmarke(n) die Pollage mit der Nullmarkenposition automatisch abgeglichen werden (Feinsynchronisation). Die Nullmarkenposition muss mechanisch oder elektrisch (p0431) abgeglichen sein. Falls das Gebersystem dies ermöglicht, wird eine Feinsynchronisation empfohlen (p0404.15 = 1), denn sie vermeidet Messstreuungen und ermöglicht eine zusätzliche Prüfung der ermittelten Pollage.

Geeignete Nullmarken sind:

- Eine Nullmarke im gesamten Verfahrbereich
- Äquidistante Nullmarken
- Abstandscodierte Nullmarken

## 4.8.3.9 Mechanik

☐ "Antriebsachse > Parameter > Grundparametrierung > Mechanik"

In der Maske "Mechanik" überprüfen Sie die Einstellungen der Lageregelung und ändern diese bei Bedarf. Abhängig vom ausgewählten Gebertyp für Lageregelung und Motorgeber sind verschiedene Konstellationen für die Mechanik abgebildet.

Die Option "Lageverfolgung" dient der Reproduzierbarkeit der Lastlage beim Einsatz von Getrieben. Die Option kann auch genutzt werden, um den Lagebereich zu erweitern. Die Lageverfolgung des Lastgetriebes ist jedoch nur für einen Motorgeber (Geber 1) relevant.

## Geberauswahl der Lageregelung parametrieren

Bei der Inbetriebnahme wird der Lageregelung ein Geber zugeordnet. Diese Gebereinstellung wird nach dem Öffnen der Maske "Mechanik" rechts oben in einer Klappliste angezeigt. Vor der Parametrierung der Lageregelung können Sie in dieser Maske die Geberzuordnung ändern. Folgende Optionen stehen zur Auswahl:

- 1. Wählen Sie in der Klappliste "Gebersystem" (p2502) den gewünschten Geber aus.
	- Kein Geber
	- Geber 1
	- Geber 2
	- Geber 3
- 2. Geben Sie im Feld "Anzahl Motorumdrehungen" (p2504) die Motorumdrehungen für den Getriebefaktor zwischen Motorwelle und Lastwelle ein.
- 3. Geben Sie im Feld "Anzahl Lastumdrehungen" (p2505) die Lastumdrehungen für den Getriebefaktor zwischen Motorwelle und Lastwelle ein.
- 4. Geben Sie im Feld "LU pro Lastumdrehung" (p2506) die neutrale Längeneinheit LU pro Lastumdrehung ein.

- 5. Verschalten Sie die Signalquelle "Modulokorrektur Aktivierung" (p2577) für die Aktivierung der Modulokorrektur.
- 6. Korrigieren Sie den Vorgabewert im Feld "Modulokorrektur Modulobereich" (p2576) für Achsen mit Modulokorrektur.

#### Lageverfolgung Lastgetriebe parametrieren

Falls Sie einen Geber 1 für die Lageregelung parametriert haben, können Sie die Lageverfolgung wie folgt einstellen:

- 1. Aktivieren Sie die Option "Lastgetriebe Lageverfolgung aktivieren" (p2729.0).
- 2. Aktivieren Sie den gewünschten Achstyp (p2720.1).

Standardmäßig ist der Achstyp "Rundachse" aktiv.

- 3. Korrigieren Sie bei Bedarf im Feld "Umdrehungen virtuell" (p2721) die Anzahl der auflösbaren Umdrehungen bei einem rotatorischen Absolutwertgeber.
- 4. Korrigieren Sie bei Bedarf im Feld "Lageverfolgung Toleranzfenster" (p2722) den Wert für das Toleranzfenster bei der Lageverfolgung. Der Wert wird in ganzen Geberstrichen angegeben.

## Beispiele für LU-Projektierungen

Die Einheit LU pro Lastauflösung ist ein freies und von SI-Einheiten unabhängiges Maß für die Lageregelung einer EPOS-Achse.

Die LU pro Lastumdrehung werden nach oben hin durch die Geberauflösung (rXXXX) begrenzt. Es kann ein Wert darüber gewählt werden, allerdings können dann nicht alle Sollpositionen angefahren werden, da diese gegebenenfalls zwischen zwei Geberstrichen liegen. Dies könnte zu einer unruhigen Achse führen.

Die LU pro Lastumdrehungen sollten möglichst hoch gewählt werden. Dadurch kann eine bessere Dynamik realisiert werden. Zu kleine Werte für p2506 führen gegebenenfalls zu Sprüngen bei aktivierter Drehzahlvorsteuerung.

Für gute Wiederholgenauigkeiten wählt man die LU pro Lastauflösung im Verhältnis 1:10 zur Geberauflösung, wenn die Geberauflösung dies bei der geforderten Dynamik hergibt.

## Beispiel 1: Lineare Achse – Spindel (Geber auf der Motorseite)

Spindelsteigung = 10 mm

Getriebeübersetzung i = 1 (p2505/p2504)

Zu regelnde Zielgröße: mm

Geberauflösung = 15.000 LU

Pro Lastumdrehung werden 10 mm Weg gefahren. Laut Geberauflösung können maximal 15.000 LU / 10 mm = 1.500 LU pro mm definiert werden. Wir wählen 1.000 LU pro mm (1 LU = 1 µm). Aus 10 mm pro Umdrehung folgt 10.000 pro Umdrehung:

● p2506 = 10.000 LU pro Lastumdrehung

#### Beispiel 2: Rundachse (Geber auf der Motorseite)

Getriebeübersetzung i = 44,5

- $\bullet$  p2504 = 445 Motorumdrehungen
- p2505 = 10 Lastumdrehung

Zu regelnde Zielgröße: °

Geberauflösung = 364.544 LU

Pro Lastumdrehung werden 360° gefahren. Laut Geberauflösung können maximal 364.544 LU / 360° = 1012 LU pro ° definiert werden. Wir wählen 100 LU pro ° (1 LU = 0,01°). Aus 360° pro Umdrehung folgt 36.000 LU pro Lastumdrehung.

● p2506 = 36.000 LU pro Lastumdrehung

#### Beispiel 3: Moduloachse – Kettenantrieb

Die Kette hat 250 Kettenglieder, wobei ein Kettenglied die Länge 0,0338667344 m hat. Das Abtriebsrad besitzt eine Zahnzahl von 40 Zähnen, d.h. pro Umdrehung werden 40 Kettenglieder bewegt. Die Zielpositionen liegen im Abstand von 25 Kettengliedern nebeneinander.

Getriebeübersetzung i = 114,28 (gerundet)

Verhältnis der Zahnzahlen des Getriebes = 106.967 / 936

- p2504 = 106967 Motorumdrehungen
- p2505 = 936 Lastumdrehungen

Geberauflösung = 468095 LU

Die Geberauflösung ist hier zu gering um die Kettenglieder in eine lineare SI-Einheit umzurechnen ohne dass sich Rundungsfehler auf die Modulokorrektur auswirken würden. Als Zielgröße wird daher ein Kettenglied genommen.

Zu regelnde Zielgröße: 1 Kettenglied

Pro Lastumdrehung werden 40 Kettenglieder gefahren. Laut Geberauflösung können maximal 468.095 LU / 40 Kettenglieder = 11.702 LU pro Kettenglied gewählt werden. Wir wählen daher 1.000 LU pro Kettenglied (1 LU = 33,8667344 µm). Aus 40 Kettengliedern pro Umdrehung folgt:

- p2506 = 40.000 LU pro Lastumdrehung
- $\bullet$  p2576 = 250.000 LU Modulobereich

## 4.8.3.10 Freigabelogik

☐ "Antriebsachse > Parameter > Grundparametrierung > Freigabelogik"

Wenn Sie bei der Inbetriebnahme Telegramme verschaltet haben, werden diese Verschaltungen in der Maske "Freigabelogik" angezeigt. Eine weitere Spezifizierung ist nicht notwendig.

Wenn Sie bei der Inbetriebnahme keine Telegrammtypen spezifiziert haben, müssen Sie die erforderlichen Signalquellen in der Maske "Freigabelogik" verschalten.

## Signalquellen verschalten

- 1. Verschalten Sie die Signalquelle für den Befehl "Einspeisung Betrieb" (p0864).
- 2. Verschalten Sie die Signalquelle für den Befehl "AUS1 (Low-aktiv)" (p0840).

Dieser Befehl entspricht beim PROFIdrive-Profil dem Steuerwort 1 Bit 1 (STW1.1).

3. Verschalten Sie die 1. Signalquelle für den Befehl "AUS2 (Low-aktiv) Signalquelle 1" (p0844).

Dieser Befehl entspricht beim PROFIdrive-Profil dem Steuerwort 1 Bit 1 (STW1.1).

- 4. Verschalten Sie die 2. Signalquelle für den Befehl "AUS2 (Low-aktiv) Signalquelle 2" (p0845).
- 5. Verschalten Sie die 1. Signalquelle für den Befehl "AUS3 (Low-aktiv) Signalquelle 1" (p0848).

Dieser Befehl entspricht beim PROFIdrive-Profil dem Steuerwort 1 Bit 2 (STW1.2).

6. Verschalten Sie die 2. Signalquelle für den Befehl "AUS3 (Low-aktiv) Signalquelle 2" (p0849).

Dieser Befehl entspricht beim PROFIdrive-Profil dem Steuerwort 1 Bit 2 (STW1.2).

7. Verschalten Sie die Signalquelle für den Befehl "Betrieb freigegeben" (p0852).

Dieser Befehl entspricht beim PROFIdrive-Profil dem Steuerwort 1 Bit 3 (STW1.3).

## 4.8.4 Antriebsachsen VECTOR-Antriebe

#### 4.8.4.1 Grundparametrierung der Antriebsachsen

Während der Grundkonfiguration werden in der aufgeklappten Liste "Grundparametrierung" nicht alle verfügbaren Optionen angezeigt. Die folgende Tabelle zeigt die verfügbaren Optionen für die Grundparametrierung von VECTOR-Antriebsachse/-n und die Abhängigkeiten bzgl. Anzeige und Wählbarkeit der Optionen während der Grundparametrierung.

#### Hinweis

#### Dynamische Anzeige von Optionen

Die Anzeige bestimmter Optionen ist dynamisch und hängt mit Einstellungen zusammen, die innerhalb einer anderen als der gewünschten Option durchgeführt werden. In der Liste "Grundparametrierung" wird die Option "Mechanik" nur dann angezeigt, wenn vorher das Funktionsmodul "Einfachpositionierer" aktiviert wurde (siehe Kapitel ["Funktionsmodule](#page-196-0) (Seite [195\)](#page-196-0)").

## Voraussetzung

● Die VECTOR-Antriebsachse ist OFFLINE.

## <span id="page-196-0"></span>4.8.4.2 Funktionsmodule

☐ "Antriebsachse > Parameter > Grundparametrierung > Funktionsmodule"

Im Rahmen der Grundparametrierung können Sie bei Bedarf verschiedene Funktionsmodule zur gewählten Antriebsachse zuschalten.

## Hinweis

Funktionsmodule können Sie nur OFFLINE aktivieren bzw. deaktivieren.

## Hinweis

Die Anzeige der aktivierbaren Funktionsmodule ist dynamisch und abhängig von der gewählten Antriebsachse und der Konfiguration dieser Antriebsachse.

Die folgende Tabelle gibt einen Überblick über die nutzbaren Funktionsmodule. Neben den einzelnen Funktionsmodulen enthält die Tabelle Erläuterungen zum jeweiligen Verwendungszweck der Funktionsmodule.

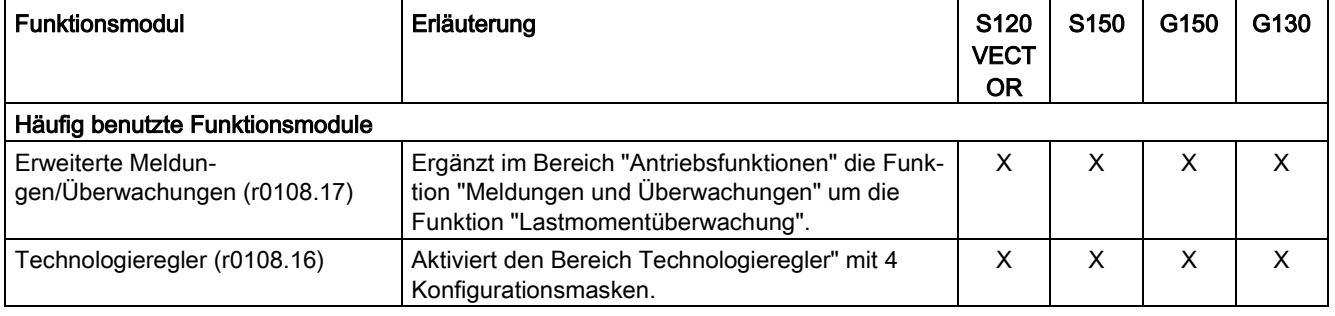

## Inbetriebnahme

4.8 Grundparametrierung der Antriebsobjekte vornehmen

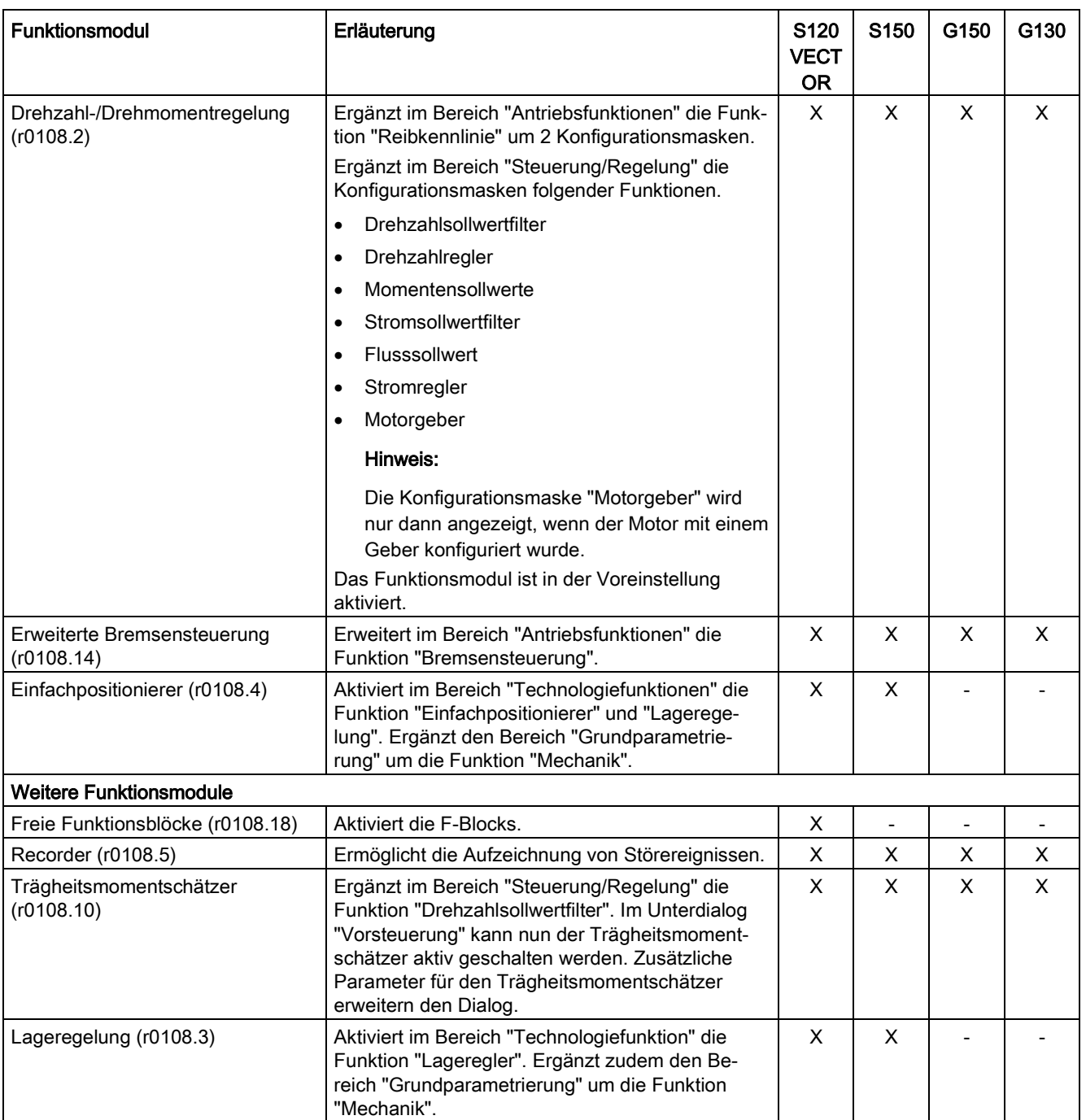

## Voraussetzung

Die Antriebsachse ist OFFLINE.

#### Hinweis

Die Grundparametrierung kann für die gewählte Antriebsachse nur OFFLINE durchgeführt werden.

## Funktionsmodul aktivieren

1. Um ein Funktionsmodul zu aktivieren, klicken Sie auf das gewünschte Funktionsmodul (z. B. Technologieregler).

Wiederholen Sie diesen Schritt für alle weiteren Funktionsmodule, die Sie aktivieren wollen.

#### Hinweis

Bei der Aktivierung des Funktionsmoduls "Einfachpositionierer" wird automatisch das Funktionsmodul "Lageregelung" mit aktiviert.

2. Speichern Sie das Projekt, um die Einstellungen zu sichern.

## 4.8.4.3 Regelungsart

☐ "Antriebsachse > Parameter > Grundparametrierung > Regelungsart"

Für VECTOR-Antriebe stehen folgende Regelungsarten zur Verfügung:

- U/f-Steuerung mit linearer Charakteristik
- U/f-Steuerung mit linearer Charakteristik und FCC
- U/f-Steuerung mit parabolischer Charakteristik
- U/f-Steuerung mit parametrierbarer Charakteristik
- U/f-Steuerung mit linearer Charakteristik und ECO
- U/f-Steuerung für frequenzgenauen Antrieb (Textilbereich)
- U/f-Steuerung für frequenzgenauen Antrieb und FCC
- U/f-Steuerung mit parabolischer Charakteristik und ECO
- Betrieb mit Bremswiderstand
- I/f-Steuerung mit festem Strom
- U/f-Steuerung mit unabhängigem Spannungssollwert
- Drehzahlregelung (geberlos)
- Drehzahlregelung (mit Geber)
- Drehmomentregelung (geberlos)
- Drehmomentregelung (mit Geber)

#### Inbetriebnahme

4.8 Grundparametrierung der Antriebsobjekte vornehmen

## Voraussetzung

● Sie haben den in der Gerätekonfiguration der Antriebsachse verwendeten Motor vollständig spezifiziert und konfiguriert.

#### Hinweis

Ohne vollständige Konfiguration kann diese Grundparametrierung nicht durchgeführt werden.

## Regelungsart auswählen

1. Wählen Sie eine der oben aufgezählten Regelungsarten (p1300) aus.

Die Maske wird entsprechend der gewählten Regelungsart aufgebaut.

## Hinweis

Wird als Regelungsart eine Variante "U/f-Steuerung xxx" ausgewählt, so werden in der Sekundärnavigation der Antriebsachse andere Einstellungsmasken automatisch ausgeblendet, wie z. B. Stromregler oder Stromsollwertfilter.

## 4.8.4.4 Begrenzungen

☐ "Antriebsachse > Parameter > Grundparametrierung > Begrenzungen"

Mit der Funktion "Begrenzungen" legen Sie Grundeigenschaften der Antriebsregelung fest.

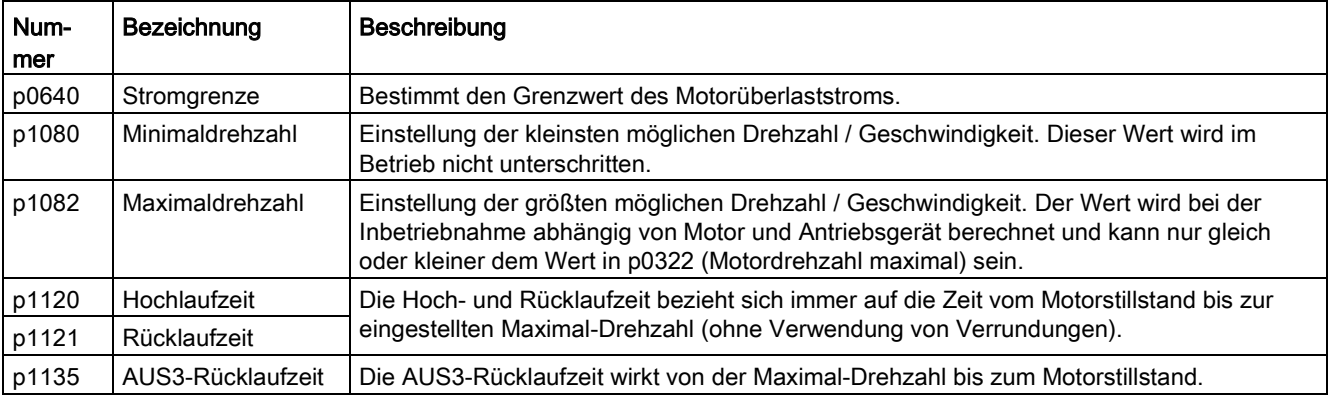

## Voraussetzung

● Sie haben den in der Gerätekonfiguration der Antriebsachse verwendeten Motor vollständig spezifiziert und konfiguriert.

#### Hinweis

Ohne vollständige Konfiguration kann diese Grundparametrierung nicht durchgeführt werden.

## 4.8.4.5 Optimierungen

☐ "Antriebsachse > Parameter > Grundparametrierung > Optimierungen"

Mit der Funktion "Optimierungen" können Sie die Berechnung der Motor- und Reglerdaten für Motoren aus der Motorenliste sowie Fremdmotoren durchführen.

## Voraussetzungen

● Sie haben den in der Gerätekonfiguration der Antriebsachse verwendeten Motor vollständig spezifiziert und konfiguriert.

#### **Hinweis**

#### Fremdmotoren spezifizieren

Die Spezifizierung von Fremdmotoren erfordert die manuelle Eingabe der Motordaten (siehe Kapitel ["Motoren einfügen und spezifizieren, die in der Motorenliste fehlen](#page-117-0) (Seite [116\)](#page-117-0)").

#### Hinweis

Ohne vollständige Konfiguration kann diese Grundparametrierung nicht durchgeführt werden.

## Technologische Anwendung und Auswahl der Motordaten-Identifikation einstellen

- 1. Wählen Sie in der Klappliste "Technologische Anwendung (Applikation)" (p0500) eine der folgenden Applikationen aus:
	- [0] Standardantrieb (VECTOR)
	- [1] Pumpen und Lüfter
	- [2] Geberlose Regelung bis f = 0 (Passive Lasten)
	- [3] Dynamik im Feldschwächbereich
	- [4] Anfahren bei hohem Losbrechmoment
	- [5] Hohe Lastträgheit
- 2. Wählen Sie in der Klappliste "Motordatenidentifikation und Drehende Messung" (p1900) aus, wie die Motordatenidentifikation bei stehendem Motor ausgeführt werden soll:
	- [0] Gesperrt
	- [1] Motordaten ident. (stehend) und Drehzahlregler opt.
	- [2] Motordaten identifizieren (stehend)

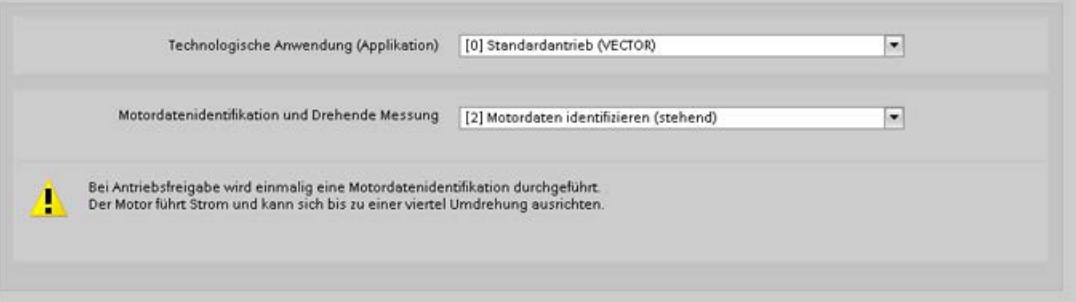

#### Motoren aus der Motorenliste

Für die automatische Berechnung der Motor-/Reglerparameter sind bei Motoren mit DRIVE-CLiQ-Schnittstelle oder Motoren aus der Motorenliste (siehe Kapitel ["Motoren aus der](#page-116-0)  [Motorenliste einfügen und spezifizieren](#page-116-0) (Seite [115\)](#page-116-0)") keine weiteren Eingaben notwendig.

#### Fremdmotoren

Bei Fremdmotoren bzw. Motoren, die nicht in der Motorenliste aufgeführt sind, muss die Berechnung der Motor- und Reglerparameter abgeschlossen werden.

#### Vorgehensweise

Um die Berechnung der Motor- und Reglerparameter abzuschließen, gehen Sie wie folgt vor:

1. Klicken Sie im Feld "Berechnung Reglerdaten" auf die Schaltfläche "Antriebsparametrierung abschließen".

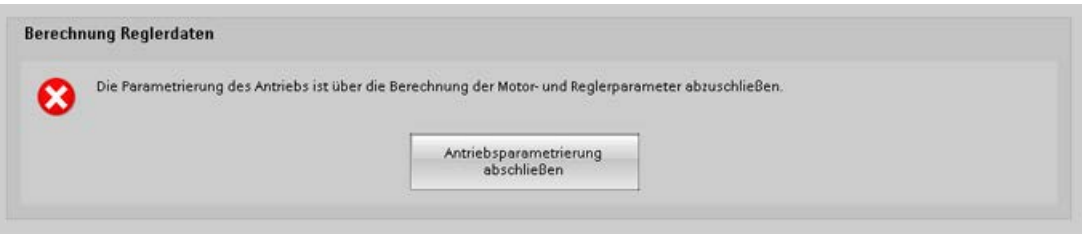

Die automatische Berechnung der Motor- und Reglerparameter wird abgeschlossen und folgende Meldung angezeigt.

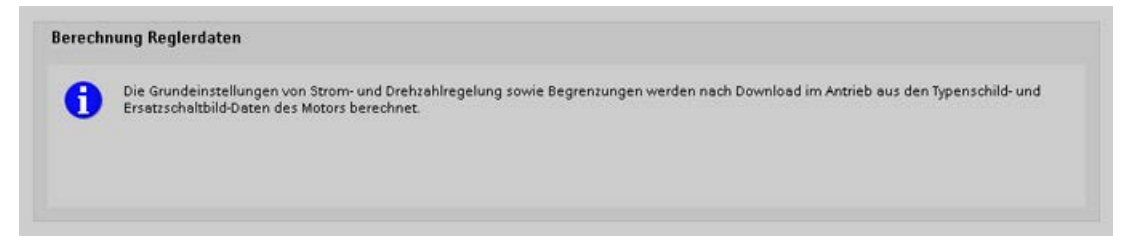

## 4.8.4.6 Istwert-Aufbereitung

Die Istwert-Aufbereitung dient der Ermittlung des zyklischen und absoluten Istwerts des Gebers und der Übertragung der Geberposition vom Antrieb an eine Steuerung / Lageregelung.

#### Istwerte aufbereiten

Zur Übertragung der Geberposition vom Antrieb an eine Steuerung / Lageregelung werden in einem Telegramm die Daten "Zyklischer Istwert" = Gn\_XIST1 und "Absoluter Istwert" = Gn\_XIST2 (n = 1 oder 2, Nummer des Gebers) verwendet. Die Werte können nur bei Absolutwertgebern eingestellt werden.

- Im "Zyklischen Istwert" Gn\_XIST\_1 wird die inkrementelle Positionsänderung des Gebers an die Steuerung übertragen. Der Antrieb wertet dazu lediglich die Zählimpulse des Gebers aus und bildet daraus den "Zyklischen Istwert".
- Im "Absoluten Istwert" Gn\_XIST\_2 werden nicht zyklische Werte des Gebers übertragen, die von der Steuerung vor der Übertragung angefordert werden müssen.

Folgende Informationen sind in Gn\_XIST\_1 und Gn\_XIST\_2 enthalten:

- Geberstrichzahl (Gn\_XIST\_1)
- Feinauflösung (Gn\_XIST\_1)
- Multiturninformation (Gn\_XIST\_2)

## Feinauflösung p0419 (XIST\_1)

Geber liefern über ihren Abtastmechanismus wesentlich genauere Informationen als mit den Strichzahlen ermittelt werden. Diese können von der Antriebseinheit ausgewertet und als Feinauflösung an die Steuerung übertragen werden. Die Feinauflösung verändern Sie z. B. dann, wenn Sie eine höhere Genauigkeit für die Bearbeitung eines Werkstücks benötigen.

## Feinauflösung bei inkrementellen Gebern

Bei inkrementellen Gebern werden die analogen Signale der C- und D-Spur ausgewertet. Ein Postionswert wird über die zwei analogen Spannungswerte in allen vier Quadranten der Umdrehung eindeutig bestimmt. Die analogen Spannungswerte erlauben eine große Feinauflösung wie z.B. 11 Bit = 2048. Zusammen mit einer Auflösung von 11 Bit = 2048 Geberstrichen pro Umdrehung ergeben sich dann 22 Bit Auflösung.

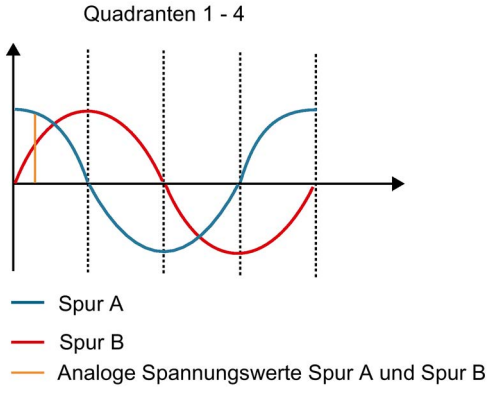

Bild 4-66 Inkrementelle Geber

## Feinauflösung bei TTL-/HTL-Gebern

TTL-/HTL-Impulsgeber arbeiten mit digitalen Signalen deren Feinauflösung ungenauer als die von inkrementellen Gebern sind. Die digitalen Signale erlauben nur eine Feinauflösung von 2 Bit = 4, da hier nur die Signalflanken gezählt werden können.

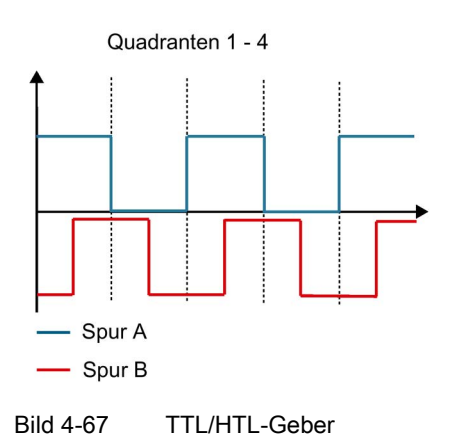

## Multiturnauflösung XIST\_2 (p0421)

Bei Multiturn-Gebern wird über die Auflösung die Anzahl der auflösbaren Umdrehungen angezeigt bzw. eingestellt. Über die Anzahl der Umdrehungen legen Sie gleichzeitig den Messbereich (bei einer Spindel z. B. den Verfahrweg) fest. Typische Werte sind z. B. 9 Bit = 512 Umdrehungen oder 12 Bit = 4096 Umdrehungen.

Der Wert von p0421 wirkt auf p0483 (Lageistwert) und wird einmalig benötigt, wenn beim Start die Geberlage (Absolutlage) ausgelesen wird.

## Zusammenhang zwischen Multiturnauflösung und Feinauflösung

Die vom Antrieb an die Steuerung übertragbaren Geberistwerte sind auf 32 Bit begrenzt. Wird beispielsweise ein Standard-Multiturngeber mit einer Multiturnauflösung von 12 Bit (4096) und einer Geberauflösung von 11 Bit (2048) verwendet, bleiben im Geberistwert nur 32-12-11=9 Bit (512) für die Übertragung der Feinauflösung übrig.

Soll eine höhere Feinauflösung im Geberistwert übertragen werden, muss die Multiturnauflösung des Geberistwerts reduziert werden, wodurch die Genauigkeit des Gebers zwar erhöht, der absolute Messbereich des Gebers jedoch reduziert wird.

- 1. Geben Sie hier die Feinauflösung des verwendeten Gebers in Bit ein. Die Vorabeinstellung beträgt 11 Bit und ist für alle Siemens Motorgeber ausreichend.
- 2. Die Multiturnauflösung ist auf 9 Bit für alle Siemens Motorgeber eingestellt und braucht nicht angepasst zu werden.

Falls Sie dennoch eine höhere Feinauflösung benötigen, beachten Sie, dass die Positionswerte der Multiturnauflösung bei Inkrementalgebern noch innerhalb eines der Quadranten liegen (siehe Grafik oben). Die folgende Grafik zeigt den Zusammenhang zwischen Multiturninformation und Feinauflösung. Eine Vergrößerung der Feinauflösung schiebt den Wert der Multiturninformation nach links.

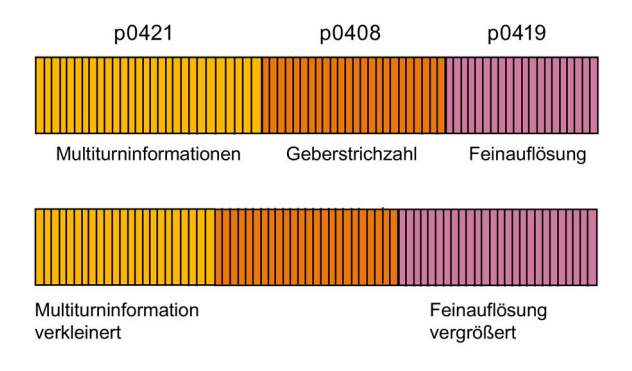

Bild 4-68 Geberistwerte X IST1

Wichtig ist, dass die Multiturninformation noch ausreicht alle Umdrehungen aufzuzeichnen, die für die Positionsbestimmung beim Start wichtig sind. Wenn die Werte außerhalb der Quadranten liegen, kann es zu unkontrollierten Bewegungen der Achse kommen.

## Istwert-Aufbereitung parametrieren

☐ "Antriebsachse > Parameter > Grundparametrierung > Istwert-Aufbereitung"

## Voraussetzung

● Sie haben den in der Gerätekonfiguration der Antriebsachse verwendeten Motor vollständig spezifiziert und konfiguriert.

#### Hinweis

Ohne vollständige Konfiguration kann diese Grundparametrierung nicht durchgeführt werden.

#### Positionswerte extrapolieren

Dieser Parameter wird nur bei reinen SSI-Gebern eingeblendet, also bei Gebern ohne HTL/TTL- oder SIN/COS-Spuren. Die serielle Übertragung ist im Vergleich zum Drehzahlreglertakt des SINAMICS relativ langsam, sodass die Daten beim Eintreffen im Sensor Module bereits veraltet sein können. Falls die Datenübertragung nicht schnell genug abläuft, müssen Sie eventuell auf Geber mit schnellerer Datenübertragungsrate wechseln.

- 1. Aktivieren Sie "Positionswerte extrapolieren", um die SSI-Daten für den nächsten Drehzahlreglertakt hochzurechnen.
	- Vorteil: Die Totzeit zwischen zwei Drehzahlreglertakten verkleinert sich und der Regler wird dynamischer.
	- Nachteil: Bei wechselnden Geschwindigkeiten kann der extrapolierte Wert mehr oder weniger genau sein.
- 2. Wägen Sie die Vor- und Nachteile sorgfältig ab.
- 3. Überprüfen Sie auch die verwendete Baudrate. Eventuell können Sie über eine höhere Baudrate erreichen, dass die Datenübertragung schnell genug abläuft.

#### Werte invertieren

Da die Anbaurichtung des Gebers (rechts oder links) nicht festgelegt werden kann, sondern sich an den Gegebenheiten der Maschine (Linearmotor, Torquemotor, etc.) orientiert, invertieren Sie gegebenenfalls Position und Drehzahl um so eine Richtungsumkehr durchführen.

- 1. Wählen Sie die Option "Drehzahlistwert invertieren" (p0410.0) aus.
- 2. Wählen Sie die Option "Lageistwert invertieren" (p0410.1) aus.

## Lageverfolgung Messgetriebe parametrieren

Die Lageverfolgung dient zur Reproduzierbarkeit der Lastlage bei Einsatz von Getrieben. Sie kann auch genutzt werden, um den Lagebereich zu erweitern.

- 1. Aktivieren Sie die Lageverfolgung für Messgetriebe.
- 2. Wählen Sie aus, ob die Lageverfolgung für eine Rundachse oder Linearachse (p0411) erfolgen soll.

Unter einer Rundachse versteht man hier eine Modulo-Achse (Modulokorrektur kann durch übergeordnete Steuerung bzw. EPOS aktiviert werden). Bei einer Linearachse wird die Lageverfolgung hauptsächlich benutzt, um den Lagebereich zu erweitern (siehe "Virtuelle Multiturnauflösung)

#### Virtuelle Multiturnauflösung

Über die virtuelle Multiturnauflösung (p0412) kann bei einem rotatorischen Absolutwertgeber (p0404.1 = 1) mit aktivierter Lageverfolgung (p0411.0 = 1) eine virtuelle Multiturn-Auflösung eingegeben werden. Dadurch ist es möglich, aus einem Single-Turn-Geber einen virtuellen Multi-Turn-Geberwert (r0483) zu erzeugen. Der virtuelle Geberbereich muss über r0483 darstellbar sein.

Bei fehlendem Messgetriebe (n = 1) ersetzt die tatsächliche Anzahl der gespeicherten Umdrehungen eines rotatorischen Absolutwertgebers den Wert in p0421. Durch die Vergrößerung dieses Wertes kann der Lagebereich erweitert werden (siehe Linearachse). Bei vorhandenem Messgetriebe stellt dieser Wert die auflösbaren Motorumdrehungen ein, die im r0483 dargestellt werden.

#### Toleranzfenster

Nach dem Einschalten wird die Differenz zwischen der gespeicherten Position und der aktuellen Position ermittelt und abhängig davon Folgendes ausgelöst:

- Differenz innerhalb Toleranzfenster: Die Position wird aufgrund des aktuellen Geberistwerts reproduziert.
- Differenz außerhalb Toleranzfenster: Es wird die Meldung F07449 ausgegeben.
- Das Toleranzfenster wird auf das Viertel des Geberbereichs vorbelegt und kann verändert werden.

## 4.8.4.7 Mechanik

☐ "Antriebsachse > Parameter > Grundparametrierung > Mechanik"

In der Maske "Mechanik" überprüfen Sie die Einstellungen der Lageregelung und ändern diese bei Bedarf. Abhängig vom ausgewählten Gebertyp für Lageregelung und Motorgeber sind verschiedene Konstellationen für die Mechanik abgebildet.

Die Option "Lageverfolgung" dient der Reproduzierbarkeit der Lastlage beim Einsatz von Getrieben. Die Option kann auch genutzt werden, um den Lagebereich zu erweitern. Die Lageverfolgung des Lastgetriebes ist jedoch nur für einen Motorgeber (Geber 1) relevant.

## Geberauswahl der Lageregelung parametrieren

Bei der Inbetriebnahme wird der Lageregelung ein Geber zugeordnet. Diese Gebereinstellung wird nach dem Öffnen der Maske "Mechanik" rechts oben in einer Klappliste angezeigt. Vor der Parametrierung der Lageregelung können Sie in dieser Maske die Geberzuordnung ändern. Folgende Optionen stehen zur Auswahl:

- 1. Wählen Sie in der Klappliste "Gebersystem" (p2502) den gewünschten Geber aus.
	- Kein Geber
	- Geber 1
	- Geber 2
	- Geber 3
- 2. Geben Sie im Feld "Anzahl Motorumdrehungen" (p2504) die Motorumdrehungen für den Getriebefaktor zwischen Motorwelle und Lastwelle ein.
- 3. Geben Sie im Feld "Anzahl Lastumdrehungen" (p2505) die Lastumdrehungen für den Getriebefaktor zwischen Motorwelle und Lastwelle ein.
- 4. Geben Sie im Feld "LU pro Lastumdrehung" (p2506) die neutrale Längeneinheit LU pro Lastumdrehung ein.
- 5. Verschalten Sie die Signalquelle "Modulokorrektur Aktivierung" (p2577) für die Aktivierung der Modulokorrektur.
- 6. Korrigieren Sie den Vorgabewert im Feld "Modulokorrektur Modulobereich" (p2576) für Achsen mit Modulokorrektur.

#### Lageverfolgung Lastgetriebe parametrieren

Falls Sie einen Geber 1 für die Lageregelung parametriert haben, können Sie die Lageverfolgung wie folgt einstellen:

- 1. Aktivieren Sie die Option "Lastgetriebe Lageverfolgung aktivieren" (p2729.0).
- 2. Aktivieren Sie den gewünschten Achstyp (p2720.1).

Standardmäßig ist der Achstyp "Rundachse" aktiv.

- 3. Korrigieren Sie bei Bedarf im Feld "Umdrehungen virtuell" (p2721) die Anzahl der auflösbaren Umdrehungen bei einem rotatorischen Absolutwertgeber.
- 4. Korrigieren Sie bei Bedarf im Feld "Lageverfolgung Toleranzfenster" (p2722) den Wert für das Toleranzfenster bei der Lageverfolgung. Der Wert wird in ganzen Geberstrichen angegeben.

#### Beispiele für LU-Projektierungen

Die Einheit LU pro Lastauflösung ist ein freies und von SI-Einheiten unabhängiges Maß für die Lageregelung einer EPOS-Achse.

Die LU pro Lastumdrehung werden nach oben hin durch die Geberauflösung (rXXXX) begrenzt. Es kann ein Wert darüber gewählt werden, allerdings können dann nicht alle Sollpositionen angefahren werden, da diese gegebenenfalls zwischen zwei Geberstrichen liegen. Dies könnte zu einer unruhigen Achse führen.

Die LU pro Lastumdrehungen sollten möglichst hoch gewählt werden. Dadurch kann eine bessere Dynamik realisiert werden. Zu kleine Werte für p2506 führen gegebenenfalls zu Sprüngen bei aktivierter Drehzahlvorsteuerung.

Für gute Wiederholgenauigkeiten wählt man die LU pro Lastauflösung im Verhältnis 1:10 zur Geberauflösung, wenn die Geberauflösung dies bei der geforderten Dynamik hergibt.

#### Beispiel 1: Lineare Achse – Spindel (Geber auf der Motorseite)

Spindelsteigung = 10 mm

Getriebeübersetzung i = 1 (p2505/p2504)

Zu regelnde Zielgröße: mm

Geberauflösung = 15.000 LU

Pro Lastumdrehung werden 10 mm Weg gefahren. Laut Geberauflösung können maximal 15.000 LU / 10 mm = 1.500 LU pro mm definiert werden. Wir wählen 1.000 LU pro mm (1 LU = 1 µm). Aus 10 mm pro Umdrehung folgt 10.000 pro Umdrehung:

● p2506 = 10.000 LU pro Lastumdrehung

#### Beispiel 2: Rundachse (Geber auf der Motorseite)

Getriebeübersetzung i = 44,5

- p2504 = 445 Motorumdrehungen
- p2505 = 10 Lastumdrehung

Zu regelnde Zielgröße: °

Geberauflösung = 364.544 LU

Pro Lastumdrehung werden 360° gefahren. Laut Geberauflösung können maximal 364.544 LU / 360° = 1012 LU pro ° definiert werden. Wir wählen 100 LU pro ° (1 LU = 0,01°). Aus 360° pro Umdrehung folgt 36.000 LU pro Lastumdrehung.

● p2506 = 36.000 LU pro Lastumdrehung

#### Beispiel 3: Moduloachse – Kettenantrieb

Die Kette hat 250 Kettenglieder, wobei ein Kettenglied die Länge 0,0338667344 m hat. Das Abtriebsrad besitzt eine Zahnzahl von 40 Zähnen, d.h. pro Umdrehung werden 40 Kettenglieder bewegt. Die Zielpositionen liegen im Abstand von 25 Kettengliedern nebeneinander.

Getriebeübersetzung i = 114,28 (gerundet)

Verhältnis der Zahnzahlen des Getriebes = 106.967 / 936

- p2504 = 106967 Motorumdrehungen
- p2505 = 936 Lastumdrehungen

Geberauflösung = 468095 LU

Die Geberauflösung ist hier zu gering um die Kettenglieder in eine lineare SI-Einheit umzurechnen ohne dass sich Rundungsfehler auf die Modulokorrektur auswirken würden. Als Zielgröße wird daher ein Kettenglied genommen.

Zu regelnde Zielgröße: 1 Kettenglied

Pro Lastumdrehung werden 40 Kettenglieder gefahren. Laut Geberauflösung können maximal 468.095 LU / 40 Kettenglieder = 11.702 LU pro Kettenglied gewählt werden. Wir wählen daher 1.000 LU pro Kettenglied (1 LU = 33.8667344 um). Aus 40 Kettengliedern pro Umdrehung folgt:

- $\bullet$  p2506 = 40.000 LU pro Lastumdrehung
- $\bullet$  p2576 = 250.000 LU Modulobereich

## 4.8.4.8 Freigabelogik

☐ "Einspeisung > Parameter > Grundparametrierung > Freigabelogik"

Wenn Sie bei der Inbetriebnahme Telegramme verschaltet haben, werden diese Verschaltungen in der Maske "Freigabelogik" angezeigt. Eine weitere Spezifizierung ist nicht notwendig.

Wenn Sie bei der Inbetriebnahme keine Telegrammtypen spezifiziert haben, müssen Sie die erforderlichen Signalquellen in der Maske "Freigabelogik" verschalten.

## Signalquellen verschalten

- 1. Verschalten Sie die Signalquelle für den Befehl "Einspeisung Betrieb" (p0864).
- 2. Verschalten Sie die Signalquelle für den Befehl "AUS1 (Low-Aktiv)" (p0840).

Dieser Befehl entspricht beim PROFIdrive-Profile dem Steuerwort 1 Bit 1 (STW1.1).

3. Verschalten Sie die 1. Signalquelle für den Befehl "AUS2 (Low-aktiv) Signalquelle 1" (p0844).

Dieser Befehl entspricht beim PROFIdrive-Profile dem Steuerwort 1 Bit 1 (STW1.1).

- 4. Verschalten Sie die 2. Signalquelle für den Befehl "AUS2 (Low-aktiv) Signalquelle 2" (p0845).
- 5. Verschalten Sie die 1. Signalquelle für den Befehl "AUS3 (Low-aktiv) Signalquelle 1" (p0848).

Dieser Befehl entspricht beim PROFIdrive-Profile dem Steuerwort 1 Bit 2 (STW1.2).

6. Verschalten Sie die 2. Signalquelle für den Befehl "AUS3 (Low-aktiv) Signalquelle 2" (p0849).

Dieser Befehl entspricht beim PROFIdrive-Profile dem Steuerwort 1 Bit 2 (STW1.2).

7. Verschalten Sie die Signalquelle für den Befehl "Betrieb freigegeben" (p0852).

Dieser Befehl entspricht beim PROFIdrive-Profile dem Steuerwort 1 Bit 3 (STW1.3).

## 4.9 Projektdaten in den Antrieb laden

Für das Einrichten Ihres Projektes ist es notwendig, dass Sie die Projektdaten, die Sie offline erzeugt haben, in die angeschlossenen Antriebsgeräte laden. Projektdaten entstehen zum Beispiel:

- bei der Konfiguration von Hardware
- bei der Konfiguration von Netzen und Verbindungen

## Voraussetzungen

- Die Projektdaten sind konsistent.
- Jedes zu ladende Antriebsgerät ist über einen Online-Zugang erreichbar.

## Vorgehensweise

Um im Online-Modus den Download der Projektdaten ins Antriebsgerät auszuführen, gehen Sie so vor:

- 1. Selektieren Sie in der Projektnavigation ein oder mehrere Antriebsgeräte.
- 2. Rufen Sie das Kontextmenü "Laden in Gerät" auf oder klicken Sie auf das Symbol D (Laden in Gerät) in der Symbolleiste.
	- Falls Sie bereits eine Online-Verbindung hergestellt hatten, wird der Dialog "Vorschau Laden" geöffnet. In diesem Dialog werden Ihnen Meldungen angezeigt und für das Laden notwendige Aktionen vorgeschlagen.
	- Falls Sie bisher noch keine Online-Verbindung hergestellt hatten, wird der Dialog "Erweitertes Laden" geöffnet und Sie müssen zunächst die Schnittstellen auswählen, über die Sie die Online-Verbindung zum Gerät herstellen möchten. Sie haben die Möglichkeit, sich alle kompatiblen Teilnehmer anzeigen zu lassen, indem Sie die entsprechende Option aktivieren und auf den Befehl "Suche starten" klicken.

Siehe auch Kapitel ["Online-Verbindung zum Antrieb herstellen](#page-131-0) (Seite [130\)](#page-131-0) "

4.9 Projektdaten in den Antrieb laden

3. Kontrollieren Sie die Meldungen im Dialog "Vorschau Laden". Aktivieren Sie die erforderlichen Aktionen in der Spalte "Aktion", um einen sicheren Download durchzuführen.

| 'Antriebsgerät_1' lad |
|-----------------------|
|                       |
|                       |
|                       |
| Projektierung laden   |
|                       |
| remanent speichern    |
|                       |
|                       |
| Parametrierung        |

Bild 4-69 Beispiel: Vorschau Laden

Sobald das Laden möglich ist, wird die Schaltfläche "Laden" aktiv.

4. Klicken Sie auf die Schaltfläche "Laden".

Der Ladevorgang wird durchgeführt. Falls es Synchronisierungsbedarf gibt, wird vom System automatisch der Dialog "Synchronisierung" angezeigt. In diesem Dialog werden Ihnen Meldungen angezeigt und für das Synchronisieren notwendige Aktionen vorgeschlagen. Sie haben die Möglichkeit, diese Aktionen auszuführen oder das Laden ohne Synchronisierung zu erzwingen, indem Sie auf "Laden in Gerät erzwingen" klicken. Falls Sie die vorgeschlagenen Aktionen ausgeführt haben, werden Sie gefragt, ob Sie mit dem Laden fortfahren wollen. Anschließend wird der Dialog "Ergebnisse laden" geöffnet. In diesem Dialog können Sie prüfen, ob der Ladevorgang erfolgreich war, und eventuell weitere Aktionen auswählen.

5. Klicken Sie auf die Schaltfläche "Fertig stellen".

#### Ergebnis

Die gewählten Projektdaten wurden in die Antriebsgeräte geladen.

#### **Hinweis**

#### Laden von Gerät

Umgekehrt können Sie auch die Projektdaten eines ausgewählten Antriebsgeräts in Ihr Startdrive-Projekt Ihres PCs laden. Gehen Sie dazu vor wie in Kapitel ["Projektdaten von](#page-72-0)  [einem Antriebsgerät laden](#page-72-0) (Seite [71\)](#page-72-0)" beschrieben.

## 4.10 Antrieb in Betrieb nehmen

## 4.10.1 Steuertafel benutzen

☐ "Antriebsachse > Inbetriebnahme > Steuertafel"

Mit der Steuertafel (siehe auch Übersicht in Kapitel ["Antriebssteuertafel](#page-46-0) (Seite [45\)](#page-46-0)") verfahren Sie den Antrieb und testen so die bereits durchgeführten Einstellungen.

## WARNUNG

## Nichtbeachtung der Sicherheitshinweise für die Steuertafel

Bei dieser Funktion sind die Sicherheitsabschaltungen aus der übergeordneten Steuerung unwirksam. Die Funktion "Stopp mit Leertaste" wird nicht in allen Betriebszuständen garantiert. Fehlbedienung durch ungeschultes Personal ohne Beachtung der entsprechenden Sicherheitshinweise kann deshalb zu Tod oder schweren Verletzungen führen.

- Achten Sie darauf, dass diese Funktion ausschließlich zu Inbetriebnahme-, Diagnoseund Servicezwecken verwendet wird.
- Stellen Sie sicher, dass diese Funktion nur von geschultem und befugtem Fachpersonal benutzt wird.
- Stellen Sie sicher, dass immer eine hardwaremäßige Ausführung des NOT-AUS-Kreises gegeben ist.

## Hinweis

## Antrieb reagiert sofort

Vor Rückgabe der Steuerungshoheit werden zwar alle Freigaben weggenommen, aber Sollwerte und Befehle kommen nach Rückgabe wieder von den ursprünglich parametrierten Quellen.

## Voraussetzung

● Es besteht eine ONLINE-Verbindung zum Antriebsgerät.

4.10 Antrieb in Betrieb nehmen

#### Steuertafel aktivieren

Wenn eine ONLINE-Verbindung besteht, wird im Kopfbereich die Leiste farbig hinterlegt. Die Steuerelemente sind bis auf die Schaltfläche "Aktivieren" ausgegraut. Erst wenn Sie die Steuertafel aktiviert und die Freigaben gesetzt haben, werden die restlichen Steuerelemente aktiv.

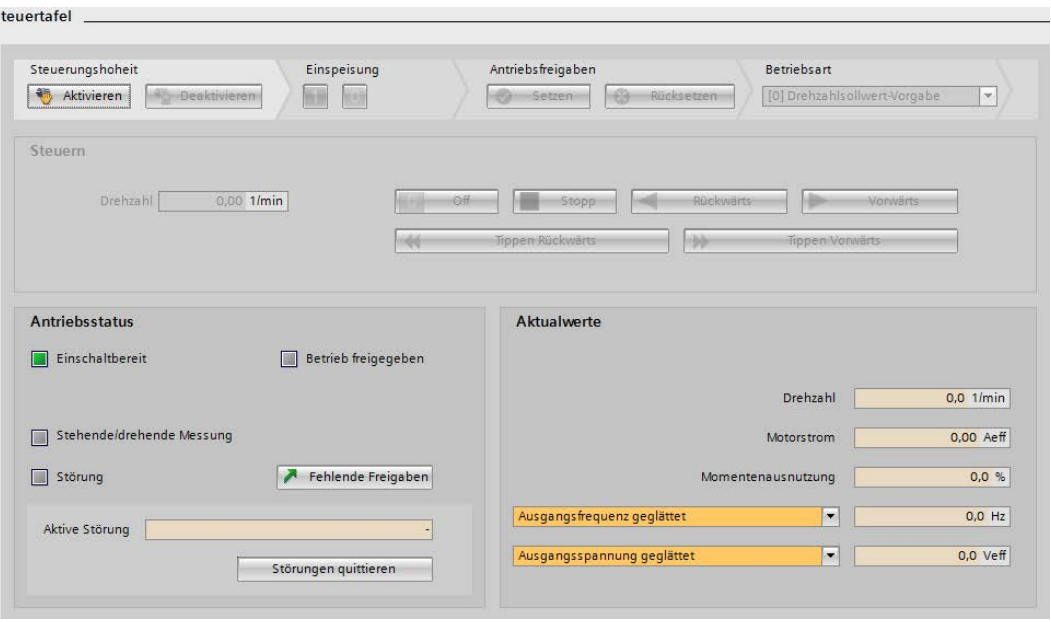

Bild 4-70 Steuertafel

Wenn Sie die Steuertafel aktivieren, holen Sie die Steuerungshoheit über den Antrieb. Die Steuertafel kann immer nur für einen Antrieb aktiviert werden.

Um die Steuertafel zu aktivieren, gehen Sie folgendermaßen vor:

1. Klicken Sie unter "Steuerungshoheit" auf die Schaltfläche "Aktivieren".

Das Meldungsfenster "Steuerungshoheit aktivieren" öffnet sich.

2. Lesen Sie die Warnung aufmerksam durch und kontrollieren Sie den Wert für die Überwachungszeit.

Die Überwachungszeit gibt die Zeit an, mit der die Verbindung vom PG/PC zum Antrieb zyklisch überwacht wird. Der Minimalwert ist 1000 ms.

3. Um die Überwachungszeit zu bestätigen, klicken Sie auf die Schaltfläche "Fortfahren".

Das Meldungsfenster wird geschlossen. Anschließend ist die Steuertafel aktiv.

#### Einspeisung einschalten

Ist in Ihrem Antrieb eine Einspeisung vorhanden, so muss auch die Einspeisung eingeschaltet werden. Ist sie nicht eingeschaltet, kann sonst keine weitere Antriebsfreigabe gesetzt werden.

1. Um die Einspeisung einzuschalten, klicken Sie unter "Einspeisung" auf das Symbol "1".

## Steuertafel deaktivieren

Wenn Sie Steuertafel deaktivieren, geben Sie die Steuerungshoheit zurück.

Um die Steuertafel zurückzugeben, gehen Sie folgendermaßen vor:

- 1. Klicken Sie auf die Schaltfläche "Off", um den Antrieb abzuschalten. Dies ist Grundvoraussetzung für das Deaktivieren der Steuertafel.
- 2. Klicken Sie unter "Steuerungshoheit" auf die Schaltfläche "Deaktivieren". Die graue Oberfläche der Steuertafel zeigt an, dass die Steuerungshoheit deaktiviert ist.

## Freigabe setzen

Um die notwendige Freigabe für die Steuertafel zu setzen, gehen Sie folgendermaßen vor:

1. Klicken Sie unter "Antriebsfreigaben" auf die Schaltfläche "Setzen".

Weitere Bereiche der Steuertafel werden aktiv.

- 2. Um die gerade anliegenden Störungen zu quittieren, klicken Sie auf die Schaltfläche "Störungen quittieren".
- 3. Wenn Sie die Freigaben nicht mehr benötigen, klicken Sie unter "Antriebsfreigaben" auf die Schaltfläche "Rücksetzen".

## Ergebnis

Sie können nun mit der Steuertafel den Antrieb verfahren. Freigaben und Störungen werden unter "Antriebsstatus" angezeigt. Neben "Aktive Störung" wird die gerade anliegende Störung angezeigt.

## 4.10.2 Antrieb mit Drehzahlvorgabe verfahren

Nachdem Sie die Antriebsfreigaben gegeben haben, legen Sie nun auf der Maske "Steuertafel" die Betriebsart fest und schalten den Motor ein.

4.10 Antrieb in Betrieb nehmen

## Sollwert vorgeben

Um den Sollwert vorzugeben, gehen Sie folgendermaßen vor:

- 1. Wählen Sie in der Klappliste "Betriebsart" den Eintrag "Drehzahlsollwert-Vorgabe".
- 2. Geben Sie im Feld "Drehzahl" einen Drehzahlsollwert ein, mit dem sich der Motor drehen soll.

Nach der Eingabe der Drehzahlsollwerts wird der Antrieb beim erstmaligen Mausklick auf die Schaltflächen "Rückwärts", "Vorwärts", "Tippen Vorwärts" oder "Tippen Rückwärts" eingeschaltet.

Der Motor beschleunigt erst durch Klick auf die Schaltflächen "Rückwärts" oder "Vorwärts":

- Um den Motor rückwärts zu drehen, klicken Sie auf die Schaltfläche "Rückwärts".
- Um den Motor vorwärts zu drehen, klicken Sie auf die Schaltfläche "Vorwärts".
- Um den Motor schrittweise vorwärts zu drehen, klicken Sie auf die Schaltfläche "Tippen Vorwärts".
- Um den Motor schrittweise rückwärts zu drehen, klicken Sie auf die Schaltfläche "Tippen Rückwärts".

#### Hinweis

#### Drehen bei Mausklick

Die Drehung erfolgt solange, wie der Mausklick auf die gewählte Schaltfläche anhält. Beim Loslassen der Maustaste stoppt die Verfahrbewegung.

## Antrieb stoppen

- 1. Um den Antrieb wieder anzuhalten, klicken Sie auf die Schaltfläche "Stopp".
- 2. Um den Antrieb auszuschalten, klicken Sie auf die Schaltfläche "Off".

#### Aktualwerte des Antriebs einsehen

Unter "Aktualwerte" sehen Sie die aktuellen Werte verschiedener Parameter angezeigt.

## 4.10.3 Antrieb positionieren

## 4.10.3.1 Manuelles Positionieren

Mit manuellem Positionieren verfahren Sie den Antrieb entweder endlos oder tippend lagegeregelt mit einer definierten Geschwindigkeit und Beschleunigung.
## Voraussetzungen

- Es besteht eine ONLINE-Verbindung zum Antriebsgerät.
- Das Funktionsmodul "Einfachpositionierer" ist aktiviert.
- Die Antriebssteuertafel ist aufgerufen und die Steuerungshoheit ist aktiviert.

## Vorgehensweise

Um den Antrieb über manuelles Positionieren zu verfahren, gehen Sie wie folgt vor:

- 1. Wählen Sie in der Klappliste "Betriebsart" "Einfachpositionierer" aus.
- 2. Wählen Sie dann "Manuelles Positionieren" aus.

Die Einträge "Geschwindigkeit" und "Beschleunigung" werden eingeblendet.

- 3. Geben Sie unter "Geschwindigkeit" einen Wert in LU/min ein und drücken Sie die Eingabe-Taste. Die Einheit LU (Length Unit) ist eine interne Längeneinheit des Antriebs.
- 4. Geben Sie unter "Beschleunigung" einen Wert in LU/s<sup>2</sup> ein und drücken Sie die Eingabe-Taste.
- 5. Verwenden Sie die Schaltflächen, um den Motor vorwärts oder rückwärts zu verfahren.

## **Antriebsstatus**

Unter "Antriebsstatus" sehen Sie den Status der verschiedenen Parameter als LEDs angezeigt.

## **Aktualwerte**

Im Bereich "Aktualwerte" (Istwerte und aktuelle Werte im Antrieb) sehen Sie die aktuell im Antrieb anstehenden Werte angezeigt. Neben den fest vorgegebenen Parameterwerten stehen in zwei Klapplisten noch weitere r-Parameter zur freien Auswahl zur Verfügung.

## 4.10.3.2 Relatives Positionieren

Mit relativem Positionieren verfahren Sie eine Achse mit Hilfe der Steuertafel um einen definierten Weg.

## Voraussetzungen

- Es besteht eine ONLINE-Verbindung zum Antriebsgerät.
- Das Funktionsmodul "Einfachpositionierer" ist aktiviert.
- Die Antriebssteuertafel ist aufgerufen und die Steuerungshoheit ist aktiviert.

4.10 Antrieb in Betrieb nehmen

## Vorgehensweise

Um den Antrieb über relatives Positionieren zu verfahren, gehen Sie folgendermaßen vor:

- 1. Wählen Sie in der Klappliste "Betriebsart" "Einfachpositionierer" aus.
- 2. Wählen Sie dann "Relatives Positionieren" aus.

Die Einträge "Weg", "Geschwindigkeit" und "Beschleunigung" werden eingeblendet.

- 3. Geben Sie unter "Weg" einen Wert in LU ein und drücken Sie die Eingabe-Taste.
- 4. Geben Sie unter "Geschwindigkeit" einen Wert in LU/s ein und drücken Sie die Eingabe-Taste.
- 5. Geben Sie unter "Beschleunigung" einen Wert in LU/s2 ein und drücken Sie die Eingabe-Taste. Der Wert wird für Beschleunigung und Verzögerung verwendet.
- 6. Verwenden Sie die Schaltflächen, um den Positionierauftrag vorwärts oder rückwärts zu starten.

## **Antriebsstatus**

Unter "Antriebsstatus" sehen Sie den Status der verschiedenen Parameter als LEDs angezeigt.

## **Aktualwerte**

Im Bereich "Aktualwerte" (Istwerte und aktuelle Werte im Antrieb) sehen Sie die aktuell im Antrieb anstehenden Werte angezeigt. Neben den fest vorgegebenen Parameterwerten stehen in zwei Klapplisten noch weitere r-Parameter zur freien Auswahl zur Verfügung.

## 4.10.3.3 Absolutes Positionieren

Mit dem absoluten Positionieren verfahren Sie die Achse auf eine absolute Position. Die Funktion orientiert sich dabei an "Sollwertdirektvorgabe MDI".

## Voraussetzungen

- Es besteht eine ONLINE-Verbindung zum Antriebsgerät.
- Das Funktionsmodul "Einfachpositionierer" ist aktiviert.
- Die Antriebssteuertafel ist aufgerufen und die Steuerungshoheit ist aktiviert.
- Das projektierte Gebersystem ist referenziert.

## **Aktualwerte**

Im Bereich "Aktualwerte" sehen Sie die aktuell im Antrieb anstehenden Werte angezeigt. Neben den fest vorgegebenen Parameterwerten stehen in zwei Klapplisten noch Parameter zur freien Auswahl zur Verfügung. Falls die gewünschten Parameter in der Liste nicht angezeigt sind, rufen Sie über den Listenpunkt "weitere Werte..." einen Dialog zur erweiterten Parameterauswahl auf.

## Vorgehensweise

Um den Antrieb über absolutes Positionieren zu verfahren, gehen Sie folgendermaßen vor:

- 1. Wählen Sie in der Klappliste "Betriebsart" "Einfachpositionierer" aus.
- 2. Wählen Sie dann "absolutes Positionieren" aus.

Die Einträge "Zielposition", "Geschwindigkeit" und "Beschleunigung" werden eingeblendet.

- 3. Geben Sie unter "Zielposition" einen Wert in LU ein und drücken Sie die Eingabe-Taste.
- 4. Geben Sie unter "Geschwindigkeit" einen Wert in LU/s ein und drücken Sie die Eingabe-Taste.
- 5. Geben Sie unter "Beschleunigung" einen Wert in LU/s2 ein und drücken Sie die Eingabe-Taste. Der Wert wird für Beschleunigung und Verzögerung verwendet.
- 6. Klicken Sie auf "Start", um den Positionierauftrag zu starten.

## **Aktualwerte**

Im Bereich "Aktualwerte" (Istwerte und aktuelle Werte im Antrieb) sehen Sie die aktuell im Antrieb anstehenden Werte angezeigt. Neben den fest vorgegebenen Parameterwerten stehen in zwei Klapplisten noch weitere r-Parameter zur freien Auswahl zur Verfügung.

## 4.10.3.4 Verfahrsatz steuern

Mit der Funktion "Verfahrsätze steuern" verfahren Sie programmierte Verfahrsätze. Sie können dabei einzelne Verfahrsätze testen oder per automatischen Durchlauf alle programmierte Verfahrsätze.

## Voraussetzungen

- Es besteht eine ONLINE-Verbindung zum Antriebsgerät.
- Das Funktionsmodul "Einfachpositionierer" ist aktiviert.
- Die Antriebssteuertafel ist aufgerufen und die Steuerungshoheit ist aktiviert (siehe Kapitel ["Steuertafel benutzen](#page-212-0) (Seite [211\)](#page-212-0)").
- Das projektierte Gebersystem ist referenziert.

## Vorgehensweise

Um Verfahrsätze zu steuern, gehen Sie folgendermaßen vor:

- 1. Wählen Sie in der Klappliste "Betriebsart" "Einfachpositionierer" aus.
- 2. Wählen Sie dann "Verfahrsätze steuern" aus.
- 3. Klicken Sie auf das Symbol "1", um den Motor einzuschalten.

Die Eintrag "Verfahrsatz-Nr" wird eingeblendet.

- 4. Geben Sie unter "Verfahrsatz-Nr." die Nummer des Verfahrsatzes ein.
- 5. Klicken Sie auf "Start", um den Verfahrsatz zu starten.

#### Inbetriebnahme

4.10 Antrieb in Betrieb nehmen

## **Antriebsstatus**

Unter "Antriebsstatus" sehen Sie den Status der verschiedenen Parameter als LEDs angezeigt.

## **Aktualwerte**

Im Bereich "Aktualwerte" (Istwerte und aktuelle Werte im Antrieb) sehen Sie die aktuell im Antrieb anstehenden Werte angezeigt. Neben den fest vorgegebenen Parameterwerten stehen in zwei Klapplisten noch weitere r-Parameter zur freien Auswahl zur Verfügung.

## 4.10.3.5 Aktives Referenzieren

Mit aktivem Referenzieren verfahren Sie den Antrieb ohne übergeordnete Steuerung durch eine Referenzpunktfahrt auf einen Referenzpunkt. Der Referenzierzyklus wird dabei vom Antrieb selbst gesteuert und überwacht.

## Voraussetzungen

- Startdrive befindet sich im Online-Modus.
- Das Funktionsmodul "Einfachpositionierer" ist aktiviert.
- Die Antriebssteuertafel ist aufgerufen und die Steuerungshoheit ist aktiviert.

## Vorgehensweise

Um den Antrieb über aktives Referenzieren zu verfahren, gehen Sie folgendermaßen vor:

- 1. Wählen Sie in der Klappliste "Betriebsart" den Eintrag "Einfachpositionierer".
- 2. Wählen Sie in der Klappliste "Modus" den Eintrag "Aktives Referenzieren".
- 3. Klicken Sie im Feld "Einschalten" auf "1", um den Motor einzuschalten.

Der Eintrag "Referenzpunktkoordinaten" wird eingeblendet.

4. Geben Sie unter "Referenzpunkt-Koordinate" einen Wert in LU/min ein und drücken Sie die Eingabe-Taste. Die Einheit LU (Length Unit) ist eine interne Längeneinheit des Antriebs.

### Hinweis

Die Referenzpunkt-Koordinate können Sie auch direkt bei den Referenzierungs-Einstellungen des Einfachpositionierers parametrieren.

5. Verwenden Sie die Schaltflächen "Start" und "Stopp", um das aktive Referenzieren zu starten oder anzuhalten.

## **Antriebsstatus**

Unter "Antriebsstatus" sehen Sie den Status der verschiedenen Parameter als LEDs angezeigt.

## **Aktualwerte**

Im Bereich "Aktualwerte" (Istwerte und aktuelle Werte im Antrieb) sehen Sie die aktuell im Antrieb anstehenden Werte angezeigt. Neben den fest vorgegebenen Parameterwerten stehen in zwei Klapplisten noch weitere r-Parameter zur freien Auswahl zur Verfügung.

## 4.10.3.6 Direktes Referenzieren

Mit aktivem Referenzieren verfahren Sie den Antrieb ohne übergeordnete Steuerung über einen manuell festgelegten Referenzpunkt. Der Referenzierzyklus wird dabei vom Antrieb selbst gesteuert und überwacht.

## Voraussetzungen

- Startdrive befindet sich im Online-Modus.
- Das Funktionsmodul "Einfachpositionierer" ist aktiviert.
- Die Antriebssteuertafel ist aufgerufen und die Steuerungshoheit ist aktiviert.

## Vorgehensweise

Um den Antrieb über direktes Referenzieren zu verfahren, gehen Sie folgendermaßen vor:

- 1. Wählen Sie in der Klappliste "Betriebsart" den Eintrag "Einfachpositionierer".
- 2. Wählen Sie in der Klappliste "Modus" den Eintrag "Direktes Referenzieren".
- 3. Klicken Sie im Feld "Einschalten" auf "1", um den Motor einzuschalten.

Der Eintrag "Referenzpunktkoordinaten" wird eingeblendet.

4. Geben Sie unter "Referenzpunkt-Koordinate" einen Wert in LU/min ein und drücken Sie die Eingabe-Taste. Die Einheit LU (Length Unit) ist eine interne Längeneinheit des Antriebs.

### Hinweis

Die Referenzpunkt-Koordinate können Sie auch direkt bei den Referenzierungs-Einstellungen des Einfachpositionierers parametrieren.

5. Klicken Sie auf die Schaltfläche "Set", um die Referenzpunkt-Koordinate direkt aktiv zu schalten.

## **Antriebsstatus**

Unter "Antriebsstatus" sehen Sie den Status der verschiedenen Parameter als LEDs angezeigt.

## **Aktualwerte**

Im Bereich "Aktualwerte" (Istwerte und aktuelle Werte im Antrieb) sehen Sie die aktuell im Antrieb anstehenden Werte angezeigt. Neben den fest vorgegebenen Parameterwerten stehen in zwei Klapplisten noch weitere r-Parameter zur freien Auswahl zur Verfügung.

## 4.10.4 One Button Tuning (OBT)

## 4.10.4.1 Übersicht

Die Funktion "One Button Tuning" (OBT) dient der Ermittung der optimalen Regelungsparameter des Antriebs.

Das folgende Bild zeigt die verschiedenen Bestandteile der Maske "One Button Tuning":

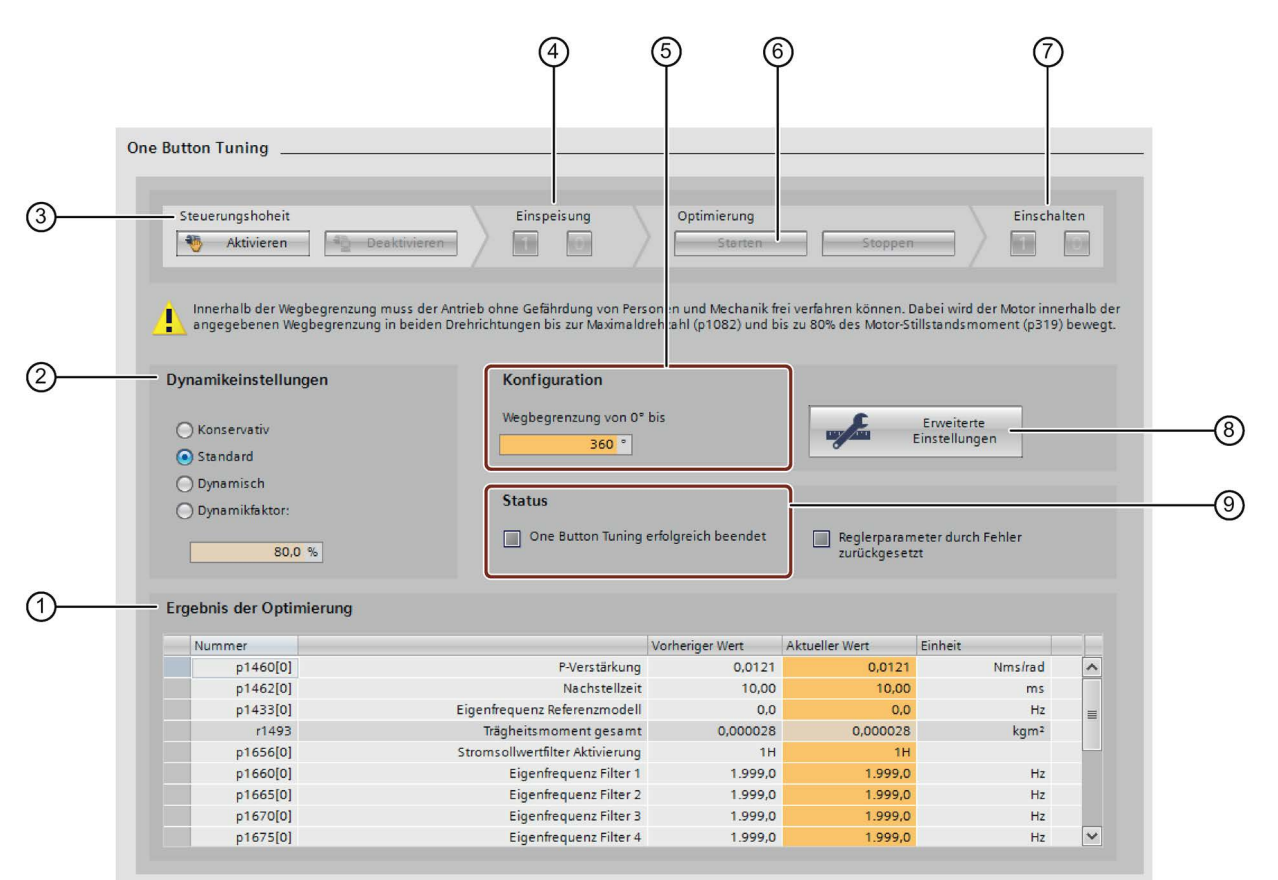

- ① Ergebnis der Regleroptimierung. Gegenüberstellung der Werte vor und nach dem Tuning.
- ② Dynamikeinstellungen über definierte Stufen oder über einen Dynamikfaktor
- ③ Steuerungshoheit aktivieren / deaktivieren.
- ④ Einspeisung aktivieren.
- ⑤ Konfiguration / Wegbegrenzung
- ⑥ Messung für die Regleroptimierung aktivieren.
- ⑦ Regleroptimierung einschalten / ausschalten.
- ⑧ Erweiterte Einstellungen ausgewählter Parameter
- ⑨ Status der Regleroptimierung
- Bild 4-71 Maske "One Button Tuning" für S120

## 4.10.4.2 One Button Tuning durchführen

Die Funktion "One Button Tuning" ist ein wichtiger Bestandteil der Grundinbetriebnahme. Durch die Funktion wird der mechanische Antriebsstrang mit Hilfe von kurzen Testsignalen vermessen. Mithilfe dieser Vermessung passt die Funktion die Reglerparameter optimal an die vorhandene Mechanik an. Außerdem gibt Ihnen die Funktion die Möglichkeit, die optimalen Reglereinstellungen mit nur wenigen Eingaben zu ermitteln.

## Einschränkungen

Für die Optimierung des Lagereglers wird nur das Motormesssystem genutzt. Die Verwendung eines externen Messsystems kann dagegen zu einer instabilen Reglereinstellung führen.

Unterschiedliche Abtastzeiten für Stromregler und Drehzahl-/Geschwindigkeitsregler werden nicht durch die Funktion unterstützt. Setzen Sie deshalb die Funktion nicht bei dieser Konfiguration ein.

## Voraussetzungen

- Es besteht eine Online-Verbindung zum Antriebsgerät.
- Die Steuertafel ist deaktiviert. Demnach ist die entsprechende Steuerungshoheit ebenfalls deaktiviert.
- Ein SERVO-Antrieb wird verwendet.

Bei Baugruppen mit Vektorregelung wird die Funktion nicht angeboten (z. B. S150).

Das Funktionsmodul "Advanced Position Control" (APC) ist deaktiviert. Setzen Sie die Funktion APC nur nach der Regleroptimierung ein.

## Steuerungshoheit übernehmen

Wenn eine Online-Verbindung besteht, ist im Maskenkopf die Leiste farbig hinterlegt. Die Steuerelemente sind bis auf die Schaltfläche "Aktivieren" ausgegraut. Erst wenn Sie die Steuerungshoheit aktiviert und die Freigaben gesetzt haben, werden die restlichen Steuerelemente aktiviert.

Um die Steuerungshoheit zu aktivieren, gehen Sie folgendermaßen vor:

1. Klicken Sie unter "Steuerungshoheit" auf die Schaltfläche "Aktivieren".

Das Meldungsfenster "Steuerungshoheit aktivieren" öffnet sich.

2. Lesen Sie die Warnung aufmerksam durch und kontrollieren Sie den Wert für die Überwachungszeit. Korrigieren Sie den Wert bei Bedarf.

Die Überwachungszeit gibt die Zeit an, mit der die Verbindung vom PG/PC zum Antrieb zyklisch überwacht wird. Der Minimalwert ist 1000 ms.

3. Um die Überwachungszeit zu bestätigen, klicken Sie auf "OK".

Das Meldungsfenster wird geschlossen. Anschließend ist die Steuerungshoheit aktiv.

4.10 Antrieb in Betrieb nehmen

## Einspeisung einschalten

Falls Ihr Antrieb über eine Einspeisung verfügt, muss diese eingeschaltet werden. Wenn die Einspeisung nicht eingeschaltet ist, kann die Regleroptimierung nicht durchgeführt werden.

1. Um die Einspeisung einzuschalten, klicken Sie unter "Einspeisung" auf das Symbol "1".

## Einstellungen für die Funktion OBT vornehmen

1. Wählen Sie die Dynamikeinstellung für die Funktion OBT entsprechend der Mechanik Ihrer Maschine.

Die Funktion optimiert den Antrieb anhand der gewählten Dynamikeinstellung.

– Konservativ

Langsame Regelung – geringe Belastung der Mechanik.

– Standard

Optimum zwischen schneller Drehzahlregelung und geringer Belastung der Mechanik.

**Dynamisch** 

Schnelle Drehzahlregelung – hohe Belastung der Mechanik.

– Dynamikfaktor

Schnelle Drehzahlregelung mit manueller Festlegung des Dynamikfaktors (Werkseinstellung: 80 %).

2. Geben Sie im Feld "Wegbegrenzung" den Winkel ein, um den sich der Motor und die angeschlossene Maschine für die erforderlichen Messungen drehen darf (z. B. 360°), ohne dass die Mechanik beschädigt wird.

Um sinnvolle Reglerparameter ermitteln zu können, sollte der Winkel mindestens 60° betragen. Längere Verfahrwege bringen in der Regel auch bessere Optimierungsergebnisse.

3. Falls Sie erweiterte Einstellungen vornehmen wollen, klicken Sie auf die Schaltfläche "Erweiterte Einstellungen".

Der Dialog "Konfiguration" wird geöffnet. Die Tabelle im Dialog zeigt eine Anzahl von Parametern an, deren Voreinstellungen Sie ändern können.

4. Korrigieren Sie die Voreinstellungen für jeden gewünschten Parameter und bestätigen Sie die Einstellungen mit "OK".

## Die Funktion OBT starten

Wenn Sie alle Voreinstellungen gemacht haben, können Sie die Funktion starten:

1. Um den Antrieb für die Regleroptimierung zu messen, klicken Sie im Bereich "Messung" auf die Schaltfläche "Aktivieren".

Die Funktion ermittelt für das Tuning alle notwendigen Istwerte des Antriebs.

2. Um die Funktion zu starten, klicken Sie unter "Einschalten" auf das Symbol "1".

Die Funktion wird gestartet.

3. Falls das Ergebnis erfolgreich war, speichern Sie das Projekt.

## Ergebnis

Das Ergebnis der Regleroptimierung wird im Bereich "Status" angezeigt. Falls die Regleroptimierung erfolgreich war, leuchtet die entsprechende LED grün. Die geänderten Einstellungen werden mit den Einstellungen vor dem Tuning in der Liste "Ergebnis der Optimierung" verglichen.

Falls die Regleroptimierung nicht erfolgreich war, müssen Sie die Optimierung mit geänderten Vorgaben wiederholen.

## Steuerungshoheit deaktivieren

Nach Abschluss der Regleroptimierung können Sie die Steuerungshoheit wie folgt zurückgeben:

1. Um den Antrieb abzuschalten, klicken Sie auf die Schaltfläche "Off".

Dieser Handlungsschritt ist Grundvoraussetzung für das Deaktivieren der Steuerungshoheit.

2. Klicken Sie unter "Steuerungshoheit" auf die Schaltfläche "Deaktivieren".

Das Meldungsfenster "Steuerungshoheit deaktivieren" öffnet sich.

3. Falls Sie die Steuerungshoheit wirklich deaktivieren wollen, klicken Sie auf "Ja".

Die graue Oberfläche der Schaltfläche "Deaktivieren" zeigt an, dass die Steuerungshoheit deaktiviert ist.

## 4.10.5 Stehende/Drehende Messung

☐ "Antriebsachse > Inbetriebnahme > Stehende/drehende Messung"

Die Motoridentifikation (MotID) dient als Hilfsmittel zur Bestimmung der Motordaten, z. B. von Fremdmotoren. Die MotID sollte durchgeführt werden, um die Regelungseigenschaften des Motors zu verbessern. Hauptbestandteil der Motoridentifikation ist die stehende und die drehende Messung.

#### Inbetriebnahme

## 4.10 Antrieb in Betrieb nehmen

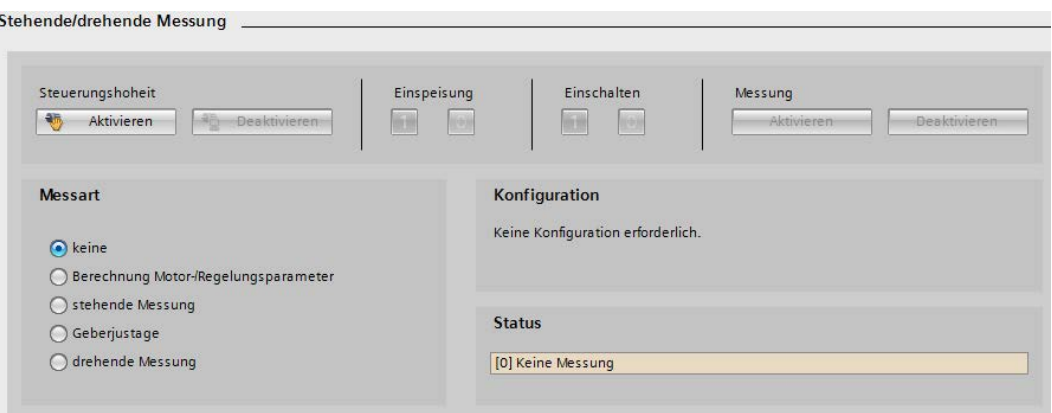

#### Einstellbereich Erläuterung

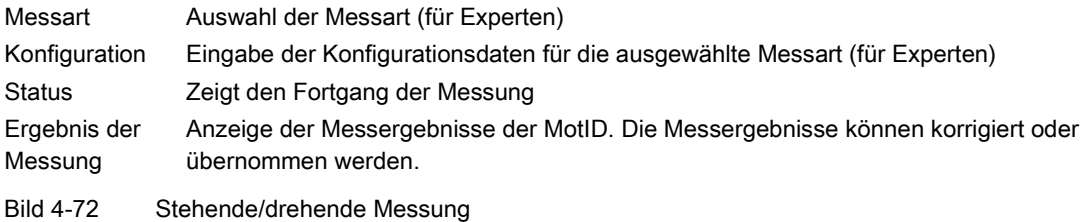

## ACHTUNG

## Geräteschaden durch falsch eingestellte Werte beim Bemessungsstrom bzw. **Maximalstrom**

Falsche Angaben beim Bemessungsstrom bzw. Maximalstrom können zur Zerstörung des Motors führen!

• Prüfen Sie, ob die eingegebenen Stromwerte korrekt sind.

#### Hinweis

Wird bei angewählter Motordatenidentifikation ein POWER ON oder ein Warmstart durchgeführt, so geht die Anforderung der Motordatenidentifikation verloren. Eine gewünschte Motordatenidentifikation muss nach dem Hochlauf erneut manuell angewählt werden.

#### Hinweis

Solange eine Drehende Messung angewählt ist und läuft, können Sie keinen Upload, Download, RAM nach ROM oder Werkseinstellungen wiederherstellen durchführen.

### Voraussetzung

● Es besteht eine Online-Verbindung zum Antriebsgerät.

## Steuerungshoheit übernehmen

Für die Motoridentifikation benötigen Sie die Steuerungshoheit über den gewählten Antrieb. Die Steuerungshoheit muss vor dem Start der Optimierungsmessungen aktiviert werden.

1. Klicken Sie unter "Steuerungshoheit" auf die Schaltfläche "Aktivieren".

Das Meldungsfenster "Steuerungshoheit aktivieren" öffnet sich.

2. Lesen Sie die Warnung aufmerksam durch und kontrollieren Sie den Wert für die Überwachungszeit.

Die Überwachungszeit gibt die Zeit an, mit der die Verbindung vom PC zum Antrieb zyklisch überwacht wird. Der Minimalwert ist 1000 ms.

3. Um die Überwachungszeit zu bestätigen, klicken Sie auf die Schaltfläche "Fortfahren".

Das Meldungsfenster wird geschlossen. Anschließend ist die Maske "stehende/drehende Messung" aktiv.

## Motordatenidentifikation konfigurieren

Im Einstellbereich "Messart" werden die zur Verfügung stehenden Messungen angezeigt. Schon beim Öffnen der Maske wird geprüft, ob bereits eine Messung aktiv ist und diese wird als aktiv angezeigt. Ist keine Messung angewählt, wird geprüft, welche Messung schon durchgeführt wurde und die sich anschließende wird als Empfehlung vorbelegt.

## Hinweis

## Experteneinstellungen

Nur für erfahrene Anwender empfiehlt es sich, die Messart manuell aus der Liste auszuwählen. Dadurch lassen sich bei Bedarf einzelne Messungen wiederholen.

Für die Messarten "Stehende Messung", "Geberjustage" und "Drehende Messung" müssen dann über einen Konfigurationsdialog "Detailwerte" definiert werden. Die genaue Vorgehensweise dazu finden auf den nachfolgenden Seiten dieses Kapitels. Die Ergebnisse der jeweiligen Messung werden auf der Maske "Stehende/Drehende Messung" in einer Tabelle angezeigt.

Nach dem Durchlaufen der Grundparametrierung und anschließenden Download ist die Messart "stehende Messung" aktiv, da die "Berechnung der Motor-/Regelungsparameter" bereits durchgeführt ist.

- 1. Um die Einspeisung einzuschalten klicken Sie im Bereich "Einspeisung" auf das Symbol "1".
- 2. Um die Antriebsfreigaben zu setzen klicken Sie im Bereich "Antriebsfreigaben" auf die Schaltfläche "Setzen".
- 3. Um den Motor einzuschalten, klicken Sie im Bereich "Einschalten" auf das Symbol "1".

4.10 Antrieb in Betrieb nehmen

4. Um die Messung anschließend zu starten, klicken Sie im Bereich "Messung" auf die Schaltfläche "Aktivieren".

In der Mitte der Maske zeigt Ihnen eine Statusanzeige den Fortgang der Messung an (r0047).

Die Messung endet selbstständig und es erscheint die Meldung, dass der Antrieb im Zustand Einschaltsperre ist.

Nach der Messung werden die neuen Parameterwerte in der Ergebnistabelle angezeigt. Sie können die neuen Werte ansehen und kontrollieren.

- 5. Prüfen Sie die ermittelten Werte auf Plausibilität und falls die Werte nicht passend erscheinen, führen Sie eine weitere Messung durch.
- 6. Falls Sie keine Messungen mehr durchführen wollen, klicken Sie bei Motor und Einspeisung auf das Symbol "0". Klicken Sie anschließend unter "Steuerungshoheit" auf die Schaltfläche "Deaktivieren".

## 4.10.5.1 Konfigurationsdaten (für Experten)

Nachfolgend finden Sie die Pflichteingaben für die Messungen abhängig von der Antriebsart. Die Ergebnisse der jeweiligen Messung werden in der Maske "Stehende/Drehende Messung" nach Abschluss der jeweiligen Messung angezeigt.

## Konfigurationsdaten Stehende Messung

Notwendige Parameterwerte für die Stehende Messung.

### SERVO-Antriebe

- p0352 Leitungswiderstand (Wichtig bei langen Motorleitungen)
- p0353 Vorschalt-Induktivität (Wichtig bei langen Motorleitungen)
- p0640 Stromgrenze
- p1909 Motoridentifikation Steuerwort
- p1959 Drehende Messung Konfiguration
- p1780.8 Kompensation der Spannungsabbildungsfehler im Umrichter (nur bei Synchronmotor)

### VECTOR-Antriebe

- p0352 Leitungswiderstand (Wichtig bei langen Motorleitungen)
- p0353 Vorschalt-Induktivität (Wichtig bei langen Motorleitungen)
- p0625 Motor Umgebungstemperatur
- p1909 Motoridentifikation Steuerwort

## Konfigurationsdaten Drehende Messung

Notwendige Parameterwerte für die Drehende Messung.

4.10 Antrieb in Betrieb nehmen

## SERVO-Antriebe

- p0352 Leitungswiderstand (Wichtig bei langen Motorleitungen)
- p1082 Maximaldrehzahl
- p0640 Stromgrenze
- p1958 Motoridentifikation Hoch-/Rücklaufzeit
- p1959 Drehende Messung Konfiguration

## VECTOR-Antriebe

- p1959 Drehende Messung Konfiguration
- p1961 Sättigungskennlinie Drehzahl für Ermittlung
- p1965 Drehz reg\_opt Drehzahl
- p1967 Drehz\_reg\_opt Dynamikfaktor

## Konfigurationsdaten Geberjustage

Notwendige Parameterwerte für die Geberjustage bei SERVO-Antrieben

- p0325 Motor-Pollageidentifikation Strom 1. Phase
- p0329 Motor-Pollageidentifikation Strom
- p1980 Pollageidentifikation Verfahren
- p1981 Pollageidentifikation Weg maximal
- p1993 Pollageidentifikation Strom bewegungsbasiert
- p1994 Pollageidentifikation Anstiegszeit bewegungsbasiert
- p1995 Pollageidentifikation Verstärkung bewegungsbasiert
- p1996 Pollageidentifikation Nachstellzeit bewegungsbasiert
- p1997 Pollageidentifikation Glättungszeit bewegungsbasiert
- p3090 PolID elastizitätsbasiert Konfiguration
- p3091 PolID elastizitätsbasiert Rampenzeit
- p3092 PolID elastizitätsbasiert Wartezeit
- p3093 PolID elastizitätsbasiert Messvorgang Anzahl
- p3094 PolID elastizitätsbasiert Auslenkung erwartet
- p3095 PolID elastizitätsbasiert Auslenkung zulässig
- p3095 PolID elastizitätsbasiert Strom

4.11 Bremsensteuerung konfigurieren

# 4.11 Bremsensteuerung konfigurieren

## 4.11.1 Übersicht

☐ "Antriebsachse > Parameter > Antriebsfunktionen > Bremsensteuerung"

Die Antriebe der SINAMICS S120-Familie sind mit einer Bremsensteuerung für Motorhaltebremsen ausgerüstet.

Die Bremsensteuerung dient ausschließlich der Steuerung von Motorhaltebremsen. Man unterscheidet zwischen dem mechanischen und dem elektrischen Bremsen eines Motors:

- Mechanische Bremsen sind in der Regel Motorhaltebremsen, die im Stillstand des Motors geschlossen werden.
- Mechanische Betriebsbremsen, die bei drehendem Motor geschlossen werden, haben einen hohen Verschleiß und werden daher oft nur als Notfallbremse eingesetzt.
- Elektrisch gebremst wird der Motor durch den Umrichter. Eine elektrische Bremsung ist vollkommen verschleißfrei.

Im Stillstand wird der Motor in der Regel ausgeschaltet, um Energie zu sparen und den Motor nicht unnötig zu erwärmen. Mit der Haltebremse können Antriebe im ausgeschalteten Zustand gegen ungewollte Bewegungen gesichert werden.

Die Ansteuerung der Motorhaltebremse im Umrichter eignet sich typischerweise für Horizontal-, Schräg- und Vertikalförderer. Auch in einigen Anwendungen für Pumpen oder Lüfter kann eine Motorhaltebremse sinnvoll sein, damit sich der ausgeschaltete Motor durch einen Flüssigkeits- oder Luftstrom nicht in die falsche Richtung dreht.

## WARNUNG

## Gefahr bei Beschädigung der Haltebremse durch falsche Parametrierung

Wenn der Antrieb gegen die geschlossene Haltebremse fährt, kann dieses zu einer Zerstörung der Haltebremse und damit zu Tod oder schweren Verletzungen führen.

- Stellen Sie bei vorhandener Haltebremse die Parametrierung p1215 = 0 nicht ein.
- Stellen Sie alle betroffenen Parameter korrekt ein.

## 4.11.2 Einfache Bremsensteuerung

## 4.11.2.1 Grundlagen

Die "Einfache Bremsensteuerung" dient ausschließlich der Steuerung von Haltebremsen. Mit der Haltebremse können Antriebe im ausgeschalteten Zustand gegen ungewollte Bewegungen gesichert werden.

Der Ansteuerbefehl zum Öffnen und Schließen der Haltebremse wird über DRIVE-CLiQ von der Control Unit, welche die Signale logisch mit den systeminternen Abläufen verknüpft und überwacht, direkt an das Motor Module übertragen.

Das Motor Module führt dann die Aktion aus und steuert den Ausgang für die Haltebremse entsprechend an. Die genaue Ablaufsteuerung ist im Funktionsplan 2701 und 2704 dargestellt. Über Parameter p1215 kann die Funktionsweise der Haltebremse konfiguriert werden.

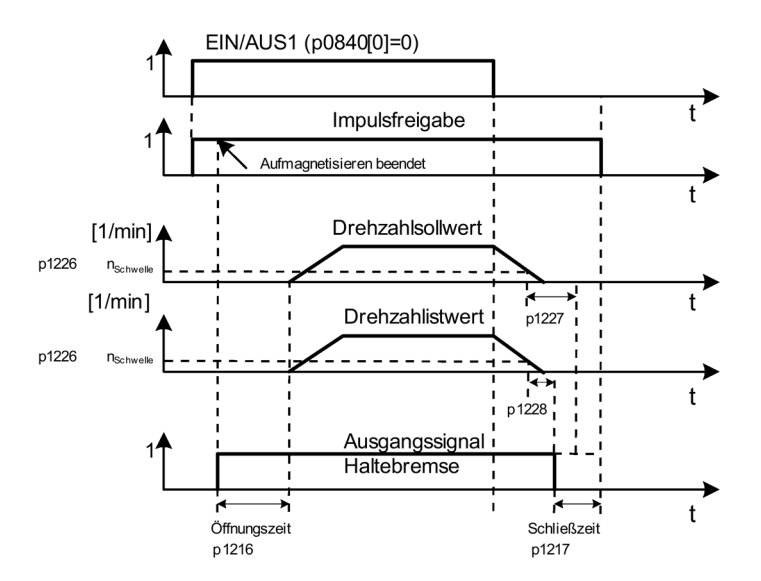

Bild 4-73 Ablaufdiagramm Einfache Bremsensteuerung

Der Beginn der Schließzeit für die Bremse richtet sich nach dem Ende der kürzeren der beiden Zeiten p1227 (Stillstandserkennung Überwachungszeit) und p1228 (Impulslöschung Verzögerungszeit).

## Merkmale

- Automatische Ansteuerung über Ablaufsteuerung
- Stillstandsüberwachung
- Zwangsöffnung der Bremse (p0855, p1215)
- Schließen der Bremse bei 1-Signal "Haltebremse unbedingt schließen" (p0858)
- Schließen der Bremse nach Wegnahme des Signals "Drehzahlregler freigeben" (p0856)

## Inbetriebnahme

Die einfache Bremsensteuerung wird automatisch aktiviert (p1215 = 1), wenn das Motor Module eine interne Bremsensteuerung besitzt und eine angeschlossene Bremse gefunden wurde.

4.11 Bremsensteuerung konfigurieren

Bei nicht vorhandener interner Bremsensteuerung kann die Steuerung über Parameter (p1215 = 3) aktiviert werden.

## WARNUNG

## Gefahr bei Beschädigung der Haltebremse durch falsche Parametrierung

Wenn der Antrieb gegen die geschlossene Haltebremse fährt, kann dieses zu einer Zerstörung der Haltebremse und damit zu Tod oder schweren Verletzungen führen.

- Stellen Sie bei vorhandener Haltebremse die Parametrierung p1215 = 0 nicht ein.
- Stellen Sie alle betroffenen Parameter korrekt ein.

### Hinweis

Die Überwachung der Bremsensteuerung darf nur bei Leistungsteilen der Bauform Booksize und bei der Bauform Blocksize mit Safe Brake Relay aktiviert sein (p1278 = 0).

## 4.11.2.2 Bremsensteuerung parametrieren

## Art der Bremsensteuerung auswählen

## WARNUNG

## Gefahr bei Beschädigung der Haltebremse durch falsche Parametrierung

Wenn der Antrieb gegen die geschlossene Haltebremse fährt, kann dies zu einer Zerstörung der Haltebremse und damit zu Tod oder schweren Verletzungen führen.

- Stellen Sie bei vorhandener Haltebremse die Parametrierung p1215 = 0 nicht ein.
- Stellen Sie alle betroffenen Parameter korrekt ein.

Um die Art der Bremsensteuerung auszuwählen, gehen Sie folgendermaßen vor:

- 1. Wählen Sie in der Projektnavigaton das Menü "Antriebsfunktionen > Bremsensteuerung".
- 2. Wählen Sie aus der Klappliste einen der folgenden Einträge:
	- Motorhaltebremse wie Ablaufsteuerung (p1215 = 1)

Wenn die Konfiguration im Hochlauf auf "Keine Motorhaltebremse vorhanden" eingestellt ist, so wird eine automatische Identifikation der Motorhaltebremse durchgeführt. Wird eine Motorhaltebremse erkannt, so wird die Konfiguration auf "Motorhaltebremse wie Ablaufsteuerung" gesetzt.

- Motorhaltebremse stets offen (p1215 = 2)
- Motorhaltebremse wie Ablaufsteuerung, Anschluss über BICO (p1215 = 3)

Wenn eine Motorhaltebremse über den antriebsintegrierten Bremsenanschluss des Motor Module verwendet wird, so darf diese Option nicht eingestellt werden. Wenn

eine externe Motorhaltebremse verwendet wird, so ist p1215 = 3 zu setzen und r0899.12 als Steuersignal zu verschalten. Bei aktiviertem Funktionsmodul "Erweiterte Bremsensteuerung" (r0108.14 = 1) sollte r1229.1 als Steuersignal verschaltet werden.

#### Beispiel:

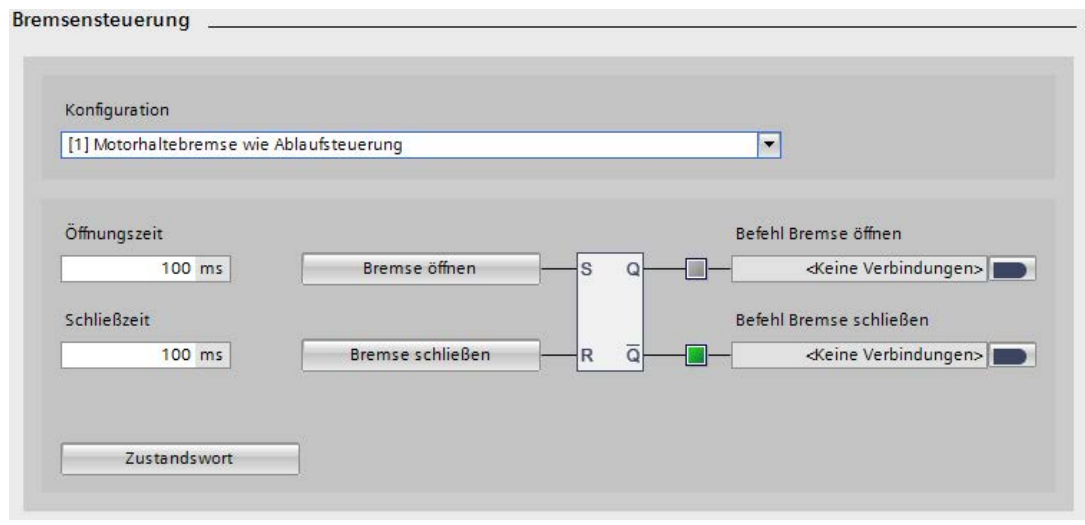

Bild 4-74 Bremsensteuerung einfach

#### Option "Motorhaltebremse wie Ablaufsteuerung" parametrieren

Um die Option "Motorhaltebremse wie Ablaufsteuerung" zu parametrieren, gehen Sie folgendermaßen vor:

1. Stellen Sie die Öffnungszeit der Bremse ein (p1216).

Nach dem Ansteuern der Haltebremse (Öffnen) bleibt während dieser Zeit der Drehzahl- /Geschwindigkeitssollwert Null anstehen. Danach wird der Drehzahl- /Geschwindigkeitssollwert freigegeben.

Die Zeit sollte größer als die tatsächliche Öffnungszeit der Bremse eingestellt werden. Damit beschleunigt der Antrieb nicht bei geschlossener Bremse.

2. Stellen Sie die Schließzeit der Bremse ein (p1217).

Der Antrieb bleibt nach AUS1 oder AUS3 und dem Ansteuern der Haltebremse (Schließen) während dieser Zeit noch in Regelung mit Drehzahl- /Geschwindigkeitssollwert Null stehen. Nach Ablauf der Zeit werden die Impulse gelöscht.

Die Zeit sollte größer als die tatsächliche Schließzeit der Bremse eingestellt werden. Damit werden die Impulse erst bei geschlossener Bremse gelöscht.

3. Um den Dialog ["Bremse öffnen](#page-234-0) (Seite [233\)](#page-234-0)" zu öffnen, klicken Sie auf die Schaltfläche "Bremse öffnen".

Nehmen Sie im Dialog die erforderlichen Einstellungen vor.

4. Verschalten Sie die Signalquelle "Befehl Bremse öffnen" (p0899.12) mit den gewünschten Parametern. Mehrere Verschaltungen sind möglich.

4.11 Bremsensteuerung konfigurieren

5. Um den Dialog ["Bremse schließen](#page-234-1) (Seite [233\)](#page-234-1)" zu öffnen, klicken Sie auf die Schaltfläche "Bremse schließen".

Nehmen Sie im Dialog die erforderlichen Einstellungen vor.

6. Verschalten Sie die Signalquelle "Befehl Bremse schließen" (p0899.13) mit den gewünschten Parametern. Mehrere Verschaltungen sind möglich.

Die Einstellungen "Bremse öffnen" und "Bremse schließen" werden über das FlipFlop logisch verarbeitet. An den Ausgängen des FlipFlop stehen dann die Signale "Bremse öffnen" bzw. "Bremse schließen" zur Verfügung.

## Option "Motorhaltebremse stets offen"

Bei der Option "Motorhaltebremse stets offen" gibt es keine weiteren Einstellmöglichkeiten. Im Dialog wird der Zustand der Haltebremse angezeigt.

## Option "Motorhaltebremse wie Ablaufsteuerung, Anschluss über BICO" parametrieren

Um die Option "Option "Motorhaltebremse wie Ablaufsteuerung, Anschluss über BICO"" zu parametrieren, gehen Sie folgendermaßen vor:

1. Stellen Sie die Öffnungszeit der Bremse ein (p1216).

Nach dem Ansteuern der Haltebremse (Öffnen) bleibt während dieser Zeit der Drehzahl- /Geschwindigkeitssollwert Null anstehen. Danach wird der Drehzahl- /Geschwindigkeitssollwert freigegeben.

Die Zeit sollte größer als die tatsächliche Öffnungszeit der Bremse eingestellt werden. Damit beschleunigt der Antrieb nicht bei geschlossener Bremse.

2. Stellen Sie die Schließzeit der Bremse ein (p1217).

Der Antrieb bleibt nach AUS1 oder AUS3 und dem Ansteuern der Haltebremse (Schließen) während dieser Zeit noch in Regelung mit Drehzahl- /Geschwindigkeitssollwert Null stehen. Nach Ablauf der Zeit werden die Impulse gelöscht.

Die Zeit sollte größer als die tatsächliche Schließzeit der Bremse eingestellt werden. Damit werden die Impulse erst bei geschlossener Bremse gelöscht.

3. Um den Dialog ["Bremse öffnen](#page-234-0) (Seite [233\)](#page-234-0)" zu öffnen, klicken Sie auf die Schaltfläche "Bremse öffnen".

Nehmen Sie im Dialog die erforderlichen Einstellungen vor.

- 4. Verschalten Sie die Signalquelle "Befehl Bremse öffnen" (p0899.12) mit den gewünschten Parametern. Mehrere Verschaltungen sind möglich.
- 5. Um den Dialog ["Bremse schließen](#page-234-1) (Seite [233\)](#page-234-1)" zu öffnen, klicken Sie auf die Schaltfläche "Bremse schließen".

Nehmen Sie im Dialog die erforderlichen Einstellungen vor.

6. Verschalten Sie die Signalquelle "Befehl Bremse schließen" (p0899.13) mit den gewünschten Parametern. Mehrere Verschaltungen sind möglich.

Die Einstellungen "Bremse öffnen" und "Bremse schließen" werden über das FlipFlop logisch verarbeitet. An den Ausgängen des FlipFlop stehen dann die Signale "Bremse öffnen" bzw. "Bremse schließen" zur Verfügung.

## <span id="page-234-0"></span>4.11.2.3 Bremse öffnen

☐ "Antriebsachse > Parameter > Antriebsfunktionen > Bremsensteuerung > Bremse öffnen"

Um den Befehl für das zwangsweise Öffnen der Bremse zu parametrieren, gehen Sie folgendermaßen vor:

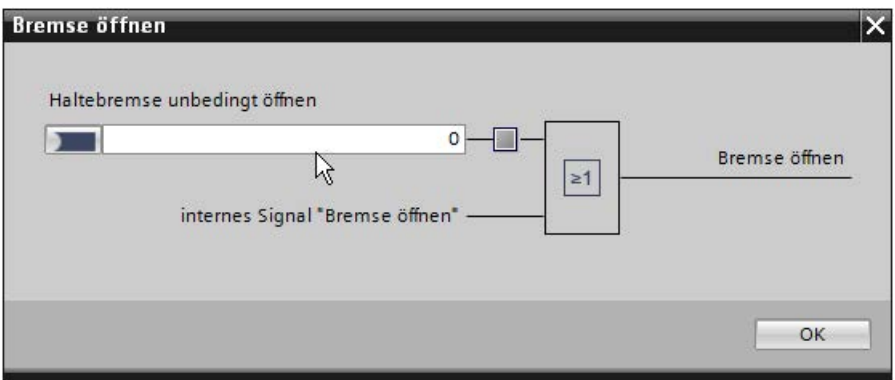

Bild 4-75 Bremsensteuerung einfach: Bremse öffnen

1. Verschalten Sie die Signalsenke "Haltebremse unbedingt öffnen" (p0855) für den Befehl, bei dem die Bremse unbedingt geöffnet werden soll.

Wenn dieses Signal oder das interne Signal "Bremse öffnen" den Wert "1" annehmen, wird die Bremse geöffnet.

## Hinweis

Das Signal "Haltebremse unbedingt schließen" hat eine höhere Priorität, als das Signal "Haltebremse unbedingt öffnen".

## <span id="page-234-1"></span>4.11.2.4 Bremse schließen

☐ "Antriebsachse > Parameter > Antriebsfunktionen > Bremsensteuerung > Bremse schließen"

Um die Parameter zu parametrieren, die das Schließen der Bremse beeinflussen, gehen Sie folgendermaßen vor:

#### Inbetriebnahme

#### 4.11 Bremsensteuerung konfigurieren

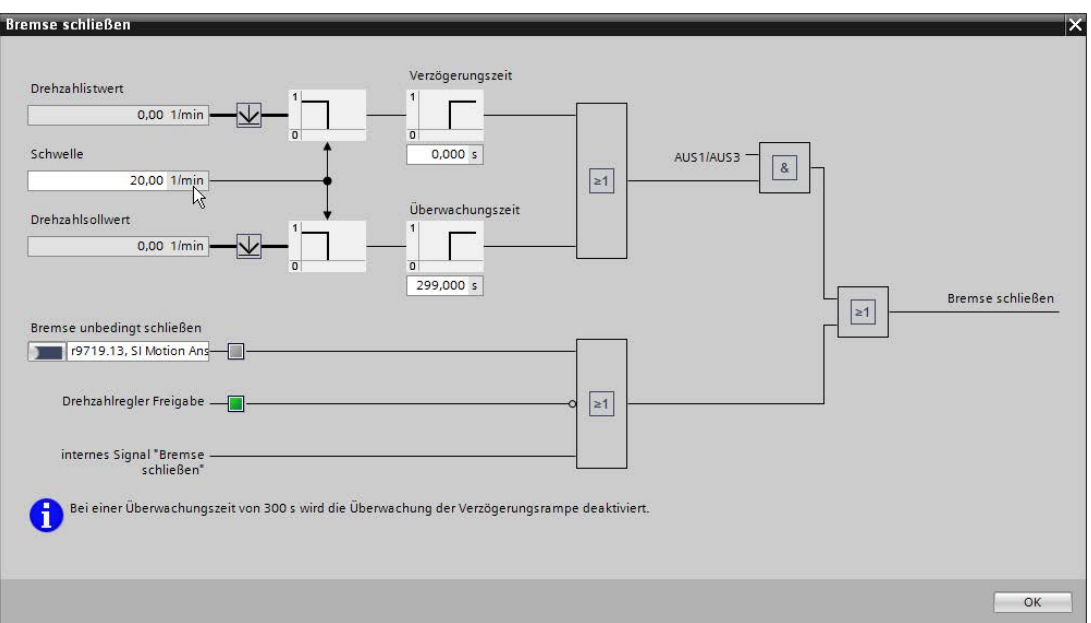

Bild 4-76 Bremsensteuerung einfach: Bremse schließen

1. Geben Sie im Feld "Schwelle" (p1226) die Drehzahlschwelle ein, bei deren Unterschreitung "Stillstand" erkannt wird.

Mit dem Unterschreiten der Schwelle wird die Bremsenansteuerung gestartet und die Schließzeit in p1217 abgewartet. Anschließend werden die Impulse gelöscht.

2. Geben Sie im Feld "Verzögerungszeit" (p1228) die Verzögerungszeit für die Impulslöschung ein.

Nach AUS1 oder AUS3 werden die Impulse gelöscht, wenn mindestens eine der folgenden Bedingungen erfüllt ist:

- Der Drehzahlistwert unterschreitet die Schwelle in p1226 und die danach gestartete Zeit in p1228 ist abgelaufen.
- Der Drehzahlsollwert unterschreitet die Schwelle in p1226 und die danach gestartete Zeit in p1227 ist abgelaufen.
- 3. Geben Sie im Feld "Überwachungszeit" (p1227) die Überwachungszeit für die Stillstandserkennung ein.

Beim Bremsen mit AUS1 oder AUS3 wird nach Ablauf dieser Zeit Stillstand erkannt, nachdem die Solldrehzahl p1226 unterschritten hat. Danach wird die Bremsenansteuerung gestartet, die Schließzeit in p1217 abgewartet und anschließend die Impulse gelöscht.

4. Verschalten Sie die Signalsenke "Bremse unbedingt schließen" (p0858) für den Befehl bei dem die Bremse unbedingt geschlossen werden soll.

#### Hinweis

Das Signal "Haltebremse unbedingt schließen" hat eine höhere Priorität, als das Signal "Haltebremse unbedingt öffnen".

## 4.11.3 Erweiterte Bremsensteuerung

## 4.11.3.1 Grundlagen

Die "Erweiterte Bremsensteuerung" ermöglicht komplexe Bremsensteuerungen für z. B. Motorhalte- und Betriebsbremsen. Die Bremse wird auf folgende Weise gesteuert. Die Reihenfolge stellt die Priorisierung dar:

- Über Parameter p1215
- Über Binektoren p1219[0...3] und p0855
- Über Stillstandserkennung
- Über die Konnektorverschaltung Schwellwert

## Voraussetzung

● Das Funktionsmodul "Erweiterte Bremsensteuerung" ist aktiviert (siehe Kapitel ["Funktionsmodule](#page-178-0) (Seite [177\)](#page-178-0)").

## Merkmale

- Zwangsöffnung der Bremse (p0855, p1215)
- Schließen der Bremse bei 1-Signal "Haltebremse unbedingt schließen" (p0858)
- Binektoreingänge zum Öffnen oder Schließen der Bremse (p1218, p1219)
- Konnektoreingang für Schwellwert zum Öffnen und Schließen der Bremse (p1220)
- ODER-/UND-Baustein mit jeweils 2 Eingängen (p1279, r1229.10, r1229.11)
- Halte- und Betriebsbremsen können angesteuert werden
- Überwachung von Rückmeldesignalen der Bremse (r1229.4, r1229.5)
- Konfigurierbare Reaktionen (A07931, A07932)
- Schließen der Bremse nach Wegnahme des Signals "Drehzahlregler freigeben" (p0856)

## 4.11.3.2 Erweiterte Bremsensteuerung parametrieren

Bei Bremsen mit Rückmeldung (p1275.5 = 1) reagiert die Bremsenansteuerung auf die Rückmeldekontakte der Bremse. Ist die Zeitstufe p1216 größer als die Zeit bis zum Rückmeldesignal, verzögert sich das Anfahren um die entsprechende Zeitdifferenz.

Um möglichst verzögerungsfrei anfahren zu können, muss die eingestellte Zeitstufe p1216 kleiner sein, als die Zeit bis zum Rückmeldesignal. Ist die Zeitstufe kleiner eingestellt, erscheint allerdings die Warnung "A07931, Bremse öffnet nicht".

4.11 Bremsensteuerung konfigurieren

## Art der Bremsensteuerung auswählen

## WARNUNG

## Gefahr bei Beschädigung der Haltebremse durch falsche Parametrierung

Wenn der Antrieb gegen die geschlossene Haltebremse fährt, kann dies zu einer Zerstörung der Haltebremse und damit zu Tod oder schweren Verletzungen führen.

- Stellen Sie bei vorhandener Haltebremse die Parametrierung p1215 = 0 nicht ein.
- Stellen Sie alle betroffenen Parameter korrekt ein.

Um die Art der Bremsensteuerung auszuwählen, gehen Sie folgendermaßen vor:

- 1. Wählen Sie aus der Klappliste einen der folgenden Einträge:
	- Motorhaltebremse wie Ablaufsteuerung (p1215 = 1)
	- Motorhaltebremse wie Ablaufsteuerung, Anschluss über BICO (p1215 = 3)

Beispiel:

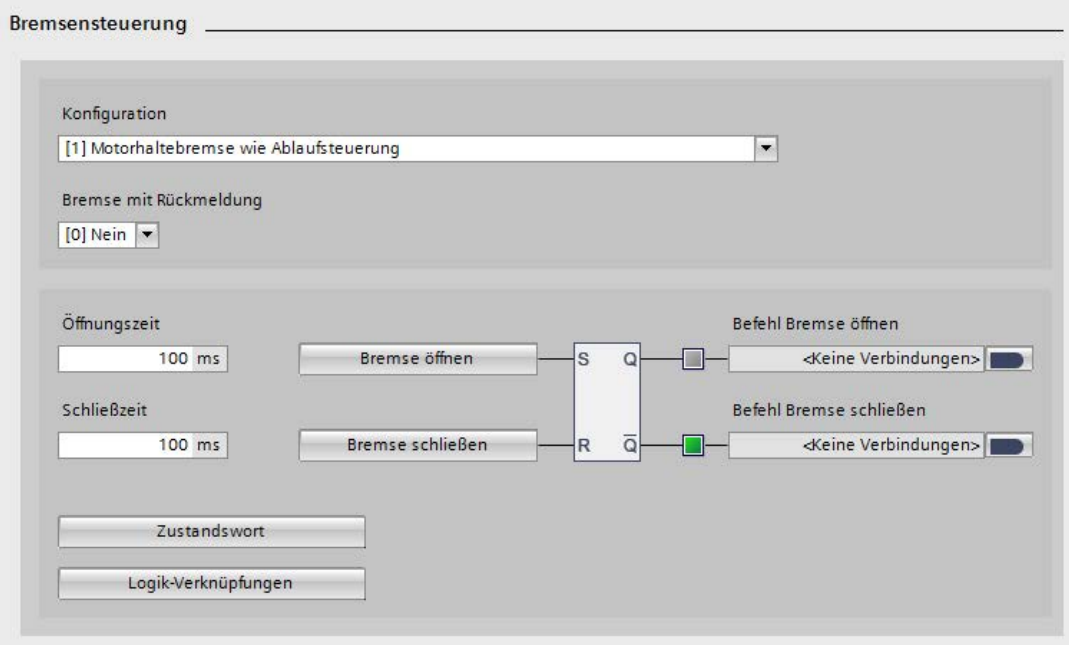

Bild 4-77 Bremsensteuerung erweitert

## Gewählte Bremsensteuerung grundparametrieren

1. Stellen Sie die Öffnungszeit der Bremse ein (p1216).

Nach dem Ansteuern der Haltebremse (Öffnen) bleibt während dieser Zeit der Drehzahl- /Geschwindigkeitssollwert Null anstehen. Danach wird der Drehzahl- /Geschwindigkeitssollwert freigegeben.

Die Zeit sollte größer als die tatsächliche Öffnungszeit der Bremse eingestellt werden. Damit beschleunigt der Antrieb nicht bei geschlossener Bremse.

2. Stellen Sie die Schließzeit der Bremse ein (p1217).

Der Antrieb bleibt nach AUS1 oder AUS3 und dem Ansteuern der Haltebremse (Schließen) während dieser Zeit noch in Regelung mit Drehzahl- /Geschwindigkeitssollwert Null stehen. Nach Ablauf der Zeit werden die Impulse gelöscht.

Die Zeit sollte größer als die tatsächliche Schließzeit der Bremse eingestellt werden. Damit werden die Impulse erst bei geschlossener Bremse gelöscht.

3. Um den Dialog ["Bremse öffnen](#page-240-0) (Seite [239\)](#page-240-0)" zu öffnen, klicken Sie auf die Schaltfläche "Bremse öffnen".

Nehmen Sie im Dialog die erforderlichen Einstellungen vor.

- 4. Verschalten Sie die Signalquelle "Befehl Bremse öffnen" (p0899.12) mit den gewünschten Parametern. Mehrere Verschaltungen sind möglich.
- 5. Um den Dialog "Bremse [schließen](#page-242-0) (Seite [241\)](#page-242-0)" zu öffnen, klicken Sie auf die Schaltfläche "Bremse schließen".

Nehmen Sie im Dialog die erforderlichen Einstellungen vor.

6. Verschalten Sie die Signalquelle "Befehl Bremse schließen" (p0899.13) mit den gewünschten Parametern. Mehrere Verschaltungen sind möglich.

Inbetriebnahme

4.11 Bremsensteuerung konfigurieren

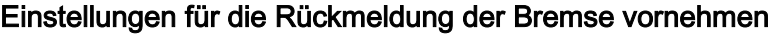

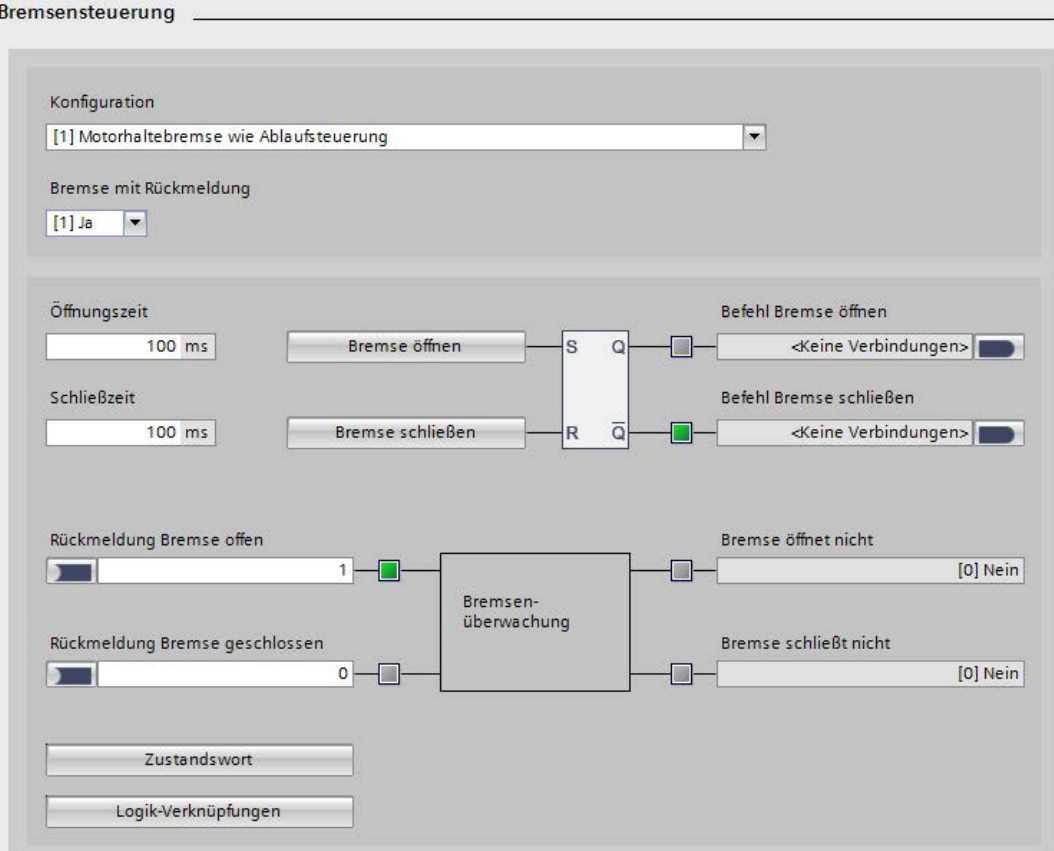

Bild 4-78 Bremsensteuerung erweitert: Rückmeldung konfigurieren

1. Wählen Sie in der Klappliste "Bremse mit Rückmeldung" (p1275.5) die Einstellung "[1] Ja" aus.

Daraufhin erweitert sich die Maske um weitere Einstellungen nach unten.

- 2. Verschalten Sie die Signalsenke "Rückmeldung Bremse offen" (p1223) für die Rückmeldung "Bremse offen".
- 3. Verschalten Sie die Signalsenke "Rückmeldung Bremse geschlossen" (p1222) für die Rückmeldung "Bremse geschlossen".

4. Klicken Sie auf die Schaltfläche "Zustandswort". Eine gleichnamige Maske wird eingeblendet.

Verschalten Sie hier die Signalquellen für folgende Bereiche:

- Zustandswort Ablaufsteuerung (r0899)
- Motorhaltebremse Zustandswort (r1229)
- 5. Klicken Sie in der Maske "Bremsensteuerung" auf die Schaltfläche "Logik-Verknüpfungen".

Der Dialog "Logik-Verknüpfungen Bremse" wird geöffnet.

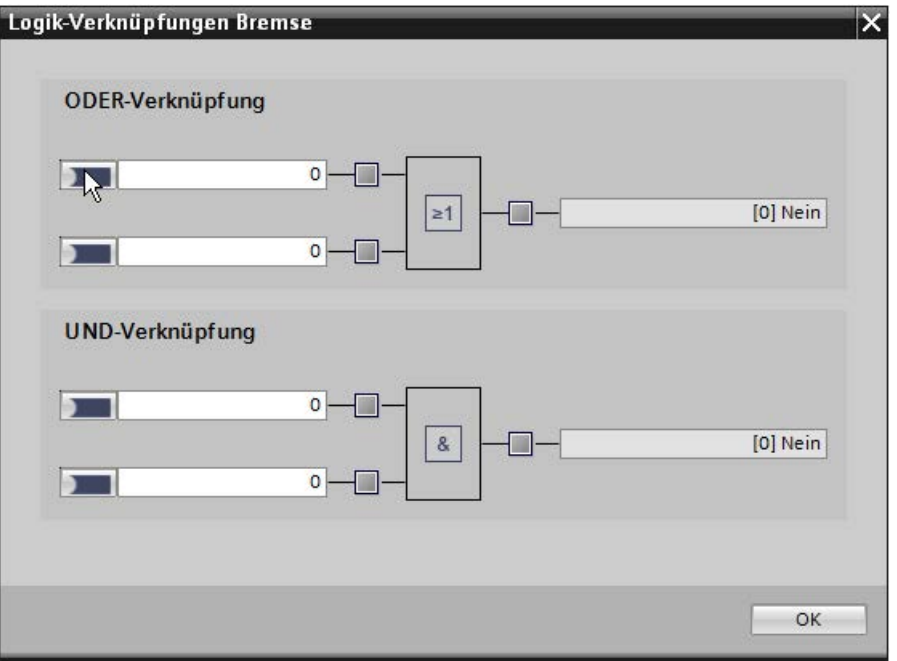

Bild 4-79 Bremsensteuerung erweitert: Logik-Verknüpfungen einstellen

- Verschalten Sie hier die Signalsenken für "ODER-Verknüpfung" oder für "UND-Verknüpfungen".
- Bestätigen Sie die Einstellungen mit "OK", damit der Dialog wieder geschlossen wird.

## <span id="page-240-0"></span>4.11.3.3 Bremse öffnen

☐ "Antriebsachse > Parameter > Antriebsfunktionen > Bremsensteuerung > Bremse öffnen"

#### Inbetriebnahme

4.11 Bremsensteuerung konfigurieren

## Befehl "Bremse öffnen" parametrieren

Um bei der erweiterten Bremsensteuerung den Befehl für das zwangsweise Öffnen der Bremse zu parametrieren, gehen Sie folgendermaßen vor:

1. Verschalten Sie die Signalsenke "Signalquelle Schwelle öffnen" (p1220) für den Befehl "Bremse öffnen".

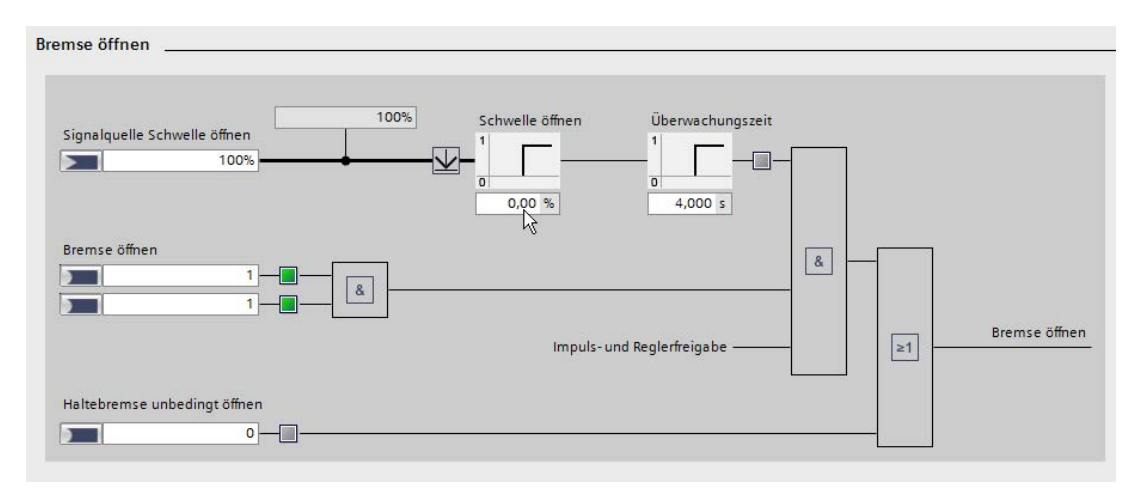

Bild 4-80 Bremsensteuerung erweitert: Bremse öffnen

- 2. Geben Sie im Feld "Schwelle öffnen" (p1221) den Schwellwert für den Befehl "Bremse öffnen" ein.
- 3. Geben Sie im Feld "Überwachungszeit" (p1227) die Überwachungszeit für die Stillstandserkennung ein.

Beim Bremsen mit AUS1 oder AUS3 wird nach Ablauf dieser Zeit Stillstand erkannt, nachdem die Solldrehzahl p1226 unterschritten hat.

- 4. Verschalten Sie die Signalsenke "Bremse öffnen" (p1218[0]) für bedingtes Öffnen der Motorhaltebremse und zusätzlich einer UND-Verknüpfung mit Eingang 1.
	- ODER/UND -

Verschalten Sie die Signalsenke "Bremse öffnen" (p1218[1]) für bedingtes Öffnen der Motorhaltebremse und zusätzlich einer UND-Verknüpfung mit Eingang 2.

5. Verschalten Sie die Signalsenke "Haltebremse unbedingt öffnen" (p0855) für den Befehl, bei dem die Bremse unbedingt geöffnet werden soll.

Wenn dieses Signal oder das interne Signal "Bremse öffnen" den Wert "1" annehmen, wird die Bremse geöffnet.

#### Hinweis

Das Signal "Haltebremse unbedingt schließen" hat eine höhere Priorität, als das Signal "Haltebremse unbedingt öffnen".

## <span id="page-242-0"></span>4.11.3.4 Bremse schließen

☐ "Antriebsachse > Parameter > Antriebsfunktionen > Bremsensteuerung > Bremse schließen"

## Befehl "Bremse schließen" parametrieren

Um die Parameter zu parametrieren, die das Schließen der Bremse beeinflussen, gehen Sie folgendermaßen vor:

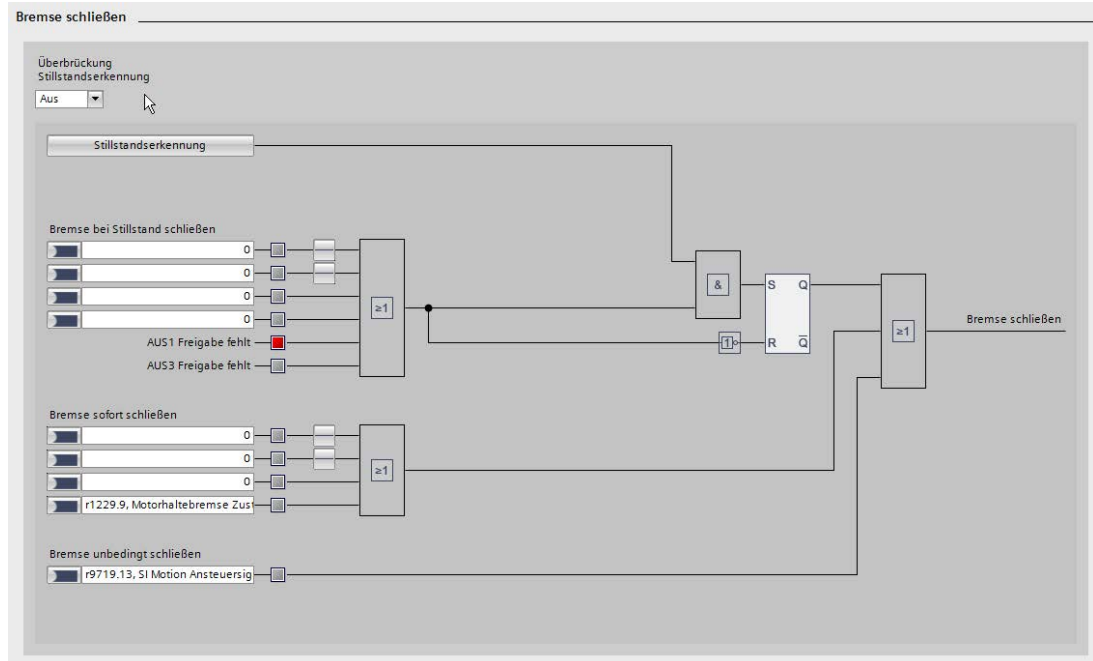

Bild 4-81 Bremsensteuerung erweitert: Bremse schließen

- 1. Verschalten Sie die Signalsenken für folgende Optionen der Funktion "Bremse bei Stillstand schließen":
	- p1224[0]: Signal Bremse schließen bei Stillstand, Invertierung über p1275.2
	- p1224[1]: Signal Bremse schließen bei Stillstand, Invertierung über p1275.3
	- p1224[2]: Signal Bremse schließen bei Stillstand
	- p1224[3]: Signal Bremse schließen bei Stillstand

Diese 4 Signale bilden eine ODER-Verknüpfung.

- 2. Verschalten Sie die Signalsenken für folgende Optionen der Funktion "Bremse bei Stillstand schließen":
	- p1224[0]: Signal Bremse schließen bei Stillstand, Invertierung über p1275.2
	- p1224[1]: Signal Bremse schließen bei Stillstand, Invertierung über p1275.3

4.11 Bremsensteuerung konfigurieren

- p1224[2]: Signal Bremse schließen bei Stillstand
- p1224[3]: Signal Bremse schließen bei Stillstand

Diese 4 Signale bilden eine ODER-Verknüpfung.

- 3. Verschalten Sie die Signalsenken für folgende Optionen der Funktion "Bremse sofort schließen":
	- p1219[0]: Signal Bremse sofort schließen, Invertierung über p1275.0
	- p1219[1]: Signal Bremse sofort schließen, Invertierung über p1275.1
	- p1219[2]: Signal Bremse sofort schließen
	- p1219[3]: Signal Bremse sofort schließen, entsprechend r1229.9
	- Diese 4 Signale bilden eine ODER-Verknüpfung.
- 4. Verschalten Sie die Signalsenken "Bremse unbedingt schließen" (p0858[0]) für den Befehl "Bremse unbedingt schließen".

#### Hinweis

Das Signal "Haltebremse unbedingt schließen" hat eine höhere Priorität, als das Signal "Haltebremse unbedingt öffnen".

#### Stillstandserkennung konfigurieren

Die Stillstandserkennung konfigurieren Sie in einem separaten Dialog. Bei der Stillstandserkennung können Sie entscheiden, ob Sie zusätzlich eine Verzögerungsrampe für die Überwachungszeit verwenden wollen. In letzterem Fall kann die Bremse allerdings bei drehendem Motor schließen.

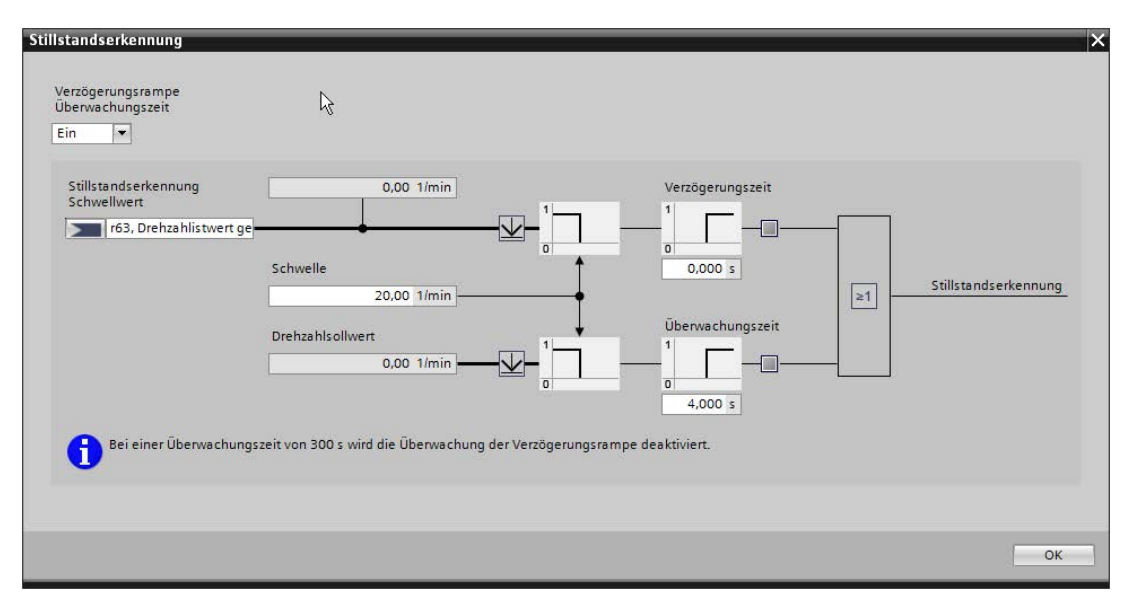

Bild 4-82 Bremsensteuerung erweitert: Bremse schließen Stillstandserkennung

1. Klicken Sie auf der Maske "Bremse schließen" auf die Schaltfläche "Stillstandserkennung".

Ein gleichnamiger Einstellungsdialog wird geöffnet. Die Option "Verzögerungsrampe Überwachungszeit" ist mit der Option "Ein" vorbelegt.

- 2. Optional: Wählen Sie in der Klappliste "Verzögerungsrampe Überwachungszeit" die Option "Aus" aus. In diesem Fall wird das Eingabefeld für die Überwachungszeit ausgeblendet.
- 3. Verschalten Sie die Signalsenke "Stillstandserkennung Schwellwert" (p1225) für die Stillstandserkennung.
- 4. Geben Sie im Feld "Schwelle" (p1226[0]) die Drehzahlschwelle für die Stillstandserkennung ein.
- 5. Geben Sie im Feld "Verzögerungszeit" (p1228) die Verzögerungszeit für die Impulslöschung ein.
- 6. Geben Sie im Feld "Überwachungszeit" (p1227) die Überwachungszeit für die Stillstandserkennung ein.

Falls Sie im Schritt 2 die Verzögerungsrampe ausgeschaltet haben, entfällt dieser Schritt.

7. Um die Eingaben zu bestätigen, klicken Sie auf "OK".

Der Dialog wird geschlossen.

## Überbrückung der Stillstanderkennung konfigurieren

Falls Sie die Stillstandserkennung überbrücken wollen, gehen Sie so vor:

- 1. Wählen Sie in der Klappliste "Überbrückung Stillstandserkennung" den Eintrag "Ein" aus.
- 2. Geben Sie im Eingabefeld "Überbrückung Stillstandserkennung" (p1276) unter der Grafik die Verzögerungszeit für das Schließen der Bremse bei Stillstand ein.

## 4.11.4 Funktionspläne und Parameter

### Funktionspläne (siehe SINAMICS S120/S150 Listenhandbuch)

- 2701 Bremsensteuerung Einfache Bremsensteuerung (r0108.14 = 0)
- 2704 Bremsensteuerung Erweiterte Bremsensteuerung, Stillstandserkennung  $($ r0108.14 = 1)
- 2707 Bremsensteuerung Erweiterte Bremsensteuerung, Bremse öffnen/schließen  $($ r0108.14 = 1)
- 2711 Bremsensteuerung Erweiterte Bremsensteuerung, Signalausgänge  $($ r0108.14 = 1)

4.11 Bremsensteuerung konfigurieren

## Übersicht wichtiger Parameter (siehe SINAMICS S120/S150 Listenhandbuch)

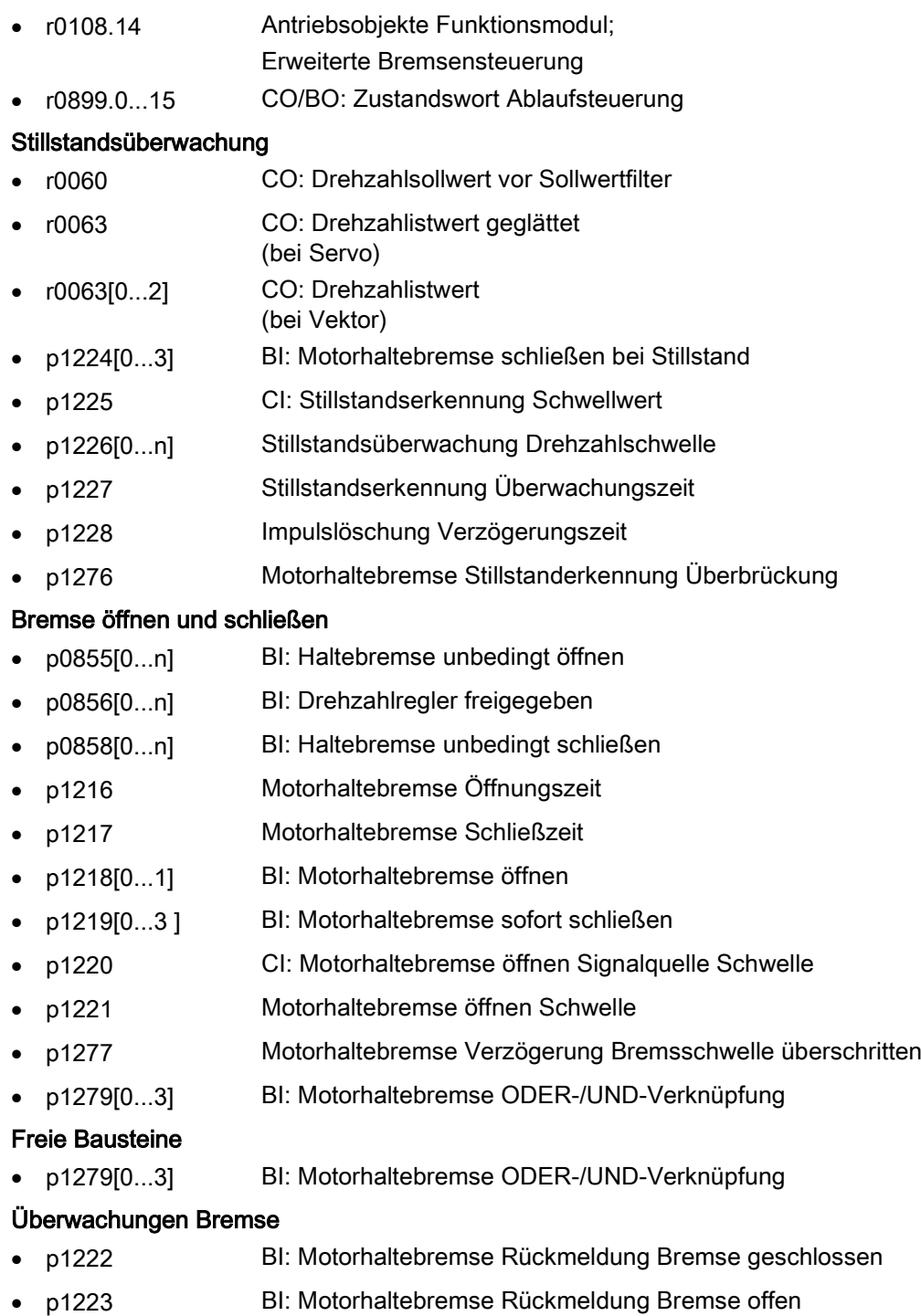

## Konfiguration, Steuer-/Zustandswörter

- p1215 Motorhaltebremse Konfiguration
- r1229.1...11 CO/BO: Motorhaltebremse Zustandswort

4.11 Bremsensteuerung konfigurieren

- p1275 Motorhaltebremse Steuerwort
- p1276 Motorhaltebremse Stillstandserkennung Überbrückung
- p1278 Bremsenansteuerung Diagnoseauswertung

## Inbetriebnahme

4.11 Bremsensteuerung konfigurieren

# Diagnose  $\overline{5}$

# 5.1 Übersicht

Dieses Kapitel beschreibt folgende Diagnosemöglichkeiten beim Antriebssystem SINAMICS S120:

- Diagnose über LEDs
	- Control Units
	- Leistungsteile
	- Zusatzmodule
	- Terminal Modules
- Diagnose über Startdrive
	- Geräte-Diagnose
	- Trace-Funktion
	- Online-Diagnose
	- Diagnose-Infos zur Einspeisung
	- Diagnose-Infos zu Antriebsachse(n)
- Meldungen Störungen und Warnungen

# 5.2 Diagnose über LEDs

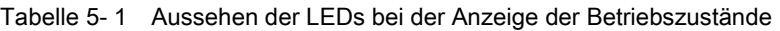

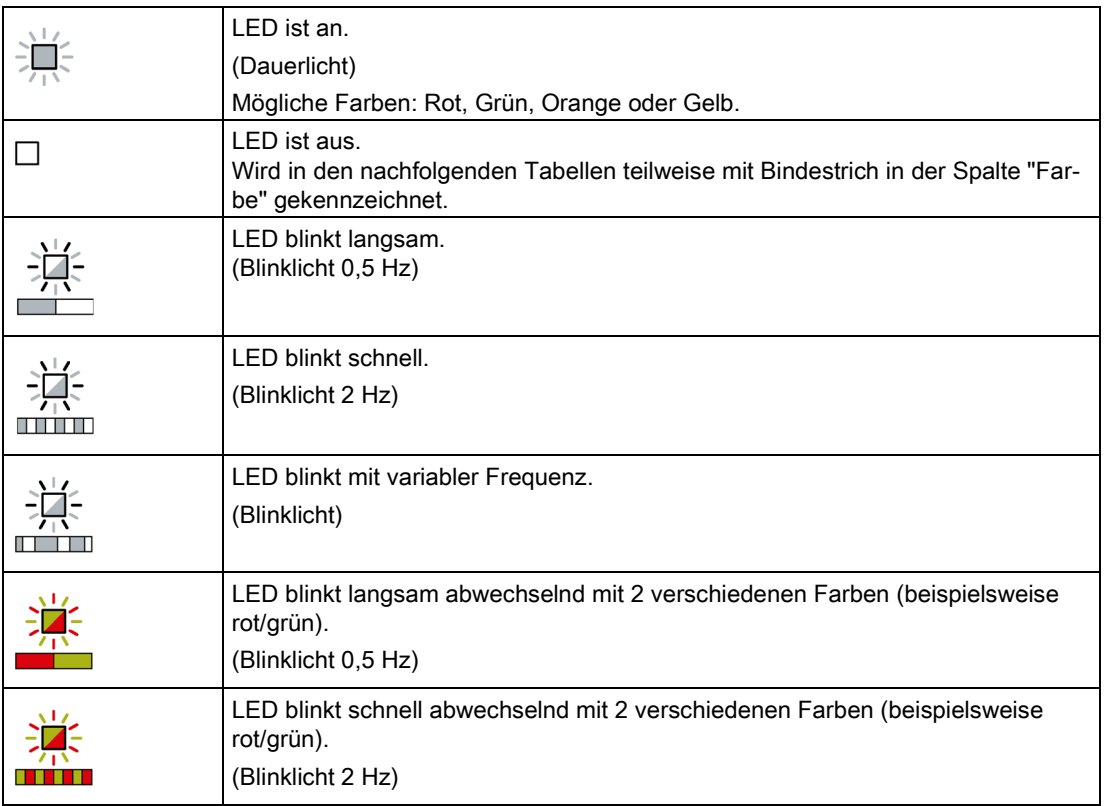

## 5.2.1 Control Units

## 5.2.1.1 LED-Zustände einer CU320-2 PN

Die verschiedenen Zustände der Control Unit CU320-2 PN während des Hochlaufs und während des Betriebs werden über die LEDs auf der Control Unit angezeigt. Die einzelnen Zustände dauern unterschiedlich lang.

Tabelle 5- 2 LEDs

| l LED      | <b>Funktion</b>                                  |
|------------|--------------------------------------------------|
| l RDY      | Ready                                            |
| <b>COM</b> | PROFIdrive zyklischer Betrieb über PROFINET (PN) |
| <b>OPT</b> | <b>OPTION</b>                                    |

- Bei einem Fehler wird der Hochlauf beendet und die Ursache über die LEDs entsprechend angezeigt.
- Am Ende eines fehlerfreien Hochlaufs werden alle LEDs kurz ausgeschaltet.
- Nach dem Hochlauf werden die LEDs über die geladene Software angesteuert.

## Control Unit 320-2 PN während Hochlauf

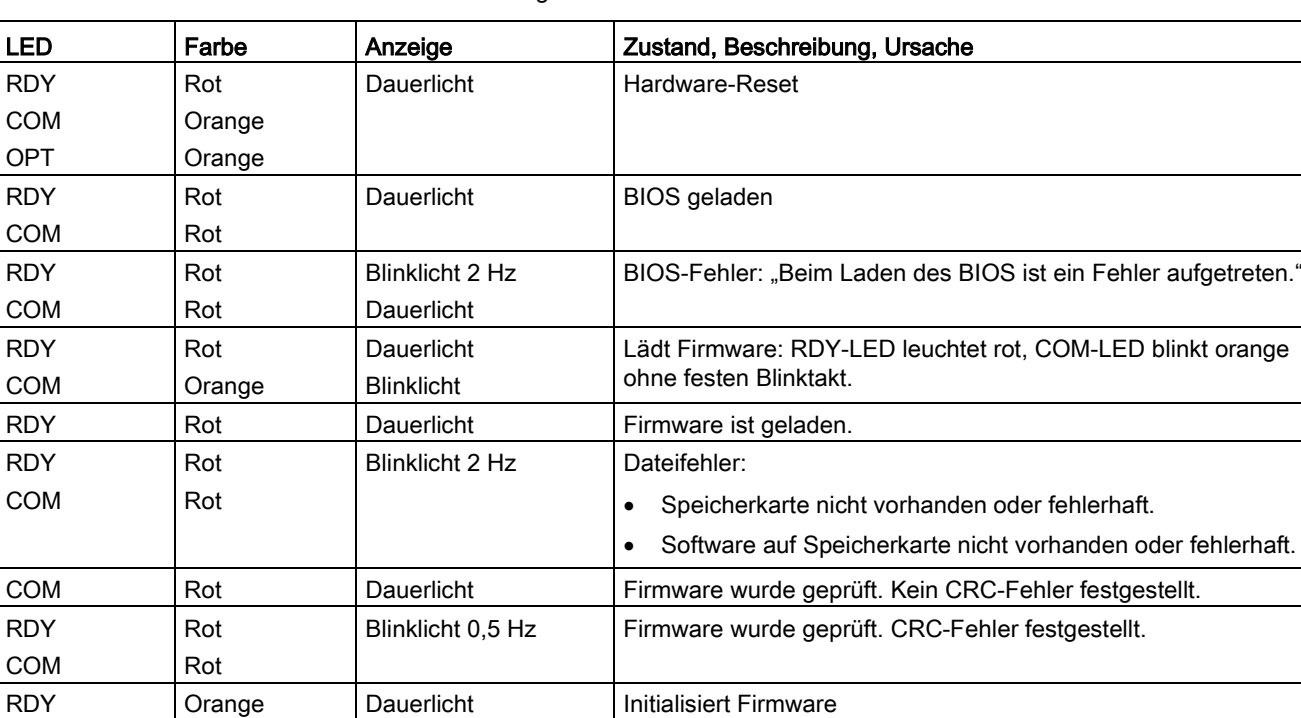

Tabelle 5- 3 Control Unit CU320-2 – Beschreibung der LEDs während Hochlauf

## Control Unit 320-2 PN im Betrieb

Tabelle 5- 4 Control Unit CU320-2 – Beschreibung der LEDs nach dem Hochlauf

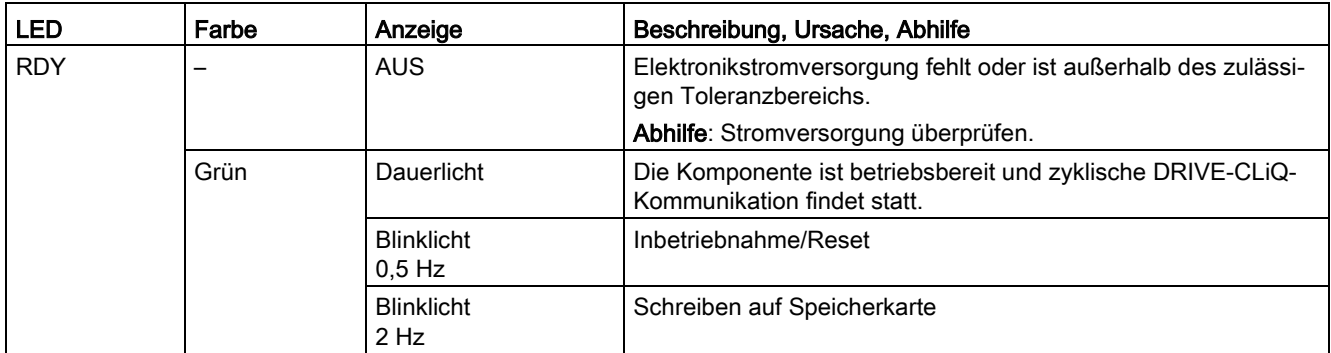

## **Diagnose**

5.2 Diagnose über LEDs

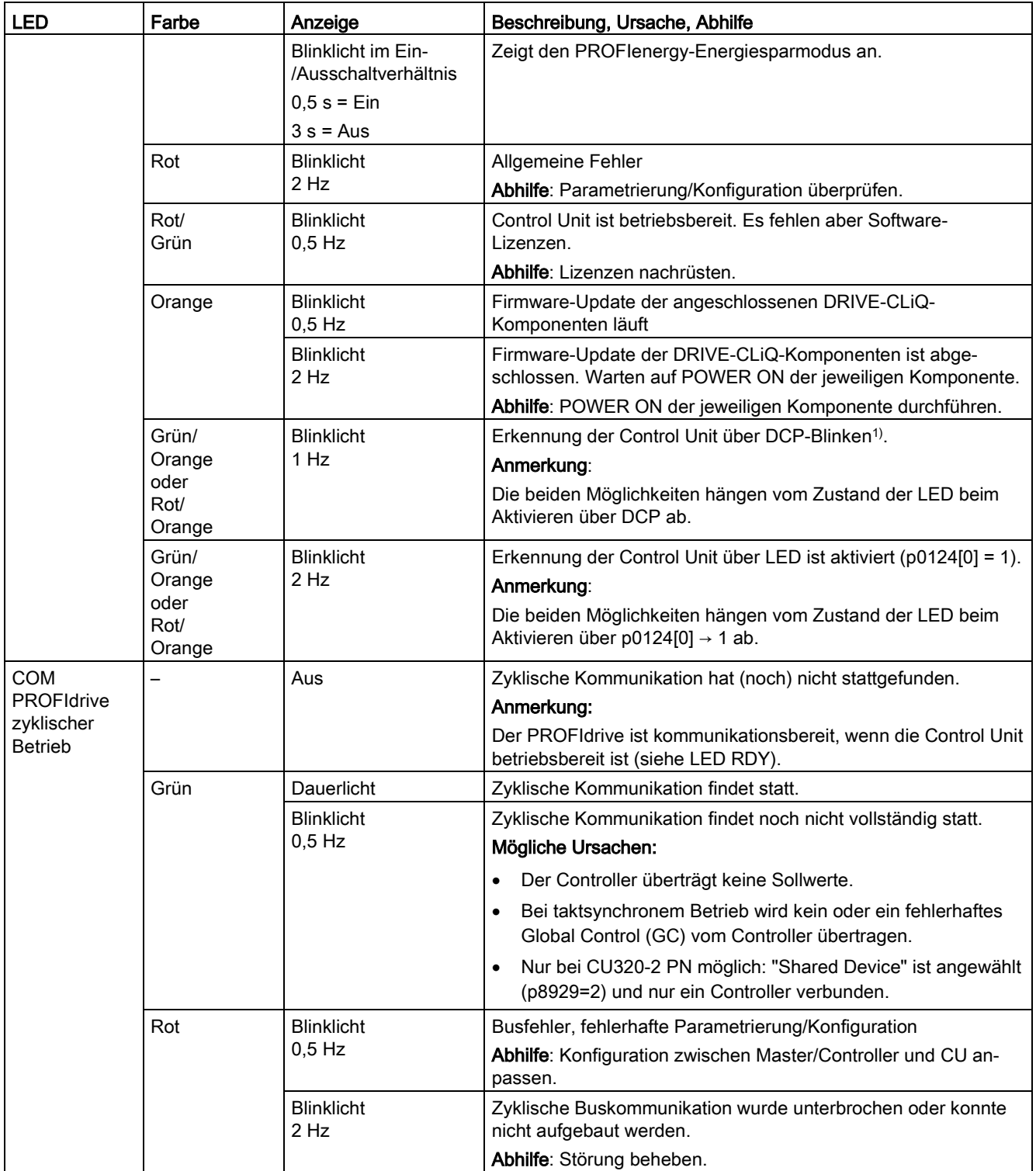
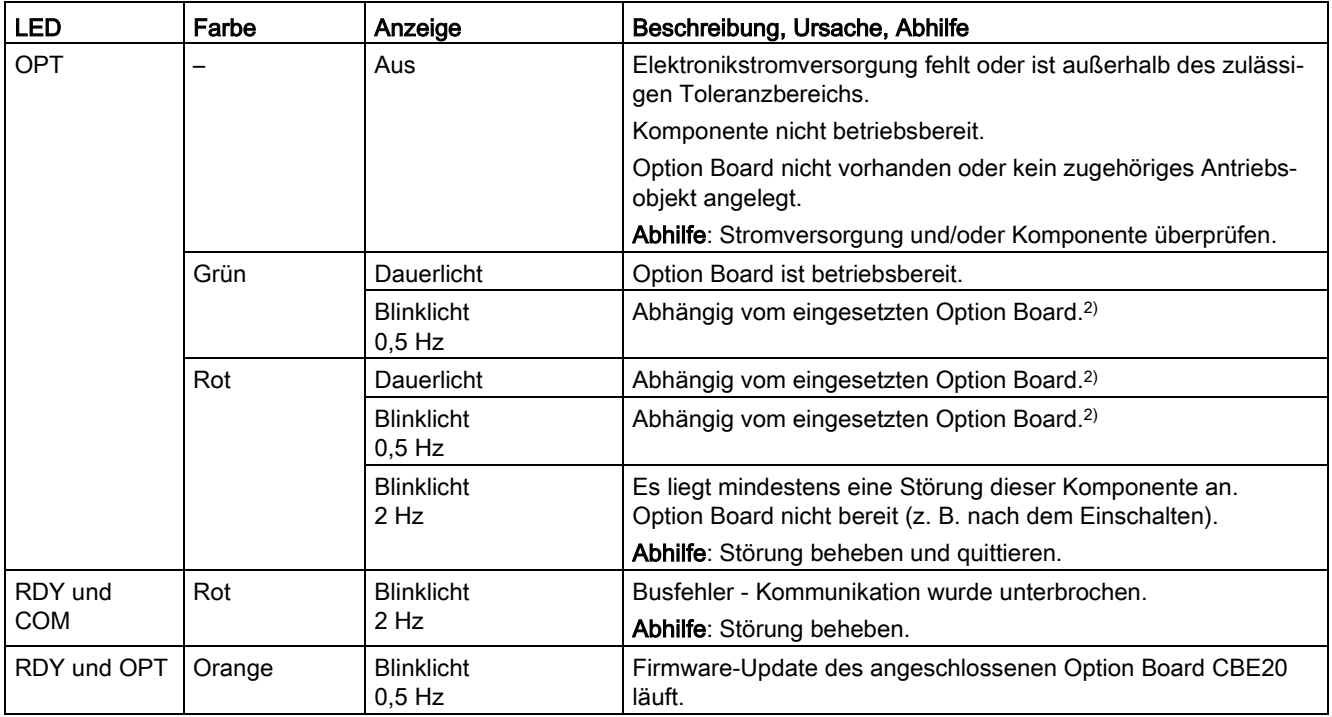

1) DCP = Discovery and Configuration Protocol

DCP wird von PROFINET verwendet, um PROFINET-Geräte zu ermitteln und Grundeinstellungen zu ermöglichen. Nähere Informationen finden Sie im SINAMICS S120 Funktionshandbuch Kommunikation.

2) Individuelle Verhaltensweisen der LED OPT sind bei den jeweiligen Option Boards im SINAMICS S120 Gerätehandbuch Control Units und ergänzende Systemkomponenten beschrieben.

# 5.2.2 Leistungsteile

## 5.2.2.1 Sicherheitshinweise für Diagnose-LEDs der Leistungsteile

### WARNUNG

#### Nichtbeachtung der Grundlegenden Sicherheitshinweise und Restrisiken

Bei Nichtbeachtung der Grundlegenden Sicherheitshinweise und Restrisiken in Kapitel 1 können Unfälle mit schweren Verletzungen oder Tod auftreten.

- Halten Sie die Grundlegenden Sicherheitshinweise ein.
- Berücksichtigen Sie bei der Risikobeurteilung die Restrisiken.

# WARNUNG

### Elektrischer Schlag durch Berühren unter Spannung stehender Teile des Zwischenkreises

Unabhängig vom Zustand der LED "DC LINK" kann gefährliche Zwischenkreisspannung anliegen, die bei Berührung spannungsführender Teile zum Tod oder schweren Körperverletzungen führt.

• Beachten Sie die Warnhinweise auf der Komponente.

# 5.2.2.2 Active Line Module Booksize

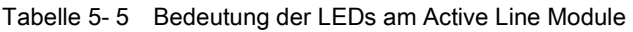

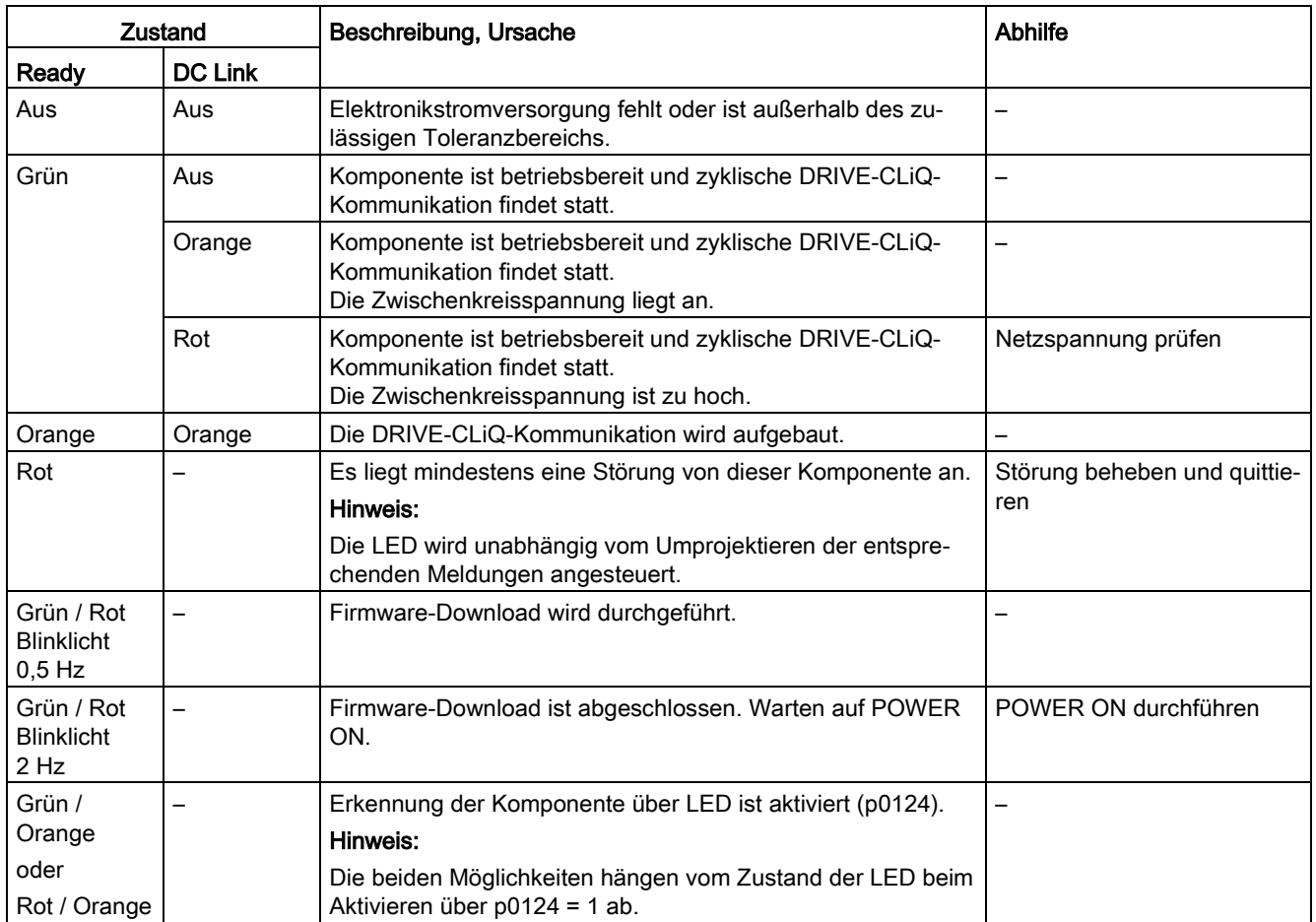

# 5.2.2.3 Basic Line Module Booksize

| Zustand                                                       |                                                              | Beschreibung, Ursache                                                                                                    | Abhilfe                              |  |
|---------------------------------------------------------------|--------------------------------------------------------------|----------------------------------------------------------------------------------------------------|--------------------------------------|--|
| Ready                                                         | <b>DC Link</b>                                               |                                                                                                    |                                      |  |
| Aus                                                           | Aus                                                          | Elektronikstromversorgung fehlt oder ist außerhalb des zu-<br>lässigen Toleranzbereichs.                                                                            |                                      |  |
| Grün                                                          | Aus                                                          | Komponente ist betriebsbereit und zyklische DRIVE-CLiQ-<br>Kommunikation findet statt.                                                                              |                                      |  |
|                                                               | Orange                                                       | Komponente ist betriebsbereit und zyklische DRIVE-CLIQ-<br>Kommunikation findet statt.<br>Die Zwischenkreisspannung liegt an.                                       |                                      |  |
|                                                               | Rot                                                          | Komponente ist betriebsbereit und zyklische DRIVE-CLIQ-<br>Kommunikation findet statt.<br>Die Zwischenkreisspannung ist zu hoch.                                    | Netzspannung prüfen.                 |  |
| Orange                                                        | Orange                                                       | Die DRIVE-CLiQ-Kommunikation wird aufgebaut.                                                                                                    |                                      |  |
| Rot                                                           |                                                              | Es liegt mindestens eine Störung von dieser Komponente an.<br>Hinweis:<br>Die LED wird unabhängig vom Umprojektieren der entspre-<br>chenden Meldungen angesteuert. | Störung beheben und quittie-<br>ren. |  |
| Grün / Rot<br><b>Blinklicht</b><br>$0.5$ Hz                   |                                                              | Firmware-Download wird durchgeführt.                                                                                                    |                                      |  |
| Grün / Rot<br><b>Blinklicht</b><br>$2$ Hz                     | Firmware-Download ist abgeschlossen. Warten auf POWER<br>ON. |                                                                                                    | POWER ON durchführen                 |  |
| Grün /<br>Orange<br>oder<br>Rot / Orange<br><b>Blinklicht</b> |                                                              | Erkennung der Komponente über LED ist aktiviert (p0124).<br>Hinweis:<br>Die beiden Möglichkeiten hängen vom Zustand der LED beim<br>Aktivieren über p0124 = 1 ab.   |                                      |  |

Tabelle 5- 6 Bedeutung der LEDs am Basic Line Module

# 5.2.2.4 Smart Line Modules Booksize 5 kW und 10 kW

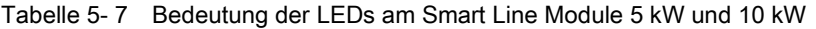

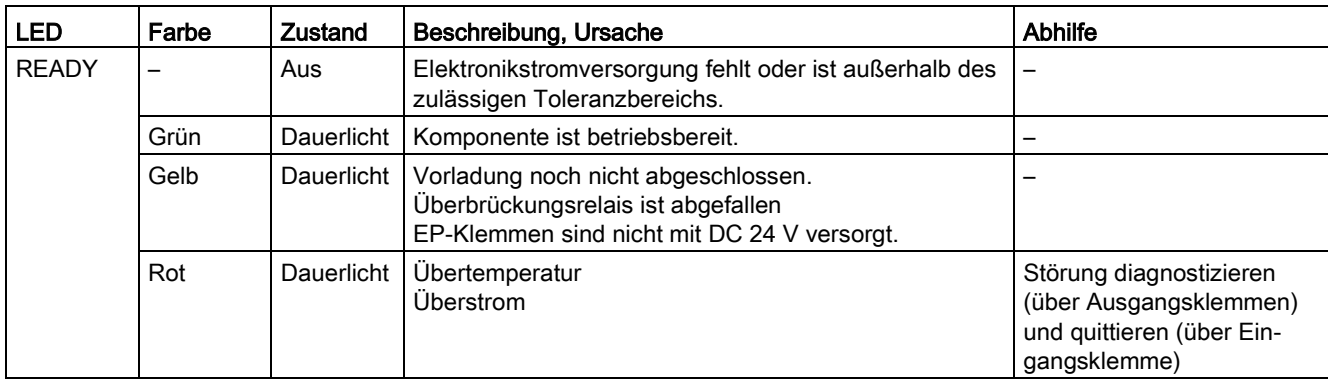

5.2 Diagnose über LEDs

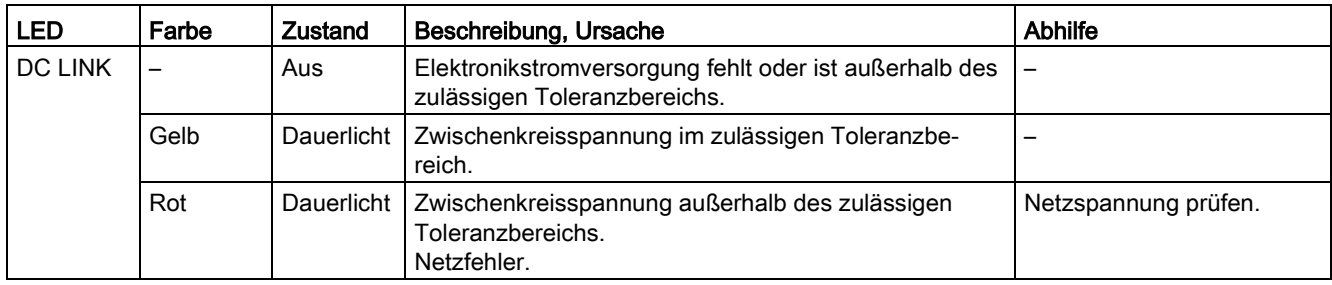

# 5.2.2.5 Smart Line Modules Booksize 16 kW bis 55 kW

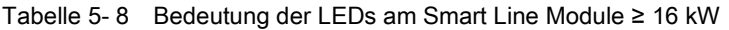

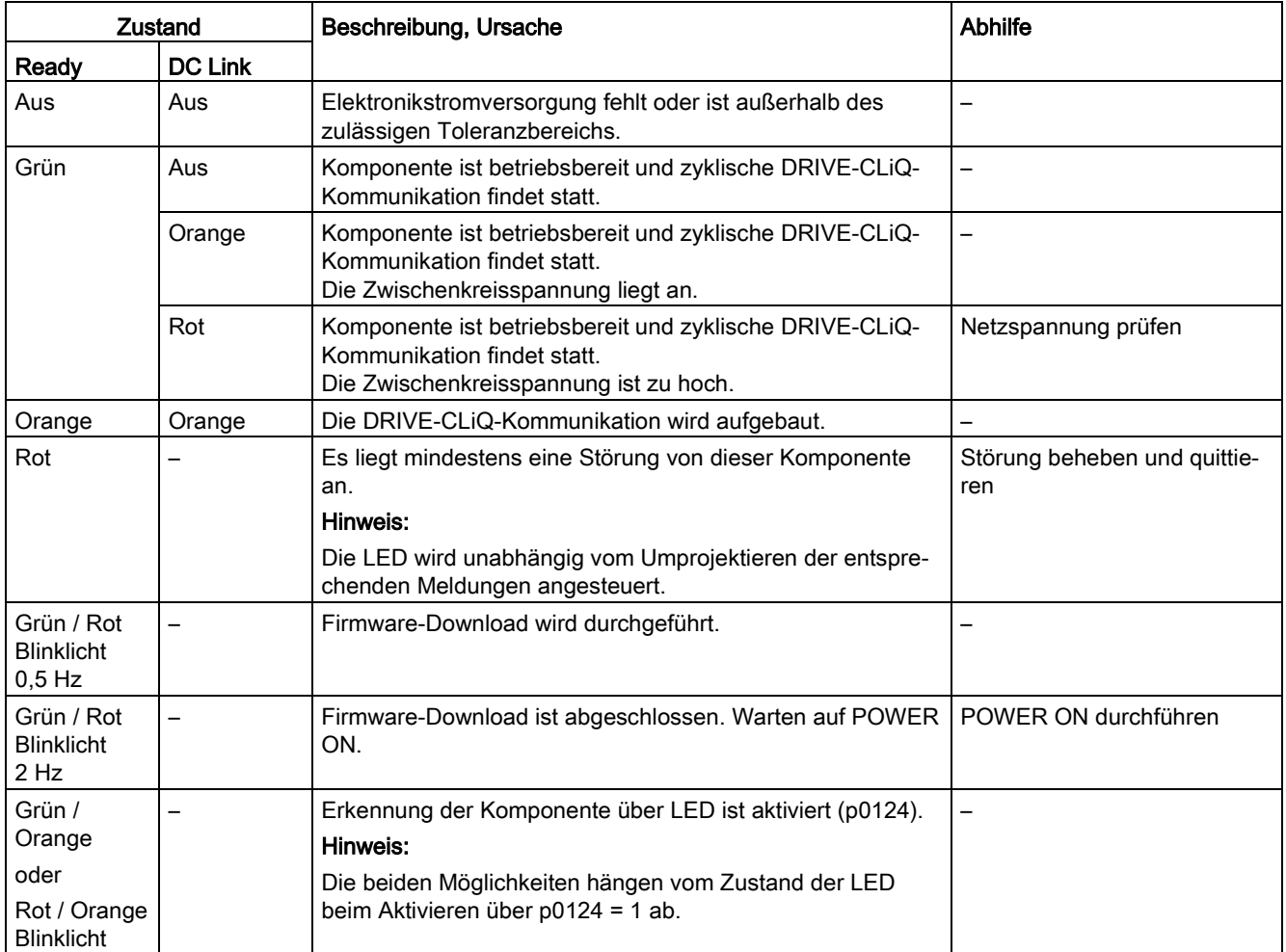

# 5.2.2.6 Single Motor Module / Double Motor Module / Power Module

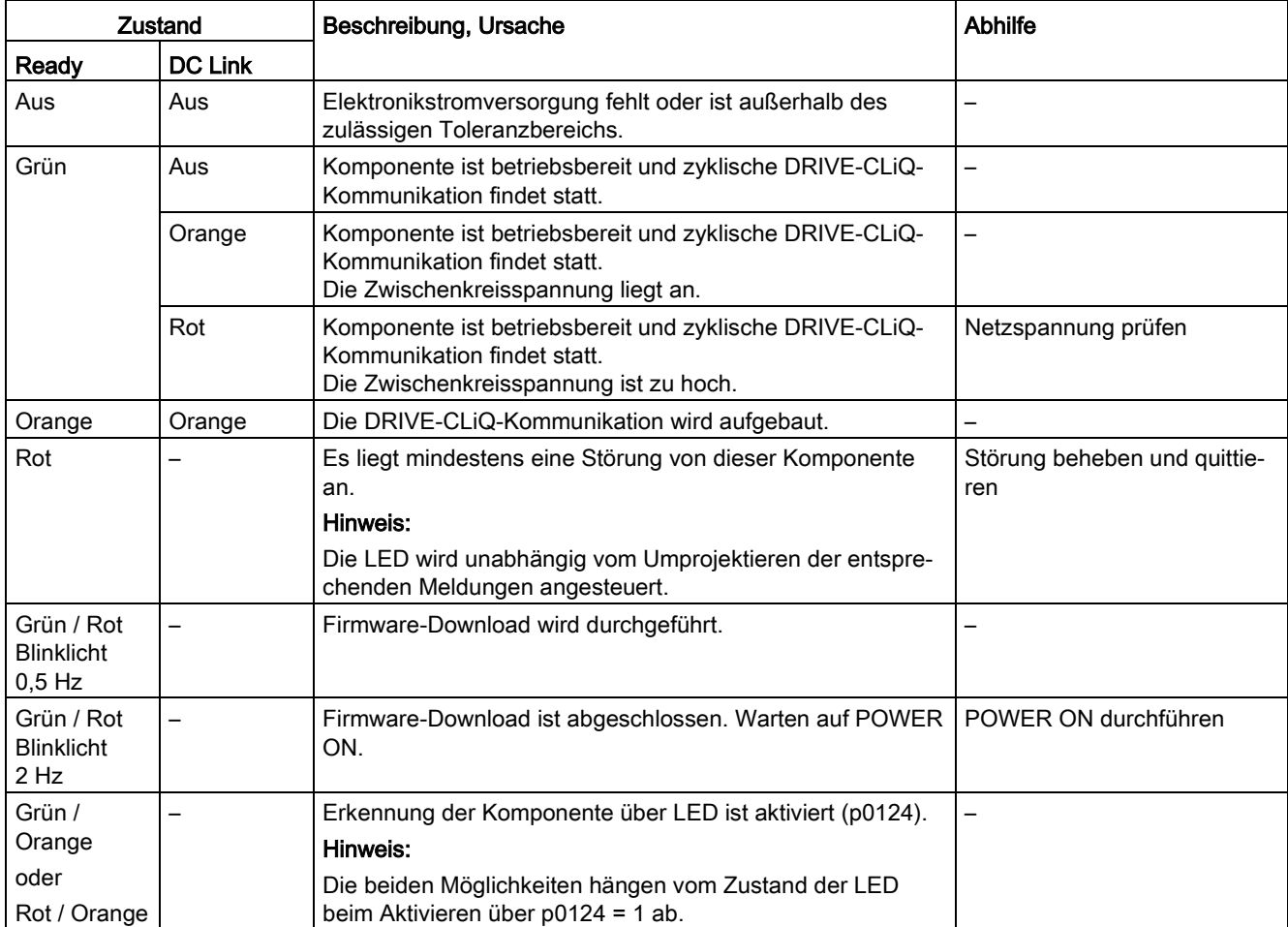

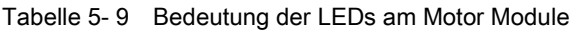

# 5.2.2.7 Control Interface Module im Active Line Module Bauform Chassis

Tabelle 5- 10 Bedeutung der LEDs "READY" und "DC LINK" auf dem Control Interface Module im Active Line Module

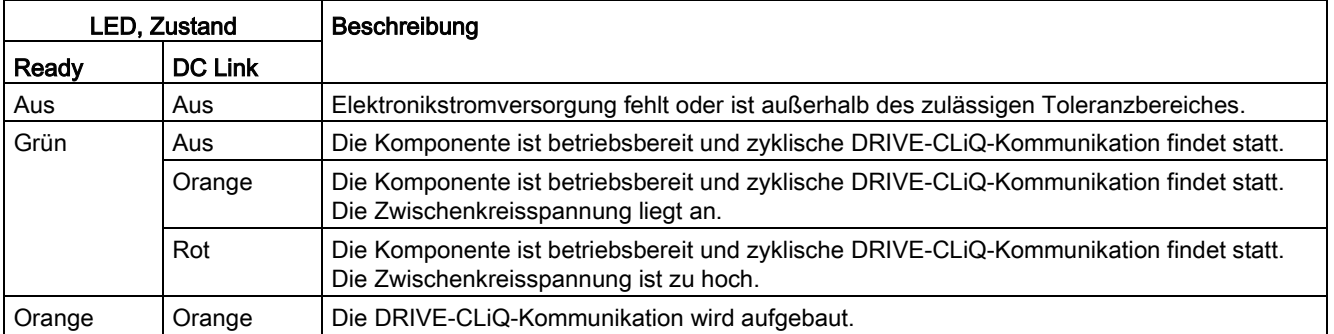

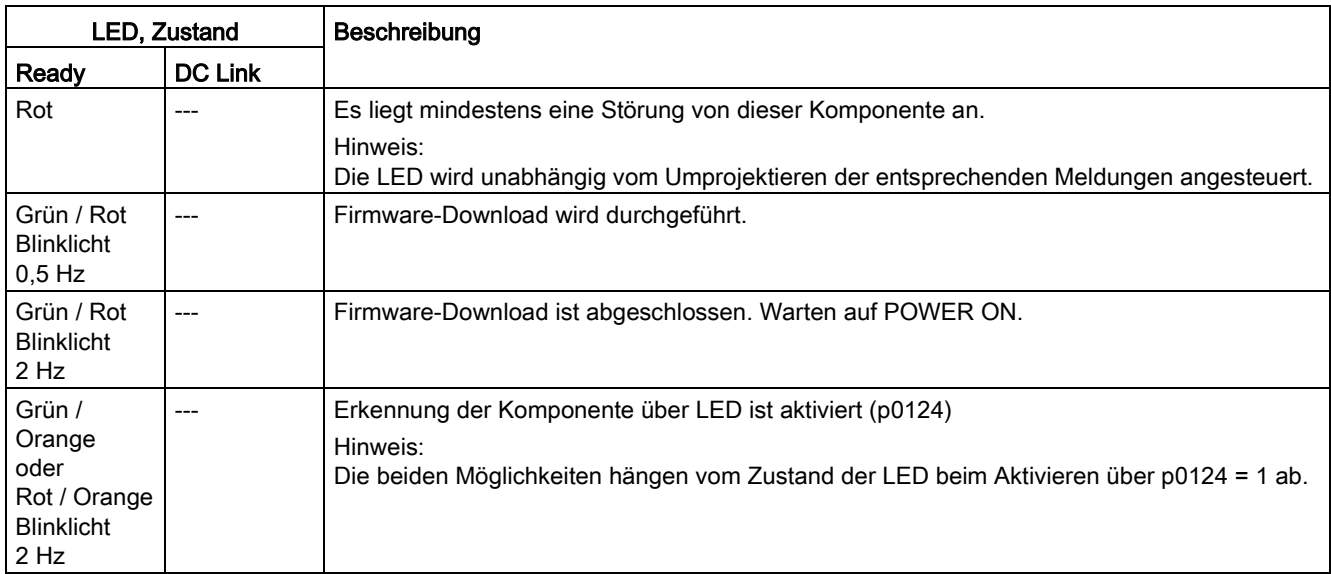

Tabelle 5- 11 Bedeutung der LED "POWER OK" auf dem Control Interface Module im Active Line Module

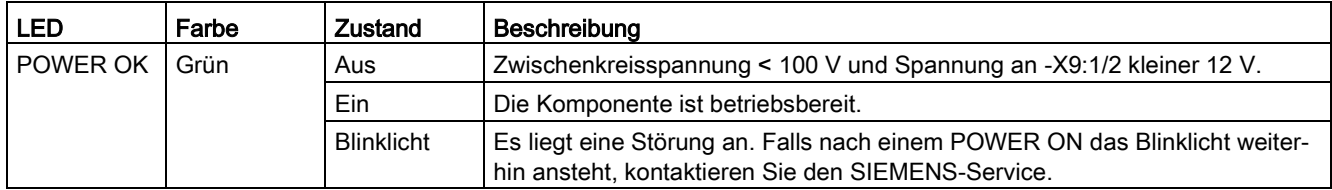

# 5.2.2.8 Control Interface Module im Basic Line Module Bauform Chassis

Tabelle 5- 12 Bedeutung der LEDs "Ready" und "DC Link" auf dem Control Interface Module im Basic Line Module

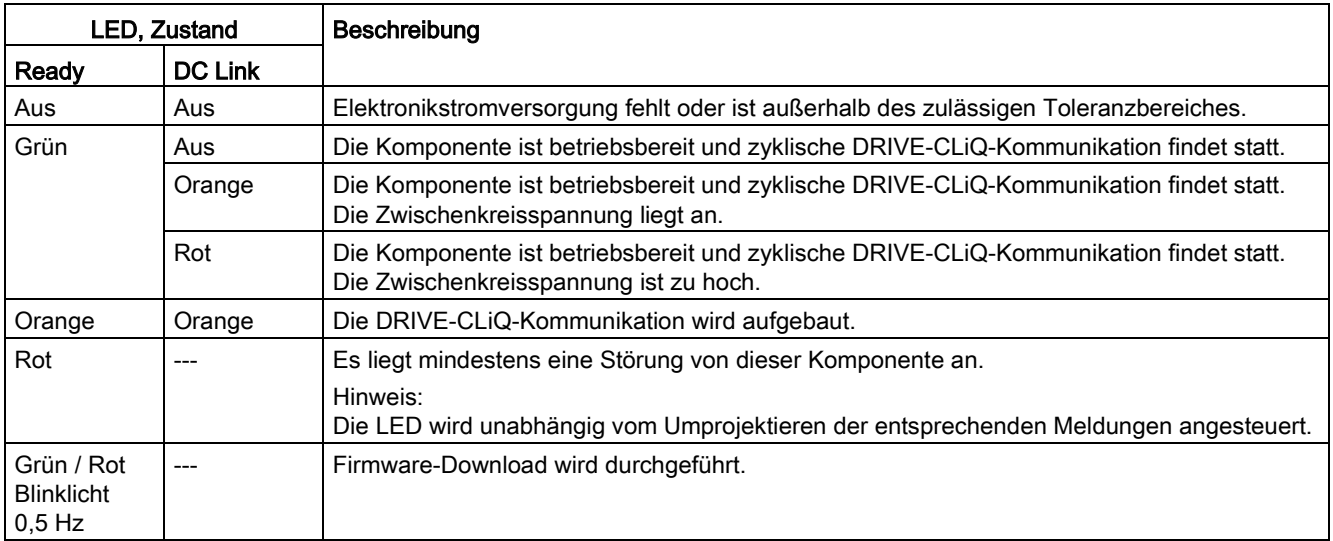

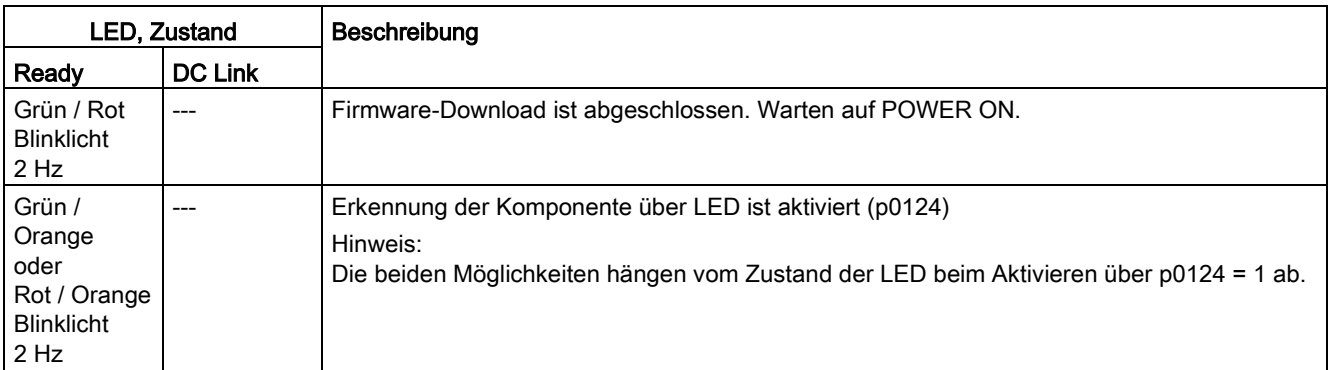

Tabelle 5- 13 Bedeutung der LED "POWER OK" auf dem Control Interface Module im Basic Line Module

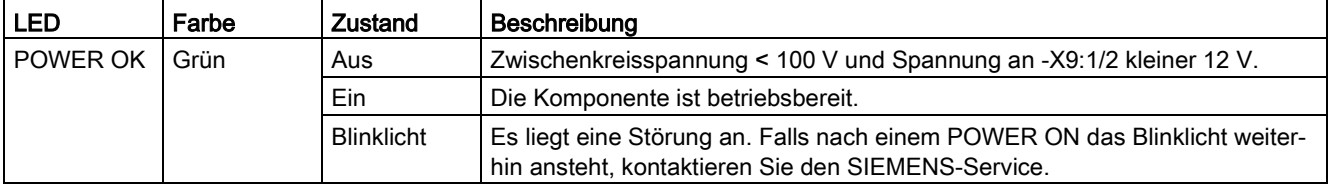

## 5.2.2.9 Control Interface Module im Smart Line Module Bauform Chassis

Tabelle 5- 14 Bedeutung der LEDs "READY" und "DC LINK" auf dem Control Interface Module im Smart Line Module

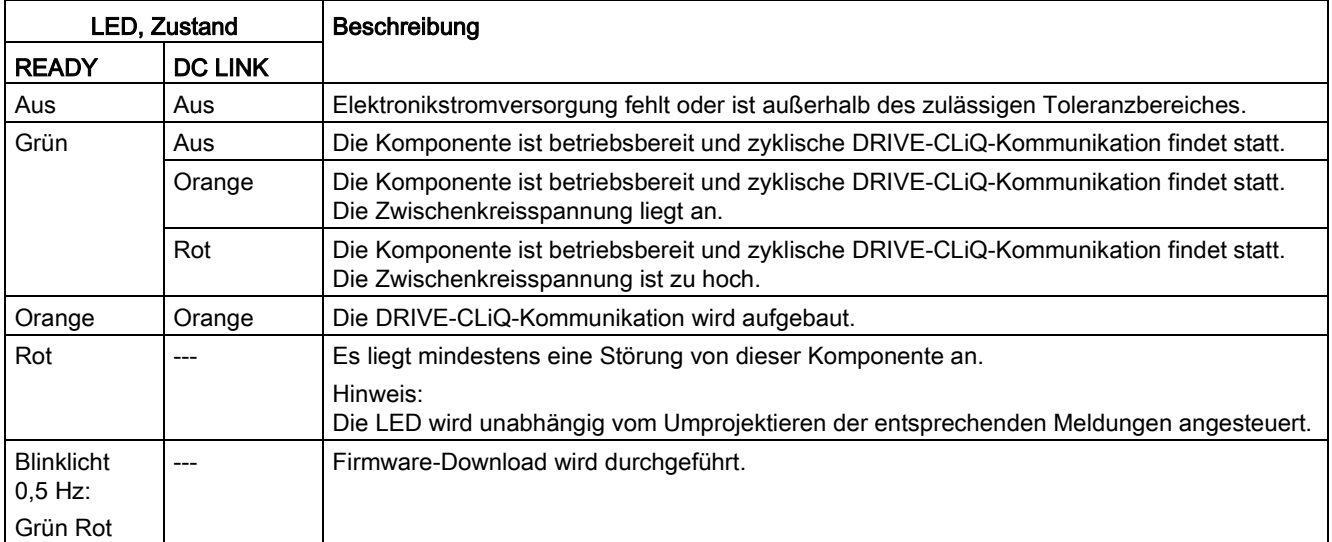

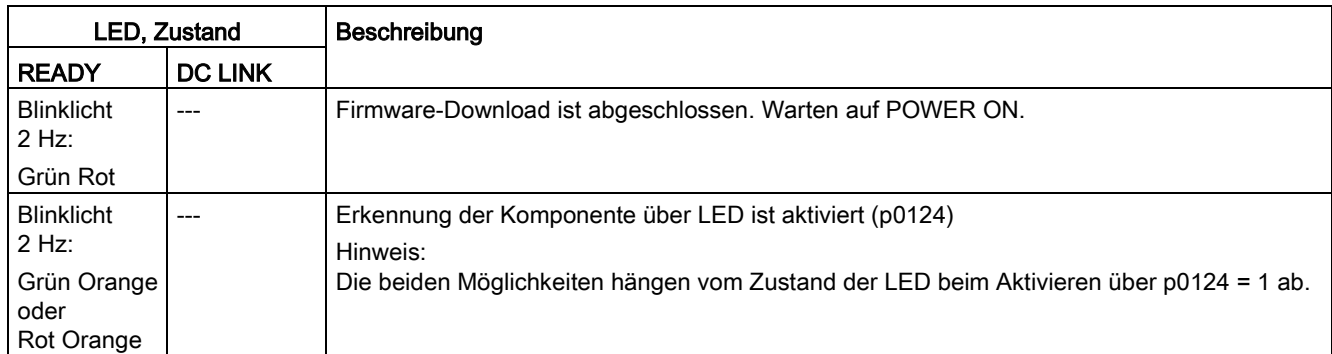

Tabelle 5- 15 Bedeutung der LED "POWER OK" auf dem Control Interface Module im Smart Line Module

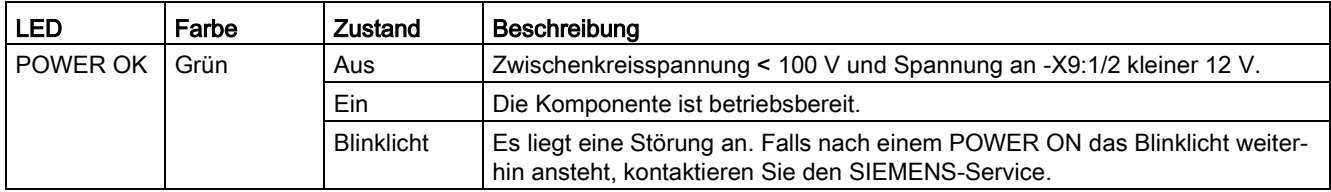

# 5.2.2.10 Control Interface Module im Motor Module Bauform Chassis

Tabelle 5- 16 Bedeutung der LEDs "Ready" und "DC Link" auf dem Control Interface Module im Motor Module

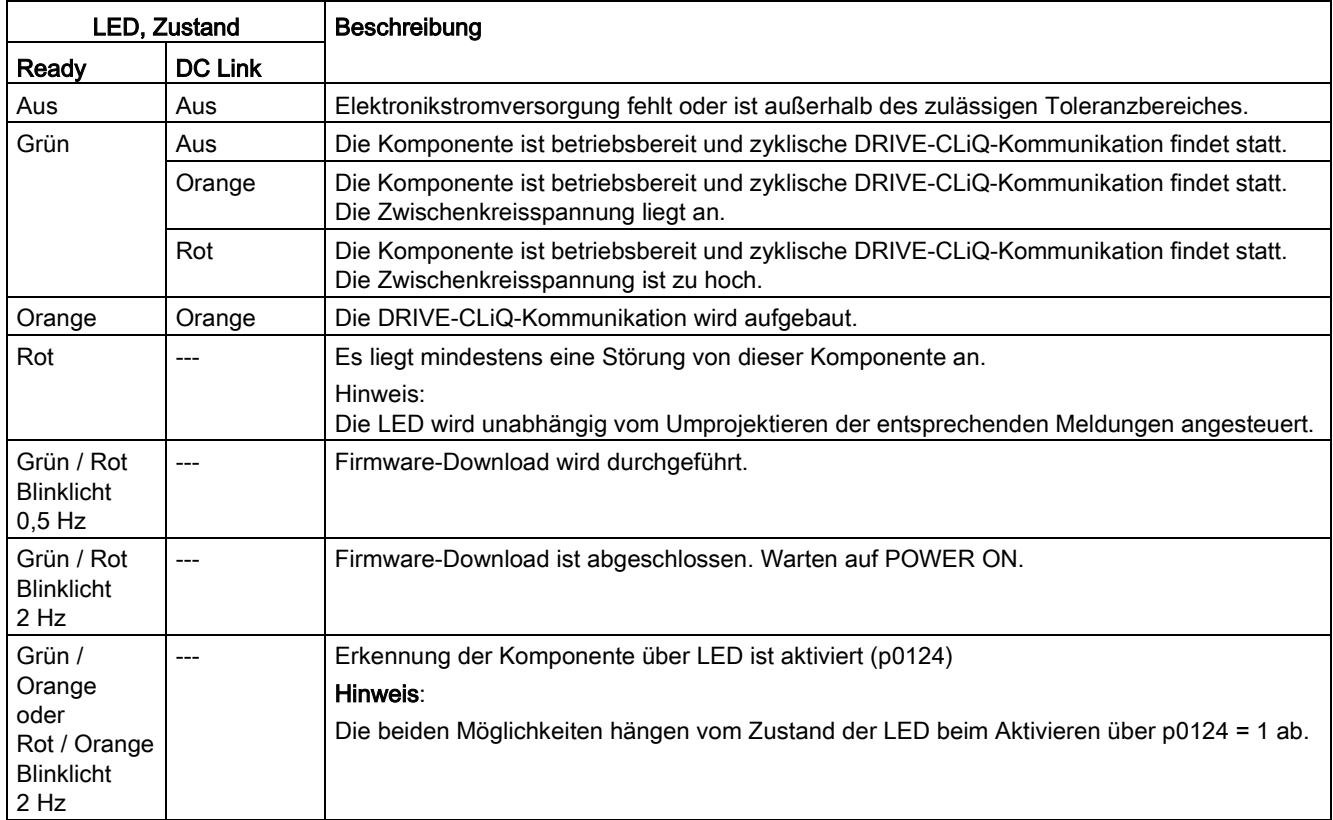

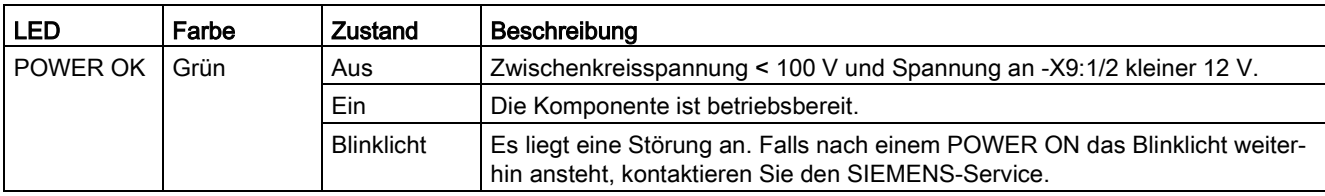

Tabelle 5- 17 Bedeutung der LED "POWER OK" auf dem Control Interface Module im Motor Module

# 5.2.2.11 Control Interface Module im Power Module Bauform Chassis

Tabelle 5- 18 Bedeutung der LEDs "READY" und "DC LINK" auf dem Control Interface Module im Power Module

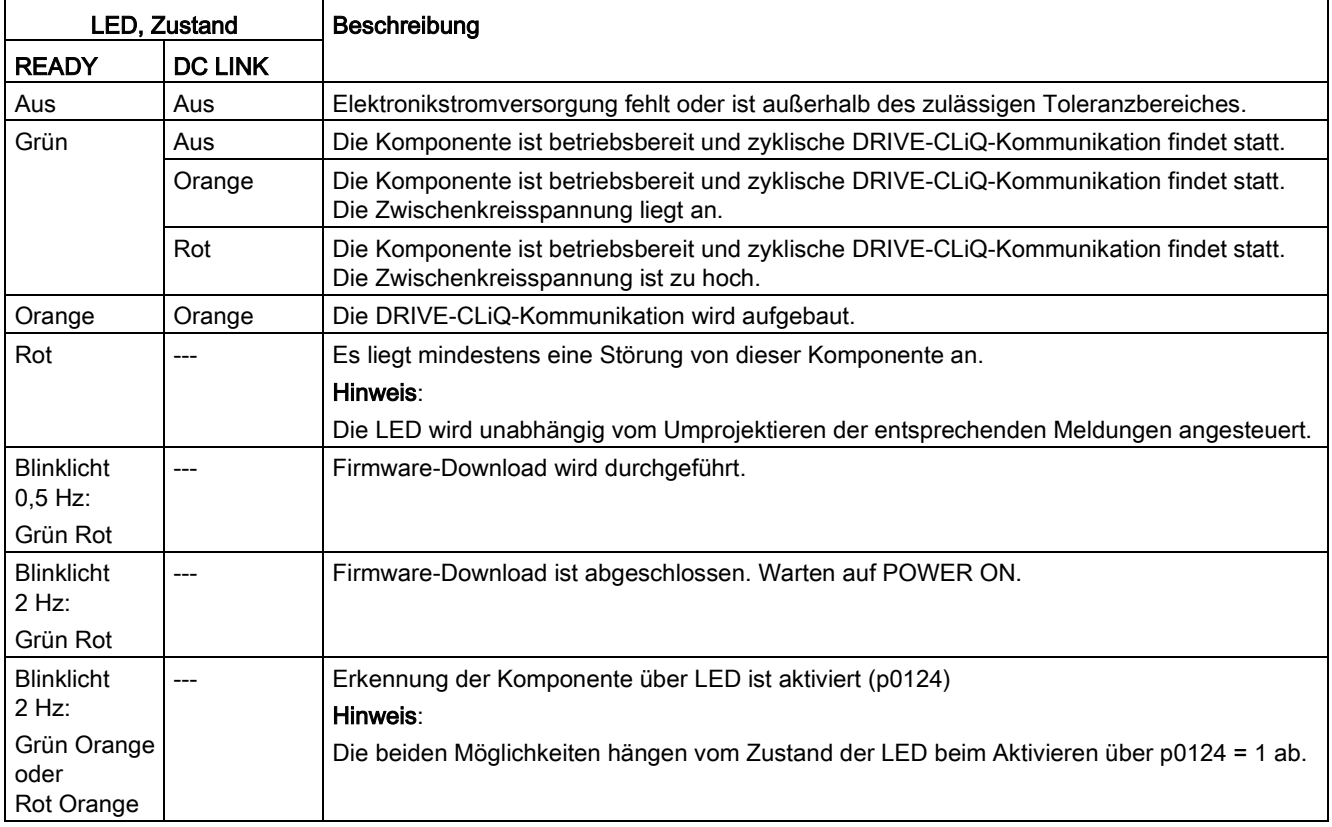

#### Tabelle 5- 19 Bedeutung der LED "POWER OK" auf dem Control Interface Module im Power Module

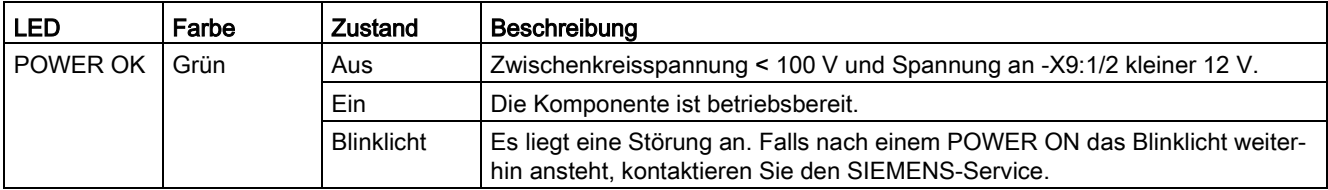

# 5.2.3 Zusatzmodule

# 5.2.3.1 Control Supply Module

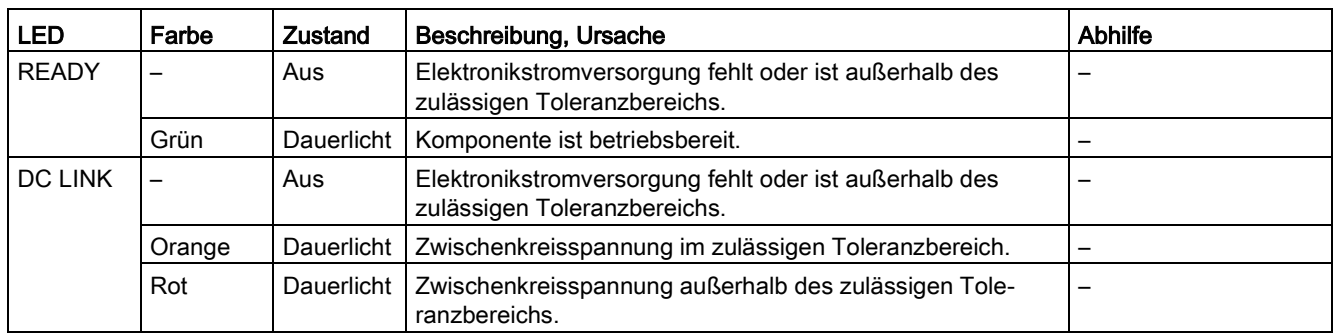

Tabelle 5- 20 Control Supply Module – Beschreibung der LEDs

# 5.2.3.2 Sensor Module Cabinet SMC10/SMC20

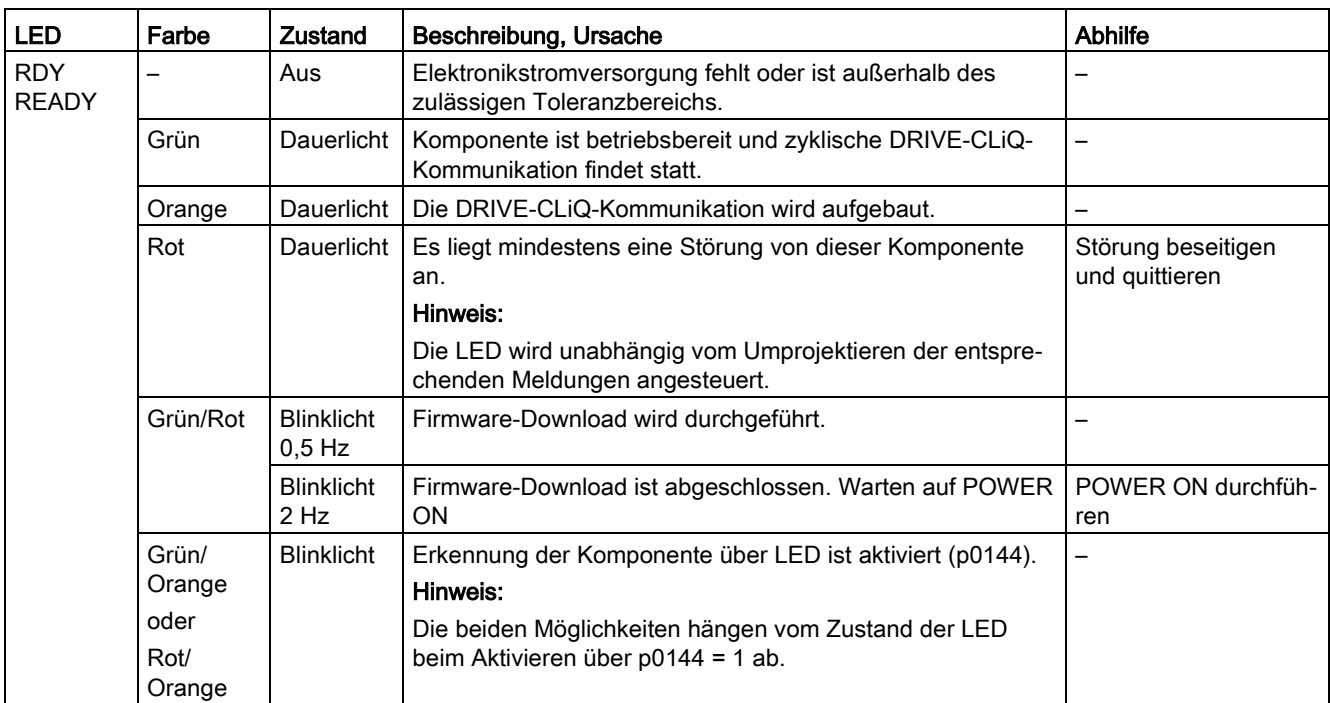

Tabelle 5- 21 Sensor Module Cabinet 10/20 (SMC10/SMC20) – Beschreibung der LEDs

# 5.2.3.3 Sensor Module Cabinet SMC30

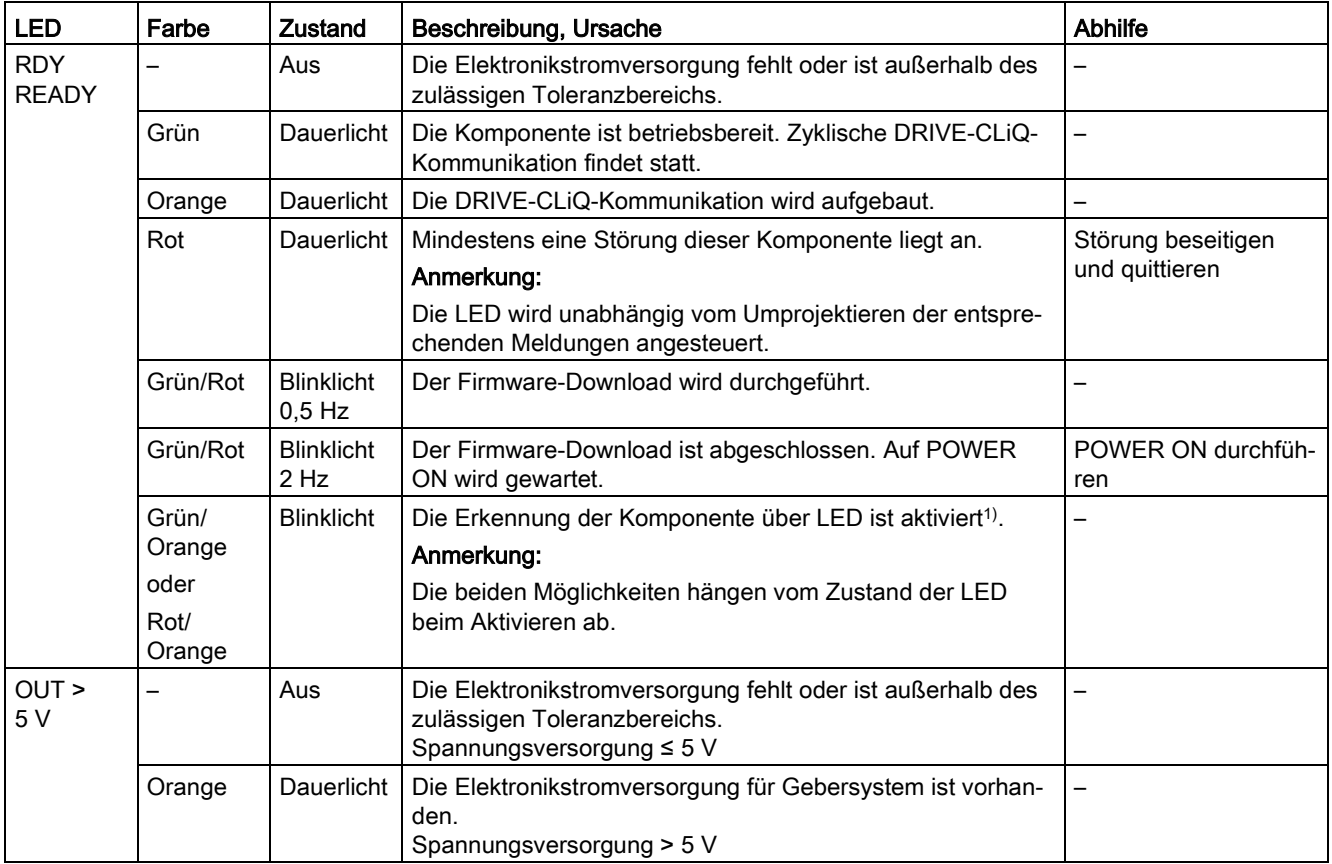

Tabelle 5- 22 Bedeutung der LEDs am Sensor Module Cabinet SMC30

1) Der Parameter zum Aktivieren der Erkennung der Komponente über LED ist folgender Literatur zu entnehmen: Literatur: SINAMICS S120/S150 Listenhandbuch

# 5.2.3.4 Sensor Module Cabinet SMC40 (nur für direkte Messsysteme)

Tabelle 5- 23 Bedeutung der LEDs am Sensor Module Cabinet-Mounted SMC40

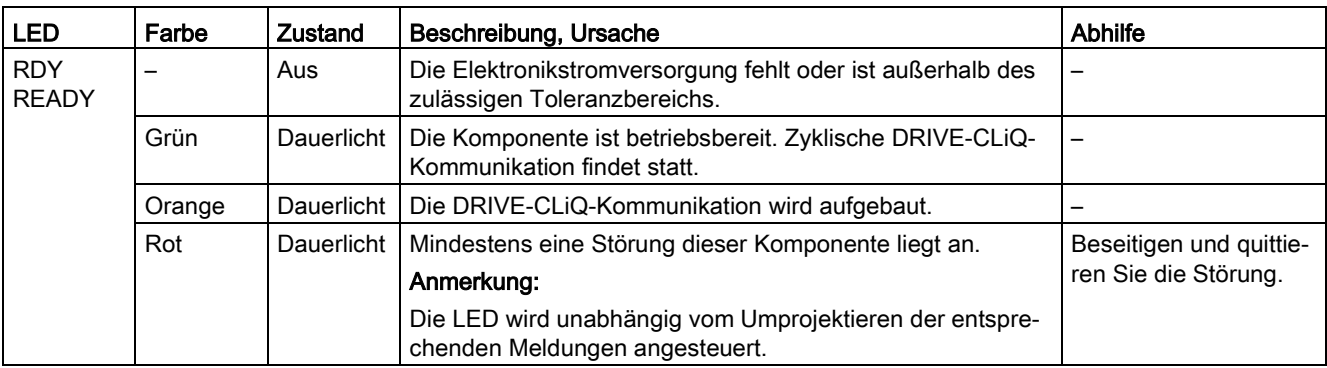

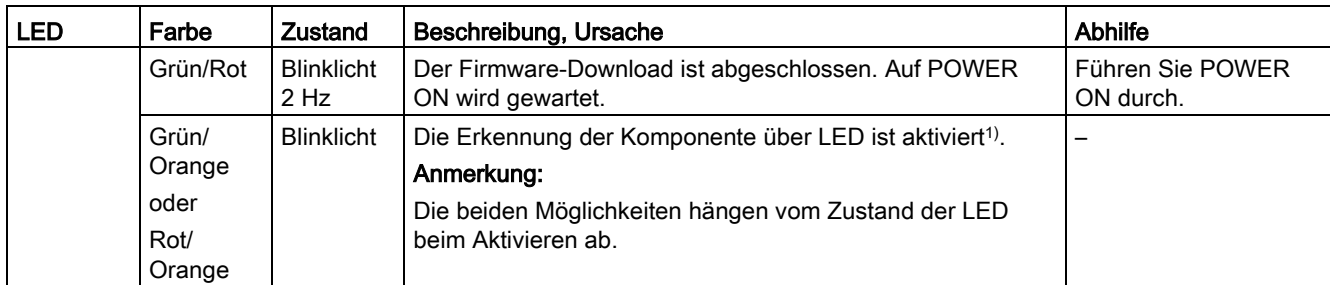

1) Der Parameter zum Aktivieren der Erkennung der Komponente ist folgender Literatur zu entnehmen: Literatur: SINAMICS S120/S150 Listenhandbuch

Pro Kanal ist eine Multifunktions-LED vorhanden.

# 5.2.3.5 Communication Board Ethernet CBE20

# Bedeutung der LEDs am Communication Board Ethernet CBE20

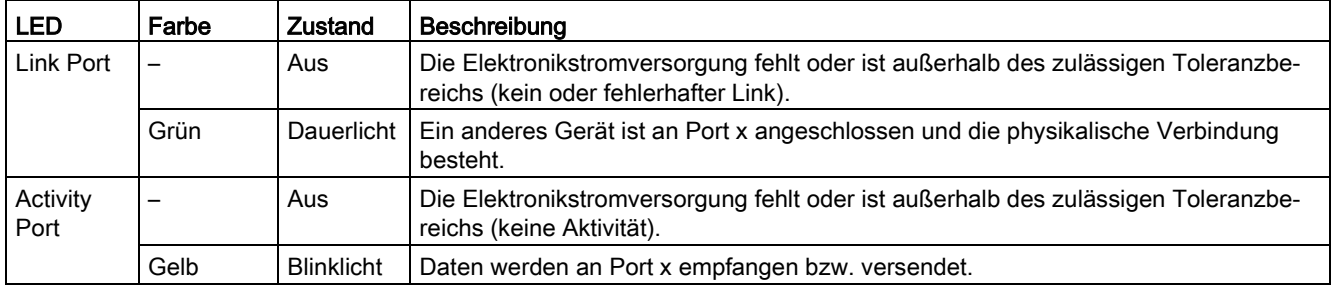

Tabelle 5- 24 Bedeutung der LEDs an den Ports 1 bis 4 der Schnittstelle X1400

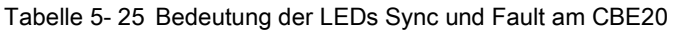

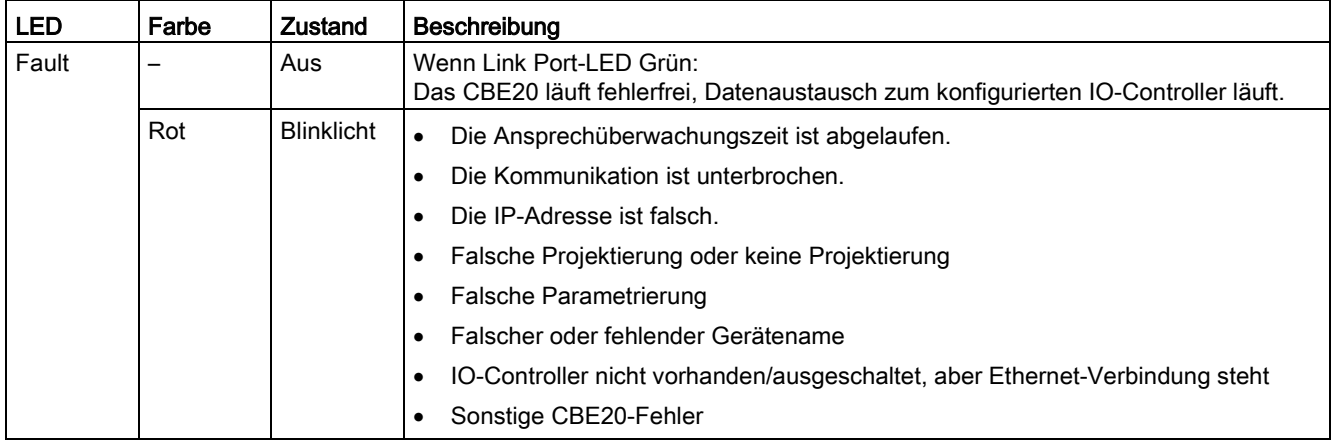

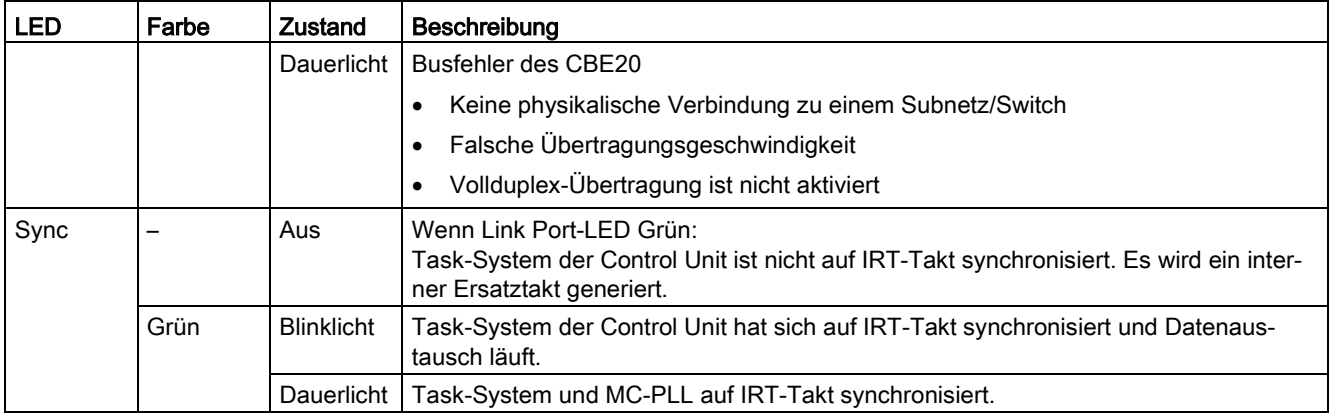

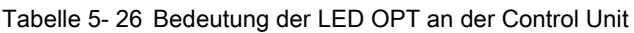

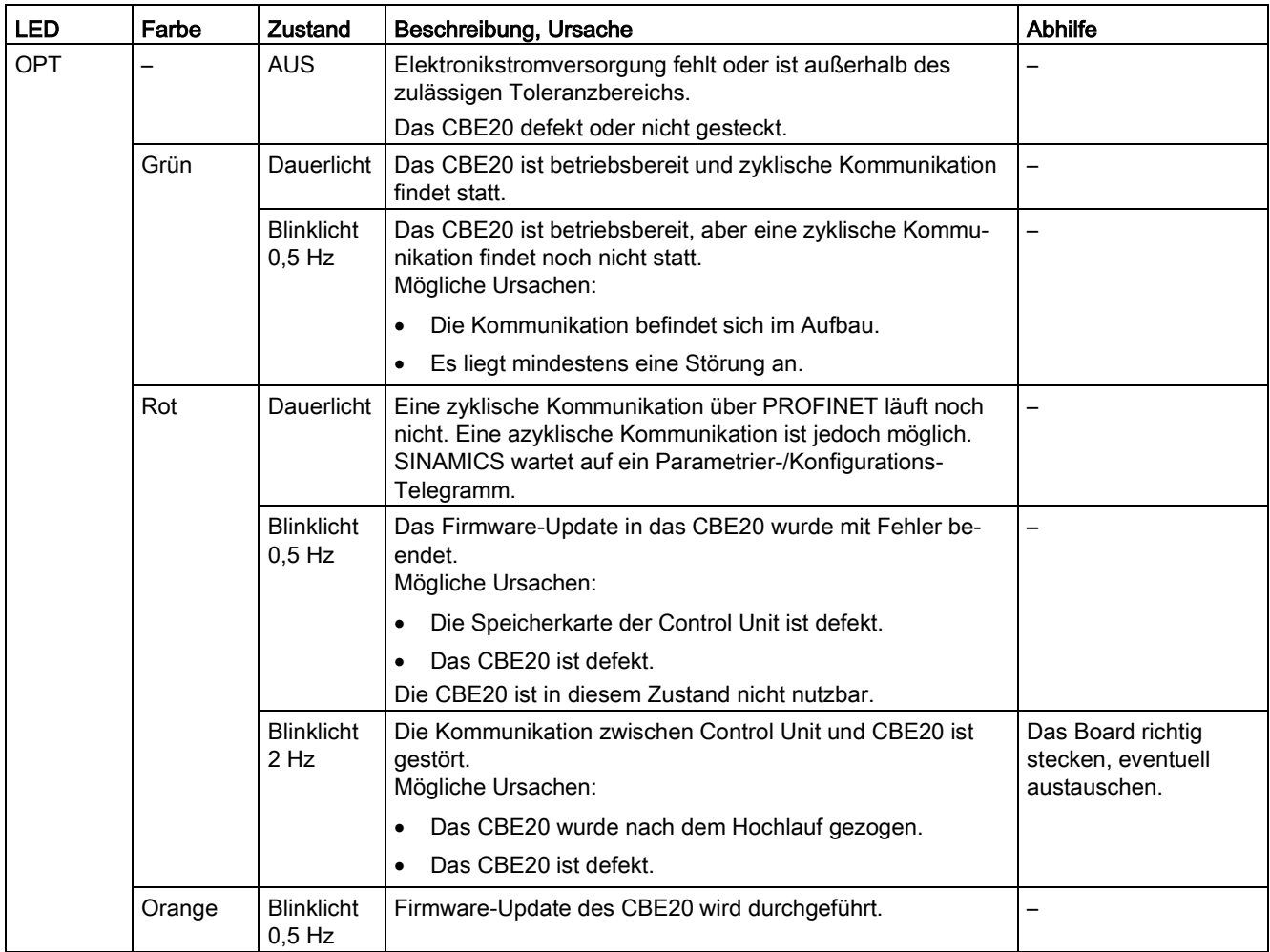

# 5.2.3.6 Voltage Sensing Module VSM10

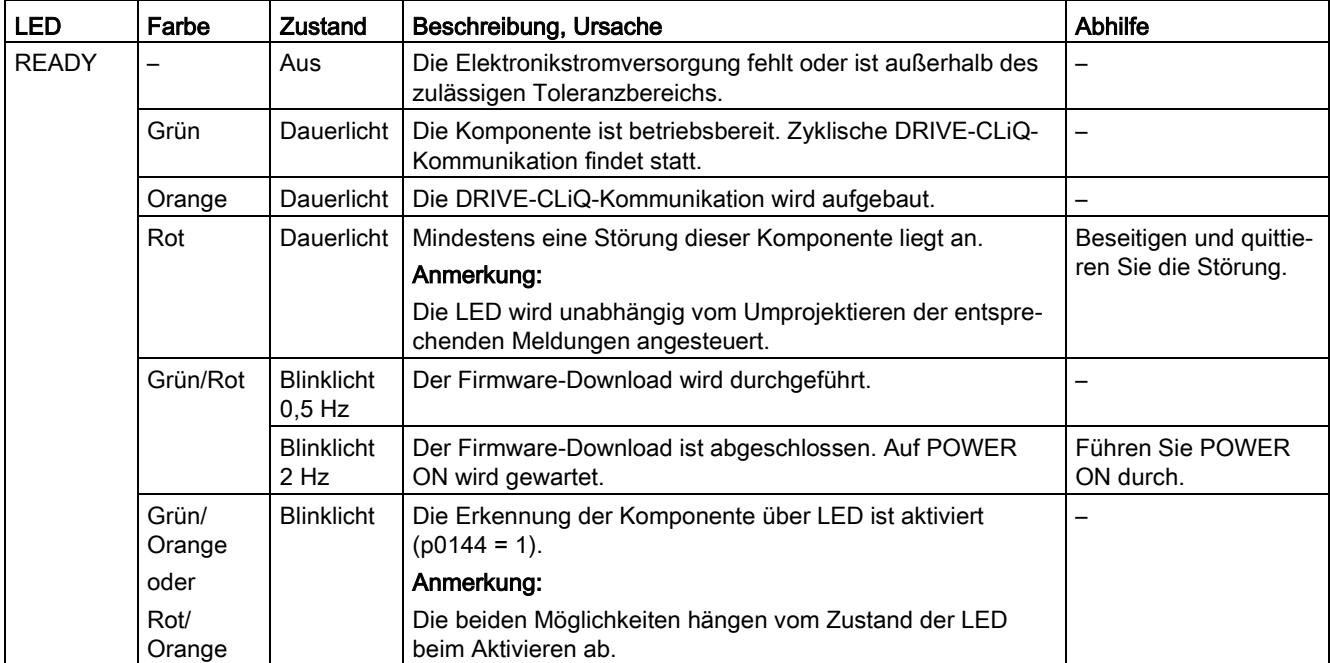

Tabelle 5- 27 Bedeutung der LED am Voltage Sensing Module VSM10

# 5.2.4 Terminal Modules

# 5.2.4.1 Terminal Module TM15

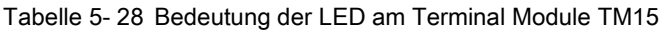

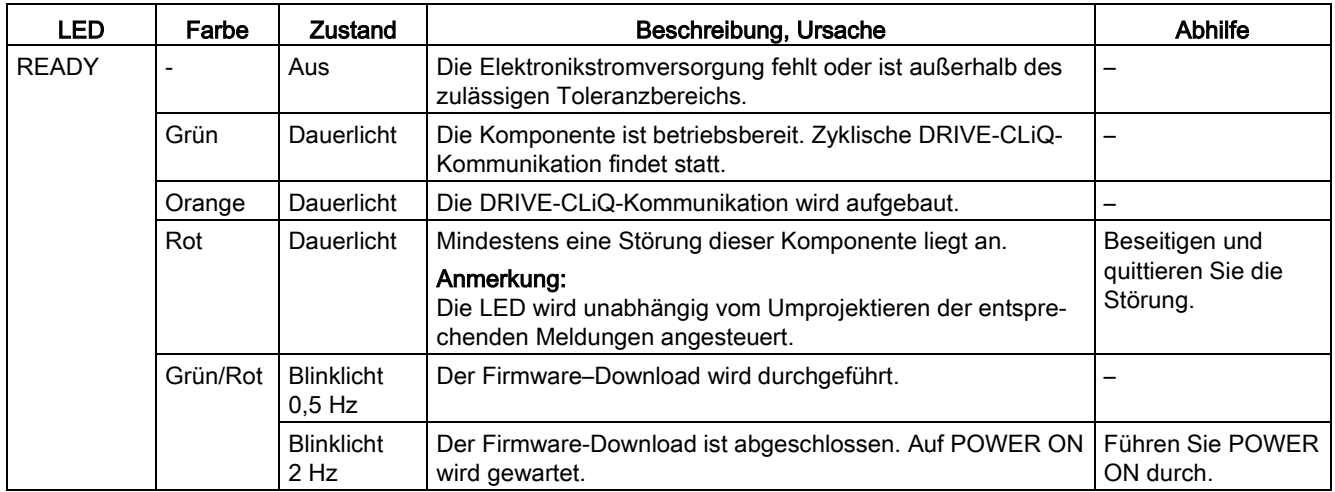

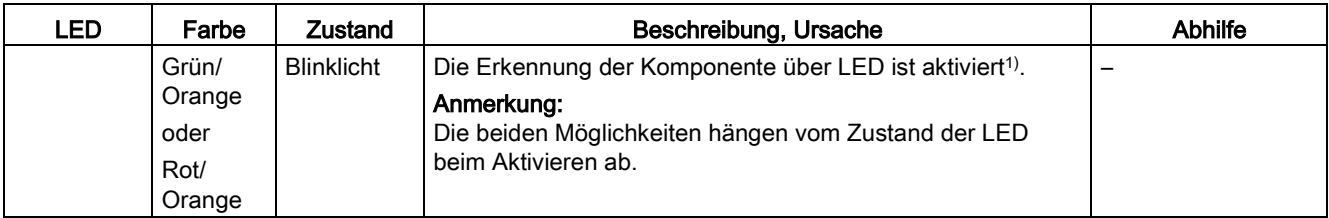

1) Der Parameter zum Aktivieren der Erkennung der Komponente über LED ist folgender Literatur zu entnehmen: Literatur: SINAMICS S120/S150 Listenhandbuch

# 5.2.4.2 Terminal Module TM31

Tabelle 5- 29 Bedeutung der LED am Terminal Module TM31

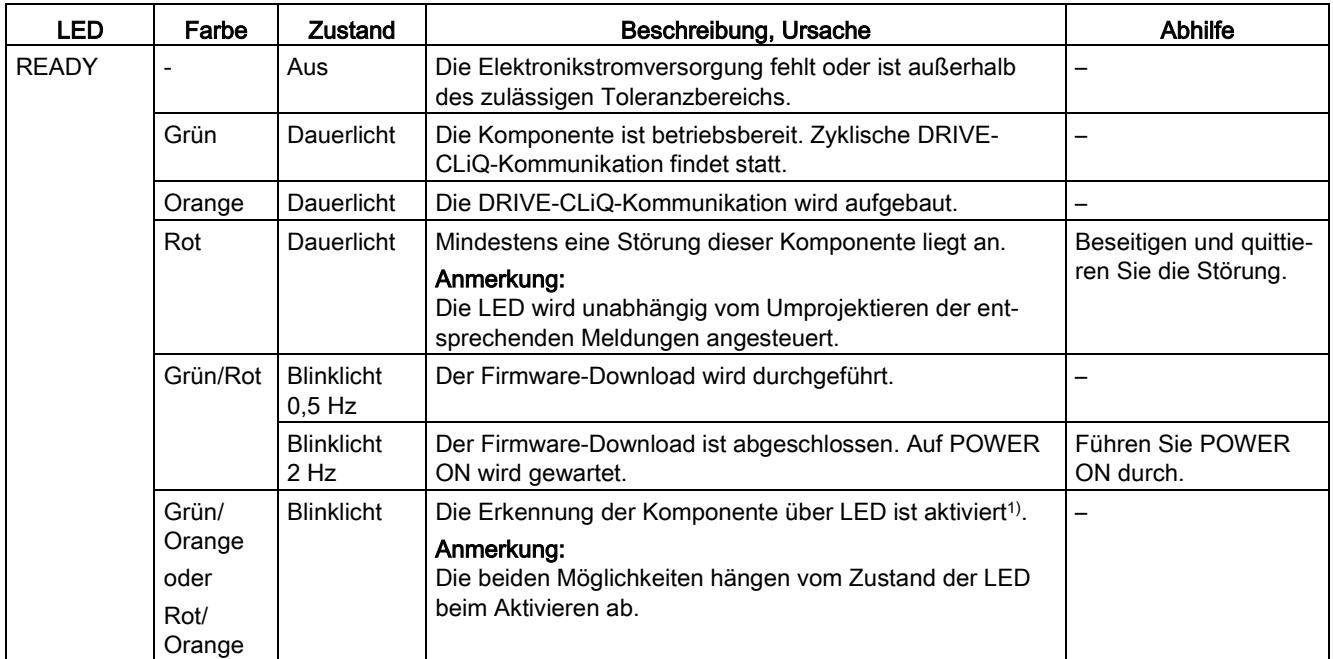

1) Der Parameter zum Aktivieren der Erkennung der Komponente über LED ist folgender Literatur zu entnehmen: Literatur: SINAMICS S120/S150 Listenhandbuch

# 5.2.4.3 Terminal Module TM41

| LED          | Farbe  | Zustand           | Beschreibung, Ursache                                                                      | Abhilfe |
|--------------|--------|-------------------|--------------------------------------------------------------------------------------------|---------|
| <b>READY</b> |        | Aus               | Die Elektronikstromversorgung fehlt oder ist außerhalb<br>des zulässigen Toleranzbereichs. | -       |
|              | Grün   | Dauerlicht        | Die Komponente ist betriebsbereit. Zyklische DRIVE-<br>CLIQ-Kommunikation findet statt.    | -       |
|              | Orange | <b>Dauerlicht</b> | Die DRIVE-CLIQ-Kommunikation wird aufgebaut.                                               |         |

Tabelle 5- 30 Bedeutung der LEDs am Terminal Module TM41

5.2 Diagnose über LEDs

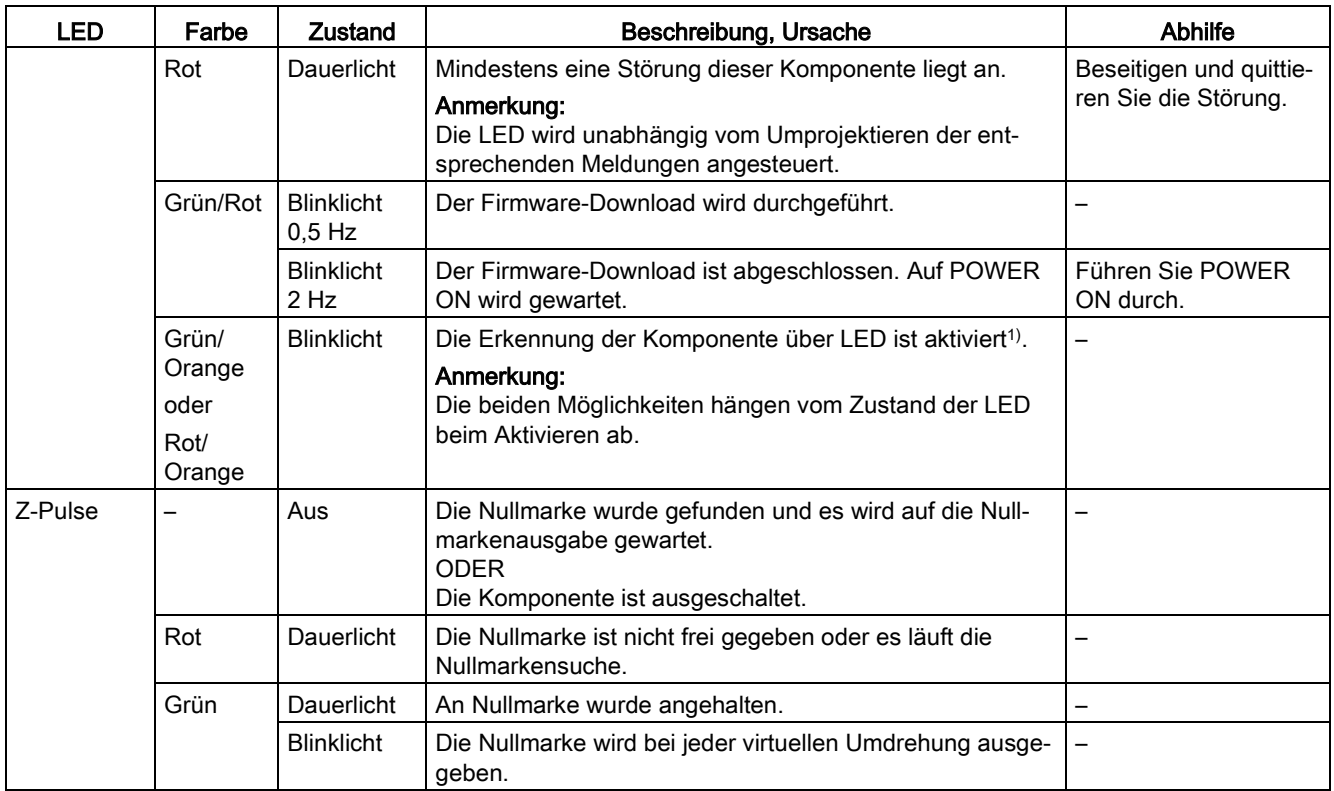

1) Der Parameter zum Aktivieren der Erkennung der Komponente über LED ist folgender Literatur zu entnehmen: Literatur: SINAMICS S120/S150 Listenhandbuch

# 5.2.4.4 Terminal Module TM120

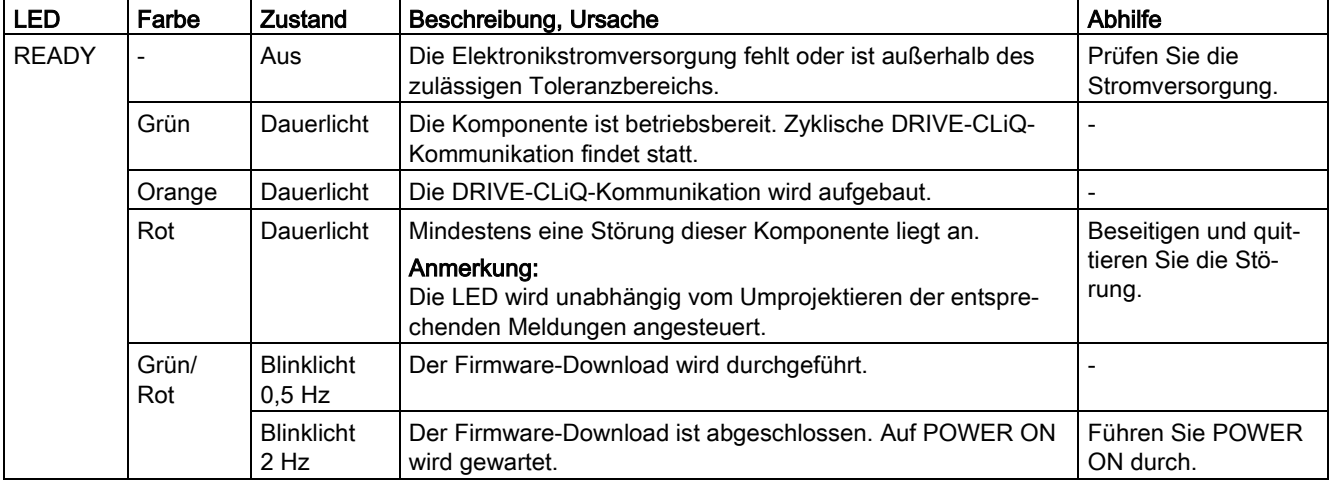

Tabelle 5- 31 Bedeutung der LED am Terminal Module TM120

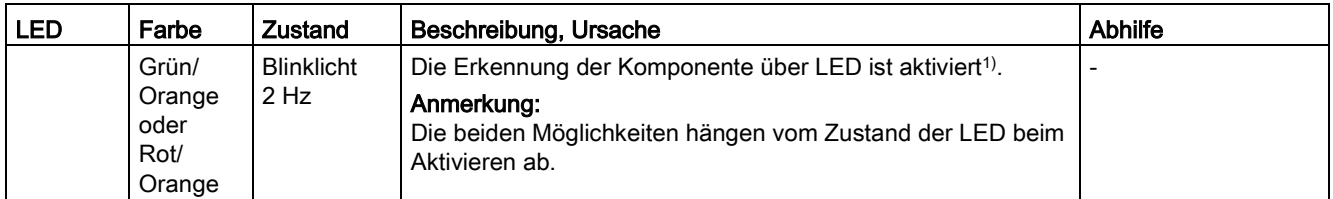

1) Der den Parameter zum Aktivieren der Erkennung der Komponente über LED ist folgender Literatur zu entnehmen: Literatur: SINAMICS S120/S150 Listenhandbuch

# 5.2.4.5 Terminal Module TM150

Tabelle 5- 32 Bedeutung der LEDs am Terminal Module TM150

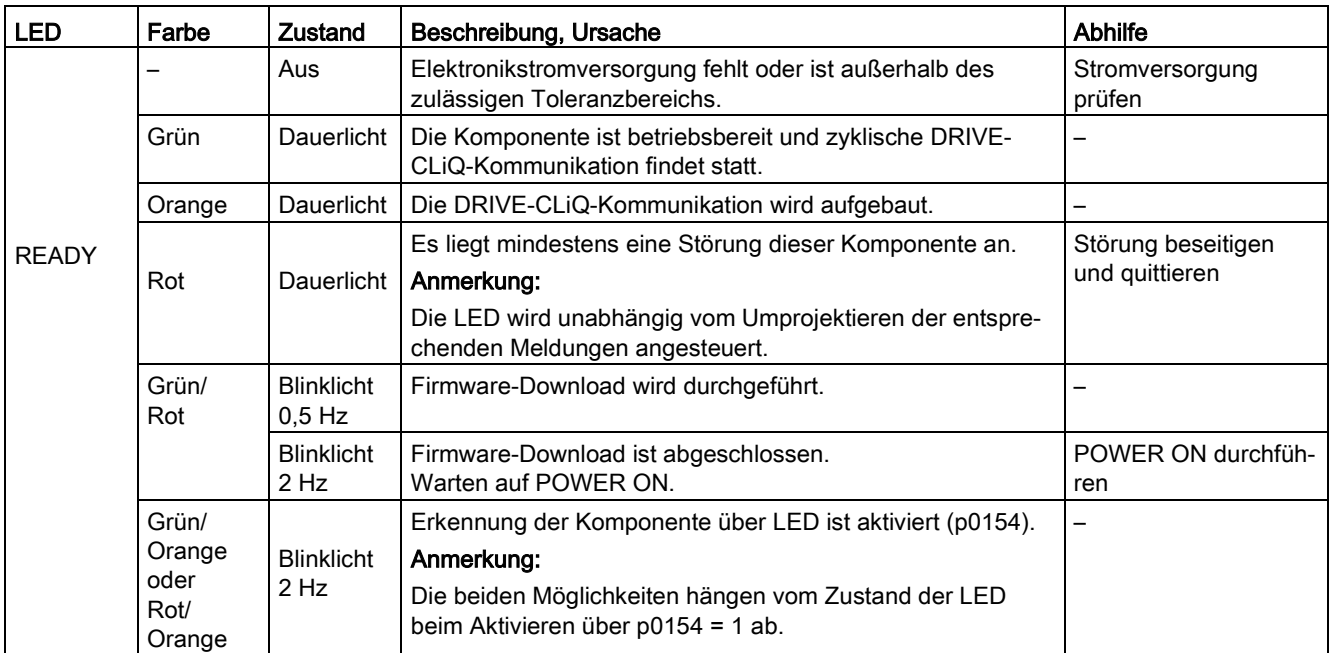

# 5.3 Diagnose über Startdrive

# 5.3.1 Geräte-Diagnose

### Anzeige von Warnungen und Störungen

Falls Störungen oder Warnungen am Gerät anliegen oder Wartungsbedarf besteht, werden entsprechende Hinweise im Startdrive über Symbole dargestellt. Je nach der Schwere nehmen die Symbole verschiedene Farben an.

Die farbigen Symbole werden in folgenden Bereichen des TIA-Portals angezeigt:

- Projektnavigation
- Gerätesicht
- Geräteübersicht

#### Bespiel:

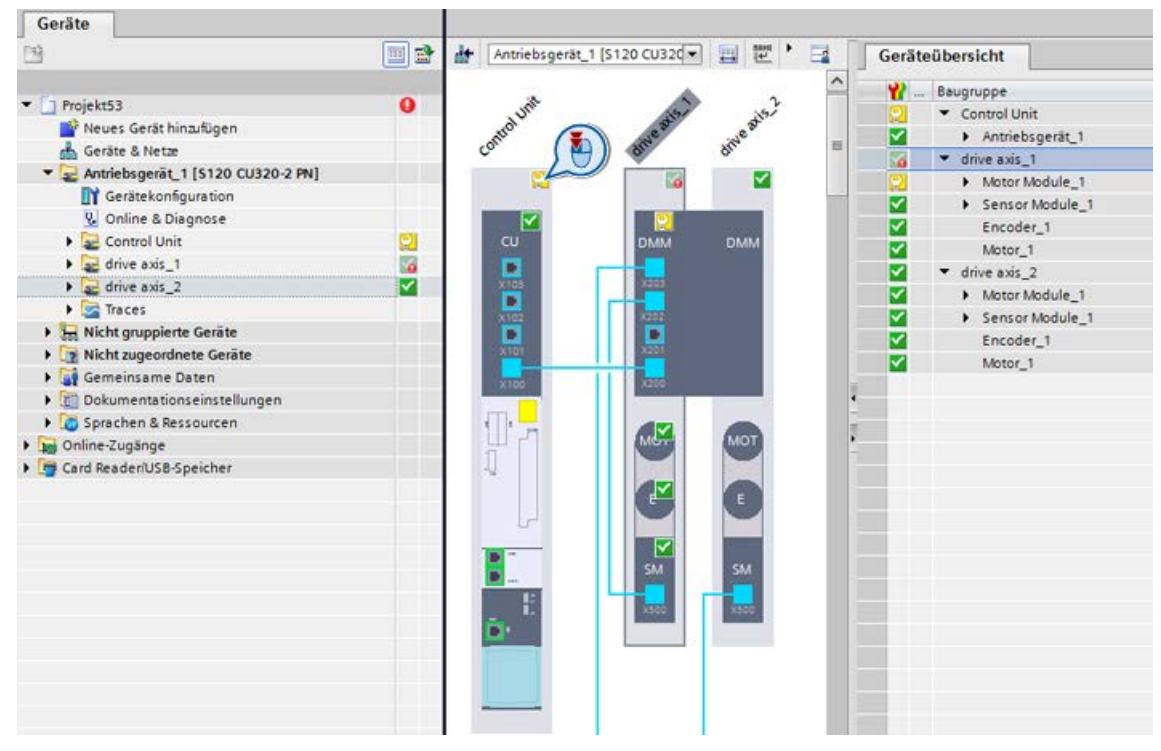

Bild 5-1 Diagnose-Symbole im Startdrive/TIA-Portal

Die nachfolgende Tabelle listet die möglichen Symbolfarben mit Bedeutung auf. Weitere Informationen finden Sie in der TIA-Portal-Onlinehilfe, die Sie über die Tootips der Symbole aufrufen können.

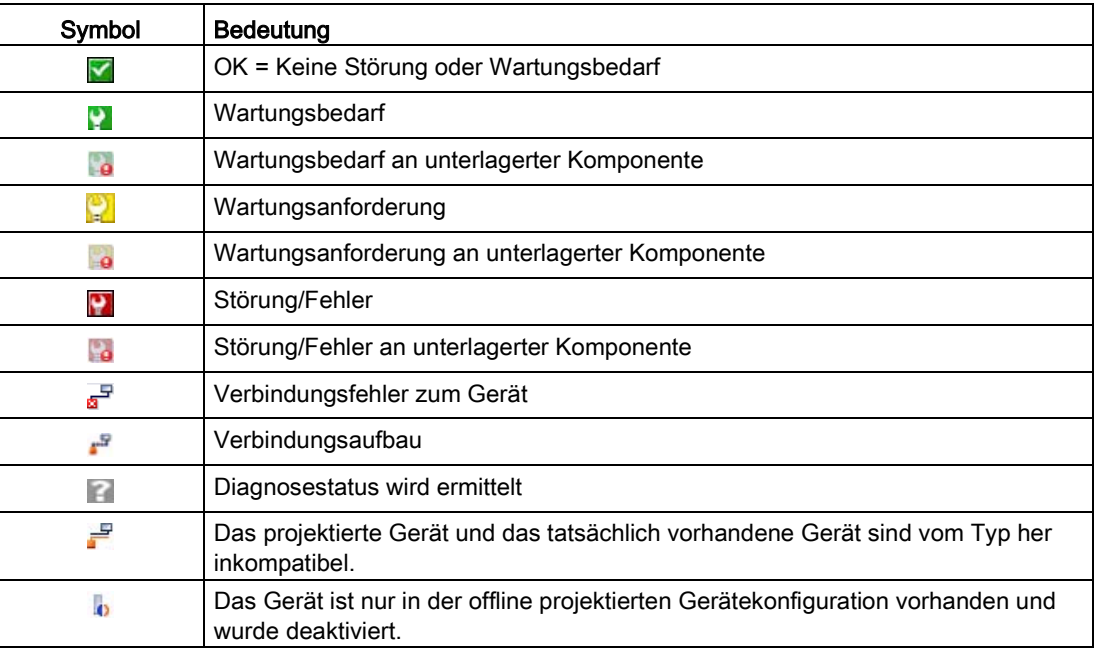

### Meldungen anzeigen

Um Meldungen anzuzeigen, die einem Symbol zugeordnet sind, gehen Sie folgendermaßen vor:

1. Doppelklicken Sie auf das Symbol.

Im Inspektorfenster wird das Register "Meldungsanzeige" in den Vordergrund geschoben.

Dort werden alle anstehenden Meldungen angezeigt.

#### Fehler in der DRIVE-CLiQ-Verdrahtung des Antriebsverbandes

In der Gerätesicht werden alle DRIVE-CLiQ-Komponenten des Antriebsverbandes angezeigt. Wenn sich die DRIVE-CLiQ-Verdrahtung der Offline-Projektierung von der tatsächlichen Verdrahtung unterscheidet, werden diese Fehler in der Gerätesicht angezeigt. Online findet ein Soll-Ist-Abgleich der DRIVE-CLiQ-Verdrahtung statt.

Wenn Sie den Tooltip eines falsch verschalteten Ports aufrufen, sehen Sie die Fehlerursache (Soll-Ist-Abgleich) beschrieben. Sie müssen dann entweder die Verdrahtung am Gerät ändern oder in der Gerätesicht anpassen.

5.3 Diagnose über Startdrive

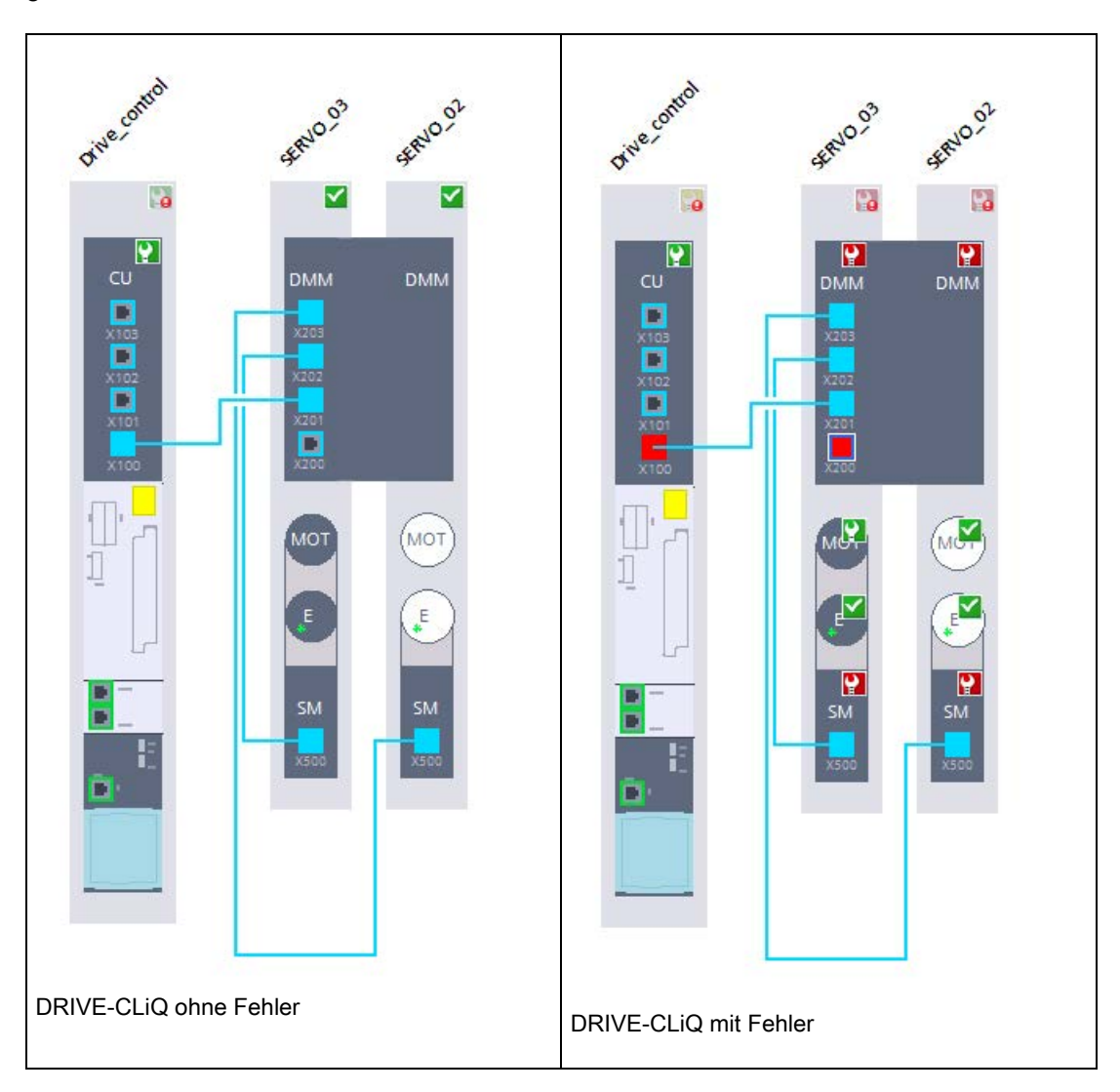

Im Beispiel unten wurde die Verschaltung an Servo\_03 von X201 auf X200 am Gerät geändert.

# 5.3.1.1 Beispiel: Topologiefehler erkennen und beheben

Nach dem Online gehen werden in der Gerätesicht die betriebsbereiten Antriebsobjekte (DO) mit einem grünen Haken angezeigt. Es können aber noch Topologiefehler vorliegen, die an der Schnittstelle der DRIVE-CLiQ-Verbindung mit Rot gekennzeichnet werden.

| $\Box$<br><b>Project tree</b>                                                                                                    | Projekt1 > Drive unit_1 [S120 CU320-2 PN]                                                                                                    |         |
|----------------------------------------------------------------------------------------------------|----------------------------------------------------------------------------------------------------|---------|
| <b>Devices</b>                                                                                                    |                                                                                                    | $T$ opo |
| 国武<br>陭                                                                                                    | 電 不<br>$\mathbf{E}$ $\mathbf{E}$ $\mathbf{C}$ +<br>击                                                                                                    |         |
| $\bullet$<br>T Projekt1<br>Add new device<br>Devices & networks<br>Drive unit_1 [S120 CU320-2 PN]<br>$\alpha$<br>Device configuration<br><b>V</b> Online & diagnostics<br>$\triangle$ CU_S000<br>✓<br>$\bullet$<br>$A_N$ MF_02<br>×<br>SERVO_03<br>⊻<br>SERVO 04<br>⊻<br>SERVO 05<br>⊻<br><b>BB</b> TB30_07<br>☑<br>$\frac{1}{2}$ TM31_06<br><b>For</b> Traces<br>Ungrouped devices<br>$\frac{1}{2}$<br>Unassigned devices<br><b>In</b><br>Common data<br>▸<br>Documentation settings<br>圓<br>Languages & resources<br><b>IC</b><br>▶<br>Online access<br><b>For</b> Card Reader/USB memory | SERIO DS<br>SERVO DS<br>SERIO DA<br>A Ink Or<br><b>TM31.06</b><br>CU Somo<br>1830.01<br>M<br>v<br>ALM<br>cu<br><b>DMM</b><br>SMM<br><b>TB</b><br><b>DMM</b><br><b>TM</b><br>$\overline{\mathbf{B}}$<br>$x \pi x$<br>$\prod_{k\neq 0}$<br>x102<br>$x - y$<br>$\overline{\mathbf{D}}$<br>$\frac{\Box}{\Im}$<br>$X_1$<br>3.201<br>X20<br>x101<br>$_{\rm{sym}}$<br>$x \overline{m}$<br>$x \times m$<br>$x \pi x$<br>x100<br>MOT<br>MOT<br>МОТ<br>$\mathbf{F}$<br>E<br>E<br>SM<br>SM<br>SM<br>$x \times m$<br>$x \times m$<br>$x \times m$<br>в |         |

Bild 5-2 Beispiel: Topologiefehler bei den DRIVE-CLiQ-Verbindungen

# So diagnostizieren Sie typische Topologiefehler

Drei typische Fehlerfälle finden Sie im Folgenden:

### Erster Fehlerfall: DRIVE-CLiQ-Verbindung an der Schnittstelle eines Antriebsobjekts nicht gesteckt

1. Positionieren Sie den Cursor über die rot markierte Schnittstelle am ersten Antriebsobjekt (im vorliegenden

Fall die Control Unit).

Ein Tooltip wird angezeigt. Um den Tooltip aufzuklappen, klicken Sie auf das schwarze Dreieck.

Der Tooltip zeigt die Soll-Verbindung im Vergleich zur aktuell vorliegenden Verbindung und gibt eine kurze Fehlerbeschreibung. Beispielsweise ist die Verbindung von der Schnittstelle X103 der Control Unit nicht an der Schnittstelle X500 des TM31 gesteckt.

2. Zeigen Sie den Tooltip von der rot markierten Partner-Schnittstelle am TM31 an. Als Fehlerfall wird beschrieben, dass an der Schnittstelle X500 des TM31 keine Verbindung gesteckt ist.

#### Hinweis

Sind mehrere Schnittstellen rot markiert, prüfen Sie ausgehend von links nach rechts alle Fehlerbeschreibungen mithilfe der Tooltips.

- 3. Prüfen Sie die DRIVE-CLiQ-Verdrahtung an der realen Hardware. Stecken Sie die Verbindung gemäß der Soll-Topologie.
- 4. Quittieren Sie die anstehenden Fehler in der Meldungsansicht.

Stimmen nun Ist- und Soll-Topologie nach der Fehlerbehebung und der Meldungsquittierung überein, werden die Schnittstellen in der Gerätesicht blau angezeigt.

#### Zweiter Fehlerfall: Zwei Schnittstellen bei DRIVE-CLiQ-Verbindung vertauscht

1. Prüfen Sie die rot markierte Schnittstelle am ersten Antriebsobjekt.

Typischerweise wird angezeigt, dass keine Verbindung gesteckt sein soll. In der Ist-Topoloige besteht aber eine Verbindung zu einer anderen Schnittstelle. Beispielsweise existiert eine Verbindung von X101 zu X200 des Line Module, die nicht projektiert ist.

2. Prüfen Sie die rot markierte Partner-Schnittstelle des anderen Antriebsobjekts, hier das Line Module.

Es wird angezeigt, dass eine Verbindung zu X100 bestehen soll, die aber zu X101 geht. Die beiden Schnittstellen wurden beim Anschließen vertauscht.

3. Stecken Sie die Verbindung am ersten Antriebsobjekt von X101 auf X100. Damit sind Istund Soll-Topologie identisch und die Schnittstellen werden blau angezeigt.

#### **Hinweis**

Während des Umsteckens von Verbindungen im Online-Modus können kurzzeitig mehr Fehler angezeigt werden, da bestimmte Objekte nicht mehr erreichbar sind. Erst wenn die Soll-Topologie wieder komplett verdrahtet und erreichbar ist, sehen Sie die aktualisierte Ansicht ohne Fehler.

#### Dritter Fehlerfall: DRIVE-CLiQ-Verbindung an der Schnittstelle eines falschen Antriebsobjekts gesteckt

Wenn komplexere Topologiefehler vorliegen, beheben Sie diese schrittweise und beobachten die nachfolgenden Änderungen in der Gerätesicht. Aufgrund von Fehlerkombination können nicht alle Fehler direkt analysiert und angezeigt werden.

1. Prüfen Sie die rot markierte Schnittstelle am ersten Antriebsobjekt, beispielsweise das Single Motor Module.

Im Tooltip wird angezeigt, dass an der Schnittstelle X201 eine Verbindung gesteckt ist, die nicht projektiert ist.

2. Ziehen Sie die Verbindung von der Schnittstelle X201 ab. Nach der Aktualisierung der Gerätesicht wird die Schnittstelle fehlerfrei dargestellt. Zusätzlich werden Fehler am Double Motor Module und am Sensor Module angezeigt.

#### Hinweis

Wenn die Gerätesicht nach einer Änderung der Verdrahtung nicht automatisch aktualisiert wird, wechseln Sie einfach kurz in die Netzsicht.

3. Prüfen Sie die roten Schnittstellen am Motor Module und am Sensor Module.

Im Tooltip wird angezeigt, dass das Sensor Module nicht am Double Motor Module gesteckt ist.

4. Stecken Sie die Verbindung und quittieren Sie die anstehenden Meldungen.

Die Topologie wird als fehlerfrei angezeigt.

# 5.3.2 Trace-Funktion

### 5.3.2.1 Übersicht

### **Definition**

Mit der Trace-Funktion zeichnen Sie Variablen eines Antriebs auf und werten diese aus. Variablen sind z. B. Antriebsparameter oder System- und Anwendervariablen einer Control Unit. Die maximale Aufzeichnungsdauer ist u. a. durch die Speichergröße und Takt begrenzt.

Es können bis zu 8 individuelle Kanäle aufgezeichnet werden (siehe "Trace-Mengengerüst"). Die Aufzeichnungen werden direkt im Antrieb gespeichert und können bei Bedarf mit dem Projektierungssystem (ES) ausgelesen und dauerhaft gespeichert werden. Somit eignet sich die Trace-Funktion zum Beobachten hochdynamischer Vorgänge. Die aufgezeichneten Werte werden bei erneuter Aktivierung der Aufzeichnung überschrieben.

In der Trace-Konfiguration legen Sie die aufzuzeichnenden Signale, die Dauer der Aufzeichnung und die Trigger-Bedingung fest.

| <b>Begriff</b>                                                           | Symbol     | Bedeutung                                                                                                    |
|--------------------------------------------------------------------------|------------|----------------------------------------------------------------------------------------------------|
| Trace-<br>Konfiguration                                                  | $\backsim$ | In der Trace-Konfiguration sind Einstellungen zu den aufzuzeichnen-<br>den Signalen und zu den Aufzeichnungsbedingungen festgelegt.                                                                                                    |
| (Trace-<br>)Aufzeichnung                                                 |            | Eine Aufzeichnung findet im Gerät statt. Pro Trace-Konfiguration im<br>Antrieb existiert eine Aufzeichnung. Jede neue Aufzeichnung über-<br>schreibt eine bestehende Aufzeichnung. Da eine Aufzeichnung im<br>Antrieb nach dem Aus-/Einschalten verloren geht, kann sie als Mes-<br>sung dauerhaft im Projekt gespeichert werden. |
| Trace im Gerät                                                           |            | Ein Trace im Antrieb besteht aus einer Trace-Konfiguration und optio-<br>nal aus einer Aufzeichnung.                                                                                                    |
| Messung                                                                  | $\backsim$ | Eine Messung besteht immer aus einer Trace-Konfiguration und der<br>zugehörigen Aufzeichnung. Die Aufzeichnung einer Messung kann<br>auch offline betrachtet werden.                                                                                                    |
| Messung im Gerät<br>(Speicherkarte)                                      | L,         | Im Ordner sind Messungen abgelegt, die im Gerät (z. B. auf der Spei-<br>cherkarte) gespeichert sind.                                                                                                    |
|                                                                          |            | Diese Messungen sind remanent und können nur vom Anwender<br>gelöscht werden. Die Messungen im Gerät können durch Drag & Drop<br>in den Ordner Messungen übernommen und damit im Projekt als<br>Messung gespeichert werden.                                                                                                    |
| Trace-<br>Konfiguration<br>namensgleich im<br>Antrieb und im<br>Projekt. | SS         | Üblicherweise besteht zu einer Trace-Konfiguration im Antrieb auch<br>eine namensgleiche Trace-Konfiguration im Projekt des PG.                                                                                                    |

Tabelle 5- 33 Trace-Begriffserklärung

# Funktionsweise der Trace-Funktion

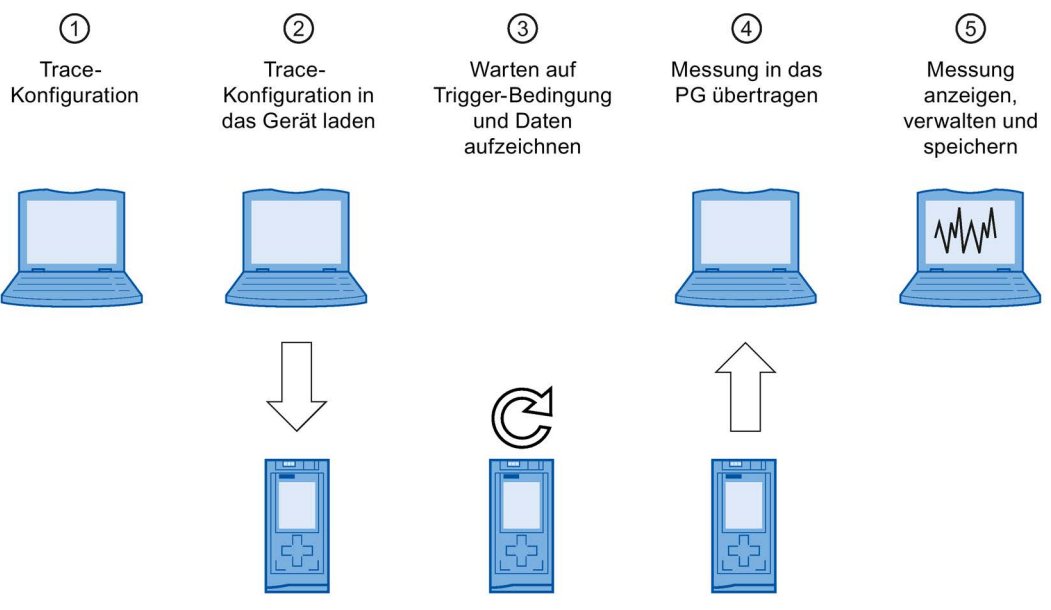

- ① In der Trace-Konfiguration legen Sie die aufzuzeichnenden Signale, die Dauer der Aufzeichnung und die Trigger-Bedingungen fest.
- ② Bei bestehender Online-Verbindung übertragen Sie die vollständige Trace-Konfiguration vom PG in das Gerät.
- ③ Ist die Trace-Konfiguration aktiviert, erfolgt die Aufzeichnung unabhängig vom PG. Sobald die Trigger-Bedingung erfüllt ist, wird die Aufzeichnung im Gerät gestartet.
- ④ Speichern Sie die Messung, so wird die Messung im geöffneten Projekt des PG abgelegt. Das Speichern der Messung ist unabhängig vom Zeitpunkt der Messung.
- ⑤ Nachdem Sie die Messung im PG gespeichert haben, kann es dort angezeigt und ausgewertet werden. Aus dem PG heraus ist auch ein Export als Datei und späterer Import möglich.
- Bild 5-3 Funktionsweise

### **Datenablage**

Die Funktionsleiste des Trace und das Kurvendiagramm ermöglichen unter anderem das Übertragen der Trace-Konfiguration und das Betrachten der Aufzeichnung/Messung.

Das folgende Bild zeigt schematisch die Datenablage:

5.3 Diagnose über Startdrive

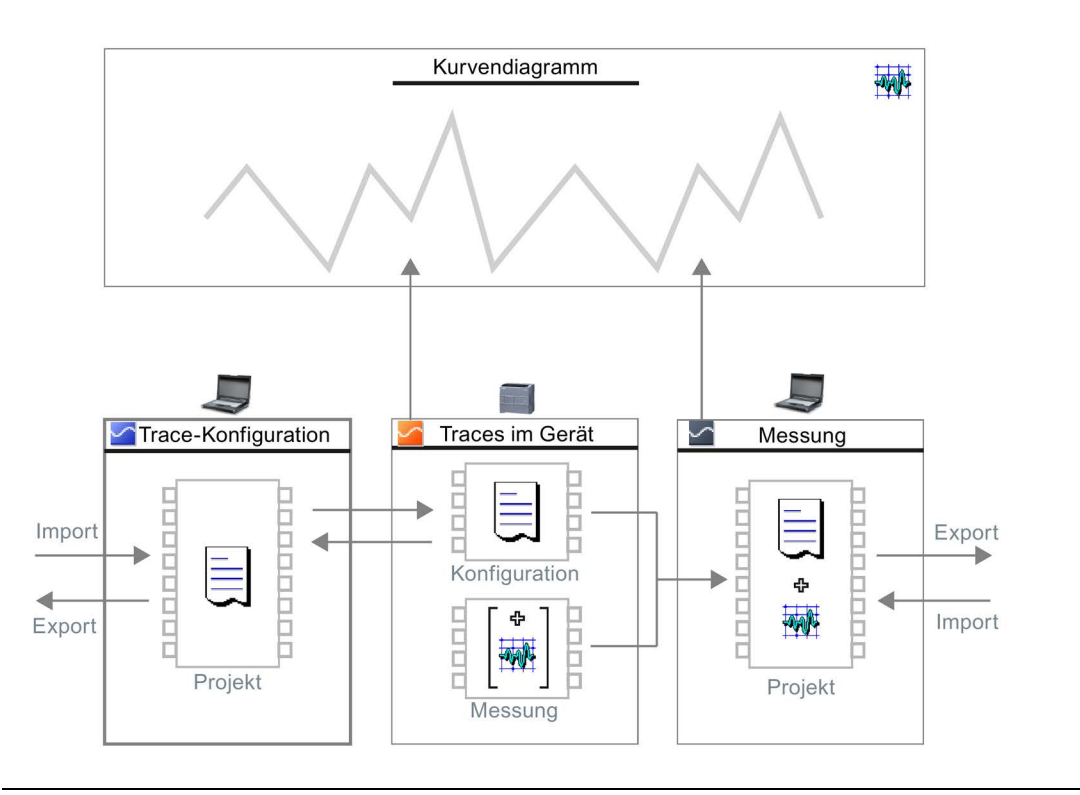

#### Hinweis

#### Trace-Konfiguration und Messung speichern

Die Trace-Konfiguration und Messung speichern Sie mit dem Projekt in Startdrive.

Wenn Sie das Projekt ohne Speichern schließen, werden die Trace-Konfigurationen und die in das Projekt übertragenen Messungen verworfen. Trace kann bis zum Schließen des Projekts ohne Datenverlust geschlossen und wieder geöffnet werden.

#### Trace-Mengengerüst

Aus Kapazitätsgründen können in Startdrive bei SINAMICS S120 nicht unbegrenzt Trace-Aufzeichnungen vorgenommen werden:

- Pro Antrieb können 2 Trace-Aufzeichnungen vorgenommen werden.
- Pro Trace-Aufzeichnung sind maximal 8 Signale aufzeichenbar.
	- 1...4 Signale bei einem min. Aufzeichnungstakt von 0,125 ms
	- 5...8 Signale bei einem min. Aufzeichnungstakt von 4,0 ms

#### Zusatzinformationen

In den nachfolgenden Kapiteln werden Ihnen die wichtigsten Funktionen und Einstellungen der Trace-Funktion erläutert. Darüber hinaus erhalten Sie ausführliche weitergehende Informationen zu Trace in der Startdrive-Onlinehilfe.

Eine Übersicht der wichtigsten Oberflächen-Elemente der Trace-Funktion finden Sie in Kapitel ["Bedienoberfläche -](#page-47-0) Trace-Funktion (Seite [46\)](#page-47-0)".

### <span id="page-278-0"></span>5.3.2.2 Trace anlegen oder aufrufen

In der Projektnavigation können Traces in Form von Trace-Konfigurationen angelegt werden. Gespeicherte Trace-Konfigurationen können aufgerufen und geändert werden.

Die folgende Anleitung beschreibt, wie Sie eine Trace-Konfiguration unter dem Systemordner "Traces" anlegen, bzw. wie Sie eine gespeicherte Trace-Konfiguration anzeigen.

#### Voraussetzung

Ein Antrieb ist projektiert, der die Trace-Funktion unterstützt.

#### Trace neu anlegen

Um einen Trace anzulegen, gehen Sie folgendermaßen vor:

1. Doppelklicken Sie auf den Eintrag "Neuen Trace hinzufügen".

Eine neue leere Trace-Konfiguration wird für den Antrieb angelegt. Anschließend müssen Sie noch die Details konfigurieren (siehe Kapitel ["Trace konfigurieren](#page-279-0) (Seite [278\)](#page-279-0)"). SERVO\_01 ▶ Drive unit\_1 [S120 CU320-2 PN] ▶ Traces ▶ Trace  $-$ 

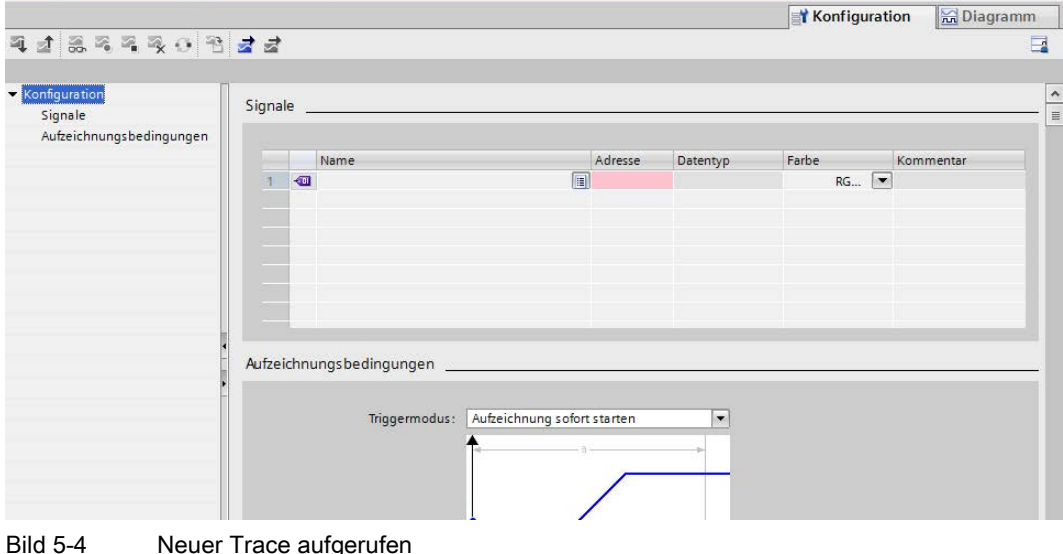

**Diagnose** 5.3 Diagnose über Startdrive

### Gespeicherte Trace-Konfiguration oder entsprechendes Kurvendiagramm anzeigen

Um eine gespeicherte Trace-Konfiguration anzuzeigen, gehen Sie folgendermaßen vor:

1. Doppelklicken Sie in der Projektnavigation auf das entsprechende Symbol ( offline/ online) der Trace-Konfiguration, eines Trace im Antrieb oder einer Messung.

Im Arbeitsbereich wird das Register "Konfiguration" oder "Diagramm" geöffnet.

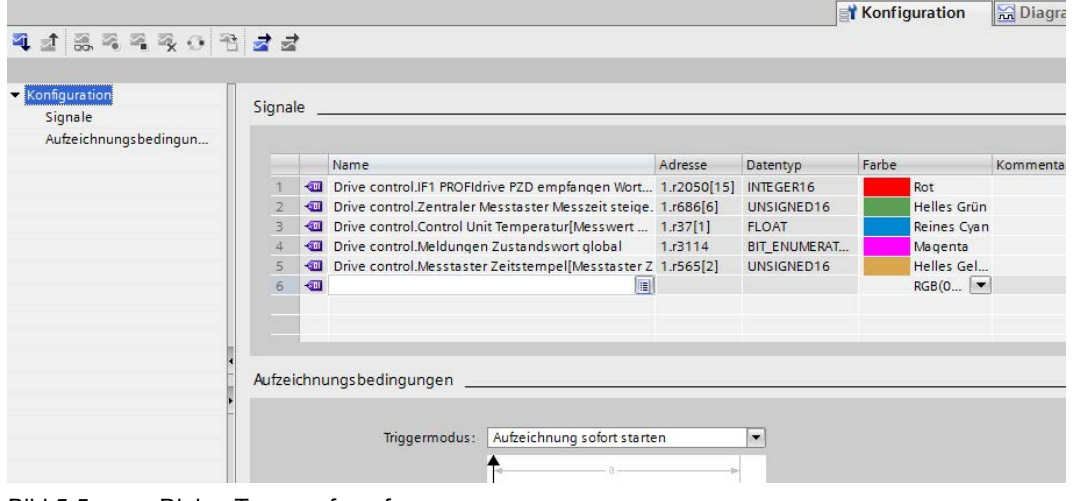

Bild 5-5 Dialog Trace aufgerufen

2. Klicken Sie zur Anzeige ggf. auf das Register "Konfiguration".

- Oder -

3. Falls Sie anstelle der Trace-Konfiguration das Kurvendiagramm anzeigen wollen, klicken Sie auf das Register "Diagramm".

#### <span id="page-279-0"></span>5.3.2.3 Trace konfigurieren

Eine (leere) Trace-Konfiguration ist angelegt und in der Projektnavigation mit Doppelklick angewählt. Die Trace-Konfiguration setzt sich aus 2 Teilbereichen zusammen:

- Signale auswählen und konfigurieren
- Aufzeichnungsbedingungen konfigurieren

#### Hinweis

#### Dauerhaftigkeit der Trace-Daten

Die Trace-Konfiguration wird persistent gespeichert. Diese Daten bleiben auch bei einem Netz-AUS oder Netz-EIN erhalten.

Aufgezeichnete Trace-Signale werden nicht automatisch gespeichert und gehen deshalb bei einem Netz-AUS verloren. Deshalb können Trace-Aufzeichnungen manuell im Projekt gespeichert (siehe Kapitel ["Messungen im Projekt speichern](#page-285-0) (Seite [284\)](#page-285-0)") oder in eine Dateistruktur exportiert (siehe Kapitel ["Messungen exportieren und importieren](#page-286-0) (Seite [285\)](#page-286-0)") werden.

### Signale auswählen und konfigurieren

Um die aufzuzeichnenden Signale zu konfigurieren, gehen Sie folgendermaßen vor:

1. Klicken Sie in der Spalte "Name" auf die erste leere Zelle.

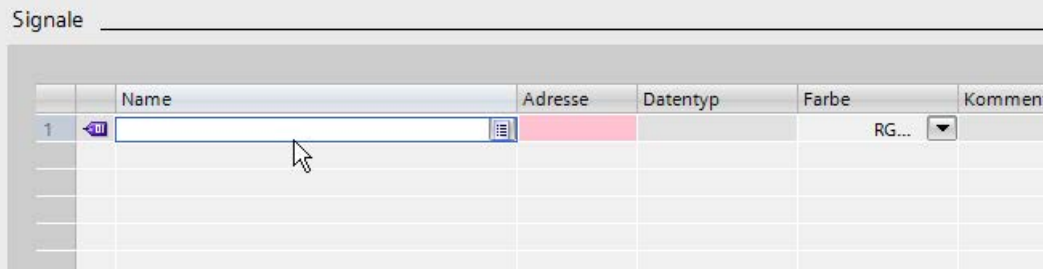

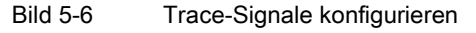

- 2. Wählen Sie ein Signal aus. Folgende Möglichkeiten stehen zur Verfügung:
	- Klicken Sie in der Spalte "Name" auf das Symbol ill und wählen Sie einen Parameter aus.
	- Geben Sie in der Spalte "Name" die Bezeichnung des Parameters oder einen Teil der Bezeichnung in die Zelle ein. Das Feld zeigt die möglichen Parameter in der Klappliste an.
	- Die Spalte "Adresse" zeigt die Nummer des Parameters an. In der Spalte "Farbe" wird eine Signalfarbe als Vorschlag angezeigt.
	- Für die Auswahl von Parametern aus allen Antriebsobjekten des Antriebgerätes stellen Sie den Suchbegriff "\*." voran, z. B. "\*.r0063".
- 3. Falls Sie dem Signal eine andere Signalfarbe zuweisen wollen, wählen Sie über die Klappliste in der Spalte "Farbe" eine neue Farbe aus.
- 4. Klicken Sie in die Spalte "Kommentar" und geben Sie einen Kommentar zu dem Signal ein.
- 5. Wiederholen Sie das Vorgehen ab Schritt 1, bis alle aufzuzeichnenden Signale in der Tabelle eingetragen sind.

Sie können pro Trace maximal 8 Signale konfigurieren.

#### Diagnose

5.3 Diagnose über Startdrive

### Aufzeichnungsbedingungen konfigurieren

Wählen Sie in der Klappliste im Feld "Triggermodus" die gewünschte Trigger-Bedingung aus.

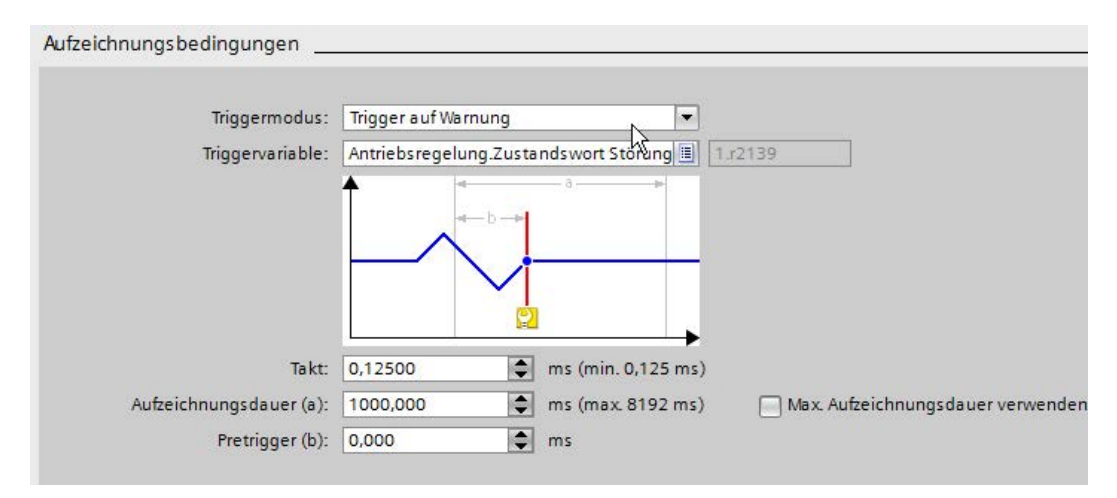

Bild 5-7 Trace-Aufzeichnungsbedingungen konfigurieren

Die Konfiguration der Aufzeichnungsbedingungen ist abhängig von der gewählten Trigger-Bedingung:

#### Trigger-Bedingung: Aufzeichnung sofort starten

1. Geben Sie unter "Aufzeichnungsdauer" die Aufzeichnungsdauer ein. Die mögliche maximale Aufzeichnungsdauer wird rechts daneben dargestellt.

Falls Sie die maximale Aufzeichnungsdauer einstellen wollen, aktivieren Sie die Option "Max. Aufzeichnungsdauer verwenden".

2. Geben Sie unter "Takt" einen Aufzeichnungstakt ein. Die möglichen Takteinstellungen sind abhängig von der Anzahl der Signale.

### Trigger-Bedingung: Trigger auf Variable

- 1. Wählen Sie im Feld "Triggervariable" einen Trigger-Parameter aus. Folgende Möglichkeiten stehen zur Verfügung:
	- Klicken Sie auf das Symbol **i**∎ für den Trigger-Parameter und wählen Sie einen Parameter aus.
	- Geben Sie direkt die Bezeichnung oder die Parameternummer in das Eingabefeld für den Trigger-Parameter ein.

Abhängig vom Datentyp der ausgewählten Triggervariablen werden weitere spezifische Einstellmöglichkeiten eingeblendet. Wurde z. B. eine Triggervariable vom Datentyp FLOAT ausgewählt, erscheint eine Klappliste, ein Diagramm und ein Eingabefeld für einen Schwellenwert. Folgende Einstellungen können für das "Ereignis" in der Klappliste ausgewählt werden:

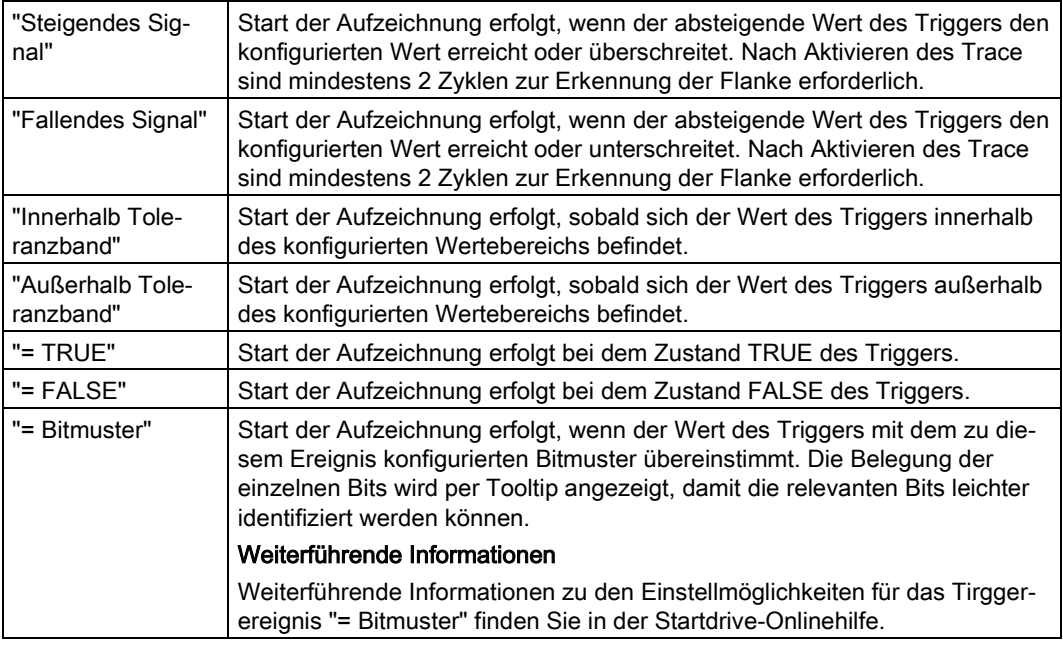

2. Wählen Sie in der Klappliste "Ereignis" das gewünschte Ereignis aus.

Je nach ausgewähltem Ereignis können weitere Einstellungen erforderlich sein (Eingabefelder rechts neben Kurvendiagramm). Nehmen Sie diese spezifischen Event-Einstellungen vor.

- 3. Um bereits eine Zeitspanne vor dem Trigger-Ereignis aufzuzeichnen, geben Sie in das Eingabefeld für den Pretrigger einen Wert größer 0 ein.
- 4. Geben Sie unter "Aufzeichnungsdauer" die Aufzeichnungsdauer ein. Die mögliche maximale Aufzeichnungsdauer wird rechts daneben dargestellt.

Falls Sie die maximale Aufzeichnungsdauer einstellen wollen, aktivieren Sie die Option "Max. Aufzeichnungsdauer verwenden".

5. Geben Sie unter "Takt" einen Aufzeichnungstakt ein. Die möglichen Takteinstellungen sind abhängig von der Anzahl der Signale.

### Trigger-Bedingung: Trigger auf Warnung

- 1. Um bereits eine Zeitspanne vor dem Trigger-Ereignis aufzuzeichnen, geben Sie in das Eingabefeld für den Pretrigger einen Wert größer 0 ein.
- 2. Geben Sie unter "Aufzeichnungsdauer" die Aufzeichnungsdauer ein. Die mögliche maximale Aufzeichnungsdauer wird rechts daneben dargestellt.

Falls Sie die maximale Aufzeichnungsdauer einstellen wollen, aktivieren Sie die Option "Max. Aufzeichnungsdauer verwenden".

3. Geben Sie unter "Takt" einen Aufzeichnungstakt ein. Die möglichen Takteinstellungen sind abhängig von der Anzahl der Signale.

#### Trigger-Bedingung: Trigger auf Fehler

- 1. Um bereits eine Zeitspanne vor dem Trigger-Ereignis aufzuzeichnen, geben Sie in das Eingabefeld für den Pretrigger einen Wert größer 0 ein.
- 2. Geben Sie unter "Aufzeichnungsdauer" die Aufzeichnungsdauer ein. Die mögliche maximale Aufzeichnungsdauer wird rechts daneben dargestellt.

Falls Sie die maximale Aufzeichnungsdauer einstellen wollen, aktivieren Sie die Option "Max. Aufzeichnungsdauer verwenden".

3. Geben Sie unter "Takt" einen Aufzeichnungstakt ein. Die möglichen Takteinstellungen sind abhängig von der Anzahl der Signale.

#### Weiterführende Informationen

Weiterführende Informationen zum Umgang mit der Trace-Funktion und zur Konfiguration und Auswertung des Trace finden Sie in der Startdrive-Onlinehilfe.

#### 5.3.2.4 Trace-Konfiguration in das Gerät übertragen

#### Voraussetzungen

- Eine gültige Trace-Konfiguration befindet sich im Systemordner "Traces".
- Die maximale Anzahl der Traces im Antrieb ist noch nicht erreicht.

#### Vorgehensweise

Um eine Trace-Konfiguration in den Antrieb zu übertragen, gehen Sie folgendermaßen vor:

- 1. Öffnen Sie eine gültige Trace-Konfiguration im Arbeitsbereich.
- 2. Klicken Sie auf das Symbol  $\mathbb{I}$ .

Falls noch keine Online-Verbindung zum Antrieb aktiv war, erscheint anschließend der Dialog "Online verbinden".

Nehmen Sie hier die Einstellungen für die Online-Verbindung (siehe auch Kapitel ["Online-](#page-131-0)[Verbindung zum Antrieb herstellen](#page-131-0) (Seite [130\)](#page-131-0)") vor und klicken Sie auf "Verbinden".

### Ergebnis

Die Trace-Konfiguration wird in den Antrieb übertragen.

### 5.3.2.5 Trace-Aufzeichnung aktivieren/deaktivieren

### Voraussetzungen

- Es besteht eine Online-Verbindung zum Antrieb.
- Ein Trace befindet sich im Antrieb.
- Die Trace-Konfiguration im Antrieb wird im Arbeitsbereich angezeigt (siehe Kapitel ["Trace](#page-278-0)  [anlegen oder aufrufen](#page-278-0) (Seite [277\)](#page-278-0)").
- Das Symbol a zum Beobachten des angezeigten Trace ist aktiviert.

#### Trace-Aufzeichnung aktivieren

Um die Trace-Aufzeichnung im Antrieb zu aktivieren, gehen Sie folgendermaßen vor:

1. Klicken Sie auf das Symbol

Der Trace im Antrieb wird aktiviert und startet die Aufzeichnung entsprechend der konfigurierten Trigger-Bedingung.

Der aktuelle Zustand der Aufzeichnung wird in der Statusanzeige des Trace angezeigt.

#### Hinweis

Wenn eine Aufzeichnung neu gestartet wird, gehen die bisher aufgezeichneten Werte verloren.

Um die aufgezeichneten Werte zu sichern, speichern Sie die Messung im Projekt (siehe Kapitel ["Messungen im Projekt speichern](#page-285-0) (Seite [284\)](#page-285-0)"), bevor Sie die Aufzeichnung erneut aktivieren.

#### Trace-Aufzeichnung deaktivieren

Um eine aktivierte Trace-Aufzeichnung im Antrieb zu beenden, gehen Sie folgendermaßen vor:

1. Klicken Sie auf das Symbol 2.

Der Trace im Antrieb wird deaktiviert.

Die Statusanzeige des Trace wechselt auf "inaktiv".

5.3 Diagnose über Startdrive

### 5.3.2.6 Trace-Aufzeichnung anzeigen

#### Voraussetzungen

- Es besteht eine Online-Verbindung zum Antriebsgerät.
- Ein Trace mit Aufzeichnung befindet sich im Antriebsgerät.

Oder:

● Eine Messung befindet sich im Systemordner "Messungen".

#### Vorgehensweise

Um die Aufzeichnung anzuzeigen, gehen Sie folgendermaßen vor:

- 1. Wählen Sie einen Trace im Antrieb aus.
- 2. Doppelklicken Sie auf den ausgewählten Trace.
- 3. Aktivieren Sie ggf. das Symbol zum Beobachten.
- 4. Kontrollieren Sie im Register "Diagramm" in der Signaltabelle, dass die Signale ( $\ll$ ) eingeblendet sind. Die Signale können Sie über das Kontextmenü einblenden.

#### Oder:

- 1. Wählen Sie im Systemordner  $\blacktriangleright$  "Messungen" eine Messung  $\blacktriangleright$  aus.
- 2. Doppelklicken Sie auf die ausgewählte Messung.
- 3. Aktivieren Sie ggf. das Symbol a zum Beobachten.
- 4. Kontrollieren Sie im Register "Diagramm" in der Signaltabelle, dass die Signale (< eingeblendet sind. Die Signale können Sie über das Kontextmenü einblenden.

#### Ergebnis

Die Aufzeichnung wird im Register "Diagramm" angezeigt.

### <span id="page-285-0"></span>5.3.2.7 Messungen im Projekt speichern

#### Voraussetzungen

- Es besteht eine Online-Verbindung zum Antrieb.
- Ein Trace mit Aufzeichnung befindet sich im Antrieb.
- Die Daten des Trace im Antrieb müssen mindestens einmal im Kurvendiagramm angezeigt worden sein. Für die Anzeige werden die Daten der Aufzeichnung aus dem Antrieb geladen.

### Vorgehensweise

Um eine Aufzeichnung im Projekt zu speichern, gehen Sie folgendermaßen vor:

- 1. Öffnen Sie den Trace im Antrieb mit den aufgezeichneten Daten (siehe Kapitel ["Trace](#page-278-0)  [anlegen oder aufrufen](#page-278-0) (Seite [277\)](#page-278-0)").
- 2. Stellen Sie ggf. durch Aktivierung des Symbols sicher, dass die aktuellen Daten aus dem Antrieb geladen werden.
- 3. Warten Sie nach Aktivierung des Symbols **3.** bis alle Daten geladen wurden und angezeigt werden.
- 4. Klicken Sie auf das Symbol <sup>2</sup>3.

Die Messung wird im Systemordner Mundssungen" hinzugefügt.

5. Speichern Sie das Projekt in Startdrive.

### <span id="page-286-0"></span>5.3.2.8 Messungen exportieren und importieren

#### Voraussetzung

Für den Export befindet sich mindestens eine Messung im Systemordner "Messungen".

#### Messungen exportieren

Um eine Messung zu exportieren, gehen Sie folgendermaßen vor:

- 1. Zeigen Sie die Messung im Arbeitsbereich an (siehe Kapitel ["Trace anlegen oder](#page-278-0)  [aufrufen](#page-278-0) (Seite [277\)](#page-278-0)").
- 2. Klicken Sie auf das Symbol  $\geq$ , um die ausgewählte Messung zu exportieren.

Der Dialog "Speichern unter" wird geöffnet.

- 3. Wählen Sie einen Ordner, Dateinamen und ggf. Dateityp zum Speichern der Messung.
- 4. Klicken Sie auf die Schaltfläche "Speichern".

#### Messungen importieren

Um eine Messung zu importieren, gehen Sie folgendermaßen vor:

1. Markieren Sie den Systemordner Messungen" und wählen Sie aus dem Kontextmenü "Messung importieren".

Der Dialog "Öffnen" wird geöffnet.

- 2. Wählen Sie die zu importierende Datei vom Dateityp "\*.ttrecx" mit der Messung.
- 3. Klicken Sie auf die Schaltfläche "Öffnen".

**Diagnose** 

5.3 Diagnose über Startdrive

# 5.3.2.9 Trace-Konfiguration vom Antrieb in das Projekt übertragen

#### Voraussetzungen

- Es besteht eine Online-Verbindung zum Antrieb.
- Ein Trace befindet sich im Antrieb.

### Vorgehensweise

Um eine Trace-Konfiguration in das Projekt zu übertragen, gehen Sie folgendermaßen vor:

- 1. Öffnen Sie einen Trace im Antrieb (siehe Kapitel ["Trace anlegen oder aufrufen](#page-278-0) (Seite [277\)](#page-278-0)").
- 2. Aktivieren Sie ggf. das Symbol zum Beobachten.
- 3. Klicken Sie auf das Symbol **1** um die Trace-Konfiguration aus dem Antrieb in das Projekt zu übertragen.

### Ergebnis

Die Konfiguration wird als neue Trace-Konfiguration in den Systemordner <sup>1</sup> Traces" übernommen.

Eine gleichnamige Trace-Konfiguration im Systemordner wird überschrieben.

### 5.3.2.10 Trace-Konfiguration löschen

### Voraussetzungen

- Es besteht eine Online-Verbindung zum Antriebsgerät.
- Ein Trace befindet sich im Antrieb.

#### Vorgehensweise

Um eine Trace-Konfiguration im Antrieb zu löschen, gehen Sie folgendermaßen vor:

- 1. Öffnen Sie eine Trace-Konfiguration im Antrieb (siehe Kapitel ["Trace anlegen oder](#page-278-0)  [aufrufen](#page-278-0) (Seite [277\)](#page-278-0)").
- 2. Aktivieren Sie ggf. das Symbol **3.** zum Beobachten.
- 3. Klicken Sie auf das Symbol  $\mathcal{R}$ , um die ausgewählte Trace-Konfiguration zu löschen. Eine Bestätigungsabfrage wird geöffnet.
4. Um das Löschen zu bestätigen, klicken Sie in der Abfrage auf "Ja".

Oder

- 1. Selektieren Sie in der Projektnavigation ein oder mehrere Trace-Konfigurationen im Antrieb  $\leq$  /  $\sim$
- 2. Rufen Sie das Kontextmenü "Löschen" auf, um die Trace-Konfigurationen im Antrieb zu löschen.

Eine Bestätigungsabfrage wird geöffnet.

3. Um das Löschen zu bestätigen, klicken Sie in der Abfrage auf "Ja".

#### 5.3.3 Online-Diagnose

#### 5.3.3.1 Übersicht

#### **Beschreibung**

In der Diagnose-Ansicht arbeiten Sie im Online-Modus und sehen wichtige Informationen des Antriebs ein oder nehmen wichtige Grundeinstellungen vor.

#### Voraussetzung

● Physikalische Verbindung zwischen der Ethernet-Schnittstelle Ihres PG/PCs und der Ethernet- oder PROFINET-Schnittstelle Ihres Antriebs.

#### Diagnose aufrufen

Um Diagnosen und Diagnose-Funktionen für ein online verbundenes Antriebsgerät anzuzeigen, gehen Sie folgendermaßen vor:

- 1. Öffnen Sie den Eintrag "Online-Zugänge" in der Projektnavigation.
- 2. Wählen Sie die Netzwerk-Schnittstelle Ihres PG/PC aus.
- 3. Doppelklicken Sie auf "Erreichbare Teilnehmer aktualisieren".

Der erreichbare Teilnehmer wird mit IP-Adresse in der Projektnavigation angezeigt.

4. Stellen Sie eine Online-Verbindung zum Teilnehmer her.

Die Online-Verbindung können Sie auch schon vorab herstellen.

5. Rufen Sie in der Projektnavigation für den angezeigten Teilnehmer die Funktion "Online & Diagnose" auf.

#### 5.3 Diagnose über Startdrive

### Ergebnis

Im Startdrive-Arbeitsbereich wird die Diagnose-Ansicht angezeigt. Über die Sekundärnavigation der Diagnose-Ansicht können Sie diverse Diagnoseinformationen für das Antriebsgerät abrufen und einige wichtige Grundfunktionen durchführen. Das folgende Bild zeigt den Aufbau einer Diagnose-Ansicht:

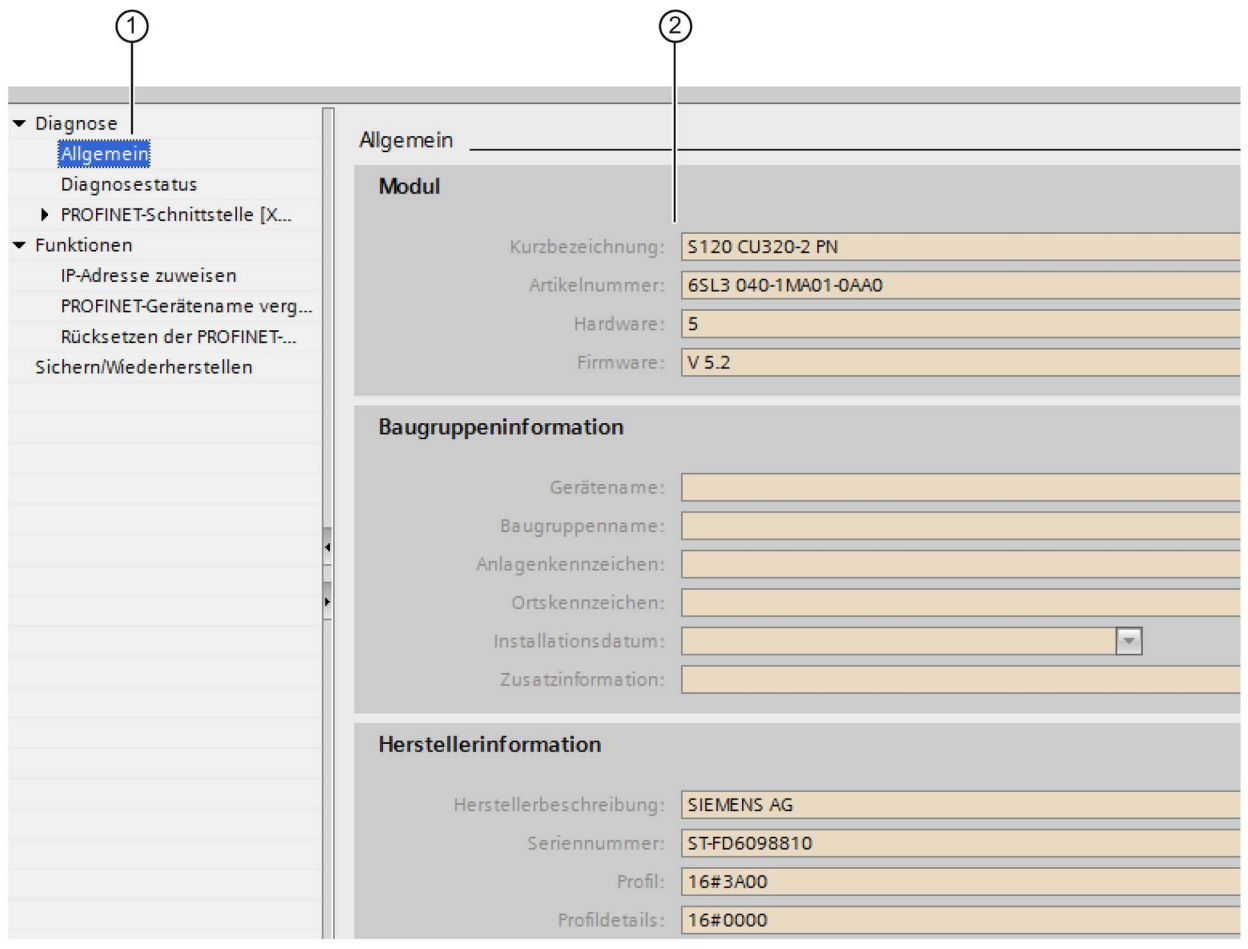

① Sekundärnavigation

② Maske für Online-Diagnosen und wichtige Grundfunktionen

Bild 5-8 Beispiel: Online & Diagnose S120

### 5.3.3.2 Diagnose

In der Diagnose-Ansicht erhalten Sie folgende Diagnose-Informationen zum angeschlossenen Antriebsgerät:

● Allgemein

Informationen zu Modul, Baugruppe und Hersteller

**Diagnosestatus** 

Informationen zu Status und Standarddiagnose

- PROFINET-Schnittstelle
	- IO-Controller

Informationen zum PROFINET-Gerätenamen

– Ethernet-Adresse

Infomationen zur Netzwerkverbindung und zu den IP-Parametern

– Ports

Informationen zu den beiden Ports des Antriebsgeräts

– Domain

Informationen zu Sync- und MRP-Domain

Die einzelnen Diagnose-Informationen rufen Sie über die Sekundärnavigation der Diagnose-Ansicht auf.

#### 5.3.3.3 Funktionen

In der Diagnose-Ansicht erhalten Sie auch wichtige Diagnose-Informationen zu den Direktfunktionen des Antriebsgeräts. Die Einstellungen dieser Direktfunktionen können Sie ONLINE in der Diagnose-Ansicht genauso ändern, wie bei den Einstellungen für das Online-Gehen des Antriebsgeräts. Folgende Funktionen können Sie auch in der Diagnose-Ansicht konfigurieren:

- [IP-Adresse zuweisen](#page-139-0) (Seite [138\)](#page-139-0)
- [PROFINET-Gerätenamen vergeben](#page-140-0) (Seite [139\)](#page-140-0)
- [Rücksetzen auf Werkseinstellungen](#page-145-0) (Seite [144\)](#page-145-0)

Die einzelnen Funktionen rufen Sie über die Sekundärnavigation der Diagnose-Ansicht auf.

### 5.3.4 Diagnose-Infos: Einspeisung und Antriebsachsen

Die nachfolgenden Informationen gelten gleichermaßen für Einspeisung und Antriebsachse.

### 5.3.4.1 Fehlende Freigaben

☐ "Antriebsachse > Diagnose > Fehlende Freigaben"

Die Einspeisung / Antriebsachse wechselt erst dann in den Zustand "Betrieb", wenn alle Freigaben vorhanden sind. In der Maske "Fehlende Freigaben" können Sie in der Funktionssicht anhand der LED-Anzeigen erkennen, welche Freigabe noch fehlt.

### <span id="page-291-0"></span>5.3.4.2 Steuer-/Zustandsworte anzeigen

☐ "Antriebsachse > Diagnose > Steuer-/Zustandsworte"

In der Maske "Steuer-/Zustandsworte" werden in der Funktionssicht zu Diagnosezwecken die Steuer- und Zustandsworte in 2 nebeinander angeordneten Listen angezeigt.

#### Gruppe der Steuer- und Zustandsworte auswählen

1. Wählen Sie in einer der 2 Klapplisten die gewünschte Gruppe der Steuer- und Zustandswörter aus.

Auf der Seite der Maske auf der Sie die Einstellung über die Klappliste vorgenommen haben, werden nun die entsprechenden Anzeige- bzw. Verschaltungsfelder angezeigt.

Eine aufgeblendete LED-Anzeige bedeutet, dass das entsprechende Bit des Steuer- bzw. Zustandswortes gesetzt ist.

2. Falls Sie die Werte mehrerer Gruppen nebeneinander anzeigen wollen, stellen Sie jeweils in den anderen beiden Klapplisten die gewünschte (andere) Gruppe ein.

#### <span id="page-291-1"></span>5.3.4.3 Status-Parameter

☐ "Antriebsachse > Diagnose > Status-Parameter"

In der Maske "Status Parameter" werden in der Funktionssicht die Statusparameter mit den zugehörigen Zahlenwerten angezeigt:

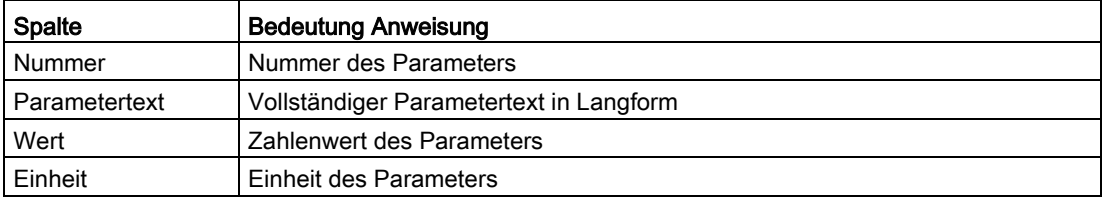

### <span id="page-292-0"></span>5.4.1 Allgemeines zu Störungen und Warnungen

Die von den einzelnen Komponenten des Antriebsgerätes erkannten Fehler und Zustände werden über Meldungen angezeigt.

Die Meldungen sind in Störungen und Warnungen unterteilt.

#### Hinweis

Die einzelnen Störungen und Warnungen sind beschrieben im Kapitel "Störungen und Warnungen" im SINAMICS S120/S150 Listenhandbuch. Dort sind auch im Kapitel "Funktionspläne" - "Störungen und Warnungen" Funktionspläne zu Störpuffer, Warnpuffer, Störtrigger und Störungskonfiguration enthalten.

#### Hinweis

#### Weiterführende Hilfe zu Störungen und Warnungen

Über die Startdrive-Onlinehilfe können Sie im Inspektorfenster auf dem Register "Diagnose" zu jeder angezeigten Meldung über ein Fragezeichensymbol eine weiterführende Hilfe aufrufen (siehe Abschnitt "Hilfe zu Meldungen und Diagnosen").

#### <span id="page-293-0"></span>Eigenschaften der Störungen und Warnungen

- Störungen (Kennzeichnung F01234)
	- Werden mit Fxxxxx gekennzeichnet.
	- Können zu einer Störreaktion führen.
	- Müssen nach der Beseitigung der Ursache quittiert werden.
	- Status über Control Unit und LED RDY.
	- Status über PROFIdrive-Zustandssignal ZSW1.3 (Störung wirksam).
	- Eintrag in den Störpuffer.
- <span id="page-293-1"></span>● Warnungen (Kennzeichnung A56789)
	- Werden mit Axxxxx gekennzeichnet.
	- Haben keine weitere Auswirkung am Antriebsgerät.
	- Die Warnungen setzen sich eigenständig nach der Beseitigung der Ursache wieder zurück. Eine Quittierung ist nicht erforderlich.
	- Status über PROFIdrive-Zustandssignal ZSW1.7 (Warnung wirksam).
	- Eintrag in den Warnpuffer.
- Allgemeine Eigenschaften für Störungen und Warnungen
	- Können projektiert werden (z. B. Störung in Warnung ändern, Störreaktion).
	- Triggern auf ausgewählte Meldungen möglich.
	- Auslösen von Meldungen über ein externes Signal möglich.
	- Enthalten die Komponentennummer zur Identifikation der betroffenen SINAMICS-Komponente
	- Enthalten Diagnoseinformationen zur betreffenden Meldung

### <span id="page-294-0"></span>Störungen quittieren

In der Liste der Störungen und Warnungen ist bei jeder Störung angegeben, wie sie nach der Beseitigung der Ursache quittiert werden muss.

- Störungen mit "POWER ON" quittieren
	- Aus-/Einschalten des Antriebsgerätes durchführen (POWER ON)
	- Taste RESET auf der Control Unit betätigen
- Störungen mit "SOFORT" quittieren
	- Über PROFIdrive-Steuersignal

STW1.7 (Störspeicher zurücksetzen): 0/1-Flanke

STW1.0 (EIN/AUS1) = "0" und "1" setzen

– Über externes Eingangssignal

Binektoreingang und Verschaltung auf einen digitalen Eingang

p2103 = "Gewünschte Signalquelle"

p2104 = "Gewünschte Signalquelle"

p2105 = "Gewünschte Signalquelle"

Übergreifend über alle Antriebsobjekte (DO) einer Control Unit

p2102 = "Gewünschte Signalquelle"

- Störungen mit "IMPULSSPERRE" quittieren
	- Die Störung kann nur bei Impulssperre (r0899.11 = 0) quittiert werden.
	- Zum Quittieren gibt es die gleichen Möglichkeiten wie unter Quittierung SOFORT beschrieben.

#### **Hinweis**

Erst nach der Quittierung aller anstehenden Störungen kann der Antrieb wieder in Betrieb gehen.

### 5.4.2 Puffer für Störungen und Warnungen

#### Hinweis

Es gibt für jeden Antrieb einen Stör- und einen Warnpuffer. In diesen Puffern werden die antriebs- und gerätespezifischen Meldungen eingetragen.

Der Störpuffer wird beim Ausschalten der Control Unit nichtflüchtig gespeichert, d. h. die Historie des Störpuffers ist nach dem Einschalten noch vorhanden.

#### Hinweis

Der Eintrag in den Stör-/Warnpuffer erfolgt verzögert. Der Stör-/Warnpuffer sollte deshalb erst dann gelesen werden, wenn nach dem Auftreten von "Störung wirksam"/"Warnung wirksam" auch eine Änderung im Puffer erkannt wird (r0944, r2121).

### <span id="page-295-0"></span>**Störpuffer**

Die aufgetretenen Störungen werden in einen Störpuffer wie folgt eingetragen:

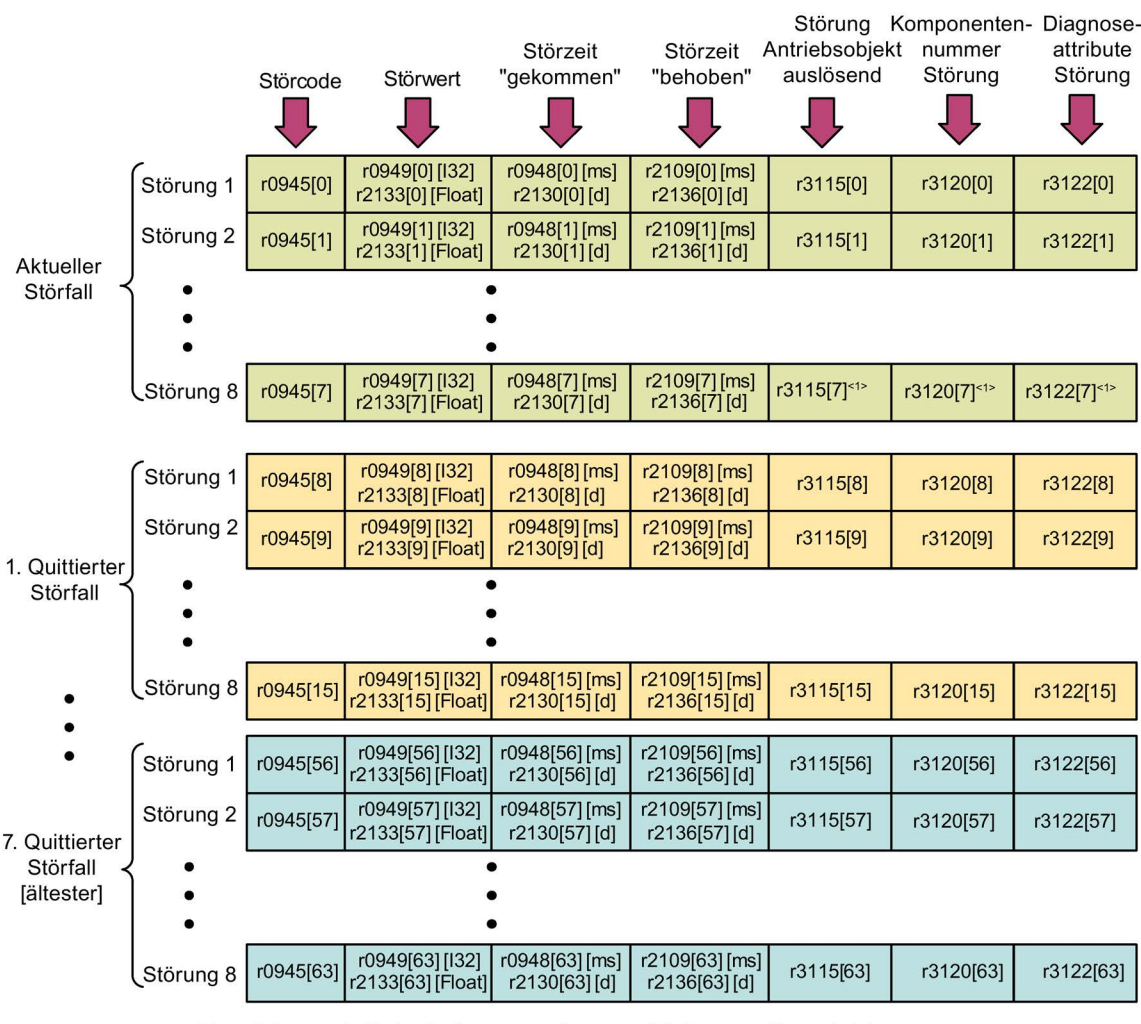

<1> Diese Störung wird beim Auftreten von "neueren" Störungen überschrieben (außer bei "Safety-Störungen")

Bild 5-9 Aufbau Störpuffer

#### Eigenschaften des Störpuffers:

- Ein neuer Störfall besteht aus einer oder mehreren Störungen und wird in den "aktuellen Störfall" eingetragen.
- Die Anordnung im Puffer erfolgt nach dem zeitlichen Auftreten.
- Tritt ein neuer Störfall auf, wird der Störpuffer umorganisiert. Die Historie wird in den "Quittierter Störfall" 1 bis 7 festgehalten.
- Wird bei mindestens einer Störung im "aktuellen Störfall" die Ursache beseitigt und quittiert, so wird der Störpuffer umorganisiert. Die nicht behobenen Störungen bleiben im "aktuellen Störfall" enthalten.
- Sind 8 Störungen im "aktuellen Störfall" eingetragen und es tritt eine neue Störung auf, so wird die Störung in den Parametern in Index 7 mit der neuen Störung überschrieben.
- Bei jeder Veränderung des Störpuffers wird r0944 inkrementiert.
- Bei einer Störung kann eventuell ein Störwert (r0949) ausgegeben werden. Der Störwert dient zur genaueren Diagnose der Störung und die Bedeutung ist der Beschreibung der Störung zu entnehmen.

#### Störpuffer löschen

- Störpuffer bei allen Antriebsobjekten löschen: p2147 = 1 --> Nach der Ausführung wird automatisch p2147 = 0 gesetzt.
- Störpuffer bei einem bestimmten Antriebsobjekt löschen: p0952 = 0 --> Der Parameter gehört zu dem bestimmten Antriebsobjekt.

Der Störpuffer wird bei folgenden Ereignissen automatisch gelöscht:

- Werkseinstellung einstellen (p0009 = 30 und p0976 = 1).
- Antriebsobjekt-Typ ändern
- Firmware auf neuere Version hochrüsten.

#### Diagnose

5.4 Meldungen – Störungen und Warnungen

### <span id="page-297-0"></span>Warnpuffer, Warnhistorie

Eine Warnung im Warnpuffer besteht aus dem Warncode, dem Warnwert und der Warnzeit (gekommen, behoben). Die Warnhistorie belegt die letzten Indizes ([8...63]) der Parameter.

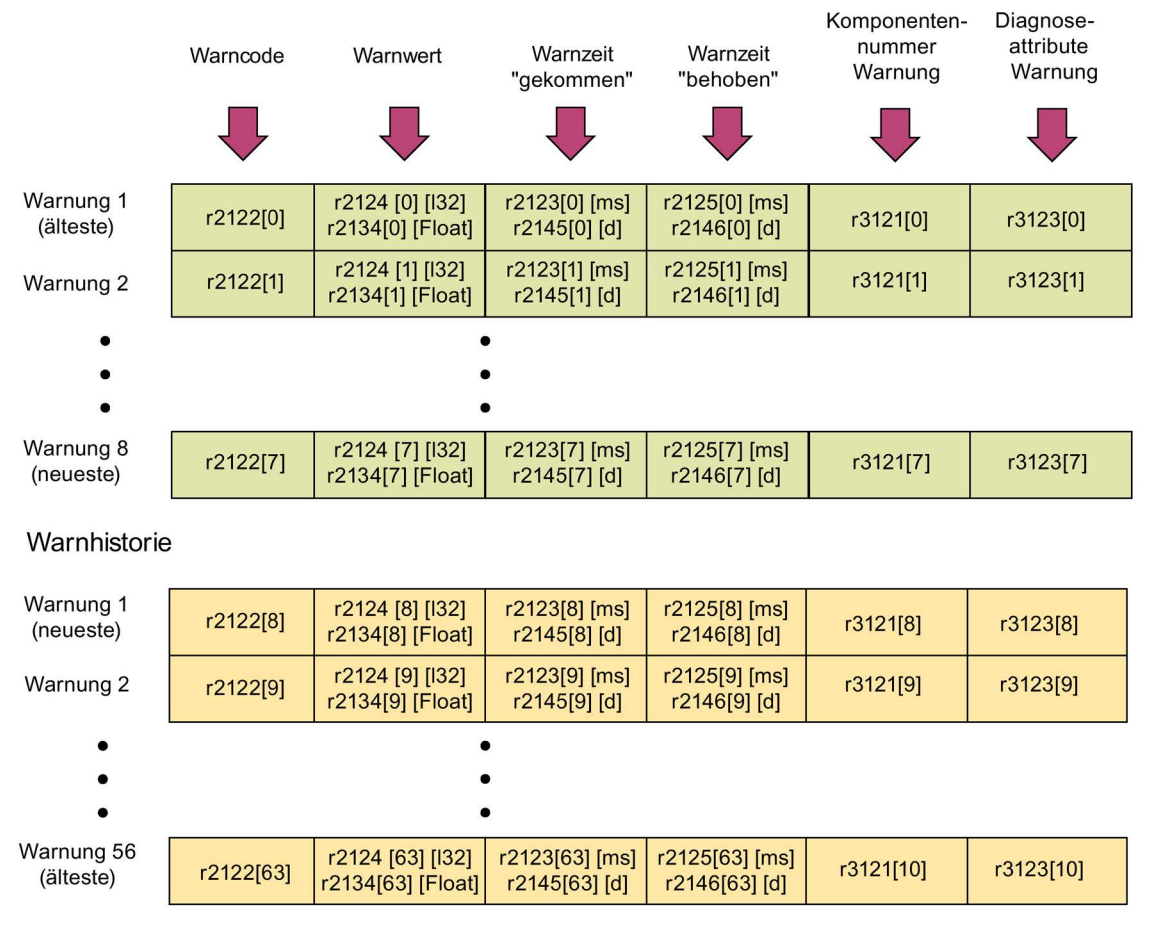

Bild 5-10 Aufbau Warnpuffer

Die aufgetretenen Warnungen werden in den Warnpuffer wie folgt eingetragen:

Im Warnpuffer werden max. 64 Warnungen angezeigt:

- Index 0 ... 6: Anzeige der älteren 7 Warnungen
- Index 7: Anzeige der neuesten Warnung

In der Warnhistorie werden max. 56 Warnungen angezeigt:

- Index 8: Anzeige der neuesten Warnung
- Index 9 .. 63: Anzeige der älteren 55 Warnungen

#### Eigenschaften des Warnpuffers/der Warnhistorie:

- Die Anordnung im Warnpuffer erfolgt nach dem zeitlichen Auftreten von 7 nach 0. In der Warnhistorie ist diese von 8 nach 63.
- Sind 8 Warnungen im Warnpuffer eingetragen und es tritt eine neue Warnung auf, so werden die behobenen Warnungen in die Warnhistorie übertragen.
- Bei jeder Veränderung des Warnpuffers wird r2121 inkrementiert.
- Bei einer Warnung kann eventuell ein Warnwert (r2124) ausgegeben werden. Der Warnwert dient zur genaueren Diagnose der Warnung und die Bedeutung ist der Beschreibung der Warnung zu entnehmen.

#### Löschen des Warnpuffers Index [0...7]:

● Der Warnpuffer Index [0...7] wird wie folgt zurückgesetzt: p2111 = 0

### <span id="page-298-0"></span>5.4.3 Projektieren von Meldungen

Die Eigenschaften der Störungen und Warnungen sind im Antriebssystem fest vorgegeben.

Bei einigen Meldungen können in einem vom Antriebssystem fest vorgegebenen Rahmen die Eigenschaften wie folgt geändert werden:

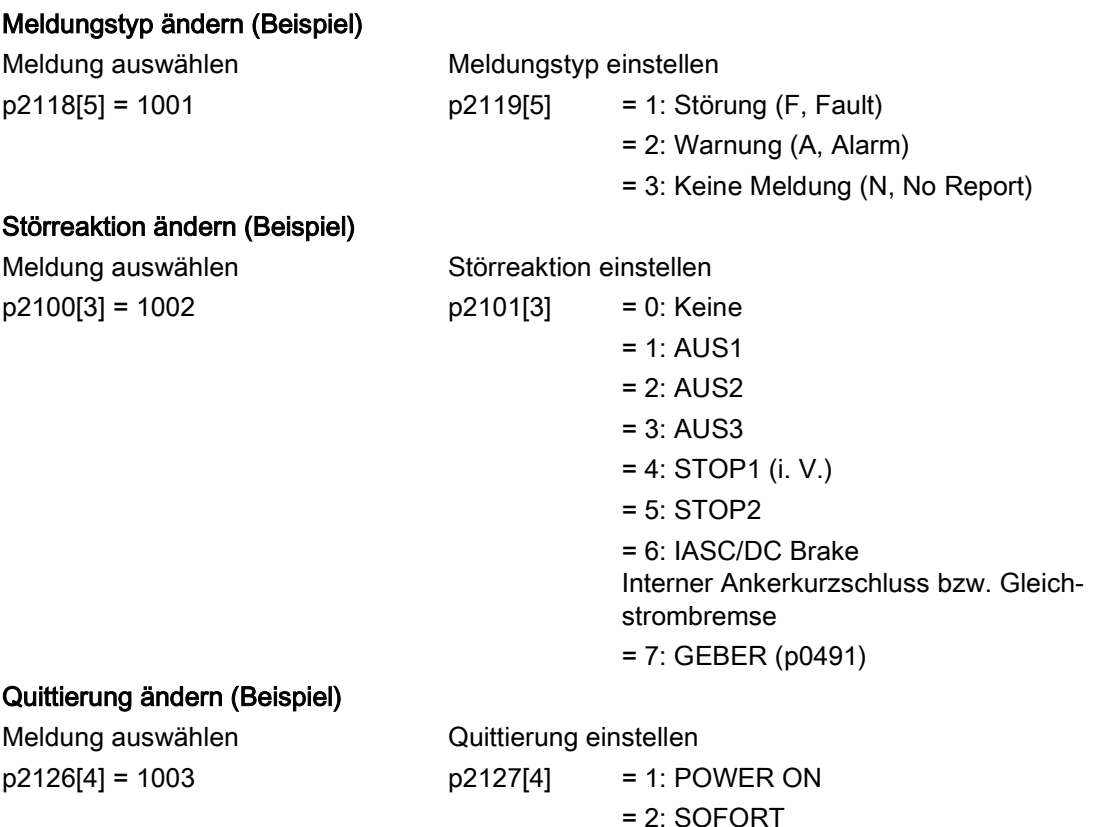

= 3: IMPULSSPERRE

Pro Antriebsobjekt können 19 Meldungstypen geändert werden.

#### Hinweis

Wenn zwischen Antriebsobjekten BICO-Verschaltungen vorhanden sind, so muss die Projektierung auf allen verschalteten Objekten durchgeführt werden.

Beispiel:

Das TM31 hat BICO-Verschaltungen zu Antrieb 1 und 2 und F35207 soll zur Warnung umprojektiert werden.

- $p2118[n] = 35207$  und  $p2119[n] = 2$
- Dies muss bei TM31, Antrieb 1 und Antrieb 2 so eingestellt werden.

#### Hinweis

Es werden nur die Meldungen wie gewünscht geändert, die auch in den entsprechenden indizierten Parametern aufgelistet sind. Alle anderen Einstellungen der Meldungen werden auf Werkseinstellung belassen bzw. auf Werkseinstellung gesetzt.

Beispiele:

- Bei den über p2128[0...19] gelisteten Meldungen kann der Meldungstyp geändert werden. Bei allen anderen Meldungen wird die Werkseinstellung eingestellt.
- Die Störreaktion der Störung F12345 wurde über p2100[n] geändert. Es soll wieder die Werkseinstellung (p2100[n] = 0) hergestellt werden.

#### <span id="page-299-0"></span>Triggern auf Meldungen (Beispiel)

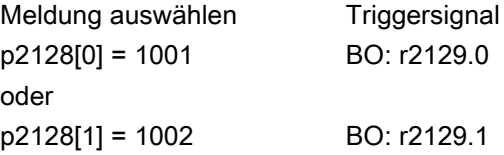

#### Hinweis

Der Wert von CO: r2129 kann als Sammeltrigger verwendet werden.

CO: r2129 = 0 Keine ausgewählte Meldung ist aufgetreten.

CO: r2129 > 0 Sammeltrigger.

Mindestens 1 ausgewählte Meldung ist aufgetreten. Die einzelnen Binektorausgänge BO: r2129 sind zu untersuchen.

#### <span id="page-299-1"></span>Meldungen extern auslösen

Wird der entsprechende Binektoreingang mit einem Eingangssignal verschaltet, so kann damit die Störung 1, 2 oder 3 oder die Warnung 1, 2 oder 3 über ein externes Eingangssignal ausgelöst werden.

Nach Auslösung von einer externen Störung 1 bis 3 auf dem Antriebsobjekt Control Unit steht diese Störung auch an allen zugehörigen Antriebsobjekten an. Wenn eine dieser externen Störungen bei einem anderen Antriebsobjekt ausgelöst wird, steht diese auch nur dort an.

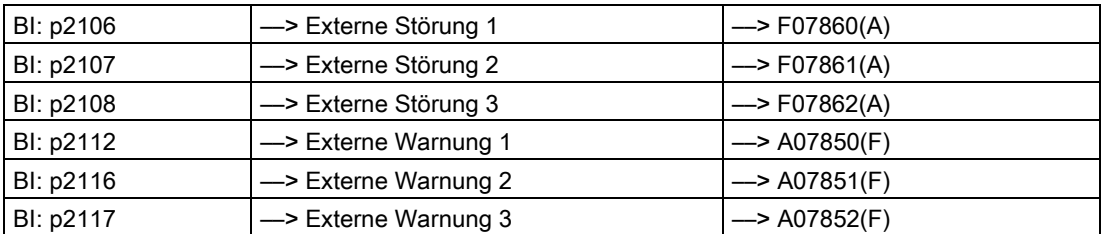

#### Hinweis

Eine externe Störung oder Warnung wird mit einem 1/0-Signal ausgelöst.

Bei einer externen Störung und Warnung handelt es sich in der Regel um keine antriebsinterne Meldung. Deshalb ist die Ursache einer externen Störung und Warnung außerhalb des Antriebsgerätes zu beseitigen.

### <span id="page-300-1"></span>5.4.4 Propagierung von Störungen

Bei Störungen, die beispielsweise von der Control Unit oder einem Terminal Module ausgelöst werden, sind oft auch zentrale Funktionen des Antriebs betroffen. Mithilfe der Propagierung werden deshalb Störungen, die von einem Antriebsobjekt ausgelöst werden, an andere Antriebsobjekte weitergeleitet.

Dieses Verhalten gilt auch für Störungen, die in einem DCC-Plan auf der Control Unit mithilfe des DCC-Bausteins gesetzt sind.

<span id="page-300-0"></span>Es gibt folgende Propagierungsarten:

● BICO

Die Störung wird an alle aktiven Antriebsobjekte mit Regelungsfunktionen (Einspeisung, Antrieb) weitergeleitet, zu denen eine BICO-Verschaltung besteht.

● DRIVE

Die Störung wird an alle aktiven Antriebsobjekte mit Regelungsfunktionen weitergeleitet.

● GLOBAL

Die Störung wird an alle aktiven Antriebsobjekte weitergeleitet.

● LOCAL

Das Verhalten dieser Propagierungsart ist abhängig von Parameter p3116:

- Bei Binektoreingang p3116 = 0-Signal gilt (Werkseinstellung): Die Störung wird an das erste aktive Antriebsobjekt mit Regelungsfunktionen weitergeleitet.
- Bei Binektoreingang p3116 = 1-Signal gilt: Die Störung wird nicht weitergeleitet.

### 5.4.5 Warnungsklassen

Die Funktion erlaubt einer überlagerten Steuerung (SIMATIC, SIMOTION, SINUMERIK, etc.) eine differenzierte Steuerungsreaktion auf Warnmeldungen von Antriebsseite.

Antriebsseitig fungieren die neuen Zustände als Warnungen, d. h. es erfolgt antriebsseitig KEINE unmittelbare Reaktion (wie bei der bisherigen Stufe "Warnung").

Die Informationen zur Warnungsklasse werden im Zustandswort ZSW2 auf den Bitpositionen Bit 5/6 (bei SINAMICS) abgebildet (siehe auch "ZSW2" im Kapitel "Zyklische Kommunikation" der PROFIdrive-Kommunikation im SINAMICS S120 Funktionshandbuch Antriebsfunktionen).

#### ZSW2: Gültig für SINAMICS-Interface-Mode p2038 = 0 (Funktionsplan 2454)

#### Bit 5 - 6 Warnungsklasse Warnungen

- = 0: Warnung (bisherige Warnstufe)
- = 1: Warnung der Warnungsklasse A
- = 2: Warnung der Warnungsklasse B
- = 3: Warnung der Warnungsklasse C

<span id="page-301-0"></span>Diese Attribute für die Differenzierung der Warnungen sind den entsprechenden Warnungsnummern zugeordnet. Die Reaktion auf die vorhandene Warnungsklasse in der Warnung wird durch das Anwenderprogramm in der übergeordneten Steuerung bestimmt.

#### Erläuterungen zu den Warnungsklassen

- Warnungsklasse A: Betrieb des Antriebs aktuell nicht eingeschränkt
	- z. B. Warnung bei inaktiven Messsystemen
	- keine Beeinträchtigung der aktuellen Bewegung
	- Verhindern eventueller Umschaltungen auf das fehlerhafte Messsystem
- Warnungsklasse B: zeitlich eingeschränkter Betrieb
	- z. B. Vorwarnung Temperatur: ohne weitere Maßnahme kann eine Abschaltung des Antriebs erforderlich sein
	- nach einer Zeitstufe -> zusätzliche Störung
	- nach Überschreiten einer Abschaltschwelle -> zusätzliche Störung
- Warnungsklasse C: funktional eingeschränkter Betrieb
	- z. B. reduzierte Spannungs-/Strom-/Momenten-/Drehzahlgrenzen (i2t)
	- z. B. Weiterfahrt mit reduzierter Genauigkeit / Auflösung
	- z. B. Weiterfahrt geberlos

### 5.4.6 Funktionspläne und Parameter

#### Übersicht wichtiger Funktionspläne (siehe SINAMICS S120/S150 Listenhandbuch)

- 8050 Diagnose Übersicht
- 8060 Diagnose Störpuffer
- 8065 Diagnose Warnpuffer
- 8070 Diagnose Störungen/Warnungen Triggerwort (r2129)
- 8075 Diagnose Störungen/Warnungen Konfiguration
- 8134 Diagnose Messbuchsen (T0, T1, T2)

### Übersicht wichtiger Parameter (siehe SINAMICS S120/S150 Listenhandbuch)

- r0944 CO: Störpufferänderungen Zähler
- p0952 Störfälle Zähler
- p2038 IF1 PROFIdrive STW/ZSW Interface Mode
- p2100[0...19] Störreaktion ändern Störungsnummer
- r2139.0...15 CO/BO: Zustandswort Störungen/Warnungen 1
- p3116 BI: Selbstständige Quittierung unterdrücken
- r3120[0...63] Komponente Störung

- r3121[0...63] Komponente Warnung
- r3122[0...63] Diagnoseattribute Störung
- r3123[0...63] Diagnoseattribute Warnung

# A.1 Abkürzungsverzeichnis

#### Hinweis

Das folgende Abkürzungsverzeichnis beinhaltet die bei der gesamten Antriebsfamilie SINAMICS verwendeten Abkürzungen und ihre Bedeutungen.

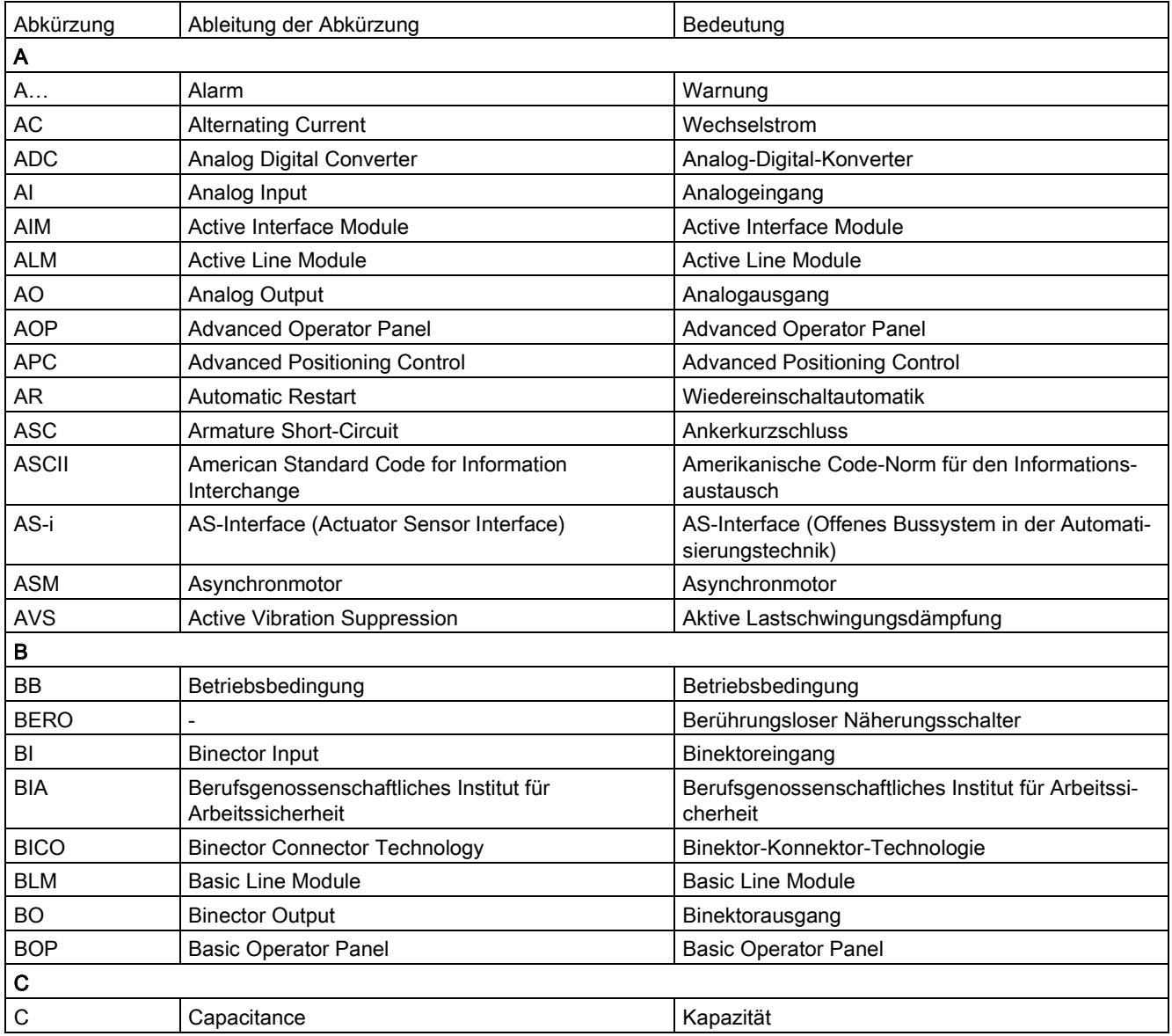

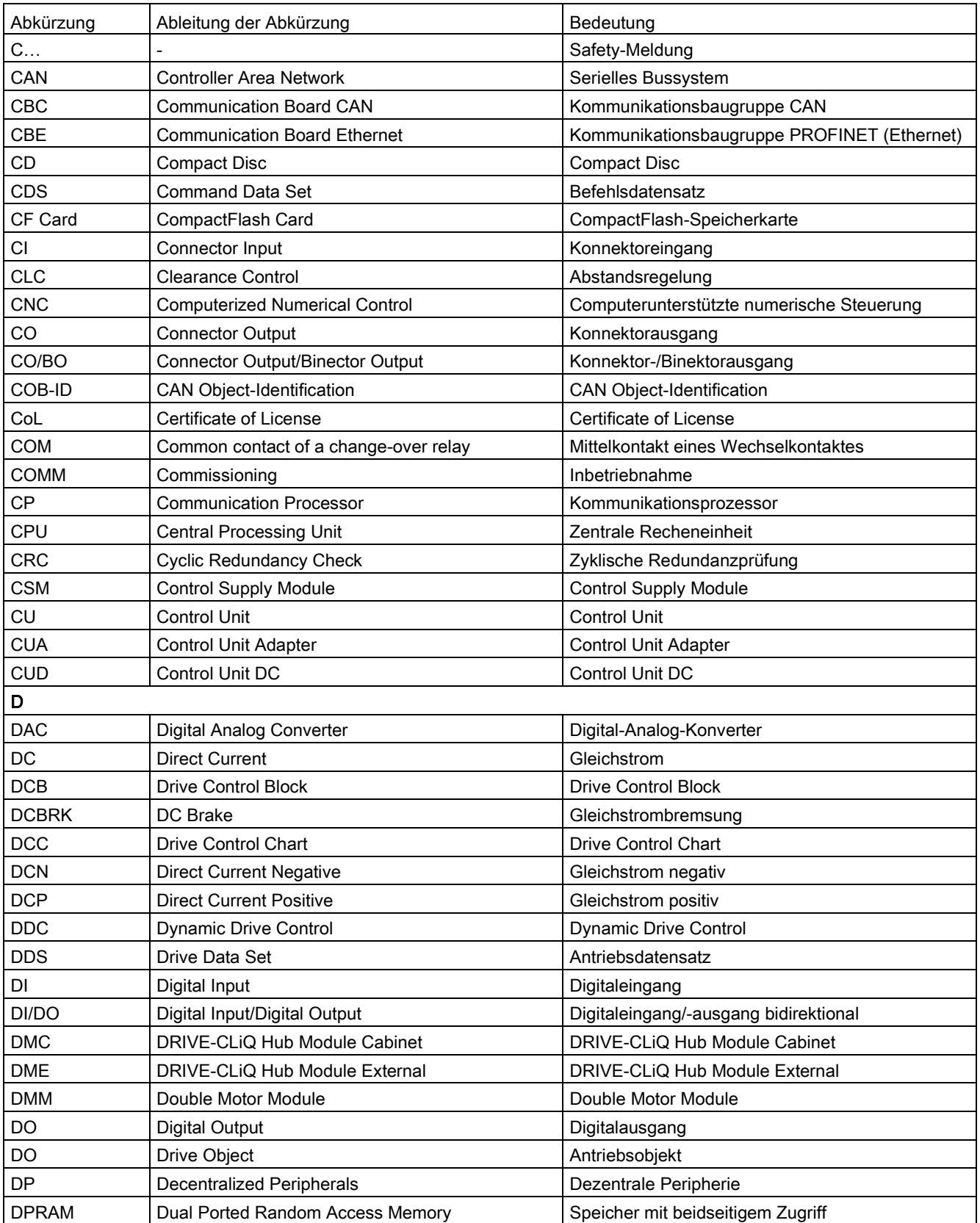

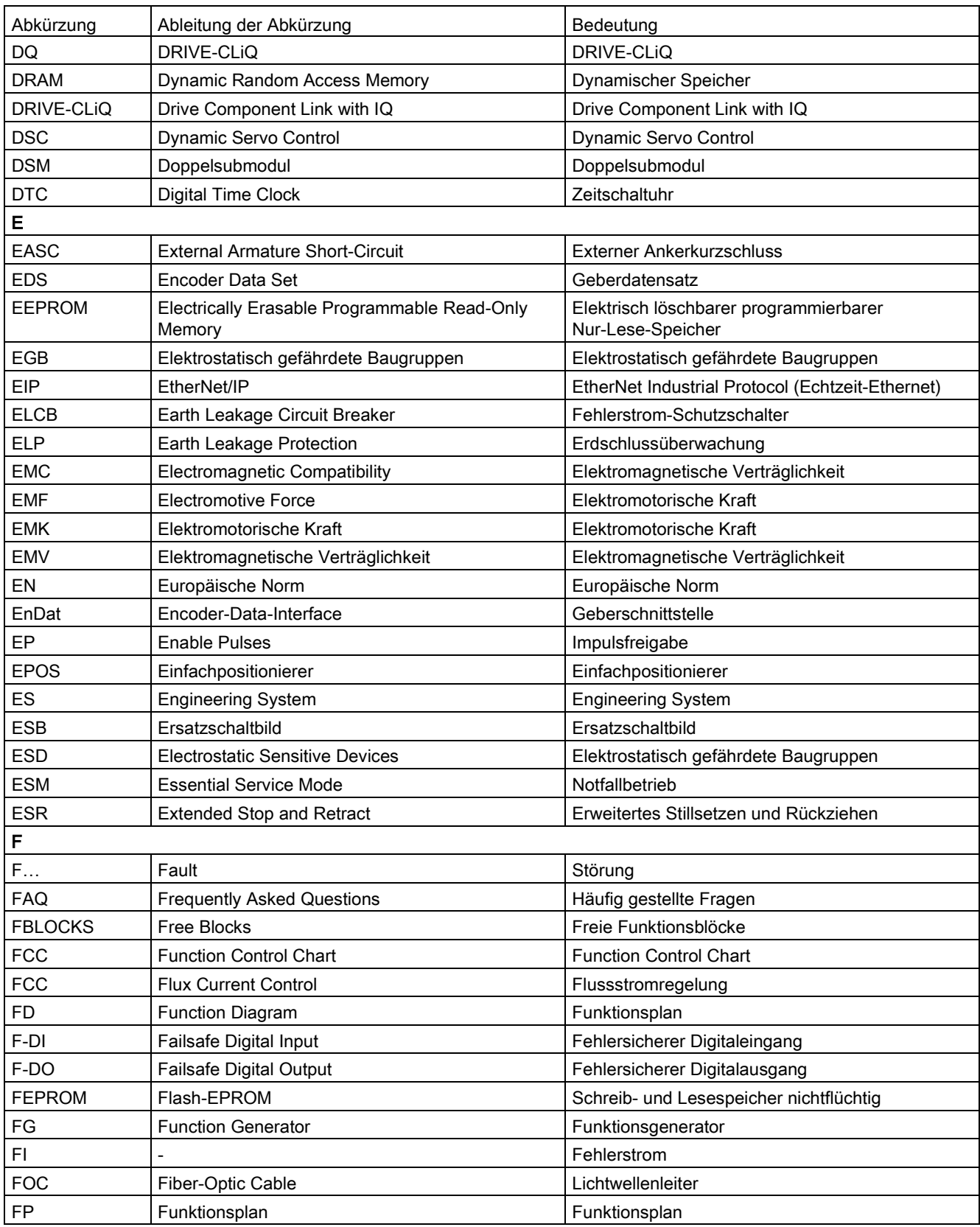

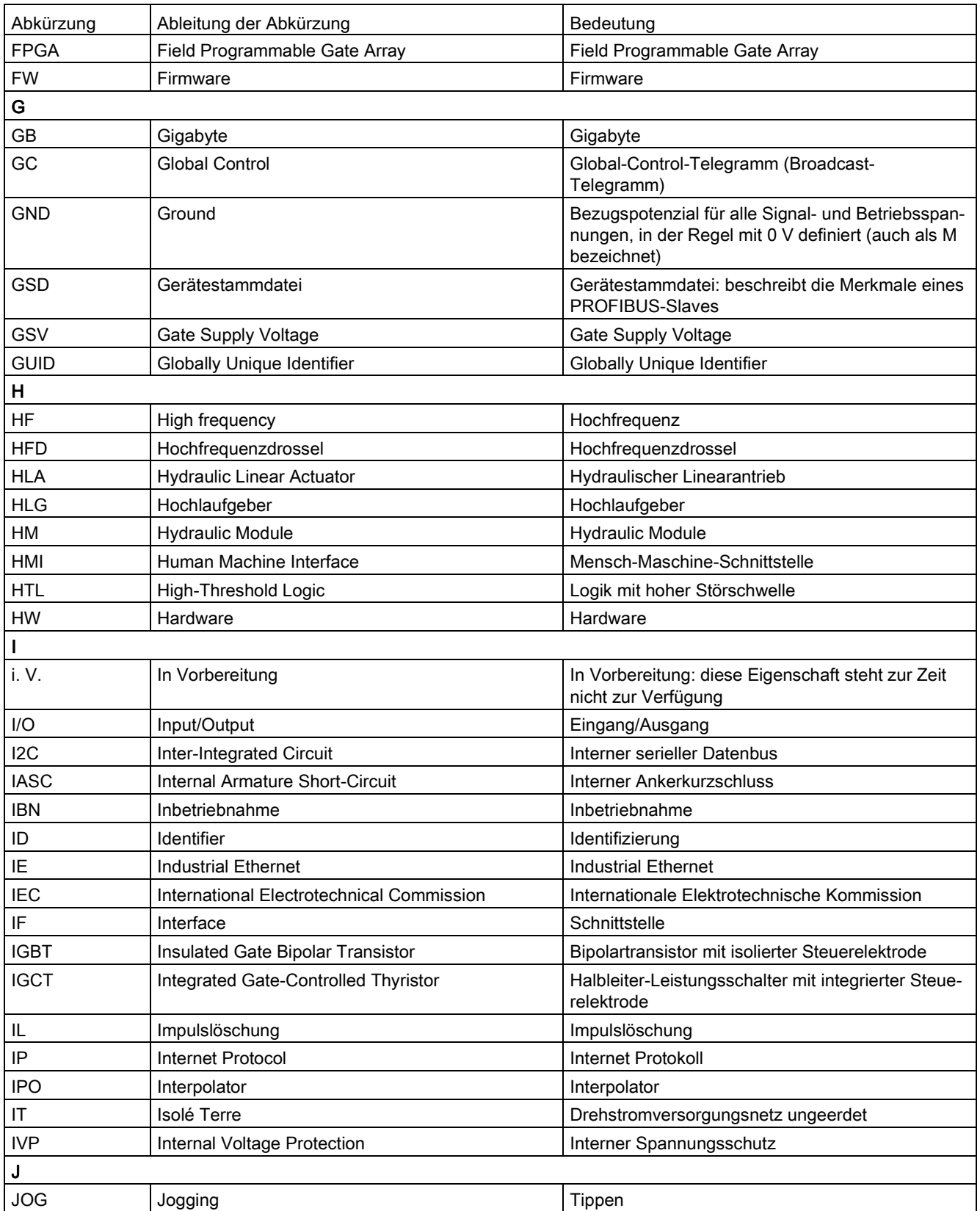

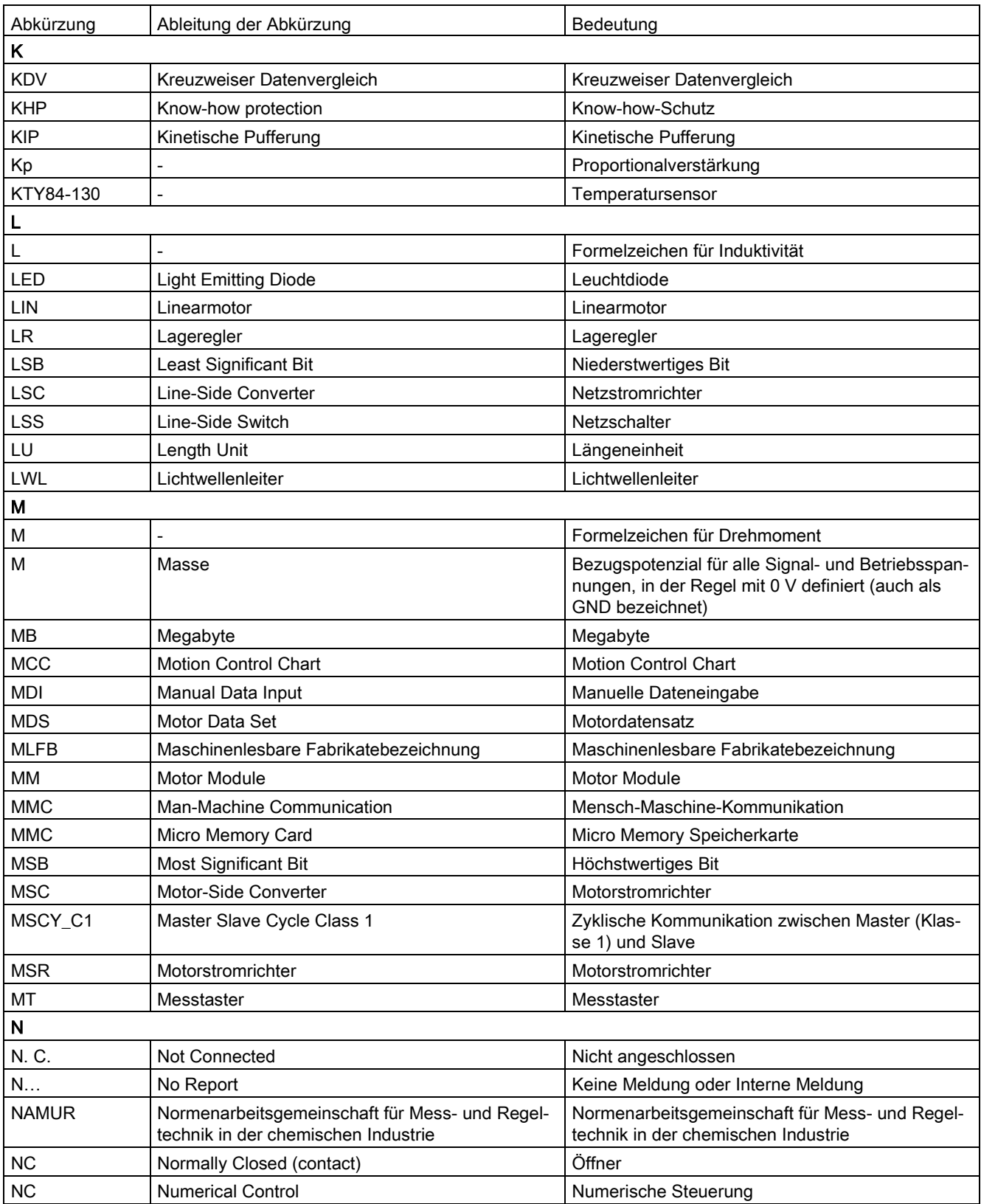

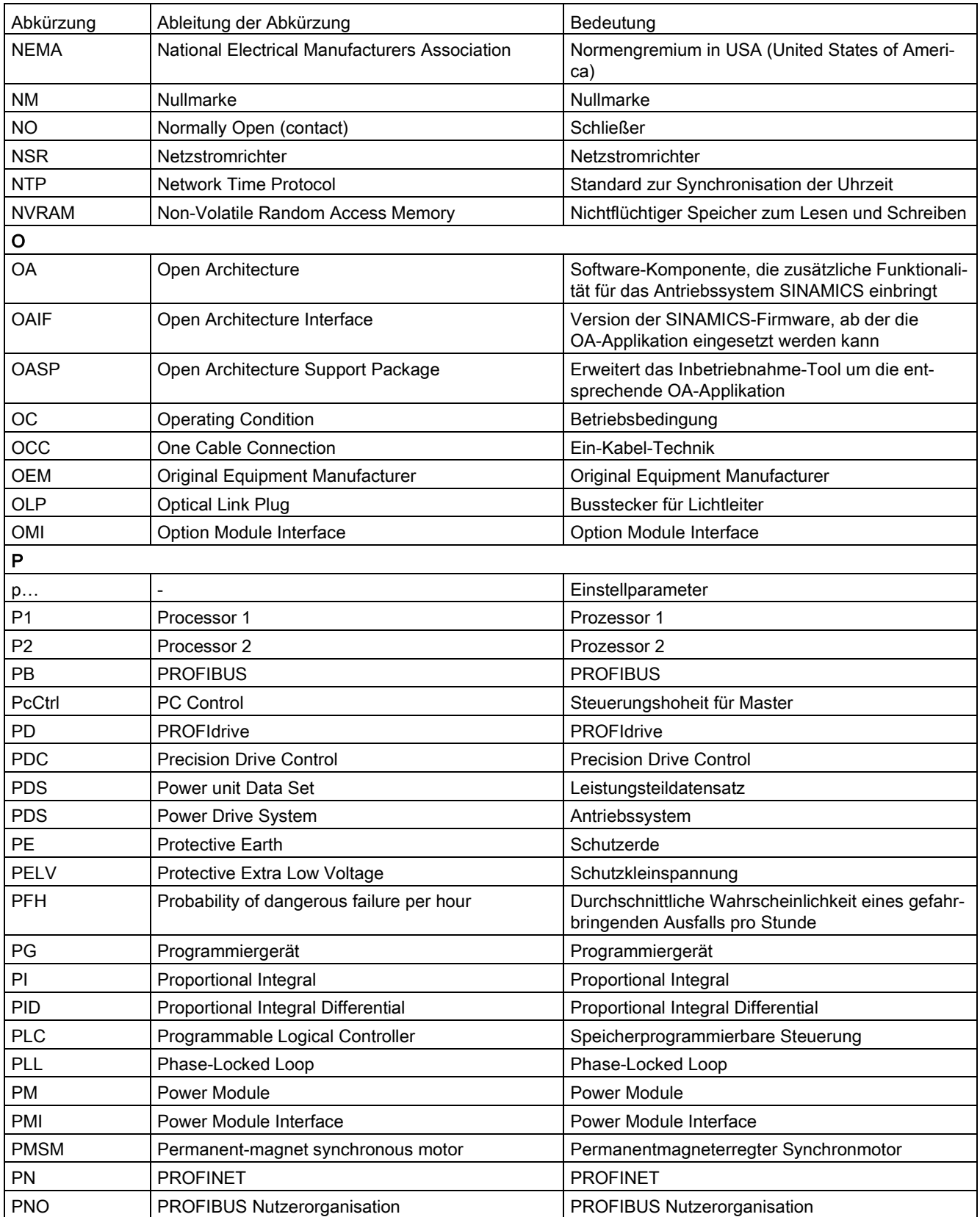

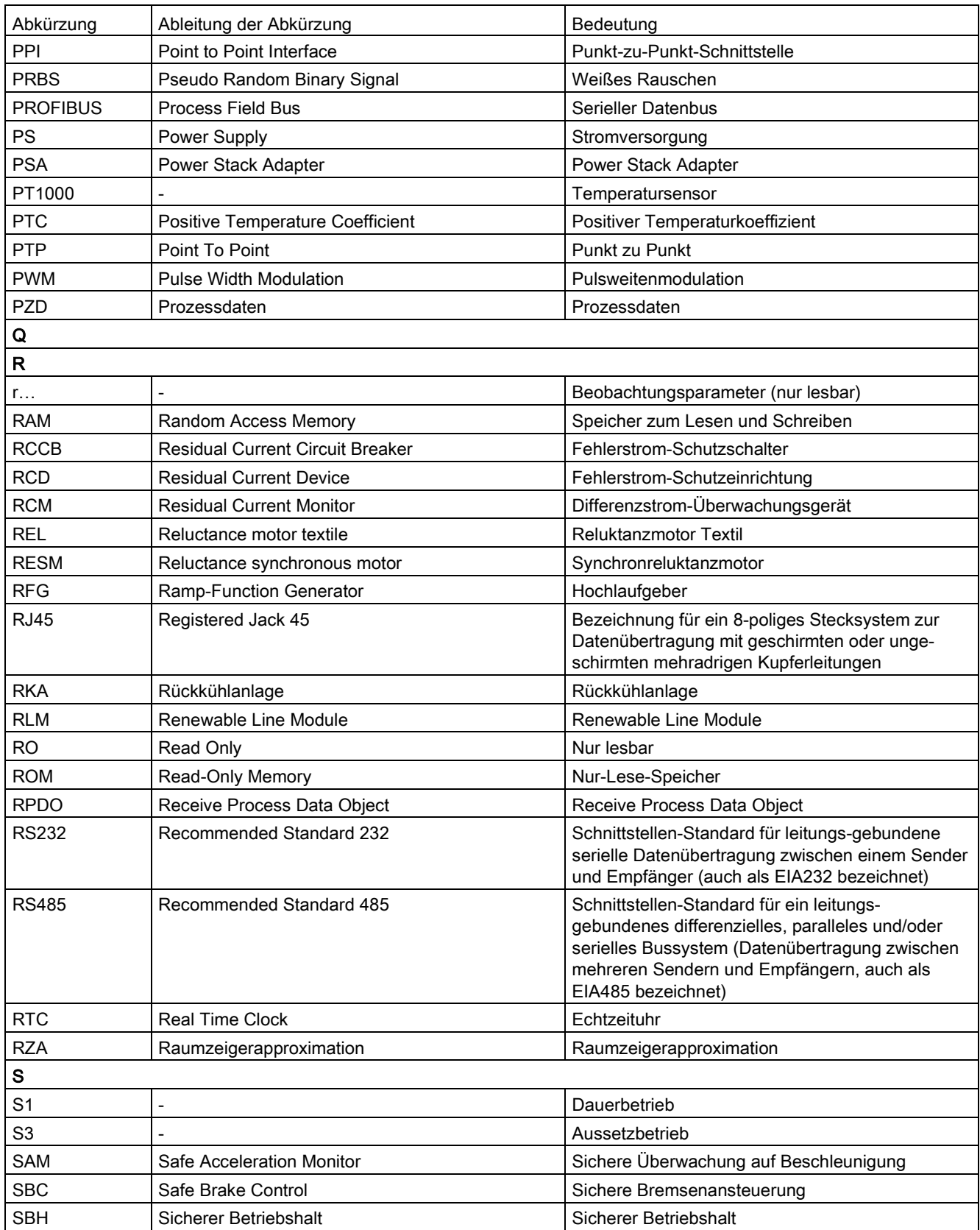

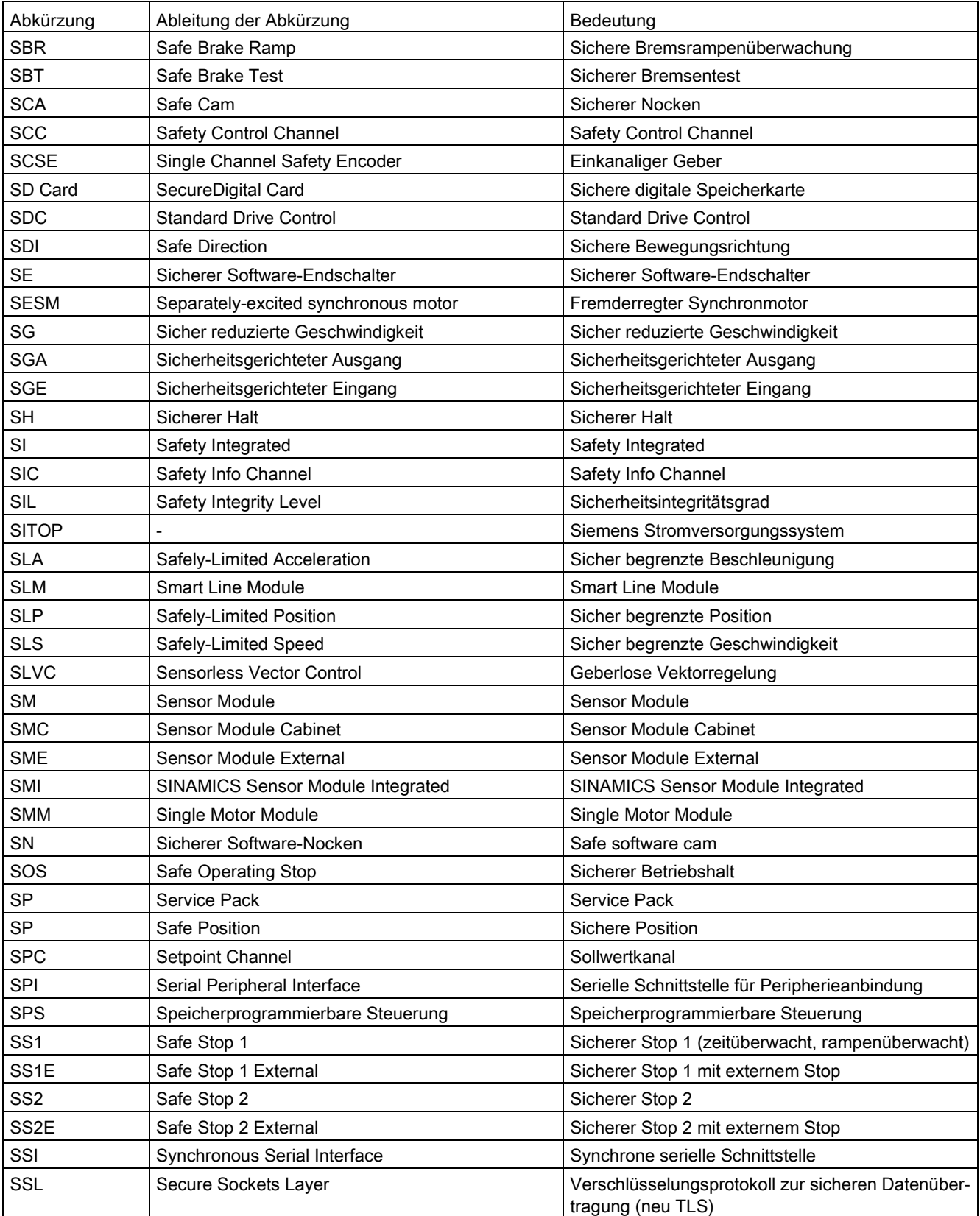

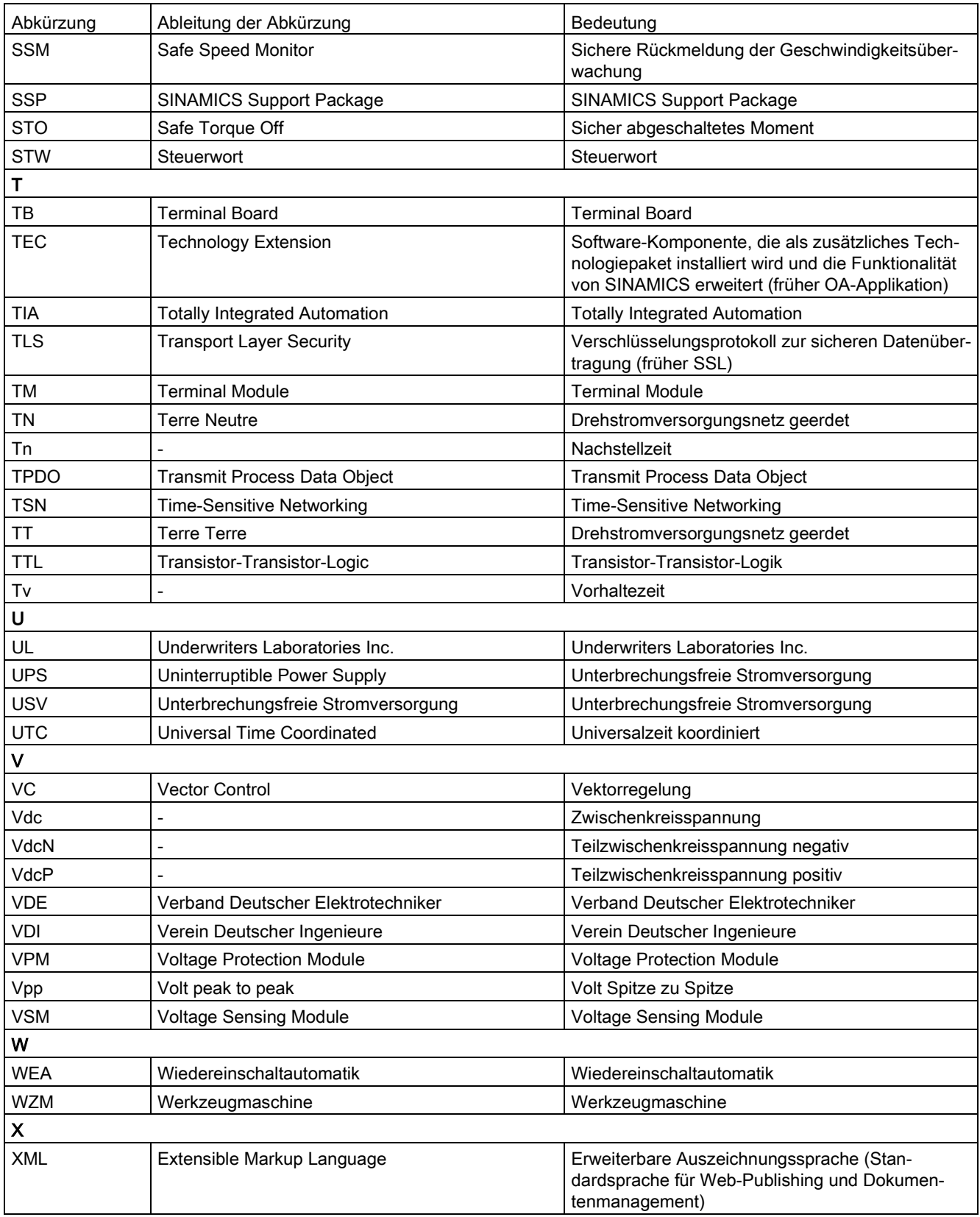

![](_page_313_Picture_50.jpeg)

# A.2 Dokumentationsübersicht

![](_page_314_Picture_26.jpeg)

A.3 Systemregeln, Abtastzeiten, DRIVE-CLiQ-Verdrahtung und Anzahl regelbarer Antriebe

## A.3 Systemregeln, Abtastzeiten, DRIVE-CLiQ-Verdrahtung und Anzahl regelbarer Antriebe

### A.3.1 Übersicht zu Systemgrenzen und Systemauslastung

Die Anzahl der regelbaren Antriebe, Einspeisungen und Terminal Modules, die mit der gewählten Control Unit betrieben werden können, ist von einigen Systemregeln, den eingestellten Abtastzeiten, der Regelungsart und den aktivierten Zusatzfunktionen abhängig.

Ferner gibt es noch Abhängigkeiten und Regeln zu den eingesetzten Komponenten und der gewählten DRIVE-CLiQ-Verdrahtung.

#### Weiterführende Informationen

Weiterführende Informationen zu Systemregeln, Regeln zur DRIVE-CLiQ-Verdrahtung und der Anzahl regelbarer Antriebe finden Sie im SINAMICS S120 Funktionshandbuch Antriebsfunktionen.

# Index

## A

Abtastzeiten SERVO, [182](#page-183-0) Analoger Ausgang, [169](#page-170-0) Antrieb ONLINE-Verbindung, [130](#page-131-0) Antriebe Gerätenamen zuweisen, [139](#page-140-1) IP-Adresse zuweisen, [138](#page-139-1) **Antriebsgerät** Offline einfügen, [85,](#page-86-0) [151](#page-152-0) Antriebsobjekt-Typ Einstellen, [113](#page-114-0) Antriebssteuertafel, [45](#page-46-0) Aufzeichnung, [274](#page-275-0)

## B

Begrenzungen SERVO, [180](#page-181-0) VECTOR, [198](#page-199-0) Benutzerverwaltung TIA-Portal, [84](#page-85-0) Berechnung Motor- und Reglerdaten VECTOR, [199](#page-200-0) Berechnung Reglerdaten SERVO, [181](#page-182-0) Betriebszustände, [248](#page-249-0) Bidirektionale digitale Eingänge/Ausgänge, [168](#page-169-0) Binektor, [61](#page-62-0) Ausgang, [61](#page-62-1) Eingang, [61](#page-62-1) Booksize Booksize-Leistungsteil, [78](#page-79-0) Bremsensteuerung, [228](#page-229-0) Bremse öffnen, [233,](#page-234-0) [240](#page-241-0) Bremse schließen, [233,](#page-234-1) [241](#page-242-0) Einfach, [229](#page-230-0) Erweitert, [235](#page-236-0) Parametrieren, [230,](#page-231-0) [236](#page-237-0)

## C

Chassis, [78](#page-79-1) Control Unit CU320-2 LEDs während des Hochlaufs, [249](#page-250-0)

Inbetriebnahmehandbuch mit Startdrive Inbetriebnahmehandbuch, 12/2018, 6SL3097-5AA10-0AP0 315

Control Unit CU320-2 PN LEDs nach Hochlauf, [251](#page-252-0)

## D

Diagnose, [42,](#page-43-0) [247](#page-248-0) DRIVE-CLiQ-Verdrahtungen, [269](#page-270-0) Fehlende Freigaben, [290](#page-291-0) Geräte-Diagnose, [268](#page-269-0) Status-Parameter, [290](#page-291-1) Topologiefehler, [270](#page-271-0) Trace-Funktion, [273](#page-274-0) Diagnose über LEDs Active Line Modules, [252](#page-253-0) Basic Line Modules, [253](#page-254-0) Communication Board Ethernet CBE20, [262](#page-263-0) Control Supply Module, [260](#page-261-0) Control Unit CU320-2 PN, [251](#page-252-0) Motor Modules, [255](#page-256-0) Sensor Module Cabinet 10, [260](#page-261-1) Sensor Module Cabinet 20, [260](#page-261-1) Sensor Module Cabinet SMC30, [261](#page-262-0) Sensor Module Cabinet SMC40, [261](#page-262-1) Smart Line Modules 5 kW und 10 kW, [253](#page-254-1) Smart Line Modules ab 16 kW, [254](#page-255-0) Terminal Module TM120, [266](#page-267-0) Terminal Module TM15, [264](#page-265-0) Terminal Module TM150, [267](#page-268-0) Terminal Module TM31, [265](#page-266-0) Terminal Module TM41, [265](#page-266-1) Voltage Sensing Module VSM10, [264](#page-265-1) Digitale Ausgänge, [168](#page-169-0) Digitale Eingänge, [168,](#page-169-1) [168](#page-169-0) DRIVE-CLiQ Fehler in Verdrahtung anzeigen, [269](#page-270-0)

## E

Eigenschaften, [42](#page-43-0) Einspeisung Detaileinstellung, [100](#page-101-0) Einfügen, [89](#page-90-0) Fehlende Freigaben, [290](#page-291-0) Grundparametrierung, [173](#page-174-0) Spezifizieren, [92](#page-93-0)

Einspeisungen Line Modules, [172](#page-173-0) Parallelschalten, [95](#page-96-0) Einstellen Antriebsobjekt-Typ, [113](#page-114-0) **Einstellungen** Nichtflüchtig auf Speicherkarte sichern, [69](#page-70-0) Speichern, [69](#page-70-1) Erkennung Gerätekonfiguration, [43](#page-44-0) Durchführen, [153](#page-154-0) Ergebnistopologie korrigieren, [155](#page-156-0) Ermittelte Topologie im Startdrive-Projekt anlegen, [157](#page-158-0) Nachbearbeiten, [149,](#page-150-0) [158](#page-159-0)

## F

Freigabelogik SERVO, [193](#page-194-0) VECTOR, [208](#page-209-0) Funktionsmodul Erweiterte Bremsensteuerung, [235](#page-236-0) Funktionsmodule Einspeisung, [172](#page-173-1) SERVO, [177](#page-178-0) VECTOR, [195](#page-196-0) Funktionssicht Startdrive, [38](#page-39-0)

# G

Geber Detaileinstellungen, [124](#page-125-0) Einfügen, [121](#page-122-0) Überblick, [119](#page-120-0) Geberauswertung, [123](#page-124-0) Gebersystemanbindung SMC, [123](#page-124-1) SME, [123](#page-124-1) Geräte-Diagnose, [268](#page-269-0) Grundkonfiguration Webserver, [160](#page-161-0) Grundparametrierung Abtastzeiten/Pulsfrequenz (SERVO), [182](#page-183-0) Begrenzungen (SERVO), [180](#page-181-0) Begrenzungen (VECTOR), [198](#page-199-0) Berechnung Reglerdaten (SERVO), [181](#page-182-0) Einspeisung, [172](#page-173-1) Freigabelogik, [175](#page-176-0) Freigabelogik (SERVO), [193](#page-194-0) Freigabelogik (VECTOR), [208](#page-209-0)

Funktionsmodule (SERVO), [177](#page-178-0) Funktionsmodule (VECTOR), [195](#page-196-0) Mechanik, [191,](#page-192-0) [205](#page-206-0) Netzdaten/Betriebsmodus, [173](#page-174-0) Netzschützansteuerung, [176](#page-177-0) Regelung (SERVO), [179](#page-180-0) Regelung (VECTOR), [197](#page-198-0) Grundparametrierung (VECTOR) Berechnung Motor- und Reglerdaten, [199](#page-200-0)

## H

Hilfe Hilfe zu Meldungen, [53](#page-54-0) Komponenten des Informationssystems, [51](#page-52-0) Tooltip, [52](#page-53-0)

## I

Inbetriebnahme Ablauf, [76](#page-77-0) Antriebsgerät offline einfügen, [85,](#page-86-0) [151](#page-152-0) Checkliste Booksize, [78](#page-79-2) Checkliste Chassis, [78](#page-79-3) Drive-CLiQ-Verbindung löschen, [98](#page-99-0) Drive-CLiQ-Verbindung neu anlegen, [98](#page-99-0) Einspeisung einfügen, [89](#page-90-0) Einspeisung spezifizieren, [92](#page-93-0) Geber einfügen, [121](#page-122-0) Hardware-Gerätekonfiguration ermitteln, [153](#page-154-1) Komponenten bearbeiten/verschieben/löschen, [96](#page-97-0) Motor Module einfügen, [103](#page-104-0) Motoren einfügen und spezifische Motordaten erfassen, [116](#page-117-0) Power Module einfügen, [103](#page-104-0) Projekt ins Antriebsgerät laden, [209](#page-210-0) Reihenfolge beim Anlegen von Antriebskomponenten, [84](#page-85-1) Startdrive-Projekt anlegen, [81,](#page-82-0) [146,](#page-147-0) [150](#page-151-0) Startdrive-Projekt öffnen, [83](#page-84-0) Voraussetzungen für die Inbetriebnahme, [59](#page-60-0) Inbetriebnahme-Tool Startdrive, [31](#page-32-0) Inbetriebnahmevorbereitung, [59](#page-60-0) Info, [42](#page-43-0) Informationssystem Hilfe zu Meldungen, [53](#page-54-0) Komponenten des Informationssystems, [51](#page-52-0) Tooltip, [52](#page-53-0) Inspektorfenster, [42](#page-43-0)

## K

Konfiguration Speichern, [69](#page-70-1) Konnektor, [61](#page-62-0) Ausgang, [61](#page-62-1) Eingang, [61](#page-62-1)

## L

Laden Projektdaten in Antriebsgerät laden, [209](#page-210-1) Von einem Antriebsgerät, [71](#page-72-0) LED

COM, [74](#page-75-0)

RDY, [74](#page-75-0)

#### LEDs

Active Line Modules, [252,](#page-253-0) [255,](#page-256-1) [256](#page-257-0) Basic Line Modules, [253,](#page-254-0) [256,](#page-257-1) [257](#page-258-0) Bei Control Supply Module, [260](#page-261-0) Bei Sensor Module Cabinet 10, [260](#page-261-1) Bei Sensor Module Cabinet 20, [260](#page-261-1) Communication Board Ethernet CBE20, [262](#page-263-0) Control Unit CU320-2 PN, [251](#page-252-0) Motor Modules, [255,](#page-256-0) [258,](#page-259-0) [259](#page-260-0) Power Modules, [259,](#page-260-1) [259](#page-260-2) Sensor Module Cabinet SMC30, [261](#page-262-0) Sensor Module Cabinet SMC40, [261](#page-262-1) Smart Line Modules, [257,](#page-258-1) [258](#page-259-1) Smart Line Modules 5 kW und 10 kW, [253](#page-254-1) Smart Line Modules ab 16 kW, [254](#page-255-0) Terminal Module TM120, [266](#page-267-0) Terminal Module TM15, [264](#page-265-0) Terminal Module TM150, [267](#page-268-0) Terminal Module TM31, [265](#page-266-0) Terminal Module TM41, [265](#page-266-1) Voltage Sensing Module VSM10, [264](#page-265-1) Leitungsschutz, [79](#page-80-0) Leistungteil, [79](#page-80-0) Line Module Detaileinstellung, [100](#page-101-0) Login Startdrive-Projekt, [84](#page-85-0)

### M

Meldungen, [291](#page-292-0) Konfigurieren, [297](#page-298-0) Triggern auf, [298](#page-299-0) Von extern auslösen, [298](#page-299-1) Messbuchse, [169](#page-170-0)

Messsystem Einfügen, [121](#page-122-0) Überblick, [119](#page-120-0) Messung, [274](#page-275-1) Motor Detaileinstellungen, [118](#page-119-0) Motor Module, [103](#page-104-1) Detaileinstellungen, [110](#page-111-0) Einfügen, [103,](#page-104-0) [104](#page-105-0) Motor Modules Parallelschalten, [111](#page-112-0) Motortemperaturüberwachung Motortemperatur, [79](#page-80-1)

## N

Netzschützansteuerung, [176](#page-177-0) Nullmarken, [188](#page-189-0)

## O

One Button Tuning, (Übersicht) Parametrierung, [221](#page-222-0) Starten, [222](#page-223-0) Online & Diagnose, [50,](#page-51-0) [142](#page-143-0) Online verbinden, [142](#page-143-0) **Onlinehilfe** Öffnen, [54](#page-55-0) Online-Verbindung Mit Ethernet-Schnittstelle, [133](#page-134-0) Mit PROFINET-Schnittstelle, [136](#page-137-0) ONLINE-Verbindung Antrieb, [130](#page-131-0) CU320-2PN, [130](#page-131-1) Online-Zugänge, [50,](#page-51-0) [142](#page-143-0)

## P

Parallelschaltung Einspeisungen, [95](#page-96-0) Motor Modules, [111](#page-112-0) Power Modules, [111](#page-112-0) Parametersicht Startdrive, [39](#page-40-0) Passwort Startdrive-Projekt, [84](#page-85-0) PG/PC-Schnittstelle Einstellen, [142](#page-143-0) Pollageidentifikation, [188](#page-189-0) SERVO, [188](#page-189-1)

Power Module, [103](#page-104-1) Detaileinstellungen, [110](#page-111-0) Einfügen, [103,](#page-104-0) [107](#page-108-0) Power Modules Parallelschalten, [111](#page-112-0) PROFINET Rücksetzen auf Werkseinstellungen, [144](#page-145-1) Projekt speichern, [69](#page-70-1) Projektansicht Startdrive, [32](#page-33-0) Projektdaten Laden in Antriebsgeräte, [209](#page-210-1) Von einem Antriebsgerät laden, [71](#page-72-0) Projektschutz, [84](#page-85-0) Startdrive / TIA-Portal, [56](#page-57-0) Propagierungsart, [299](#page-300-0) Pulsfrequenz SERVO, [182](#page-183-0)

## Q

Quittierung, [293](#page-294-0)

## R

RAM nach ROM, [69](#page-70-0) Regelung SERVO, [179](#page-180-0) VECTOR, [197](#page-198-0)

## S

SERVO, [103](#page-104-1) Sichere Verbindung Webserver, [162](#page-163-0) Speichern Konfiguration, [69](#page-70-1) Nichtflüchtig, [69](#page-70-0) Startdrive, [31](#page-32-0) Ablauf einer Inbetriebnahme, [76](#page-77-0) Aufbau der Trace-Oberfläche, [46](#page-47-0) Aufrufen, [75](#page-76-0) Baugruppen im Hardware-Katalog, [34](#page-35-0) BICO-Ausgang verschalten, [64](#page-65-0) BICO-Eingang verschalten, [62](#page-63-0) BICO-Verschaltung, [61](#page-62-1) Binektor, [61](#page-62-1) Funktionssicht, [38](#page-39-0) Gerätesicht, [35](#page-36-0) Konnektor, [61](#page-62-1) Online & Diagnose, [50](#page-51-0)

Parametersicht, [39](#page-40-0) Parametrier-Editor, [37](#page-38-0) Projekt anlegen, [81,](#page-82-0) [146,](#page-147-0) [150](#page-151-0) Projekt öffnen, [83](#page-84-0) Projektansicht, [32](#page-33-0) Projektnavigation, [33](#page-34-0) Trace-Kurvendiagramm, [47](#page-48-0) Startdrive / TIA-Portal Projektschutz, [56](#page-57-0) Steuertafel, [45](#page-46-0) Absolutes Positionieren, [216](#page-217-0) Aktives Referenzieren, [218](#page-219-0) Direktes Referenzieren, [219](#page-220-0) Drehzahlvorgabe, [213](#page-214-0) Freigabe, [211](#page-212-0) Manuelles Positionieren, [214](#page-215-0) Relatives Positionieren, [215](#page-216-0) Verfahrsatz steuern, [217](#page-218-0) Störpuffer, [294](#page-295-0) Störungen, [292](#page-293-0) Konfigurieren, [297](#page-298-0) Quittieren, [293](#page-294-0) Störpuffer, [294](#page-295-0) Störungen und Warnungen Propagierung, [299](#page-300-1) Weiterleitung, [299](#page-300-1) Störwert, [294](#page-295-0)

## T

Temperaturüberwachung Temperaturüberwachungskreis, [79](#page-80-1) Terminal Board Einfügen, [127](#page-128-0) Terminal Module Einfügen, [128](#page-129-0) Topologiefehler Erkennen und beheben, [270](#page-271-0) **Trace** Aufbau der Bedienoberfläche, [46](#page-47-0) Aufzeichnung, [274](#page-275-0) Aufzeichnung aktivieren, [283](#page-284-0) Aufzeichnung anzeigen, [284](#page-285-0) Aufzeichnung beenden, [283](#page-284-1) Aufzeichnungsbedingungen, [278](#page-279-0) Bitspur, [47](#page-48-0) Datenablage, [275](#page-276-0) Konfiguration, [274](#page-275-2) Konfiguration anlegen, [277](#page-278-0) Konfiguration anzeigen, [277](#page-278-0) Konfiguration in den Antrieb übertragen, [282](#page-283-0) Konfiguration löschen, [286](#page-287-0)

Konfiguration vom Antrieb in das Projekt übertragen, [286](#page-287-1) Konfigurieren, [278](#page-279-0) Kurvendiagramm, [47](#page-48-0) Messung, [274,](#page-275-1) [275](#page-276-0) Messung auf Karte, [274](#page-275-3) Messung exportieren, [285](#page-286-0) Messung im Projekt speichern, [284](#page-285-1) Messung importieren, [285](#page-286-1) Signalauswahl, [278](#page-279-0) Signaltabelle, [48](#page-49-0) Trace-Konfiguration, [275](#page-276-0) Triggerbedingungen konfigurieren, [278](#page-279-0) Überlagerte Messung, [49](#page-50-0)

## U

Unterstützte Browser Webserver, [163](#page-164-0)

## V

VECTOR, [103](#page-104-1)

### W

Warnhistorie, [296](#page-297-0) Warnpuffer, [296](#page-297-0) Warnungen, [292](#page-293-1) Konfigurieren, [297](#page-298-0) Warnhistorie, [296](#page-297-0) Warnpuffer, [296](#page-297-0) Warnungsklassen, [300](#page-301-0) Warnungsklassen Warnungen, [300](#page-301-0) Warnwert, [296](#page-297-0) Webserver Grundkonfiguration, [160](#page-161-0) Sichere Verbindung, [162](#page-163-0) Unterstützte Browser, [163](#page-164-0) Webserver deaktivieren, [162](#page-163-1)

## **Weitere Informationen**

Siemens: www.siemens.com

Industry Online Support (Service und Support): www.siemens.com/online-support

IndustryMall: www.siemens.com/industrymall

Siemens AG **Digital Factory** Motion Control Postfach 3180 91050 Erlangen Deutschland

![](_page_321_Picture_5.jpeg)

Scan the QR-Code<br>for product<br>information